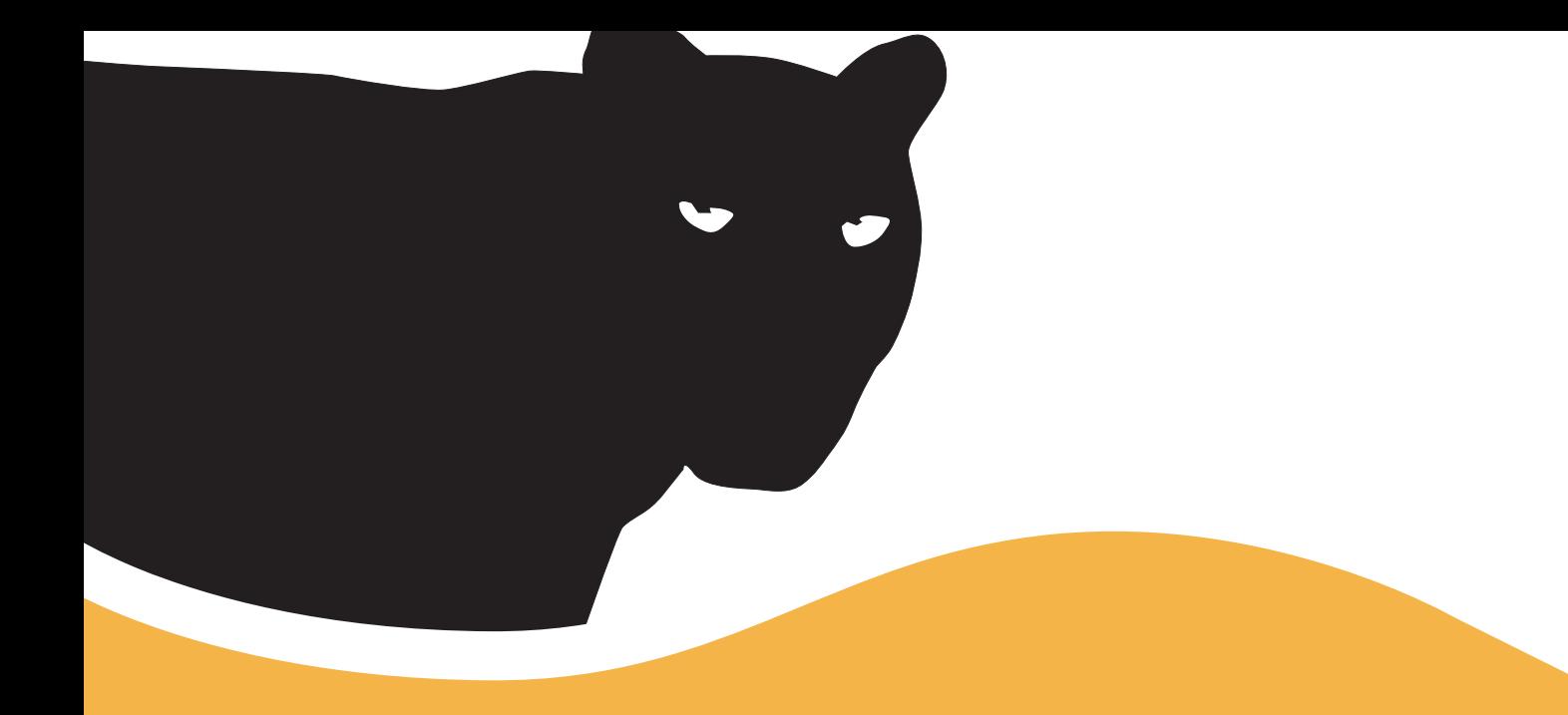

### **Mac OS X** eine neue welt **10.3**

gion andrea barandun

**Mac OS X 10.3 – eine neue Welt**

#### **Mac OS X 10.3 – eine neue Welt**

Copyright © 2003 by pumera GmbH

ISBN 3-905403-01-3

1. Auflage 2003

Autor: Dipl. Ing. ETH Gion Andrea Barandun Lektorat: Dipl. Ing. ETH Manfred Caviezel, Dr. Ivo Huonder, Patricia Vinzens

Koordination: pumera GmbH; Dr. Ivo Huonder Cover: pumera GmbH; Dr. sc. techn. Chris Dippel

Druck: Kösel GmbH&Co. KG, Wartenseestraße 11, D-87435 Kempten

pumera GmbH, Postfach, CH-8801 Thalwil http://www.pumera.ch E-Mail: info@pumera.ch Tel: +41 (0)79 778 96 46 Fax:+41 (0)1 722 25 08

Trotz sorgfältigem Lektorat lassen sich Fehler nie ganz vermeiden. Autor und Verlag sind Ihnen für Anregungen und Hinweise dankbar. Sie erreichen uns unter oben erwähnter E-Mail-Adresse.

Alle Rechte vorbehalten. Die Nutzung der Texte und Bilder ist – auch auszugsweise – ohne die schriftliche Zustimmung der pumera GmbH urheberrechtswidrig und strafbar. Dies gilt insbesondere auch für die Vervielfältigung, Übersetzung und Verwendung in Kursunterlagen oder in elektronischen Systemen.

Nahezu alle in diesem Buch behandelten Hard- und Software-Produkte sind zugleich eingetragene Warenzeichen oder sollten als solche behandelt werden.

Die pumera GmbH übernimmt keine Haftung für die Folgen, die auf unvollständige oder fehlerhafte Angaben in diesem Buch oder auf die Verwendung der beschriebenen Software zurückzuführen sind.

### **Vorwort**

Mit Mac OS X brachte Apple am 24. März 2001 ein modernes, einfach zu bedienendes Betriebssystem auf den Markt, das für die Zukunft gut gerüstet ist. Mit Panther, dem dritten grossen Release nach Puma und Jaguar, bringt Apple neue Features, die das Arbeiten mit Mac OS X noch einfacher, schneller aber vor allem auch effizienter machen. Der Umstieg auf Mac OS X hat sich noch nie so gelohnt wie jetzt.

Die vielen positiven Reaktionen auf unser erstes Buch haben uns sehr gefreut – und zu einer Neuauflage der neuen Welt veranlasst. Viele Leser schätzten die farbigen Illustrationen und unseren Ansatz, das Betriebssystem mit vielen Bildern zu erklären. Auch im vorliegenden Buch sind wir deshalb bemüht, das Arbeiten mit Panther Schritt für Schritt zu erläutern und bildlich zu unterlegen.

Wünsche und Anregungen haben wir – wenn immer möglich – gerne berücksichtigt. Für Kritik und weitere Anregungen sind wir daher dankbar. Bitte teilen Sie uns Ihre Meinungen und Vorschläge mit – schreiben Sie an: info@pumera.ch.

Zürich, im Dezember 2003

Gion Andrea Barandun Manfred Caviezel

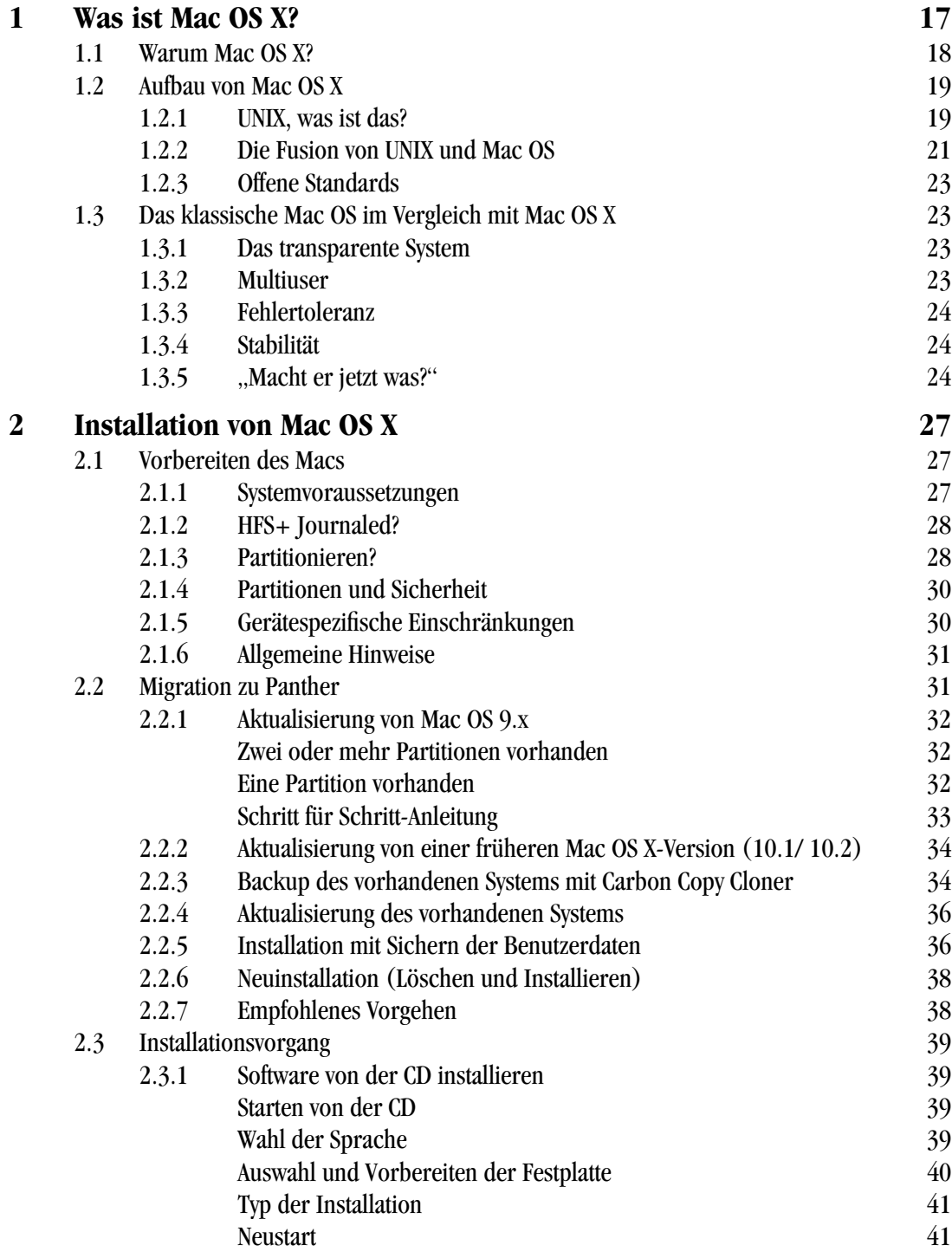

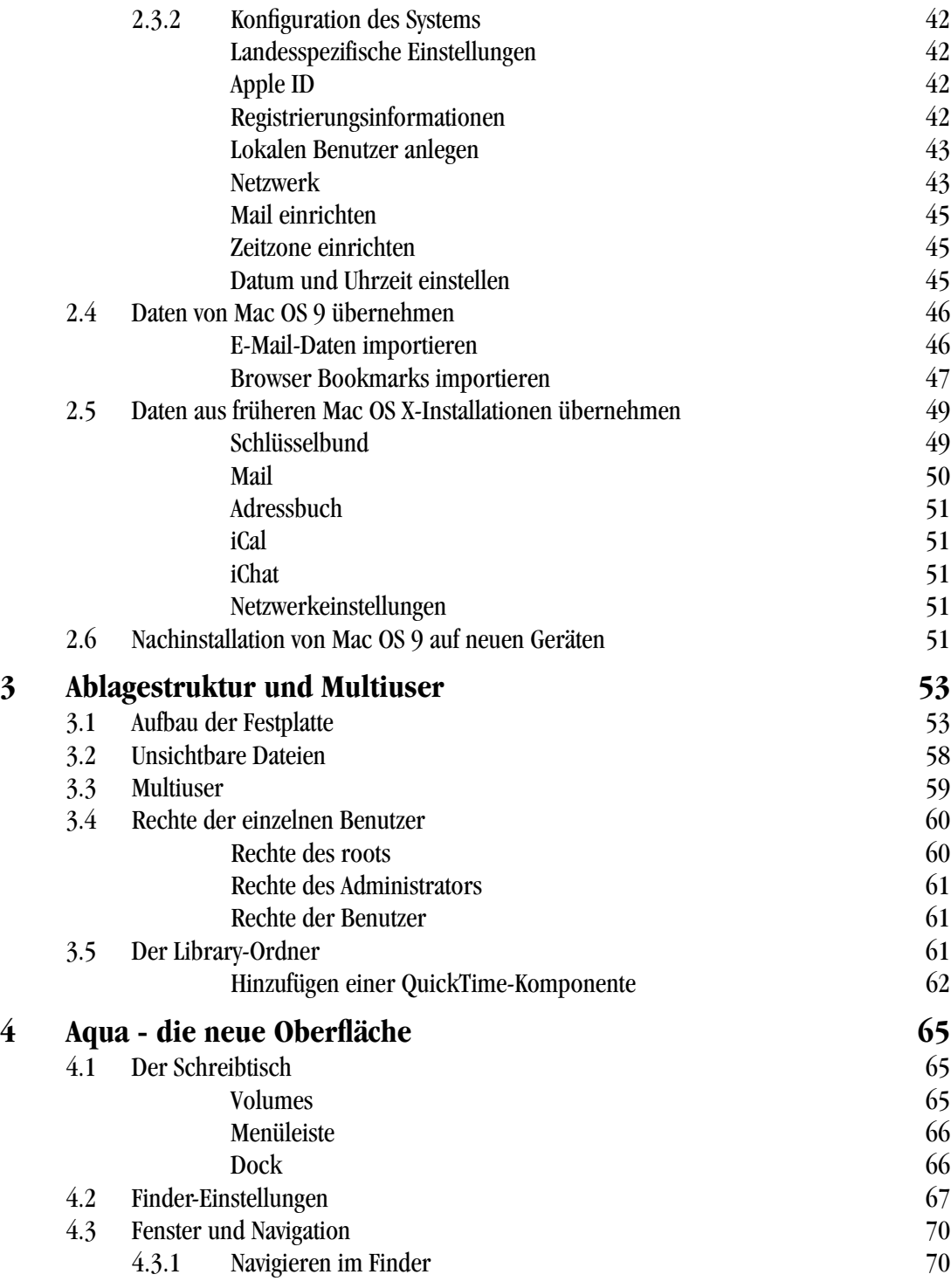

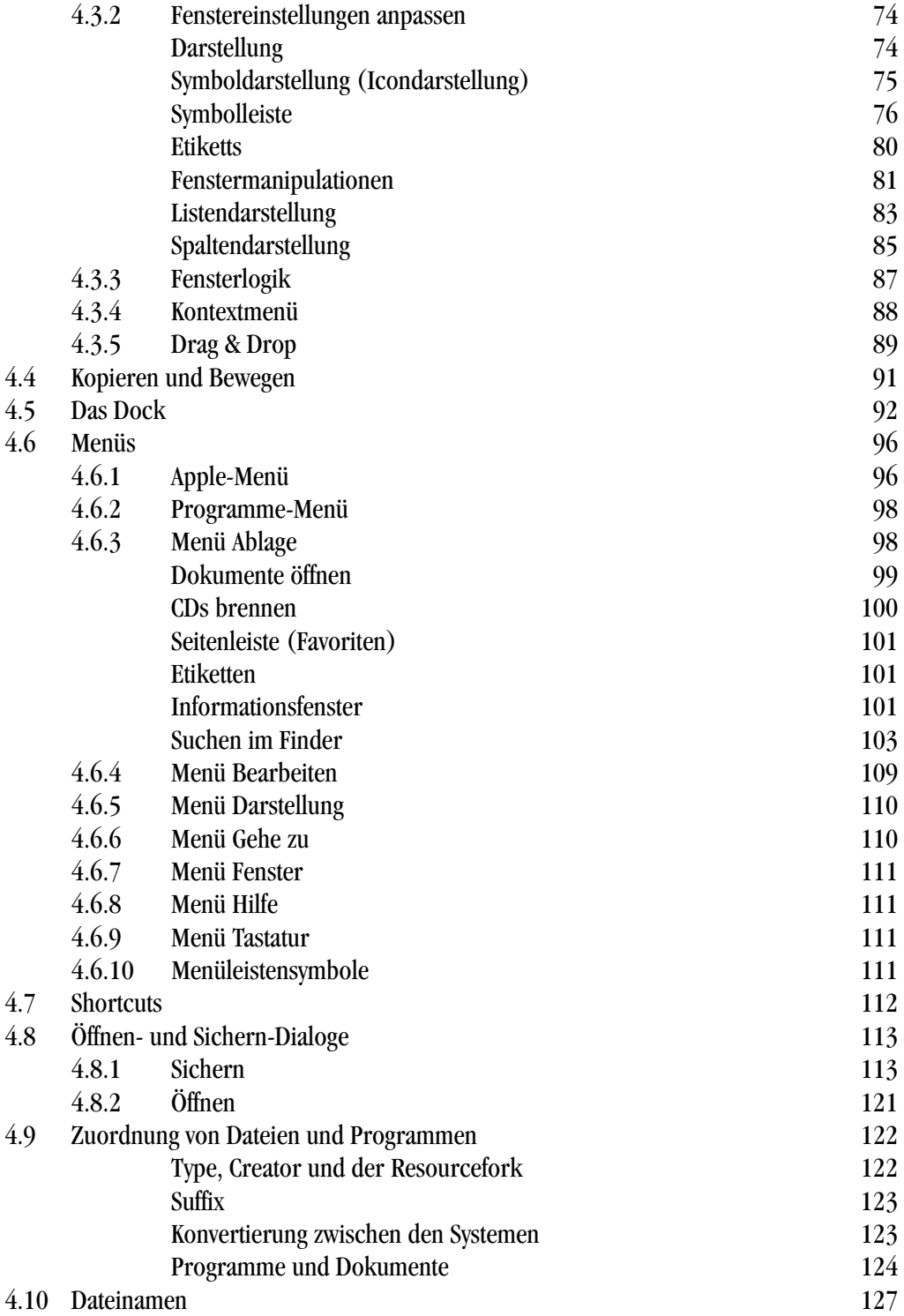

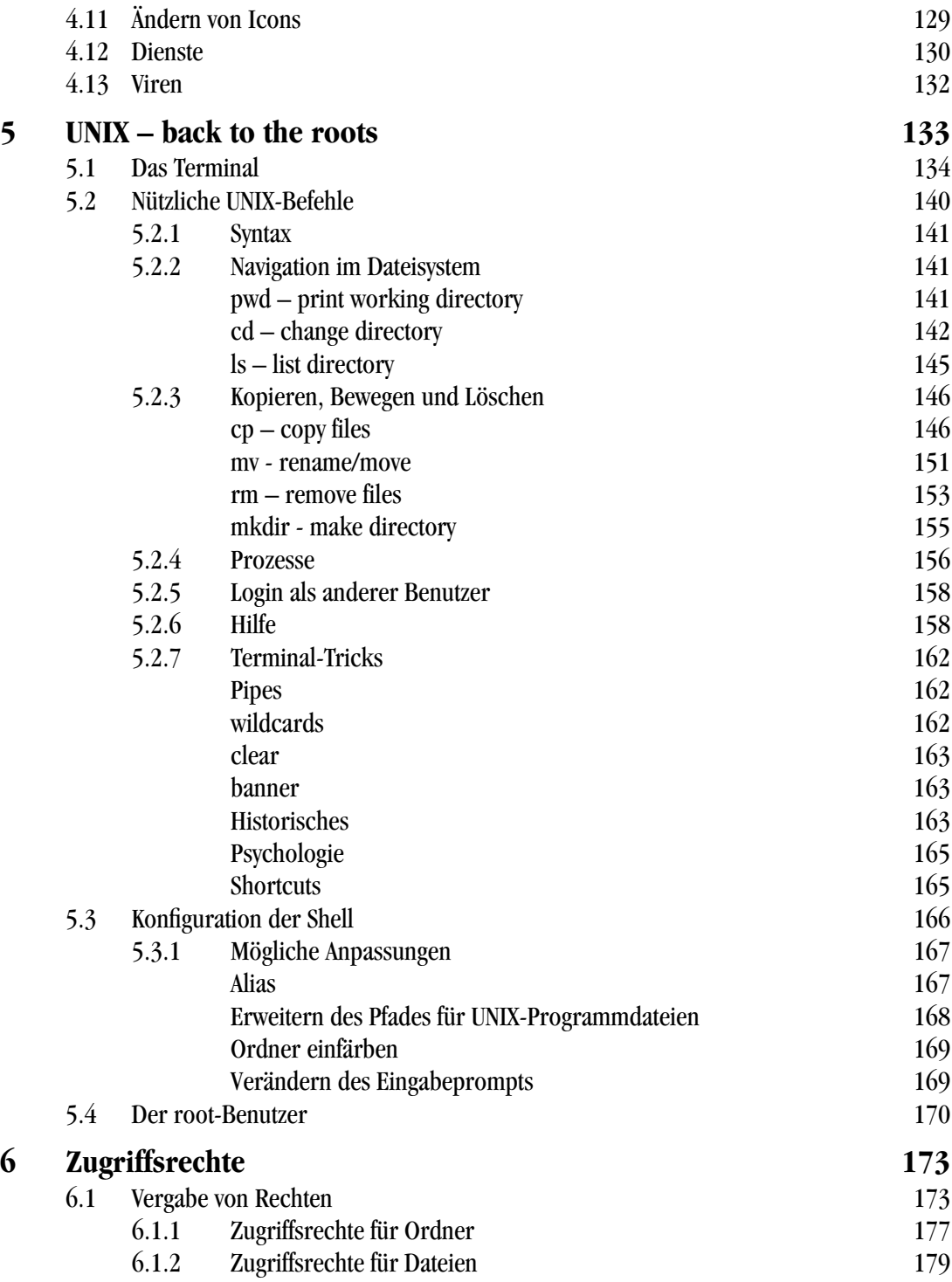

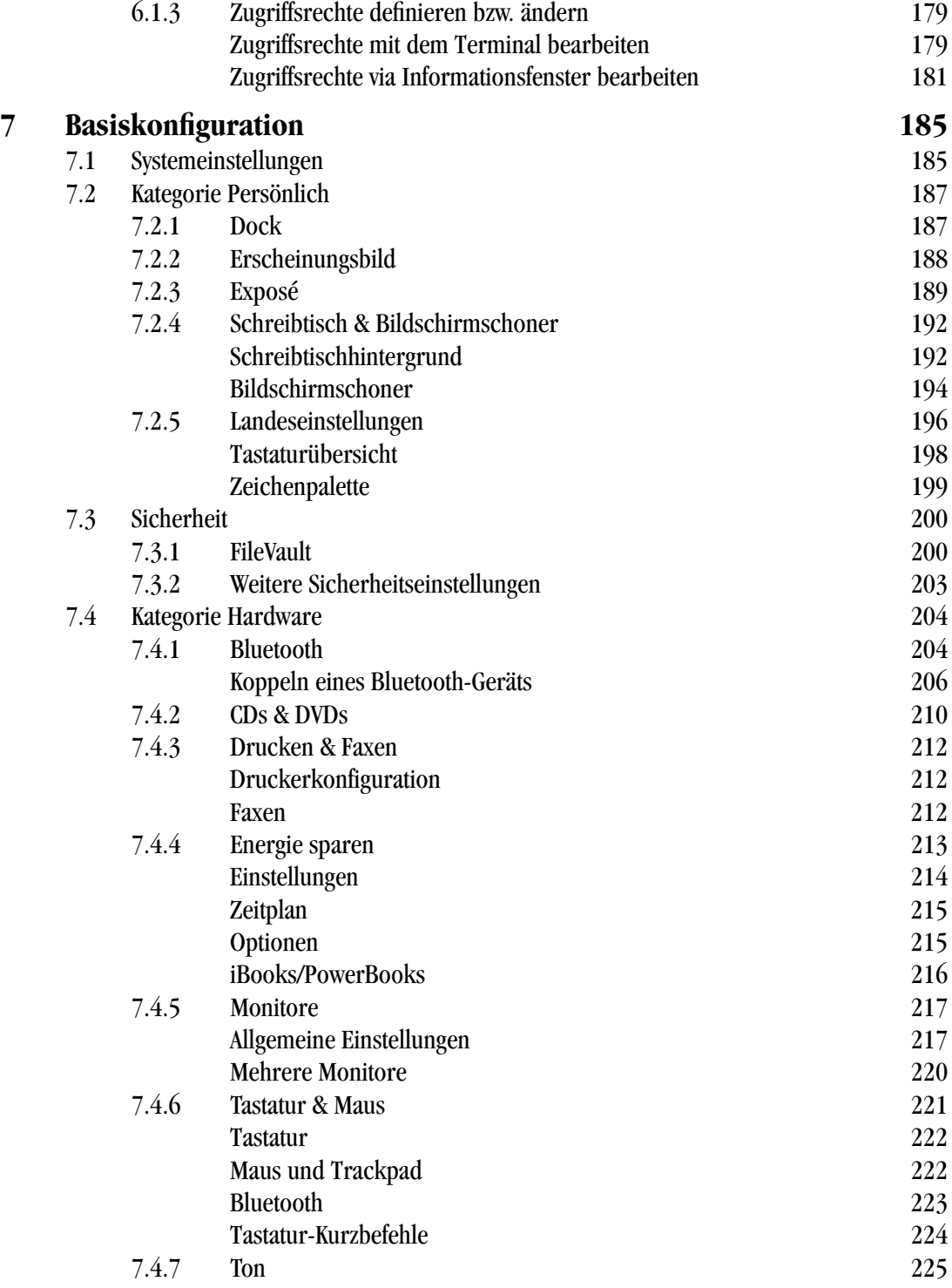

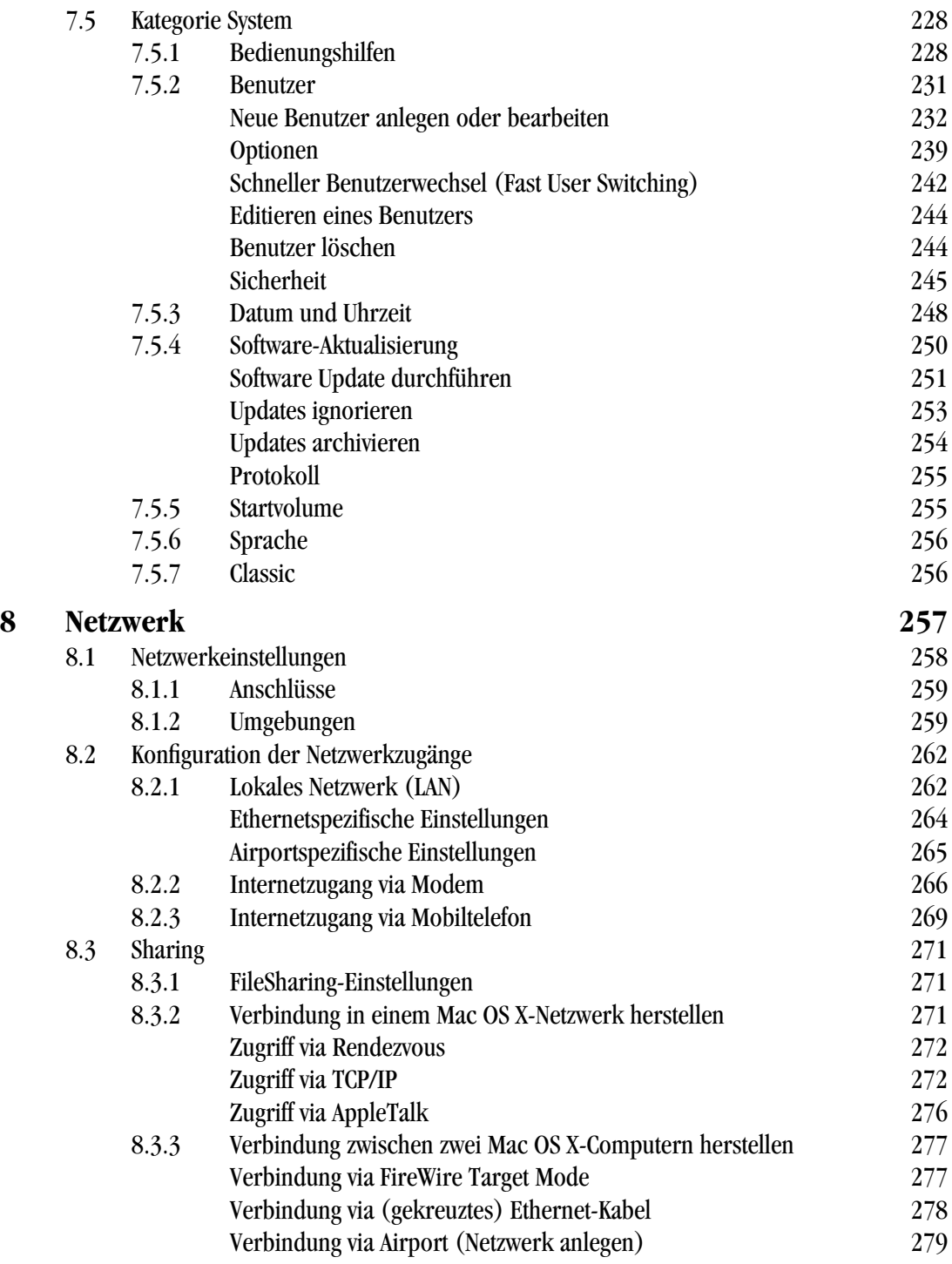

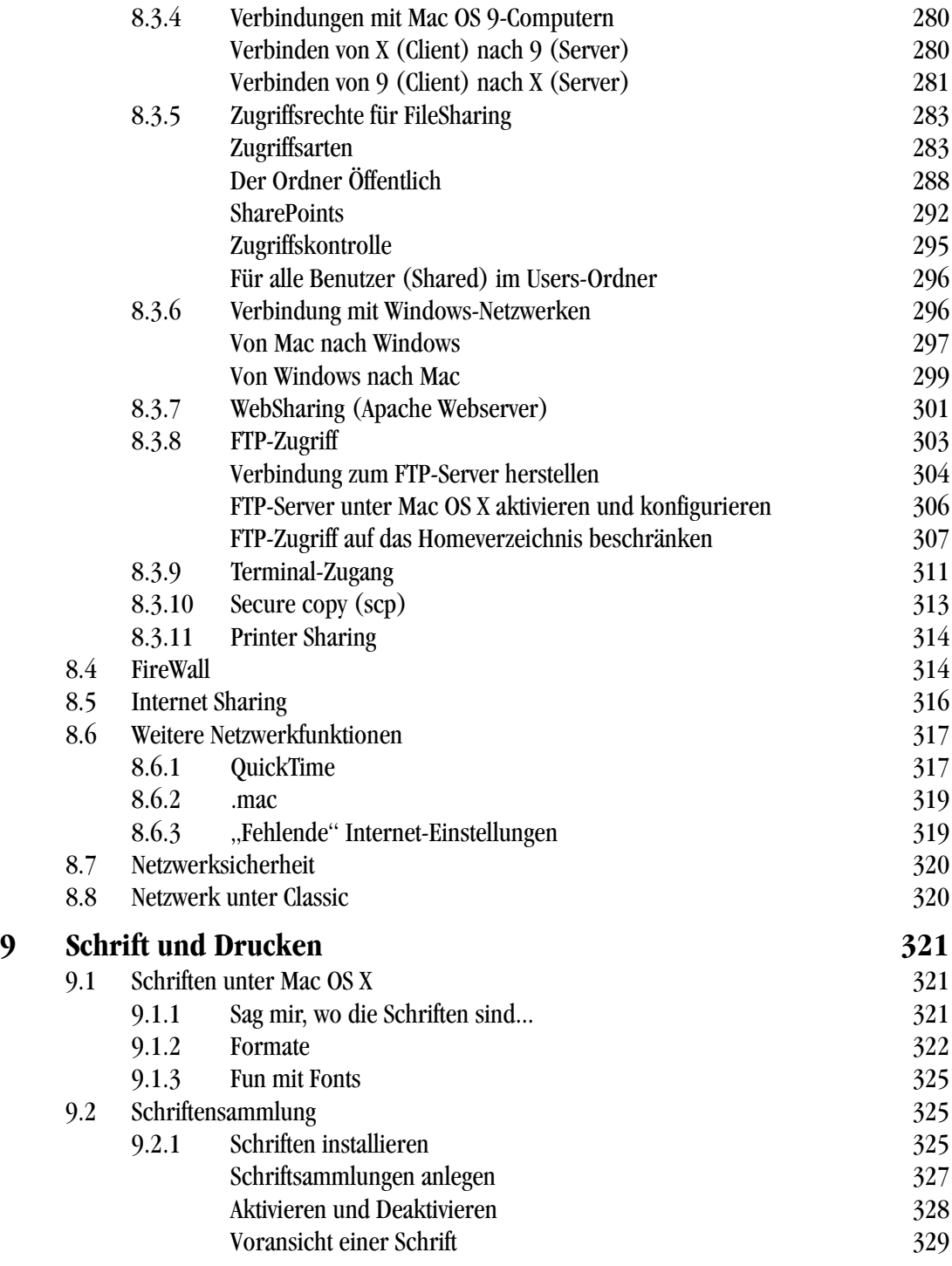

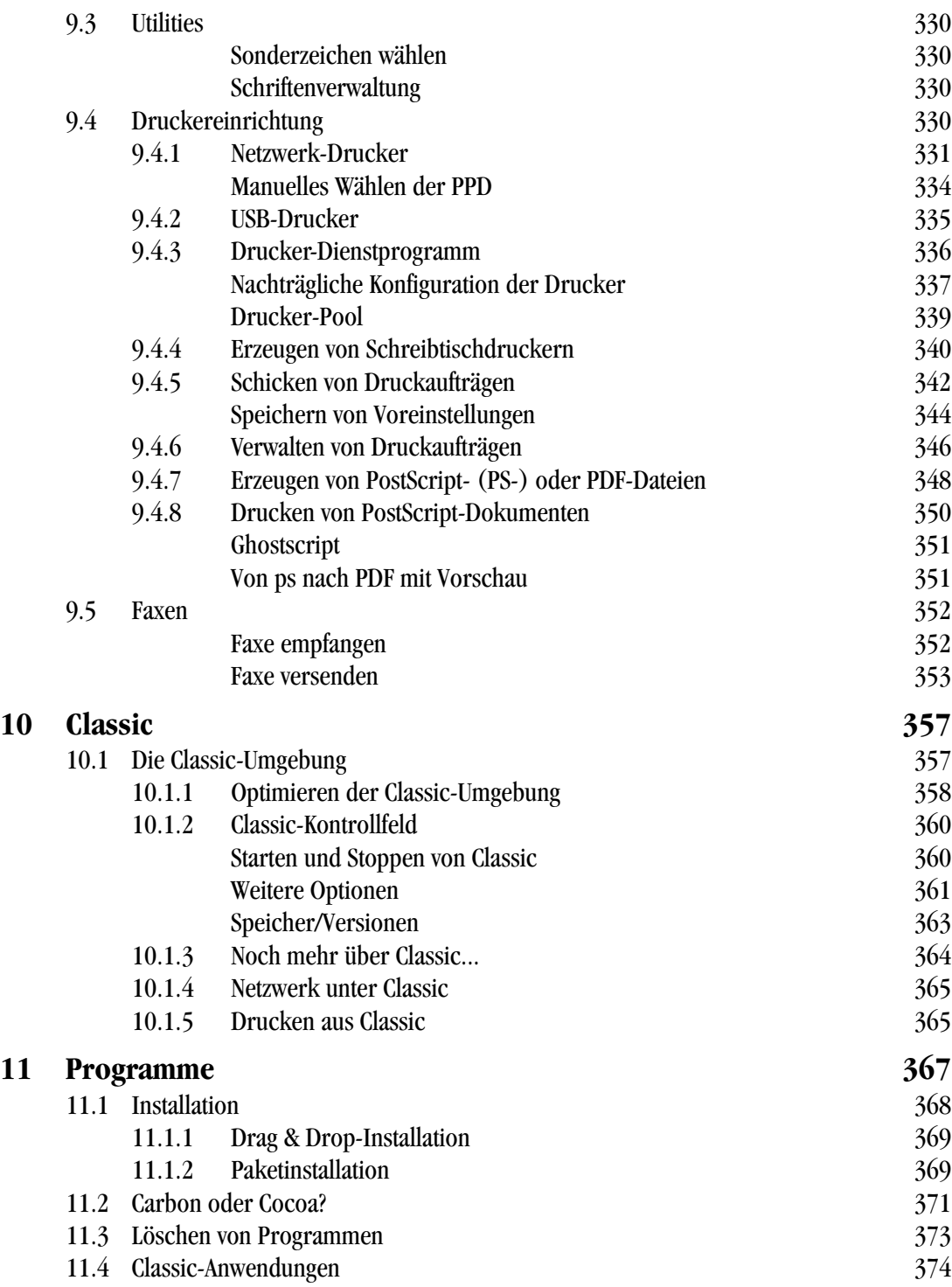

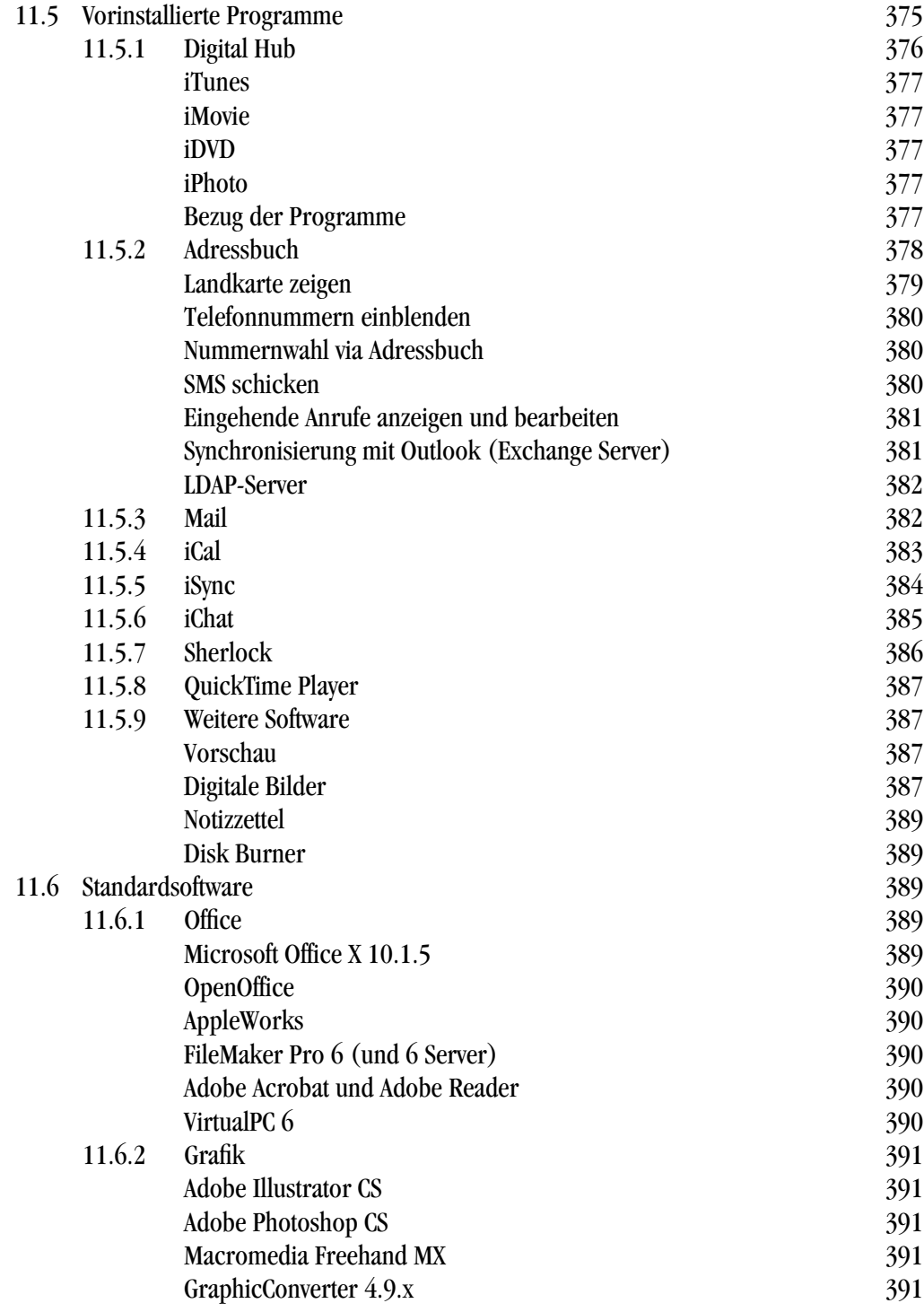

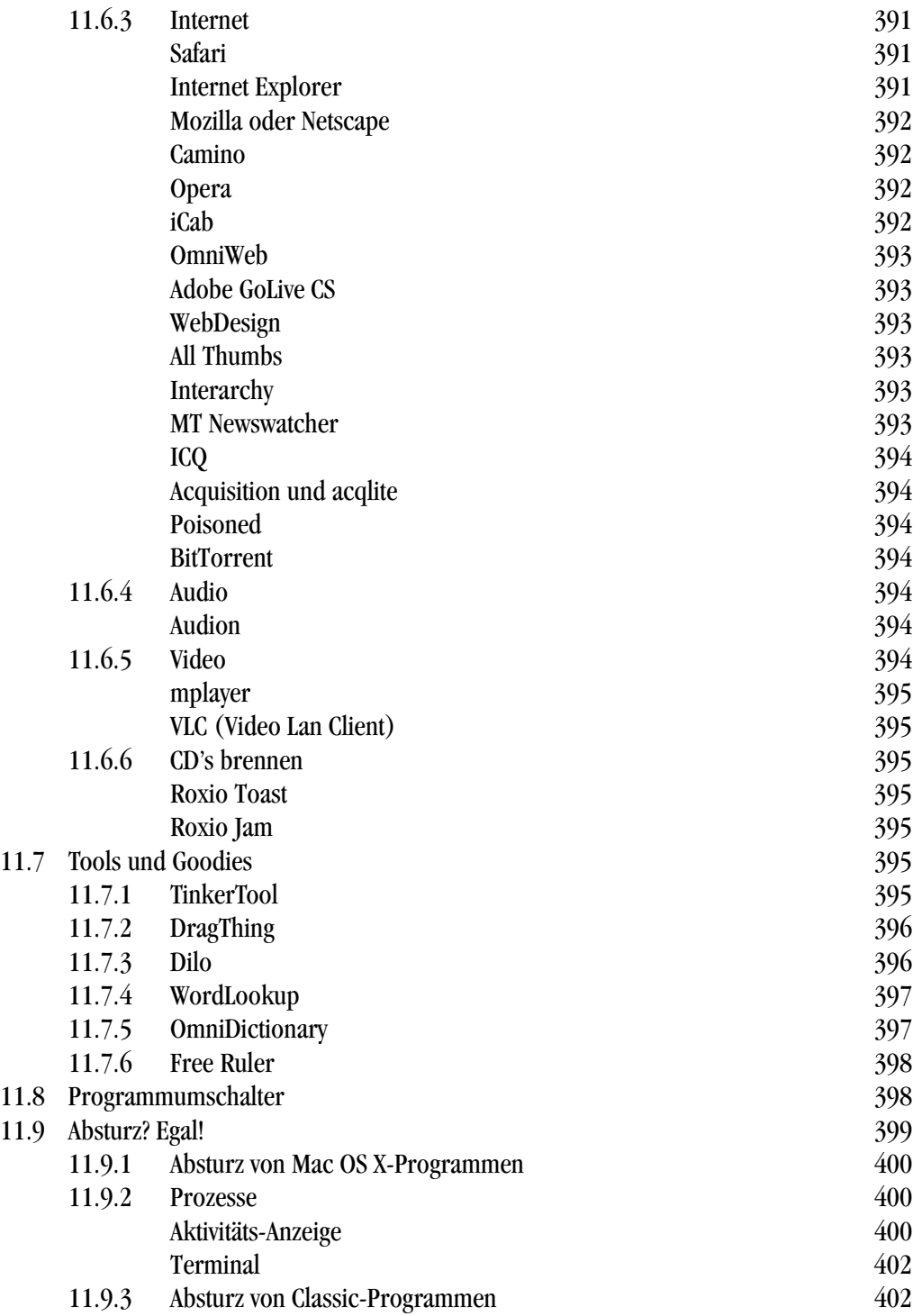

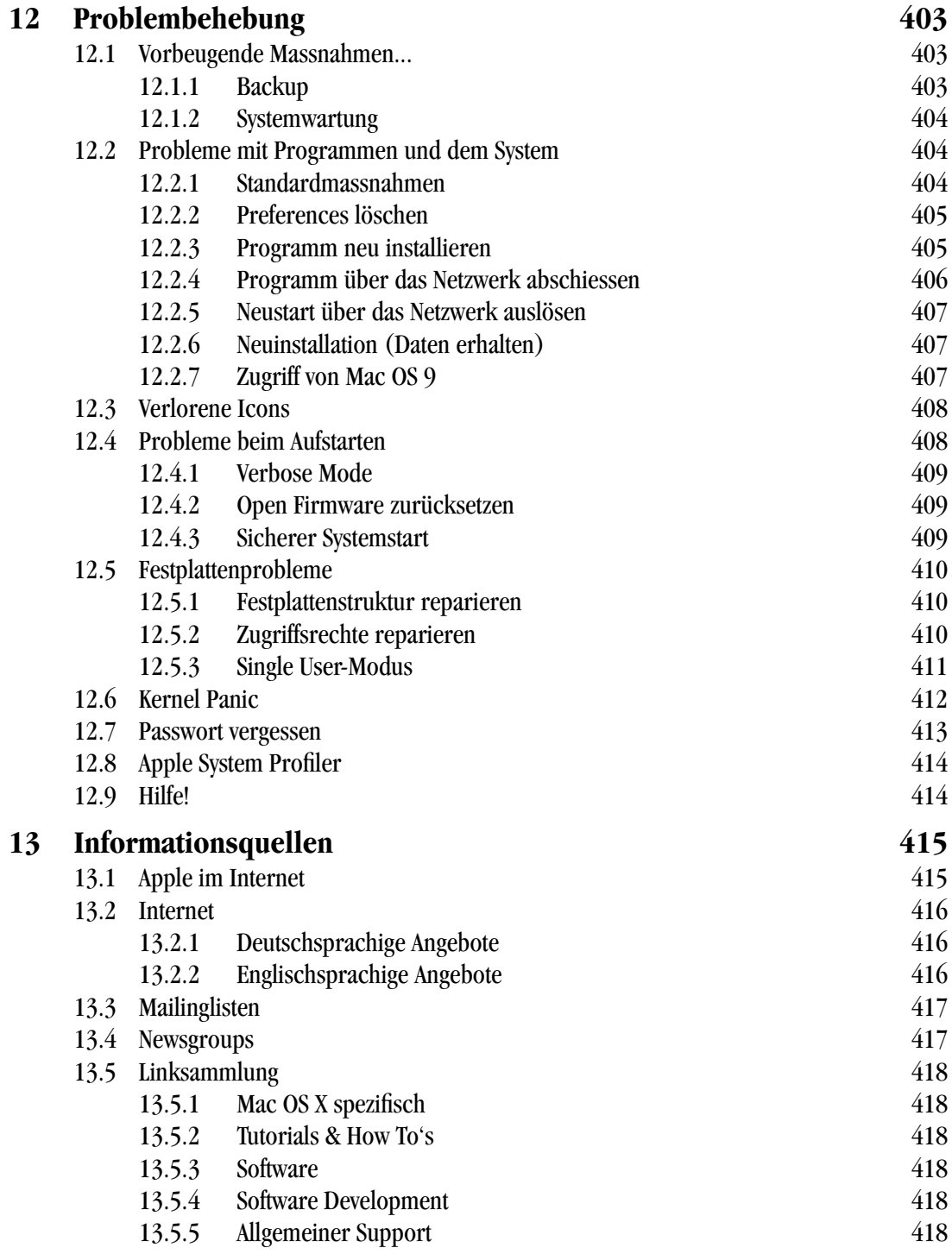

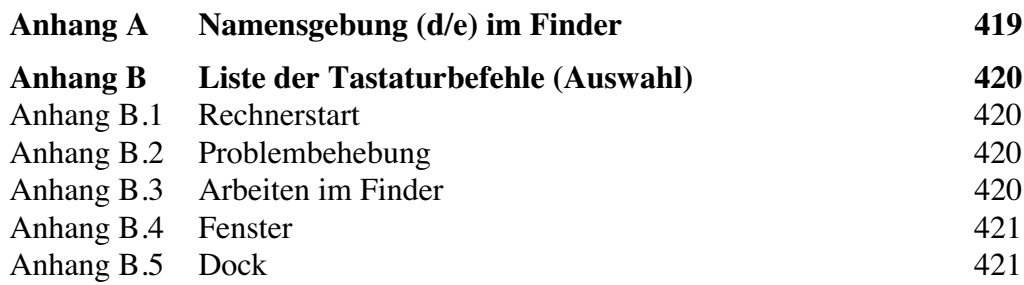

## <span id="page-18-0"></span>**Was ist Mac OS X? 1**

*"To see tomorrow's PC, look at today's Macintosh" - BYTE magazine, October 1995.*

Im Januar 1984 wurde der Macintosh geboren. Er war der erste Computer, den jedermann bedienen konnte. Er war der erste Computer, der eine Maus und eine grafische Oberfläche zu einem erwachsenen Produkt kombinierte. Er war der erste Computer, der den Menschen, nicht die Maschine in den Mittelpunkt stellte. Er war der erste Computer, der funktionierte, wie man es erwartete.

In den folgenden Jahren wurde der Mac und sein Betriebssystem, das Mac OS, kontinuierlich weiterentwickelt. Dank der grafischen Benutzeroberfläche, Aldus PageMaker, Adobe PostScript und dem Apple LaserWriter startete der Mac seinen Siegeszug vor allem im grafischen Gewerbe. Immer neue Funktionen, Multimedia-Inhalte, Internetfähigkeit, ... wurden dem Mac OS hinzugefügt. Bis 1995 – und der Einführung von Windows 95 – war die Einfachheit der Bedienung und die Performance des Systems konkurrenzlos. Das sprichwörtliche "Plug & Play" (etwa "Einstecken und Loslegen") kennzeichnet den Macintosh ebenso. Treiberprobleme und nicht erkannte Hardware sind so gut wie unbekannt.

Im Jahre 2003 sieht die Welt etwas anders aus: Das Microsoft-Imperium hat mit Windows 95, 98, 2000 und schliesslich XP die Macintosh-Oberfläche und die Bedienung weitgehend kopiert, allerdings ohne deren Eleganz und Logik je zu erreichen. Im Kern ist das Mac OS allerdings auf dem Stand von 1984 stehen geblieben – es bietet weder Speicherschutz (so dass sich Applikationen nicht gegenseitig ins Gehege kommen können und schliesslich der ganze Computer abstürzt) noch präemtives Multitasking (so dass ein Programm nicht den ganzen Rechner lahmlegen kann, sondern dass das Betriebssystem entscheidet, welches Programm gerade arbeiten darf). Diese Technologien dürfen aber einem modernen Betriebssystem nicht mehr fehlen. Obwohl Apple diese Tatsache schon in den frühen 90er Jahren erkannt hat, wurde dieses moderne System erst mit Mac OS X Realität.

Nach diversen Anläufen war es aber am 24. März 2001 soweit: Mac OS X, das neue Betriebssystem von Apple hat das Licht der Welt erblickt – mit Sicherheit das wichtigste Ereignis in der Firmengeschichte seit 1984 und der Einführung des iMac 1998. X steht für 10 – der Nachfolger von Mac OS 9. Ausgesprochen wird es deshalb eigentlich "Mac OS Ten", wenn auch viele Leute von "Mac OS X" reden.

Mac OS X ist eng mit der Geschichte von Steve Jobs, einem der Gründer von Apple, verbunden. 1985 verliess er Apple, um einen neuen, noch besseren Computer zu bauen (den NeXT), aber im Februar 1997 kam er wieder zu "seiner" Firma zurück. Nachdem Apple es nicht geschafft hatte, selber das Betriebssystem der Zukunft in angemessener Zeit zu entwickeln, hatte man entschieden, ein anderes System zu kaufen und es als Basis für das nächste Mac OS zu verwenden. Dabei gab es zwei Kandidaten: BeOS, ein sehr modernes aber wenig verbreitetes System, dessen Gründer der ehemalige Apple-Entwicklungschef Jean-Louis Gassée war, und NeXT (NeXTStep bzw. OpenStep), dessen Vater Steve Jobs war. Die Verhandlungen mit Be scheiterten (den Gerüchten zufolge wegen überrissener Forderungen von Be), so dass man sich schliesslich mit NeXT einig wurde – Apple übernahm die Firma für 400 Millionen US\$. Be selber wurde übrigens im Jahre 2001 von Palm Inc. gekauft.

NeXT produzierte am Anfang einen eigenen Computer mit eigenem Betriebssystem. Weil sich das Gerät aber am Markt nicht durchsetzen konnte (es war zu teuer und es gab zu wenig Software), konzentrierte man sich auf die Software (eine Entwicklungsumgebung), welche man für verschiedene Plattformen anbot (UNIX, Windows). NeXT war in schlechtem Zustand, als Apple die Firma kaufte. Ein Teil ihrer Technologie lebt aber weiter: einige Mac OS X-Anwendungen (z. B. OmniWeb) kommen direkt von der NeXT-Umgebung.

### <span id="page-19-0"></span>**1.1 Warum Mac OS X?**

Mac OS X ist eine Kombination von zwei Betriebssystemen, wie sie unterschiedlicher nicht sein könnten: auf der einen Seite steht das Mac OS, das jede Aufgabe grafisch löst. Es gibt keine Kommandozeilen oder ähnliches wie etwa bei DOS. Auf der anderen Seite ist UNIX, das seine enorm mächtigen Werkzeuge der Tatsache verdankt, dass es modular aufgebaut ist und sich nur über die Tastatur mit Texteingabe steuern lässt.

Wieso sollte man nun zwei so unterschiedliche Systeme kombinieren? UNIX ist ein unheimlich leistungsfähiges System, das seit den frühen 70er Jahren immer weiterentwickelt wurde. Obwohl es noch älter als das Mac OS ist, besitzt es alle Voraussetzungen für ein modernes Betriebssystem. Allerdings ist die Oberfläche – gelinde gesagt – gewöhnungsbedürftig. Wenn man nun aber eine ansprechende, leicht zu bedienende Oberfläche über den UNIX-Kern "stülpen" könnte, so hätte man mit einem Schlag das wohl leistungsfähigste System auf dem Markt: schnell, stabil und einfach zu bedienen. Genau das hat Apple gemacht.

### <span id="page-20-0"></span>**1.2 Aufbau von Mac OS X**

Mac OS X ist eine Kombination aus UNIX und grafischer Oberfläche. Während für den Benutzer unsichtbar in den Tiefen des Systems ein äusserst stabiler UNIX-Kern arbeitet, erfolgt die Bedienung – zwar mit "designmässig" erheblich veränderter Oberfläche – im gewohnten Mac-Feeling.

### <span id="page-20-1"></span>**1.2.1 UNIX, was ist das?**

UNIX wurde ursprünglich von AT&T entwickelt, teilte sich dann in zwei Entwicklungsrichtungen, wobei die eine von der University of Berkeley weitergeführt wurde (BSD = Berkeley Standard Distribution). Beide Richtungen beeinflussen sich aber immer noch gegenseitig und weisen Gemeinsamkeiten auf. Im Laufe der Zeit sind bei verschiedenen Firmen mehrere – im Kern identische, aber im Detail unterschiedliche – Betriebssysteme entstanden: Solaris von Sun, AIX von IBM, AU/X früher bei Apple, usw. Daneben gibt es noch das frei erhältliche Linux, das (grundsätzlich) auch eine UNIX-Variante ist (konzeptionell aber etwas unterschiedlich). Für den Mac existieren beispielsweise MkLinux (v.a. für ältere Rechnergenerationen), LinuxPPC<sup>1</sup>, Mandrake Linux<sup>2</sup>, YellowDog Linux<sup>3</sup> und SuSe Linux $^4$ .

UNIX besteht aus einem sogenannten Kernel (Kern), der sowohl für die direkte Kommunikation mit der Hardware wie auch für Netzwerkfunktionen und Systemroutinen zuständig ist. Eine Ebene darüber laufen die Prozesse ab (Core Services). Jeder Vorgang unter

- 2. http://www.mandrake.org
- 3. http://www.yellowdoglinux.com
- 4. http://www.suse.de

<sup>1.</sup> http://www.linuxppc.org

UNIX (z. B. ein Programmstart, ein Kopiervorgang, die Uhr, ...) ist ein Prozess (process). Das Betriebssystem "wacht" über diese Prozesse und schaut, dass sie sich nicht in die Quere kommen. Mit dem Kernel und den Core Services verfügt UNIX über die wichtigsten technologischen Merkmale eines stabilen und schnellen Betriebssystems:

**•** präemtives Multitasking

Das Betriebssystem entscheidet, welcher Prozess zu welcher Zeit wieviel Rechenleistung bekommt. Ein Prozess kann nicht den ganzen Rechner blockieren.

**•** Multithreading

Innerhalb einer Anwendung können mehrere Vorgänge "parallel" ausgeführt werden (sogenannte Threads). In Wirklichkeit schaltet das System sehr schnell zwischen den einzelnen Threads um, wobei der "langsame" Anwender nichts davon merkt...

**•** Speicherschutz

Jede Anwendung arbeitet in einem definierten Speicherbereich. Eine Anwendung kann nicht in den Speicher einer anderen Anwendung schreiben. Das System läuft in seinem eigenen, geschützten Speicher. Dieser Punkt ist wichtig für die Stabilität des Systems (Leb' wohl, Fehler 10...)

**•** Virtueller Speicher

Wenn der Arbeitsspeicher knapp wird, dann verwendet das System Teile der Festplatte als Arbeitsspeicher. Es macht dies im Hintergrund, ohne dass der Anwender dafür Einstellungen vornehmen muss. Die Verwaltung des virtuellen Speichers ist sehr viel effizienter als in Mac OS 9.

**•** Dynamische Speicherzuteilung

Unter Mac OS 9 und früher konnte es vorkommen, dass man einem Programm manuell (über das Informationsfenster) mehr Speicher zuteilen musste. Unter Mac OS X geschieht das automatisch, ohne dass der Benutzer darauf Einfluss nehmen kann. In Mac OS 9 kann ein Programm Speicher beanspruchen, ohne darin aktiv zu sein – in Mac OS X beanspruchen inaktive (aufgestartete) Programme keinen Speicherplatz.

**•** Symmetrisches Multiprocessing

Das System erkennt, wenn mehrere Prozessoren vorhanden sind. Es verteilt die Arbeit automatisch auf beide Prozessoren. Ein Prozessor mehr bedeutet somit im Idealfall fast 100% Leistungszuwachs!

**•** Trennung von Hardware und Anwendungen

Alle Prozesse laufen über das Kernel Environment ab. Keine Anwendung kann direkt auf die Hardware zugreifen.

### <span id="page-22-0"></span>**1.2.2 Die Fusion von UNIX und Mac OS**

UNIX ist ein modular aufgebautes Betriebssystem. Es ist fast beliebig erweiterbar. Dem klassischen UNIX fehlt aber eine grafische Benutzeroberfläche, es ist nur über sogenannte Terminals zu bedienen. Zu den Zeiten, als Computer noch halbe Gebäude füllten, waren die Benutzer an Stationen (eigentlich: Monitore) – eben Terminals – gebunden, die über serielle Schnittstellen mit dem Rechner verbunden waren. In heutigen Systemen wird ein Terminal emuliert (also per Software erzeugt), so dass man die Befehle in ein Fenster des Bildschirms statt an einer Arbeitsstation eingibt.

Über diesen UNIX-Kern hat Apple nun eine grafische Oberfläche – Aqua – gestülpt, damit das System auch für "Laien" bedienbar wird. Es gibt zwar auch grafische Oberflächen bei anderen UNIX-Varianten, etwa bei Solaris, dort wird das aber eher als Notlösung denn als Standard angesehen; der Hauptteil der Bedienung erfolgt über das Terminal.

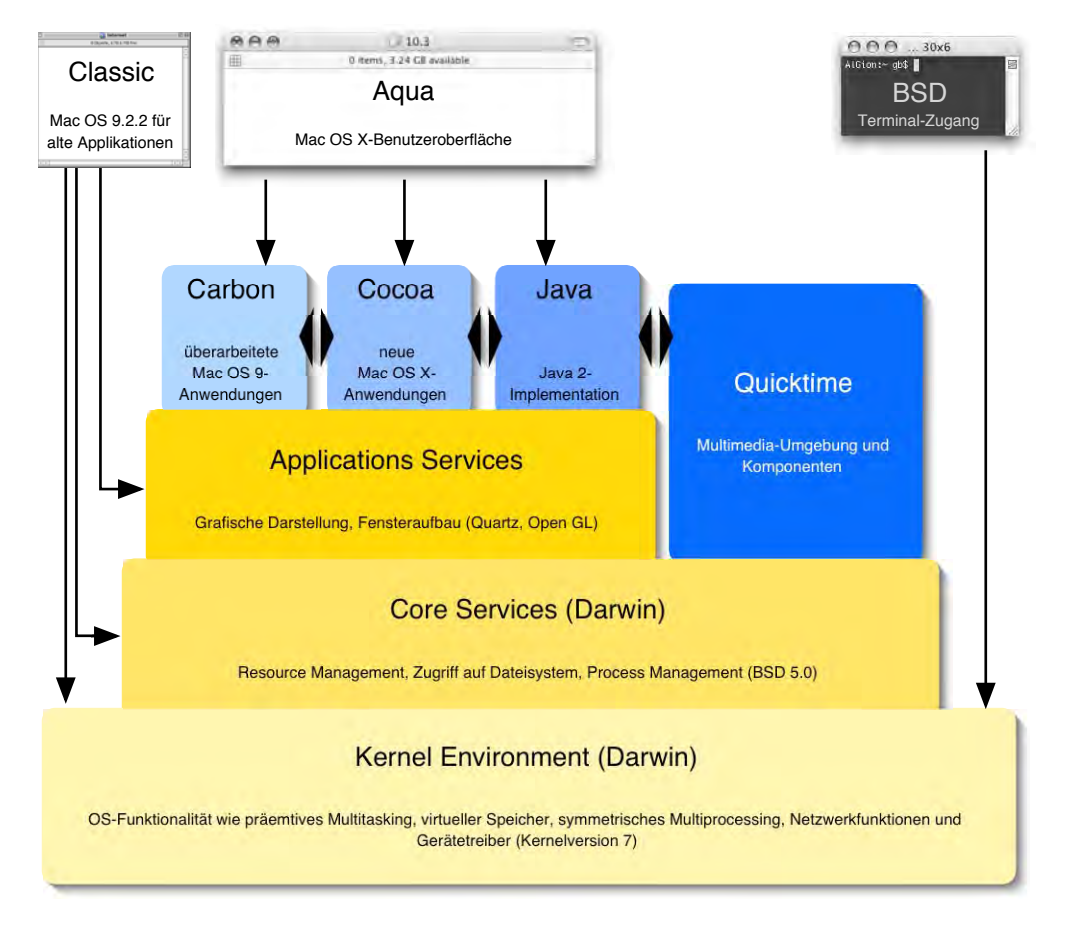

**Abbildung 1-1** Mac OS X-Architektur

Den UNIX-Unterbau von Mac OS X bezeichnet Apple als *Darwin*. Darwin ist Open Source. Was bedeutet das? Während die meisten Betriebssystemhersteller den Quellcode eines Systems geheim halten, hat Apple den gesamten Code von Darwin offen gelegt. Jeder, der sich interessiert, kann Darwin kostenlos bei Apple herunterladen und beginnen, dafür Erweiterungen und Programme zu schreiben. Diese fliessen wiederum in die Entwicklung von neuen Darwin-Versionen mit ein. Apple realisiert damit ein Konzept, wie es bisher nicht dagewesen ist: auf der einen Seite ein Open Source-Projekt mit Darwin, auf der anderen Seite ein nach wie vor verschlossener Programmcode für die höheren Betriebssystemfunktionen.

Vielleicht sieht so das Konzept der Zukunft aus: eine breite Basis, welche an der Verbesserung des Systems mithelfen kann, im Hintergrund aber ein kommerzielles Unternehmen, welches Support bietet und auch eine gewisse Marktmacht (Programmangebot, Treiberentwicklung) inne hat.

Für den Aufbau des Bildschirms und die grafische Darstellung sind die Application Services verantwortlich – hier ist zum Beispiel die direkte Erzeugung von PDF-Dateien integriert. Mit OpenGL wird ein offener Standard für die Bildschirmdarstellung unterstützt. QuickTime steht, sozusagen traditionsgemäss bei Apple, für Multimedia-Inhalte zur Verfügung. Erst jetzt folgen die eigentlichen Anwendungen – und hier wird es ein wenig komplizierter. Es gibt fünf Arten von Programmen, die unter Mac OS X laufen:

• Cocoa (sprich "Coucou")

Anwendungen, die für Mac OS X geschrieben wurden und *nur* unter Mac OS X laufen, also nicht unter Mac OS 9. Hier gehören auch Anwendungen dazu, die von NeXT kommen, wie OmniWeb oder WebObjects.

**•** Carbon

"Carbonisierte" Anwendungen, also konvertierte Mac OS 9-Anwendungen, die an Mac OS X angepasst wurden. Dazu muss zwischen 10 und 30% des Programmcodes neu geschrieben werden. Diese Programme laufen direkt unter Mac OS X und 9.

**•** Classic

Alte Mac OS 9-Anwendungen laufen in einer Kompatibilitätsumgebung weiter, sofern sie nicht sehr spezielle Systemerweiterungen und/oder direkten Hardwarezugriff benötigen.

**•** Java

Neben SUNs Solaris ist Mac OS X das einzige Betriebssystem, welches direkte Java 2-Unterstützung bietet.

#### **•** UNIX

Da Mac OS X über ein BSD-Subsystem verfügt (Darwin), laufen auch UNIX-Programme wie auf einem "gewöhnlichen" UNIX-System. Es sind einige Spezialkenntnisse vonnöten, um solche Programme installieren und nutzen zu können.

### <span id="page-24-0"></span>**1.2.3 Offene Standards**

Apple setzt mit Mac OS X und den damit ausgelieferten Anwendungen stark auf offene Standards (wie z. B. mp3 oder AAC, MPEG4, rendezvous, SyncML und weitere). Darunter versteht man Formate, deren Aufbau jedem, der sich dafür interessiert, zugänglich sind. Damit haben auch kleine Anbieter eine Chance, im freien Markt etwas zu erreichen. Im krassen Gegensatz dazu versucht Microsoft, ihre proprietären Standards durchzusetzen und die Vormachtstellung damit weiter auszubauen. Die nächsten Jahre werden darüber entscheiden, ob Inhalte von mehreren Anbietern in offenen Systemen kommen, oder sich alle (und wirklich alle) Microsoft fügen müssen.

### <span id="page-24-1"></span>**1.3 Das klassische Mac OS im Vergleich mit Mac OS X**

### <span id="page-24-2"></span>**1.3.1 Das transparente System**

Mac OS 9 und seine Vorgänger sind extrem transparent. Jede Datei hat ihren logischen Platz. Im Ordner *Systemerweiterungen* liegen Systemerweiterungen, mit den Kontrollfeldern wird der Mac konfiguriert usw. Es gibt zwar unsichtbare Dateien, um die muss sich der Benutzer aber nie kümmern. Wenn etwas nicht funktioniert, kann man mit gedrückter shift-Taste (ohne Systemerweiterungen) aufstarten. Mac OS X besteht aus mehr als 25'000 Dateien, viele davon unsichtbar aber trotzdem unverzichtbar für das Funktionieren des Systems.

Die Umstellung auf Mac OS X ist für den Mac OS 9-Benutzer ziemlich gewöhnungsbedürftig. Hat man sich aber erst mit der Struktur von Mac OS X angefreundet (vor allem die Mehrbenutzerumgebung), so erscheint einem dieses sehr bald logischer und transparenter als das alte System.

### <span id="page-24-3"></span>**1.3.2 Multiuser**

UNIX ist von Haus aus ein Multiuser-System. Mehrere Benutzer teilen sich einen Computer. Das trifft nicht für alle Macs zu. Trotzdem muss aufgrund der UNIX-Struktur mindestens ein Benutzer – der Administrator – eingerichtet werden.

Diese Struktur ist zentral für das Verständnis des Aufbaus der Festplatte und damit verbunden für die Installation von Software. Nicht jede Änderung hat unbedingt Auswirkungen auf alle Benutzer. In diesem Zusammenhang muss man die gewohnte Umgebung aus Mac OS 9 völlig vergessen.

Aufgrund dieser Struktur "gehören" die Dateien jeweils einem Benutzer (sowie einer Gruppe), und er kann nur die Dateien verändern, die ihm gehören oder bei denen er von anderen Benutzern das Recht bekommen hat, sie zu modifizieren. Daneben gibt es einen Benutzer (*root* genannt), der alles darf. Wenn man sich als *root* einloggt, muss man also äusserst vorsichtig sein, sonst kann man das System unter Umständen so beschädigen, dass nichts mehr funktioniert. Ausserdem gibt es weitere (scheinbar sinnlose) Benutzer (z. B. *www*, *daemon*), die für Systemprozesse zuständig sind.

### <span id="page-25-0"></span>**1.3.3 Fehlertoleranz**

Mac OS 9 ist grundsätzlich sehr fehlertolerant. Auch wenn "kritische" Dateien gelöscht werden, funktioniert das System noch. Ausserdem ist es z. B. nicht möglich, den aktiven Systemordner zu löschen. UNIX verhindert solche Aktionen ebenfalls, allerdings nur solange man nicht als *root* eingeloggt ist (fast alle Systemprozesse gehören dem *root*). Als *root* ist man aber nur in Ausnahmefällen angemeldet. Stark vereinfacht kann man sagen: Mac OS 9 geht davon aus, dass der Benutzer nicht weiss, was er tut. UNIX geht davon aus, dass der (*root*-) Benutzer genau weiss, was er tut.

### <span id="page-25-1"></span>**1.3.4 Stabilität**

Jeder Mac-Benutzer hat schon einmal einen "Totalabsturz" miterlebt. Die Maus bewegt sich nicht mehr, der Computer reagiert nicht mehr auf Tastaturbefehle – es hilft nur noch ein Neustart. Solche Abstürze sind unter Mac OS X die absolute Ausnahme. Es ist von der Konzeption her fast unmöglich, dass das System so hängen bleibt. Wohl können einzelne Anwendungen abstürzen, das System läuft aber weiter.

### <span id="page-25-2"></span>**1.3.5 "Macht er jetzt was?"**

Zum Teil hat man unter Mac OS 9 das Gefühl, der Computer sei abgestürzt, dabei arbeitet er noch an einer Berechnung. Man kann nicht zu einer anderen Anwendung umschalten, lediglich die Uhr dreht sich unter Umständen. Eine Anwendung kann die komplette Rechenleistung für sich beanspruchen, ohne die anderen Anwendungen (inkl. Finder) zu berücksichtigen. Unter Mac OS X verwaltet das System selber die Rechenzeit und teilt sie den einzelnen Anwendungen zu. Man kann also, während in Photoshop eine Graustufenumwandlung läuft, auf den Webbrowser umschalten und die pumera-Homepage besuchen. Das System entscheidet, welcher Prozess wieviel Rechenzeit bekommt. Diese Art der Prozesssteuerung nennt man präemtives Multitasking. Unter Mac OS 9 gab es lediglich kooperatives Multitasking: ein Prozess konnte von sich aus einem anderen Zeit geben. Deshalb war es z. B. möglich, im Hintergrund zu drucken und gleichzeitig weiterzuarbeiten.

Innerhalb einer Anwendung können die Prozesse weiter aufgesplittet werden: Photoshop kann in einer Datei eine Änderung der Auflösung berechnen und gleichzeitig auf eine andere Datei einen Relief-Filter anwenden. Das nennt man Multithreading.

**Tabelle 1-1** Vergleich von Mac OS 9 und Mac OS X

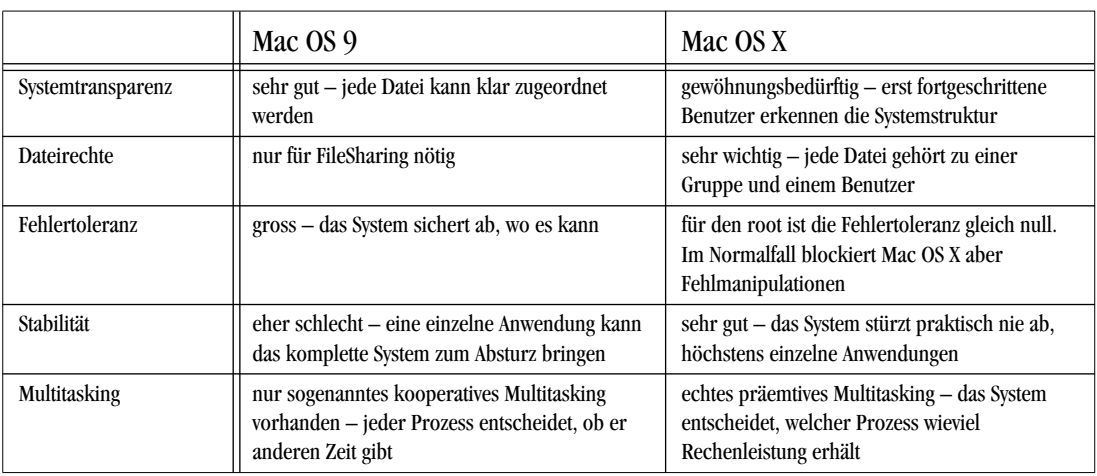

# <span id="page-28-0"></span>**Installation von Mac OS X 2**

*"Aller Anfang ist schwer" – unwahre Behauptung, jedenfalls was die Installation von Mac OS X anbelangt.*

Wer bereits ein installiertes Mac OS X vor sich hat, kann dieses Kapitel überspringen. All denjenigen, die von Mac OS 9 aktualisieren, sei aber besonders der Abschnitt ["Migration](#page-32-1) [zu Panther" auf Seite 31](#page-32-1) empfohlen.

Eine Komplettinstallation von Mac OS X (ohne Mac OS 9 bzw. Classic) dauert je nach Computer zwischen 40 und 60 Minuten (ohne Entwicklungsumgebung XCode).

### <span id="page-28-1"></span>**2.1 Vorbereiten des Macs**

### <span id="page-28-2"></span>**2.1.1 Systemvoraussetzungen**

Mac OS X Panther verlangt im Minimum einen G3-Prozessor. Es lässt sich auf allen Rechnern mit USB-Schnittstelle installieren. Damit scheiden insbesondere die beigen G3- Rechner sowie das Original PowerBook G3 und die PowerBooks der "Wallstreet"-Reihe (die letzten ohne USB) aus. Mac OS X Jaguar kann hingegen noch auf den beigen G3 und den Wallstreet-PowerBooks (nicht aber auf dem Original PowerBook G3) installiert werden.

Generell werden USB- und FireWire-Peripheriegeräte unterstützt. SCSI-Geräte werden z.T. erkannt und unterstützt, sind aber eher problematisch. Auch ältere USB-Hardware kann Probleme bereiten. Eine generelle Aussage, welche Hardware läuft und welche nicht, kann kaum gemacht werden. Im Einzelfall sollte man im Voraus abklären – entweder auf der Homepage des Herstellers oder beim Apple-Händler.

### <span id="page-29-0"></span>**2.1.2 HFS+ Journaled?**

Um Panther zu installieren, braucht man eine HFS-plus (kurz HFS+) oder UFS formatierte Festplatte mit mindestens 1.3 GB freiem Speicherplatz. HFS (Mac OS Standard) wird nicht mehr unterstützt. UFS ist ein Festplattenformat aus der UNIX-Welt und macht für den Privatanwender wenig Sinn. Es findet dann Verwendung, wenn man einen Mac OS X-Rechner z. B. als reinen Webserver einsetzen will und somit eher an den eingebauten BSD-UNIX-Fähigkeiten als an Mac OS X als solches interessiert ist. UFS unterscheidet strikte zwischen Gross- und Kleinschreibung, HFS+ nicht. Ausserdem kann man auf UFS formatierten Platten kein Mac OS 9 installieren (für die Classic-Umgebung), da es die Aufteilung der Dateien in Daten- und Resource-Zweig nicht unterstützt.

Mit der Einführung von Panther ist HFS+ automatisch auf "Journaled" eingestellt. Das bedeutet, dass über Änderungen auf der Festplatte ständig Buch geführt wird und bei einem Crash die Datensicherheit besser gewährleistet ist. Denn dank des Journals ist es möglich, die Festplatte wieder in einen konsistenten Zustand zu bringen. Einen Überblick über die Journaling-Funktion gibt Artikel 107249 in der Knowledge Base von Apple<sup>1</sup>.

### <span id="page-29-1"></span>**2.1.3 Partitionieren?**

Apple rät, Mac OS X inklusive aller Programme und Benutzerdaten auf eine Partition zu installieren (also die Festplatte nicht zu partitionieren). Falls man noch Mac OS 9-Programme einsetzen will, gehört auch ein Classic-Systemordner auf diese Partition. Grundsätzlich sollte man das auch so tun, denn das Partitionieren der Festplatte (Aufteilen einer Festplatte in mehrere "virtuelle" Festplatten) macht nur in Ausnahmefällen Sinn:

**•** Häufiges Arbeiten mit sehr grossen Dateien (z. B. Videoschnitt)

Videodateien können sehr gross werden. Falls man häufig mit Programmen wie Final Cut Pro oder DVD Studio Pro arbeitet, ist es sinnvoll, für deren Dateien eine separate, möglichst grosse Partition zu reservieren. Vorteil: auf einer solchen separaten Partition liegen keine anderen (Benutzer-) Daten, weshalb das Volume kaum defragmentiert wird. Damit bleibt die Platte schnell, was insbesondere für Videodaten wichtig ist.

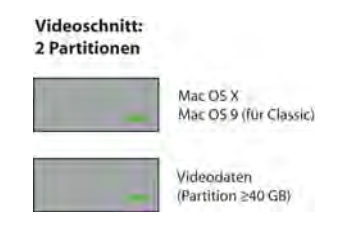

<sup>1.</sup> http://docs.info.apple.com/article.html?artnum=107249

• Erzeugen einer "sauberen" Partition mit Mac OS 9 (nicht als Classic!)

Obwohl mit dem Erscheinen von Panther praktisch alle Programme in einer Mac OS X-Version vorliegen, wird es Anwender geben, die noch mit einem ", unberührten", sprich nicht als Classic verwendeten Mac OS 9 arbeiten wollen – unter Umständen auch, weil man nicht alle Programme neu kaufen will. Ein solches System kann auf einer separaten Partition angelegt werden – für Classic verwendet man ein anderes Mac OS 9, auf derselben Partition wie Panther.

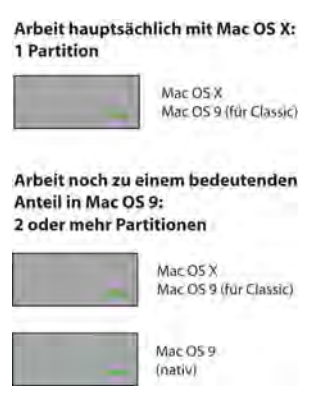

**•** Eine separate Partition für die Datensicherung verwenden

Man kann auch eine Partition für die Datensicherung anlegen, auf die man z. B. das eigene Homeverzeichnis regelmässig kopiert. Sehr viel besser dafür geeignet ist allerdings eine externe FireWire-Festplatte, denn eine reine Backuppartition der internen Festplatte bewahrt bei einem Hard- oder Softwareschaden unter Umständen nicht vor Datenverlusten.

• Auslagerung einer "Scratch"-Datei für den virtuellen Speicher

Mac OS X lagert bei zu wenig RAM automatisch Arbeitsspeicher auf die Festplatte aus (in das sogenannte swap-file). Der Benutzer merkt davon nichts, aber natürlich ist der virtuelle Speicher auf der Harddisk sehr viel langsamer als der RAM-Speicher. Mit einem Tool wie Xupport1 ist es möglich, eine separate Festplattenpartition als Speicherort für den virtuellen Speicher anzugeben. Dabei wählt man die erste Partition der Festplatte (da diese am schnellsten ist) – sie darf nicht grösser als 2 GB sein. Diese Methode ist nur für fortgeschrittene Anwender empfohlen (und wird von Apple offiziell nicht unterstützt).

**•** Verwendung von zwei Mac OS X-Installationen

Gerade beim Umstieg auf ein neues Betriebssystem kann es sein, dass es zu Kompatibilitätsproblemen mit noch nicht aktualisierten Anwendungen kommt. In diesem Fall könnte man auf einer Partition das bisher verwendete Betriebssystem installiert lassen, während man auf einer zweiten Partition einen neuen, sauberen Panther einrichtet.

Partitionen haben einen grossen Nachteil: sie sind entweder zu gross oder zu klein, aber nie genau richtig. Einerseits wird einen die angeborene Vorsicht dazu veranlassen, alle Partitionen "gross genug" zu machen. Andererseits wird der natürliche Jäger- und

<sup>1.</sup> http://www.computer-support.ch

Sammlertrieb im Laufe der Zeit dazu führen, dass sich auch "genügend grosse" Partitionen mit Daten füllen und die anfängliche Logik (Programme hier, Daten da) zugunsten von zusätzlichem Speicherplatz aufgegeben wird ("also gut, dann speichere ich das halt auf die Programmpartition..."). Nur die wenigsten Menschen haben genügend Disziplin, nicht benötigte Daten zu löschen und sich an die eigene Logik zu halten.

Falls auf dem Startvolume kein Speicherplatz mehr zur Verfügung steht, kann das zu einer unangenehmen Situation führen. Zwar warnt Panther nun, dass der Speicherplatz knapp wird, das funktioniert aber nur dann, wenn sich die Festplatte langsam füllt. Falls man "in einem Ruck" eine sehr grosse Datei erzeugt und speichert, sodass die Harddisk zu 100% gefüllt ist, können z. B. die Finder-Voreinstellungen nicht mehr gesichert werden. Nachdem man wieder Platz geschafft hat und einen Neustart ausführt, sind alle Werte auf den Standard zurückgesetzt. Man hat zwar keine Datenverluste erlitten, muss aber einige Konfigurationen erneut vornehmen. Auf dem Startvolume sollte deshalb grundsätzlich immer mehr als 1GB freier Speicherplatz verfügbar sein.

### <span id="page-31-0"></span>**2.1.4 Partitionen und Sicherheit**

Wenn man mehrere Partitionen mit startfähigen Systemen (9 oder X) hat, kann man beim Einschalten des Rechners mit der alt-Taste wählen, von welchem System man aufstarten will (nur bei sogenannten NewWorld ROM-Rechnern) – das funktioniert nicht, wenn nur eine Partition vorhanden ist. Nicht ausser Acht lassen sollte man dabei, dass diese Funktion die Sicherheit durch die Benutzerauthentifizierung von Mac OS X zerstört. Bei mehreren startfähigen Partitionen kann jeder, der Zugang zum Computer hat, durch Drücken der alt-Taste beim Einschalten von einer Partition mit Mac OS 9 starten. Mac OS 9 kennt die Benutzerrechte aus Mac OS X nicht, so dass ein Bösewicht Zugriff auf alle Daten sämtlicher Benutzer hätte! Dieser Effekt tritt beim Benutzen der Classic-Umgebung innerhalb von Mac OS X nicht auf, da dann die Benutzerrechte greifen. Natürlich kann auch jeder, der eine System-CD hat, durch Drücken der C-Taste von der CD aufstarten – das lässt sich nur durch die Vergabe eines Open Firmware-Passwortes verhindern.

### <span id="page-31-1"></span>**2.1.5 Gerätespezifische Einschränkungen**

Bei den iMacs mit 233, 266 oder 333 MHz-Prozessor muss sich die Mac OS X-Startpartition vollständig innerhalb der ersten 8 GB der Festplatte befinden (wegen des in diesen Geräten verwendeten IDE-Controllers). Falls in einem solchen Gerät eine grössere Festplatte eingebaut ist, *muss* man diese partitionieren und die erste Partition kleiner als 8 GB wählen, ansonsten lässt sie sich bei der Installation nicht als Zielvolume auswählen.

#### <span id="page-32-0"></span>**2.1.6 Allgemeine Hinweise**

Bei allen Geräten sollte man stets die aktuellen Firmware-Updates installieren. Diese werden via Software-Aktualisierung in Mac OS 9 oder Mac OS X angeboten, oder man kann sie von der Homepage von Apple<sup>1</sup> herunterladen. Vor dem Installieren von Firmware-Upgrades empfiehlt sich ein Backup der Daten.

Die Festplatte sollte wegen der UNIX-Basis von Mac OS X einen Namen ohne Leerschlag erhalten (also nicht das standardmässige Macintosh HD). Im Normalfall führen Sonderzeichen im Namen nicht zu Problemen, aber sicher ist sicher. Wem kein guter Name einfällt, kann sich Rat im Internet holen, nämlich auf der "Macintosh HD \* Call me names"-Seite<sup>2</sup>.

Mac OS X braucht viel Arbeitsspeicher. Apple spricht von 128 MB als Mindestanforderung – komfortabel arbeiten kann man mit 512 MB oder mehr.

Panther ist für den G5-Prozessor (mit seiner 64bit-Architektur und der Velocity-Einheit) sowie den G4-Prozessor (und dessen Velocity-Engine "Altivec") optimiert und läuft deshalb auf diesen Geräten schneller als auf G3-Rechnern. Trotzdem ist Panther auf allen unterstützten Computern zum Teil deutlich schneller als Jaguar.

Vor der Installation sollte man (wie immer) ein Backup der wichtigen Daten machen.

### <span id="page-32-1"></span>**2.2 Migration zu Panther**

Die meisten werden wohl von Mac OS 9, Mac OS X 10.1 Puma oder Mac OS X 10.2 Jaguar auf Panther umsteigen. Dabei sollte man einiges beachten. Falls man auf die Classic-Umgebung angewiesen ist, muss man auch ein Mac OS 9.2.x-System installieren (wenn man Classic-Programme nutzen will). Auf neueren Geräten, die Mac OS 9 als Startsystem nicht mehr unterstützen, muss das von einer "Software Restore" oder "Software-Installation und Wiederherstellung" genannten CD oder DVD, die mit dem Compu-ter geliefert wurden, erfolgen (siehe ["Nachinstallation von Mac OS 9 auf neuen Geräten"](#page-52-4) [auf Seite 51](#page-52-4)). Bei anderen Geräten kann auch eine Mac OS 9.x Vollversion installiert und bis auf 9.2.2 upgedatet werden. Panther wird ohne Mac OS 9-CD ausgeliefert.

<sup>1.</sup> http://www.info.apple.com/support/downloads.html

<sup>2.</sup> http://www.macintoshhd.org/

Es bietet sich an, ein bereits vorhandenes Mac OS 9 zu verwenden. Wenn dieses bis jetzt als Classic-Umgebung gut funktioniert hat, spricht nichts dagegen, es weiter zu verwenden. Der sauberste Weg ist natürlich, *alles* neu zu installieren, also Mac OS 9 inkl. Programme und Mac OS X inkl. Programme. Diese "saubere" Installation nimmt allerdings sehr viel mehr Zeit in Anspruch als ein bestehendes System zu aktualisieren.

Am einfachsten (und sehr sinnvoll) ist die Migration von Windows zu Panther...

### <span id="page-33-1"></span><span id="page-33-0"></span>**2.2.1 Aktualisierung von Mac OS 9.x**

### **Zwei oder mehr Partitionen vorhanden**

Wie oben gesehen, kann man Mac OS X und 9 zusammen auf einer Partition installieren. Falls man also einen Rechner mit mehreren Partitionen hat, sollte man alle Daten (inkl. System und Programme) auf eine externe Festplatte kopieren (Backup) und die interne Platte dann mit Hilfe des Programms *Laufwerke konfigurieren* initialisieren (1 Partition, HFS+, [Abbildung 2-1](#page-33-3)). Dazu muss man von der Mac OS 9.x-System-CD aufstarten. Zum Partitionieren kann man nicht das auf der Festplatte vorhandene *Laufwerke konfigurieren* verwenden, da es sich sonst ja selber löschen müsste. Danach kann man die Daten wieder zurückkopieren. *Laufwerke konfigurieren* findet man auf der Mac OS 9- System-CD im Ordner *Dienstprogramme*.

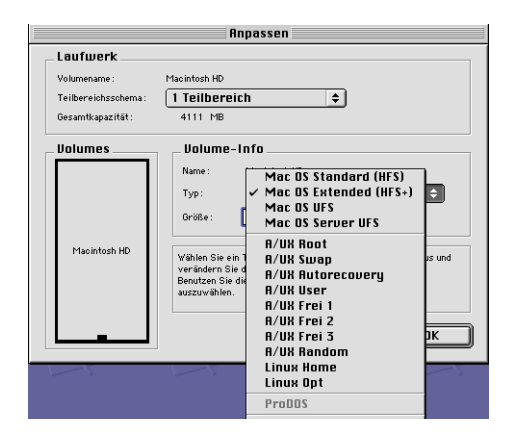

<span id="page-33-3"></span>

**Abbildung 2-1** Laufwerke konfigurieren: Einrichten einer HFS+ Partition

#### <span id="page-33-2"></span>**Eine Partition vorhanden**

Wenn man nur eine Partition hat (im HFS+ Format), kann man Mac OS X installieren, ohne vorher die Platte zu initialisieren. Grundsätzlich sollte man ein Backup machen und Mac OS 9 auf 9.2.2 updaten. Danach kann man gemäss ["Installationsvorgang" auf](#page-40-0) [Seite 39](#page-40-0) Panther installieren.

### <span id="page-34-0"></span>**Schritt für Schritt-Anleitung**

- **1.** Vorbereiten der Platte:
	- **•** Vollbackup der Daten
	- **•** Partition(en) einrichten

Gemäss den Überlegungen im Abschnitt ["Partitionieren?" auf Seite 28](#page-29-1) richtet man ggf. zwei oder mehrere Partitionen ein. Bei separaten Partitionen für die Datenauslagerung (z. B. Videoschnitt) unterscheidet sich der Installationsvorgang (ausser in der zusätzlichen Partition) nicht vom Vorgehen bei einer Partition.

- **•** System 9.x und Daten auf die gewünschte Partition zurückkopieren. Backup noch nicht löschen!!!
- **2.** Falls man mit einem System vor 9.2.2 arbeitet, muss man zuerst auf Mac OS 9.2.2 aktualisieren. Panther verlangt dieses System für die Classic-Umgebung.

Dabei ist es wichtig, vor der Aktualisierung jeweils im Kontrollfeld *Erweiterungen Ein/Aus* die Umgebung *Mac OS 9.2.x komplett* auszuwählen, damit keine Systemerweiterungen und Kontrollfelder von Drittherstellern aktiv sind (nach dem Umschalten einen Neustart ausführen!).

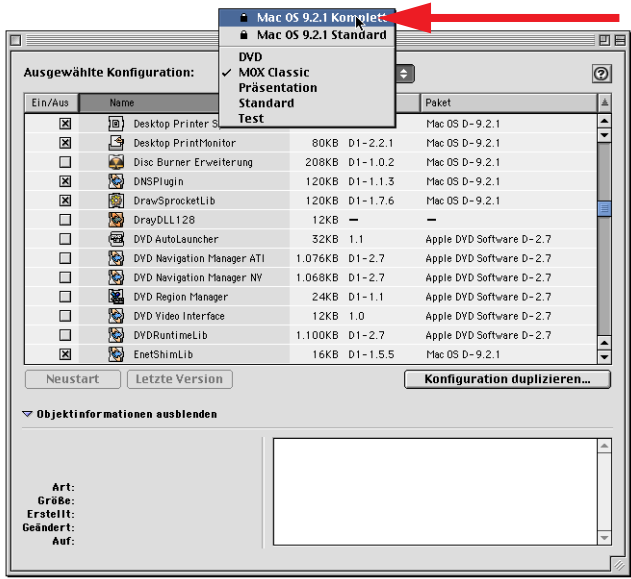

**Abbildung 2-2** Umschalten auf Mac OS 9.x komplett

Hat man diese Schritte durchgeführt, kann man mit der Mac OS X-Installation begin-nen (siehe ["Installationsvorgang" auf Seite 39\)](#page-40-0). Nach der Installation und Konfiguration von Panther kann man seine persönlichen Dokumente (die man meistens im *Dokumente*-Ordner von Mac OS 9 aufbewahrt hat) in den Benutzerordner (dort in den Ordner *Dokumente*) bewegen (siehe ["Vergabe von Rechten" auf Seite 173](#page-174-2)).

- **3.** Für die Classic-Umgebung sollte man eine spezielle Konfiguration in *Erweiterungen Ein/Aus* festlegen.
- **4.** (Da wir das Backup nicht gelöscht haben, können wir immer noch alles rückgängig machen, falls etwas schiefgehen sollte.)
- **5.** (Falls man eine separate Partition nur für Mac OS 9 eingerichtet hat, kann man das in Schritt 1 kopierte System nun auch auf diese Partition kopieren.)

### <span id="page-35-0"></span>**2.2.2 Aktualisierung von einer früheren Mac OS X-Version (10.1/ 10.2)**

Panther ist nicht als Update erhältlich, sondern nur als Vollversion. Trotzdem kann man damit bestehende 10.2.x-Systeme aktualisieren, wie das früher z.B. mit Mac OS 9.0.4 auf Mac OS 9.1 möglich war. Das Installationsprogramm bietet drei Optionen (diese werden ab [Seite 36](#page-37-0) detailliert erklärt):

- **•** Update der bestehenden Installation: *Mac OS X aktualisieren*.
- **•** Saubere Installation von 10.3 mit Erhalten der Benutzerdaten. Die Option heisst *Archivieren und Installieren*. Wenn *Benutzer und Netzwerkeinstellungen beibehalten* angekreuzt wird, muss man das System nicht neu konfigurieren, sondern die aktuellen Einstellungen werden übernommen. Anderenfalls landen auch die Benutzerdaten in einem Ordner *Previous Systems*, von dem aus man die Daten in die neu erstellten Benutzerordner bewegen kann.
- **•** Installation mit Initialisieren der Festplatte (bzw. Neuinstallation, falls kein System auf der Festplatte vorhanden ist). Die Option heisst *Löschen und Installieren*.

### <span id="page-35-1"></span>**2.2.3 Backup des vorhandenen Systems mit Carbon Copy Cloner**

Um von der aktuellen Mac OS X-Installation ein bootfähiges Vollbackup zu erstellen, bedient man sich der Donation Ware Carbon Copy Cloner<sup>1</sup> (manuell kann man vollständige Mac OS X-Installationen im Finder nicht kopieren). Damit erstellt man eine 1:1 Kopie von einer Festplatte mit installiertem Mac OS X. Wenn die Kopie auf einer externen FireWire-Platte angelegt wird, kann man den Mac auch direkt von dieser FireWire-Platte starten (bei älteren Platten unter Umständen nicht möglich). Das Prinzip ist in [Abbildung 2-3](#page-36-0) dargestellt.

<sup>1.</sup> http://www.bombich.com/software/ccc.html
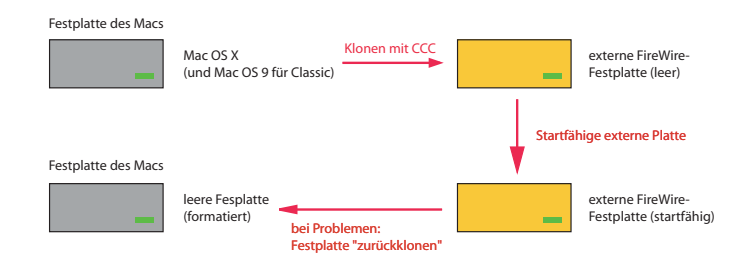

**Abbildung 2-3** Vollbackups mit Carbon Copy Cloner (CCC)

Um mit Carbon Copy Cloner eine startfähige Kopie anzufertigen, geht man folgendermassen vor:

- **1.** Unter *Quelle wählen* muss man die *Startup Disk* selektieren.
- **2.** Unter *Ziel wählen* wählt man die externe FireWire-Festplatte.
- **3.** Normalerweise wird man die Option *Gleichnamige Objekte löschen* aktivieren, da die externe Festplatte vor dem Kopieren leer ist (sonst werden gleichnamige Objekte überschrieben!). Wenn man ganz sicher gehen will, sollte man die externe Festplatte vor dem Klonen initialisieren.

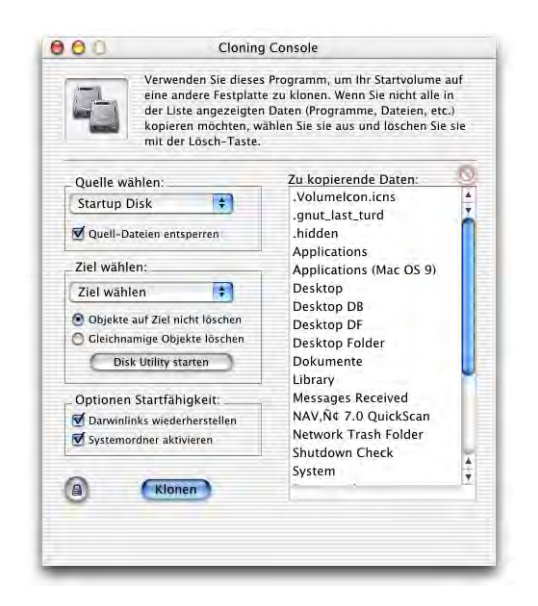

- **4.** Die beiden Optionen unter *Startfähigkeit* müssen aktiv sein (sonst kann die externe Platte nicht als Startvolume verwendet werden).
- **5.** Vor dem Klonen klickt man in das *Schloss* (Administratorpasswort wird verlangt).
- **6.** Mit Klick auf *Klonen* startet der Kopiervorgang.
- **7.** Nach Abschluss des Kopiervorgangs kann der Mac von der externen Festplatte aufgestartet werden (alt-Taste gleich nach dem Einschalten drücken, um das Startvolume zu wählen). Man hat also alle Funktionen zur Verfügung, die man auch beim Starten über die interne Festplatte schon hatte.

### <span id="page-37-1"></span>**2.2.4 Aktualisierung des vorhandenen Systems**

Mac OS X 10.3 kann einfach über ein bestehendes 10.2 installiert werden. Dieser eher als "quick and dirty" bekannte Weg erspart natürlich den unter ["Installation mit Sichern](#page-37-0) [der Benutzerdaten](#page-37-0)" beschriebenen Konfigurationsaufwand, birgt aber das Risiko, Datenleichen aus 10.2-Installationen mitzuschleppen. Dieses Risiko ist umso höher, je mehr Software man installiert hat. Besonders Programme, die tief ins System eingreifen (und Daten in den Ordner */System/...* ablegen) bereiten Probleme. Grundsätzlich sollte man davon absehen, ein System auf diese Weise zu aktualisieren.

Abgesehen davon ist es aber der schnellste Weg zu Panther. Ausser ein paar Mal *OK* klikken muss man nichts machen, und das System ist wie man es in 10.2 gewohnt war konfiguriert.

### <span id="page-37-0"></span>**2.2.5 Installation mit Sichern der Benutzerdaten**

Die zweite Option erzeugt ein sauberes Mac OS X 10.3. Alle benötigten Dateien, die mit Panther kommen, werden neu installiert. Das Installationsprogramm kopiert aber eigene Bestandteile des vorhanden Mac OS X 10.2 in die neuen Ordner (bei aktivierter Option *Benutzer und Netzwerkeinstellungen beibehalten*). Das betrifft insbesondere die Ordner:

- **•** /Programme (Programme von Apple werden durch die neuen Versionen ersetzt, die anderen Programme bleiben erhalten)
- **•** /Benutzer (die Ordner der Benutzer bleiben unverändert)

Die vorhandenen und weiterhin benötigten Ordner (z. B. Applications (Mac OS 9) werden nicht verändert. Wenn die Installation abgeschlossen ist, sollte man ein 10.3 vorfinden, das wie das ehemalige 10.2 konfiguriert ist. Einige Dinge muss man allerdings noch selber konfigurieren, da der Installer nicht auf alle Eventualitäten vorbereitet ist (siehe weiter unten). Im Ordner *Previous Systems/Previous System 1* findet man die Dateien und Ordner des vorherigen Systems: *Applications*, *etc*, *Library*, *private*, *mach.sym*, *System*, *Users*, *var*. Wenn man die Developer-Tools installiert hatte, gibt es auch noch einen Ordner *Developer*.

Aus den Ordnern in *Previous System* muss man einige Daten in die entsprechenden, neu angelegten Ordner von 10.3 kopieren. Danach kann man *Previous Systems* löschen. Falls beim Kopieren oder Bewegen Fehlermeldungen auftreten, man verfüge nicht über genügend Zugriffsrechte, kann man über den Informationsdialog die Rechte anpassen. Wie üblich bei solchen Manipulationen muss man als Administrator eingeloggt sein.

Die Datei *mach.sym* sowie den Ordner *System* kann man ignorieren (sie werden mit 10.3 neu angelegt).

Die Ordner innerhalb von */Previous Systems*, denen man Beachtung schenken sollte, sind: *Library*, *Applications* und *Users.*

**•** /Library (nicht ~/Library)

Dieser Ordner (quasi die Systemerweiterungen) stellt das grösste Problem bei der Migration dar. Das Installationsprogramm von 10.3 bewegt einige Ordner und Dateien (besonders von Apple-Programmen) in den neuen Ordner, andere werden hingegen nicht bewegt.

Wenn man nicht alle Programme neu installieren möchte, vergleicht man am besten den alten und den neuen /Library-Ordner miteinander und bewegt (im neuen Ordner) nicht vorhandene Objekte aus dem alten Ordner hinein. Dabei werden aufgrund der Zugriffsberechtigungen einige Objekte kopiert, andere bewegt (das ist normal). Für Ordner, die sowohl in der alten wie auch in der neuen Library vorhanden sind, wird die Sache etwas komplizierter. Hier muss man die Unterordner öffnen und den Inhalt vergleichen, und dann die entsprechenden Daten kopieren. Wenn man einfach "blind" die neuen Ordner durch die alten ersetzt, läuft man Gefahr, neuere Versionen (z. B. Browser Plug-ins) durch ältere zu ersetzen. Wenn man sich hingegen nicht durch die Unterordner bewegt und davon ausgeht, dass der neue Ordner dem alten entspricht, läuft man Gefahr, gewisse Softwarekomponenten nicht mehr installiert zu haben (z. B. nicht standardmässig installierte Browser Plug-ins).

Schliesslich gibt es einige spezielle Punkte, die man beachten sollte:

- **•** Die Drucker sollten unter Panther neu angelegt werden. Da sehr viele Drukker jetzt standardmässig unterstützt werden, ist die Wahrscheinlichkeit gross, dass man den Druckertreiber nicht manuell installieren muss. Andernfalls sollte man auf der Internetseite des Herstellers nachschauen, ob eventuell neue Druckertreiber für Panther vorliegen.
- **•** Falls der Computer als Webserver im Einsatz war, muss man die Dokumente aus dem alten Ordner */Library/WebServer/Documents* an ihren neuen Platz bewegen (gleicher Pfad).
- **•** /Applications

Alle ursprünglich installierten Programme wurden in den neuen */Programme*-Ordner bewegt. Falls man innerhalb des AppleScript-Ordners aber Dokumente abgelegt hat, so wurden diese nicht mitbewegt und man muss sie nun manuell ver-

schieben. Die vor der Installation vorhandenen Programme von Apple (z. B. *Mail*, *Adressbuch*) wurden durch die neuen Versionen aus Panther ersetzt.

**•** /Benutzer

Auch alle Benutzer wurden vom alten Ordner in den neuen bewegt. Falls jedoch der *Für alle Benutzer*-Ordner (*/Benutzer/Für alle Benutzer*) Dokumente enthielt, so wurden diese nicht bewegt. Man muss sie ebenfalls selber in den neuen *Für alle Benutzer*-Ordner bewegen. Es ist wichtig, nur die enthaltenen Dokumente, nicht aber den eigentlichen Ordner zu bewegen! Aufgrund der "Eindeutschung" der Ordnernamen ist der neue Pfad */Benutzer/Für alle Benutzer* (früher oder bei englischem System */Users/Shared*).

Schliesslich bleiben noch die Ordner *etc* und *var*. Hier gibt es einige Dateien, die unter Umständen wichtig sind:

- **•** *var/log* enthält die System Logfiles. Falls diese einem wichtig sind, sollte man sie kopieren.
- **•** *var/root* ist das Homeverzeichnis des roots, falls er in 10.2 aktiviert war. Hier sind alle Dokumente und Ordner des roots gespeichert. Wenn hier Daten vorhanden sind, müssen auch sie gesichert werden.
- **•** *var/mail* und *etc/hostconfig* sind wichtig, falls sendmail verwendet wurde.

Nachdem alle Dateien an den richtigen Ort bewegt wurden, sollte man den Rechner neu starten. Wenn man einige Tage ohne Probleme gearbeitet hat, kann man den *Previous System*-Ordner schliesslich löschen. Natürlich ist es möglich, dass einige Programme (oder Startobjekte) sich nicht öffnen lassen – das kann eine generelle Inkompatibilität mit 10.3 sein.

#### <span id="page-39-0"></span>**2.2.6 Neuinstallation (Löschen und Installieren)**

Die dritte Option entspricht einer Neuinstallation. Falls man sich dafür entscheidet, muss man vorher alle persönlichen Daten sichern (z. B. auf eine externe FireWire-Festplatte) und sie nach der Installation zurückkopieren. Die Option, ein 10.3 ohne jegliche Vorgeschichte zu installieren, ist die sauberste Methode. Allerdings dauert die Installation auf diese Weise auch am längsten, da man typischerweise auch alle Programme neu installiert (und nicht einfach vom Backup herüberkopiert). Bei dieser Option wird die Festplatte initialisiert. Dabei gehen alle darauf enthaltenen Daten verloren!

#### **2.2.7 Empfohlenes Vorgehen**

Die Option ["Aktualisierung des vorhandenen Systems" auf Seite 36](#page-37-1) hat sich unter 10.2 wie auch unter 10.3 als nicht zuverlässig erwiesen. Viele Systeme sind nachher langsam oder sogar instabil. Die *Archivieren und Installieren*-Option funktioniert besser, ist aber auch nicht über alle Zweifel erhaben. Wenn immer möglich sollte man zur sauberen Installation (mit Initialisierung der Festplatte) greifen, da der Zeitaufwand gegenüber dem Archivieren und Installieren nur unwesentlich grösser ist. Dafür bekommt man ein sauberes System, das garantiert stabil läuft.

In jedem Fall gilt: vor dem Update unbedingt ein Backup machen!

# **2.3 Installationsvorgang**

### **2.3.1 Software von der CD installieren**

#### **Starten von der CD**

Man kann entweder das Installationsprogramm auf der eingelegten CD doppelklicken [\(Abbildung 2-4,](#page-40-0) das Fenster mit dem Installationsprogramm öffnet sich beim Einlegen automatisch) und das Administratorpasswort eingeben. Alternativ kann der Computer ganz einfach mit eingelegter Mac OS X-CD und gedrückt gehaltener C-Taste aufgestartet werden. Nach einiger Zeit erscheint das Apple-Logo und eine Uhrenanimation. Danach wird die Installation initialisiert. Während der Installation folgt man den Anweisungen auf dem Bildschirm.

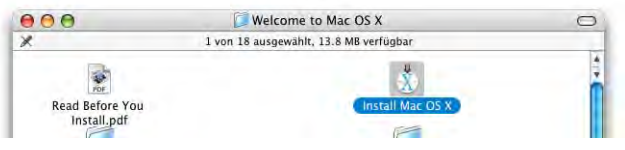

<span id="page-40-0"></span>**Abbildung 2-4** Die Mac OS X-CD

#### **Wahl der Sprache**

Als erstes muss man die bevorzugte Sprache wählen. Diese begleitet einen nicht nur durch die Installation, sondern wird auch die Standardsprache beim installierten System werden. Mac OS X ist so aufgebaut, dass es mehrere Sprachen als Module enthält.

Jeder Benutzer kann die von ihm bevorzugte Sprache wählen und sie jederzeit wechseln. Es wird keine "lokalisierten" Mac OS-Varianten mehr geben, da die Lokalisierung Bestandteil des Systems ist.

Damit kann mit der eigentlichen Installation begonnen werden.

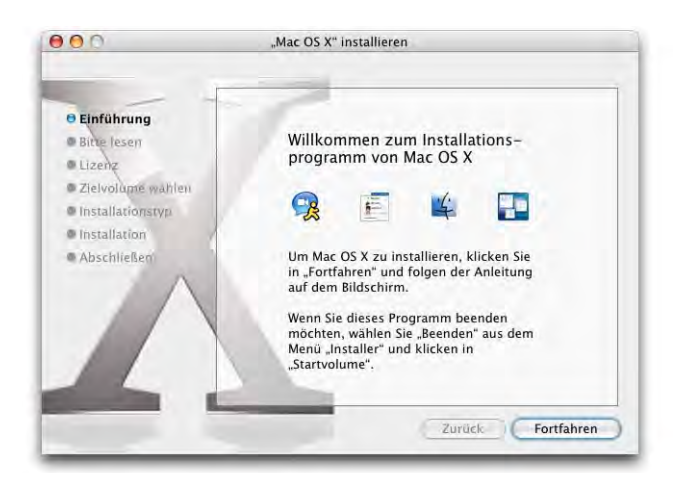

Abbildung 2-5 Beginn der Installation

Nach dem üblichen Read Me-Text und dem Akzeptieren des Lizenzvertrages kann die Festplatte, auf der Mac OS X installiert werden soll, ausgewählt werden.

### **Auswahl und Vorbereiten der Festplatte**

Als nächstes wird die Festplatte zur Installation ausgewählt. Hier muss man aufpassen! Klickt man zu schnell auf *Fortfahren*, verpasst man nämlich die Wahl der Installationsoptionen. Je nach Ausgangslage wird dann einfach ein vorhandenes System aktualisiert, statt sauber neu installiert.

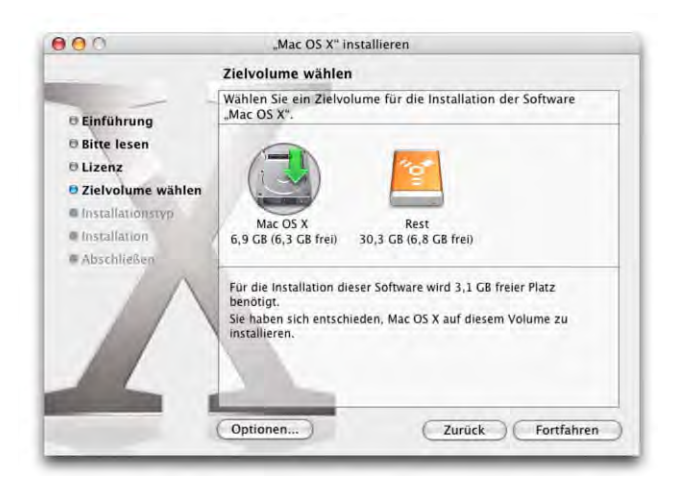

**Abbildung 2-6** Wahl der Festplatte für Mac OS X

Unter dem Knopf *Optionen...* verbirgt sich die Wahl der Installationsart. Dabei stehen die Möglichkeiten *Mac OS X aktualisieren* [\("Aktualisierung des vorhandenen Systems" auf](#page-37-1) [Seite 36](#page-37-1)), *Archivieren und Installieren* (["Installation mit Sichern der Benutzerdaten"](#page-37-0) [auf Seite 36\)](#page-37-0) sowie *Löschen und Installieren* (["Neuinstallation \(Löschen und Installie](#page-39-0)[ren\)" auf Seite 38\)](#page-39-0) zur Verfügung. Achtung: bei der Neuinstallation wird die Festplatte komplett gelöscht und alle Daten darauf gehen verloren!

#### **Typ der Installation**

Schliesslich folgt die Frage nach der Art der Installation. Im Allgemeinen wird man die *Einfache Installation* wählen. Bei dieser weist das Programm darauf hin, dass es noch eine weitere CD braucht ([Abbildung 2-7](#page-42-0), links). Mit Klick auf den Button *Anpassen* kann man die Installation auch nach seinen Bedürfnissen ändern und Bestandteile, wie z. B. nicht benötigte Druckertreiber oder Schriften, weglassen ([Abbildung 2-7](#page-42-0), rechts). Diese Treiber können auch nachträglich noch installiert werden, indem man einfach eine der Installations-CDs einlegt und das entsprechende .pkg-File doppelklickt. Mit Klick auf *Installieren* werden die für Mac OS X benötigten Dateien auf die Festplatte kopiert.

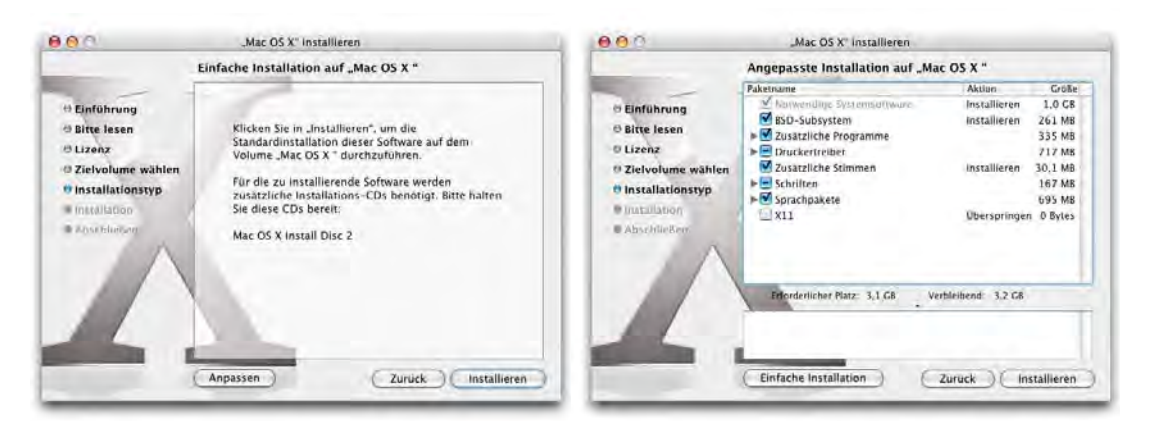

<span id="page-42-0"></span>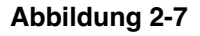

**Abbildung 2-7** Einfache oder angepasste Installation

#### **Neustart**

Nachdem alle Dateien der ersten CD kopiert wurden, muss das System neu gestartet werden. Falls der Benutzer das nicht selber macht, wird nach 30 Sekunden automatisch ein Neustart ausgelöst. Danach verlangt der Mac nach der zweiten CD – sobald sie eingelegt wurde, geht die Installation weiter. Falls man sich für eine benutzerdefinierte Installation entschieden hat, wird eventuell auch noch die dritte CD verlangt. Nach Abschluss der Installation wird das Programm beendet und man gelangt nach einer kurzen Eingangsanimation zu den Basiseinstellungen für den Computer.

### **2.3.2 Konfiguration des Systems**

Diese Einstellungen müssen nicht vorgenommen werden, falls man *Archivieren und Installieren* (mit Erhalt der Benutzerdaten) gewählt hat.

### **Landesspezifische Einstellungen**

Als erstes muss das Land gewählt werden, in dem man sich aufhält. Falls man den Namen in der Liste nicht findet, muss *Alle einblenden* aktiviert werden.

Als nächstes muss das Tastaturlayout gewählt werden, mit dem man arbeiten möchte. Normalerweise genügt eines davon, man kann aber später mehrere aktivieren (siehe ["Landeseinstellungen" auf Seite 196](#page-197-0)), wenn man z. B. häufig zwischen *Schweiz, französisch* und *Schweiz, deutsch* wechseln muss.

### **Apple ID**

Mit einer Apple ID kann man sich bei Apple auf gewissen Webseiten registrieren, um z. B. Support in Anspruch zu nehmen. Es gibt hier drei Möglichkeiten:

- **•** Falls man bereits über eine Apple ID verfügt, kann man sie direkt eingeben (in diesem Fall hätte man sich schon einmal bei Apple im Internet<sup>1</sup> registriert). Falls man bereits über einen .mac-Account verfügt, kann man den eigenen Benutzernamen (<ich>@mac.com) eingeben. Die .mac-Mitgliedschaft kostet allerdings \$99 im Jahr, man erhält dafür eine Art "Internetpaket" von Apple (siehe [".mac" auf](#page-320-0) [Seite 319\)](#page-320-0).
- **•** Möchte man eine ID neu erstellen, wählt man den zweiten Punkt aus.
- **•** Falls keine Apple ID gewünscht wird, aktiviert man den dritten Punkt.

### **Registrierungsinformationen**

Hier können einige persönliche Angaben gemacht werden (Name, Adresse). Falls man das nicht will, kann man einfach Apfel-Q drücken: ein Dialogfeld erscheint, in dem man die Registrierung überspringen kann – die Installation wird normal fortgesetzt, und zwar mit dem Punkt ["Lokalen Benutzer anlegen"](#page-44-0), gefolgt von ["Zeitzone einrichten"](#page-46-0) (die ganze Netzwerkkonfiguration wird ausgelassen).

Falls man die persönlichen Angaben macht, folgt noch eine Abfrage, in welchem Umfeld der Computer eingesetzt wird, und ob man gerne weitere Informationen erhalten möchte (was man verneinen sollte, es sei denn, man bekommt gerne Werbung). Die Registrierungsinformationen werden übermittelt, sobald das erste Mal eine Internetverbindung besteht.

<sup>1.</sup> http://www.apple.com

#### <span id="page-44-0"></span>**Lokalen Benutzer anlegen**

Nun muss man einen ersten Benutzer einrichten. Dieser ist zugleich Administrator und darf z. B. Programme installieren. Er erhält einen richtigen Namen, eine Kurzform (Login-Name; in Panther darf dieser nun auch mehr als acht Zeichen enthalten) und ein Passwort (zweimal anzugeben, um Tippfehler auszuschliessen – hier werden ebenfalls alle Zeichen berücksichtigt, nicht nur die ersten acht wie früher). Wenn das Passwort und dessen Bestätigung nicht übereinstimmen, wird eine Warnmeldung angezeigt.

Eine Merkhilfe kann zusätzlich angegeben werden. Sie wird bei dreimaliger Falscheingabe des Passworts eingeblendet – allerdings stellt sie dadurch auch ein Sicherheitsrisiko dar (Erraten des Passworts).

Im rechten Teil des Fensters kann man ein Bild auswählen (es erscheint im Login-Fenster sowie als Standardbild im *Adressbuch*).

#### **Netzwerk**

Falls der Computer via Ethernet oder Airport schon mit einem Netzwerk verbunden ist, nimmt Mac OS X die Konfiguration automatisch vor und dieser Punkt wird übersprungen. Falls man keine persönlichen Daten angegeben hat, wird die Netzwerkkonfiguration ebenfalls ausgelassen. Andernfalls stehen einem 3 Optionen offen:

#### **1.** *Ich möchte mich bei einem Internet-Anbieter registrieren*

Diese Option erlaubt es, sich bei einem (aus einer Liste mehrerer) Internetanbieter für einen Internetzugang zu registrieren. Nach abgeschlossener Registration kann man direkt ins Internet gelangen. Voraussetzung ist ein an die Telefonleitung angeschlossenes Modem.

**2.** *Ich habe bereits einen Internetzugang*

Wenn man sich bereits bei einem Internetprovider registriert hat und die Zugangsdaten kennt, wählt man die zweite Option. In den folgenden Dialogen muss man nun die Daten wie Einwahlnummer, Benutzername und -kennwort etc. einfüllen.

Natürlich kann man diese Einstellungen auch später in den Systemeinstellungen vor-nehmen [\("Netzwerk" auf Seite 257\)](#page-258-0).

#### **3.** *Ich möchte das Internet noch nicht nutzen*

Wenn man keine Übermittlung der Daten wünscht (oder wenn man gar keinen Internetzugang hat), muss man die dritte Option aktivieren. Wie oben erwähnt, können die Netzwerkeinstellungen jederzeit geändert werden.

Unter der zweiten Option stehen mehrere Netzwerktypen zur Auswahl:

- **•** Analog- bzw. ISDN-Modem: der Anschluss ans Internet erfolgt über ein analoges (V34, V90, V92, bei den neueren Geräten eingebaut) oder ein ISDN- (Integrated Services Digital Network) Modem. ISDN ist ein bisschen schneller als analog und gestattet den Anschluss von mehreren Geräten, wobei zwei gleichzeitig benutzt werden können (man kann also telefonieren und gleichzeitig surfen). Bei einem analogen Anschluss wäre eine zweite Linie (= doppelte Abonnementskosten!) nötig. Die vorzunehmenden Konfigurationen entsprechen den im Kapitel ["Internet](#page-267-0)[zugang via Modem" auf Seite 266](#page-267-0) beschriebenen Schritten. Typische Geschwindigkeiten: Modem, analog: 56 kbit; ISDN: 64 kbit.
- **•** Kabelmodems sind in den letzten Jahren vermehrt von den Betreibern der Fernsehkabelnetzwerke angeboten worden. Sie bieten hohe Geschwindigkeiten bei relativ niedrigen Kosten (nachdem die Grundgebühren fürs Fernsehen ja sowieso anfallen). Ein Kabelmodem ist real vier bis 30 mal schneller als ein analoges Modem. Typische Geschwindigkeit für Privatanwender: 256 kbit bis 2 Mbit (=2'000 kbit).
- **•** DSL (oder ADSL) ist eine Technologie, bei der die normalen Telefonleitungen benutzt werden, um Signale mit sehr hohen Frequenzen zu übermitteln. Dadurch ist eine schnellere Übermittlung als mit normalen Modems möglich. Die ADSL-Abdeckung in der Schweiz ist mittlerweile sehr gut und die Preise bewegen sich in der Region des konkurrierenden Kabelmodems. Typische Geschwindigkeiten: 128 kbit bis 1 Mbit.
- **•** Lokales Netzwerk (LAN steht für *Local Area Network)* beschreibt z. B. ein Firmennetzwerk, wo die einzelnen Computer via einer schnellen Netzwerkschnittstelle (RJ-45, "Ethernet") Zugriff auf ein gemeinsames Netzwerk haben, welches auch die Verbindung zum Internet herstellt. Firmennetzwerke sind um einen Faktor 100 bis 1000 schneller als Modems. Typische Geschwindigkeiten: 10 Mbit (=10'000 kbit) bis 1 Gbit (=10'000'000 kbit).
- **•** Lokales Netzwerk (Drahtlose Airport Technologie): diese Option steht zur Verfügung, falls eine Airport-Karte von Apple im Computer eingebaut ist, und Zugang zu einem drahtlosen Netzwerk besteht. Dann kann man ohne Kabel (mit einer Reichweite von ca. 50 m) auf ein Netzwerk (egal welcher Art) zugreifen.

Die Netzwerkeinstellungen werden entsprechend der gewählten Verbindungsart konfiguriert. Danach folgt ein erneuter Werbeblock für .mac ("mac" auf Seite 319) mit der Möglichkeit, ein 60-Tage-Testabo zu ergattern.

Der folgende Dialog lässt einem keine Wahl: die eingegebenen Informationen werden übermittelt. Das klappt nur, sofern der Computer bereits an das eingestellte Netzwerk angeschlossen ist, andernfalls weist eine Fehlermeldung darauf hin, dass die Registrierung auf später verschoben werden kann.

#### **Mail einrichten**

Nachdem man schon ein Netzwerk eingerichtet hat, erwartet Apple, dass man auch E-Mails verschickt. Deshalb soll man jetzt die Daten eines E-Mail-Kontos für das Programm *Mail* eingeben. Falls man bereits ein .mac-Account eingetragen hat, werden automatisch dessen Daten übernommen.

Man kann diesen Punkt einfach mit Klick auf *Fortfahren* überspringen, wenn man die Konfiguration auf später verschieben will oder ein anderes E-Mail-Programm verwendet.

#### <span id="page-46-0"></span>**Zeitzone einrichten**

Nun muss die Zeitzone konfiguriert werden. Sie ist wichtig, damit z. B. ein E-Mail nicht beim Empfänger ankommt, bevor man es überhaupt abgeschickt hat (sowas wie ein E-Mail-Paradoxon...). Auf der Landkarte kann man ungefähr dort hinklicken, wo man sich aufhält, um dann nachher in der Liste unten die nächstgelegene Ortschaft zu wählen.

#### **Datum und Uhrzeit einstellen**

Nachdem man die Zeitzone gewählt hat, gibt man Datum und Uhrzeit an, damit alle Zeitinformationen festgelegt sind. Durch Klicken auf den Kalender oder die Uhr werden diese aktiviert – man kann nun das Datum eingeben (Wahl aus dem Kalender oder direkte Eingabe im Feld *Heutiges Datum*) sowie die Uhr einstellen. Bei der Uhr ist es möglich, direkt die Zeiger zu packen und zu verstellen. Im oberen Feld *Aktuelle Uhrzeit* (und durch die Angabe *vorm* bzw. *nach* rechts der Uhr) wird angegeben, ob Vormittag oder Nachmittag gewählt wurde. Fast einfacher ist allerdings die direkte Eingabe der Uhrzeit ins Feld *Aktuelle Uhrzeit*. Aber natürlich macht das nicht so viel Spass, wie an den Zeigern zu drehen... Mit Klick auf *Einstellen* werden die Änderungen aktiv und die Uhr läuft weiter.

Damit ist der Installationsprozess abgeschlossen – mit Klick auf *Fertig* im letzten Dialog gelangt man zur Oberfläche von Mac OS X.

# **2.4 Daten von Mac OS 9 übernehmen**

Was man bei einer Migration unbedingt auch beachten sollte, sind Programmdaten, die an ganz bestimmten Orten abgelegt werden müssen, damit sie weiterhin verfügbar sind. Es handelt sich dabei z. B. um:

- **•** Browser Bookmarks (Lesezeichen, Favoriten)
- **•** E-Mail-Daten (E-Mail-Konten, Mails, Adressen, Signaturen, Filter, Regeln)
- **•** Dokumentenvorlagen (Office)
- **•** Playlists (iTunes, Audion)
- Druckerbeschreibungen (siehe ["Druckereinrichtung" auf Seite 330](#page-331-0))

Im Falle der Office-Dokumentenvorlagen ist die Übernahme denkbar einfach. Die persönlichen Vorlagen müssen aus dem Ordner */Applications (Mac OS 9)/Microsoft Office 2001/Vorlagen/Eigene Vorlagen* in den Ordner */Programme/Microsoft Office X/Vorlagen/Eigene Vorlagen* bewegt werden. Falls die Objekte an beiden Orten noch gebraucht werden, können sie an einem Ort als Alias-Dateien vorhanden sein. Damit ist ein Abgleich zu jedem Zeitpunkt gewährleistet. Natürlich kann man die eigenen Vorlagen auch in einen Ordner innerhalb des persönlichen Verzeichnisses verschieben, z. B. *~/hmeier/Dokumente/Office Vorlagen*.

#### **E-Mail-Daten importieren**

Die Übernahme der E-Mail-Daten gestaltet sich je nach verwendetem E-Mail-Programm unterschiedlich:

**•** Entourage 2001 nach Entourage X (Office-Paket von Microsoft)

Die Daten aus Entourage 2001 können direkt in Entourage X importiert werden. Das kann eine Weile in Anspruch nehmen, vor allem bei vielen Mails. Entourage X fragt beim ersten Start nach, ob Daten importiert werden sollen. Falls ja, muss man den Ordner einer Office-Identität angeben, der aus Mac OS 9 importiert werden soll. Der Pfad lautet normalerweise: */Dokumente/Microsoft-Benutzerdaten /Office 2001-Identitäten/<Name der Identität>*. Ebenfalls einfach ist der Import aus Microsoft Outlook Express 5 – die Benutzerdaten befinden sich dort unter */Dokumente/Microsoft-Benutzerdaten/Identitäten/<Name der Identität>*. Eine Identität war unter Mac OS 9 ein Benutzer des jeweiligen Programms, da sowohl Outlook Express wie auch Entourage mehrere Benutzer verwalten konnten.

Mit dem Update auf Entourage 10.1.4 bzw. 10.1.5 (im Juli 2003) wurde das Programm (eingeschränkt) Microsoft Exchange kompatibel, was vor allem für Leute interessant ist, deren Firma einen Exchange Server betreibt.

**•** Mail (von Apple)

Das in Mac OS X integrierte Programm Mail eignet sich insbesondere dann, wenn man nicht auf die Exchange-Integration von Entourage angewiesen ist. Im Zusammenspiel mit dem Adressbuch, iCal und iSync ist Mail mit Panther ein extrem leistungsfähiges Programm geworden. Es versteht nun auch Exchange-Termine und kann diese in iCal eintragen, allerdings kann man nicht auf Termindaten von anderen Exchange-Benutzern zugreifen. Für html-Mails verwendet Mail die Rendering-Engine von Safari, weshalb so formatierte E-Mails sehr schnell angezeigt werden. Überhaupt hat Mail in Panther enorm an Geschwindigkeit zugelegt.

Mail kann Daten aus verschiedenen Programmen importieren (Menü *Ablage* - *Postfächer importieren...*).

Da Microsoft das Programm Outlook Express unter Mac OS X nicht mehr anbietet, ist Mail die naheliegende kostenlose Alternative. Daneben gibt es noch Eudora<sup>1</sup> (ebenfalls in einer kostenlosen Variante für Mac OS X verfügbar, allerdings mit Werbeeinblendungen).

#### **Browser Bookmarks importieren**

Die Bookmarks der Browser stellen insbesondere dann ein Problem dar, falls sie noch in beiden Umgebungen (Mac OS X und 9) verwendet werden sollen. In diesem Fall ist es sinnvoll, am einen Ort nur einen Alias der Bookmark-Datei zu verwenden. Falls man auch Wert auf die zuletzt besuchten Seiten legt, muss man mit dem *History* File gleich verfahren.

Die Lesezeichen findet man unter Mac OS 9:

- **•** Netscape Communicator 4.x */Systemordner/Preferences/Netscape Users/<Profilname>/Bookmarks.html* (<Profilname>; Name des Netscape-Benutzerprofils, z. B. Hans Meier)
- **•** Internet Explorer */Systemordner/Preferences/Explorer/Favorites.html*
- **•** iCab

*/Systemordner/Preferences/iCab Preferences/Hotlist.html*

**•** Opera */Systemordner/Preferences/Opera Preferences/Bookmarks*

<sup>1.</sup> http://www.eudora.com/

Und unter Mac OS X (~steht für den Benutzerordner, z. B. /Benutzer/hmeier):

**•** Netscape 6.x

*~/Library/Mozilla/Profiles/<Profilname>/<kryptischer Name>.slt/bookmarks.html*

- **•** Mozilla
	- *~/Library/Mozilla/Profiles/<Profilname>/<kryptischer Name>.slt/ bookmarks.html*

Netscape und Mozilla benutzen dasselbe Profil! Es ist nicht möglich, beide Programme gleichzeitig mit demselben Profil zu starten.

**•** Camino

*~/Library/Application Support/Chimera/Profiles/default/<kryptischer Name>.slt/ bookmarks.xml*

**•** Internet Explorer

*~/Library/Preferences/Explorer/Favorites.html*

**•** iCab

*~/Library/Preferences/iCab Preferences/Hotlist.html*

**•** Opera

*~/Library/Preferences/Opera 6 Preferences/Bookmarks*

- **•** OmniWeb *~/Library/Application Support/OmniWeb/Bookmarks.html*
- **•** Safari

*~/Library/Safari/Bookmarks.plist*

Safari importiert automatisch die Explorer-Lesezeichen beim ersten Start. Mit TinkerTool<sup>1</sup> kann man diesen Import auch wiederholen (ebenfalls von Netscape/Mozilla).

Hier kommt der Mehrbenutzercharakter (siehe ["Multiuser" auf Seite 59](#page-60-0)) von Mac OS X wieder einmal voll zum Tragen: die Lesezeichen befinden sich alle im Ordner eines Benutzers, sind also nur für diesen zugänglich! Das ist wichtig, falls man z. B. in Netscape Communicator mehrere Identitäten angelegt hatte und nun die Bookmarks nach Mac OS X importiert.

Einige Programme fragen beim ersten Aufstarten, ob man Bookmarks importieren will (z. B. iCab). Bei den anderen muss man einfach die Datei mit den Lesezeichen aus Mac OS 9 gemäss der obigen Liste in das richtige Verzeichnis in Mac OS X kopieren bzw. bewegen.

<sup>1.</sup> http://www.bresink.de/osx/TinkerTool-de.html

# **2.5 Daten aus früheren Mac OS X-Installationen übernehmen**

Panther ist gleich aufgebaut wie schon Puma oder Jaguar: es gibt einen Ordner mit Programmen, einen Ordner für die Benutzer usw. Wer diesen Aufbau schon kennt, kann entsprechend seine Daten wie Browser Bookmarks, Dokumentenvorlagen, mp3-Playlists z. B. von Audion<sup>1</sup> in die neuen (gleichnamigen) Ordner von Panther kopieren. Die meisten dieser Daten liegen in den Ordnern *~/Dokumente* und *~/Library*. Grundsätzlich funktioniert das auch mit Elementen, die von Installationsprogrammen platziert wurden (z. B. QuickTime-Erweiterungen im Ordner */Library/QuickTime*). Der saubere Weg ist allerdings, Software neu zu installieren – damit ist man sicher, dass die Programme zuverlässig laufen. Nicht vergessen sollte man selber installierte Schriftarten (entweder in */Library/Fonts* oder *~/Library/Fonts*).

Falls man vor der Installation die Festplatte gelöscht hat und die Daten von einem Backup zurückspielt, sollte man folgende Aktionen vor dem ersten Starten der Programme durchführen:

#### **Schlüsselbund**

Im Schlüsselbund sind alle Passworte (z. B. E-Mail, Webseiten, ftp-Server, ...) gespeichert. Mit Eingabe des Login-Passwortes beim Anmelden des Systems gibt man den eigenen Schlüsselbund frei und muss nicht jedes Passwort einzeln eingeben. Das Schlüsselbund-Passwort eines frisch aufgesetzten Systems entspricht dem Login-Passwort.

Bei einer Neuinstallation des Systems wird auch ein neuer Schlüsselbund mit dem Namen *login.keychain* im Ordner *~/Library/Keychain* angelegt. Natürlich kann man diesen Schlüsselbund verwenden, allerdings muss man dann alle Passwörter neu eingeben. Falls man die alten Passwörter verwenden will, kopiert man am besten den alten Schlüsselbund aus dem Backup (der den Kurznamen des Benutzers trägt) in den neuen *Keychain*-Ordner.

Danach startet man das Programm *Schlüsselbund* (*/Programme/Dienstprogramme /Schlüsselbund*). Nun wählt man *Schlüsselbund hinzufügen...* aus dem Menü *Ablage*. Den alten Schlüsselbund findet man im Keychain-Ordner (da er ja vorher vom Backup kopiert wurde) – und diesen Bund fügt man nun mit Klick auf *Öffnen* hinzu.

<sup>1.</sup> http://www.panic.com/audion

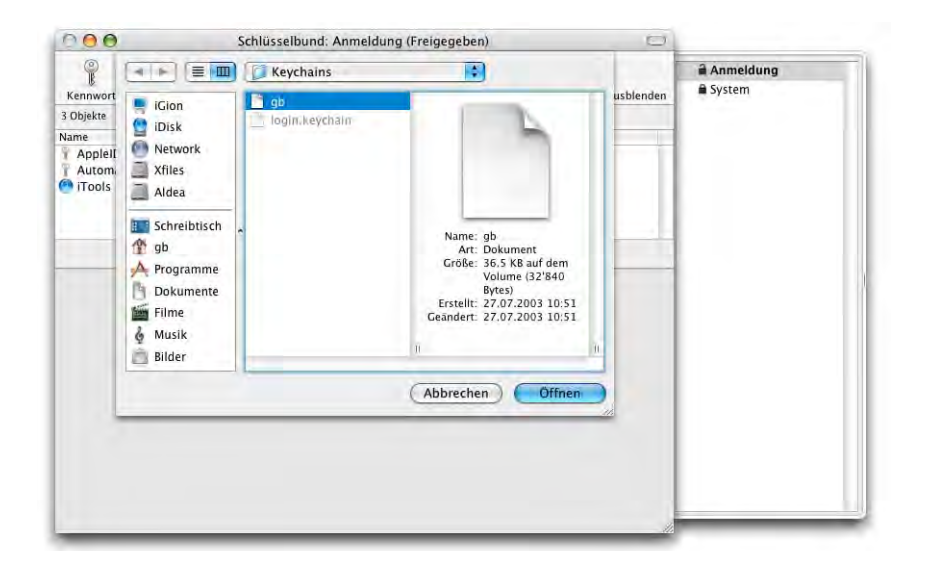

**Abbildung 2-8** alten Schlüsselbund importieren

Um nun den alten (hinzugefügten) Schlüsselbund zu aktivieren, wählt man *Schlüsselbund "gb" zum Standard machen* aus dem Menü *Ablage* (*gb* bezeichnet in diesem Fall den Benutzernamen). Den ursprünglich erzeugten Bund *Anmeldung* kann man löschen (ebenfalls im Menü *Ablage*). In der erscheinenden Warnmeldung wählt man *Verweise & Dateien löschen*, um den neuen Schlüsselbund endgültig zu entfernen. Nun hat man wieder Zugriff auf alle gespeicherten Passwörter aus dem ursprünglichen System.

In Programmen, die auf den Schlüsselbund zugreifen, muss man diese Aktion unter Umständen beim ersten Zugriff erlauben (mit der Bestätigung auf *Immer erlauben* wird nachher nicht mehr danach gefragt).

Die Konfiguration des Schlüsselbundes erfolgt mit Vorteil als allererstes. Im Menü *Bearbeiten* kann man die Einstellungen für einen Schlüsselbund (automatischer Schutz, Passwort) ändern.

#### **Mail**

Die eigentlichen E-Mail-Daten liegen in ~*/Library/Mail*. Hier befinden sich die Mailboxen von allen eingerichteten Konten. Am besten ersetzt man einfach den Ordner *Mail* durch sein Backup. Ausserdem braucht man noch die Datei *com.apple.mail.plist* im Ordner *~/Library/Preferences* (dort sind alle Konto-Einstellungen definiert). Auch diese kopiert man vom Backup ins neue System.

#### **Adressbuch**

Die Kontakte sind im Ordner *~/Application Support/AdressBook* gespeichert – einfach das Backup des Ordners kopieren. Die Voreinstellungsdatei muss nicht kopiert werden.

### **iCal**

Die Kalenderdaten von iCal liegen in *~/Library/Calenders*.

### **iChat**

Die Kontakte werden über das AIM- bzw. .mac-Profil identifiziert. Man kann aber alle com.apple.ical.\*-Dateien (\* Stern steht dabei für irgendeine Kombination mehrerer Zeichen) in den neuen *~/Library/Preferences*-Ordner kopieren.

### **Netzwerkeinstellungen**

Wenn man viele verschiedene Umgebungen definiert hat, möchte man eventuell nicht alle neu eingeben. In diesem Fall kann man die Netzwerkeinstellungen von Jaguar weiterverwenden. Dort muss man die Datei */private/var/db/SystemConfiguration/preferences.xml* suchen. Diese Datei kopiert man in Panther in den Ordner */Library /Preferences/SystemConfiguration/* und nennt sie *preferences.plist*.

# **2.6 Nachinstallation von Mac OS 9 auf neuen Geräten**

Wenn man auf neuen Geräten ohne Mac OS 9-Unterstützung die Restore-CD einlegt, erscheint ein Fenster, ähnlich dem aus [Abbildung 2-9](#page-52-0).

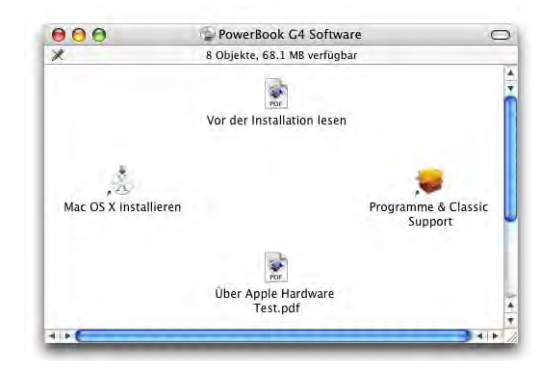

<span id="page-52-0"></span>**Abbildung 2-9** Restore-CD

Nach dem Doppelklick auf Programme & Classic Support (dieses Package kann je nach Computer auch anders heissen), startet das Standard-Installationsprogramm. Nun folgt man einfach den Anweisungen auf dem Bildschirm – falls aufgefordert, tippt man das Administratorpasswort ein. Schliesslich erscheint ein Fenster, bei dem man die Optionen zum Wiederherstellen eingeben kann.

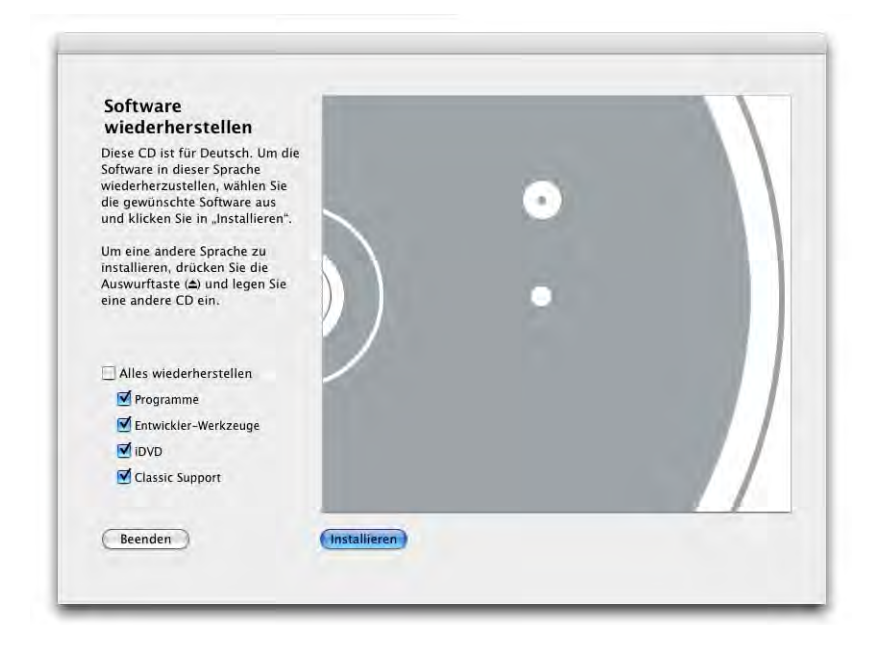

**Abbildung 2-10** Software wiederherstellen

Es ist möglich, die mit dem Computer gelieferten *Programme*, die *Entwickler-Werkzeuge* (Developer Tools, Xcode), *iDVD* (bei Geräten mit eingebautem DVD-Brenner) sowie den *Classic Support* wiederherzustellen. Falls man nicht an allen Optionen interessiert ist, deaktiviert man einfach einzelne Komponenten. Um Classic verwenden zu können, ist einzig *Classic Support* nötig.

Nach der Wahl der Installationsoptionen klickt man auf *Installieren* und wartet, bis der Vorgang beendet ist.

# **Ablagestruktur und Multiuser 3**

*"Ordnung muss sein" – mahnende Worte aller Mütter an ihre Kinder, letztlich aber meistens vergebens.*

# **3.1 Aufbau der Festplatte**

Mac OS X "erwartet" eine gewisse Logik in der Dateiablage. Das wird schon durch die standardmässig vorhandenen Ordner ersichtlich.

Die Hierarchie in Mac OS X sieht folgendermassen aus (vgl. auch [Abbildung 3-2](#page-58-0)):

**1.** Netzwerkname des Geräts

Was früher unter Mac OS 9 der nur über das Netzwerk sichtbare *Gerätename* war (aus dem Kontrollfeld *FileSharing*), ist jetzt in Mac OS X die oberste Hierarchiestufe in der Festplattenstruktur. Es ist das Fenster, das erscheint, wenn man auf den iMac in der Seitenleiste klickt.

**2.** Volumes

Das Fenster *Computer* enthält alle vorhandenen Volumes. Falls die entsprechende Option auch in den *Finder-Einstellungen* [\("Finder-Einstellungen" auf Seite 67](#page-68-0)) aktiviert ist, erscheinen die Volumes auch auf dem Schreibtisch (quasi als Simulation unter Mac OS X).

Volumes sind z. B. CDs (...PowerBook G4 Software" im Bild rechts) und DVDs, externe FireWire-Festplatten ("Romulus" im Bild rechts) oder auch Netzwerklaufwerke (Servervolumes).

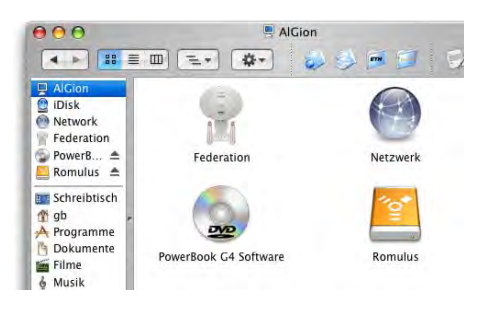

**3.** Erste Ebene der Festplatte [\(Abbildung 3-1](#page-55-0) links)

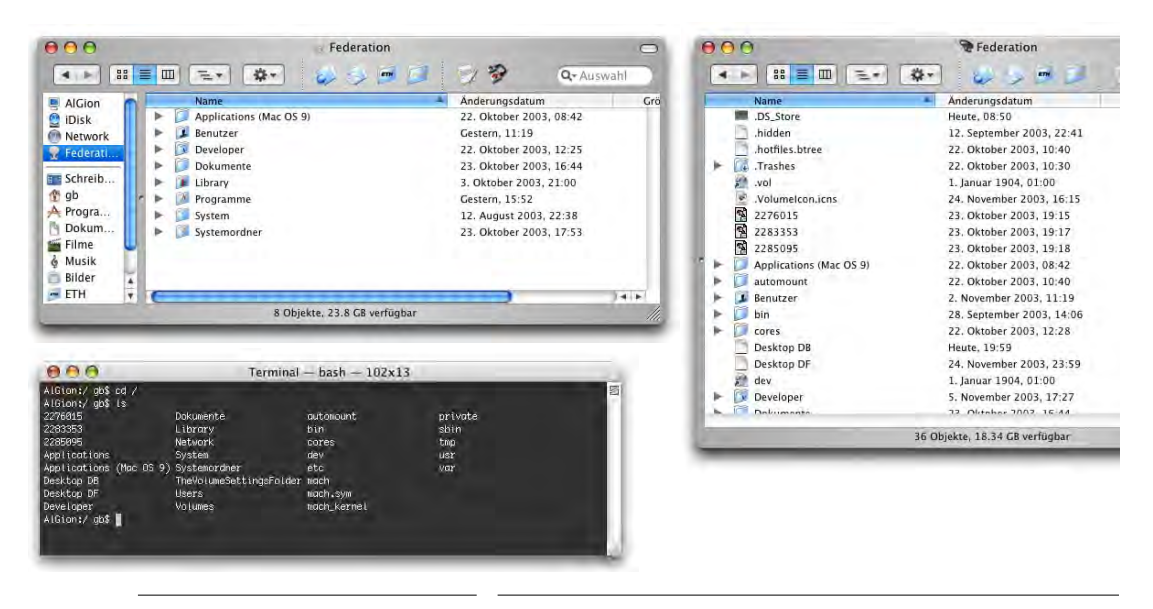

<span id="page-55-0"></span>**Abbildung 3-1** Festplatte in Mac OS X (rechts mit unsichtbaren Dateien)

Diese Ebene enthält einige Ordner, die immer vorhanden sind und weitere, die von der auf dem betreffenden Gerät installierten Software abhängen. Ausserdem befinden sich hier noch mehrere unsichtbare Ordner und Dateien, die von Mac OS X und vom UNIX-Subsystem angelegt werden (siehe [Abbildung 3-1](#page-55-0), rechts, sichtbar gemacht mit TinkerTool<sup>1</sup>).

Seit Jaguar werden die Standard-Ordner im Finder grundsätzlich in der eingestellten Standardsprache angezeigt – die Namen sind aber vielmehr wie ein "Schleier" über die englischen Namen gelegt, als wirklich vorhanden. Das sieht man, wenn man sich im Terminal mit dem ls-Befehl den Inhalt der Festplatte anzeigen lässt (oder die Option *Alle Suffixe zeigen* in den Finder *Einstellungen* aktiviert): hier erscheinen

<sup>1.</sup> http://www.bresink.de/osx/TinkerTool-de.html

nur die englischen Bezeichnungen. Eine Liste der wichtigsten deutschen und entspre-chenden englischen Bezeichnungen findet man in [Tabelle A-1](#page-420-0) in ["Namensgebung](#page-420-1) [\(d/e\) im Finder" auf Seite 419.](#page-420-1)

Das bedeutet natürlich auch, dass für Manipulationen aus dem Terminal heraus immer mit den englischen Ordnernamen gearbeitet werden muss.

**•** *Programme* (englisch: *Applications*)

In diesem Ordner befinden sich standardmässig alle Mac OS X-Anwendungen. Neue Programme sollte man auch in diesen Ordner installieren, denn obwohl Programme auch von anderen Ordnern aus funktionieren, stehen unter Umständen einige Funktionen, wie etwa die Dienste, sonst nicht zur Verfügung (siehe ["Dien](#page-131-0)[ste" auf Seite 130\)](#page-131-0).

**•** *Applications (Mac OS 9)*

Die Anwendungen, die noch unter Mac OS 9 laufen, werden hier installiert – egal ob man sie direkt von Mac OS 9 aus verwendet, oder durch die Classic-Umgebung in Mac OS X.

**•** *Dokumente* (englisch: *Documents*)

Der Ordner *Dokumente* auf der obersten Hierarchiestufe ist das Mac OS 9-Pendant zum *Dokumente*-Ordner im Benutzerordner eines jeden Mac OS X-Benutzers. Einige (Classic-) Programme legen ihn sofort an, falls er noch nicht vorhanden ist (z. B. Outlook Express). Bei einer Migration von Mac OS 9 auf X kann man den Inhalt des (alten) *Dokumente*-Ordners aus Mac OS 9 in den neuen *Dokumente*-Ordner des jeweiligen Benutzers kopieren.

**•** *Library*

Der Ordner *Library* kann am ehesten mit den Systemerweiterungen von früher ver-glichen werden. Auf ihn wird genauer in ["Der Library-Ordner" auf Seite 61](#page-62-0) eingegangen.

**•** *System*

Hier befinden sich alle Dateien, die Mac OS X braucht, um überhaupt funktionieren zu können. Das ist nur die halbe Wahrheit, da noch sehr viele unsichtbare Ordner vorhanden sind, die ebenfalls zum System gehören (TinkerTool kann diese Ordner sichtbar machen, siehe ["TinkerTool" auf Seite 395\)](#page-396-0).

**•** *Systemordner*

Das ist der *Systemordner* von Mac OS 9, sei es für die Classic-Umgebung oder für ein eigenständiges, startfähiges System.

**•** Desktop (Mac OS 9)

Dieser Alias ist nur vorhanden, falls Classic verwendet wird. Er verweist auf den Schreibtisch des Mac OS 9-Systems. Da Mac OS X ein Multiuser-System ist, hat

auch jeder Benutzer einen eigenen Schreibtisch (der *nicht* mit dem Schreibtisch von Mac OS 9 identisch ist, da es dort ja nur einen gibt!). Einerseits ist der Mac OS X-Schreibtisch die eigentliche Schreibtischfläche, die angezeigt wird, wenn der jeweilige Benutzer eingeloggt ist. Andererseits existiert aber auch ein Ordner *Schreibtisch* im User-Ordner. Um nun auch aus Mac OS X Zugriff auf den (unsichtbaren) Desktop-Ordner aus Mac OS 9 zu haben, wird der oben erwähnte Alias angelegt. Da man im Normalfall aber keine Daten auf dem Desktop (von Mac OS 9) speichern sollte, und sich dort somit höchstens Alias-Dateien befinden, kann man den Alias *Desktop (Mac OS 9)* auch löschen. Falls man Daten auf dem Desktop von Mac OS 9 gespeichert haben sollte, wäre es allerdings unklug, den Alias zu löschen, da man dann den Zugriff auf diese Dateien aus Mac OS X verlieren würde. Daten, die im Ordner *Desktop (Mac OS 9)* gespeichert werden, sind auch für andere Benutzer sichtbar und manipulierbar, was ein Sicherheitsrisiko darstellen kann (die Zugriffsrechte gelten, solange Mac OS X aktiv ist).

Wird aus einem Classic-Programm ein *Sichern unter...*-Dialog aufgerufen und der Schreibtisch als Speicherort gewählt, so muss man sich vergewissern, ob jetzt der Schreibtisch des gerade eingeloggten Benutzers oder der Desktop von Mac OS 9 gemeint ist (am besten mit den Icons auf dem sichtbaren Schreibtisch vergleichen). Falls nur eine Partition vorhanden ist, landet man auf dem Desktop des aktuellen Mac OS X-Benutzers. Wenn aber mehrere Partitionen mit installiertem Mac OS 9 vorhanden sind, muss man aufpassen.

- **•** Weitere Ordner können von bestimmten Programmen erzeugt werden, ohne dass sie von Anfang an vorhanden gewesen wären. Das hängt sehr von der installierten Software ab.
- **4.** *Benutzer* (englisch: *Users*, Ordner mit den persönlichen Benutzerordnern)

Auch auf der ersten Ebene der Festplatte befindet sich der Ordner *Benutzer*. Hier sind die Daten aller Benutzer eines Mac OS X-Computers gespeichert. Ausserdem existiert hier ein Ordner *Für alle Benutzer* (englisch: *Shared*), der für alle Benutzer gedacht ist, um gemeinsam genutzte Dokumente abzulegen.

**5.** Persönlicher Benutzerordner (Homeverzeichnis)

Der Ordner mit dem Kurznamen des Users in */Benutzer*, ist der Platz, wo man seine persönlichen Daten ablegen sollte. Dieser ist bereits weiter strukturiert (*Filme*, *Dokumente*, ...).

Falls man nicht Administrator ist, hat man auch nur zu diesem Ordner (und zum *Für alle Benutzer*-Ordner) Zugang und muss seine persönlichen Daten hier speichern. Auch hier gilt wieder: die deutschen Namen sind nur Trugbilder, im Terminal tauchen die englischen Namen auf!

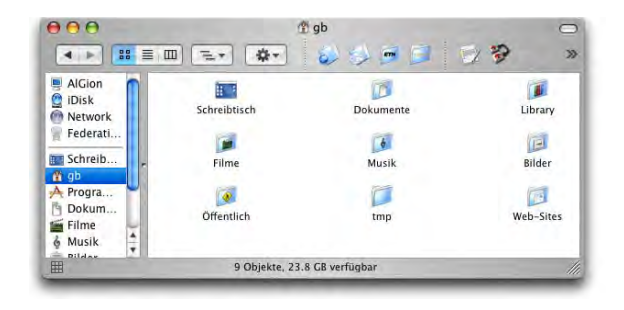

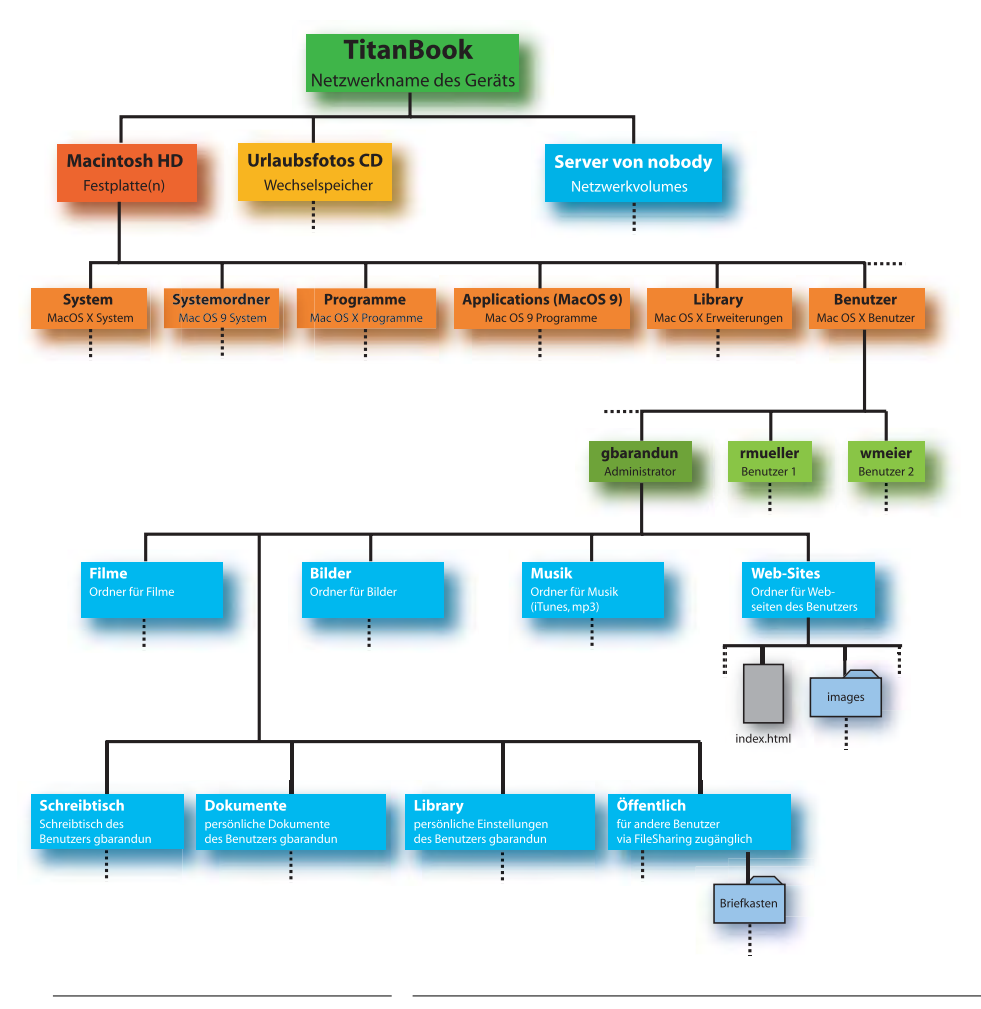

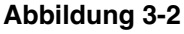

<span id="page-58-0"></span>**Abbildung 3-2** Hierarchie in Mac OS X

In einigen Punkten gaukelt der Finder dem Benutzer allerdings eine falsche Welt vor: Die Anzeige von externen Volumes auf dem Desktop ist nicht mehr als eine Hommage an Mac OS 9. Die ganze Wahrheit über den Aufbau der Festplattenstruktur erfährt man erst, wenn man das Terminal konsultiert  $-$  siehe "UNIX  $-$  back to the roots" auf Seite 133. Dort erfährt man auch, wie man den Benutzerordner über die Kommandozeile findet und wo Netzwerkvolumes oder andere Datenträger wirklich gemountet werden.

# **3.2 Unsichtbare Dateien**

Neben den sichtbaren Ordnern und Dateien gibt es in Mac OS X auch jede Menge unsichtbares (wie in [Abbildung 3-1](#page-55-0) rechts gezeigt). Es existieren z. B. die Ordner */usr/local/bin* und */usr/bin*, wo – vereinfacht gesagt – UNIX-Programme (bin = binaries) installiert werden. Einige Installationsprogramme legen Dateien in diese Ordner ab. Meist liegen diese Programme als sogenannte Packages (\*.pkg) vor, die mit dem universellen Apple-*Installationsprogramm* im Ordner */Programme/Dienstprogramme* installiert werden.

Mit den unsichtbaren Dateien und Ordnern wird man im Normalfall nicht konfrontiert. Erst wenn man typische UNIX-Anwendungen, wie etwa MySQL-Datenbanken, UNIX-Texteditoren oder ähnliches verwenden will, wird man sich damit beschäftigen müssen. Via Terminal kann man auch durch die unsichtbaren Dateien navigieren (näheres dazu in Kapitel "UNIX – back to the roots" auf Seite  $133$ ). Daneben gibt es gewisse Programme (siehe ["TinkerTool" auf Seite 395](#page-396-0)), mit denen man auch im Finder die unsichtbaren Daten sichtbar machen kann.

Es gibt zwei Arten von unsichtbaren Daten:

- Unter Mac OS X will Apple nicht, dass man das "UNIX-Fundament" sieht. Deshalb sind die unter UNIX normalerweise sichtbaren Ordner wie */etc*, */bin*, */dev* hier unsichtbar. Dabei wird ein Attribut (visible) auf 0 gesetzt (nicht wahr, also unsichtbar).
- **•** Unter UNIX gibt es ebenfalls unsichtbare Dateien. Diese werden dadurch erzeugt, dass ihr Dateiname mit einem Punkt beginnt. Deshalb ist beispielsweise der Ordner *.Trashes* unsichtbar.

[Abbildung 3-3](#page-60-1) zeigt die oberste Hierarchiestufe */* (für das Startvolume). Mit dem Befehl ls -a im Terminal werden alle Dateien und Ordner (auch unsichtbare) aufgelistet. Der Finder hingegen zeigt nur sichtbare Dateien und Ordner. Für das Terminal sind nur Dateien, die mit einem Punkt beginnen, unsichtbar! (siehe ["Navigation im Dateisystem"](#page-142-0) [auf Seite 141\)](#page-142-0).

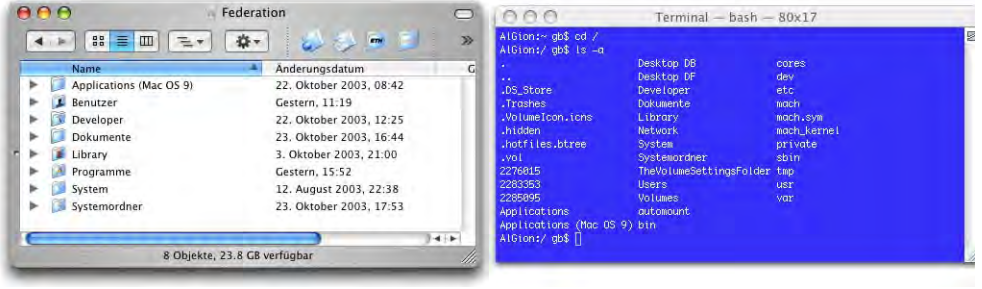

<span id="page-60-0"></span>

**Abbildung 3-3** Oberste Hierarchiestufe im Terminal und im Finder

# <span id="page-60-1"></span>**3.3 Multiuser**

Mac OS X ist "von Haus aus" ein Multiuser-Betriebssystem. Das bedeutet, dass es Benutzer mit mehr (Administratoren) und Benutzer mit weniger Rechten gibt (die z. B. keine Programme in den Ordner */Programme* installieren dürfen). Daneben gibt es noch den root (System Administrator), der alles darf. Jeder Benutzer erhält einen persönlichen Ordner innerhalb von */Benutzer*, zu dem nur er (und der root) Zugang haben (der Administrator würde durch Löschen des betreffenden Benutzers allerdings auch Zugang erhalten, siehe ["Benutzer" auf Seite 231](#page-232-0)). Das Homeverzeichnis des roots befindet sich in */private/var/root*.

In den folgenden Kapiteln wird im Allgemeinen davon ausgegangen, dass man als Administrator eingeloggt ist. Warum? Der Umsteiger von Mac OS 9 ist generell gewohnt, seinen Rechner selber zu verwalten – also Programme zu installieren und Daten an beliebigen Orten abzulegen. Nicht selten ist er der einzige Benutzer des Rechners. Es ist mühsam, sich jedesmal auszuloggen und wieder als Administrator einzuloggen, nur um schnell ein Programm zu installieren.

Trotzdem ist die Multiuser-Geschichte eine sehr nützliche Sache, wenn z. B. die ganze Familie sich einen iMac teilt: so kann jeder sein persönliches Verzeichnis haben, zu dem nur er Zugriff hat, und das Familienoberhaupt als Administrator entscheidet, welche Software installiert wird... Der einzelne Benutzer kann immer noch Programme in seinem persönlichen Ordner installieren – wenn er sie in den Ordner *~/Applications* (erzeugen, falls nicht vorhanden) legt, funktionieren sogar die Dienste (beim nächsten Login, siehe ["Dienste" auf Seite 130](#page-131-0)).

Es ist auch möglich, mehrere Administratoren einzurichten – dafür aktiviert man beim Erzeugen eines neuen Benutzers einfach die Option *Der Benutzer darf diesen Computer verwalten* [\(Abbildung 7-61 auf Seite 234\)](#page-235-0).

# **3.4 Rechte der einzelnen Benutzer**

#### **Rechte des roots**

- **•** Verändern aller Ordner und Dateien
- **•** Einsicht in alle Benutzer-Ordner

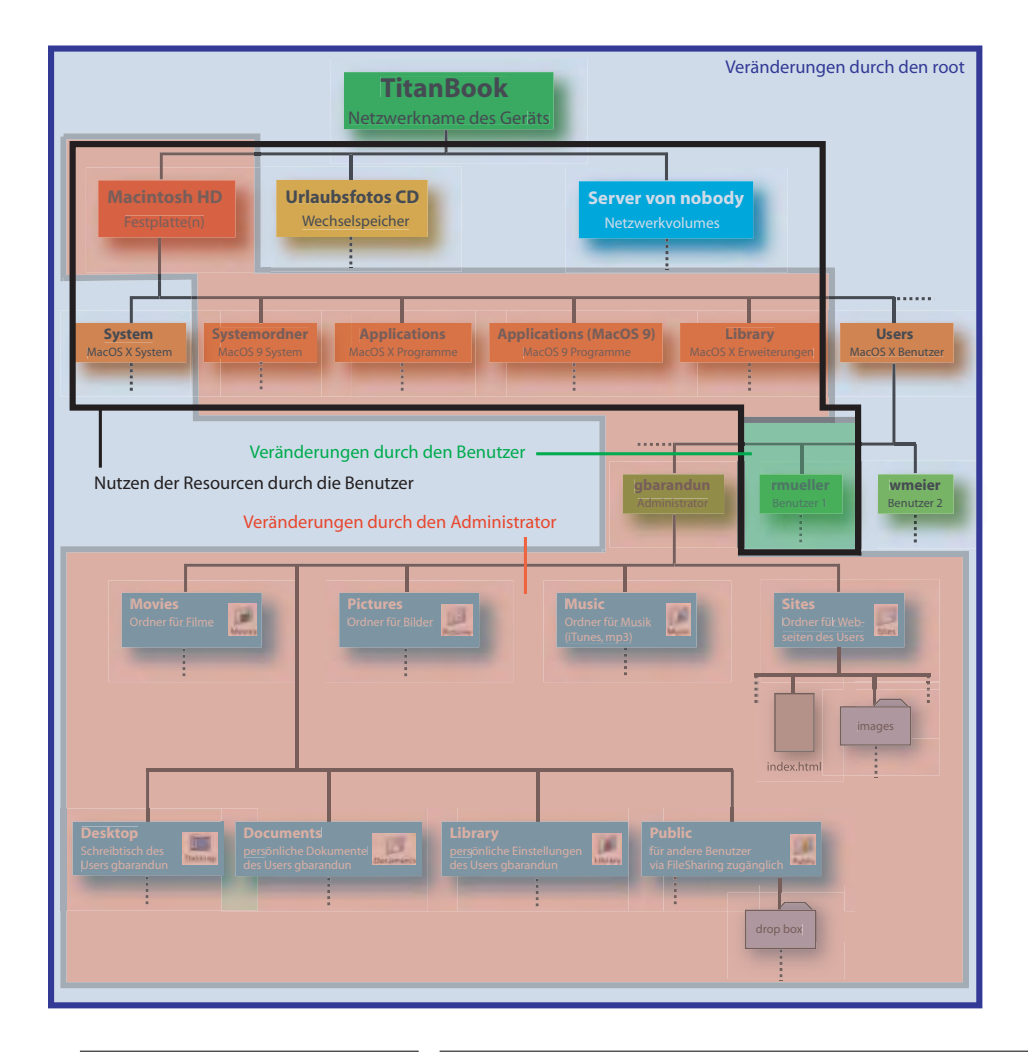

<span id="page-61-0"></span>**Abbildung 3-4** Grafische Darstellung der Zugriffsrechte

#### **Rechte des Administrators**

- **•** Programme installieren im Ordner */Programme*
- **•** Schriften hinzufügen, die alle benutzen können
- **•** Änderungen in geschützten Bereichen der Systemeinstellungen
- **•** Ordner ausserhalb des eigenen Benutzer-Ordners erzeugen
- **•** Konten für weitere Benutzer einrichten
- **•** Die Programme NetInfo Manager und Festplatten-Dienstprogramm bedienen
- **•** Aber: Der Administrator hat keinen Zugriff auf die Ordner der anderen Benutzer!

#### **Rechte der Benutzer**

- **•** Benutzen der Programme im */Programme*-Ordner
- **•** Vollzugriff auf den eigenen Benutzer-Ordner

Jeder Benutzer kann hingegen die Ressourcen aus dem globalen Library- oder dem Programme-Ordner nutzen [\(Abbildung 3-4,](#page-61-0) schwarzer Rahmen).

Weil es mehrere Benutzer gibt, muss man sich am Computer "ein- und ausloggen". Das geschieht einerseits über den Login Screen (siehe ["Benutzer"](#page-232-0) [auf Seite 231\)](#page-232-0) für das Einloggen und andererseits über den Menüpunkt *Abmelden...* im Apfelmenü (oder Apfel-shift-Q) für das Ausloggen.

Mit Panther können nun auch mehrere Benutzer gleichzeitig eingeloggt sein (siehe ["Schneller Benut](#page-243-0)[zerwechsel \(Fast User Switching\)" auf Seite 242\)](#page-243-0).

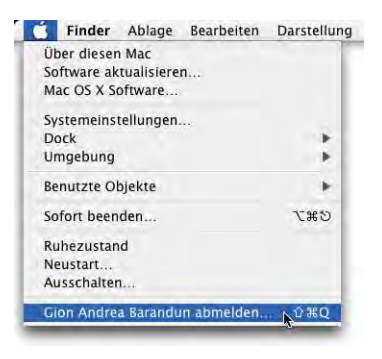

## <span id="page-62-0"></span>**3.5 Der Library-Ordner**

Im Homeverzeichnis existiert der schon erwähnte Library-Ordner, durch den das Funktionsspektrum des Macintosh erweitert werden kann (z. B. Drucker hinzufügen). Der Library-Ordner hat gewisse Ähnlichkeit mit dem Systemerweiterungsordner unter Mac OS 9. Allerdings existiert der Library-Ordner gleich 3 mal (bzw. 4 mal, unter Einbezug des Netzwerks – bzw. noch mehr, da ja jeder definierte Benutzer einen Library-Ordner hat). Wieso das? Hier kommt die Mehrbenutzerfunktionalität von Mac OS X voll zum Tragen. Die Unterschiede der einzelnen Ordner sind:

#### **•** */System/Library*

Hier platziert der Installer von Mac OS X seine Erweiterungen. Nicht einmal der Administrator kann diesen Ordner verändern (einzig der root könnte das). Die enthaltenen Erweiterungen sind für alle Benutzer von Bedeutung.

Wenn man ein Programm installiert, wird bei Verwendung des universellen *Installationsprogramms* in */Programme/Dienstprogramme* das Administratorpasswort verlangt. Dabei wird kurzzeitig auch der root aktiviert, so dass Erweiterungen auch in den */System/Library*-Ordner gelegt werden könnten.

**•** */Library*

In diesen Ordner kann der Administrator Erweiterungen installieren, die dann *allen* Benutzern zur Verfügung stehen. Ein normaler User (= Nicht-Administrator) kann diesen Ordner nicht verändern. Die enthaltenen Erweiterungen sind für alle Benutzer von Bedeutung.

**•** */Benutzer/~/Library*

Hier kann jeder Benutzer seine eigenen Erweiterungen installieren, die er für seine Arbeit braucht. Diese Erweiterungen stehen anderen Benutzern nicht zur Verfügung!

Die im Library-Ordner enthaltenen Ordner sind mehr oder weniger selbsterklärend, deshalb an dieser Stelle nur ein Beispiel:

#### **Hinzufügen einer QuickTime-Komponente**

QuickTime bietet zum Abspielen von Filmen eine Reihe von sogenannten Codecs (Kodierer/Dekodierer) an, mit denen Dateien unterschiedlicher Formate wiedergegeben werden können. In letzter Zeit haben sich (via Internet) das DivX-Format und Ableger davon sehr stark verbreitet, da sie extrem hohe Kompressionsraten bei ausgezeichneter Bildund Tonqualität zulassen. Das DivX-Format hat eine leicht illegale Note, da es ursprünglich aus einem bei Microsoft entwickelten und keinesfalls freigegebenen MPEG-4 Codec entstanden ist. In der Zwischenzeit existieren aber mehrere (legale) Varianten davon  $(z. B. 3ivx<sup>1</sup>, DivX 5.x<sup>2</sup>)$ , die im Internet angeboten werden. Keiner dieser Codecs liegt allerdings der originalen QuickTime-Software bei.

Unter http://www.versiontracker.com/macosx findet man mit dem Suchbegriff divx mehrere Dateien, unter anderem auch den Codec 3ivx:

<sup>1.</sup> http://www.3ivx.com/

<sup>2.</sup> http://www.divx.com/divx/mac/

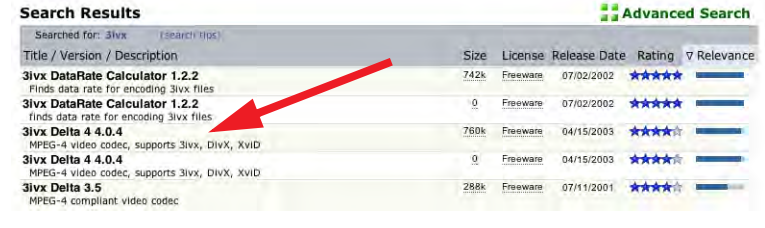

**Abbildung 3-5** Versiontracker-Suchergebnisse

Wenn man sich von dort die Version für Mac OS 9 und Mac OS X herunterlädt, erhält man schliesslich folgende Dateien:

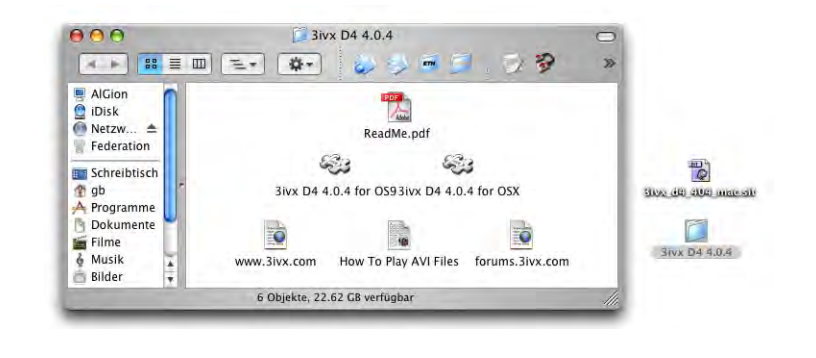

Abbildung 3-6 3ivx-Komponenten

Um diesen Codec innerhalb von QuickTime verfügbar zu machen, muss man ihn in den Ordner */Library/QuickTime* legen:

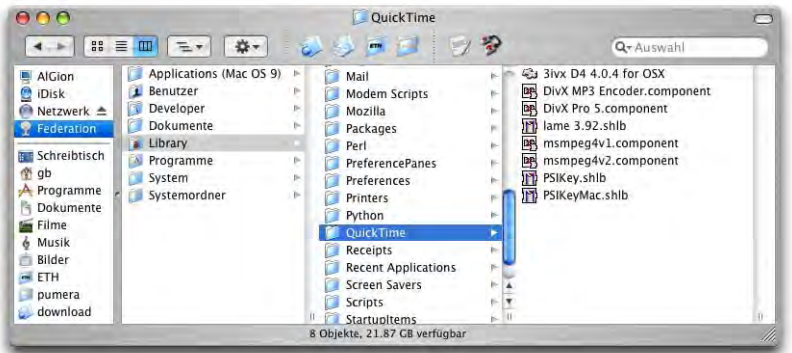

**Abbildung 3-7** DivX-Komponente im richtigen Ordner platziert

Damit der Codec aktiv wird, muss man den QuickTime-Player neu starten. Damit kann jeder Benutzer die DivX-Filme schauen. Natürlich kann man den Codec auch in den Ordner */Benutzer/~/Library /QuickTime* legen – dann steht er anderen Benutzern aber nicht zur Verfügung.

# **Aqua - die neue Oberfläche 4**

*"Schönheit liegt im Auge des Betrachters" – wahre Behauptung, wenn man die neue Benutzeroberfläche von Mac OS X anschaut.*

Der augenfälligste Unterschied zu Mac OS 9 ist sicher der neue Look der Benutzeroberfläche. Alles ist grösser, bunter, aber auch freier konfigurierbar und animierter geworden. Letztlich ist es sicher Geschmackssache, ob man es schön findet oder nicht, aber solange die Funktionalität nicht leidet, wird man damit leben können.

Mit Mac OS X "Panther" sind nun auch fast alle aus Mac OS 9 geschätzten Funktionen wieder vorhanden: aufspringende Ordner (schon seit 10.2), Etiketten, Schreibtischdrukker. Dennoch gibt es einige Elemente, die wohl für immer verschwunden sind (Kontrollleiste, Schubladenordner).

# **4.1 Der Schreibtisch**

Die einzelnen Elemente sind:

#### **Volumes**

Festplatten, CDs usw. erscheinen nach wie vor auf dem Schreibtisch, sofern das in den Finder-Voreinstellungen ([Abbildung 4-2\)](#page-68-1) so eingestellt ist. Volumes erscheinen ebenfalls in der Seitenleiste. Allerdings ist der Papierkorb ins Dock gewandert – das hat den Vorteil, dass er immer erreichbar ist, während er in Mac OS 9 manchmal durch Fenster verdeckt wurde.

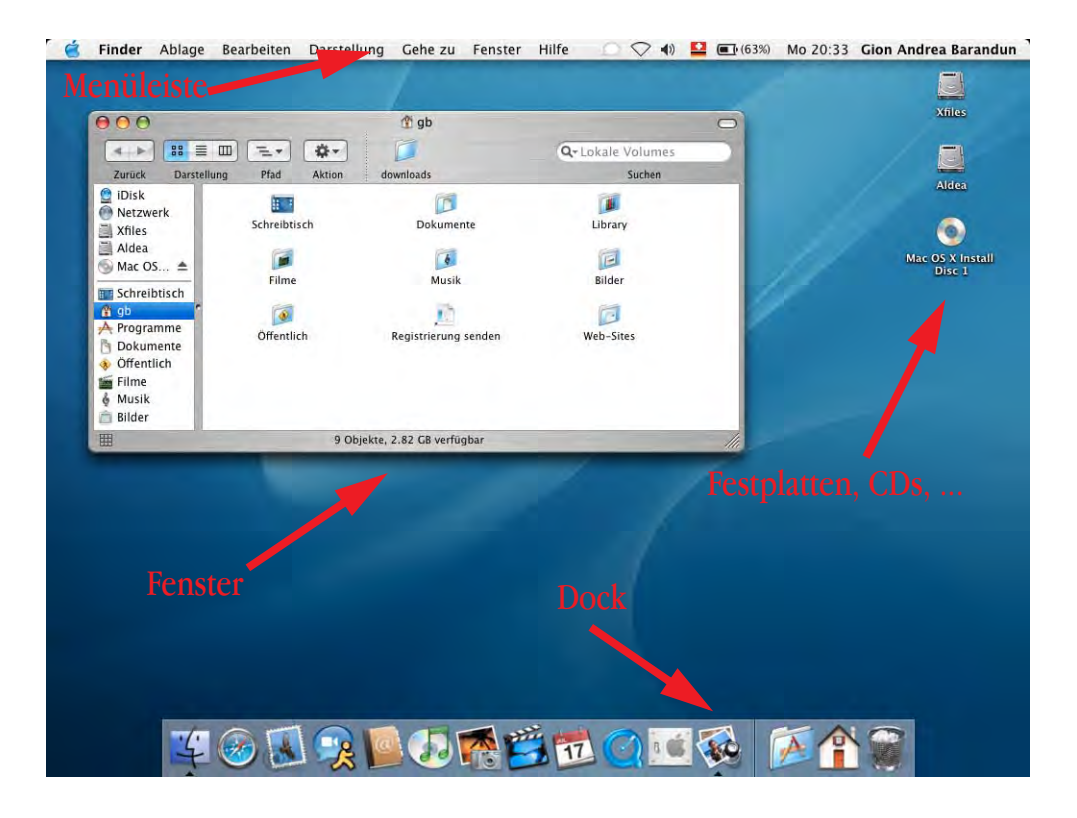

**Abbildung 4-1** Elemente des Schreibtisches

### **Menüleiste**

Die Menüs sind ähnlich wie bei Mac OS 9. Auf Besonderheiten wird in ["Menüs" auf](#page-97-0) [Seite 96](#page-97-0) eingegangen. Wie früher ist die Menüleiste am oberen Bildschirmrand fixiert und ändert sich je nach aktivem Programm. Das *Apple-Menü* ist allerdings nicht mehr frei konfigurierbar, das Menü *Spezial* existiert nicht mehr und einige Befehle daraus sind ins neue Apple-Menü gewandert.

### **Dock**

Das Dock ist eine neue Komponente von Mac OS X. Im Dock sind alle gerade laufenden Programme, alle (minimierten) Fenster und noch mehr aufgeführt. Auch auf das Dock wird noch vertieft eingegangen. Das Dock kann am linken, rechten oder unteren Bildschirmrand angezeigt werden.

# <span id="page-68-0"></span>**4.2 Finder-Einstellungen**

Die Voreinstellungen des Finders werden bei aktivem Finder unter dem Menü *Finder - Einstellungen...* aufgerufen.

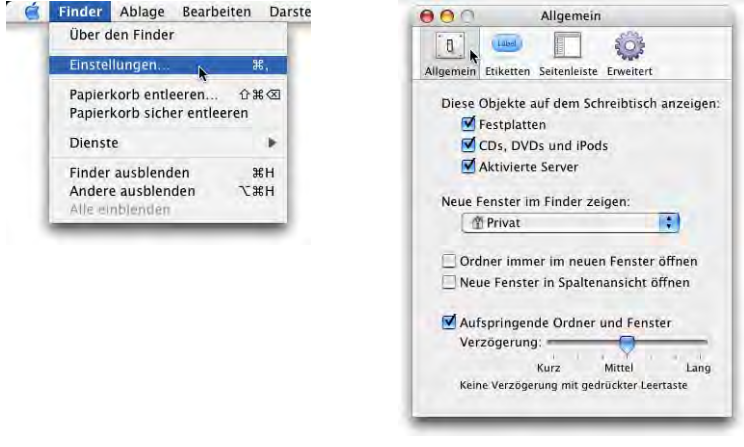

<span id="page-68-1"></span>**Abbildung 4-2** Finder-Einstellungen (Allgemein)

Unter *Allgemein* wird festgelegt, welche Symbole auf dem Schreibtisch angezeigt werden. Standardmässig sind das Festplatten, CDs und DVDs sowie Servervolumes (wie bei Mac OS 9).

Ausserdem kann angegeben werden, was der Finder beim Öffnen eines neuen Fensters zeigen soll: den *Computer*, den Ordner *Privat* (das sogenannte Homeverzeichnis), ein bestimmtes lokales Volume, die iDisk oder einen Ordner, den man selber angeben kann. Am sinnvollsten ist wohl der Ordner *Privat*, oder *Computer* ([Abbildung 4-3](#page-69-0)). Bis und mit Jaguar konnte man nur diese beiden Orte wählen.

Apfel-N erzeugt nicht mehr wie bei Mac OS 9 einen neuen Ordner, sondern öffnet lediglich ein neues Fenster. Mit ctrl-Taste plus Mausklick erscheint ein

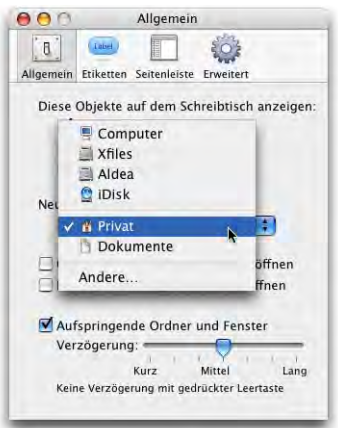

Kontextmenü, wo unter anderem ein neuer Ordner erzeugt werden kann. Alternativ erzeugt die Tastenkombination Apfel-shift-N ebenfalls einen neuen Ordner.

Neu erzeugte Ordner erben nicht wie bei Mac OS 9 die Darstellungseinstellungen vom übergeordneten Ordner, sondern erscheinen in der Standard-Icondarstellung.

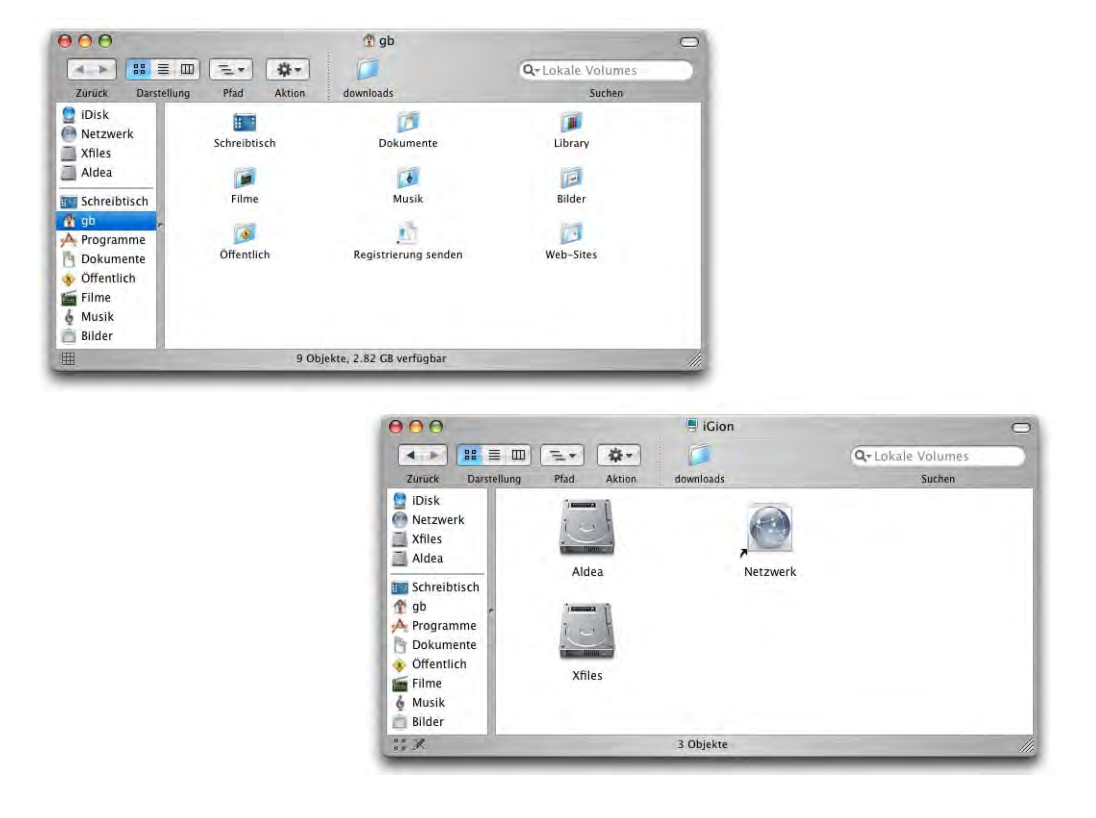

<span id="page-69-0"></span>**Abbildung 4-3** Ordner Privat (oben); Ordner Computer (unten)

Falls *Ordner immer im neuen Fenster öffnen* aktiviert wird ([Abbildung 4-2](#page-68-1)), wird wie in Mac OS 9 bei Doppelklick auf einen Ordner ein neues Fenster mit dessen Inhalt geöffnet. Die Standardeinstellung in Mac OS X ist jetzt anders: ähnlich einem Webbrowser wird nur *ein* Fenster zum Durchbrowsen der Dateihierarchie gebraucht.

Seit Mac OS X 10.2 wieder vorhanden sind die *aufspringenden Ordner*. Will man ein Objekt in einen tief in der Festplattenhierarchie verschachtelten Ordner bewegen, geht das mit dieser Methode sehr einfach: jedesmal, wenn man das Objekt auf einen Ordner zieht, öffnet sich dieser nach einer kurzen Verzögerung, und man dringt so immer tiefer in die Hierarchie ein. Am Ziel angekommen, lässt man das Objekt einfach fallen. In den Finder *Einstellungen* wird festgelegt, wie gross die Verzögerung bis zum Aufspringen eines Ordners sein soll – fortgeschrittene Benutzer werden diese Zeitspanne eher kurz einstellen.

Die aufspringenden Ordner funktionieren auch mit den Elementen der Seitenleiste  $(Abbbildung 4-4).$ 

Von Mac OS 9 zurückgekehrt sind mit Panther die sogenannten Etiketten, farbige Markierungen der Ordner. Sie wurden von alt eingesessenen Macianern im neuen Finder am meisten vermisst. In den Finder *Einstellungen* kann man fest-

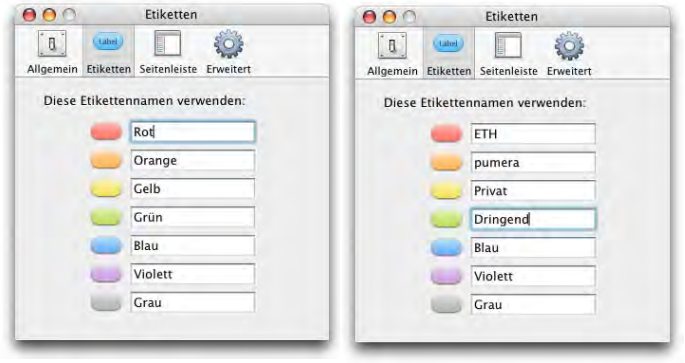

legen, welche Farbe welche Bedeutung haben soll – standardmässig steht lediglich der Name der Farbe neben dem Etikett.

Eine weitere neue Funktion in Panther ist die Seitenleiste am linken Rand der Fenster [\(Abbildung 4-4\)](#page-71-0). Sie erlaubt den schnellen Zugriff auf häufig verwendete Elemente. Im oberen Teil des Bereichs *Seitenleiste* der Finder *Einstellungen* kann festgelegt werden, welche Art von Elementen angezeigt werden soll (Festplatten, Netzwerkvolumes, ...). Im unteren Teil können noch explizit der *Schreibtisch*, der Ordner *Privat* sowie der Ordner *Programme* ausgewählt werden. Die Seitenleiste kann im Finder einfach mit weiteren Elementen ergänzt werden, die man (in die untere Hälfte) hineinzieht ([Abbildung 4-5](#page-72-0)). Sie

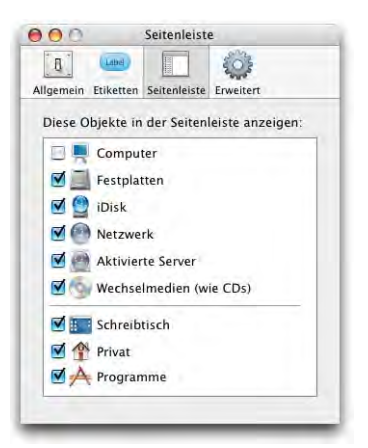

ersetzt auch die *Favoriten*, die aus Panther verschwunden sind. Deshalb tauchen die Elemente der Seitenleiste beispielsweise in den Öffnen-/Sichern-Dialogen wieder auf.

Einige Einstellungen, die unter Mac OS X Jaguar schon vorhanden waren, sind nun in den Bereich *Erweitert* gerutscht. Es handelt sich um die Einstellungen zum Entleeren des Papierkorbes sowie zur Anzeige der Dateisuffixe. Die Warnung vor dem Entleeren des Papierkorbs kann ausgeschaltet werden – via Dock ([Seite 92](#page-93-0)) wird der Papierkorb jedoch stets ohne Warnung entleert. Zum Teil kann es sinn-

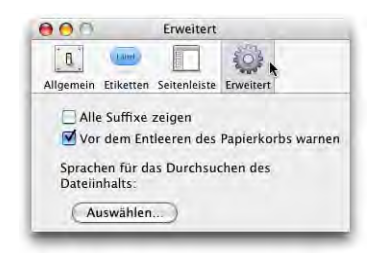

voll sein, die Dateisuffixe (z. B. ... jpg" für JPEG-Bilder oder ... tiff" für TIFF-Bilder) einzublenden. Man kann diese Option via Informationsfenster (Apfel-I) auch für jede Datei einzeln einstellen. Sinnvoll ist die Anzeige z. B. beim Erstellen einer Webseite (\*.html-Dokumente, \*.jpg-Bilder), oder falls man Dokumente mit Windows-Anwendern austauscht (z. B. \*.doc-Dateien von Microsoft Word). Man kann die Anzeige der Suffixe auch global aktivieren (via *Finder-Einstellungen*), was aber meistens keinen Sinn macht und ausserdem dazu führt, dass alle Ordnernamen im Finder in englischer Sprache erscheinen (auch wenn man Deutsch als Standardsprache gewählt hat).

# **4.3 Fenster und Navigation**

[Abbildung 4-4](#page-71-0) zeigt ein Standardfenster unter Mac OS X. Das Design der Fenster hat sich im Vergleich zu Mac OS 9 radikal verändert. Auch innerhalb der verschiedenen Mac OS X-Inkarnationen hat sich das Aussehen der Fenster verändert. Mit Panther hält der sogenannte "Brushed Metall"-Look – bekannt etwa durch den QuickTime Player oder iTunes – auch im Finder Einzug. Man kann sich streiten, ob dies nun schöner ist, die Funktionalität leidet aber sicherlich nicht.

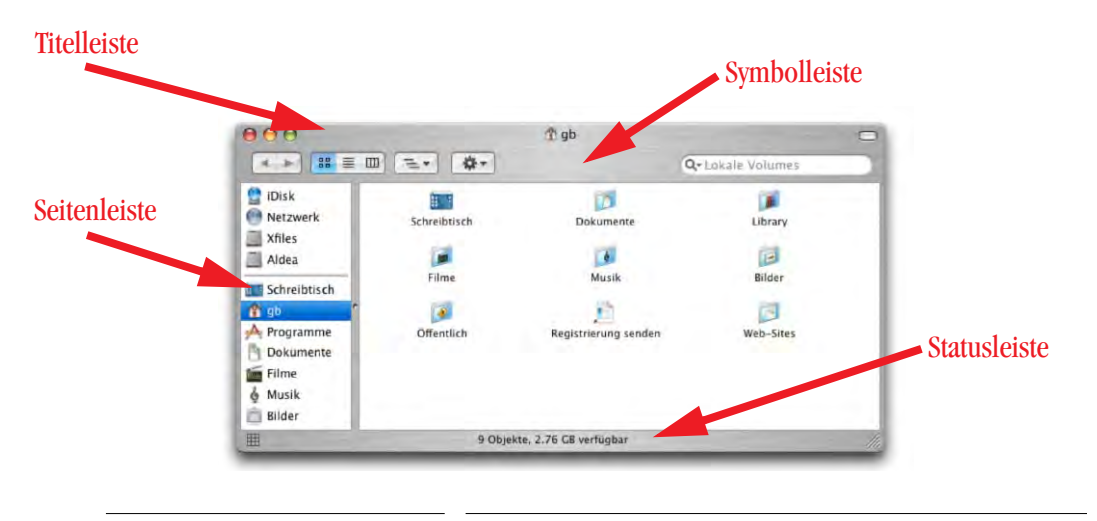

<span id="page-71-0"></span>**Abbildung 4-4** Standard-Darstellung

Dank des neuen Fensterdesigns ist es nun auch wieder möglich, die Fenster an allen Kanten zu packen und zu verschieben (was bis und mit Jaguar nicht funktioniert hat).

### **4.3.1 Navigieren im Finder**

Im unteren Teil der Seitenleiste können (via Drag & Drop, [Abbildung 4-5\)](#page-72-0) häufig benützte Elemente platziert werden. Wählt man ein Element an, erscheint dessen Inhalt
in der rechten Fensterhälfte. Um ein Element wieder zu entfernen, zieht man es einfach mit der Maus aus dem Fenster hinaus. Diese Einstellung hat dann Gültigkeit für alle folgenden Fenster. Im Prinzip übernimmt diese Spalte die Funktion der Symbolleistenelemente aus Mac OS X 10.0 bis 10.2 – diese bleiben aber nach wie vor erhalten, wie wir später sehen werden.

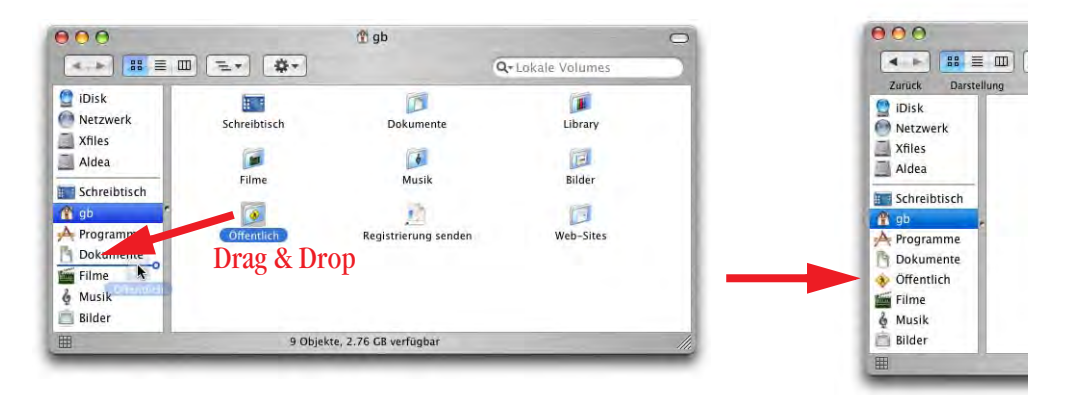

**Abbildung 4-5** Konfiguration der Seitenleiste

Um ein Objekt direkt in einen Ordner der Seitenleiste zu verschieben, zieht man es einfach auf das entsprechende Icon und lässt es fallen.

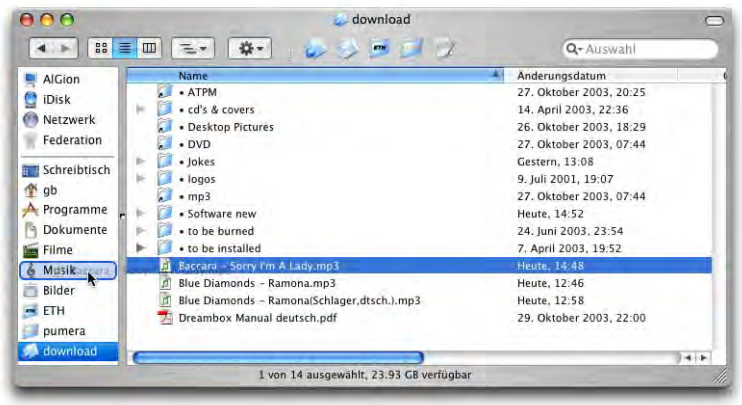

**Abbildung 4-6** Verschieben einer Datei direkt in ein Element der **Seitenleiste** 

Wechselmedien können ebenfalls in der Seitenleiste angezeigt werden, falls dies in den Finder *Einstellungen* (Seite 69) so konfiguriert wurde. Neben deren Icon erscheint dann ein Auswurf-Knopf, mit dem das Medium entfernt ("ungemountet") werden kann.

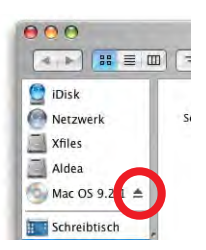

Die Seitenleiste kann auch vollständig ausgeblendet werden. Dazu klickt man einfach den kleinen Punkt, der die Seitenleiste vom Rest des Fensters trennt, doppelt an. Das Fenster sieht dann so wie in [Abbildung 4-7](#page-73-0) (rechts) aus. Um die Seitenleiste wieder einzublenden, genügt ein erneutes Doppelklicken auf den Punkt. Die Icon-Grösse der Elemente in der Seitenleiste passt sich automatisch der Grösse des Fensters an. Anders gesagt: je mehr Icons in der Seitenleiste sind, umso kleiner werden sie angezeigt.

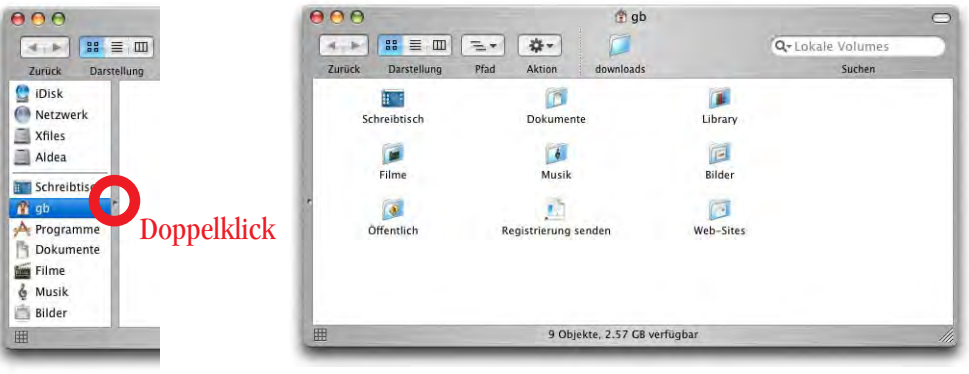

<span id="page-73-0"></span>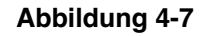

**Abbildung 4-7** Seitenleiste ausblenden

Die farbigen Knöpfe links oben am Fenster übernehmen folgende Funktionen:

**•** rot: schliessen

(rot bei gedrückter alt-Taste: alle Fenster schliessen)

- **•** gelb: ins Dock minimieren (alternativ: Doppelklick auf die Titelleiste) (gelb bei gedrückter alt-Taste: alle Fenster einer Anwendung minimieren)
- **•** grün: maximieren, bzw. auf optimale Grösse bringen
- **•** weiss, oben rechts: Blendet alle Leisten ausser der Titelleiste ein und aus (alternativ: Apfel-alt-T).

Die Navigation durch die Ordnerhierarchie im Finder funktioniert bei ein- oder ausgeblendeter Symbolleiste anders (vgl. [Abbildung 4-8\)](#page-74-0):

- **•** Falls sie ausgeblendet wird, öffnen sich doppelgeklickte Ordner in einem neuen Fenster (wie aus Mac OS 9 bekannt).
- **•** Falls sie eingeblendet wird, öffnen sich doppelgeklickte Ordner im gleichen Fenster. Das Fensterchaos im Finder wird dadurch stark gemildert.

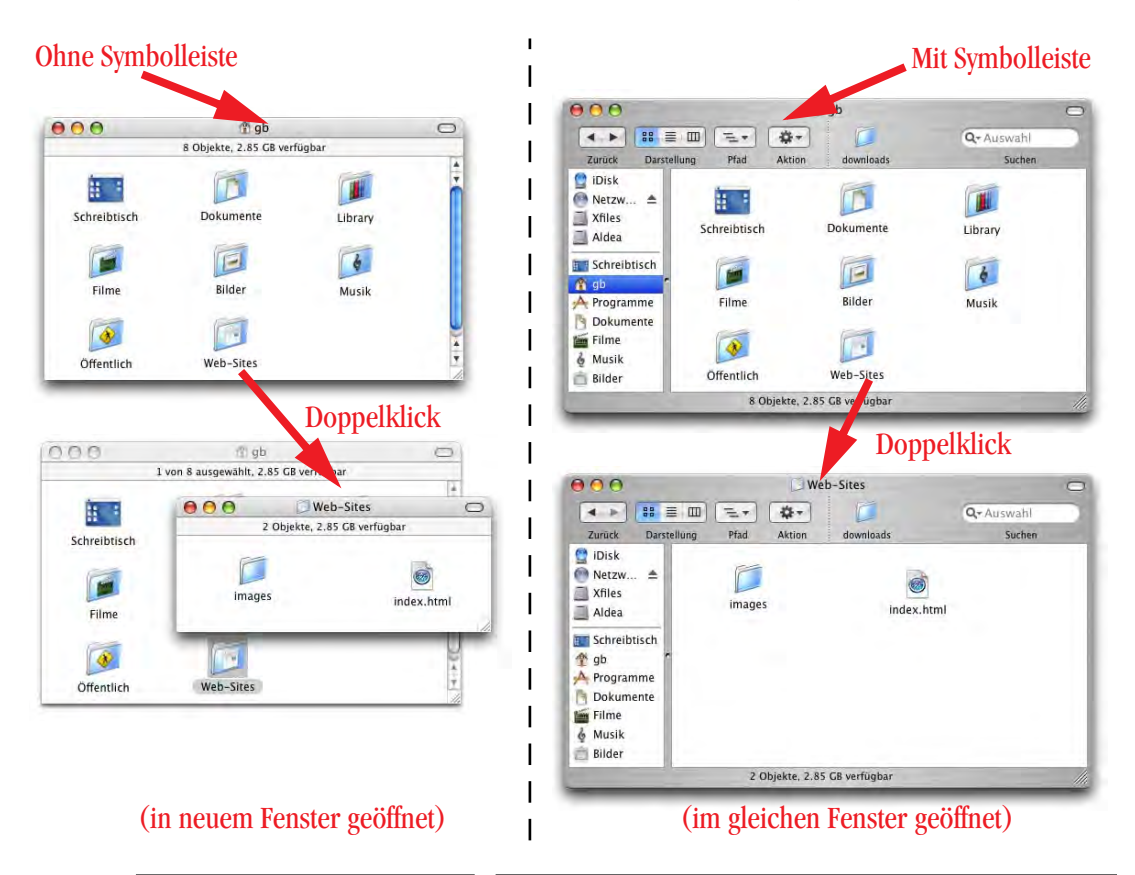

<span id="page-74-0"></span>**Abbildung 4-8** Fensterdarstellung: Symbolleiste

Will man aus einem Fenster mit Symbolleiste einen Ordner in einem neuen Fenster öffnen, so drückt man während des Doppelklicks die Apfel-Taste. Man kann auch vollständig mit der Tastatur navigieren:

Falls die Symbolleiste eingeblendet ist (es ist immer nur ein Fenster geöffnet):

- **•** eine Hierarchiestufe höher: Apfel-Pfeil nach oben
- **•** eine Hierarchiestufe tiefer (Ordner öffnen): Objekt auswählen (Pfeiltasten auf der Tastatur oder Anfangsbuchstabe des Ordners) und Apfel-Pfeil nach unten
- **•** Apfel-O öffnet einen ausgewählten Ordner, Apfel-shift-O öffnet den Ordner in einem neuen Fenster

Falls die Symbolleiste ausgeblendet ist:

- **•** eine Hierarchiestufe höher: Apfel-Pfeil nach oben (wird in einem neuen Fenster geöffnet, falls nicht bereits vorhanden) oder Apfel-alt-Pfeil nach oben (altes Fenster verschwindet, Inhalt wird in neuem geöffnet)
- **•** eine Hierarchiestufe tiefer (Ordner öffnen): Objekt auswählen (Pfeiltasten auf der Tastatur oder Anfangsbuchstabe des Ordners) und Apfel-Pfeil nach unten (wird in einem neuen Fenster geöffnet) bzw. Apfel-alt-Pfeil nach unten (im gleichen Fenster geöffnet)
- **•** Apfel-O öffnet einen ausgewählten Ordner in einem neuen Fenster, Apfel-alt-O öffnet ein neues Fenster und lässt das alte verschwinden

Mit Apfel-Pfeil nach links bzw. rechts kann man durch die "Geschichte" eines Fensters navigieren (wie in den meisten Browsern). Dieselbe Funktion haben auch die beiden Pfeiltasten in der Titelleiste eines Fensters (*Zurück*, *Weiter*).

## **4.3.2 Fenstereinstellungen anpassen**

### **Darstellung**

Wie in Mac OS 9 kann jedes Fenster seine eigenen Einstellungen haben (Optionsfeld *Nur dieses Fenster* in [Abbildung 4-9](#page-75-0)).

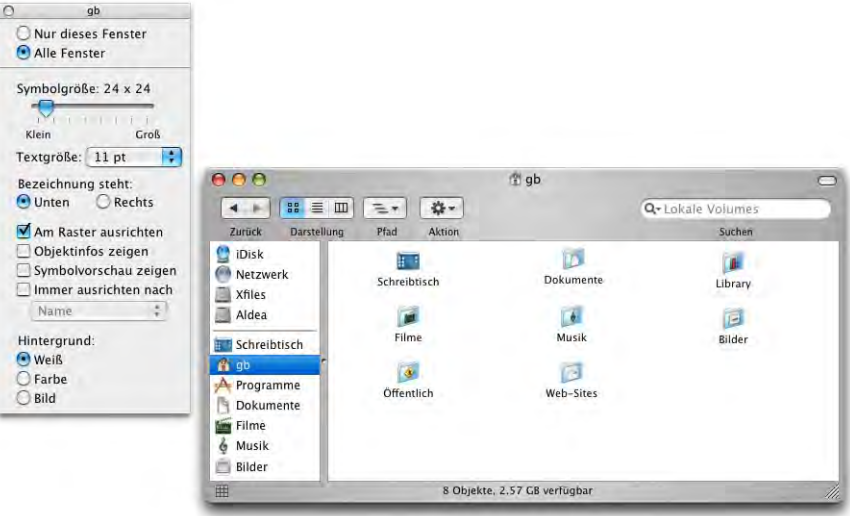

<span id="page-75-0"></span>**Abbildung 4-9** Allgemeine Einstellungen für neue Ordner

Daneben gibt es eine globale Einstellung, welche für neue Ordner gilt (*Alle Fenster*). Um die Einstellungen vorzunehmen, wählt man *Darstellungsoptionen einblenden* aus dem Menü *Darstellung*.

Das Fenster zur Einstellung der Darstellung sieht je nach Darstellungsart (Symbole, Liste, Spalten) etwas anders aus (vergleiche dazu auch [Seite 83\)](#page-84-0).

# **Symboldarstellung (Icondarstellung)**

Folgende Optionen stehen zur Verfügung:

- **•** Die Symbolgrösse kann für jedes Fenster individuell und stufenlos eingestellt werden (dabei wird die Symbolgrösse in Punkten angegeben, minimal: 16 x 16 Punkte und maximal: 128 x 128 Punkte).
- **•** Die Textgrösse kann zwischen zehn und 16 Punkt eingestellt werden.
- **•** Der Name kann unten oder rechts stehen.
- **•** Es kann die Symbolvorschau aktiviert werden. Einige Bilddateien enthalten eine Vorschau, die im Finder angezeigt wird. Falls diese Vorschau nicht vorhanden ist, kann mit dieser Einstellung eine Vorschau "erzwungen" werden (was aber nicht bei allen Bildern funktioniert).
- **•** Jedes Fenster kann eine eigene Hintergrundfarbe haben (Wahl durch Klicken in das Farbfeld, das erscheint).

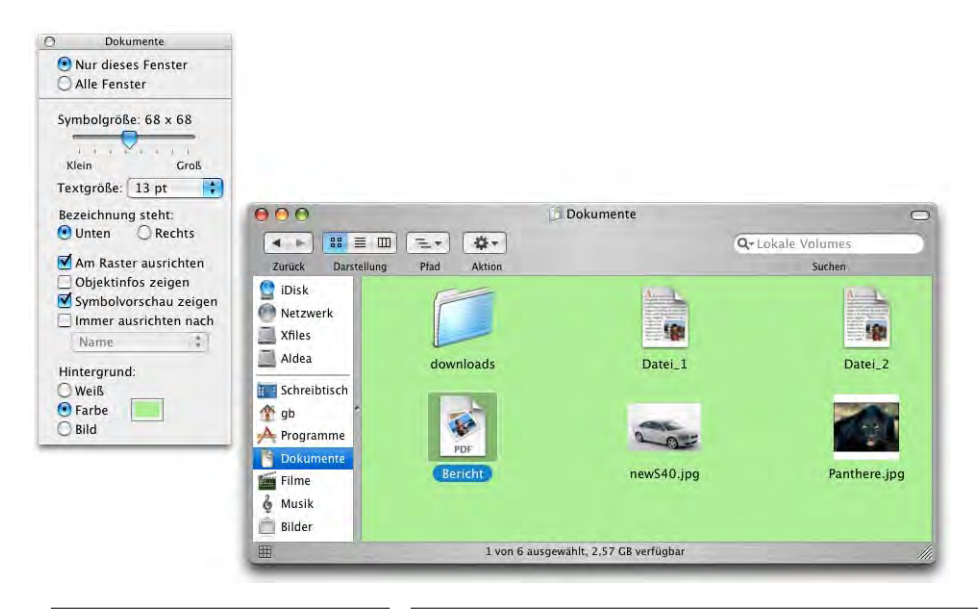

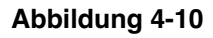

**Abbildung 4-10** Fenstereinstellungen (Hintergrundfarbe, Vorschau)

- **•** Die Symbole können am (unsichtbaren) Raster ausgerichtet werden, damit die Fenster etwas geordnet wirken. Falls man ein Dokument trotz aktivierter Option ausserhalb des Rasters platzieren will, verschiebt man es mit gedrückter Apfeltaste.
- **•** Die Symbole können nach Name, Erstellungsdatum, Änderungsdatum, Grösse, Art oder Etikett ausgerichtet werden.
- **•** Es können weitere Objektinformationen eingeblendet werden (z. B. Anzahl enthaltener Objekte in einem Ordner, Auflösung von Bildern).
- **•** Jedes Fenster kann ein Hintergrundbild haben.

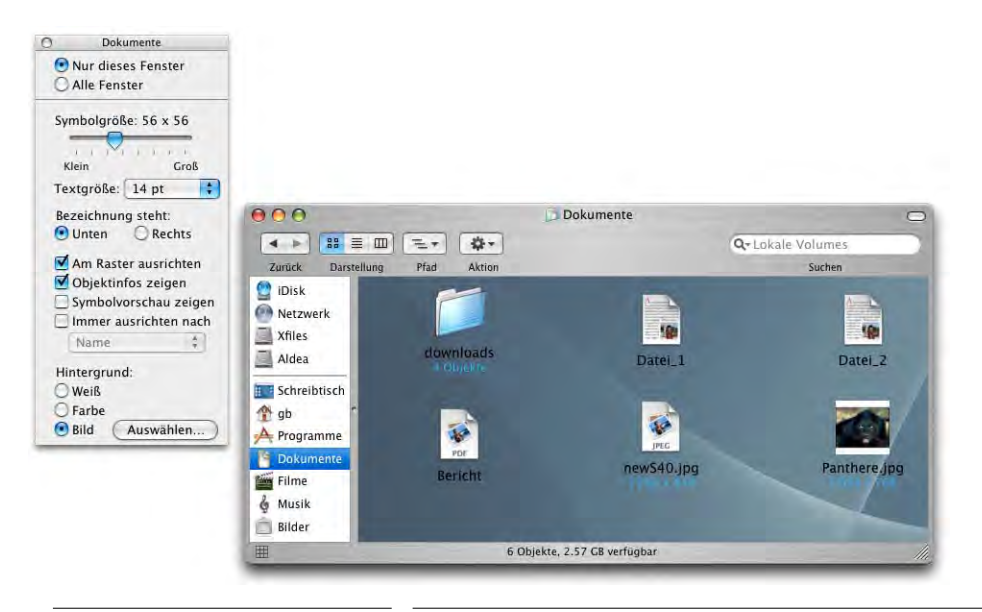

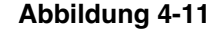

**Abbildung 4-11** Fenstereinstellungen (Hintergrundbild, Objektinfos, ohne Vorschau)

Um ein individuell eingestelltes Fenster (*Nur dieses Fenster* ist in den Darstellungsoptionen aktiv) wieder auf Standardeinstellungen (die zuletzt bei *Alle Fenster* gemachten Einstellungen) zurückzubringen, ruft man einfach die Darstellungsoptionen auf und klickt in *Alle Fenster*. Die individuellen Anpassungen werden dann zurückgesetzt.

# **Symbolleiste**

Die Symbolleiste lässt sich konfigurieren. Dies geschieht im Menü *Darstellung* unter *Symbolleiste anpassen...* (nur aktiv, wenn ein Finderfenster geöffnet ist). Dort kann man aus einer Palette an Standardsymbolen auswählen, die man der Symbolleiste hinzufügt. Die Elemente können einfach mit Drag & Drop hinzugefügt oder gelöscht werden [\(Abbildung 4-12](#page-78-0)).

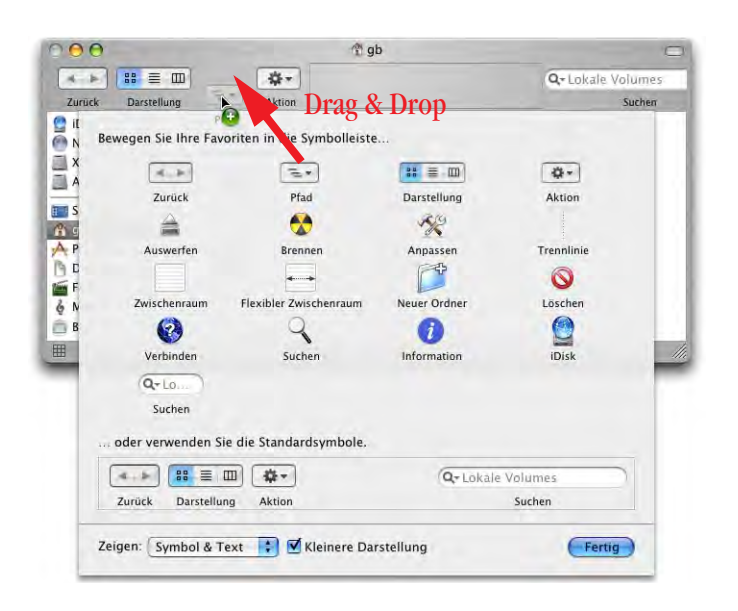

<span id="page-78-0"></span>**Abbildung 4-12** Anpassen der Symbolleiste

Anstelle von Elementen aus der Palette können auch beliebige Ordner oder Dateien (die man häufig braucht) zur Symbolleiste hinzugefügt werden. Falls man sich nicht im *Symbolleiste anpassen...*-Modus befindet, muss man bei gedrückt gehaltener Maustaste einen Augenblick warten, bis das Pluszeichen erscheint und der Ordner hinzugefügt werden kann [\(Abbildung 4-13](#page-78-1)).

<span id="page-78-1"></span>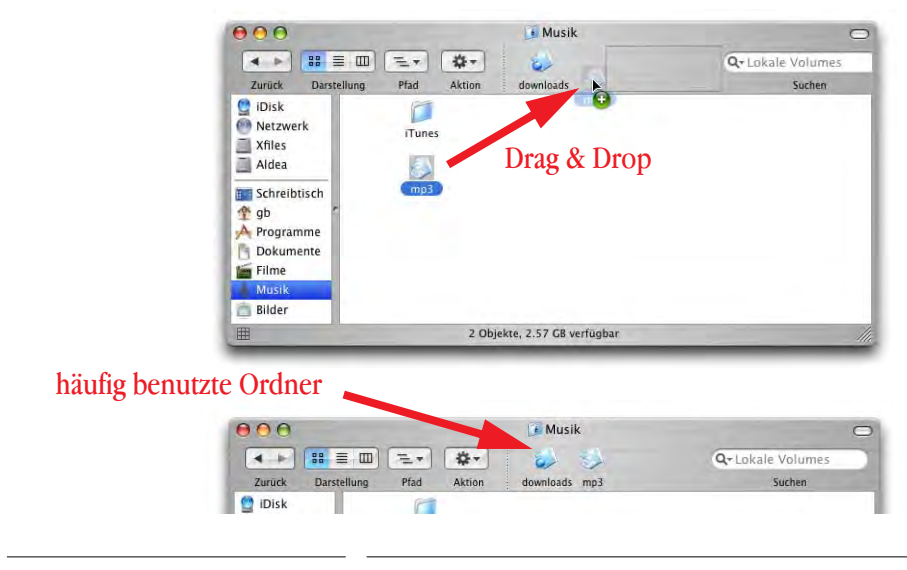

Diese eigenen Objekte, die man hinzufügt, konkurrieren quasi mit der Seitenleiste. Man kann sich aber beispielsweise darauf festlegen, in der Seitenleiste nur die wichtigsten Elemente (Privat, Programme, Dokumente) und in der Symbolleiste häufig gebrauchte Ordner, die tiefer in der Festplattenhierarchie verborgen sind (z. B. heruntergeladene Dateien, mp3-Files oder ähnliches) zu platzieren. Andererseits ist die Symbolleiste auch dann vorhanden, wenn man die Seitenleiste ausblendet. Zu beachten ist, dass man im Öffnen-/Sichern-Dialog direkt Zugang auf die Elemente der Seitenleiste hat.

Eine andere Möglichkeit wäre, in der Symbolleiste hauptsächlich Programme zu platzieren, da diese in den Öffnen-/Sichern-Dialogen keinen Sinn machen. In der Symbolleiste können sie aber zum Öffnen eines Dokumentes via Drag & Drop verwendet werden.

Um ein Symbol zu entfernen, wird dieses mit der Maus gepackt und ausserhalb des Fensters losgelassen. Dies ist allerdings nur im *Symbolleiste anpassen*-Modus möglich. Alternativ kann man aber die Symbole über das Kontextmenü (ctrl-Klick bzw. rechte Maustaste auf das betreffende Objekt) entfernen [\(Abbildung 4-14](#page-79-0)).

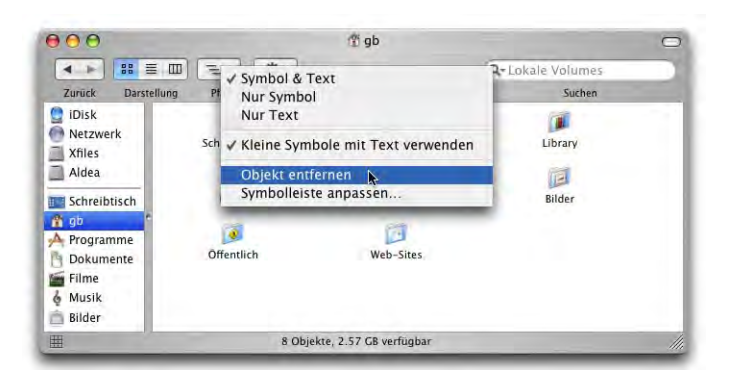

<span id="page-79-0"></span>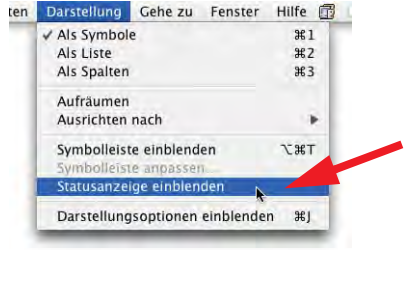

### **Abbildung 4-14** Symbole entfernen via Kontextmenü

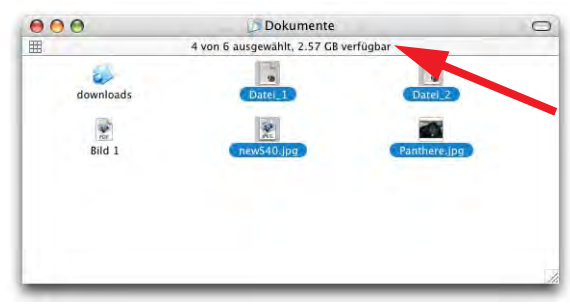

<span id="page-79-1"></span>**Abbildung 4-15** Statusanzeige ein- und ausblenden

In der Statusleiste werden die Anzahl Objekte (ggf. ausgewählte Objekte) und der freie Speicherplatz angezeigt. Bei Fenstern ohne Symbolleiste kann die Statusanzeige im Menü *Darstellung* ein- und ausgeblendet werden [\(Abbildung 4-15\)](#page-79-1).

Im *Symbolleiste anpassen*-Modus ([Abbildung 4-12\)](#page-78-0) kann man wählen, ob in der Symbolleiste Symbol und Text, bzw. nur Symbol oder nur Text angezeigt werden sollen. Da die Symbole recht eindeutig und gut zu merken sind, genügt es meistens, nur diese anzuzeigen. Falls man in diesem Fall eigene Ordner zur Symbolleiste hinzugefügt hat, sollte man sie mit

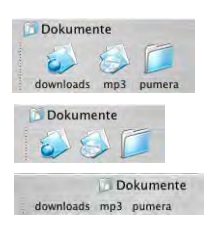

einem aussagekräftigen Icon versehen haben (wie in [Abbildung 4-13\)](#page-78-1). Wie man Icons anpasst, wird in ["Ändern von Icons" auf Seite 129](#page-130-0) beschrieben.

Die Symbolleiste kann auch über das Kontextmenü noch weiter konfiguriert werden. Dort kann man die Grösse der Symbole

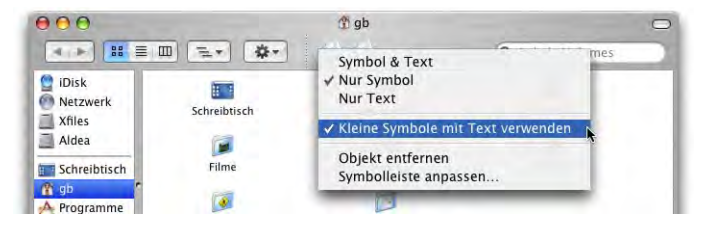

beeinflussen und auch direkt wählen, ob man Symbol, Text oder beides sehen will.

Die Symbole sind mit einem Alias vergleichbar. Wenn man ein Objekt auf ein Ordnersymbol in der Symbolleiste bewegt, wird es in diesem Ordner abgelegt ([Abbildung 4-16\)](#page-80-0). Leider funktionieren die aufspringenden Ordner via Symbolleiste aber nicht mehr (im Gegensatz zu Jaguar) – das funktioniert nur noch mit der Seitenleiste. Um eine Datei zu öffnen, kann man sie auf das Symbol einer Anwendung ziehen.

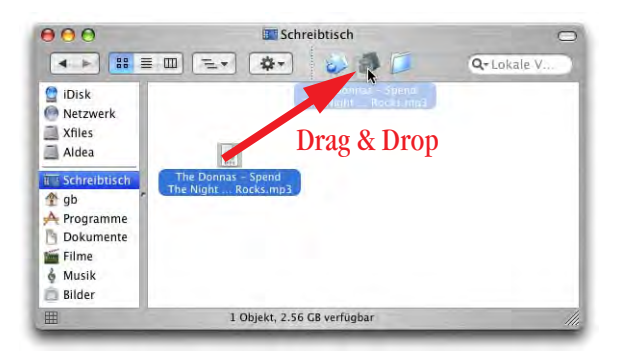

<span id="page-80-0"></span>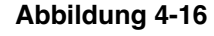

**Abbildung 4-16** Drag & Drop eines Objektes auf ein **Symbolleisteobjekt** 

Mit Apfel-Klick auf den Namen der Titelleiste wird (wie in Mac OS 9) der Pfad zum offenen Fenster angezeigt. Das funktioniert auch mit Dokumentenfenster aller Cocoa- und vieler Carbon-Programme (z. B. mit Microsoft Office, [Abbildung 4-17,](#page-81-0) rechts). Lässt man die Maustaste auf einem der Ordner in der Hierarchie los, so wird dieser in einem neuen Fenster im Finder dargestellt.

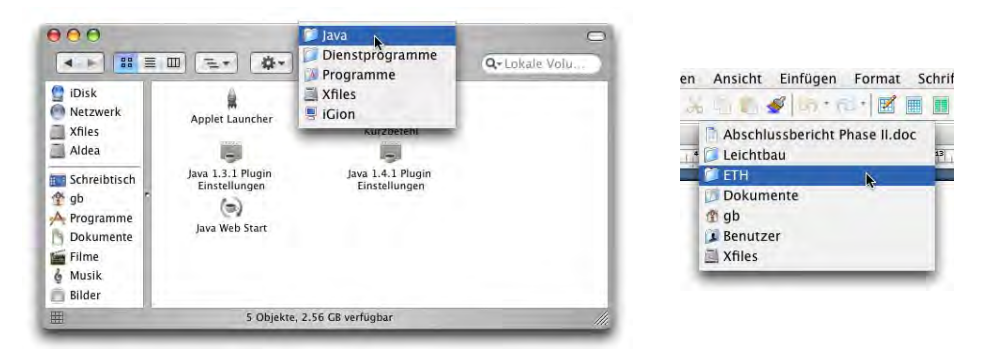

<span id="page-81-0"></span>**Abbildung 4-17** Anzeige des Pfades

# **Etiketts**

Während unter Mac OS 9 die Etiketten die Ordner einfärbten, wird unter Mac OS X der Name eingefärbt. Man kann sich streiten, welche Methode besser war. Allerdings führt der neue Weg dazu, dass nicht immer auf Anhieb klar ist, was nun Etikett und was Auswahl ist ([Abbildung 4-18\)](#page-81-1). Wird ein Objekt mit Etikett ausgewählt, ist in der Listenansicht lediglich noch ein Kreis davor

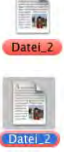

entsprechend eingefärbt. In der Symbolansicht wird der Name mit der Etikettfarbe umrahmt.

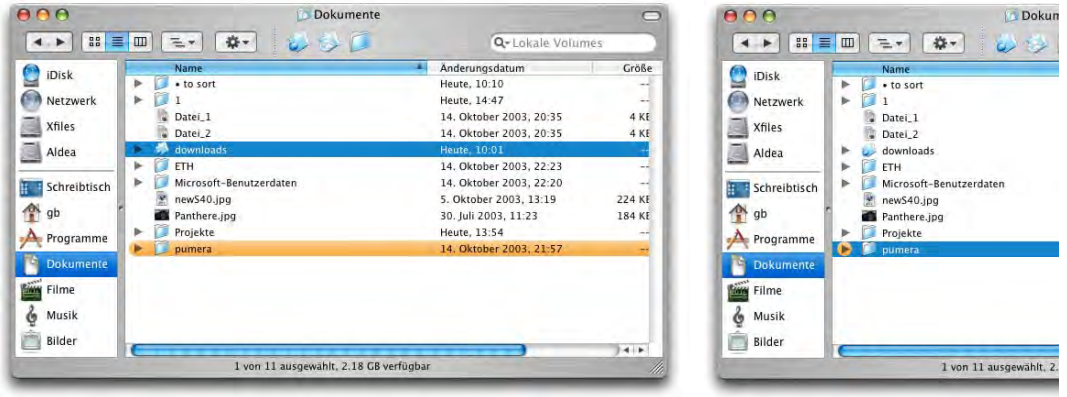

<span id="page-81-1"></span>**Abbildung 4-18** Etiketten: links "pumera" nicht ausgewählt, rechts ausgewählt

Die Etiketten können über das Menü *Ablage* (["Menüs" auf Seite 96](#page-97-0)) oder über das Kontextmenü ausgewählt werden.

### **Fenstermanipulationen**

Unter Mac OS X können Fenster im Hintergrund direkt geschlossen, vergrössert oder ins Dock minimiert werden (ohne sie vorher zu aktivieren, [Abbildung 4-19](#page-82-0)). Überfährt man die Titelleiste eines Fensters im Hintergrund mit der Maus, so werden die Knöpfe in dem Moment farbig, in dem die Maus sie überfährt. Wenn man nun in den Schliessen-Knopf klickt, wird das im Hintergrund inaktive Fenster geschlossen.

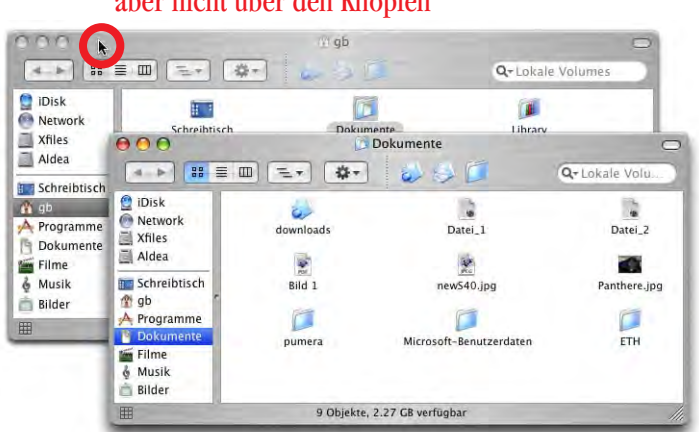

# Maus über dem Hintergrundfenster, aber nicht über den Knöpfen

## Maus über den Knöpfen: Fenster im Hintergrund kann geschlossen werden

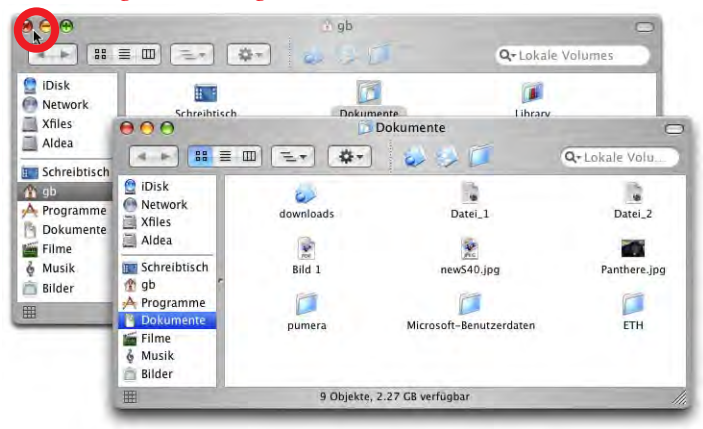

<span id="page-82-0"></span>**Abbildung 4-19** Fenster im Hintergrund schliessen

Wenn man ein Fenster im Hintergrund verschieben will, muss man beim Verschieben die Apfel-Taste gedrückt halten, damit das Fenster nicht aktiviert wird.

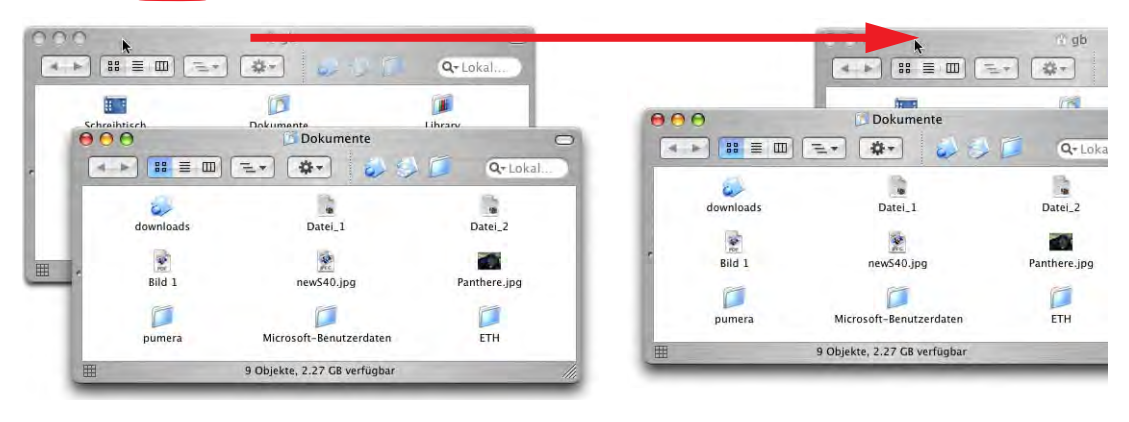

# å und Ziehen – Fenster wird nicht aktiviert

**Abbildung 4-20** Fenster im Hintergrund verschieben

Unter Mac OS X existieren keine Pop-up-Fenster mehr (aus Mac OS 9 bekannt). Das Dock ersetzt die Funktion dieser Fenster (siehe ["Das Dock" auf Seite 92](#page-93-0)).

In der Symbol- und Listendarstellung kann man – anstatt den Fensterinhalt über die Rollpfeile bzw. -balken zu verschieben – auch bei gedrückter Apfel- und alt-Taste in den Fensterinhalt (bei Symbolen nicht auf ein Objekt!) klicken: der Mauszeiger verwandelt sich dann in eine Hand, und man kann durch Ziehen mit der Maus den Fensterinhalt bewegen.

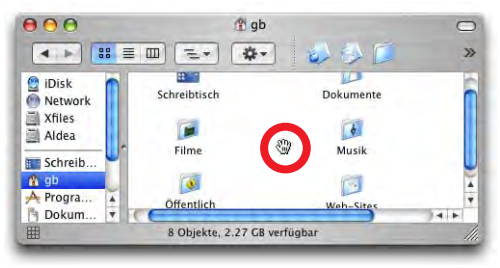

**Abbildung 4-21** Verschieben des Fensterinhalts mit Apfel-alt-Mausbewegung

Neben der Fensterdarstellung als Symbole gibt es noch die Listen- und die Spaltendarstellung (die Tasten aus Mac OS 9 sind verschwunden).

### <span id="page-84-0"></span>**Listendarstellung**

Auch hier kann wieder zwischen globalen (*Alle Fenster*) und lokalen (*Nur dieses Fenster*) Einstellungen gewählt werden. Die Sortierreihenfolge hat sich gegenüber Mac OS 9 etwas geändert. Sonderzeichen am Dateinamenanfang werden nun zuoberst (vor A) eingeordnet. Die Sortierreihenfolge (A - Z bzw. Z - A) kann wiederum geändert werden, indem man auf die Spaltenbeschriftung klickt. Die farbige Spaltenmarkierung zeigt an, nach welcher Spalte der Inhalt im Moment sortiert ist und der Pfeil deutet an, ob die Sortierordnung auf- oder absteigend ist. Um nach einer anderen Spalte zu sortieren, klickt man einfach auf deren Spaltenbeschriftung.

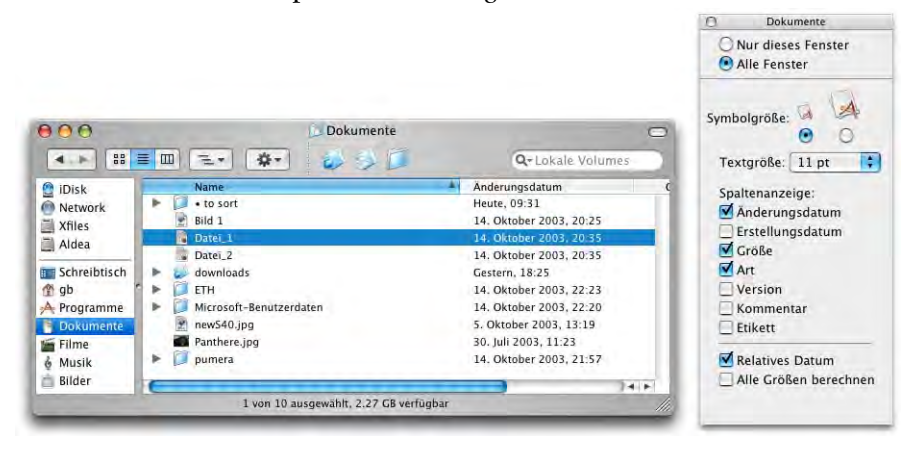

**Abbildung 4-22** Fenster in Listendarstellung

Die Art der Dateiauswahl hat sich mit Panther ein wenig verändert:

- **•** Will man eine zusammenhängende Mehrfachauswahl treffen, wählt man das oberste (oder unterste) Element, drückt die shift-Taste und wählt dann das unterste (bzw. oberste) Element. Alle Elemente dazwischen werden automatisch markiert.
- **•** Man kann auch mit gedrückter Maustaste über die entsprechenden Elemente fahren, um auf diese Art eine Auswahl zu treffen. Der Mauszeiger muss dabei über einem der Elemente angesetzt werden und darf sich nicht ausserhalb des Auswahlbereichs (etwa in einem leeren Bereich unterhalb der letzten Datei) befinden. Ausserdem darf nicht in den Namen selber, sondern nur in den Bereich hinter (oder vor) dem Namen einer Datei geklickt werden (sonst wird das Element verschoben!).

Will man nun die ausgewählten Elemente verschieben, so packt man eines davon am Namen (oder am Icon) und verschiebt die ganze Auswahl. Achtung: nicht hinter den Namen klicken, sonst wird die Auswahl aufgehoben!

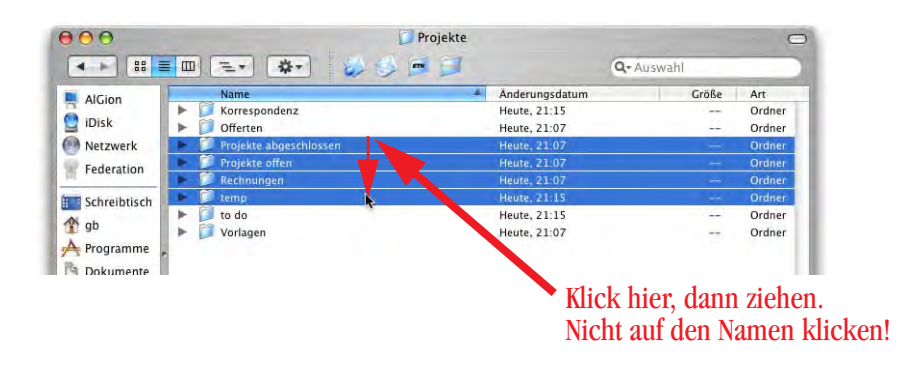

**Abbildung 4-23** Zusammenhängende Auswahl mit der Maus

**•** Um nur einige Elemente auszuwählen, die nicht zusammenhängend sind, wählt man mit gedrückter Apfel-Taste jedes einzelne an. In Mac OS 9 war das anders: die shift-Taste wählte einzelne Elemente, für zusammenhängende Bereiche gab es keine Taste, sondern nur die Methode mit gedrückter Maustaste. Um diese Auswahl zu verschieben, klickt man wieder auf einen Namen oder ein Symbol und führt die Aktion aus.

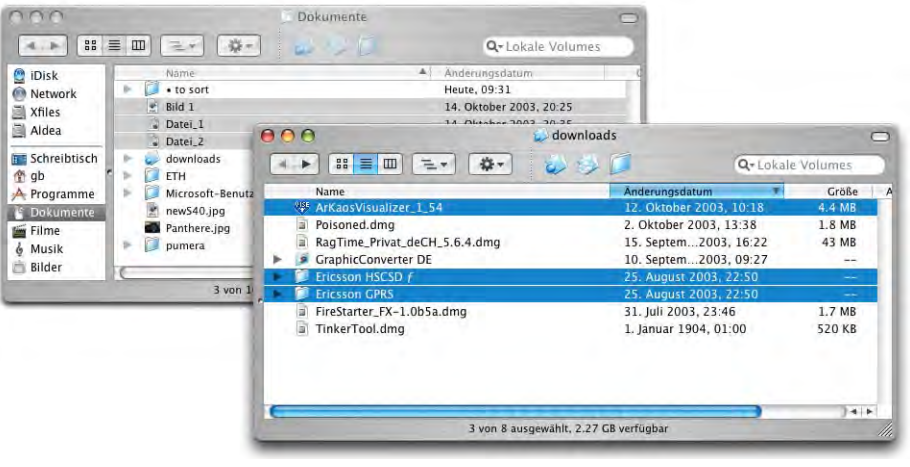

<span id="page-85-0"></span>**Abbildung 4-24** Selektierte Objekte in mehreren Fenstern

Wenn man in einem Fenster einige Dateien ausgewählt hat und dann in ein anderes Fenster wechselt, bleibt die Auswahl im ersten Fenster bestehen [\(Abbildung 4-24](#page-85-0)). Im zweiten Fenster kann man wieder Objekte auswählen und dann ins erste Fenster wechseln (Achtung: nur auf die Titelleiste und nicht in den Fensterinhalt klicken, sonst wird die Auswahl des Fensters aufgehoben). Nun sind in beiden Fenstern Dateien ausgewählt – das war in Mac OS 9 nicht möglich. Man kann beliebig zwischen Fenstern wechseln, ohne dass die jeweilige Auswahl in einem Fenster aufgehoben würde.

### **Spaltendarstellung**

Die Spaltendarstellung ist neu in Mac OS X. Diese Darstellung wird ausserdem auch in allen Öffnen-/Sichern-Dialogen verwendet. Im Grunde stellt die Spaltendarstellung die ganze Hierarchie der Festplatte in einem horizontalen Verlauf dar:

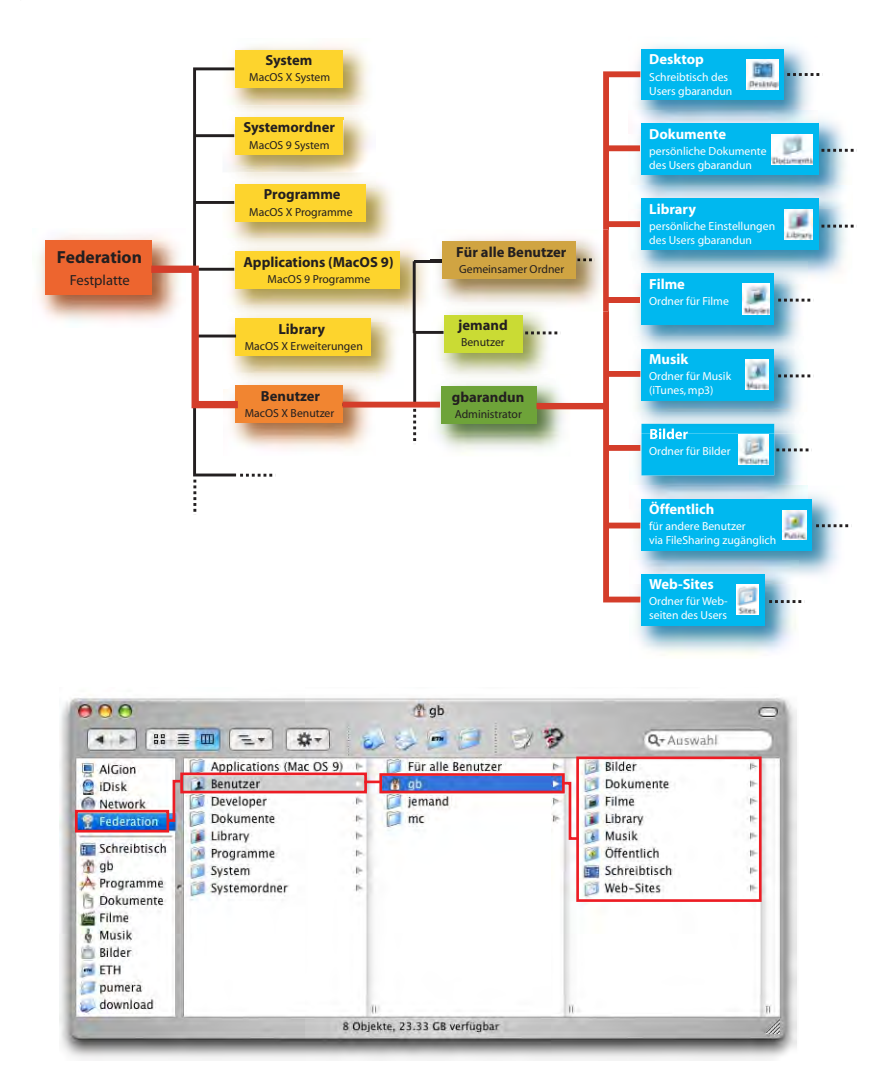

**Abbildung 4-25** Spaltendarstellung

Man navigiert einfach durch die Hierarchie, indem man den jeweils gewünschten Ordner auswählt. Sein Inhalt wird dann in der Spalte rechts von ihm angezeigt. Der Vorgang wird wiederholt, bis man die gesuchte Datei gefunden hat. Mit der Seitenleiste von Panther ist der Vorgang noch raffinierter geworden, da nicht immer der komplette Pfad angezeigt werden muss, sondern von einem Ordner der Seitenleiste ausgegangen werden kann.

Für die Spaltendarstellung gibt es nur drei Darstellungsoptionen: die Textgrösse, das Einblenden der Symbole (Datei- und Ordner-Icons) und die Dateivorschau. Bei einigen Dateitypen ist die Spaltendarstellung nämlich in der Lage, eine Voransicht der Dateien zu liefern:

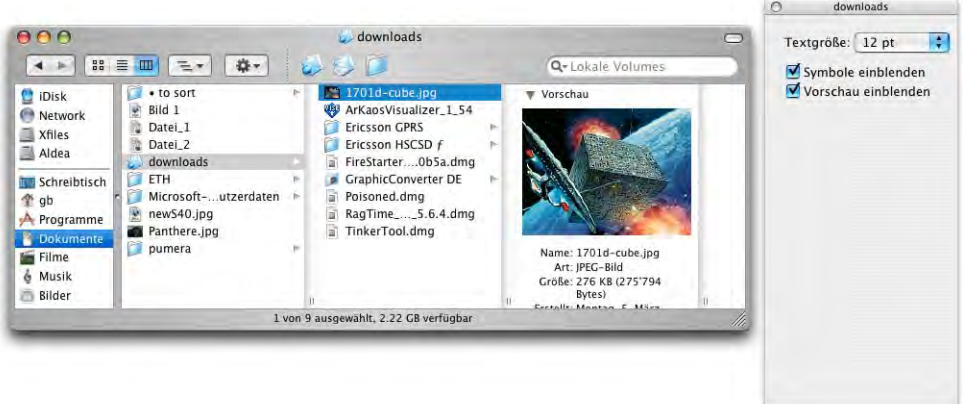

**Abbildung 4-26** Spaltendarstellung mit Voransicht

Auf diese Weise können mp3-Dateien oder QuickTime-Filme direkt im Finder abgespielt werden:

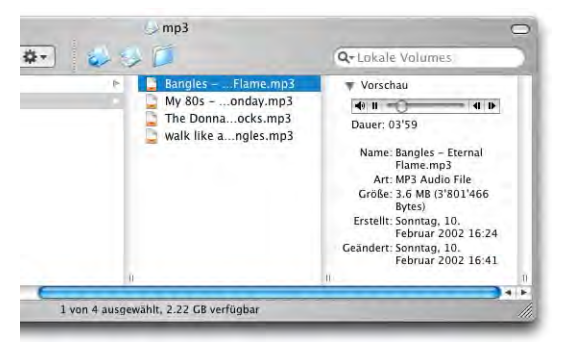

**Abbildung 4-27** Direkte mp3-Wiedergabe im Finder

Um die Spaltenbreite für eine Spalte zu ändern, packt man die kleine Markierung zuunterst bei den Spaltentrennlinien und schiebt sie nach links oder rechts. Um alle Spalten zu verändern, drückt man dabei die alt-Taste (bis Jaguar war das genau umgekehrt – in

Panther ist man nun aber der Logik gefolgt, wonach sich Manipulationen mit der alt-Taste auf *alle* Elemente beziehen).

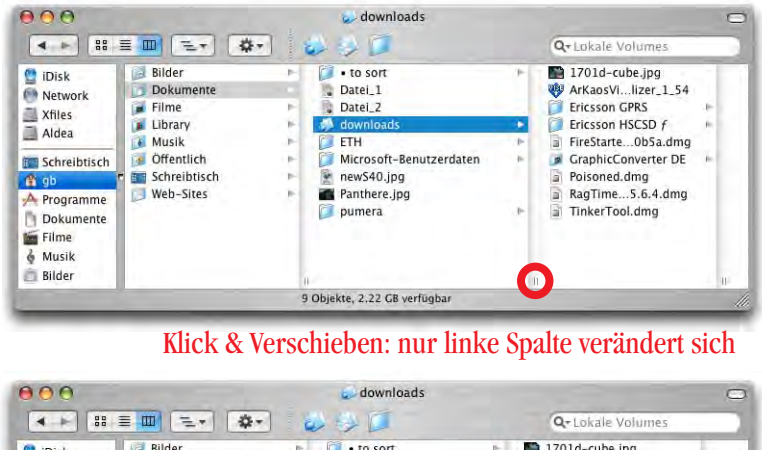

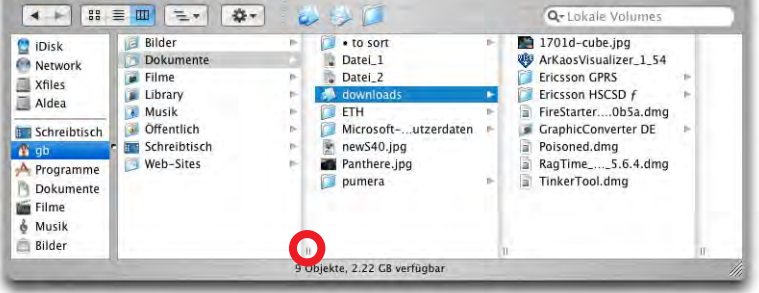

alt-Taste & Klick & Verschieben: alle Spalten verändern sich

**Abbildung 4-28** Ändern der Spaltenbreite

# **4.3.3 Fensterlogik**

In Mac OS X ist die Reihenfolge der Fensterdarstellung nicht an die Programme gekoppelt. Man könnte sagen: die Darstellung ist fenster- und nicht programmorientiert. In [Abbildung 4-29](#page-89-0) ist das Fenster *gb* (Finder) im Vordergrund, das nächste Fenster hingegen ist *Ohne Titel 3* aus TextEdit und das letzte Fenster ist *Programme* (Finder). Das heisst, das Fenster *Ohne Titel 3* aus TextEdit hat sich quasi zwischen die beiden Finder-Fenster geschoben. Wie entsteht diese Situation? Falls TextEdit mit dem Dokument *Ohne Titel 3* aktiv war, und man mit der Maus ins Fenster *gb* klickt, so wird eben nur dieses Fenster, nicht aber der "ganze" Finder aktiviert. Wenn man will, dass *alle* Fenster einer Applikation in den Vordergrund kommen (wie bei Mac OS 9), bringt man die Anwendung einfach durch einen Klick in ihr Icon im Dock in den Vordergrund oder wählt *Alle nach vorne bringen* aus dem Menü *Fenster* (falls das Programm schon im Vordergrund ist).

Die Anordnung der Fenster auf diese Art hat speziell bei Drag & Drop-Vorgängen grosse Vorteile: während früher immer erst die Fenster von verschiedenen Applikationen so angeordnet werden mussten, dass einem beim Drag & Drop nichts in die Quere kam, müssen auf diese Weise fast immer nur noch die beiden relevanten Fenster sichtbar sein – egal in welcher Anwendung.

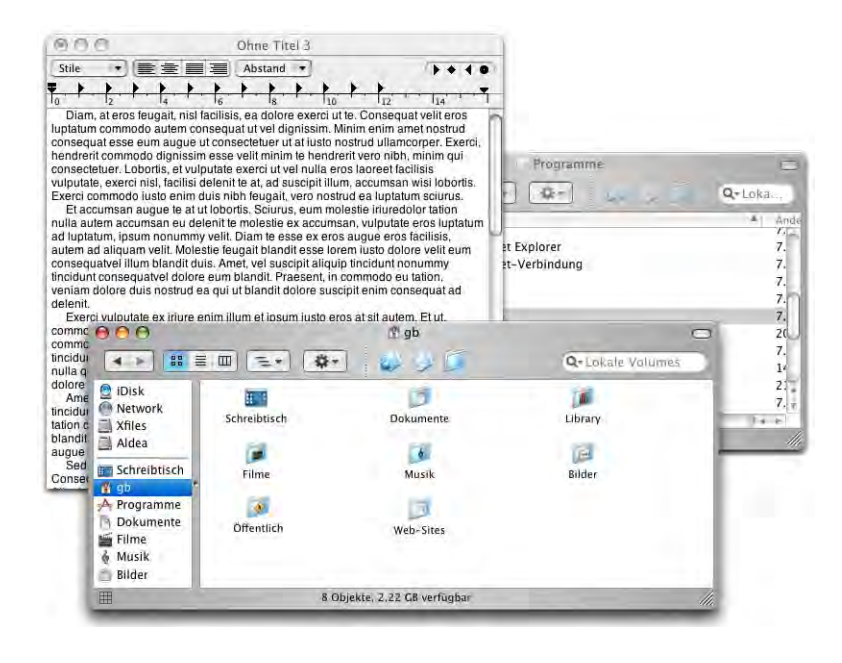

Abbildung 4-29 Fensterreihenfolge

# <span id="page-89-0"></span>**4.3.4 Kontextmenü**

Nach wie vor vorhanden ist das Kontextmenü, bei dem via ctrl-Klick (bei gedrückter ctrl-Taste die Maustaste drücken) ein kontextsensitives Menü geöffnet wird, in dem mögliche Operationen für das gewählte Objekt zur Verfügung stehen.

Falls eine Maus mit mehreren Tasten angeschlossen ist, erreicht man das Kontextmenü auch über die rechte Maustaste. Erweiterungen für das Kontextmenü gibt es z. B. bei der Komprimierungssoftware StuffitDeluxe $^1$  ([Abbildung 4-30\)](#page-90-0).

<sup>1.</sup> http://www.aladdinsys.com

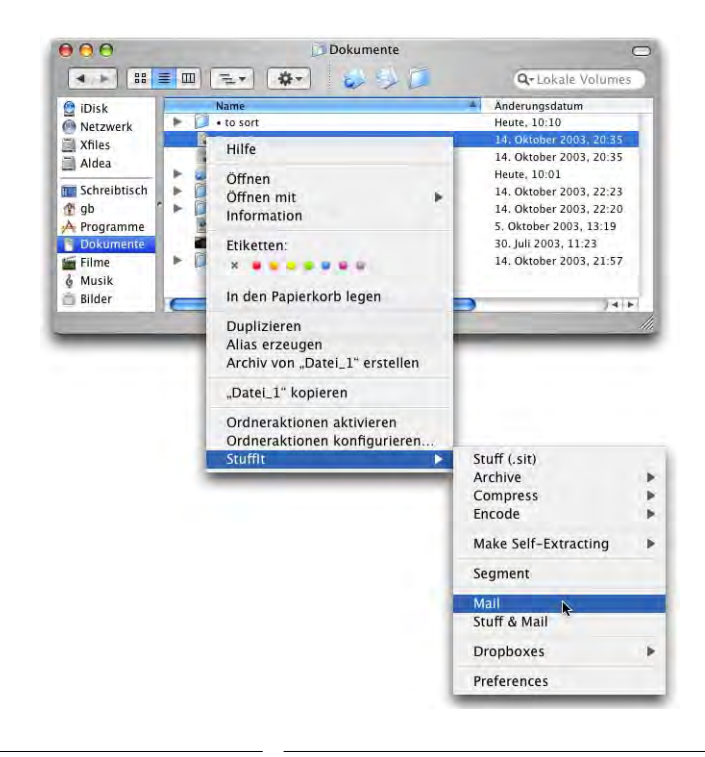

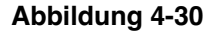

**Abbildung 4-30** Kontextmenü in Mac OS X

# <span id="page-90-0"></span>**4.3.5 Drag & Drop**

Schon unter Mac OS 9 war Drag & Drop sehr beliebt. Durch das Ziehen einer E-Mail-Adresse aus einem Textdokument auf den Schreibtisch kann man beispielsweise ein URL-Clipping entstehen lassen, das bei Doppelklick das E-Mail-Programm öffnet und eine neue Nachricht an die enthaltene E-Mail-Adresse erstellt.

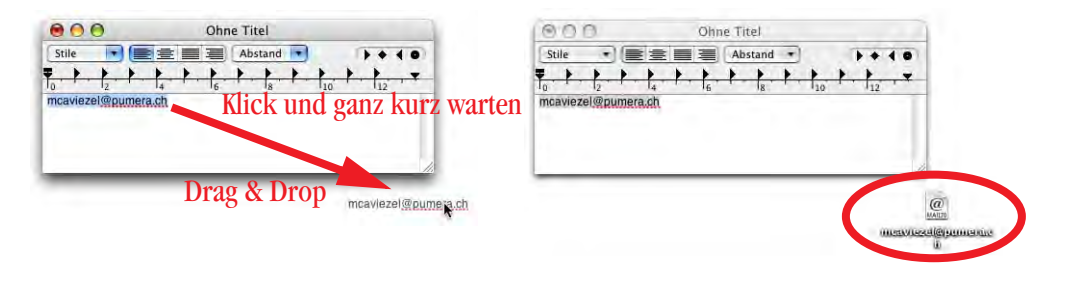

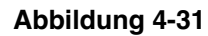

**Abbildung 4-31** Drag & Drop einer E-Mail-Adresse

Um Drag & Drop-Vorgänge mit Textobjekten durchzuführen, muss der betreffende Text zuerst markiert werden. Dann muss man zwischen Carbon- oder Cocoa-Programmen unterscheiden:

**•** Carbon

Der Drag & Drop-Vorgang funktioniert wie aus Mac OS 9 bekannt: das markierte Objekt einfach "packen" und an die gewünschte Stelle verschieben.

**•** Cocoa

Das markierte Objekt "packen", einen Moment mit gedrückt gehaltener Maustaste warten (die Maus nicht bewegen bis sie sich zu einem Pfeil verwandelt) und dann an den Zielort verschieben. Wartet man nicht, so meint der Mac, man wolle die Auswahl aufheben oder verändern.

Der Inhalt von Textclippings kann via Apfel-C und Apfel-V kopiert und eingesetzt werden, oder durch einen erneuten Drag & Drop-Vorgang (quasi in umgekehrter Richtung) platziert werden. Bis und mit Jaguar war nur der zweite Weg möglich.

Man kann auch Dokumente öffnen, indem man sie via Drag & Drop auf ein Programmsymbol zieht ([Abbildung 4-32\)](#page-91-0). Sobald man das Dokument-Icon über dem Programm-Icon platziert hat, verändert das Programm-Icon seine Farbe (wird aktiv), um zu zeigen, dass man die Maustaste loslassen kann und das Dokument geöffnet wird.

Manchmal "bockt" das Programm dabei, weil es meint, es könnte das Dokument nicht öffnen. Das Programm-Icon ändert in diesem Fall seine Farbe nicht und das "Drop" kann nicht abgeschlossen werden. Nun kann man während des Drag & Drop-Vorganges die Apfel- und die alt-Taste drücken, um das Programm zu zwingen, das Dokument zu öffnen (falls es dann trotzdem nicht geht, wird man vom Programm darauf hingewiesen). Diese Methode (Apfel-alt-Drag & Drop auf das Programm-Icon) funktioniert auch mit den Programmsymbolen im Dock.

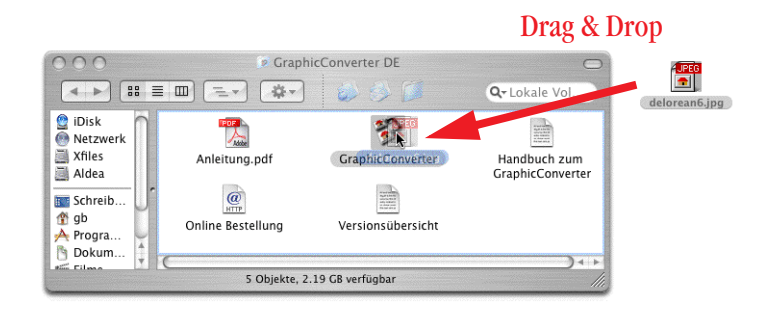

<span id="page-91-0"></span>

**Abbildung 4-32** Öffnen durch Drag & Drop

# **4.4 Kopieren und Bewegen**

Im Folgenden soll nur kurz auf einige Regeln hingewiesen werden:

- **•** Verschieben zwischen Volumes: Zwischen verschiedenen Volumes wird normalerweise kopiert, die Dateien bleiben am Ursprungsort also erhalten. Will man Dateien zwischen zwei Volumes bewegen, so hält man die Apfel-Taste beim Ziehen mit der Maus gedrückt.
- **•** Kopieren von Volumes auf die Festplatte: Während man unter Mac OS 9 eine CD oder ein anderes Volume auf die Festplatte ziehen konnte und dabei ein neuer Ordner mit dessen Namen am Zielort angelegt wurde, funktioniert das bei Mac OS X nicht mehr – stattdessen wird am Ziel ein Alias des Volumes erzeugt. Will man das Volume kopieren, muss man die alt-Taste drücken.
- **•** Kopieren in Abhängigkeit der Benutzerrechte: Ob ein Dokument kopiert oder bewegt wird, hängt auch von den Benutzerrechten ab – ein Objekt, bei dem man als Nicht-Eigentümer nur Lesezugriff hat, wird kopiert, nicht bewegt. Andernfalls muss man zuerst die Zugriffsrechte ändern.
- **•** Erzeugen von Alias-Dateien: Beim Ziehen mit der Maus hält man die Apfel- und die alt-Taste gedrückt – so wird vom verschobenen Objekt ein Alias erzeugt.

Der Cursor zeigt jeweils an, welche Aktion durchgeführt wird:

- **•** Grünes Pluszeichen: kopieren
- **•** Gekrümmter Pfeil: Alias erzeugen
- **•** Verbotstafel: verschieben oder kopieren nicht erlaubt
- **•** kein Symbol: Objekt wird verschoben

Bedingt durch die neue Logik im Finder, wonach der Inhalt eines Ordners immer im gleichen Fenster dargestellt wird (und nicht ständig ein neues Fenster geöffnet wird), muss man beim Kopieren oder Bewegen manchmal "manuell" ein neues Fenster öffnen. Um das Dokument *Datei 2.rtf* in [Abbildung 4-33](#page-93-1) aus dem Ordner *erledigt* in den Ordner *Projekte* zu bewegen, öffnet man den Ordner *erledigt* mit Apfel-Doppelklick. Damit erscheint er in einem neuen Fenster. Nun kann man die Datei wie unter Mac OS 9 bewegen, da man ja zwei Fenster hat. Durch die Seitenleiste kann man allerdings via Spring Loaded Folders die Dateien ebenfalls recht praktisch bewegen.

Das zweite Fenster (in das man hinkopieren oder hinbewegen möchte) muss nicht ganz sichtbar sein. Sobald man das gepackte Objekt über dieses Fenster bewegt und eine Weile festhält, wird nämlich das ganze Fenster sichtbar.

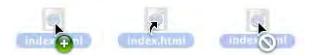

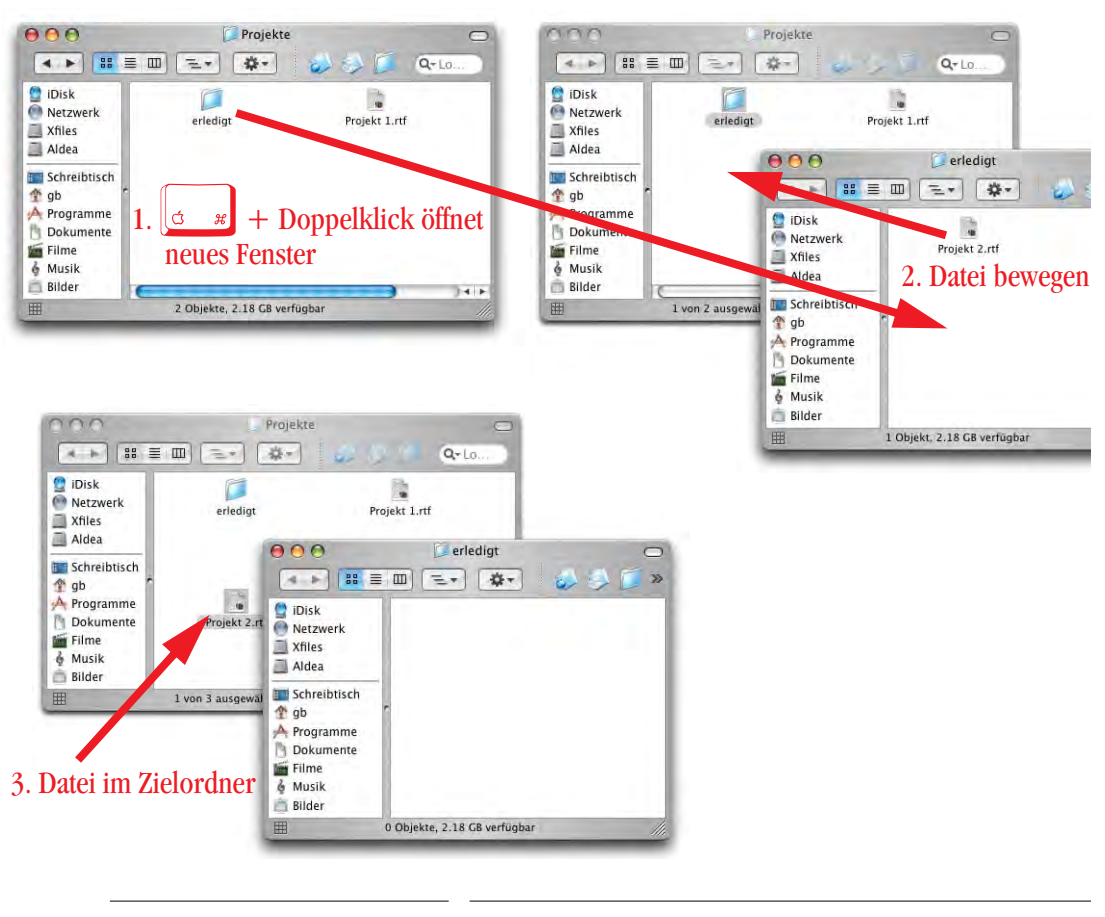

Der *Ausschneiden*-Befehl funktioniert – im Gegensatz zum *Kopieren*-Befehl – im Finder mit Dateien nicht (siehe auch ["Menü Bearbeiten" auf Seite 109\)](#page-110-0).

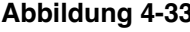

**Abbildung 4-33** Bewegen einer Datei

# <span id="page-93-1"></span><span id="page-93-0"></span>**4.5 Das Dock**

Das Dock ist ein Ersatz des Apple-Menüs, des Programme-Menüs, der Kontrollleiste und des Klick-Starters. Im Dock sind standardmässig einige Programme abgelegt (Safari, Mail, Systemeinstellungen, ...) und es enthält den Papierkorb, der vom Schreibtisch verschwunden ist. Zwischen Programmen und Dokumenten gibt es eine feine Trennlinie [\(Abbildung 4-34](#page-94-0)). Klickt man mit der Maus auf diese Trennlinie, ändert der Cursor seine Form und man kann die Grösse des Docks verändern. Drückt man dabei noch die ctrl-Taste, können gewisse Einstellungen des Docks (Vergrösserung, Position, Effekt beim Ablegen) direkt verändert oder das Kontrollfeld *Dock* der *Systemeinstellungen* geöffnet werden ([Abbildung 4-34,](#page-94-0) rechts, bei Anordnung des Docks am unteren Bildschirmrand).

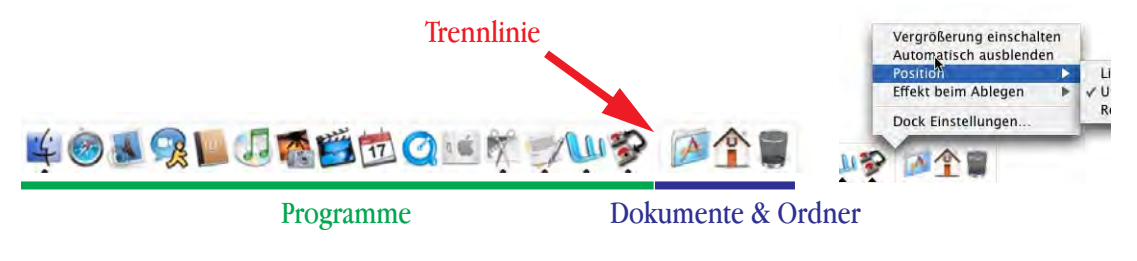

<span id="page-94-0"></span>**Abbildung 4-34** Das Dock von Mac OS X

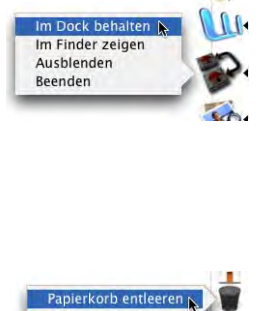

Das Dock kann den eigenen Wünschen angepasst werden. Objekte, die man nicht braucht, zieht man einfach hinaus und lässt sie fallen (eine kleine Wolkenanimation erscheint). Objekte, die man gerne im Dock haben möchte, zieht man hinein. Die Symbole sind wie Aliase oder Verknüpfungen. Wenn man ein Programm schon gestartet hat und sein Symbol auch nach dessen Beendigung im Dock halten möchte, kann man dies mit Klick auf das Programmsymbol im Dock und den Befehl *Im Dock behalten* erreichen.

Aus dem Dock kann man auch den Papierkorb direkt leeren (es erscheint keine Sicherheitsabfrage).

Links (bzw. bei vertikaler Anordnung über) der Trennlinie können nur Anwendungen, rechts davon bzw. darunter nur Ordner und Dokumente (und Aliase) platziert werden [\(Abbildung 4-34,](#page-94-0) links).

Wie oben ersichtlich war, kann man das Dock unten, links oder rechts des Monitors anordnen. Besonders bei den überbreiten Bildschirmen der Powerbooks oder des 17" iMac scheint die Anordnung rechts ideal. Da man das Dock auch ausblenden kann (es erscheint, sobald man den Bildschirmrand mit der Maus erreicht), stört es so auch nicht die Festplattensymbole, die sich auf der rechten Seite befinden. Somit hat man am rechten Bildschirmrand schnellen Zugriff auf Volumes und Dock.

Beim Überfahren mit der Maus zeigen die Objekte im Dock Informationen an, wie z. B. den Namen des Programms.

"

**OF REDEPORTS** 

P

人命官

**Balaxie** 

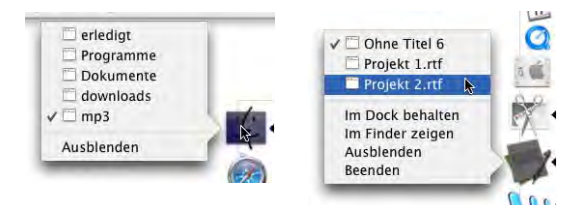

Klickt man ein Objekt an, stehen die entsprechenden Optionen in einem Aufklappmenü zur Verfügung (z. B. die geöffneten Fenster im Finder). Anwendungen mit einem Pfeil darunter sind gerade aktiv. Durch Anklik-

ken des Icons kann ebenfalls ein Menü aufgerufen werden, wo man zwischen den in dieser Anwendung offenen Fenstern umschalten, das Programm ausblenden oder beenden kann.

Einige Programme bieten via Programmsymbol im Dock auch weitere Optionen an. Der mp3-Player Audion<sup>1</sup> lässt sich komplett übers Dock steuern. Neben Anzeige von Titel und Interpret kann man die Wiedergabe stoppen, pausieren oder zu einem anderen Titel wechseln.

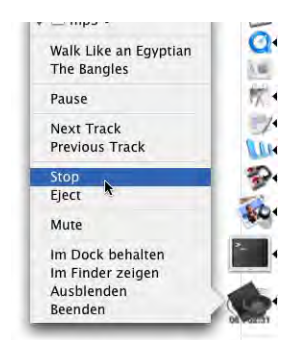

In Mac OS X können Fenster nicht mehr auf die Titelleiste reduziert werden. Stattdessen verschwinden sie in einer kleinen Animation im Dock, wenn man die gelbe Taste links in der Titelleiste drückt oder die Titelleiste doppelklickt (bei gedrückter shift-Taste wird diese Animation übrigens stark verlangsamt. Ein kleiner Test der Rechenleistung kann gemacht werden, wenn man einen QuickTime-Film weiterlaufen lässt während man das Fenster langsam minimiert...).

Die ins Dock minimierten Fenster werden mit einem kleinen Icon versehen, welches angibt, zu welchem Programm sie gehören. Wenn

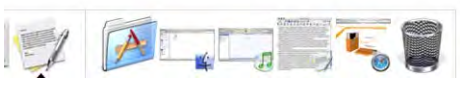

man die Dockgrösse aber stark reduziert, sind die Icons kaum noch zu erkennen...

Minimierte Fenster von ausgeblendeten Programmen verschwinden aus dem Dock, bis man wieder in das betreffende Programm wechselt.

Im Dock können auch eigene Objekte (Ordner, Dokumente, Alias-Dateien) platziert werden. Klickt man auf solch einen Ordner im Dock, wird ein Finderfenster mit dessen Inhalt geöffnet. Man kann aber auch durch die Ordnerhierarchie navigieren: Dazu bleibt man bei gedrückter Maustaste auf dem Ordner, bis sein Inhalt sichtbar wird

<sup>1.</sup> http://www.panic.com/audion

[\(Abbildung 4-35](#page-96-0)). Nun fährt man einfach mit der Maus entlang des gewünschten Pfades. Die Beschränkung auf fünf Ebenen ist mit Panther ebenfalls gefallen. Anstatt mit der Maus kann man auch mit der Tastatur und den Pfeiltasten navigieren: ist das Fenster mit dem Ordnerinhalt erst einmal geöffnet, drückt man den Anfangsbuchstaben des gewünschten Objekts, und der Auswahlbalken springt zum ersten Element, das mit diesem Buchstaben beginnt. Mit den Pfeiltasten (nach oben und nach unten) kann man in der Liste navigieren. Pfeil nach rechts öffnet einen Ordner, und man gelangt eine Ebene tiefer.

Schaltet man mit gedrückter alt-Taste zu einem anderen Programm um, blendet Mac OS X die vorher aktive Applikation mitsamt allen offenen Fenstern aus.

Zur Konfiguration der Dock-Einstellungen erfährt man noch mehr auf [Seite 187.](#page-188-0)

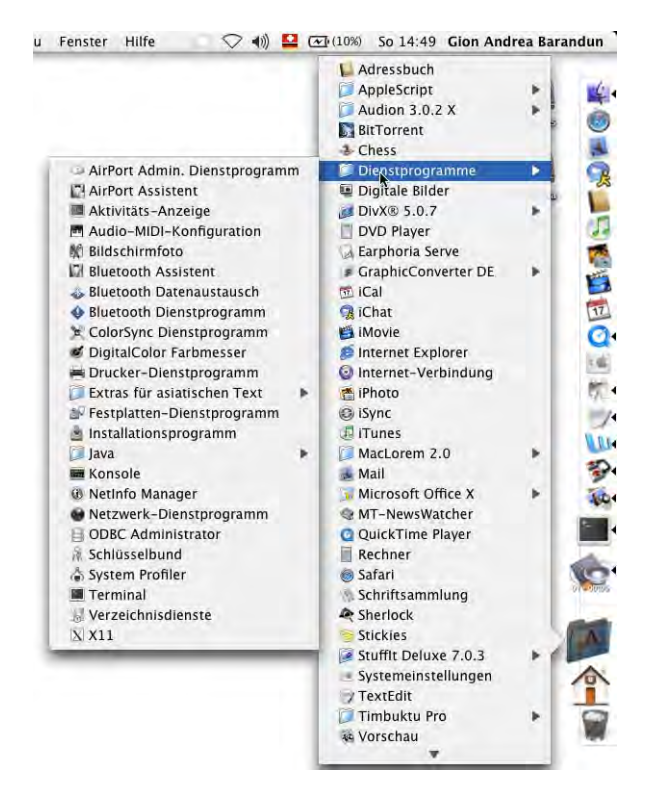

<span id="page-96-0"></span>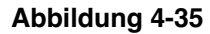

**Abbildung 4-35** Navigation durch Ordnerhierarchie

# <span id="page-97-0"></span>**4.6 Menüs**

In der Menüleiste hat sich im Vergleich zu Mac OS 9 einiges geändert:

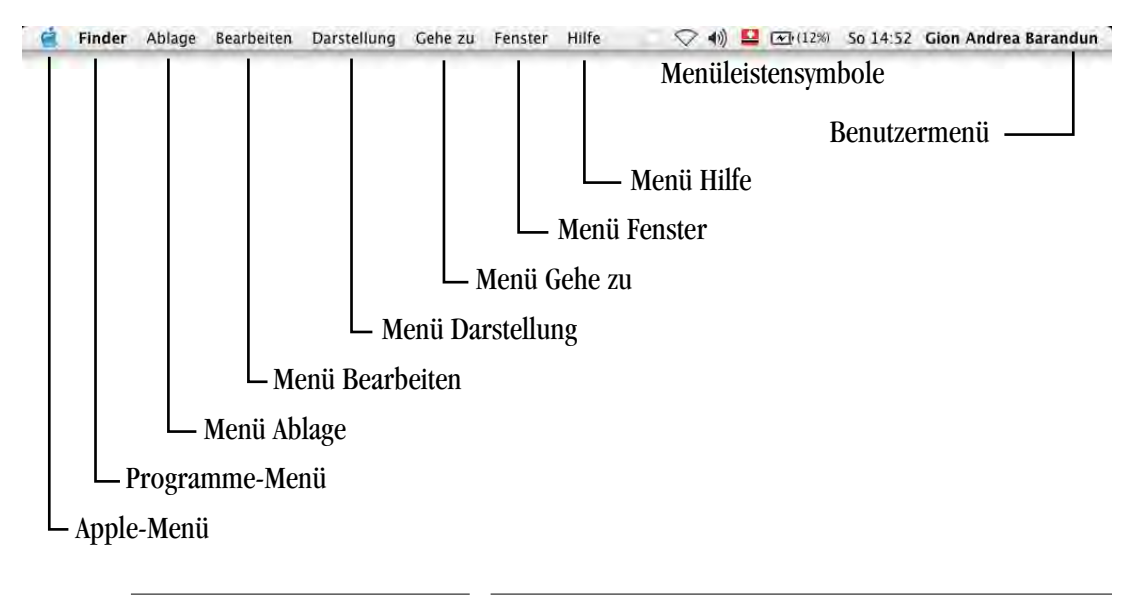

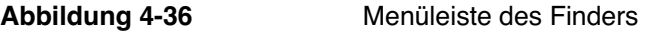

Das Benutzermenü ist nur vorhanden, falls in den *Systemeinstellungen* der *schnelle Benutzerwechsel* (im Kontrollfeld *Benutzer*) aktviert wurde (siehe ["Schneller Benutzer](#page-243-0)[wechsel \(Fast User Switching\)" auf Seite 242](#page-243-0)).

# **4.6.1 Apple-Menü**

Während das *Apple-Menü* unter Mac OS 9 frei konfigurierbar war, ist es unter Mac OS X mehr oder weniger fest vorgegeben. Es sieht allerdings immer noch in allen Programmen gleich aus (allerdings passt es sich – eher Bug als Feature – der Sprache des Programms an). Hier können die grundlegenden Funktionen Ruhezustand, Neustart, Abmelden (um sich unter anderem Namen einzuloggen) und Ausschalten gewählt und zwischen den Netzwerkumgebungen gewechselt werden (["Umgebungen" auf Seite 259](#page-260-0)).

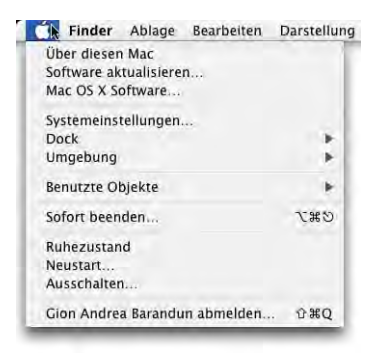

Die Befehle *Neustart...*, *Ausschalten...* und *<Benutzer> abmelden...*, welche von drei Punkten gefolgt werden, blenden nochmals einen Dialog zur Bestätigung ein

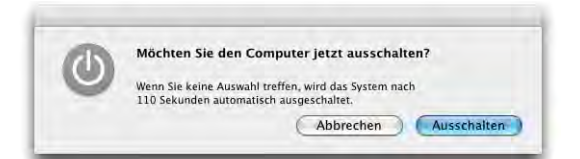

(damit man z. B. nicht versehentlich den Computer ausschaltet). Falls man nichts macht, wird der Computer aber nach 120 Sekunden ausgeschaltet (bzw. neu gestartet oder der aktive Benutzer ausgeloggt). Will man diese erneute Nachfrage unterdrücken, so wählt man die entsprechenden Befehle bei gedrückter alt-Taste (die drei Punkte verschwinden) und sie werden sofort ausgeführt.

*Benutzte Objekte* enthält Programme und Dokumente, welche als letzte benutzt wurden (jeweils bis zu 50 Objekte). Die Konfiguration erfolgt in den allgemeinen Einstellungen [\("Erscheinungsbild" auf Seite 188\)](#page-189-0).

Der *Über diesen Mac*-Dialog enthält Informationen über Prozessor, RAM und Version des Betriebssystems. Wenn man in die Betriebssystemversion klickt, erscheinen nacheinander Buildnummer (interne Bezeichnung der Version) und Seriennummer des Geräts (nicht bei allen Geräten möglich):

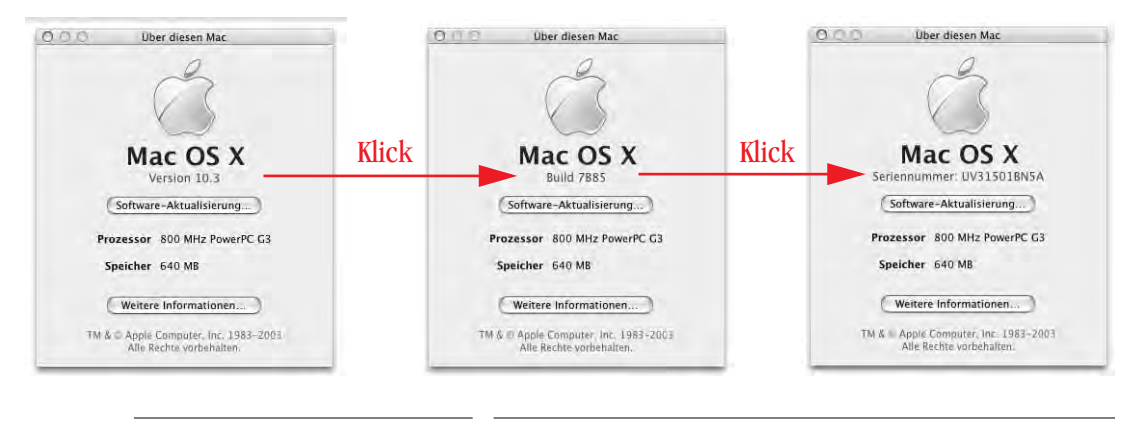

**Abbildung 4-37** Über diesen Mac

Von hier aus kann man auch direkt die *Software-Aktualisierung* starten (suchen von Updates im Internet) oder den *System Profiler* aufrufen (durch Klicken auf *Weitere Informationen...*), um Details über die Hardware- und Softwarekonfiguration anzuzeigen.

# **4.6.2 Programme-Menü**

Das Menü heisst immer so wie das gerade aktive Programm. Die Ein- und Ausblenden-Befehle sind ins *Programme-Menü* (nicht identisch mit dem Programmumschalte-Menü aus Mac OS 9!) gewandert. Ausblenden funktioniert in fast allen Programmen mit dem Shortcut Apfel-H. Ausserdem werden im Menüpunkt *Einstellungen* oder *Preferences* die programmspezifischen Einstellungen vorgenommen (was mittlerweile in fast allen Programmen angepasst wurde).

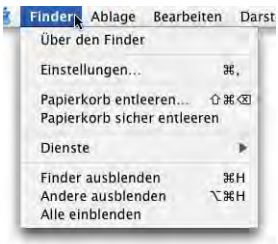

Der Befehl *Papierkorb entleeren...* ruft (da von drei Punkten gefolgt) nochmals einen Bestätigungsdialog vor der Leerung des Papierkorbes auf. Falls man dies nicht möchte, muss man in den Finder *Einstellungen* die Warnung vor dem Entleeren abschalten [\("Finder-Einstellungen" auf Seite 67](#page-68-0)).

Mit Panther ist es nun erstmals möglich, den Papierkorb sicher zu entleeren. Das bedeutet, dass nicht einfach der Eintrag der Dateien im Inhaltsverzeichnis der Festplatte gelöscht wird, sondern dass die eigentlichen Dateien beim Löschen mit Leerdaten überschrieben werden. Somit ist es auch mit Zusatztools nicht möglich, einmal gelöschte Dateien wiederherzustellen.

Auf die *Dienste* wird später noch eingegangen – sie sind eine extrem praktische Sache, aber leider unterstützen sie zurzeit noch nicht alle Programme.

## **4.6.3 Menü** *Ablage*

Das Menü *Ablage* ist mehr oder weniger gleich geblieben. Da sich die Fenstersyntax in Mac OS X etwas geändert hat und ein neues Fenster auch den Inhalt des Schreibtisches oder des Computers (= Festplatten, Netzwerk etc.) zeigen kann, gibt es jetzt den Befehl *Neues Fenster*. Um einen neuen Ordner zu erzeugen, drückt man neu die Tastenkombination Apfel-alt-N. Bei gedrückter alt-Taste ändert sich der Befehl *Fenster schliessen* in *Alles schliessen*.

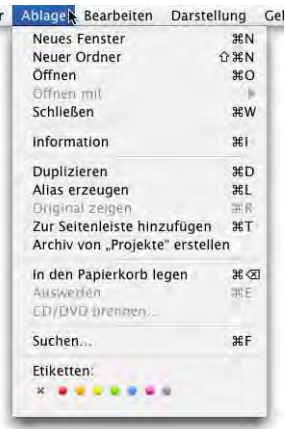

Ň

### **Dokumente öffnen**

Anstatt ein Dokument immer mit dem Standardprogramm zu öffnen (welches immer dann startet, wenn man das Dokument doppelklickt), kann es sein, dass man z. B. ein PDF-Dokument mit dem Programm *Adobe Reader* statt mit der *Vorschau* öffnen will. Dazu

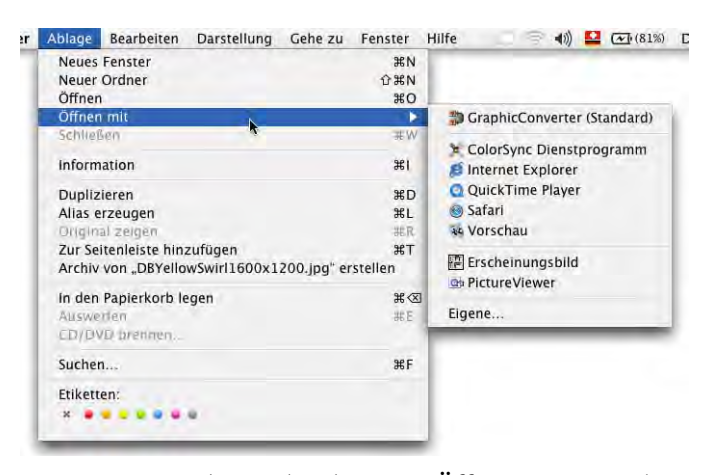

kann man entweder mit Drag & Drop vorgehen, oder das neue *Öffnen mit*-Menü bzw. das Kontextmenü-Pendant verwenden (meistens praktischer).

Das Kontextmenü wird mit gedrückter Control-Taste (bzw. mit der rechten Maustaste) und Klick auf das zu öffnende Dokument [\(Abbildung 4-38](#page-101-0)) aufgerufen. Im nun erscheinenden Kontextmenü fährt man auf den Punkt *Öffnen mit* und wählt das gewünschte Programm. Die Liste ist viergeteilt: Zuerst wird das Standardprogramm zum Öffnen des gewählten Dateityps aufgeführt. Es folgen Mac OS X-Programme um die Datei zu öffnen, dann Classic-Programme (falls das Dokument über Type/Creator-Informationen verfügt und Mac OS 9 auch installiert ist). Zuunterst kann man manuell ein Programm zum Öffnen auswählen (*Eigene...*).

Im folgenden Dialog muss man in der Auswahlliste *Aktivieren* fast immer auf *Alle Programme* schalten, da sonst nur die schon in der Liste vorhandenen Programme angezeigt werden ([Abbildung 4-39](#page-101-1)). Danach kann man ein Programm auswählen, mit welchem man die Datei öffnen will. Das System weiss nicht immer, ob ein bestimmtes Programm eine bestimmte Datei auch wirklich verarbeiten kann – das verdeutlicht die Warnung unter dem Auswahlfenster. Falls ein Dokument nicht geöffnet werden kann, erscheint eine Warnmeldung.

Falls man in Zukunft dieses Dokument immer mit dem gewählten Programm öffnen möchte, markiert man das Auswahlfeld *Immer öffnen mit* [\(Abbildung 4-39](#page-101-1)).

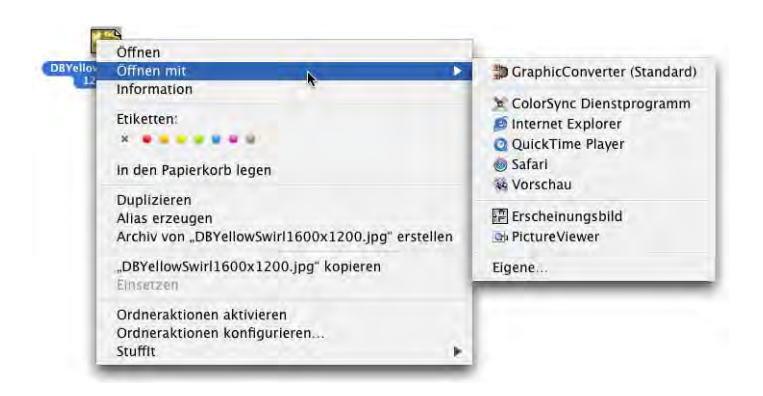

<span id="page-101-0"></span>

**Abbildung 4-38** Ein Dokument mit einem bestimmten Programm öffnen

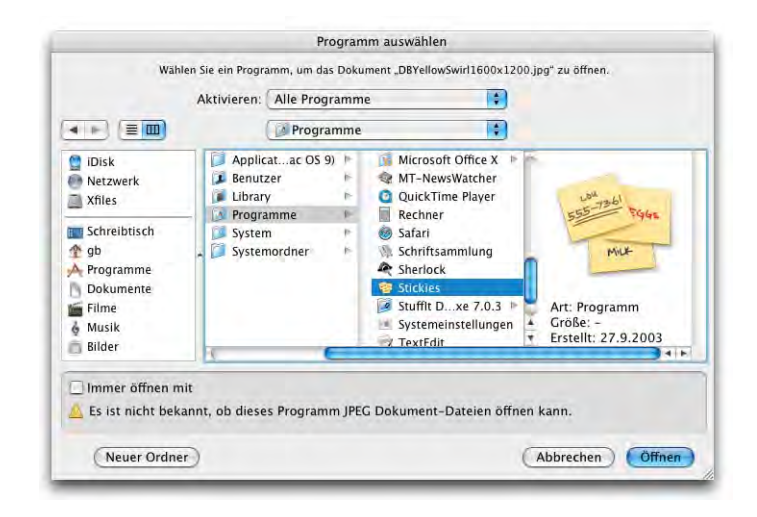

<span id="page-101-1"></span>**Abbildung 4-39** Programm manuell wählen

## **CDs brennen**

Aus dem (nicht mehr vorhandenen) Menü *Spezial* kommt der *Befehl CD/DVD brennen...* hinzu (bei eingebauten oder extern angeschlossenen USB/FireWire CD- bzw. DVD-Brenner). Der Punkt *Zurücklegen* (früher Apfel-Y) ist verschwunden, zum Auswerfen von Datenträgern bzw. Unmounten von Servervolumes wird nun allgemein der Befehl *Auswerfen* (Apfel-E) gebraucht.

Auf das Brennen von CDs wird in ["CDs & DVDs" auf Seite 210](#page-211-0) eingegangen.

# **Seitenleiste (Favoriten)**

Während unter Mac OS X 10.2 der Shortcut Apfel-T noch ein Objekt zu den Favoriten hinzufügte, wird damit jetzt ein Objekt in die Seitenleiste (also quasi die neuen Favoriten) platziert.

# **Etiketten**

Vom Menü *Ablage* aus können die Etiketten zugeordnet werden – einfacher geschieht das aber über das Kontextmenü direkt beim Anwählen eines Objekts. Falls man ein Etikett wieder entfernen möchte, wählt man einfach das Kreuz zu Beginn der Liste aus.

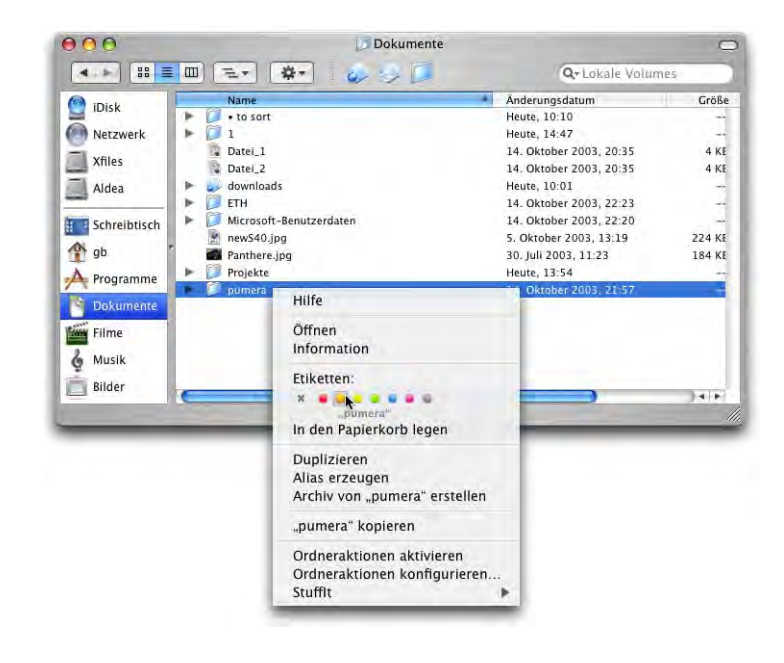

**Abbildung 4-40** Etikett über das Kontextmenü zuweisen

# **Informationsfenster**

Das Informationsfenster ist reichhaltiger geworden. Bei Dateien werden die folgenden Punkte angezeigt [\(Abbildung 4-41](#page-103-0)):

- **•** Allgemein
- **•** Name und Suffix
- **•** Öffnen mit
- **•** Übersicht
- **•** Eigentümer und Zugriffsrechte
- **•** Kommentar

Um die Details der einzelnen Angaben zu sehen, klickt man jeweils auf das kleine Dreieck links der Bezeichnung. Der Informationsdialog erweitert sich dadurch nach unten.

Sofern der Dateityp es unterstützt, kann in der Übersicht ein Bild oder sogar eine komplette Voransicht der Datei wiedergegeben werden [\(Abbildung 4-41](#page-103-0), links).

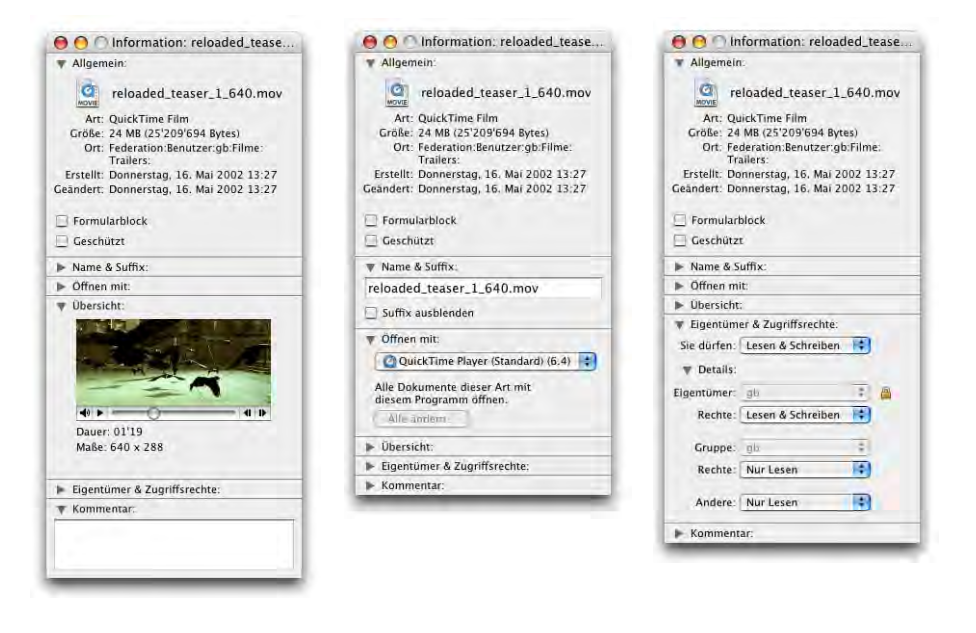

<span id="page-103-0"></span>**Abbildung 4-41** Informationsfenster mit unterschiedlichen Optionen

Im Bereich *Allgemein* werden Informationen über Art, Grösse, Speicherort sowie Erstellungs- und Änderungsdatum einer Datei angezeigt.

Mit *Öffnen mit* kann man das Programm auswählen, mit welchem die Datei zukünftig geöffnet werden soll. Falls man einen bestimmten Dateityp immer mit einem bestimmten Programm öffnen will (z. B. \*.jpg-Dateien immer

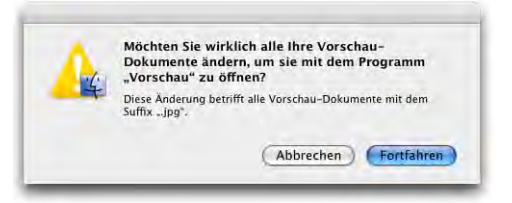

mit dem Programm Vorschau), so erreicht man dies mit anschliessendem Klick auf *Alle ändern...*. Die Warnmeldung muss in diesem Fall mit *Fortfahren* bestätigt werden.

Interessant ist der Punkt *Eigentümer und Zugriffsrechte*. Unter 10.1 und früher konnten zwar die Zugriffsrechte für Eigentümer, Gruppe und Andere gesetzt werden, es konnte aber nicht angegeben werden, wem und zu welcher Gruppe die Datei gehört. Die Ände-

rung der Zugriffsrechte wird detailliert in ["Zugriffsrechte definieren bzw. ändern" auf](#page-180-0) [Seite 179](#page-180-0) erklärt.

Man kann auch von mehreren Dateien ein Informationsfenster anzeigen lassen, etwa um die gesamte Grösse berechnen zu lassen, oder das Dateisuffix mit einem Klick für alle Dateien ein- oder auszublenden.

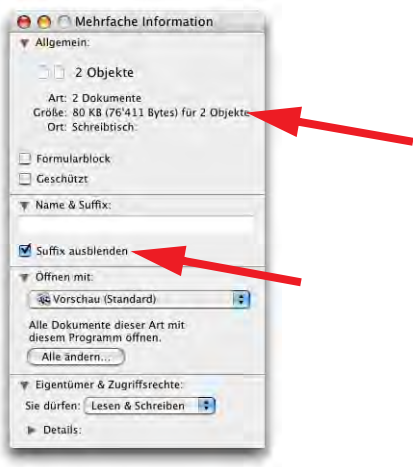

**Abbildung 4-42** Mehrfache Information

Bei Ordnern sehen die Informationsdialoge anders aus: der Punkt *Index* erscheint nämlich anstelle von *Öffnen mit*. Von hier aus kann man einen Ordner direkt indizieren - damit hat man besonders schnellen Suchzugriff auf die enthaltenen Dateien. Diese können nach ihrem Inhalt durchsucht werden (also nicht nur nach Dateinamen). Damit sind wir bei einem weiteren Punkt aus dem Menü *Ablage*, nämlich *Suchen...* (Apfel-F).

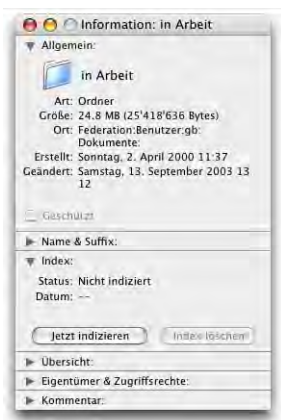

### **Suchen im Finder**

Mit dem Erscheinen von Jaguar ist die Suche im Finder von Sherlock wieder in einen einfacheren Dialog integriert worden. Dieser bietet aber grundsätzlich die gleichen Möglichkeiten, wie es Sherlock auch tat.

Sherlock [\("Sherlock" auf Seite 386\)](#page-387-0) ist zu einem Tool für die Suche von allerlei Informationen im Internet (Webseiten, Online-Shops, Flüge, Kino, ...) ausgebaut worden.

Seit Jaguar ist standardmässig in jedem Finderfenster ein Suchfeld integriert, in welchem man direkt nach Dateinamen suchen kann (das Fenster muss gross genug sein, damit das Suchfeld erscheint).

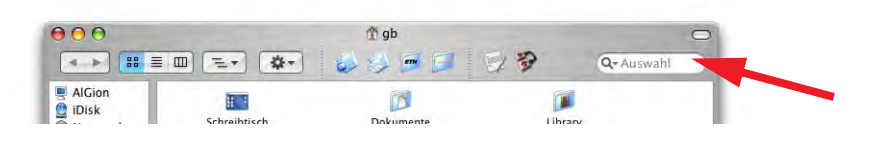

**Abbildung 4-43** Suchfeld innerhalb der Finderfenster

Durch Klick auf den Pfeil rechts von der kleinen Lupe kann man festlegen, wo genau gesucht werden soll. Man hat die Wahl zwischen *Auf lokalen Volumes* (alle lokalen Festplatten, aber nicht im Netzwerk), *Privat* (im eigenen Benutzerordner), *Auswahl* (im gerade eingeblendeten Ordner) oder *Überall* (der ganze Computer, inklusive Netzwerkumgebung und allen gemounteten Volumes). Die Suche erfolgt (im Gegensatz zu Jaguar) in Echtzeit, das heisst die Resultate erscheinen noch während der Suche fortlaufend im Fenster.

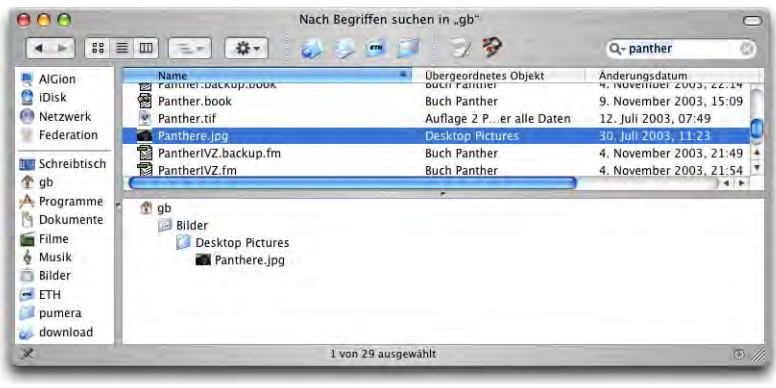

### <span id="page-105-0"></span>**Abbildung 4-44** Suchresultate

Die Resultate werden in einem zweigeteilten Fenster dargestellt: oben die gefundenen Dateien und Ordner, unten der genaue Pfad zu einem Resultat (dazu muss man im oberen Teil des Fenster ein Suchresultat auswählen, [Abbildung 4-44\)](#page-105-0).

Im Weiteren kann man auch einen separaten Suchen-Dialog aufrufen: nach Wahl von *Suchen...* aus dem Menü *Ablage* (oder drücken von Apfel-F) erscheint ein Dialog, in dem man die Suchabfrage eingeben kann. Standardmässig wird (durch Wahl in der Liste) auf allen *lokalen Volumes*, im Ordner *Privat* (eigener Benutzerordner) oder *Überall* (ganzer Computer) gesucht.

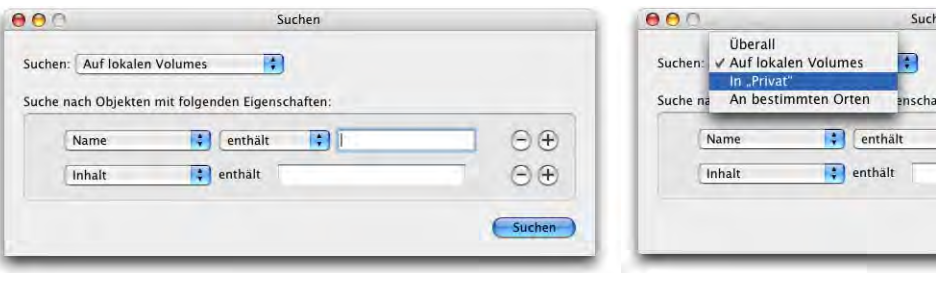

**Abbildung 4-45** Standardsuchorte wählen

Man kann aber auch selber angeben, wo gesucht werden soll. Dazu wählt man *An bestimmten Orten* aus der Liste und das Suchfenster ändert sich entsprechend. Es werden alle gemounteten Volumes automatisch aufgeführt, wobei nur das Startvolume aktiv ist (Häkchen).

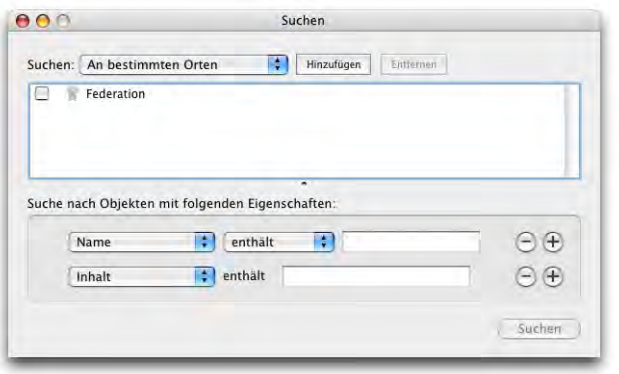

**Abbildung 4-46** An bestimmten Orten suchen

Die Liste der Orte, wo gesucht werden soll, kann durch Drag & Drop oder den Knopf *Hinzufügen* erweitert werden. Die Elemente bleiben auch nach einem Neustart in der Liste, so dass man die wichtigsten Ordner stets zur Verfügung hat. Durch das Setzen der Häkchen können sie aktiviert und deaktiviert werden. Durch Klick in *Entfernen* können die Suchorte entfernt werden.

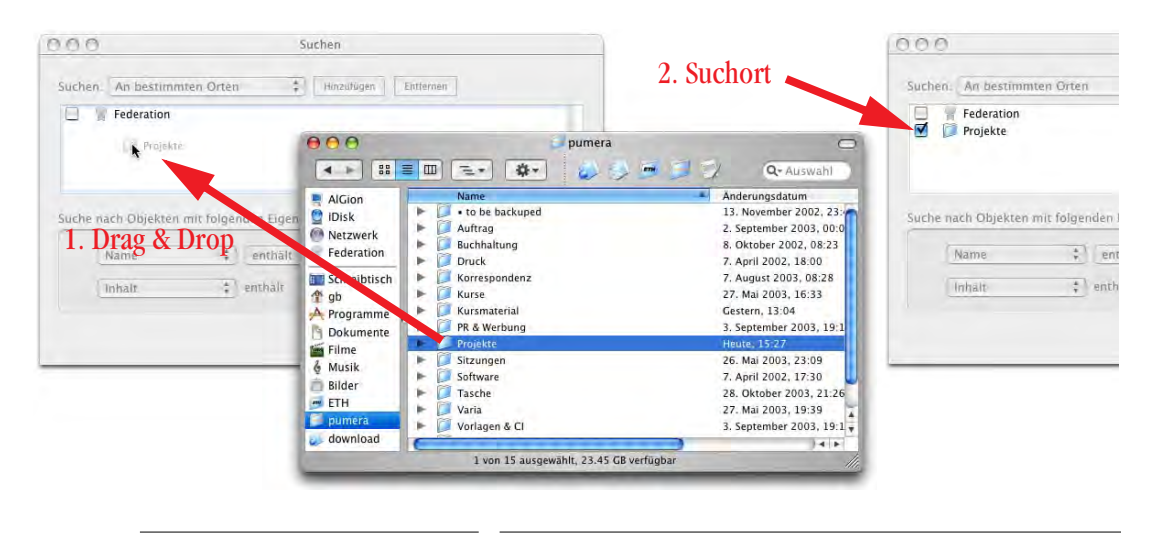

**Abbildung 4-47** Hinzufügen von eigenen Suchorten

Wie von früher bekannt, können nun Suchbegriffe eingegeben werden. Die Suchkriterien werden im unteren Teil des Fensters festgelegt. Die Liste kann erweitert bzw. reduziert werden (durch Klicken auf die + bzw. - Knöpfe). [Abbildung 4-48](#page-107-0) zeigt die zur Verfügung stehenden Optionen.

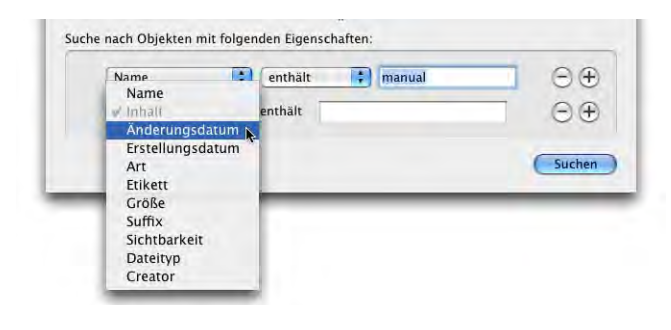

<span id="page-107-0"></span>**Abbildung 4-48** Wahl der Suchkriterien

Das Suchresultat wird nach Klick auf *Suchen* in einem neuen Fenster präsentiert [\(Abbildung 4-49](#page-108-0)). Oben erscheinen die eigentlichen Treffer, unten wird nach Wahl eines Elements in der Trefferliste dessen Pfad angezeigt. In beiden Listen können die Elemente direkt doppelgeklickt werden, um sie zu öffnen (auch die Ordner der unteren Liste). Die Objekte können auch direkt aus der Liste in den Papierkorb gelegt werden (am besten mit der Tastenkombination Apfel-Löschtaste).
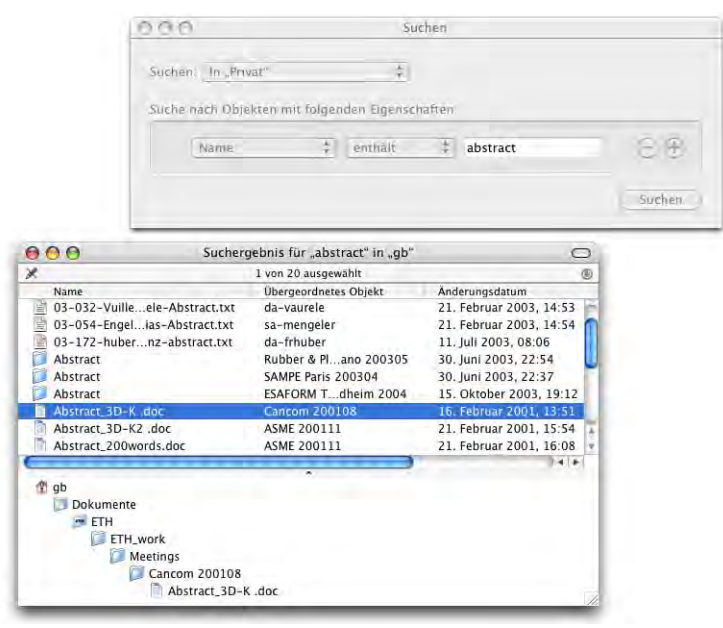

## Abbildung 4-49 **Suchresultat**

Meistens wird man nach Dateinamen suchen, unter Umständen kann es aber auch sein, dass man z. B. JPEG-Dateien sucht (also nach Suffix "jpg" oder Dateityp "JPEG" suchen will). Dateityp und Creator haben unter Mac OS X an Bedeutung verloren – unter Mac OS 9 wurde über den Creator die Zuordnung zum Programm (zum Öffnen) gemacht, der Dateityp bezeichnete die Art der Datei. Da aber z. B. Dateien, die aus dem Internet heruntergeladen wurden, niemals mit Type und Creator versehen sind, erkennt Mac OS X nun auch über das Suffix ("jpg", "mp3", ...), mit welchem Programm ein Dokument geöffnet werden kann (detailliertere Informationen unter ["Zuordnung von](#page-123-0) [Dateien und Programmen" auf Seite 122](#page-123-0)). Um Type und Creator herauszufinden, existiert unter anderem das Programm Quick Change<sup>1</sup>.

Interessant kann auch die Option sein, Dateien nach ihrem *Inhalt* zu durchsuchen. In einem Ordner mit vielen Dokumenten sucht man beispielsweise alle Dateien, die das Wort "Vertrag" enthalten. Anstatt jedes einzelne Dokument zu öffnen und zu durchsuchen, kann man mit Hilfe dieser Funktion direkt nach einem bestimmten Wort suchen. Dabei wird der durchsuchte Ordner indiziert, d. h. eine Art Inhaltsverzeichnis angelegt. Man kann den Index für einen Ordner auch manuell über das Informationsfenster erzeugen [\(Abbildung 4-50](#page-109-0)). Dabei sollte man etwas beachten: Der Index belegt ebenfalls Spei-

<sup>1.</sup> http://www.everydaysoftware.net/quickchange/index.html

cherplatz auf der Festplatte. Deshalb macht es keinen Sinn, ganze Festplatten zu indizieren, es sei dann, es sind reine "Datenspeicher", die keine Programme und kein System enthalten. Abgesehen davon ist es sinnlos, Programme oder Ordner, die nur Bilder, Filme oder ähnliches enthalten, zu indizieren, da man sie kaum nach Inhalten durchsuchen will.

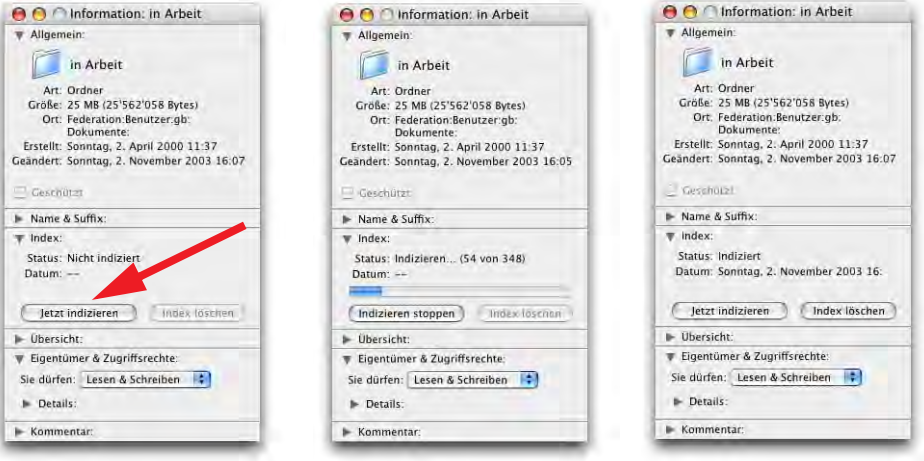

<span id="page-109-0"></span>**Abbildung 4-50** Ordner zum Suchen nach Inhalten indizieren

Der Index eines Ordners wird als unsichtbare Datei mit dem Namen *.FBCIndex* (FBC steht für find by content) gespeichert (in diesem Ordner). Über das Terminal (näheres hierzu im Kapitel ["Nützliche UNIX-Befehle" auf Seite 140\)](#page-141-0) findet man die Grösse des Index mit dem Befehl

ls -alh

heraus (die Option h formatiert die Ausgabe mit Einheitsangaben, B für Byte, k für kB, ...). Für den Ordner aus [Abbildung 4-50,](#page-109-0) der rund 25 MB Daten enthält, ist der Index immerhin 1 MB gross. Jedesmal, wenn ein Ordner wieder nach Inhalt durchsucht wird, aktualisiert der Finder den Index.

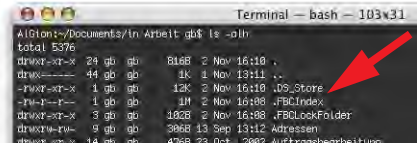

Beim Suchvorgang werden die Ergebnisse nach Trefferwahrscheinlichkeit geordnet. Es werden auch Dateien und Ordner aufgelistet, die den Suchbegriff im Namen enthalten.

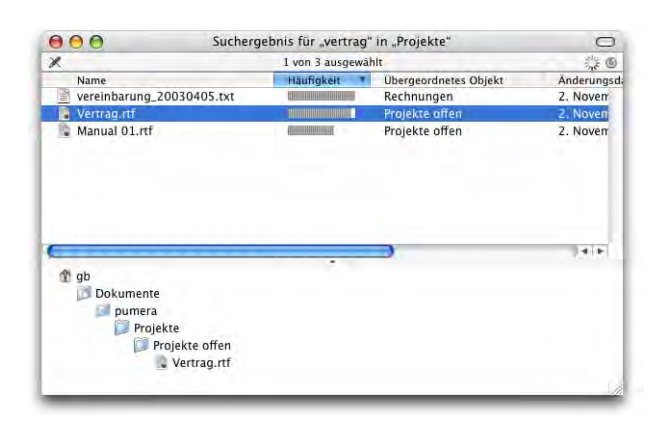

**Abbildung 4-51** Suchergebnisse nach Inhalt

## **4.6.4 Menü** *Bearbeiten*

Das Menü *Bearbeiten* ist praktisch unverändert geblieben – allerdings können nun zusätzliche Befehle rückgängig gemacht werden, wie z. B. Bewegen und Umbenennen (das war in Mac OS 9 nicht möglich). Es kann aber immer noch nur eine Aktion rückgängig gemacht werden.

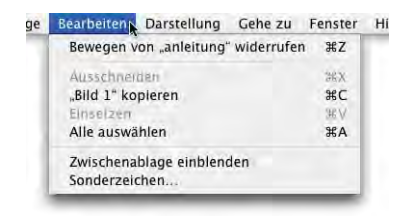

Die Befehle *Kopieren* (Apfel-C) und *Einsetzen* (Apfel-V) haben sich im Finder etwas verändert: während unter Mac OS 9 der Befehl *Kopieren* bei einer aktivierten Datei im Finder stets nur deren Namen (nicht aber die Datei selber) kopiert hat, wird bei Mac OS X die ganze Datei kopiert. Diese kann an einem anderen Ort eingesetzt werden. Der Befehl *Duplizieren* (Apfel-D, zum Duplizieren einer Datei) ist aber nach wie vor im Menü *Ablage* verfügbar. Will man nur den Namen der Datei kopieren, so muss man diesen zuerst aktivieren. Dabei wird folgendermassen vorgegangen: in den Namen der Datei klicken und einen Augenblick warten. Es bildet sich ein Rahmen und der Text ist ausgewählt (nicht zu schnell hintereinander klicken, sonst wird die Datei geöffnet). Jetzt kann der Name geändert oder kopiert werden.

Der Befehl *Sonderzeichen...* öffnet eine Zeichenpalette, aus der Elemente in Dateinamen eingesetzt werden können. Wichtiger ist diese Palette allerdings in anderen Programmen. Dort kann sie aus dem Tastaturlayout-Menü heraus aufgerufen werden (siehe ["Zeichen](#page-200-0)[palette" auf Seite 199](#page-200-0)).

## **4.6.5 Menü** *Darstellung*

Da es – wie schon erwähnt – keine Tastendarstellung mehr gibt, ist diese aus dem Menü verschwunden und an ihre Stelle die Spaltendarstellung getreten.

Ebenfalls neu sind die Befehle für das Anpassen der Symbolleiste und der Statusanzeige. Die Darstellungs-optionen werden in ["Fenster und Navigation" auf](#page-71-0) [Seite 70](#page-71-0) erklärt.

## **4.6.6 Menü** *Gehe zu*

Das Menü *Gehe zu* ist ein teilweiser Ersatz für die Auswahl (wenn es darum geht, eine Netzwerkverbindung aufzubauen), enthält aber auch eine Reihe von Shortcuts zu einigen Standardordnern (*Computer*, *Privat*, *iDisk*, *Programme*). Das Untermenü *Benutzte Ordner* ist eine Ergänzung zu *Benutzte Objekte* aus dem Apple-Menü. Unter *Mit Server verbinden...* stellt man eine Netzwerkverbindung her (siehe ["Sharing" auf](#page-272-0) [Seite 271](#page-272-0)).

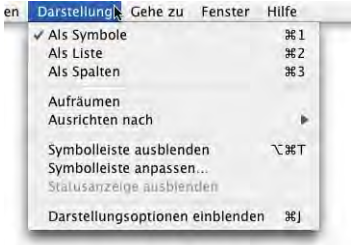

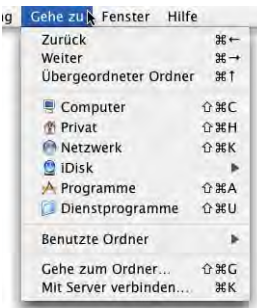

Im Gegensatz zu Jaguar existiert der Ordner "Favoriten" nicht mehr – wie gesagt ist anstelle der Favoriten nun die Seitenleiste getreten. Der eigentliche Ordner *Favoriten* (*/Benutzer/~/Library/Favoriten*) existiert noch – hier werden die bevorzugten Server gespeichert [\(Abbildung 8-18 auf Seite 274\)](#page-275-0).

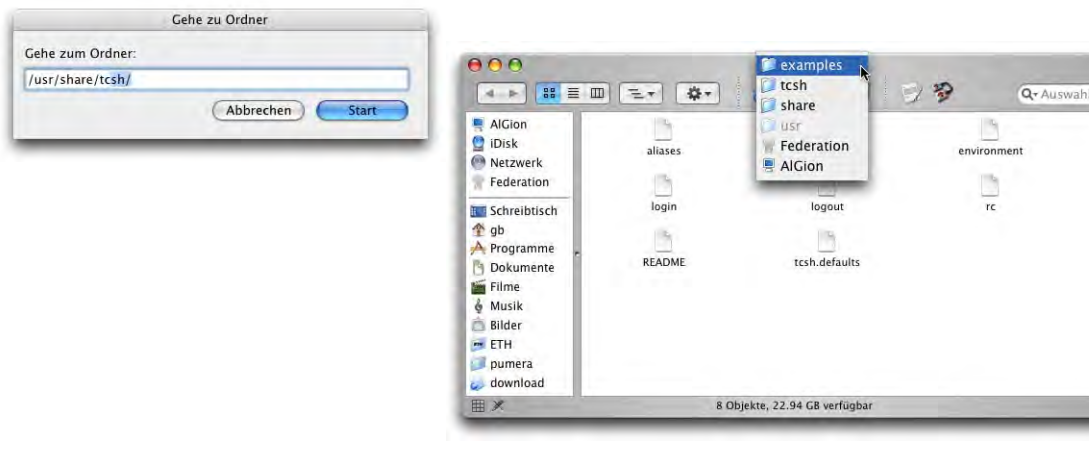

<span id="page-111-0"></span>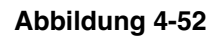

**Abbildung 4-52** Unsichtbare Ordner mit Gehe zum Ordner... öffnen

Mittels *Gehe zum Ordner...* kann man direkt zu einem Ordner navigieren, sofern einem der Pfad bekannt ist. Das ist insbesondere für unsichtbare Ordner interessant, da man diese sonst im Finder nicht einfach so öffnen kann. Um z. B. zum Ordner */usr/share /tcsh/examples* zu gelangen, wählt man *Gehe zum Ordner...* und tippt dann "/usr/sh" usw. ([Abbildung 4-52\)](#page-111-0). Die Ordnernamen werden nach einem Augenblick (sobald sie eindeutig sind) automatisch vervollständigt – mit der Tabulatortaste kann man die Vervollständigung sofort sehen.

## **4.6.7 Menü** *Fenster*

Dieses Menü wird gebraucht, um zwischen den geöffneten Fenstern umzuschalten. Ausserdem kann man alle Fenster nach vorne bringen. Ins Dock minimierte Fenster werden mit einem Rhombus vor dem Fenstertitel gekennzeichnet.

## **4.6.8 Menü** *Hilfe*

Das Menü *Hilfe* startet die Mac OS-Hilfe, mit der man sich Funktionen von Mac OS X erklären lassen kann. Einige Links in der Mac OS-Hilfe brauchen eine Internetverbindung. Das Programm *Help Viewer* (zum Anzeigen der Hilfe) läuft unter Panther sehr viel schneller als unter Jaguar.

## **4.6.9 Menü** *Tastatur*

Zum Umstellen des Tastaturlayouts, siehe "Landeseinstel-  $\mathbf{Q}$   $\mathbf{Q}$ <sub>k</sub> $\mathbf{=}$  (92%) so 18:25 Gion Andrea Barand [lungen" auf Seite 196](#page-197-0).

## **4.6.10 Menüleistensymbole**

Die Elemente der Menüleiste werden in den Systemeinstellungen (["Basiskonfiguration"](#page-186-0) [auf Seite 185\)](#page-186-0) oder dem zugehörigen Programm konfiguriert. Ihre Funktion und Aktivierung wird dort jeweils erklärt. Die Menüleistensymbole können als teilweiser Ersatz der Kontrollleiste angesehen werden.

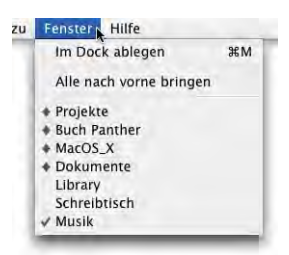

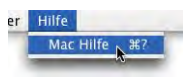

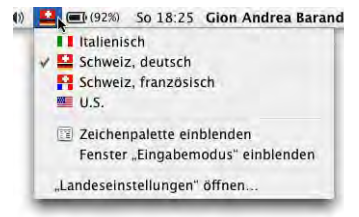

# **4.7 Shortcuts**

Die aus Mac OS 9 bekannten Shortcuts (Tastaturbefehle) wurden mehr oder weniger übernommen. Die wichtigsten sind nachfolgend aufgeführt:

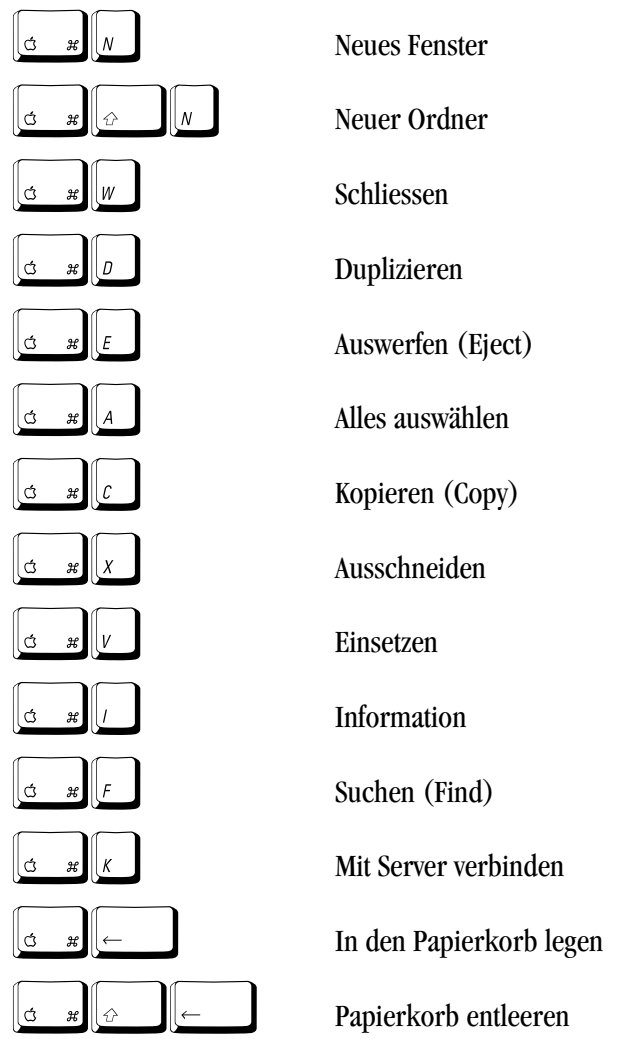

Eine erweiterte Liste mit Tastaturshortcuts findet man im Anhang unter ["Liste der Tasta](#page-421-0)[turbefehle \(Auswahl\)" auf Seite 420](#page-421-0).

# **4.8 Öffnen- und Sichern-Dialoge**

Diese Dialoge haben sich im Vergleich zu Mac OS 9 ein wenig verändert. Die Funktionalität ist zwar die gleiche geblieben, es gibt aber einige Neuigkeiten. Ausserdem ist mit Panther die Möglichkeit wieder zurückgekehrt, die Dateien in den Dialogen nach Namen oder nach Datum sortiert darstellen zu lassen, was extrem praktisch sein kann (und bis und mit 10.2 nicht möglich war).

## **4.8.1 Sichern**

Während in Mac OS 9 die Dialoge quasi freischwebend über dem ganzen Bildschirm waren, sind sie in Mac OS X an das Fenster des Dokuments gekoppelt, das man sichern will. Versucht man ein Fenster zu schliessen, ohne Änderungen zu speichern, erscheint eine Warnmeldung. Apple nennt diese Dialoge "Sheets".

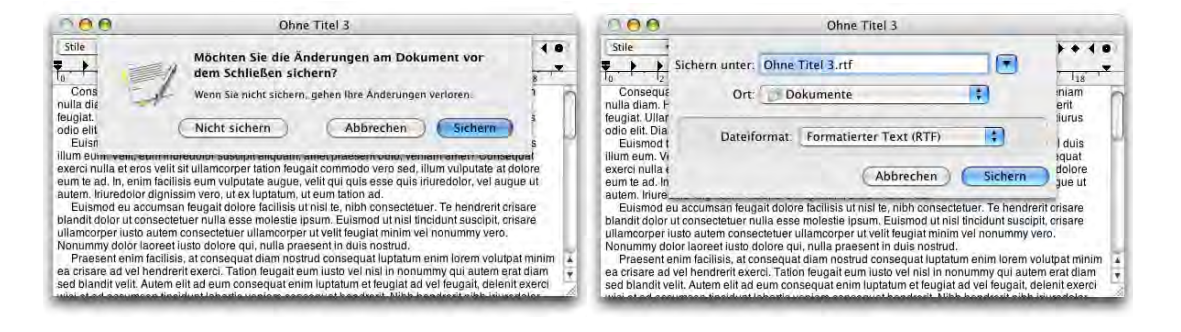

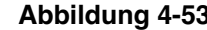

**Abbildung 4-53** Dialoge als "Sheets"

<span id="page-114-0"></span>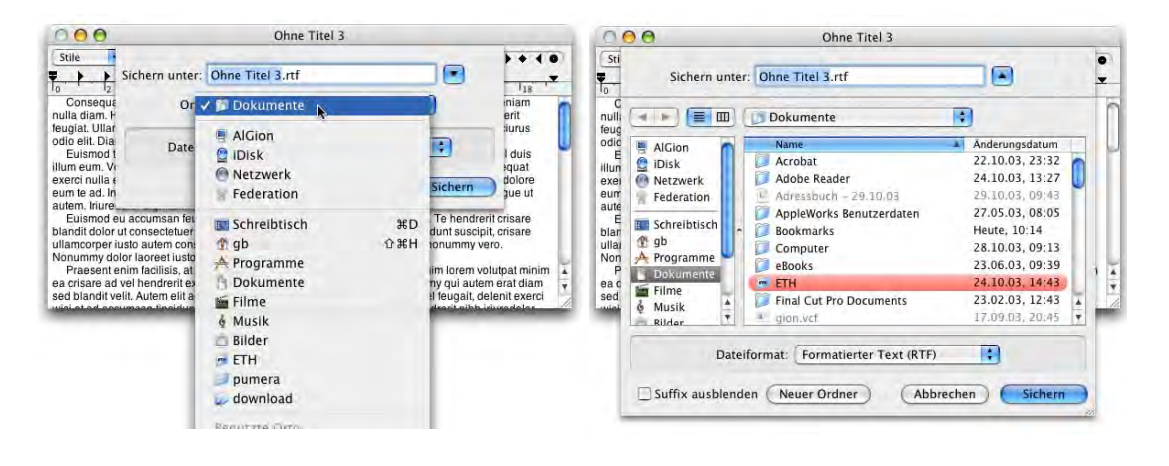

<span id="page-114-1"></span>

**Abbildung 4-54** Optionen bei der Anzeige des Sichern-Dialogs

Der Dialog rechts in [Abbildung 4-53](#page-114-0) kann durch die Wahl eines anderen Speicherortes aus der Auswahlliste *Ort* [\(Abbildung 4-54](#page-114-1), links) oder durch das Einblenden der gesamten Ordnerhierarchie [\(Abbildung 4-54](#page-114-1), rechts) durch Klick auf das Feld mit dem Dreieck erweitert werden. In der Liste [\(Abbildung 4-54](#page-114-1), links) erscheinen automatisch Einträge der Seitenleiste.

Die erweiterten Dialoge [\(Abbildung 4-54](#page-114-1), rechts) übernehmen die Fenstergestaltung aus dem Finder: links taucht die Seitenleiste genauso wie im Finder eingerichtet auf. Das ist eine erhebliche Vereinfachung zu früher, wo mit den Favoriten gearbeitet wurde. Ebenfalls vorhanden sind die Navigationspfeile  $\Box$ , mit denen man – wie in einem Webbrowser – durch die "Ordnergeschichte" navigieren kann.

Die Ordnerhierarchie kann nun auf zwei Arten angezeigt werden: als Liste (bekannt aus den Navigation Services aus Mac OS 9) oder als Spalten (wie die Spaltendarstellung im Finder). Die Listendarstellung erlaubt es, die Daten nach Name oder Datum, jeweils aufoder absteigend zu sortieren, was z. T. eine erhebliche Erleichterung sein kann, v. a. beim Öffnen von Dateien (wenn man die neueste oder älteste Datei sucht). Zwischen den Darstellungsarten wird durch Klick auf die Anzeige-Icons  $\equiv$  m umgeschaltet.

Will man in der Listendarstellung die Daten sortieren, so klickt man einfach auf die Spaltenbeschriftung (*Name* bzw. *Änderungsdatum*). Um die Sortierreihenfolge zu ändern, klickt man nochmals – der Pfeil rechts der Spaltenbeschriftung zeigt die Sortierordnung.

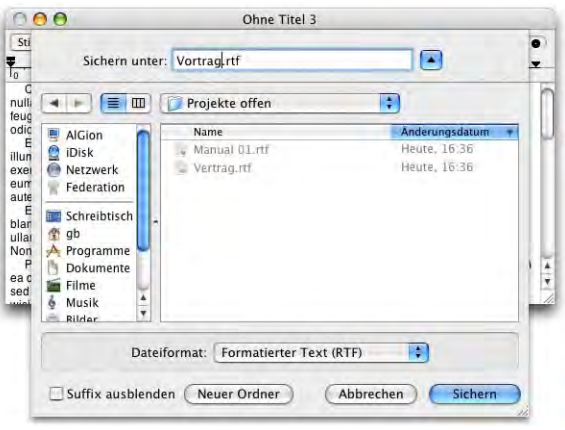

**Abbildung 4-55** Listendarstellung, absteigend nach Datum sortiert

Die Navigation innerhalb der Fenster kann auch komplett über die Tastatur erfolgen. Mit der Tabulatortaste wechselt man zwischen den Feldern *Sichern unter*, Seitenleiste und aktiver Ordner. In der Listendarstellung funktioniert die Navigation folgendermassen:

- **•** In der Seitenleiste kann man mit den Pfeiltasten (nach oben bzw. unten) ein Element auswählen.
- **•** Im Fenster des aktiven Ordners kann man ebenfalls mit den Pfeiltasten Elemente auswählen und sich dann mit Apfel-Pfeil nach unten in die Hierarchie hinein, bzw. mit Apfel-Pfeil nach oben aus der Hierarchie hinaus bewegen. Falls noch nichts ausgewählt ist, aktiviert Pfeil nach unten das erste Element der Liste, Pfeil nach oben das letzte.
- **•** Tippt man auf einen Buchstaben auf der Tastatur, so springt die Auswahl in der Liste auf den ersten Ordner, der mit diesem Buchstaben beginnt. Diese Methode funktioniert allerdings bei Deutsch als Standardsprache nicht bei allen Ordnern. Das hängt damit zusammen, dass einige von Mac OS X erzeugte Ordner in Englisch anders heissen und die deutschen Namen nur zum Schein "eingeblendet" werden.

In der Spaltendarstellung kann man ebenfalls mittels der Tastatur navigieren:

- **•** In der Seitenleiste kann ebenfalls mit den Pfeiltasten ein Element gewählt werden.
- **•** Apfel-Pfeil nach oben bringt einen höher in der Festplattenhierarchie.
- **•** Mit Pfeil nach rechts und Pfeil nach links bewegt man sich innerhalb der Spalten. Antippen eines Buchstabens wählt wiederum den entsprechenden Ordner (mit den gleichen Einschränkungen wie bei der Listenansicht).

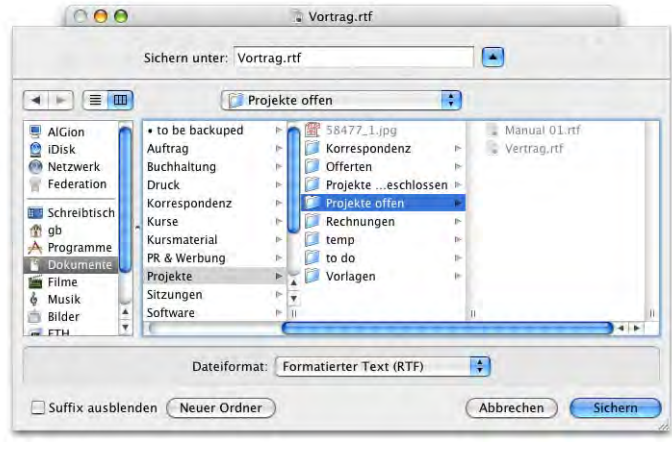

**Abbildung 4-56** Spaltendarstellung

Man kann das Fenster zur Anzeige des Speicherorts vergrössern, so dass mehr Spalten dargestellt werden – Mac OS X wird sich diese Grösse merken und sie beim nächsten Einblenden des Dialogfelds wieder verwenden. Natürlich kann man hier auch einen neuen Ordner erzeugen (er landet dann im gerade aktivierten Ordner).

Eine weitere neue Funktion der Dialoge in Panther ist das schnelle Benennen einer Datei. Falls man im Speicherort schon eine Datei mit dem gleichen Namen hat, die man überschreiben will, oder die ungesicherte Datei unter ähnlichem Namen speichern will, kann man es sich sparen, den ganzen Namen nochmals anzugeben. Stattdessen klickt man einfach auf den Namen der schon vorhandenen Datei und dieser wird sofort ins Feld *Sichern unter:* übernommen.

In [Abbildung 4-57](#page-117-0) soll das neue Dokument unter dem Namen "Vertrag\_neu" gespeichert werden. Im Speicherort, dem Ordner "Projekte offen", existiert bereits ein Objekt "Vertrag". Durch Klick in den Namen dieses Objekts ändert sich der Name der zu sichernden Datei automatisch in "Vertrag.rtf". Nun muss man nur noch den Cursor hinter "Vertrag" im Feld *Sichern unter* platzieren, "\_neu" einfügen und die Datei speichern. Falls man das ursprüngliche Dokument "Vertrag" ersetzen will, kann man den Namen auch unverändert lassen und im nachfolgenden Dialog bestätigen, dass man die Datei überschreiben will.

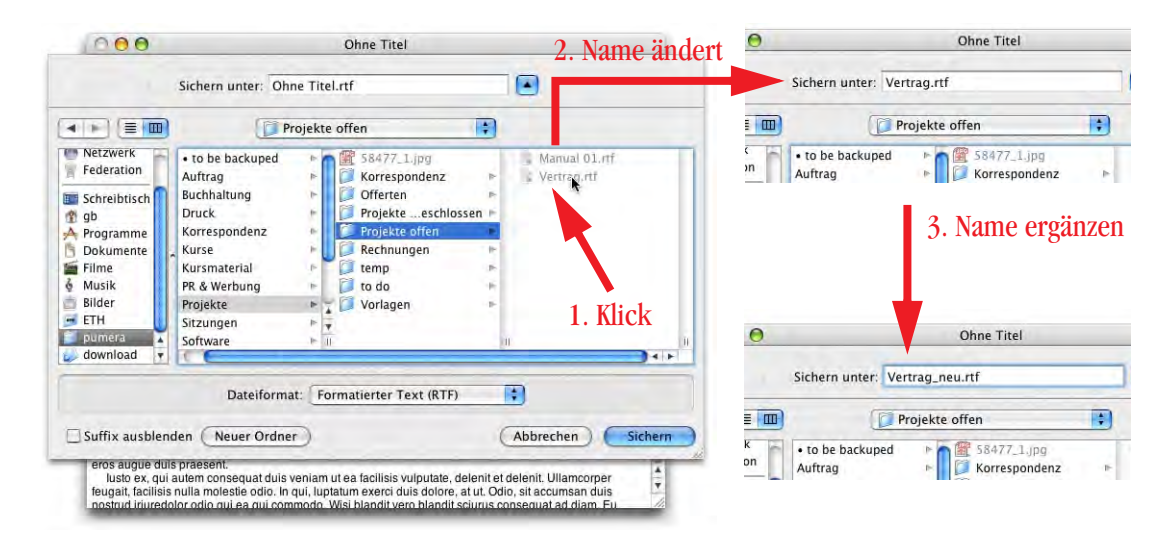

<span id="page-117-0"></span>**Abbildung 4-57** Dokument unter ähnlichem Namen speichern

Beim Speichern aus vielen Anwendungen kann man zudem angeben, ob das Suffix ausgeblendet werden soll. Einige Programme (wie z. B. Word) zeigen noch eine Option an, ob das Dateisuffix überhaupt angefügt werden soll. Vor allem wenn

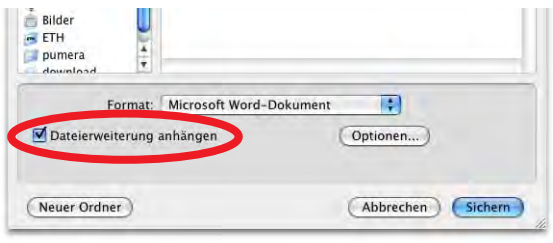

man Daten mit Windows-Usern austauscht (sie z. B. per E-Mail verschicken will), sollte man das Dateisuffix stets anhängen (Windows erkennt daran die Zuordnung zum Programm).

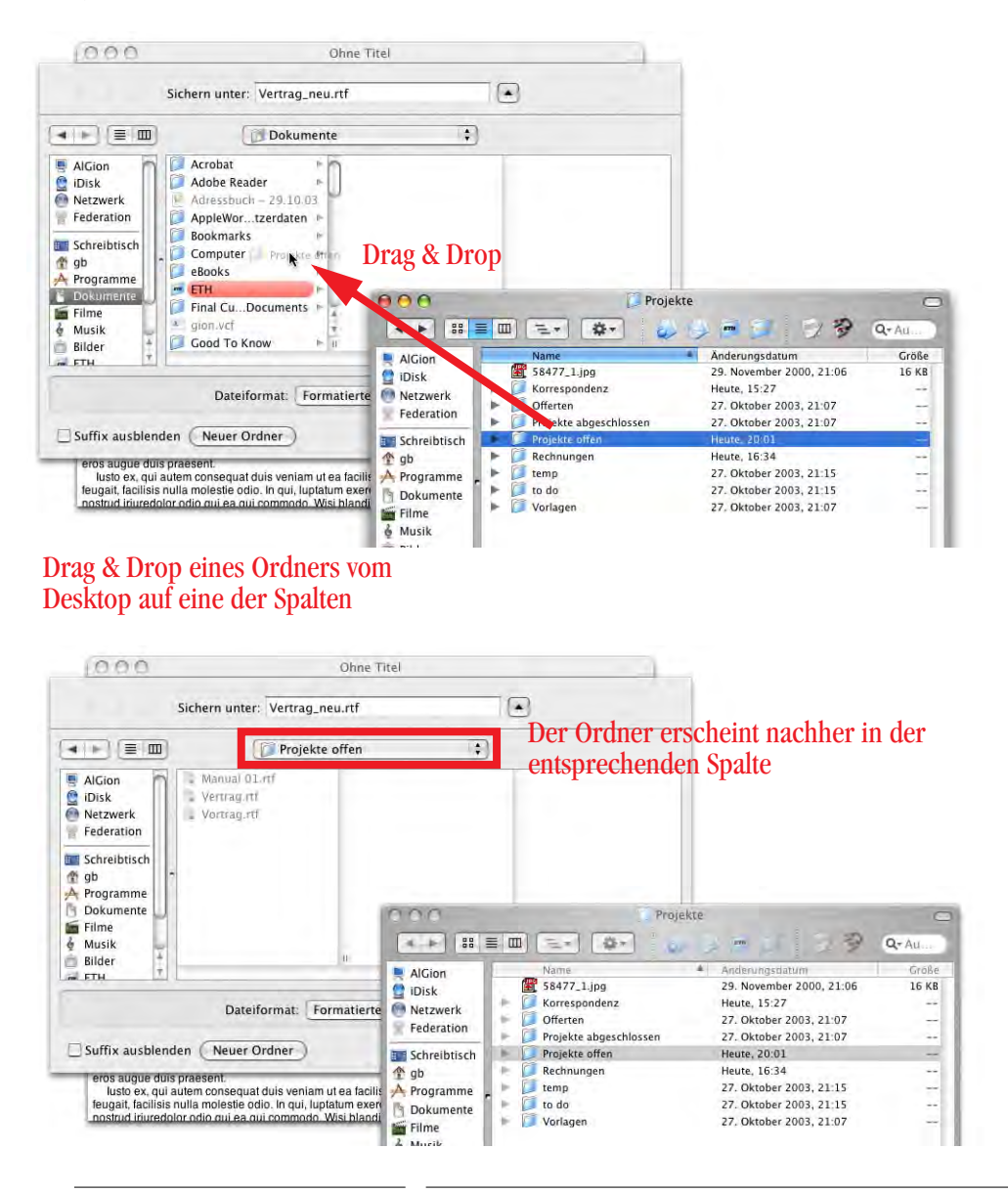

<span id="page-118-0"></span>**Abbildung 4-58** Auswahl des Speicherziels via Drag & Drop

Oft ist es so, dass der Ordner, in dem man die Datei speichern will, im Finder gerade geöffnet oder in einem Fenster aufgelistet ist. In diesem Fall kann man diesen Ordner einfach in die Listen- oder Spaltenansicht hineinziehen (Drag & Drop) und er wird als Speicherziel verwendet ([Abbildung 4-58\)](#page-118-0). Das war mit Programmen, welche die Navigation Services unterstützen, bereits unter Mac OS 9 möglich. Falls der Ordner, in dem man die Datei speichern will, als Fenster im Finder geöffnet ist, kann man mit alt-Drag & Drop das Icon aus der Titelleiste packen und in den Sichern-Dialog verschieben.

Wenn man das Dokumenten-Icon eines geöffneten (und gesicherten) Dokumentes aus einem Cocoa-Programm auf den Desktop (oder in ein anderes Finder-Fenster) zieht, so wird dort ein Alias von diesem Dokument erstellt ([Abbildung 4-59\)](#page-119-1).

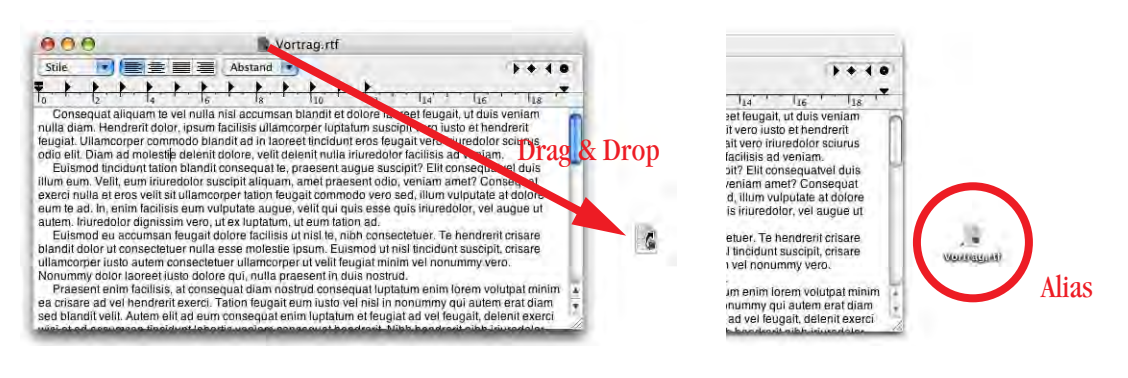

<span id="page-119-1"></span>**Abbildung 4-59** Erzeugen eines Alias

Einige Programme bieten beim Speichern noch weitere Optionen – wie etwa das Format – an. In Word z. B. sieht der Dialog deshalb leicht anders aus [\(Abbildung 4-60](#page-119-0)). Im Einblendmenü *Format* kann man ein anderes als das vorgeschlagene Format auswählen (RTF statt Word im gezeigten Beispiel).

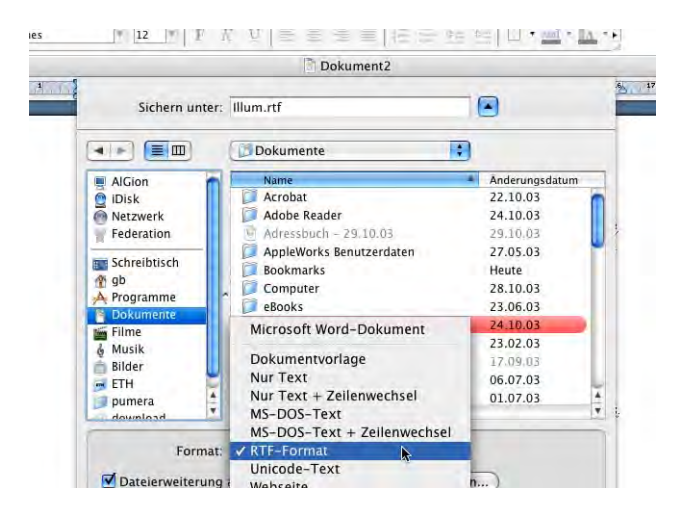

<span id="page-119-0"></span>

**Abbildung 4-60** Speichern-Dialog von Word

Programme wie GraphicConverter, die eine Vielzahl an Formaten und Optionen bereitstellen, verfügen über einen eigenen Speichern-Dialog, der dem Original aber sehr ähnlich ist:

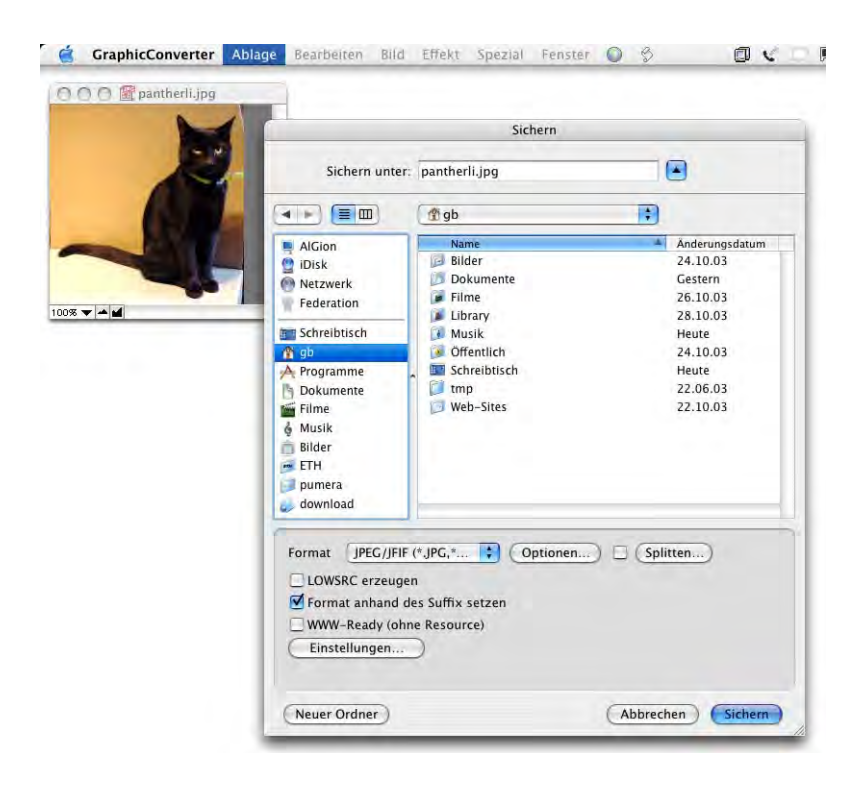

**Abbildung 4-61** Speichern-Dialog von GraphicConverter

Durch Aktivieren entsprechender Markierungsfelder und Konfiguration von Optionen und Einstellungen kann sehr genau eingestellt werden, mit welchen Eigenschaften die Datei gespeichert werden soll (z. B. Grösse, Qualität, Kompression).

Es gibt übrigens eine schnelle Methode herauszufinden, ob ein Dokument in der vorliegenden Version gespeichert wurde oder nicht: Im (roten) Schliessfeld ([Abbildung 4-62](#page-121-0)) erscheint immer dann ein Punkt, wenn ein Dokument bearbeitet wurde, aber die Änderungen noch nicht gespeichert sind. Ist der Punkt nicht vorhanden, ist das Dokument in der vorliegenden Version auch gesichert.

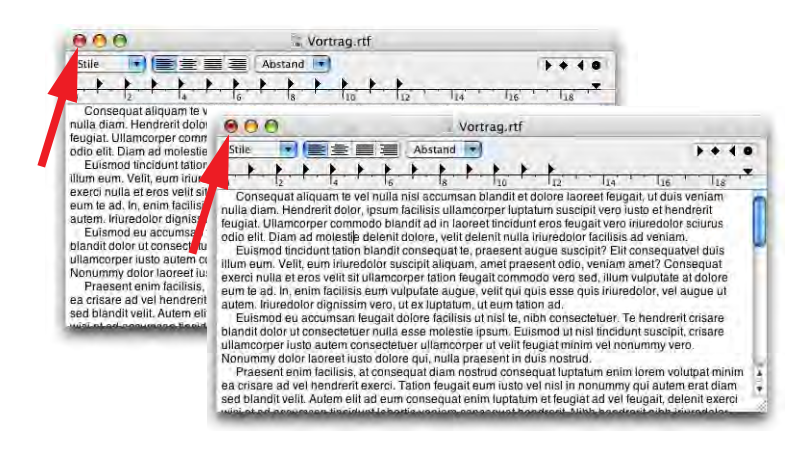

<span id="page-121-0"></span>**Abbildung 4-62** Schliessfeld mit Anzeige des Speicherstatus

Will man ein Dokument schliessen, ohne es zu sichern, erscheint eine Warnmeldung. Diese Dialoge lassen sich ebenfalls per Tastatur steuern, allerdings ist die Bedienung nicht in allen Programmen gleich.

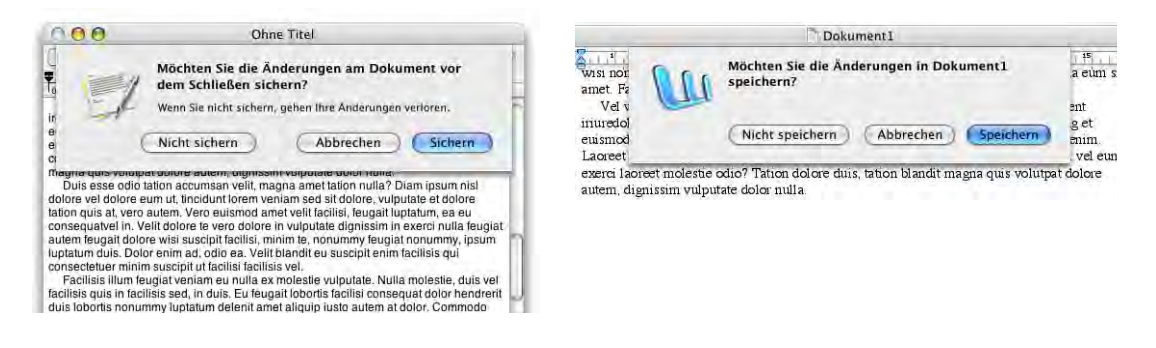

Abbildung 4-63 **Anderungen vor dem Schliessen sichern?** 

Den Button *Nicht sichern* bedient man in den meisten Programmen mit Apfel-D ("Don't save"), den Button *Abbrechen* mit der esc-Taste oder mit Hilfe der Kombination Apfel-Punkt, den Button *Speichern* mit der Enter-Taste. In einigen Programmen funktioniert der *Nicht sichern* Befehl über Apfel-N (gemäss der deutschen Übersetzung), manchmal funktioniert auch gar keine Tastenkombination.

Die Befehle *Abbrechen* und *Speichern* werden aber in fast allen Programmen und Dialogfeldern mit den oben erwähnten Tastenkombinationen gesteuert.

## **4.8.2 Öffnen**

Die Öffnen-Dialoge unterscheiden sich nicht wesentlich von den Sichern-Dialogen. Die oben erwähnten Funktionen (etwa die Navigation mit Tastaturkürzeln) stehen ebenso zur Verfügung.

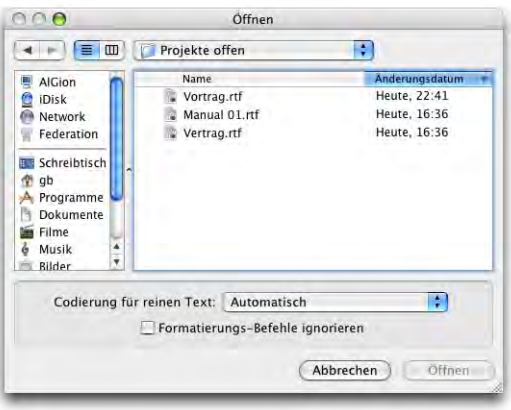

**Abbildung 4-64** Öffnen-Dialog (TextEdit)

Auch hier gibt es wieder einen Trick mit dem Dokumenten-Icon in der Titelleiste des Fensters eines geöffneten Dokuments. Wenn man dieses Icon auf ein Programmsymbol im Dock zieht, so wird das Dokument mit diesem Programm geöffnet (falls das möglich ist). Diese Methode funktioniert nur, wenn das Dokument gespeichert ist (auf den roten Knopf achten!). Das kann dann nützlich sein, wenn man z. B. mit *Vorschau* ein Bild bearbeitet, aber auf zusätzliche Funktionen angewiesen ist und das Bild deshalb im *Graphic-Converter* öffnen will.

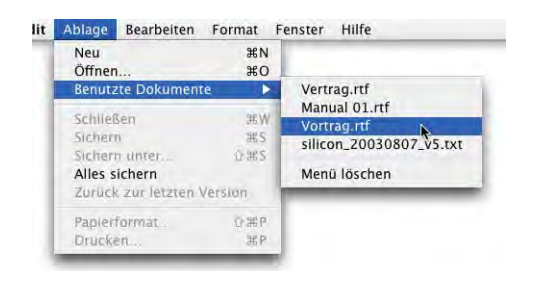

<span id="page-122-0"></span>**Abbildung 4-65** Zuletzt benutzte Dokumente

In den Öffnen-Dialogen kann man auch mehrere Dokumente auswählen: mit Hilfe der Shift-Taste wird ein zusammenhängender Bereich ausgewählt [\(Abbildung 4-66](#page-123-1), links), mit Hilfe der Apfel-Taste werden mehrere nicht zusammenhängende Dokumente gewählt [\(Abbildung 4-66](#page-123-1), rechts).

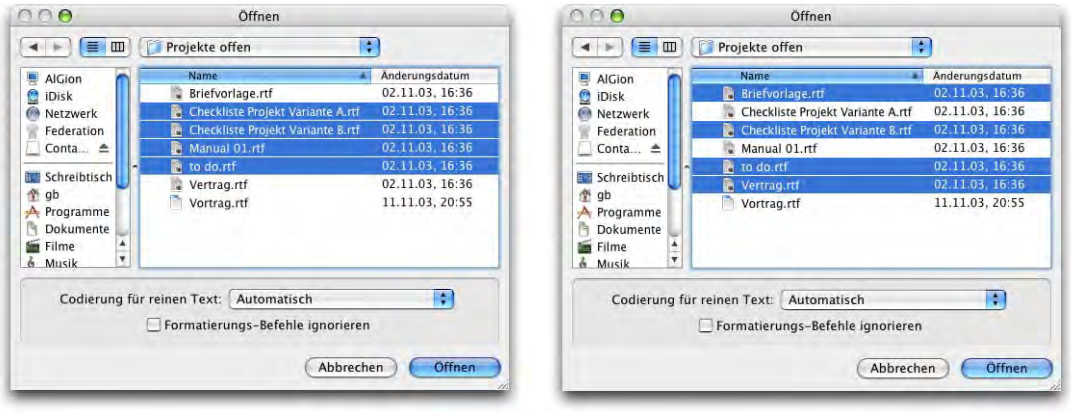

<span id="page-123-1"></span>**Abbildung 4-66** Öffnen mehrerer Dokumente gleichzeitig

Die Offnen-Dialoge spielen im Vergleich zu den Sichern-Dialogen eine "untergeordnete" Rolle, da es mehrere Möglichkeiten gibt, eine Datei zu öffnen (aber nur eine, um sie zu sichern):

- **•** Doppelklick
- **•** *Öffnen* im Kontext-Menü wählen
- **•** Drag & Drop auf ein Programm-Icon
- **•** Drag & Drop auf ein Dock-Symbol
- **•** Aus dem Programm öffnen (Öffnen-Dialog)
- **•** Aus dem Programm öffnen (Liste der zuletzt verwendeten Programme, [Abbildung 4-65\)](#page-122-0)
- **•** Neues Dokument erzeugen

# <span id="page-123-0"></span>**4.9 Zuordnung von Dateien und Programmen**

## **Type, Creator und der Resourcefork**

Unter Mac OS 9 sind zwei sogenannte Dateiattribute dafür zuständig, dass das System weiss, mit welchem Programm es eine Datei öffnen muss:

Type(z. B. JPEG) Creator(z. B. GKON) Im obigen Beispiel handelt es sich um eine JPEG-Datei, die vom GraphicConverter geöffnet wird. Der Benutzer merkt allerdings nichts von Type und Creator. Unter Mac OS 9 bestehen Dateien deshalb grundsätzlich aus zwei Teilen: Daten- und Ressourceteil (Datafork und Resourcefork). Die Information über Type und Creator sind im Ressourceteil der Datei gespeichert. Je nach Type und Creator erhält eine Datei auch ein bestimmtes Icon. Dafür ist die Schreibtischdatei zuständig. Hat eine Datei ihr Icon verloren, so hilft meistens ein Neuaufbau der Schreibtischdatei, um das Icon wieder zurückzuholen. HFS+, das Standardfestplattenformat von Mac OS X, unterstützt ebenfalls Resourceforks.

## **Suffix**

Daneben gibt es (wie unter Windows) die Dateinamenerweiterungen (Suffixe), z. B. \*.doc für Word-Dokumente oder eben \*.jpg für JPEG-Dokumente. Diese Dateisuffixe kommen nur zum Tragen, wenn die Type- und Creator-Einträge fehlen (etwa wenn man das Dokument via E-Mail von einem Windows-Benutzer bekommt oder ein JPEG vom Internet heruntergeladen hat). Unter Mac OS 9 wird über das Kontrollfeld *File Exchange* bzw. *Internet* festgestellt, mit welchem Programm das Dokument geöffnet werden kann.

Das Schöne an Type und Creator ist, dass man zwei JPEG-Dateien zwei unterschiedliche Programme zuweisen kann. Bei einer Identifizierung nur über das Dateisuffix ist das unmöglich.

## **Konvertierung zwischen den Systemen**

Mit Mac OS X will Apple eigentlich von den Resourceforks wegkommen, um grössere Kompatibilität mit den unterschiedlichen Dateisystemen zu schaffen<sup>1</sup>. Die Schreibtischdatei wurde durch die Launch Services ersetzt. Unter Mac OS X spielen Dateisuffixe deshalb eine grössere Rolle. Obwohl sie nicht sichtbar sind (standardmässig), existieren sie für alle Dateien (z. B. für Programme: *Graphicconverter.app*). In den Finder-Einstellungen kann die Suffix-Anzeige für alle Dateien ständig aktiviert werden. Sonst verwaltet man diese Funktion via Informationsfenster (siehe ["Menü Ablage" auf Seite 98\)](#page-99-0). Type und Creator existieren aber nach wie vor weiter. In diesem Zusammenhang ist es auch wichtig zu wissen, dass UFS-formatierte Festplatten Resourceforks nicht unterstützen. Bei Kopiervorgängen zwischen HFS- und UFS-Festplatten werden auf der USF-Festplatte deshalb unsichtbare Dateien mit Informationen über den Resourcefork angelegt. Das Anlegen der unsichtbaren Dateien geschieht auch auf Servervolumes, die nicht HFS+ formatiert sind. Mac OS X-Benutzer sehen diese Dateien natürlich nicht, aber User, die von Windows auf den Server zugreifen, wundern sich über die für sie sichtbaren zusätzlichen

UFS, SMB und NFS unterstützen nur single fork format.

<sup>1.</sup> HFS, HFS+ und AFP unterstützen das multiple forks format.

NTFS (unter Windows verwendet) unterstützt multiple forks, nutzt es aber nicht

Dateien. Die Dateien haben die Bezeichnung ... dateiname" (also z. B. für die Datei *Text.rtf*: *.\_Text.rtf*).

## **Programme und Dokumente**

Wenn man einer Datei über den Informationsdialog ein Programm zuweist, mit dem man sie öffnen will, so ist das die stärkste Eigenschaft einer Datei. Der Finder geht nach folgendem Muster vor: Öffne die Datei nach dem vom Benutzer zugewiesenen Programm, nach ihrem Creator, nach ihrem Type und schliesslich nach ihrem Suffix. Ein Beispiel [\(Abbildung 4-67](#page-125-0)): die Datei "Vortrag.rtf" wurde mit TextEdit erzeugt, sie soll aber in Zukunft mit Microsoft Word geöffnet werden. Dazu ändert man im Informationsdialog den Eintrag *Öffnen mit:* und wählt das neue Programm. Die Art der Datei ändert sich – das Standardprogramm zum Öffnen von allen anderen rtf-Dokumenten bleibt aber die Vorschau.

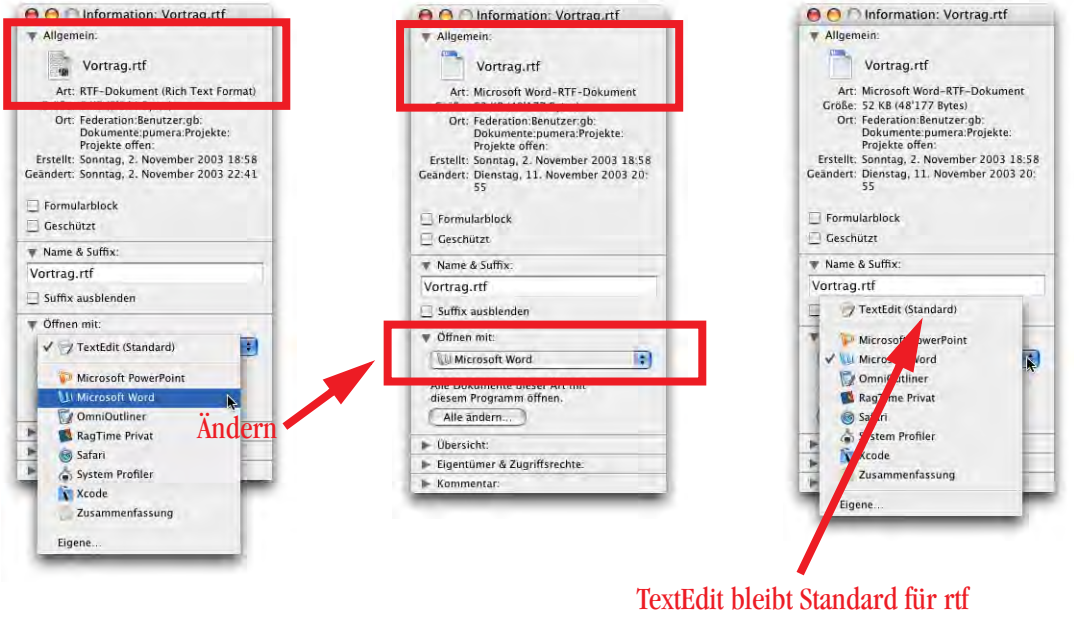

<span id="page-125-0"></span>**Abbildung 4-67** Ändern der Dokumentenart (für ein Dokument)

Erst wenn man *Alle ändern...* wählt und die folgende Warnmeldung bestätigt, werden alle rtf-Dokumente mit Word geöffnet (["Informationsfenster" auf Seite 101](#page-102-0)).

Es reicht übrigens nicht, einfach im Finder selbst das Suffix im Dateinamen zu löschen, weil dann Mac OS X-intern lediglich das Häkchen bei *Suffix ausblenden* hinzugefügt wird.

Nach dem Entfernen des Suffixes im Informationsdialog schliesst man diesen (folgende Meldung bestätigen) oder man drückt die Eingabetaste (nicht den Zeilenschalter!), um die Änderung zu bestätigen (ebenfalls den Dialog mit OK abschliessen).

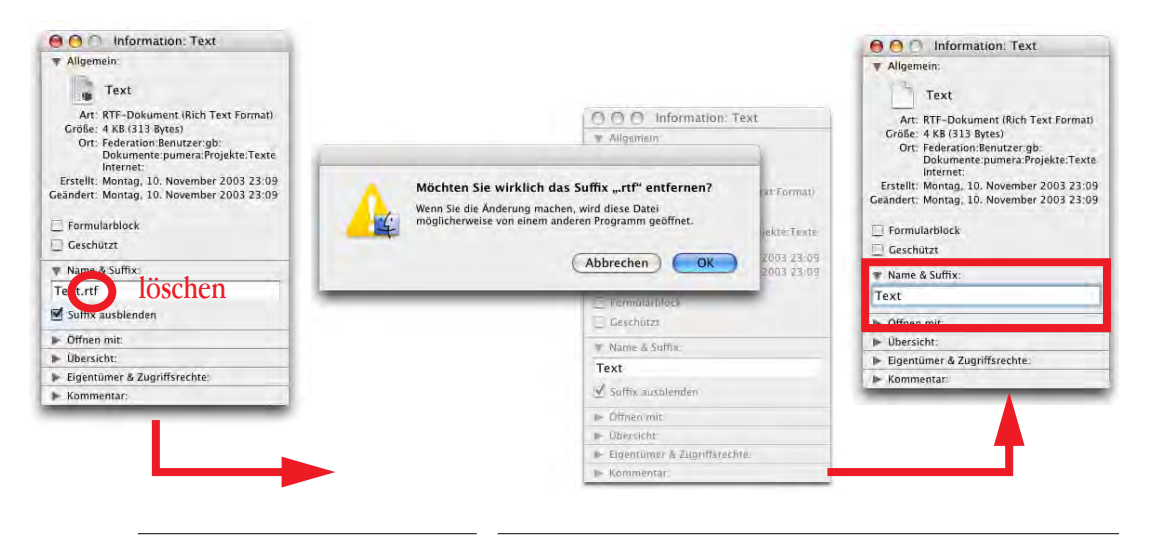

**Abbildung 4-68** Löschen des Suffixes im Informationsdialog

Falls man die Option *Alle Suffixe zeigen* in den Finder *Einstellungen* aktiviert hat, kann man die Dateinamenerweiterungen auch direkt im Finder löschen (da das Ausblenden ja keinen Sinn machen würde).

Um Type und Creator zu ändern, kann man das Programm *FileInfo*<sup>1</sup> benutzen.

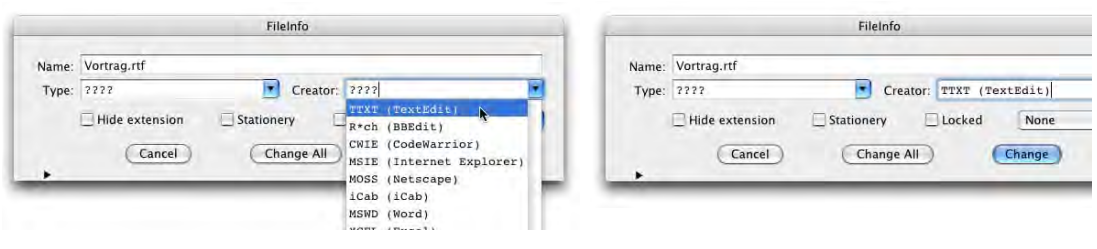

**Abbildung 4-69** Ändern des Creators mit FileInfo

Wenn man oft Dateien mit Windows-Benutzern austauscht, sollte man die Suffixe immer verwenden, da Windows lediglich an der Dateinamenerweiterung erkennt, welche Datei

<sup>1.</sup> http://www.panix.com/~shopsinm/

zu welchem Programm gehört. Welches Suffix zu welchem Programm gehört, erfährt man im Internet auf der File Extension Source FILExt<sup>1</sup>.

Nachdem die Suffixe nun quasi zum Dateinamen dazugehören, kann es vorkommen, dass scheinbar zwei Dateien mit dem gleichen Namen in einem Ordner sind: um sie klar unterscheiden zu können, muss man die Suffixanzeige einschalten.

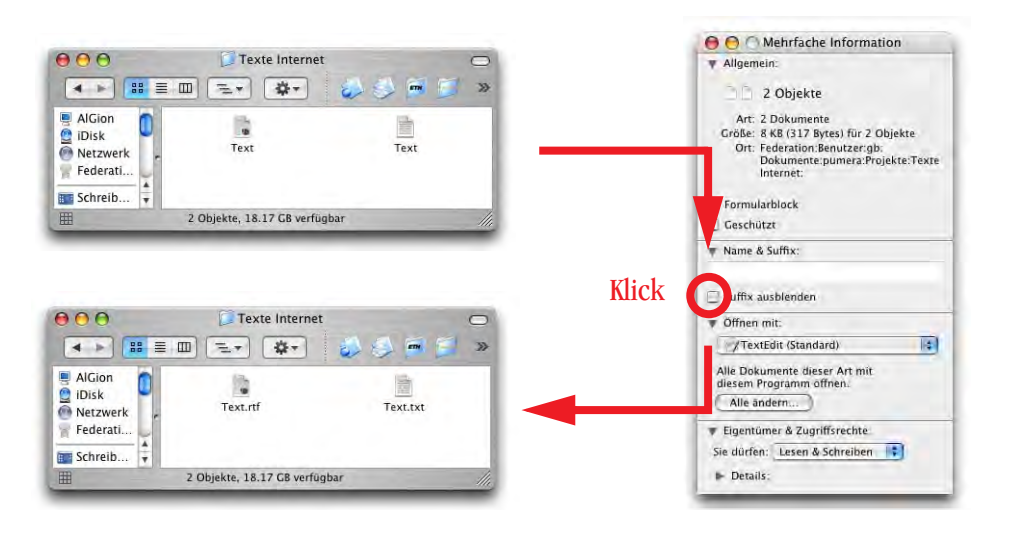

**Abbildung 4-70** Scheinbare gleichnamige Dateien

Wenn man versucht, ein Dateisuffix zu ändern, erscheint eine Warnmeldung. Erst nach der Bestätigung wird der Name geändert.

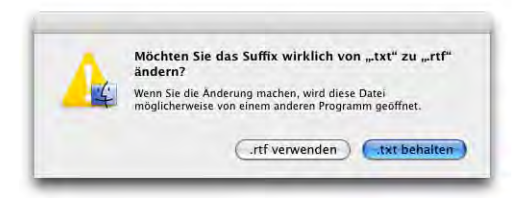

**Abbildung 4-71** Änderung des Suffixes

Neben den oben erwähnten unsichtbaren Dateien zum Erhalt des Resourceforks legt Mac OS X auch Dateien mit dem Namen .DS\_Store an. Sie enthalten Informationen über das Aussehen der Fenster, also z. B. Positionierung der Elemente im Fenster und Darstellung des Inhalts (Anordnung, Darstellungsart, ...). Seit Panther sollten diese Dateien auf

<sup>1.</sup> http://filext.com/

Servervolumes nicht mehr angelegt werden. Dies ist insbesondere beim Dateiaustausch mit Windows-Benutzern von Vorteil. Das Erzeugen der .\_dateiname-Files kann man allerdings nicht verhindern.

# **4.10 Dateinamen**

Seit der Einführung von HFS+ mit Mac OS 8.1 wurden lange Dateinamen eigentlich unterstützt (mit bis zu 255 Zeichen). Trotzdem war es unter Mac OS 9 nicht möglich, Dateinamen mit mehr als 31 Zeichen zu vergeben. Erst mit Mac OS X können solche Namen auch verwendet werden. Wann macht es Sinn, längere (mehr als 31 Zeichen) Dateinamen zu verwenden?

- **•** mp3-Dateien: Billy Joel Greatest Hits Vol. III We didn't start the fire.mp3
- **•** Einschluss von Daten: 2001\_11\_24 Brief Umzug Herr Hugentobler

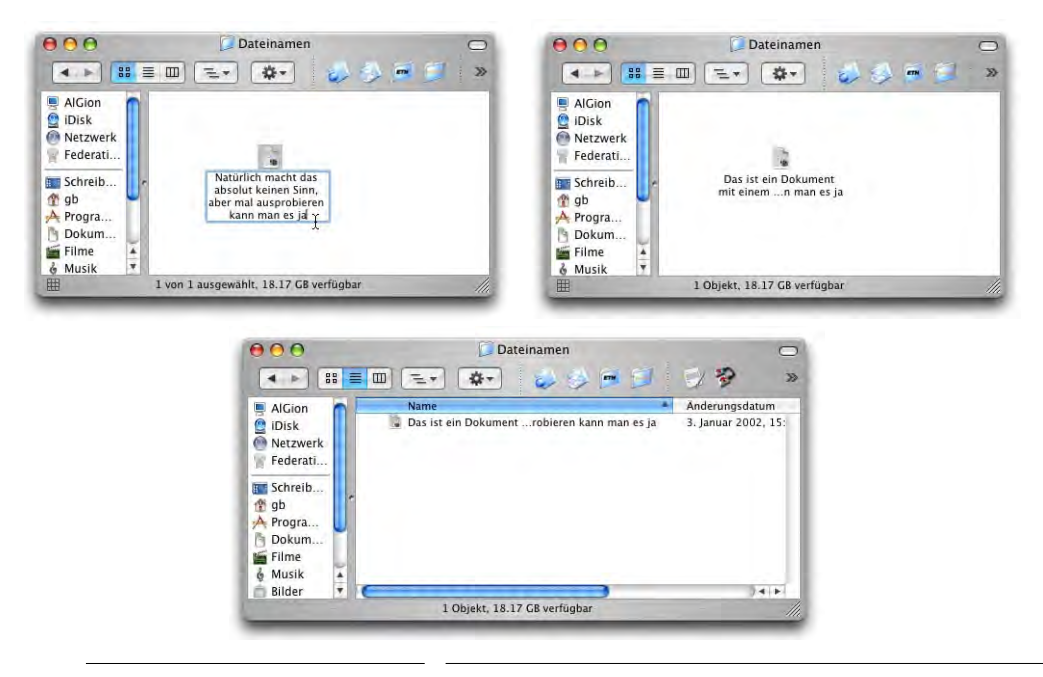

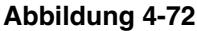

**Abbildung 4-72** Lange Dateinamen (Eingabe und Anzeige)

Angezeigt werden im Finder allerdings nur Bruchstücke davon. Erst wenn man mit der Maus über den Namen fährt, erscheint dieser nach kurzer Zeit vollständig (siehe Abbildung rechts). Wenn man den vollständigen Namen sofort sehen will, drückt man beim Überfahren mit der Maus die alt-Taste.

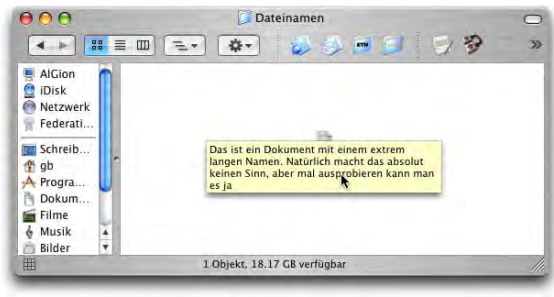

Leider ist es so, dass noch nicht alle Programme in den Sichern-Dialogen lange Dateinamen zulassen. Alle Programme können solche Dateien aber öffnen.

Besondere Vorsicht ist geboten, wenn noch Daten mit Mac OS 9 ausgetauscht werden sollen. Mac OS 9 schneidet lange Dateinamen gnadenlos ab, so dass man unter Umständen nicht mehr weiss, welche Datei vorliegt. Versucht man von Mac OS X aus Daten via Netzwerkverbindung auf einen Mac OS 9-Rechner zu kopieren, und ein Dateiname hat mehr als 31 Zeichen, wird der Kopiervorgang abgebrochen (dies gilt für den ganzen Vorgang, nicht nur für die betroffene Datei selber!). Man kann dies umgehen, indem man umgekehrt vorgeht und von Mac OS 9 aus auf den Mac OS X-Rechner zugreift (Mac OS 9 schneidet dann die zu langen Dateinamen ab).

Es ist nach wie vor nicht möglich, den Doppelpunkt (:) in Dateinamen zu verwenden – im Finder – ebenso in einigen Programmen – erscheint beim Versuch eine Fehlermeldung. Andere ersetzen ihn automatisch durch einen Bindestrich (-). Der Doppelpunkt ist beim Mac das Verzeichnis-Trennzeichen. Auch auf den Schrägstrich (/) sollte man verzichten. Normalerweise treten keine Probleme auf, der Schrägstrich ist aber das Verzeichnis-Trennzeichen unter UNIX (und Windows). Einige Programme lassen aber auch die Eingabe des Schrägstriches nicht zu (Word verhindert die Eingabe mit einem Warnton). Falls man Dateien via Terminal manipulieren will, sollte man auch auf Umlaute verzichten, da das Terminal damit nicht umgehen kann.

Zwischen UNIX (dem Terminal) und Mac OS X (dem Finder) erfolgt die Umwandlung von */* (Schrägstrich) und *:* (Doppelpunkt) automatisch: im Terminal bedeutet ein Doppelpunkt in einem Dateinamen einen Schrägstrich im Finder und umgekehrt, allerdings versteht das Terminal die direkte Eingabe eines Doppelpunktes nicht als Verzeichnis-Trennzeichen.

# **4.11 Ändern von Icons**

Unter Mac OS X sind die Icons neu 128 mal 128 Pixel gross (also sehr gross...) – aber via Darstellungsoptionen kann die Grösse stufenlos eingestellt werden. Im Internet gibt es mehrere Seiten (z. B. http://www.iconfactory.com, http://www.xicons.com), wo – mit viel Liebe gemachte – Icon Sets zum Download angeboten werden.

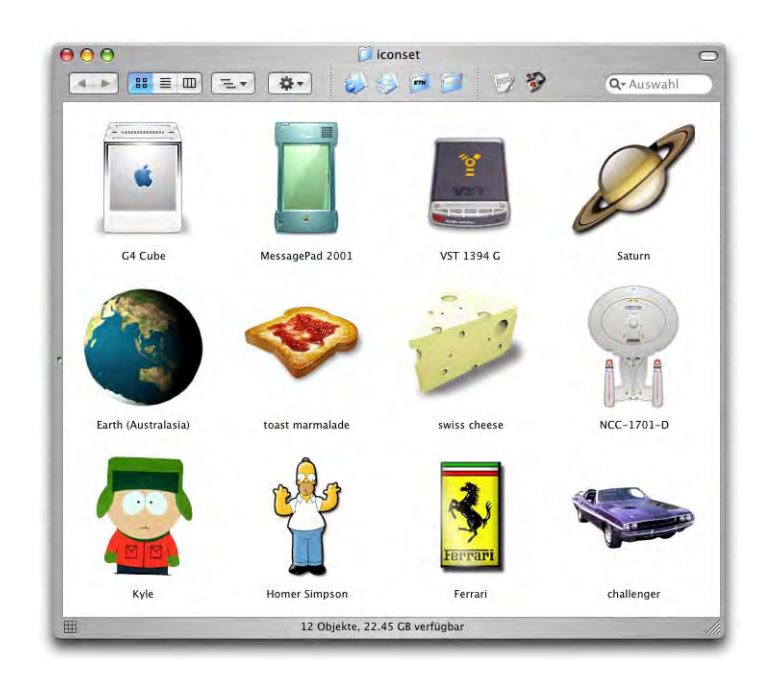

**Abbildung 4-73** Sind sie nicht wunderschön..?

Das Ändern von Icons funktioniert gleich wie unter Mac OS 9: Im Finder wird die betreffende Datei (oder der betreffende Ordner) mit dem gewünschten Icon aktiviert (einmal angeklickt). Mit Apfel-I wird dann die Information zu diesem Objekt abgerufen. Im Informationsfenster klickt man ins Icon und wählt *Kopieren* aus dem Menü *Bearbeiten* (oder drückt Apfel-C). Im Informationsfenster des zweiten Objekts wählt man nun ebenfalls das Icon an und wählt *Einsetzen* aus dem Menü *Bearbeiten* (oder drückt Apfel-V). Fertig!

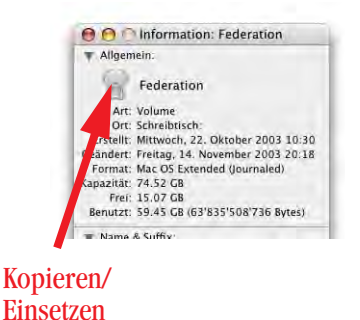

Voraussetzung: man verfügt über genügend Zugriffsrechte für das zu ändernde Objekt.

# **4.12 Dienste**

Mit den Diensten ist es möglich, eine bestimmte Funktion eines Programmes anderen Programmen zur Verfügung zu stellen und somit eine quasi programmübergreifende Funktionalität zu erreichen.

Die Dienste tauchen als Menüpunkt im Programm-Menü einer jeden Applikation auf. Ein Dienst kann eine Funktion einer anderen Anwendung, oder auch ein separat in den Ordner */Library/Services* oder *~/Library/Services* installiertes Objekt sein (zu den Library-Ordnern siehe ["Der Library-Ordner" auf Seite 61\)](#page-62-0). Im Prinzip stellt dieses Objekt seine Funktionalität allen anderen Programmen, die Dienste unterstützen, zur Verfügung. Am besten sieht man das an einem Beispiel:

TextEdit und der (sehr empfehlenswerte) WebBrowser OmniWeb<sup>1</sup> sind beides Cocoa-Applikationen. In TextEdit liegt ein Text mit einer Internetadresse vor. Ich möchte mir nun diese Internetseite ansehen. Aber statt die Adresse auszuwählen, zu kopieren, Omni-Web zu starten und dort die Adresse einzusetzen, kann ich mittels den Diensten den Vorgang erheblich abkürzen. Wenn ich nämlich die Internetadresse in TextEdit markiere, so habe ich in den Diensten die Option *Open URL in OmniWeb* zur Verfügung. Wähle ich die Option aus, gelange ich auf die markierte Internetseite.

Natürlich funktioniert das Ganze auch mit Safari. Der Befehl *URL öffnen* aus dem Dienste-Menü lässt die markierte Adresse im Standardbrowser anzeigen.

Damit ein Programm einen Dienst zur Verfügung stellen kann, muss es sich im Ordner */Programme* (oder einem Unterordner von */Programme*) befinden! Das hat auch folgenden Vorteil: Wenn ein Programm einmal gelöscht wird, wird auch der entsprechende Dienst aus dem Dienste-Menü entfernt. Somit ist das Dienste-Menü stets aufgeräumt und enthält keine nicht mehr benötigten Einträge. Bei jedem Startvorgang wird die Datenbank der verfügbaren Programme (und damit ihrer Dienste) auf den neuesten Stand gebracht.

Einige Services funktionieren auch mit einem Tastaturshortcut, der im Menü angegeben wird (hier z. B. Apfel-shift-U).

Als separaten Dienst gibt es beispielsweise ContactCreator<sup>2</sup>. Damit kann ein markierter Text als neuer Kontakt im Programm *Adressbuch* (gehört zum Lieferumfang von Mac OS X) hinzugefügt werden. Das ebenfalls integrierte Programm *Mail* greift auf die

<sup>1.</sup> http://www.omnigroup.com/

<sup>2.</sup> http://supertart.com/software/ContactCreator/

Kontakte des Adressbuches zurück. Zu diesen Programmen erfährt man mehr in ["Vorin](#page-376-0)[stallierte Programme" auf Seite 375.](#page-376-0)

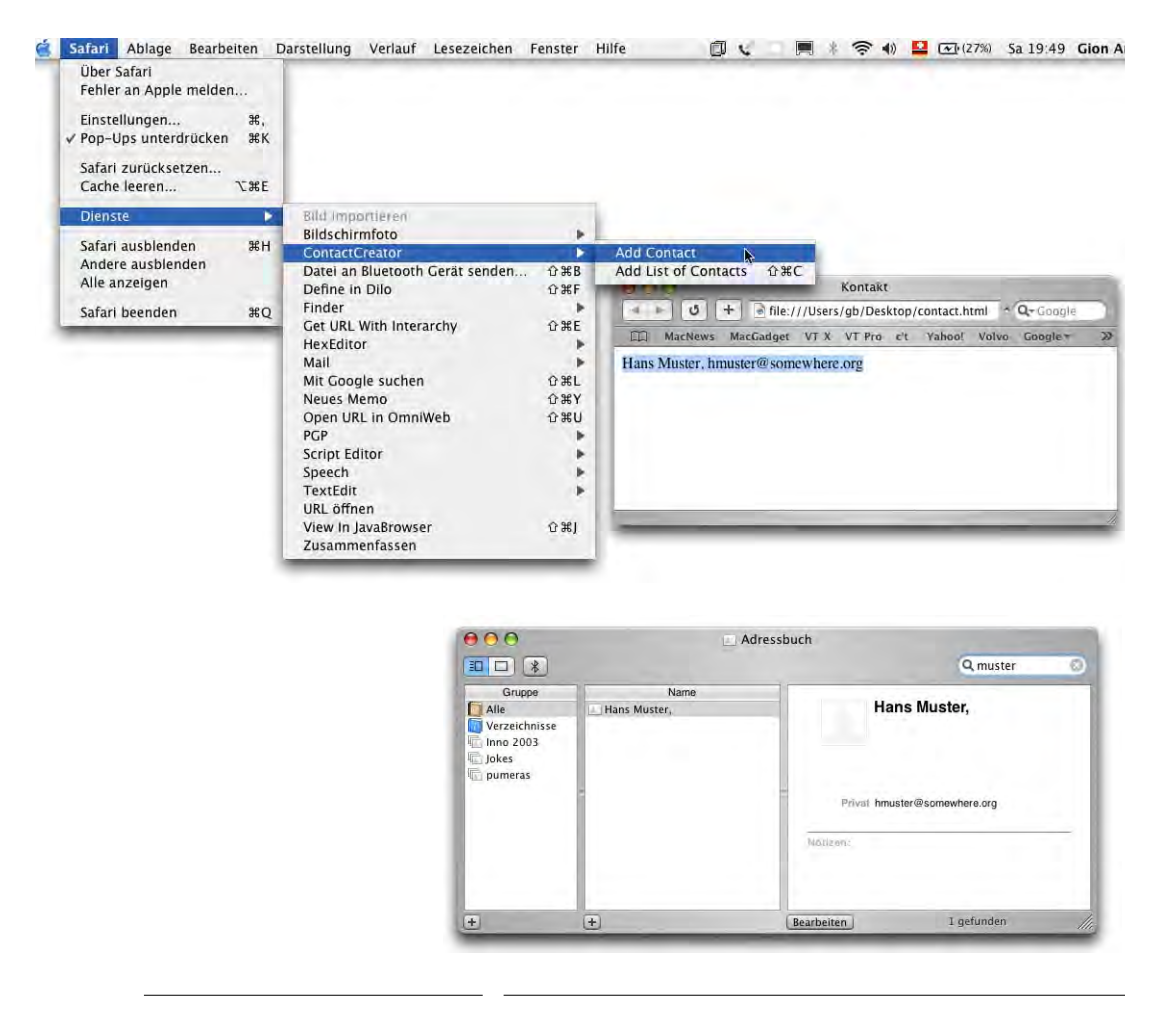

## Abbildung 4-74 ContactCreator

Je nach ausgewähltem Text füllt ContactCreator die Felder Vor- und Nachname, E-Mail-Adresse und Notizen unterschiedlich aus – näheres dazu findet man im mitgelieferten ReadMe.

Um den Dienst zu installieren, bewegt man die Datei ContactCreator.service vom Disk Image in den Ordner */Library/Services* (für alle Benutzer verfügbar) oder *~/Library /Services* (nur für den aktuellen Benutzer verfügbar). Falls dieser Ordner noch nicht existiert, muss man ihn erzeugen (auf der Ebene */Library* kann das nur ein Administrator). Beim nächsten Login steht der Service zur Verfügung.

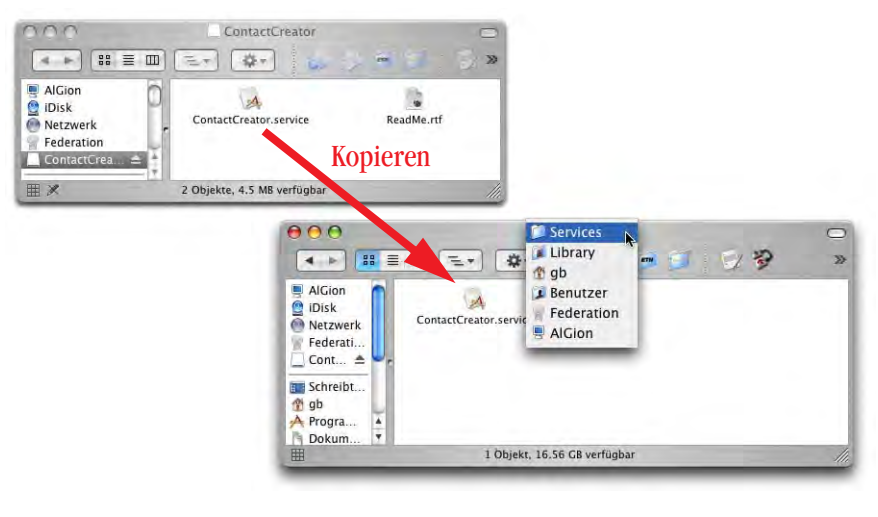

Abbildung 4-75 **Installation des Services** "ContactCreator"

# **4.13 Viren**

Wie schon unter Mac OS 9 existieren auch für Mac OS X praktisch keine wirklich gefährlichen Viren. De facto sind es sogar noch weniger, denn die klassischen Mac-Viren können nur der Classic-Umgebung gefährlich werden.

Was dennoch ein Problem darstellen kann, sind die Makro-Viren der Microsoft Office-Programme (Word, Excel, PowerPoint). Sie funktionieren plattformübergreifend und können relativ gefährlich sein (beschränkt auf die Office-Produkte). Wer häufig Office-Dokumente via E-Mail austauscht, sollte sich die Anschaffung eines Virenschutzprogrammes überlegen (in der .mac-Mitgliedschaft ist die Virenschutzsoftware Virex enthalten).

Mac OS X gilt als sehr sicheres System und Apple hat in der Vergangenheit auch immer sehr schnell auf Sicherheitslücken (z. B. im UNIX-Kern) reagiert. Anders als beim Konkurrenzprodukt eines bekannten Softwareherstellers ist Mac OS X nach der Grundkonfiguration auch nicht mit mehreren, kaum auffindbaren offenen Türen ins Internet versehen, sondern es ist dem Benutzer selber überlassen, welche Dienste er nutzen will – er muss die Türen selber öffnen.

# UNIX – back to the roots

*"Computer! Hallo, Computer?" – Scotty in StarTrek IV – The voyage home, zu einem Mac Plus.*

Da der Macintosh gemäss einigen "Fachleuten" sowieso ein "Computer für Frauen" ist, und "richtige Männer" entweder mit einem PC unter Windows "arbeiten" (weil man den im offenen Gehäuse betreibt) oder UNIX benutzen (weil die Terminalbefehle den Eindruck erwecken, als komme man(n) draus), hat Mac OS X hier die Chance, wieder Boden gut zu machen...

Einige werden sich wohl fragen, ob das Thema UNIX überhaupt etwas in einem Macintosh-Buch verloren hat. In den folgenden Kapiteln wird mehrmals auf das Terminal verwiesen und wie man dort Befehle eingibt, um gewisse Aufgaben zu erledigen. Deshalb ist es sinnvoll, an dieser Stelle eine kleine UNIX-Einführung zu machen. Wer sich nicht dafür interessiert, der kann diesen Abschnitt überspringen und die Passagen in den folgenden Kapiteln, die sich mit kryptischen Eingabezeilen befassen, einfach überlesen... Um mit Mac OS X produktiv arbeiten zu können, braucht man UNIX nicht unbedingt. Es ist aber nie verkehrt zu wissen, wie ein System "tief drinnen" funktioniert – und es gibt auch gewisse Aufgaben, die sich mit UNIX schneller lösen lassen.

Für einen "eingefleischten" Mac User ist die kommandozeilenbasierte Bedienung einer UNIX-Maschine ein Alptraum. Warum baut Apple ausgerechnet ein neues Betriebssystem auf UNIX auf? Zum einen sicher, weil es das leistungsfähigste Betriebssystem auf dem Markt ist. Zum anderen hat Apple die UNIX-Wurzeln so kaschiert, dass der Normalanwender nichts damit zu tun haben wird. Der Poweruser kann aber im Terminal arbeiten, wie wenn er an einer "gewöhnlichen" UNIX-Maschine sitzen würde.

Die folgenden Seiten geben einen straffen und unvollständigen Überblick über UNIX-Funktionen. Wer sich eingehender mit UNIX befassen will, sollte spezialisierte Literatur kaufen (oder sehr lange im Internet surfen...). An alle UNIX-Profis: einige Zusammenhänge im folgenden Abschnitt sind stark vereinfacht worden – die Details würden aber Einsteiger in die UNIX-Welt nur verwirren und letztlich wenig zum Verständnis beitragen.

Wohlverstanden: man braucht die UNIX-Grundlagen nicht, um Mac OS X zu bedienen. Als Umsteiger von Mac OS 9 kann man sehr gut *ohne* UNIX auskommen. Wer aber etwas mehr wissen möchte und die Möglichkeiten von Mac OS X voll ausschöpfen will, der sollte sich unbedingt mit der UNIX-Basis vertraut machen.

Die Festplatte ist in Mac OS X relativ klar strukturiert. Man sollte diese Struktur im Hin-terkopf haben, wenn man mit UNIX arbeitet (siehe ["Ablagestruktur und Multiuser" auf](#page-54-0) [Seite 53](#page-54-0)).

Gerade für den Umgang mit UNIX spielt die Multiuser-Umgebung von Mac OS X wiederum eine wichtige Rolle: jede Datei und jeder Ordner gehören jemandem und alle anderen haben nicht unbedingt das Recht, daran etwas zu verändern.

# **5.1 Das Terminal**

Das Terminal spricht nur englisch. Die deutschen Ordnerbezeichnungen im Finder kennt es nicht. In diesem Kapitel werden deshalb grundsätzlich die englischen Bezeichnungen der Ordner verwendet – eine Liste mit den Übersetzungen befindet sich im Anhang ["Namensgebung \(d/e\) im Finder" auf Seite 419](#page-420-0).

Die Erscheinung des Terminals in den Screenshots auf den folgenden Seiten weicht zur Verbesserung der Darstellung z. T. von den Standardeinstellungen ab. Wie man Ordnern und Dateien verschiedene Farben zuordnen kann, erfährt man in ["Konfiguration der](#page-167-0) [Shell" auf Seite 166](#page-167-0).

Die Kommunikation mit dem Betriebssystem ("UNIX") erfolgt nicht direkt, sondern durch eine Schale (shell = engl. Schale, Muschel), welche den Betriebssystemkern umgibt. Diese Shell, dargestellt durch das Terminal-Programm, ist der Interaktionspartner für Befehlseingaben. Es gibt verschiedene Arten von Shells, die einen unterschiedli-

chen Befehlsumfang haben. Standardmässig wird in Mac OS X Panther die sogenannte bash-Shell verwendet. Bis und mit Jaguar wurde die tc-Shell (tcsh, "Ti-Si-Shell") als Standard verwendet, daneben gibt es z. B. auch die c-Shell (csh, "Si-Shell") und weitere. Quasi die "Mutter" aller Shells ist die Bourne-Shell (sh). Falls man einen Computer von Jaguar upgedatet hat (mit *Aktualisieren* oder *Archivieren und Installieren* mit Übernehmen der Benutzerdaten), wird immer noch die tc-Shell verwendet.

Welcher Typ Shell verwendet werden soll, kann man in den Terminal *Einstellungen* ändern ([Abbildung 5-1](#page-136-0), links). In das Feld *Diesen Befehl ausführen (vollständigen Pfad angeben)* trägt man die Shell ein, die man als Standard verwenden will, z. B. /bin/tcsh oder /bin/csh (diese Shell wird beim Starten des Programms *Terminal* geöffnet). Ausserdem kann man temporär die Shell wechseln, indem man einfach ihren Namen eintippt [\(Abbildung 5-1,](#page-136-0) rechts). Die gewählte Shell bleibt aktiv, bis man exit eingibt und zur Standard-Shell zurückkehrt.

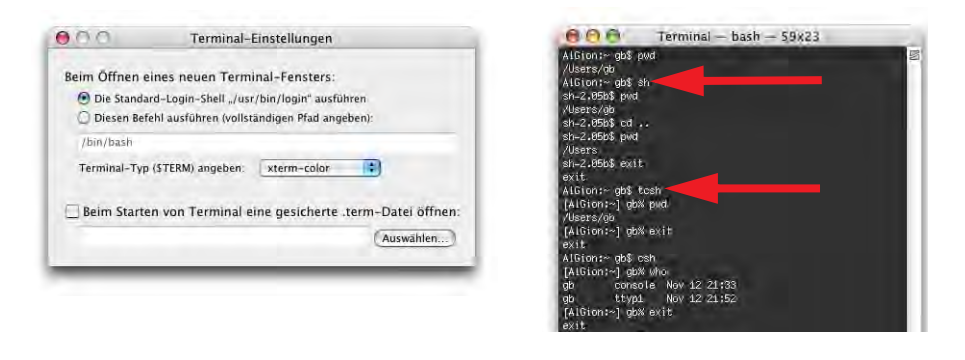

<span id="page-136-0"></span>**Abbildung 5-1** Wechsel der Shell

Das Programm, in dem man die seltsamen UNIX-Befehle eingibt, nennt sich Terminal. Der Name stammt aus früheren Zeiten, als man Computer (nicht PCs, sondern Grossrechner) via Terminals bediente (Zugangsstationen: im Wesentlichen ein Monitor und eine Tastatur). Diese Terminals an sich sind "dumm", da sie keine Rechenkapazität haben. Sie dienen nur zur Kommunikation mit dem eigentlichen Rechner. Die realen Terminals wurden dann durch "virtuelle" Terminals (Terminal-Programme) ersetzt. Das Programm *Terminal* liegt im Ordner */Applications/Utilities/Terminal*.

Einstellungen wie Schriftart und -grösse, Farbe und Hintergrund werden im Menü *Terminal* - *Fenstereinstellungen...* gemacht. Mindestens ein Terminalfenster muss geöffnet sein, damit der Menüeintrag zur Verfügung steht. Neben einigen Einstellungen, die vor allem für UNIX-Experten interessant sind, wird der "Normalanwender" wohl vor allem das Erscheinungsbild des Terminals anpassen wollen. Das geschieht in den Unterpunkten *Monitor*, *Farbe* und *Fenster*.

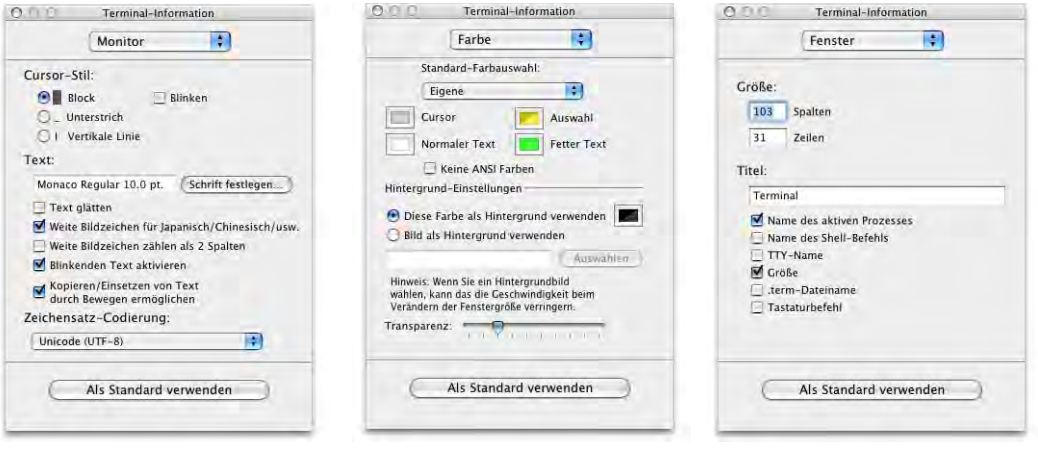

<span id="page-137-0"></span>**Abbildung 5-2** Fenstereinstellungen für das Terminal (Auswahl)

Unter *Monitor* kann das Erscheinungsbild des Cursors und die verwendete Schrift gewählt werden, wobei man die Glättung stets ausgeschaltet lassen sollte ([Abbildung 5-2](#page-137-0), links). Im aktiven Fenster kann die Schriftgrösse jederzeit über die Tastatur mit Apfel + (Apfel-shift- +) bzw. Apfel - – verändert werden.

Die Farbe von Cursor, Text, fettem Text und der Auswahl sowie die Hintergrundfarbe des Terminals werden in der Schaltfläche *Farbe* gewählt [\(Abbildung 5-2](#page-137-0), Mitte). Es hat sich bewährt, eine dunkle Farbe für den Hintergrund zu verwenden und diese leicht transparent zu wählen. Neben dem "Aha-Effekt" bei jedem, der das zum ersten Mal sieht, hat die Transparenz den Vorteil, dass man den darunterliegenden Text noch erkennen und ihn somit im Terminal verwenden kann, wenn man z. B. eine komplizierte Befehlsabfolge nachvollziehen will. Wenn man eine dunkle Hintergrundfarbe wählt, sollte man für den Text und den Cursor entsprechend komplementäre, helle Farben verwenden.

In der Schaltfläche *Fenster* [\(Abbildung 5-](#page-137-0) [2,](#page-137-0) rechts) sieht man die Grösse (in Spalten und Zeilen) des Terminalfensters sowie den Titel. Für die Titelleiste kann es praktisch sein, die *Tastaturbefehle* einzuschalten – wenn man mehrere Terminalfenster geöffnet hat, sieht man sofort, mit welcher Tastenkombination man zu welchem Fenster gelangt.

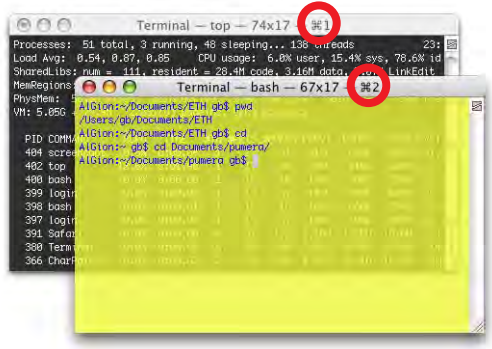

Die gewählten Werte aus den Fenstereinstellungen betreffen immer nur das gerade aktive Terminalfenster. Wenn man die Einstellungen zukünftig als Standard verwenden will, muss man vor dem Schliessen der Fenstereinstellungen die Schaltfläche *Als Standard verwenden* drücken [\(Abbildung 5-2](#page-137-0)).

Wenn das Terminal gestartet wird, öffnet sich automatisch ein neues Fenster mit einem sogenannten Eingabeprompt, der je nach Netzwerkumgebung unterschiedlich sein kann.

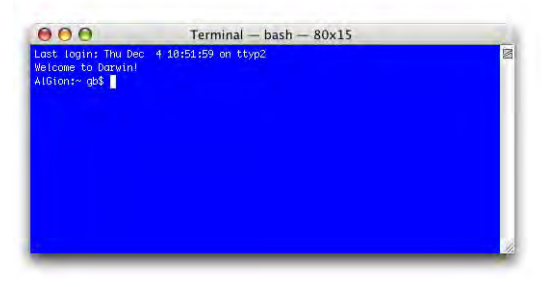

<span id="page-138-0"></span>**Abbildung 5-3** Terminal unter Mac OS X

Der Eingabeprompt aus [Abbildung 5-3](#page-138-0) lautet:

AlGion:~ gb\$

Das bedeutet, dass der Netzwerkname des Rechners *AlGion* lautet. Das ist immer so, wenn kein Netzwerk zur Verfügung steht, oder man z. B. mit einem Modem mit dem Internet verbunden ist. Ausserdem wird signalisiert, dass man sich in seinem Homedirectory befindet (~) und der eingeloggte User *gb* heisst. In der Abbildung unten lautet der Eingabeprompt:

```
imes-leo-142-dhcp:~ gb$
```
Ein Netzwerkname erscheint, wenn der Computer innerhalb eines Netzwerks einen Namen von einem Domain Name Server (DNS) erhalten hat.

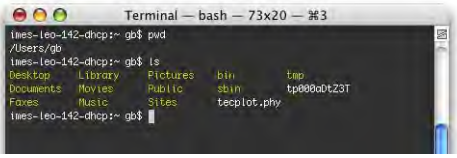

Der Eingabeprompt ändert sich, wenn man in ein anderes Verzeichnis wechselt (siehe dazu ["Navigation im Dateisystem" auf Seite 141](#page-142-0)). Es erscheint dann:

AlGion:/Applications/Utilities gb\$

wenn man im Ordner */Applications/Utilities* ist.

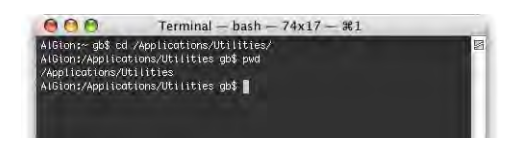

<span id="page-139-0"></span>**Abbildung 5-4** Eingabeprompt in Abhängigkeit des Verzeichnisses

Es können auch mehrere Terminalfenster gleichzeitig geöffnet sein – das ist sehr praktisch, wenn man z. B. einen Befehl eingeben will, zu dem man noch Hilfe braucht: in einem Terminal arbeitet man, das andere benutzt man für die Anzeige der Hilfe (zur Ter-minalhilfe siehe ["Hilfe" auf Seite 158\)](#page-159-0). Um zwischen den geöffneten Terminalfenstern umzuschalten, kann man wie oben erwähnt die Tastenkombinationen Apfel-1, Apfel-2 usw. (oder das Menü *Fenster*) benutzen.

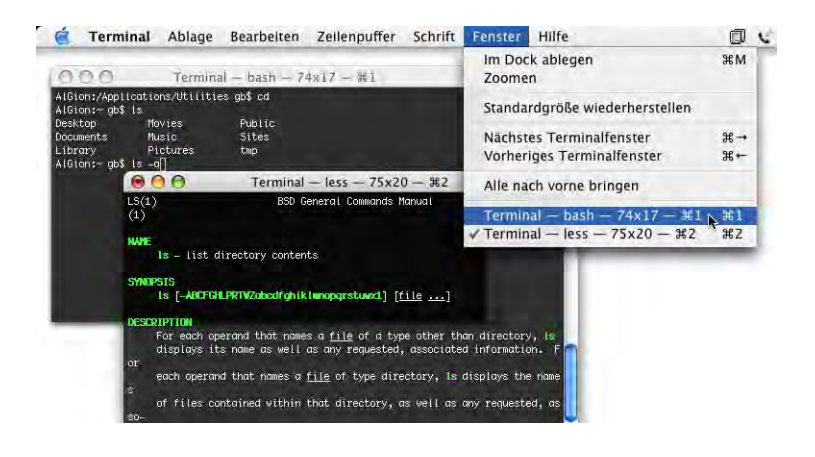

**Abbildung 5-5** Umschalten zwischen geöffneten Terminalfenstern

Wenn man beim Starten des Terminals z. B. immer drei Fenster in einer bestimmten Anordnung haben möchte, so kann man eine Startdatei sichern: Im Menü *Shell* wählt man den Befehl *Sichern unter...* [\(Abbildung 5-6](#page-140-0)).

Im folgenden Dialog muss man die Optionen *Alle Fenster* und *Diese Datei beim Start von Terminal öffnen* aktivieren ([Abbildung 5-6](#page-140-0)). Die Terminaleinstellungen sollten in den Ordner *~/Library/Application Support/Terminal* gespeichert werden (der Ordner *Terminal* muss unter Umständen noch erzeugt werden). Nun erscheinen bei jedem Start des Terminals die drei Fenster in der bestimmten Anordnung. Um diese Einstellung wieder rückgängig zu machen, entfernt man in den Terminaleinstellungen ([Abbildung 5-1](#page-136-0), links) das Häkchen bei der Option *Beim Starten von Terminal eine gesicherte .term-Datei öffnen*.

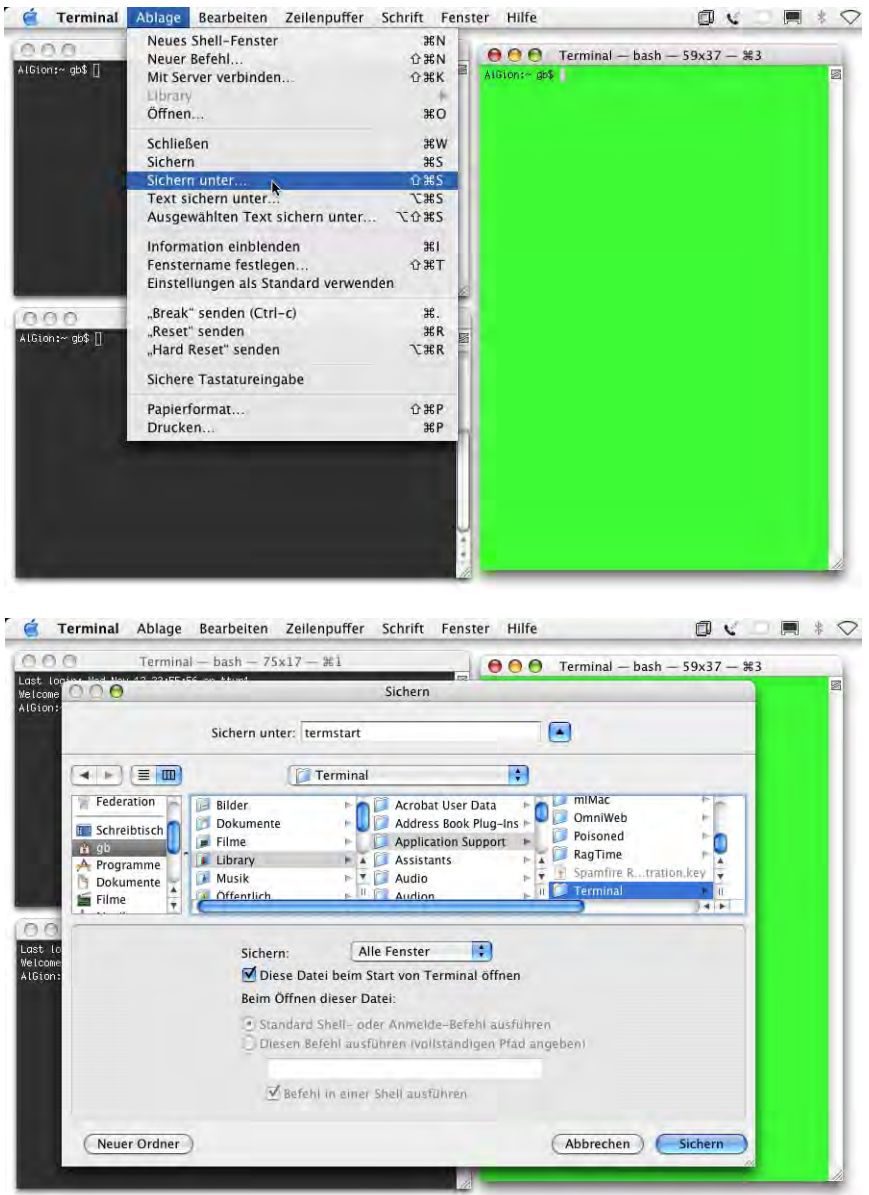

## <span id="page-140-0"></span>**Abbildung 5-6** Sichern einer Startdatei für das Terminal

Wenn man die Terminal-Startdateien im oben erwähnten Ordner speichert, tau-

chen sie im Menü *Ablage - Library* auf.

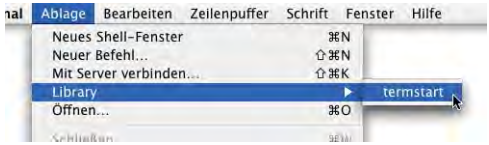

Es ist auch möglich, in einer solchen Terminaldatei direkt einen Befehl auszuführen. Um zu sehen, welche Prozesse laufen, wird der Befehl top verwendet. Mit top -u werden die Prozesse nach Auslastung sortiert [\("Prozesse" auf Seite 156\)](#page-157-0). Will man direkt aus dem Library-Menü ein rotes Fenster (entsprechende Einstellungen in den Farboptionen vornehmen) mit den Prozessen nach CPU-Auslastung sortiert öffnen können, speichert man eine Terminaldatei (z. B. *~/Library/Application Support/Terminal/top.term*) mit der Option *Diesen Befehl ausführen (vollständigen Pfad angeben)*. Als Befehl wählt man in diesem Fall /usr/bin/top -u [\(Abbildung 5-7\)](#page-141-1). Öffnet man nun die Terminaldatei "top" aus dem Menü *Library* im Terminal, so erscheint sofort ein rotes Fenster mit der Prozessliste, sortiert nach CPU-Auslastung.

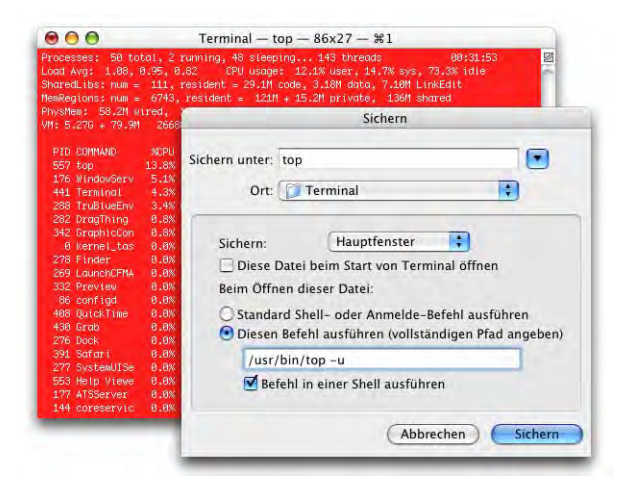

<span id="page-141-1"></span>**Abbildung 5-7** Terminaldatei mit Befehl

Falls das Terminal nicht mehr richtig funktioniert und man zu den Standardeinstellungen zurückkehren möchte, so kann man die Datei *~/Library/Preferences/com.apple.Terminal.plist* löschen. Der Pfad zur Startdatei (falls definiert) verschwindet, die Datei selber (und alle Terminaldateien im Ordner *~/Library/Application Support/Terminal*) bleibt aber erhalten und kann wieder aktiviert werden (in den Terminal *Einstellungen...*).

# <span id="page-141-0"></span>**5.2 Nützliche UNIX-Befehle**

Um Manipulationen vorzunehmen, muss man nach dem Eingabeprompt etwas eingeben. Durch Drücken des Zeilenschalters wird die Aktion ausgelöst. Eine Auswahl von solchen Manipulationen folgt auf den nächsten Seiten. Terminal-Befehle sind violett und in Monaco-Schrift dargestellt. Auf den Eingabeprompt wird aber verzichtet.

Das Terminal von Mac OS X ist nicht wie andere UNIX-Terminals: es unterscheidet (manchmal) nicht zwischen Gross- und Kleinschreibung von Datei- und Ordnernamen, während alle anderen UNIX-Systeme (und deren Terminals) das sehr streng tun. Warum aber manchmal? Beim cd-Befehl (siehe weiter unten) wird nicht unterschieden, beim Vervollständigen von Namen hingegen schon. Hier muss man während der Eingabe ausprobieren und zwischen Gross- und Kleinschreibung wählen.

## **5.2.1 Syntax**

Das Terminal erwartet eine bestimmte Logik bei der Eingabe der Befehle, die sogenannte Syntax:

Syntax | Kommando [-Option] [Parameter]

Auch in der Hilfe wird diese Syntax jeweils berücksichtigt (siehe ["Hilfe" auf Seite 158](#page-159-0)).

Kommando bezeichnet den eigentlichen Befehl, also z. B. pwd oder cd. Eine Option kann, muss aber nicht angegeben werden. Sie wird gebraucht, um zusätzliche Informationen in den Befehl zu integrieren, z. B. eine genauere Auskunft zu verlangen oder einem Ordner genau definierte Zugriffsrechte mitzugeben. Sind mehrere Optionen angegeben und sind sie durch einen vertikalen Strich | getrennt, so bedeutet dies: entweder/oder – es können nicht beide Optionen gleichzeitig verwendet werden. Die Parameter sind die Objekte, auf die sich der Befehl und die Optionen beziehen, also z. B. Dateien und Ordner.

Durch Drücken der Pfeiltasten *nach oben* bwz. *nach unten* kann man die zuletzt verwendeten Befehle erneut aufrufen. Um eine Shell zu verlassen, tippt man exit oder drückt ctrl-D. Um einen Befehl abzubrechen (z. B. wenn sich ein Prozess aufgehängt hat), drückt man ctrl-C.

## <span id="page-142-0"></span>**5.2.2 Navigation im Dateisystem**

## **pwd – print working directory**

Der pwd-Befehl gibt als Resultat den Pfad des gerade aktuellen Verzeichnisses (Ordner, *directory*) an. Wenn ich mich z. B. im Ordner *mp3* (innerhalb des Ordners *Music* im Userordner *gb*) befinde, lautet das Resultat ([Abbildung 5-8](#page-143-0)):

/Users/gb/Music/mp3

Es wird immer der absolute Pfad wiedergegeben. Mit absolutem Pfad ist der Weg durch das Dateisystem von der obersten Hierarchiestufe / ("root") bis zur Datei selber

pwd

gemeint. Im Gegensatz dazu bezeichnet ein relativer Pfad den Weg vom aktuellen Standort bis zu einem bestimmten anderen Ort.

Öffnet man ein neues Terminalfenster, landet man standardmässig im eigenen *Homeverzeichnis*, hier:

/Users/gb

[\(Abbildung 5-8,](#page-143-0) erste beiden Zeilen). Das *Homeverzeichnis* wird mit einer *Schlangenlinie* ~ (auch Tilde genannt) bezeichnet.

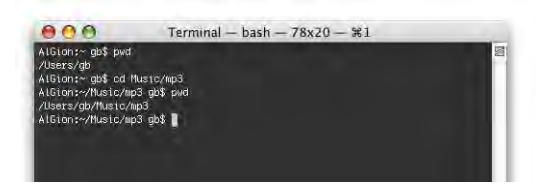

<span id="page-143-0"></span>**Abbildung 5-8** pwd, cd

## **cd – change directory**

Mittels cd-Befehl kann ich von einem Ordner in den nächsten navigieren. Wenn ich mich im User-Ordner *gb* befinde, kann ich z. B. mit:

cd Music/mp3

in den Ordner *mp3* wechseln ([Abbildung 5-8](#page-143-0), dritte Zeile). cd interpretiert den Pfad folglich relativ zum aktuellen Standort (mit pwd zu ermitteln). Wenn ich in den *Applications*-Ordner wechseln will, muss ich:

cd /Applications

eingeben (vergleiche auch [Abbildung 5-4](#page-139-0)). Hier handelt es sich wieder um einen absoluten Pfad. Der relative Pfad wäre

cd ../../Applications

gewesen (zwei Stufen hoch, dann in Applications). Daneben gibt es noch einige spezielle Befehle:

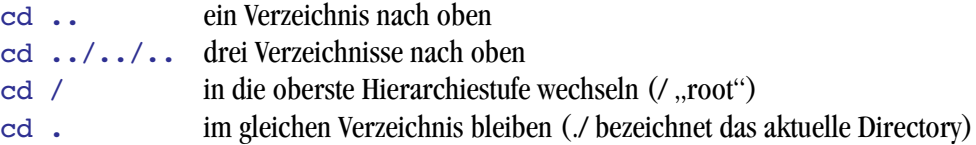
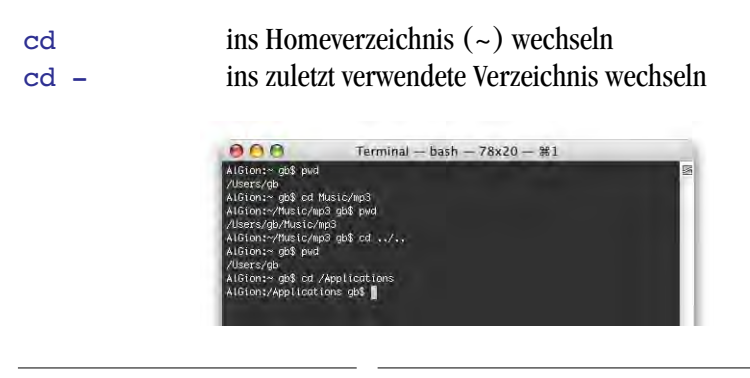

#### **Abbildung 5-9** cd

Falls man im Finder ein Volume gemountet hat (Netzwerk, CD, externe Harddisk), findet man dieses unter:

cd /Volumes/  $ls -1$ 

Hier sieht man, dass der Finder die Volumes nur zum Schein auf dem Desktop bzw. auf der obersten Hierarchiestufe der Festplatte anzeigt. Unter UNIX gibt es eine Hierarchie, die vom obersten Verzeichnis */* aus startet. Unter dem Finder in Mac OS X hat jedes Volume eine eigene Hierarchie (wie unter Mac OS 9).

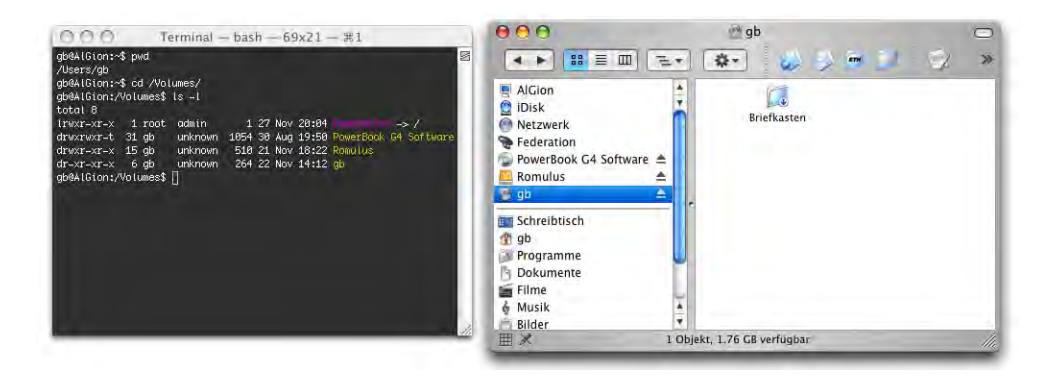

**Abbildung 5-10** Volumes unter /Volumes/

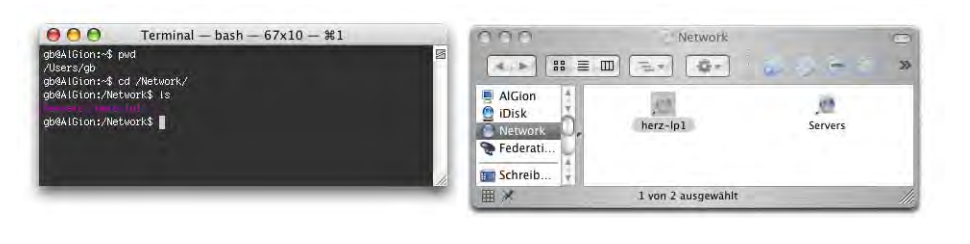

Netzwerkobjekte im lokalen Netz erscheinen unter /Network

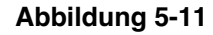

**Abbildung 5-11** Lokales Netzwerk

Das Terminal kann Namen, die man nach cd eingibt, ergänzen. Falls man in einen Ordner (ein Directory) mit dem Namen "Private Projekte" wechseln will, kann man cd Pri (cd P, cd Pr, ...) eingeben und dann den Tabulator drücken. Der Rest des Namens wird ergänzt, durch Drücken der Enter-Taste gelangt man in das Directory. Falls es mehrere Ordner gibt, die mit *Pri* anfangen (z. B. *Private Projekte*, *Print*, *Prix Walo*), listet sie das Terminal nach erneutem Druck der Tabulatortaste auf, um eine nochmalige Eingabe bis zur eindeutigen Unterscheidbarkeit zu verlangen (siehe [Abbildung 5-12](#page-145-0); hier: cd Priv). In diesem Fall unterscheidet das Terminal Gross- und Kleinschreibung!

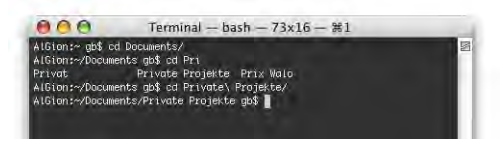

## <span id="page-145-0"></span>**Abbildung 5-12** cd (2)

Ordner- und Dateinamen, die Leerzeichen enthalten, muss man entweder in Anführungszeichen schreiben oder man muss vor dem Leerzeichen einen Backslash \ (Apfel-shift-7) eingeben (oder man bedient sich der gerade erwähnten Methode, bei der die Namen ergänzt werden). Auch vor anderen Sonderzeichen (z. B. Klammern) muss man einen \ eingeben [\(Abbildung 5-12](#page-145-0)).

Anstatt den Pfad einzugeben, kann man nach Eingabe von cd (und einem Leerschlag) auch einfach einen Ordner aus dem Finder ins Terminalfenster hineinziehen (Drag & Drop). Wenn der gewünschte Ordner schon geöffnet ist, packt man sein Icon in der Titelleiste des Finderfensters (einen Augenblick warten, bis es aktiv wird) und zieht dieses ins Terminalfenster. Nach dem Drücken des Zeilenschalters landet man im gewählten Ordner.

Um herauszufinden, welche Dateien innerhalb eines Ordners enthalten sind, braucht man:

## **ls – list directory**

ls liefert eine Liste der im aktuellen Directory enthaltenen Files. Im Benutzerordner wären das die standardmässig vorhandenen Ordner Documents, Music, Movies, usw.:

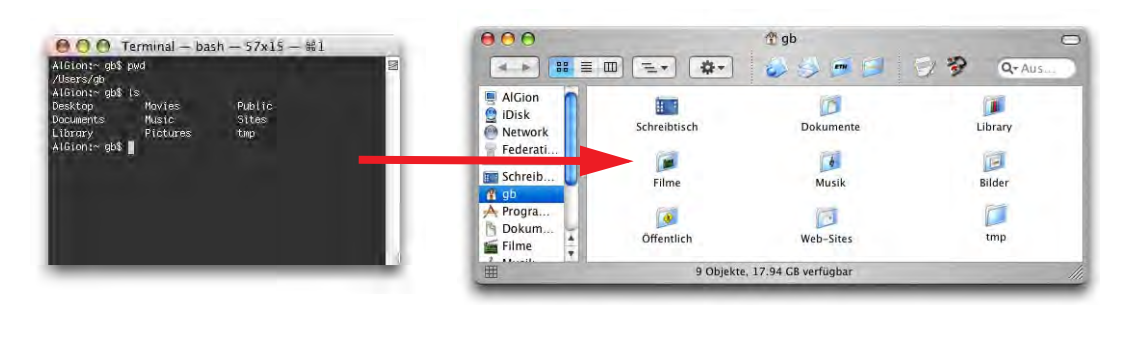

## **Abbildung 5-13** ls

Je nach Konfiguration kann es vorkommen, dass man auch Ordner sieht, die vom System angelegt werden, wie *Network Trash Folder* oder *TheVolumeSettingsFolder*, allerdings im Finder unter Mac OS X unsichtbar sind (nicht aber für das Terminal). Es gibt noch weitere für das Terminal und den Finder unsichtbare Dateien. Es sind Dateien, die vom UNIX-Subsystem angelegt oder auch von einigen Programmen erzeugt werden. Solche Dateien beginnen mit einem Punkt im Namen, z. B. *.Trash*. Um auch sie anzuzeigen, gibt man  $\text{ls}$  -a ein (, alle Dateien"):

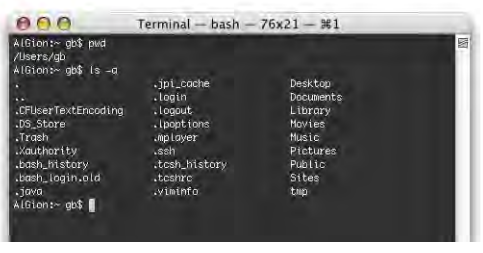

## **Abbildung 5-14** ls -a

Die Punkte am Anfang der Liste bedeuten:

- . Das aktuelle Verzeichnis (siehe cd .)
	- Das nächsthöhere Verzeichnis (parent directory, siehe cd ..)

Wenn man noch detailliertere Informationen über die Dateien und Ordner braucht, z. B. deren Zugriffsrechte, so benutzt man den Befehl:

 $ls -1$ 

Man kann die beiden Befehle auch kombinieren:

ls -al

zeigt alle Dateien (auch unsichtbare) mit detaillierten Informationen:

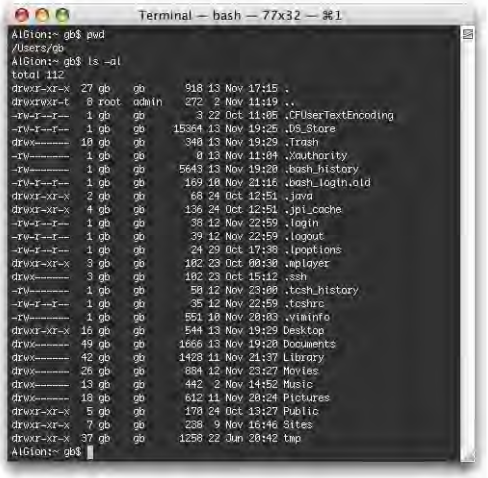

#### **Abbildung 5-15** ls -al

Was die einzelnen Spalten bedeuten, wird in ["Vergabe von Rechten" auf Seite 173](#page-174-0) genauer erklärt.

Mit ls -R kann man sich den Inhalt rekursiv auflisten lassen (Vorsicht, das kann dauern!).

## **5.2.3 Kopieren, Bewegen und Löschen**

## **cp – copy files**

Um Dateien und Ordner zu kopieren, existiert der cp-Befehl. Am besten lässt er sich anhand eines Beispiels erklären (vgl. [Abbildung 5-16](#page-148-0)): Im Ordner *Quelle* befinden sich die beiden Dokumente *Datei\_1.rtf* und *Datei\_2.rtf*. Diese sollen in den Ordner *Ziel* kopiert werden. Beide Ordner befinden sich in *~/Documents*. Die Dateiendungen \*.rtf werden im Finder normalerweise nicht angezeigt (siehe ["Zuordnung von Dateien und](#page-123-0)

[Programmen" auf Seite 122](#page-123-0)), müssen aber im Terminal eingegeben werden, da dort der genaue Dateiname erwartet wird.

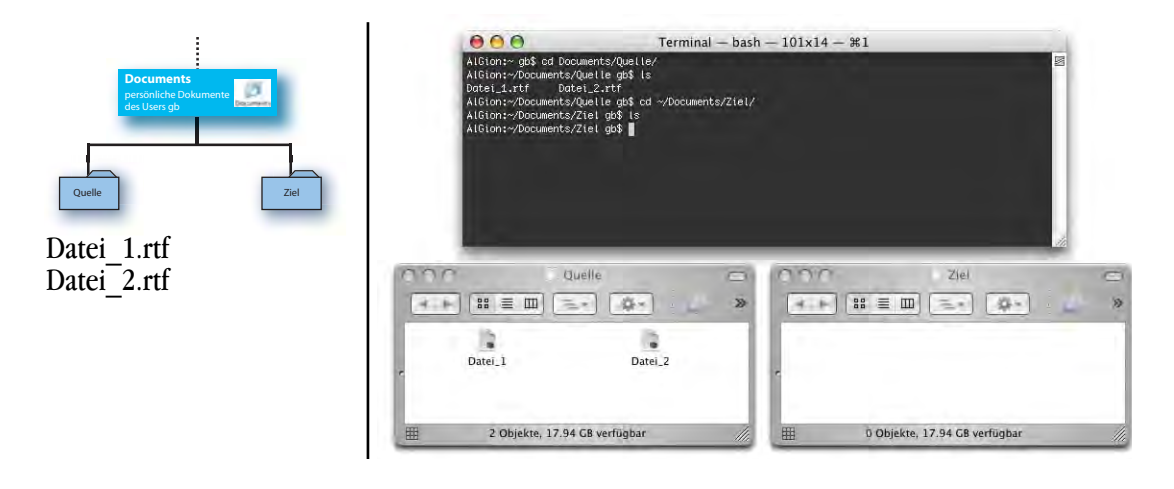

<span id="page-148-0"></span>**Abbildung 5-16** Ausgangssituation

Es gibt nun mehrere Möglichkeiten, die Dateien zu kopieren. Der cp-Befehl erwartet folgende Syntax:

```
cp [-R [-H | -L | -P]] [-f | -i] [-p] Quelldatei Zieldatei
cp [-R [-H | -L | -P]] [-f | -i] [-p] Quelldatei ... Zielordner
```
Um nur eine Datei zu kopieren, muss ich also zuerst mal in den Quellordner (der Ordner, von wo ich die Datei kopieren will) wechseln:

cd ~/Documents/Quelle

Danach kann ich Datei\_1.rtf kopieren:

```
cp Datei_1.rtf ~/Documents/Ziel
```
(absoluter Pfad) oder um Datei\_2.rtf zu kopieren

cp Datei\_2.rtf ../Ziel

(relativer Pfad). Im zweiten Beispiel bedeutet ../Ziel: eine Ebene nach oben, dann in den Ordner *Ziel*, was gleichbedeutend ist mit *~/Documents/Ziel* (vgl. [Abbildung 5-18](#page-150-0)).

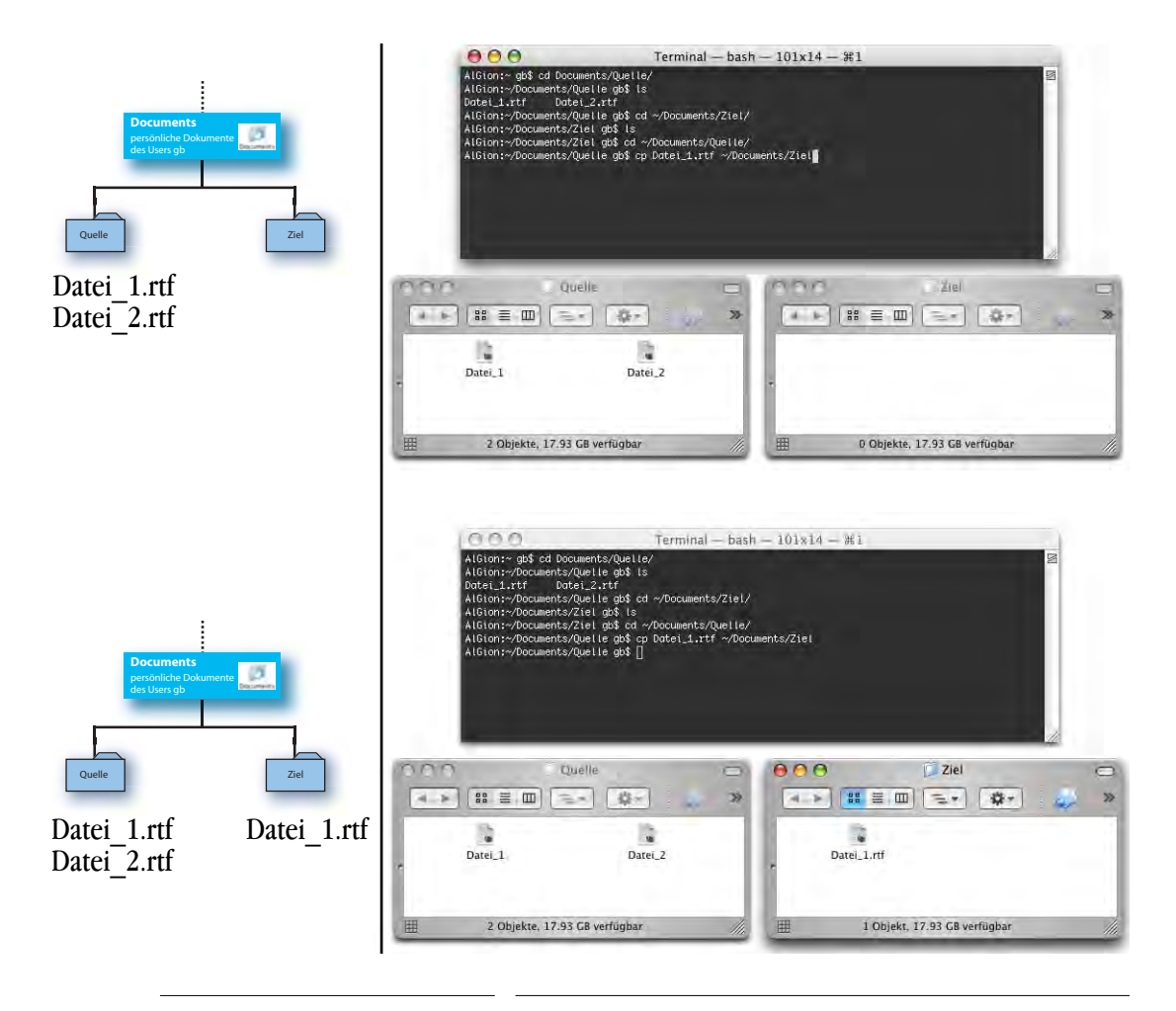

#### **Abbildung 5-17** cp (1)

Will man beide Dateien auf einmal kopieren, so tippt man:

```
cp Datei 1.rtf Datei 2.rtf ~/Documents/Ziel
```
Es ist nicht nötig, sich im Quellverzeichnis zu befinden. Man kann auch den kompletten Pfad angeben, also z. B.

cp ~/Documents/Quelle/Datei\_2.rtf ~/Documents/Ziel

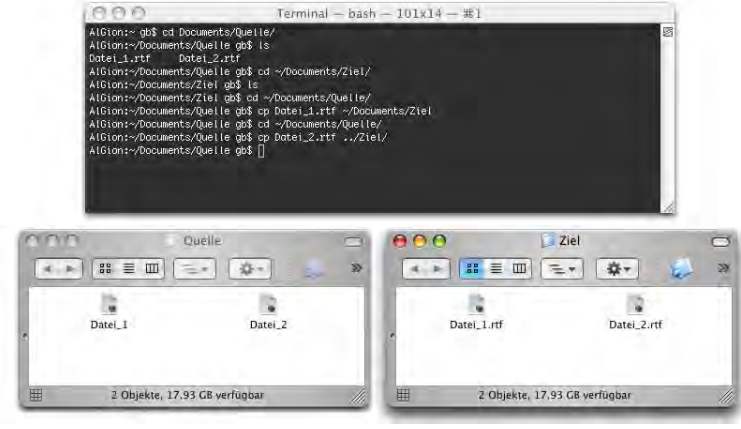

<span id="page-150-0"></span>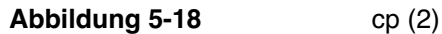

Falls die Zieldatei eine Kopie der Quelldatei sein soll, aber anders heissen soll, kann man ihren Namen direkt im cp-Befehl unterbringen. Im untenstehenden Beispiel ist das aktuelle Verzeichnis (via pwd zu ermitteln*)* das *Homeverzeichnis ~*:

```
cp Documents/Quelle/Datei_2.rtf Documents/Ziel/Datei_2_Kopie.rtf
```
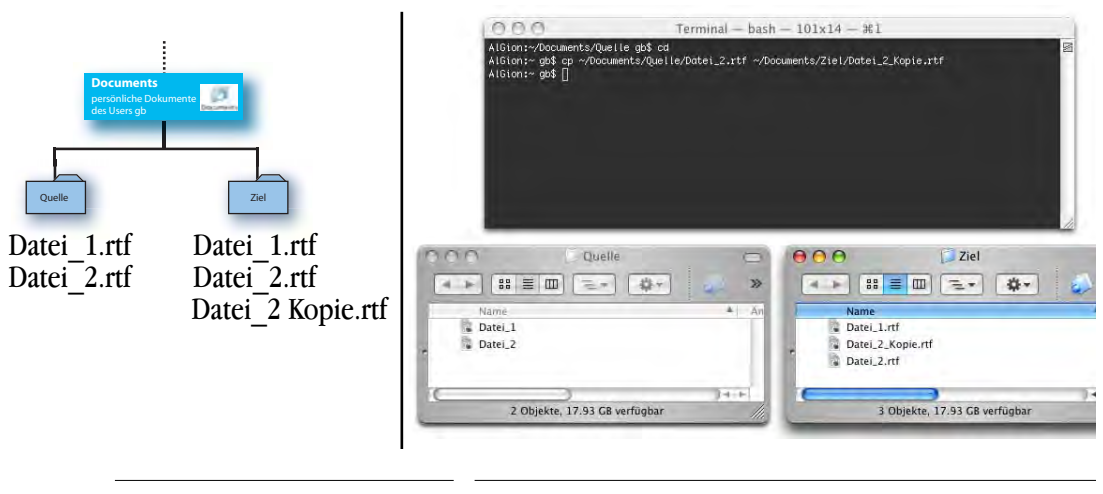

```
Abbildung 5-19 cp (4)
```
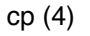

Um einen kompletten Ordnerinhalt zu kopieren, wird die -R Option gebraucht.

Es gibt zwei Fälle:

```
cp -R Quelle/ ~/Documents/Ziel
```
kopiert nur den Inhalt aus dem Ordner *Quelle* in den Ordner *Ziel*.

```
cp -R Quelle ~/Documents/Ziel
```
(kein Schrägstrich / nach *Quelle*) kopiert den Ordner *Quelle* mitsamt seinem Inhalt in den Ordner *Ziel*.

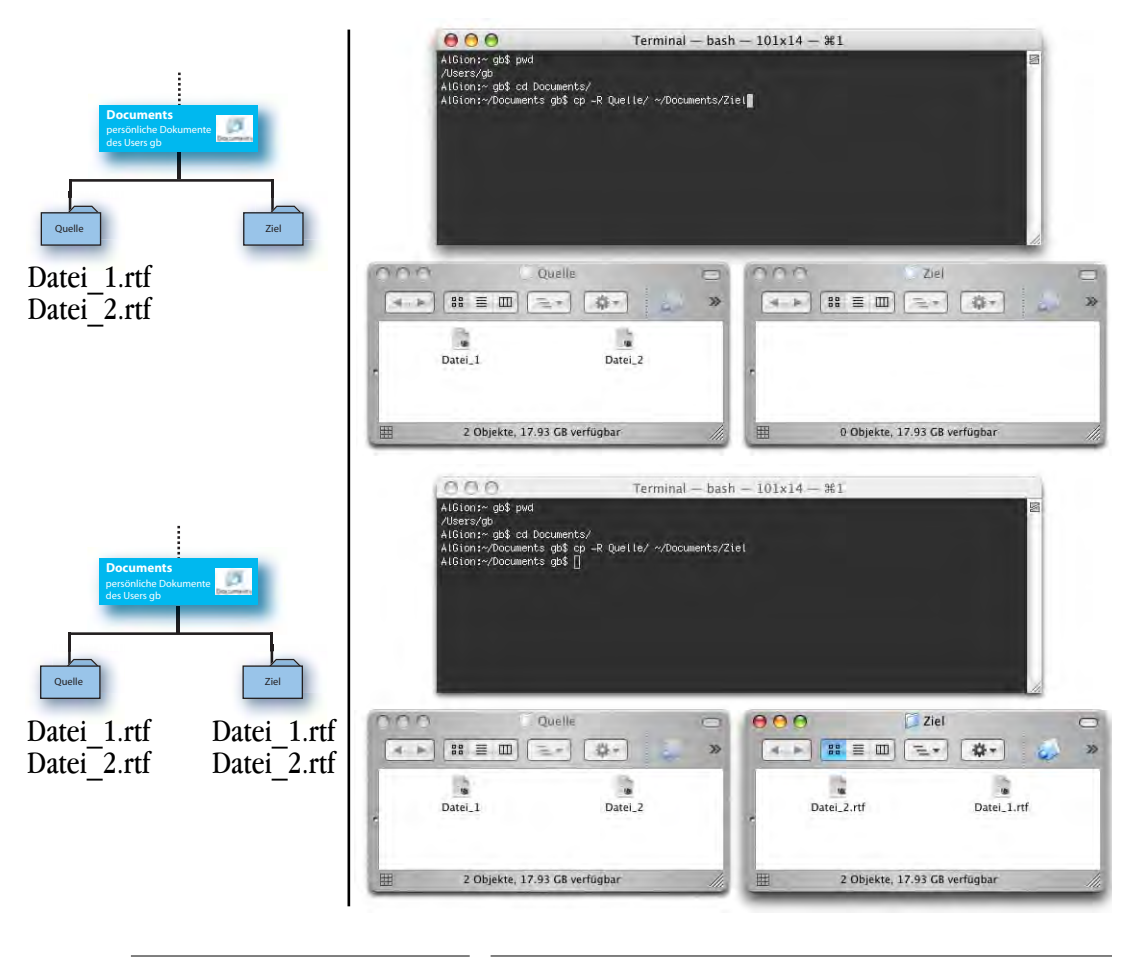

#### **Abbildung 5-20** cp (5)

Falls der Ordner *Ziel* noch nicht vorhanden ist (beispielsweise beim Kopieren in den Unterordner *~/Documents/Daten*), muss dieser nicht zuerst noch erzeugt werden – durch Eingabe des Zielpfades geschieht das automatisch:

```
cp -R Quelle/ ~/Documents/Daten/Ziel
```
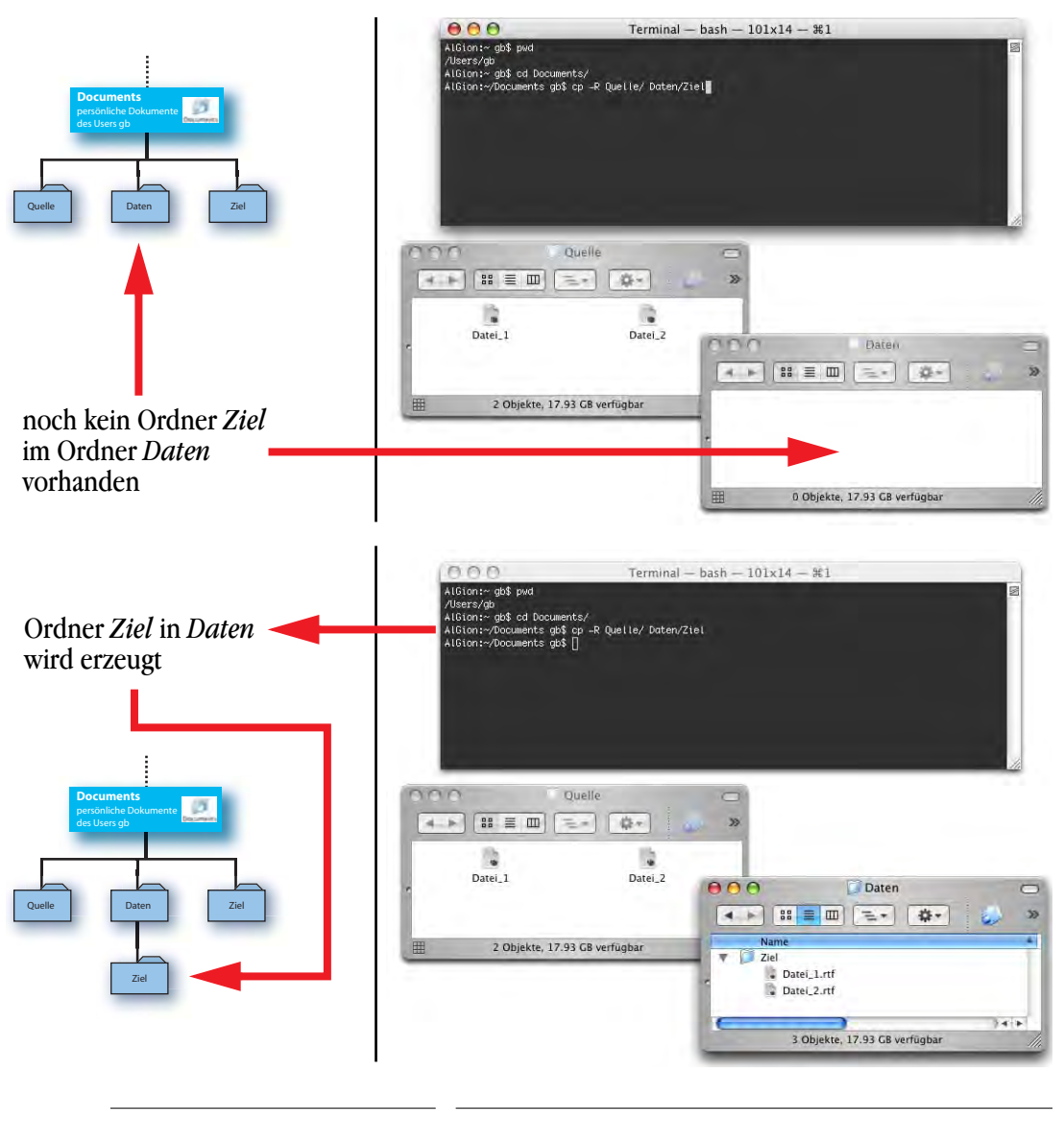

**Abbildung 5-21** cp (6)

Beim Kopieren mit cp gehen Type- und Creator-Information einer Datei verloren (ver-gleiche ["Zuordnung von Dateien und Programmen" auf Seite 122](#page-123-0)).

#### **mv - rename/move**

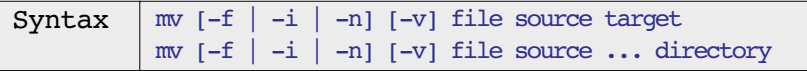

Das Kommando mv hat zwei Funktionen. Im ersten Fall wird angenommen, dass der letzte Operand (target) keinen bereits existierenden Ordner bezeichnet. Somit kann mv zum Umbenennen einer Datei verwendet werden:

```
mv Datei_1.rtf Datei_2.rtf
```
Falls die Datei Datei\_2.rtf bereits existiert, wird sie überschrieben! Mit der Option

```
mv -i Datei_1.rtf Datei_2.rtf
```
kann man das vermeiden. Das System wird dann fragen, ob man die Datei wirklich überschreiben will, was mit y oder n (*yes* oder *no*) bestätigt wird.

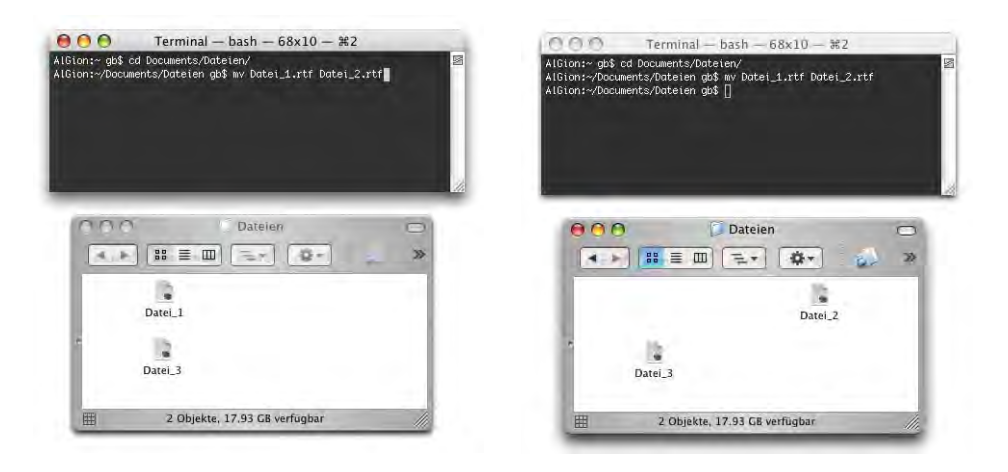

**Abbildung 5-22** mv (1)

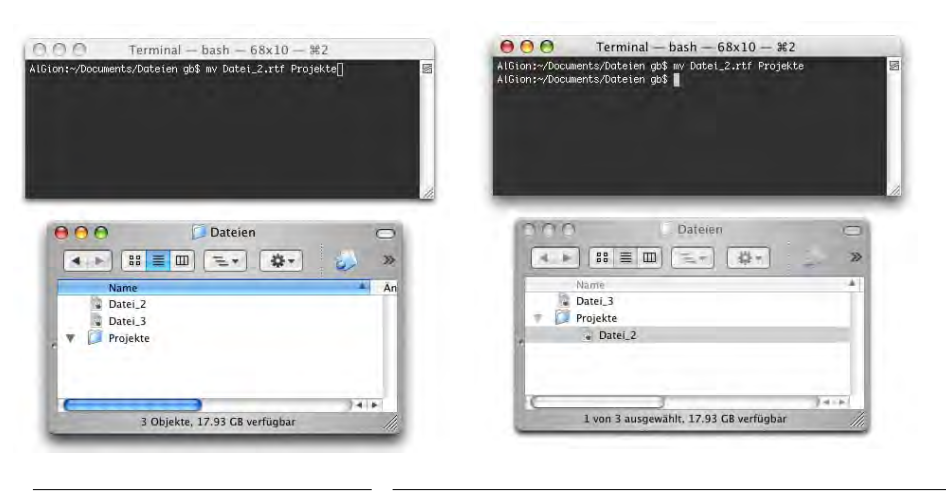

<span id="page-153-0"></span>**Abbildung 5-23** mv (2)

Zweitens kann man eine Datei in ein anderes Verzeichnis verschieben [\(Abbildung 5-23](#page-153-0)):

mv Datei\_2.rtf Projekte

Falls das Objekt *Datei\_2.rtf* im Verzeichnis *Projekte* bereits existiert, wird es überschrieben. Mit der Option -i kann man das verhindern. Dann erscheint nämlich eine Meldung, die bestätigt werden muss, um die Datei tatsächlich zu überschreiben.

#### **rm – remove files**

Mit dem Befehl rm kann man Dateien löschen. Vor allem ungeübte Benutzer sollten äusserst vorsichtig mit diesem Befehl umgehen und ihn anfangs immer mit der -i Option benützen!

```
rm Datei_5.rtf
```
löscht die Datei *Datei\_5.rtf* im aktuellen Ordner:

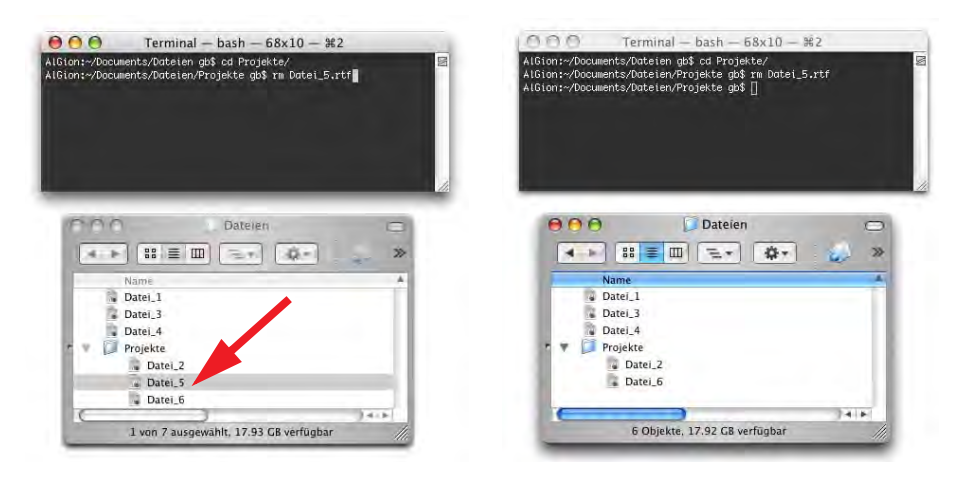

#### **Abbildung 5-24** rm (1)

#### rm -d Ordnername

löscht einen Ordner, aber nur, sofern dieser leer ist. Falls er nicht leer ist, erscheint eine Fehlermeldung (siehe Abbildung rechts). Wenn der Ordner noch Dateien enthält, man ihn aber sicher löschen will, wählt man:

Terminal - bash -  $68x10 - 82$ **AAA** Alcion: /Jocuments/Joteten abb of Projekte/<br>Alcion: /Jocuments/Joteten abb of Projekte/<br>Alcion: /Jocuments/Joteten/Projekte abb on Datel E.rft<br>Alcion: /Jocuments/Joteten/Projekte abb od<br>Alcion: /Jocuments/Joteten/Projekte<br>

rm -R Ordnername

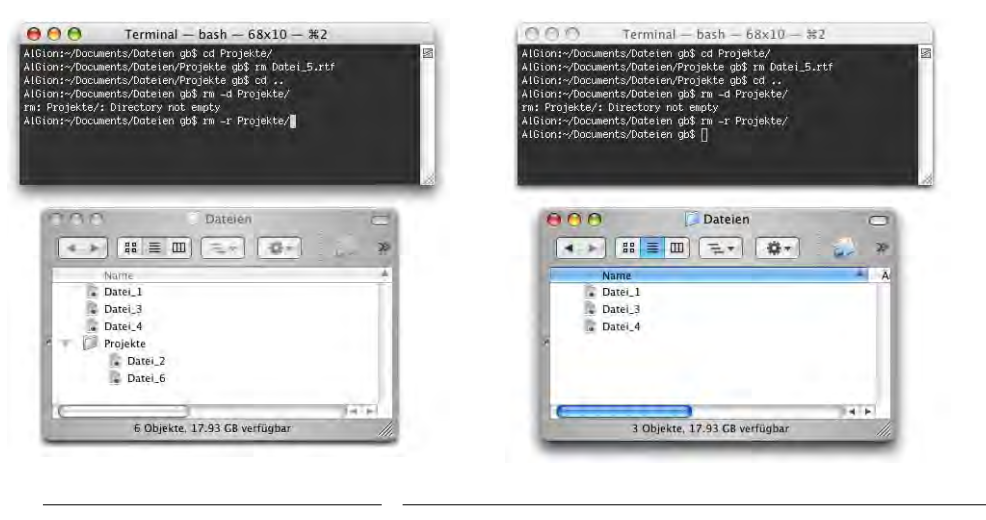

#### **Abbildung 5-25** rm (2)

Es können auch sogenannte wildcards (siehe auch [Seite 162](#page-163-0)) verwendet werden:

rm Datei\*.rtf

löscht alle Dateien im aktuellen Ordner, die mit *Datei* beginnen und mit dem Suffix *.rtf* aufhören. Der \* ist dabei ein Platzhalter (wildcard) für eine beliebige Anzahl beliebiger Zeichen. Alle Dateien im aktuellen Ordner mit der Endung .rtf werden durch Eingabe von rm \*.rtf gelöscht (In [Abbildung 5-26](#page-156-0) wurde das Suffix *.rtf* via Informationsfenster zum besseren Verständnis wieder sichtbar gemacht).

Der Befehl rm verschiebt die Dateien nicht in den Papierkorb, sondern löscht sie sofort! Besonders der Befehl rm -R ist gefährlich, da er vom aktuellen Standort aus alles löscht (sofern man genügend Zugriffsrechte hat)! Falls man als *root* eingeloggt den Befehl rm -R / ausführt, ist die Festplatte nachher (fast) leer. Deshalb Vorsicht beim Tippen: wenn man nach dem Schrägstrich / noch etwas eingeben will, aber aus Versehen auf die Enter-Taste drückt oder einen Leerschlag eintippt, kann das fatale Folgen haben...

Dateien, die mit einem Bindestrich (*-*) beginnen, können mit rm nicht direkt gelöscht werden. Die Syntax lautet dann:

rm ./-Dateiname

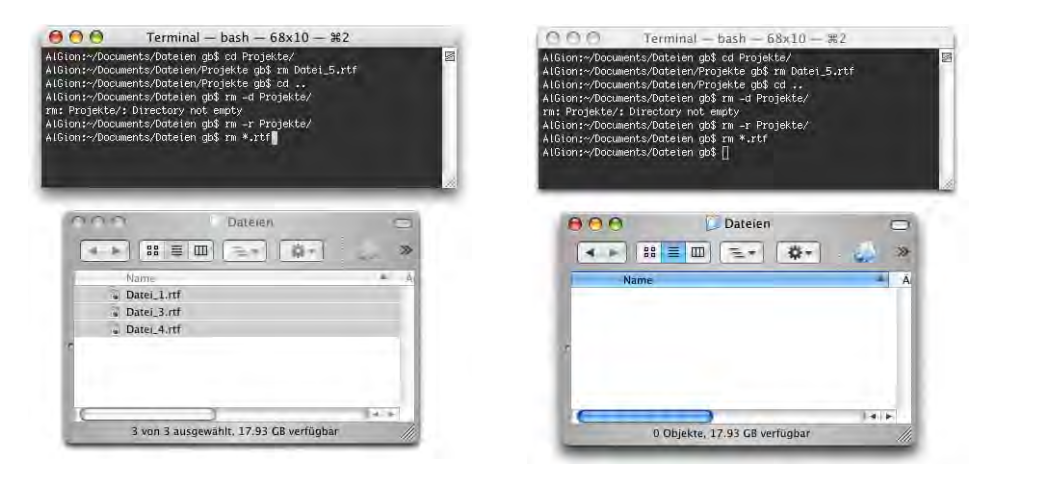

#### <span id="page-156-0"></span>**Abbildung 5-26** rm (3)

#### **mkdir - make directory**

Dieser Befehl erzeugt einen Ordner im aktuellen Verzeichnis. Um also z. B. im *Dateien*-Ordner (der sich im Ordner *Dokumente* befindet) einen weiteren Ordner *Vorlagen* anzulegen, tippt man

cd cd Documents/Dateien mkdir Vorlagen

Mit dem ersten Befehl landet man im Homeverzeichnis, mit dem zweiten im Ordner *Documents/Dateien* und mit dem dritten erzeugt man den neuen Ordner.

Standardmässig werden Ordner erzeugt, auf die nur der Besitzer Schreibzugriff hat, also mit den Rechten (durch  $\text{ls}$  -1 anzuzeigen):

drwxr-xr-x

(siehe ["Vergabe von Rechten" auf Seite 173](#page-174-0)). Falls man das ändern will, kann man mit der Option -m und der Angabe einer Oktalzahl für die Benutzerrechte [\(Tabelle 6-5 auf](#page-181-0) [Seite 180](#page-181-0)) einen entsprechenden Ordner erzeugen:

mkdir -m 744 Vorlagen

Wenn mehrere – ineinander verschachtelte – Ordner aufs Mal erzeugt werden sollen, so muss die -p Option verwendet werden:

mkdir -p Vorlagen/Buch/Uebungen

Falls der Ordner *Vorlagen* oder *Buch* nicht existieren, wird eine Fehlermeldung generiert.

Das alles kann man natürlich kombinieren:

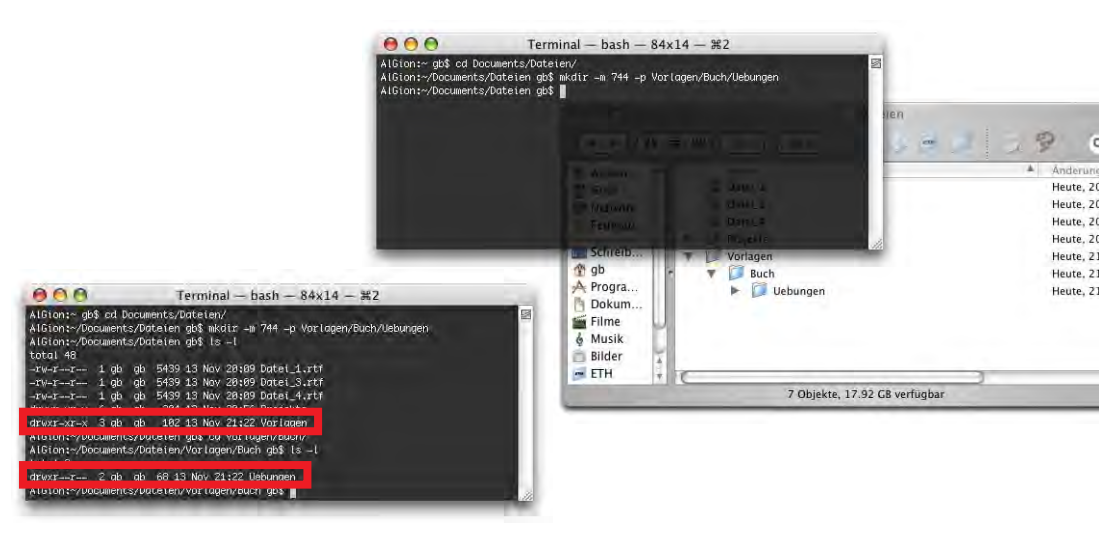

mkdir -m 744 -p Vorlagen/Buch/Uebungen

<span id="page-157-0"></span>**Abbildung 5-27** Erzeugen verschachtelter Ordner mit vorgegebenen Rechten

Es ist zu beachten, dass nur der letzte Ordner (Uebungen) die Rechte 744 erhält (siehe rote Kästchen in [Abbildung 5-27\)](#page-157-0).

## **5.2.4 Prozesse**

Alles, was unter einem UNIX-System "läuft", ist ein Prozess. Ein Programm und ein Terminalbefehl sind Prozesse. Um sich alle laufenden Prozesse anzuzeigen, tippt man:

top

Sortiert nach Prozessorauslastung (siehe [Abbildung 5-28\)](#page-158-0):

top -u

Die Anzeige aktualisiert so lange, bis man ctrl-C drückt (abbricht). Näheres hierzu im Kapitel ["Prozesse" auf Seite 400](#page-401-0). top zeigt ausserdem Informationen über das Speicher-management an. Am besten nimmt man die Hilfe (["Hilfe" auf Seite 158](#page-159-0)) zu top in Anspruch, um näheres darüber zu erfahren.

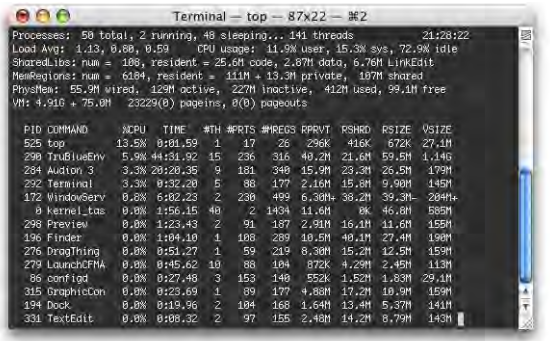

<span id="page-158-0"></span>**Abbildung 5-28** top -u

ps liefert Informationen über laufende Prozesse, die von einem Terminal kontrolliert werden. Meistens bringt das in Mac OS X nicht sehr viel. Mit der Option -x können aber auch andere Prozesse angezeigt werden. Mit der Option -a werden Prozesse aller User angezeigt. Die -u Option schliesslich zeigt zusätzliche Informationen wie z. B. CPU- oder Memory-Auslastung an. Der Befehl ps -aux liefert also recht detaillierte Informationen über gerade laufende Prozesse:

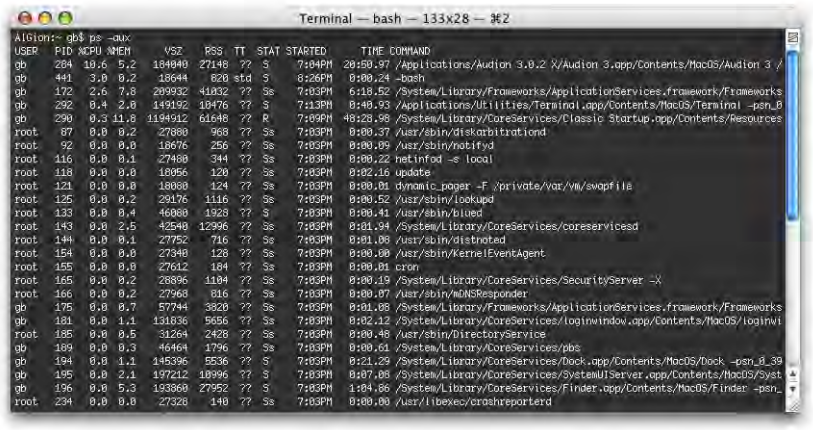

**Abbildung 5-29** ps -aux

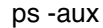

Man kann auch Prozesse vom Terminal aus beenden. Das wird in ["Prozesse" auf](#page-401-0) [Seite 400](#page-401-0) ausführlicher erklärt.

## **5.2.5 Login als anderer Benutzer**

Um kurzzeitig im Terminal einen anderen Benutzer einzuloggen, wird der Befehl login verwendet.

```
Syntax | login [-fp] [-h hostname] [user]
```
Das ist praktisch, wenn man z. B. etwas aus dem *Documents*-Ordner dieses Benutzers in den *Public*-Ordner des aktiven Benutzers (oder in den *Shared*-Ordner) kopieren will [\(Abbildung 5-30](#page-159-1)). Natürlich geht das mit Panther auch fast so schnell mit Fast User Switching...

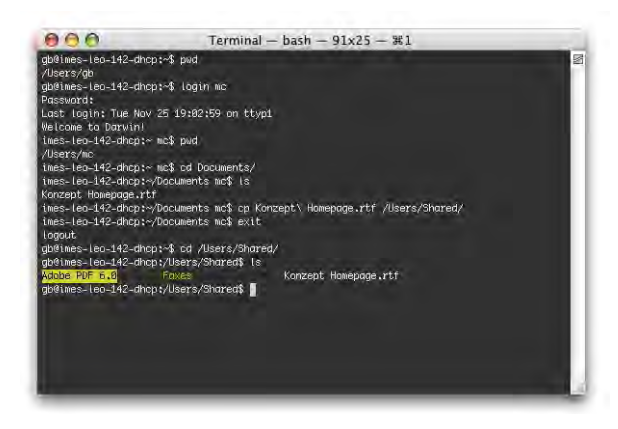

**Abbildung 5-30** login

## <span id="page-159-1"></span><span id="page-159-0"></span>**5.2.6 Hilfe**

Durch Eingabe des Befehls man (Manual) gelangt man zur Hilfe zu einem bestimmten Befehl:

man [Terminalbefehl]

also z. B.:

man pwd

Es folgen Erklärungen zum Befehl, zur Syntax und zu möglichen Optionen sowie Argumenten. Einige Erklärungen enthalten auch ein Beispiel am Schluss. Mit Druck auf die Leerschlagtaste kann man "eine Seite", mit Druck auf die Enter-Taste "eine Zeile" weiter blättern und mit Druck auf Q kann man die Ausgabe der Hilfe vorzeitig beenden.

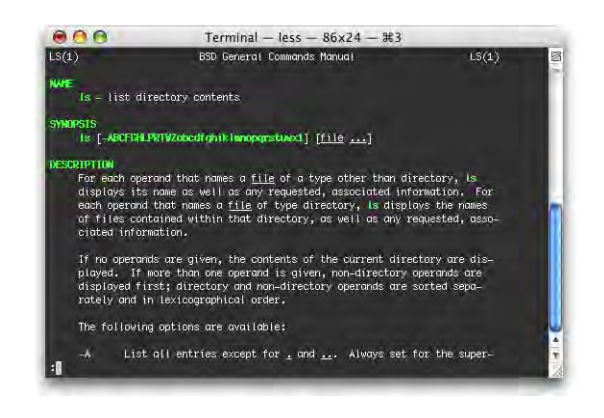

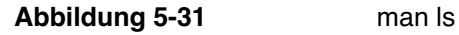

Für den Befehl ls bedeutet:

ls [-ABCFGHLPRTWZabcdfghiklmnopqrstuwx1] [file ...]

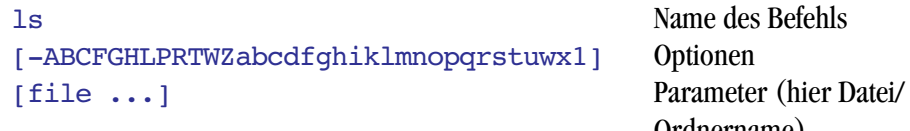

Ordnername)

Objekte in eckigen Klammern können, müssen aber nicht eingegeben werden.

also z. B. ls -l ReadMe.pdf zeigt detaillierte Informationen der Datei *ReadMe.pdf*:

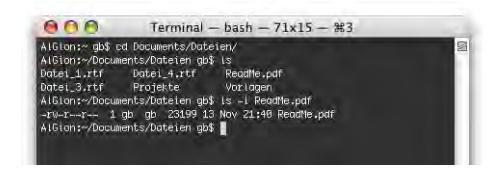

**Abbildung 5-32** ls -l (man)

In den Hilfetexten sollte man stets die *See also*-Sektion beachten, da dort vielleicht ein ähnlicher Befehl aufgelistet ist, den man verwenden kann.

Wenn man nach einem Begriff sucht, kann man den Befehl

man -k <Begriff>

eingeben. man -k smb listet die Befehle auf, die etwas mit dem Begriff *smb* (SAMBA Netzwerkprotokoll, siehe ["Verbindung mit Windows-Netzwerken" auf Seite 296\)](#page-297-0) zu tun haben – aus der Liste findet man dann heraus, welchen Befehl man verwenden kann. Diese Methode ist immer dann praktisch, wenn man den Befehl nicht kennt.

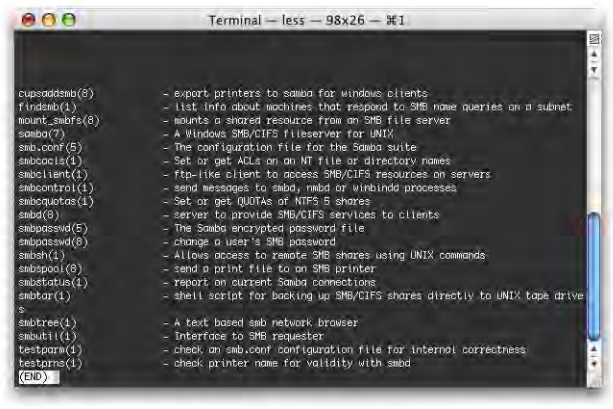

#### **Abbildung 5-33** man -k

Möchte man eine Seite der Hilfe ausdrucken, geschieht das am besten über den Befehl:

```
man -t [Befehl] > dateiname.ps
```
Damit leitet man das Ergebnis von man -t (PostScript-Datei) über einen Befehl in die Datei *dateiname.ps* um (der Pfeil > sorgt dafür, dass der Output nicht auf dem Bildschirm erscheint, sondern in die Datei umgeleitet wird). Dank den Fähigkeiten des Programms *Vorschau* kann man die ps-Datei im Finder einfach doppelklicken und sie wird in ein pdf konvertiert. Nun hat man eine formatierte Manualseite, die man ausdrucken kann. Im Beispiel [\(Abbildung 5-34](#page-162-0)):

 $man -t$  ls > ls.ps

erzeugt die Datei *ls.ps* im aktuellen Verzeichnis (hier: ~).

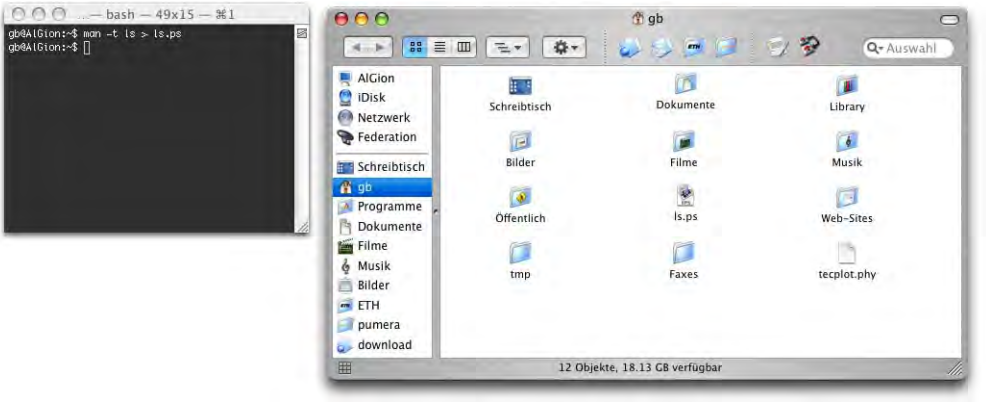

<span id="page-162-0"></span>

**Abbildung 5-34** Erzeugen des ps-Files aus dem Manual

Durch Doppelklick wird sie von *ps* nach *pdf* konvertiert und in *Vorschau* dargestellt.

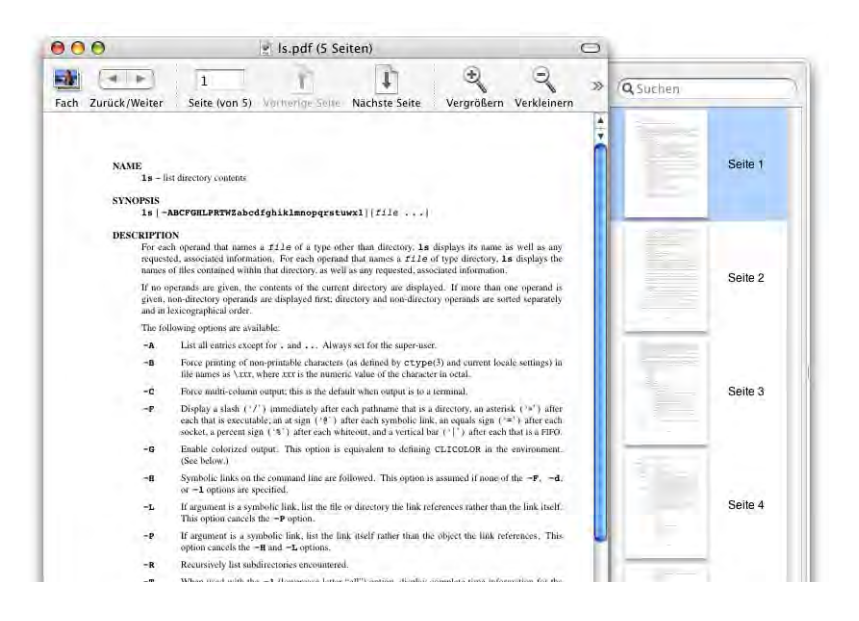

**Abbildung 5-35** Nach der Konvertierung in ein pdf (Vorschau)

Mit dem Befehl help kann man sich kurze Hinweise zu einem Befehl anzeigen lassen, also z. B.:

#### help pwd

Allerdings existiert nicht zu jedem Befehl ein Eintrag.

## **5.2.7 Terminal-Tricks**

#### **Pipes**

UNIX-Befehle können ineinander verschachtelt werden. Man spricht dann von "Pipes". Um zwei Befehle miteinander zu kombinieren, benutzt man zwischen ihnen einen vertikalen Strich | (alt-7). Ein Beispiel: ich möchte wissen, ob das Programm *TextEdit* gerade läuft. Ich könnte nun im Terminal ps -aux eingeben und nach TextEdit.app suchen. Die Suche kann ich aber auch dem grep-Befehl überlassen. Mit der Kombination ps -aux | grep Text erhalte ich folglich alle Prozesse, in denen das Suchmuster Text vorkommt. Eine Pipe sagt: Führe den ersten Befehl aus (hier ps -aux) und nimm dessen Ergebnis (hier die Prozessliste) als Input für den zweiten Befehl (hier grep Text).

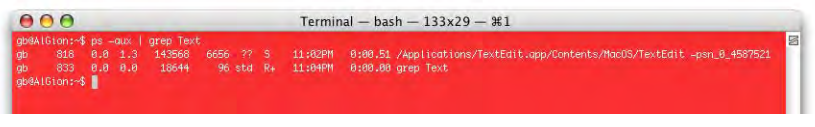

**Abbildung 5-36** Pipes

Neben dem eigentlichen TextEdit.app-Prozess taucht auch der Suchprozess (grep Text) auf.

## <span id="page-163-0"></span>**wildcards**

Wenn immer man einen Befehl auf mehrere Dateien oder Ordner anwenden will, kann man wildcards verwenden:

- \* Das \*-Zeichen (shift-3) steht dabei für eines oder mehrere beliebige Zeichen. cp \*.jpg Quelle Ziel kopiert alle jpg-Dateien vom Quellordner in den Zielordner.
- ? Das Fragezeichen steht für irgendein (einzelnes) Zeichen.
- > Der Pfeil nach rechts schreibt das Ergebnis eines Befehls in eine Datei (anstatt auf den Bildschirm). Falls die Datei schon existiert, wird sie überschrieben.

ls -al . > ordnerinhalt.txt

schreibt eine Liste der im aktuellen Verzeichnis enthaltenen Dateien in das File *ordnerinhalt.txt*. Die Datei *ordnerinhalt.txt* landet ebenfalls in diesem Verzeichnis. Die Angabe des Suffix .txt ist nicht nötig (das Terminal erzeugt sowieso eine reine Textdatei), aber auf diese Weise erhält die Datei im Finder ein Icon und ist eindeutig identifizierbar.

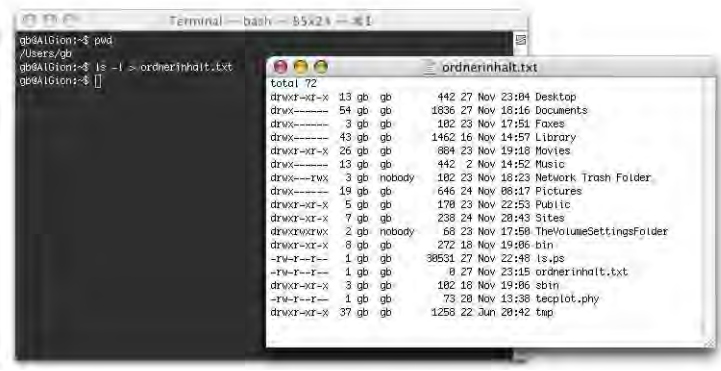

**Abbildung 5-37** Ausgabe eines Befehls in eine Datei

- >> Der Doppelpfeil >> fügt das Ergebnis eines Befehls ans Ende einer Datei an (die Datei wird nicht überschrieben).
- < Der Pfeil nach links lädt den Inhalt einer Datei ins Terminalfenster. Der Befehl cat < ordnerinhalt.txt stellt den Inhalt von *ordnerinhalt.txt* im Terminal dar.

#### **clear**

Wenn man viele Befehle in ein Terminalfenster eingegeben hat, kann man das Terminalfenster mit dem Befehl clear "leeren". Es erscheint dann wieder der Eingabeprompt zuoberst im Fenster, wie beim Start des Terminals.

## **banner**

Mit dem banner Befehl kann man Wörter im Terminal grösser erscheinen lassen. Das hat zwar keinen eigentlichen Nutzen, ist aber recht unterhaltsam... Die Funktion diente früher dazu, grosse Schriftzüge auszudrucken.

## **Historisches**

Im Verzeichnis /usr/share/calendar/ befinden sich einige Kalenderdateien, die geschichtliche Ereignisse auflisten. Mit dem Befehl

```
cat /usr/share/calendar/* | grep 1974
```
bekommt man eine Liste von Ereignissen, die dieses Jahr geprägt haben ([Abbildung 5-](#page-165-0) [38](#page-165-0)).

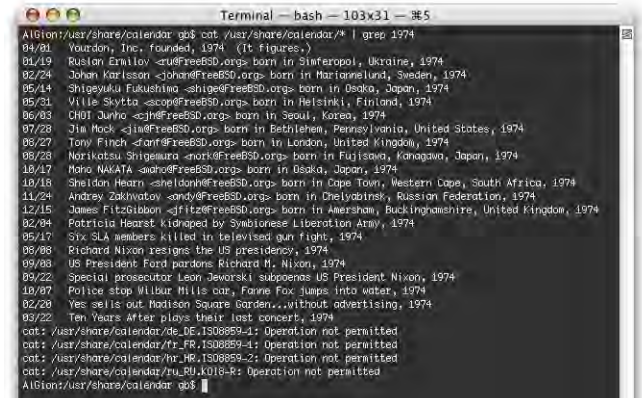

<span id="page-165-0"></span>**Abbildung 5-38** Ein bisschen Geschichte

Die Fehlermeldung in [Abbildung 5-38](#page-165-0) rührt daher, dass es noch weitere verschachtelte Ordner gibt, deren Inhalt nicht dargestellt werden kann. Dazu muss man den Befehl noch erweitern:

cat /usr/share/calendar/de\_DE.ISO8859-1/\* | grep 1974

(um deutsche Ereignisse von 1974 zu sehen).

Neben dieser kleinen Spielerei gibt es auch eine sehr nützliche Kalenderfunktion. Durch Eingabe des Befehls cal ([Abbildung 5-39,](#page-165-1) links) wird der aktuelle Monat als kleine Tabelle dargestellt .

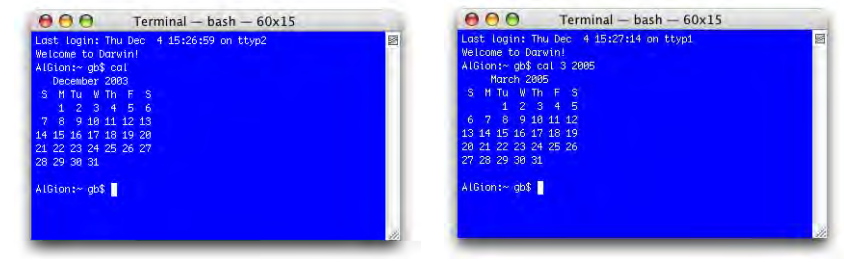

<span id="page-165-1"></span>**Abbildung 5-39** Kalender im Terminal

Mit der Angabe einer Option kann man sich auch andere Monate anzeigen lassen:

```
cal 3 2005
```
zeigt den März des Jahres 2005 an ([Abbildung 5-39,](#page-165-1) rechts). Um das ganze Jahr 2005 anzuzeigen, lässt man einfach die Zahl 3 (für den Monat) weg (cal 2005 funktioniert auch).

Mit der Option -j kann man sich den fortlaufenden Tag eines Jahres anzeigen lassen. So findet man beispielsweise heraus, dass der erste Sonntag im November 2009 der 305. Tag dieses Jahres sein wird.

## **Psychologie**

Das Terminal (besser gesagt der enthaltene Texteditor emacs) kann einen sogar bei kurzen Krisen am Computer unterstützen, mit einer eingebauten psychologischen Beratung... Dazu tippt man im Terminal emacs (wie immer mit der Enter-Taste bestätigen, der Editor emacs startet), dann gleich die esc-Taste drücken, nun xdoctor eingeben (Enter, das x wird in der Ausgabe von doctor getrennt). Der "Psychologe" will nun wissen, wie er helfen kann. Nach der Eingabe einer Zeile muss man zweimal den Zeilenschalter drücken, um eine Antwort zu bekommen.

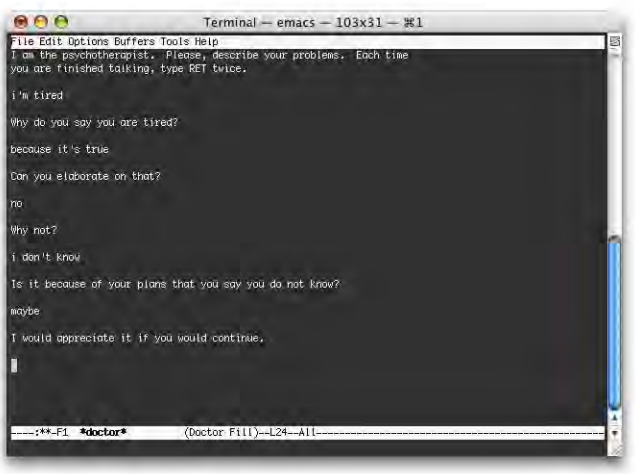

**Abbildung 5-40** Mir geht's schon viel besser...

Wenn man genug hat, kann man das Fenster einfach schliessen.

## **Shortcuts**

Im Terminal gibt es einige Shortcuts, die nicht wie gewohnt über die Apfel-Taste, sondern über spezielle Tastaturkombinationen laufen:

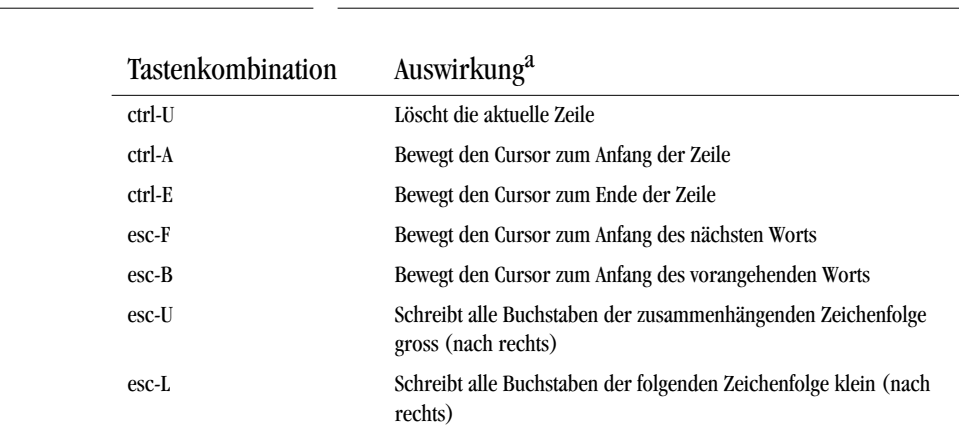

#### **Tabelle 5-1** Spezielle Shortcuts im Terminal

a. vorangehend bzw. folgend ist jeweils relativ zur Cursorposition gemeint

Neben diesen Shortcuts gibt es auch noch einen "Maustrick" für alle, die Dreitastenmäuse besitzen. Bei den meisten Mäusen mit Scrollrad ist dieses auch gleichzeitig eine Taste. Einfach mal versuchen, das Rad herunterzudrücken. Hat man einen Text im Terminal markiert und will ihn einsetzen, muss man nicht mehr den Weg über Kopieren und Einsetzen (Apfel-C, Apfel-V) gehen. Die mittlere Maustaste setzt den selektierten Text direkt ein. Allerdings darf dann auf der mittleren Maustaste keine andere Funktion, etwa aus Exposé, liegen (siehe [Seite 189\)](#page-190-0).

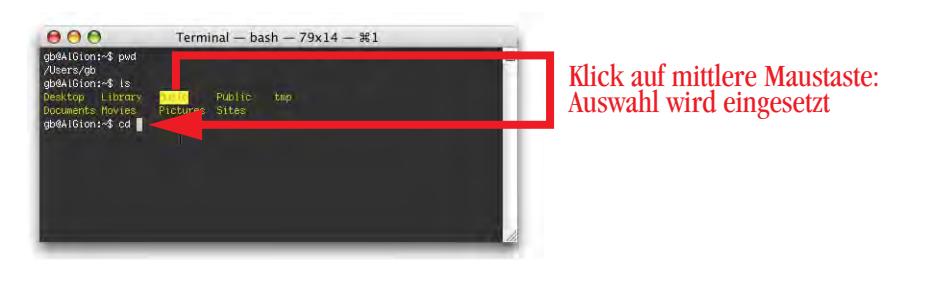

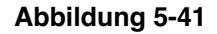

**Abbildung 5-41** Einsetzen mit mittlerer Maustaste

# **5.3 Konfiguration der Shell**

Unter Puma war die Shell (tcsh) weitgehend vorkonfiguriert und verfügte über einen Befehlsumfang, der über den Standard für die tc-Shell hinausging (z. B. der ll-Befehl als Abkürzung für ls -al war ohne weitere Einstellungen vorhanden). Unter Jaguar fiel diese standardmässig vorhandene Konfiguration weg, in der Datei */usr/share/tcsh/* *examples/README* war aber beschrieben, wie man den aus 10.1 bekannten Komfort wieder zurückholt (eine Anleitung dazu findet man unter www.pumera.ch). Diese Konfi-guration der tc-Shell funktioniert auch noch unter Panther (wenn man tcsh wie in ["Das](#page-135-0) [Terminal" auf Seite 134](#page-135-0) beschrieben als Standard einstellt oder kurzfristig via tcsh-Befehl wählt).

Die Konfiguration der bash funktioniert nicht gleich wie bei der tcsh, und es gibt auch keine Vorlagen mehr für die Einstellungen. Eine ausführliche Anleitung findet sich auf den Webseiten von bash<sup>1</sup>. Die Dateien, welche für die persönlichen Einstellungen der bash verantwortlich sind, heissen *~/.bash\_profile*, ~/*.bash\_login und ~/.profile*. Diese Dateien heissen *Bash Startup Files*, nach ihnen sucht das Terminal beim Starten in dieser Reihenfolge. Die erste gefundene Datei ist massgebend, die anderen werden ignoriert. Die Dateien sind unsichtbar (wegen dem führenden Punkt) und müssen direkt im Homeverzeichnis des Benutzers liegen (z. B. */Users/gb* für den Benutzer *gb*). Mit

pico .bash\_login

kann man die Datei .bash\_login erzeugen (zuerst mittels cd ins Homeverzeichnis wechseln!). Man befindet sich gleich im Texteditor pico, in welchem man nun die Konfigurationszeilen einträgt.

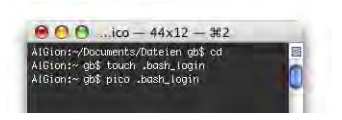

Die Bash Startup Files gelten für alle interaktiven Login Shells. Eine interaktive Login Shell wird immer dann geöffnet, wenn man das Programm *Terminal* startet. Eine aus dem Terminal durch Eingabe von bash gestartete Shell ist hingegen keine Login Shell (aber ebenfalls interaktiv). Eine nicht-interaktive Shell ist z. B. ein Shell-Script. Die genauen Details zu den Startup Files entnimmt man dem gleichnamigen Kapitel der Anleitung zu bash.

## **5.3.1 Mögliche Anpassungen**

#### **Alias**

Um den Befehl ls -al in komfortabler Darstellung mit Scrollmöglichkeit (more) auf den Alias ll zu legen, ist die Eingabe der Zeile

alias ll='ls -lag | more'

in das File .bash  $\log$ in (oder eines der anderen Bash Startup Files) nötig (das  $\sigma$  ist aus Kompatibilitätsgründen zu 4.3BSD enthalten).

<sup>1.</sup> http://www.gnu.org/software/bash/bash.html

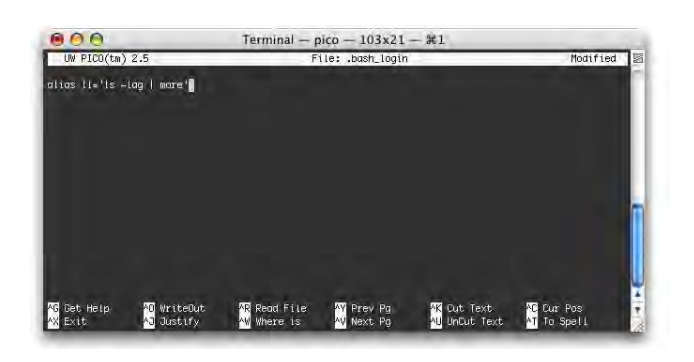

**Abbildung 5-42** Eintrag in .bash login mit pico

Nach dem Eintrag gelangt man durch Drücken von ctrl-X (Exit, wie unten im Terminalfenster in der Befehlserklärung geschrieben) in den Dialog zur Bestätigung der Änderungen (Y drücken, wenn man einverstanden ist) und zur Angabe des Dateinamens (einfach Enter drücken, wenn man den Namen

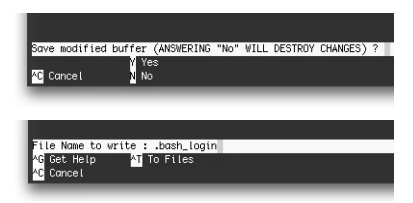

nicht ändern will). Um die Änderungen zu aktivieren, muss man ein neues Terminalfenster öffnen. Der Alias 11 ist dort aktiv.

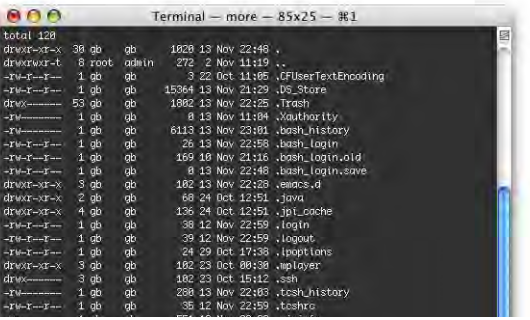

**Abbildung 5-43** ll-Befehl aktiv nach Neustart des Terminals

#### **Erweitern des Pfades für UNIX-Programmdateien**

Damit man Programme nur durch Aufrufen eines Befehls starten kann, muss die Shell wissen, wo überall ausführbare Programme gespeichert sind. Andernfalls müsste man statt des Programmnamens immer den kompletten Pfad angeben (also beispielsweise /usr/bin/top statt nur top). Die Variable PATH sagt der Shell, wo sie nach Programmen suchen muss. Unter Umständen wird man Programme unter UNIX installieren, die

im Verzeichnis */usr/local/bin* landen. In den Standardeinstellungen gehört dieser Ordner jedoch nicht zum PATH. Mit:

```
export PATH="$PATH:/usr/local/bin"
```
wird er dazugefügt. Durch Eingabe von echo \$PATH kann man das überprüfen.

#### **Ordner einfärben**

Um etwas mehr Übersicht zu haben, kann man Ordner mit einer Farbe versehen. Das Startup File muss dafür mit folgenden Zeilen ergänzt werden:

```
export CLICOLOR=1
# use yellow for directories
export LSCOLORS=dxfxcxdxbxegedabagacad
```
Für Verzeichnisse wird in diesem Fall gelb als Schriftfarbe benutzt.

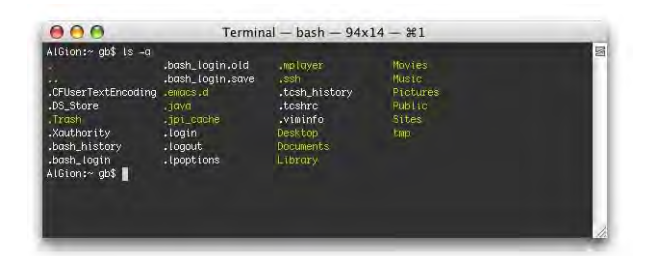

**Abbildung 5-44** Farbe für Ordner

## **Verändern des Eingabeprompts**

Der Standardeingabeprompt ist nicht gerade elegant. Durch:

export PS1='\u@\h:\w\\$ '

kann man ihn etwas umgestalten.

Damit sieht die Datei .bash\_login nun so aus:

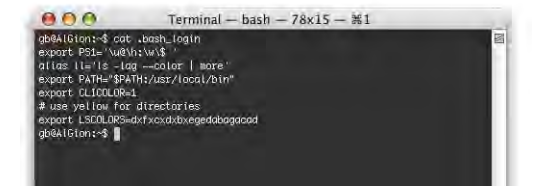

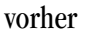

nachher

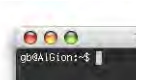

 $000$ AlGion:~ gb\$

## **5.4 Der root-Benutzer**

Der root-Benutzer darf alles (der root-Benutzer ist nicht zu verwechseln mit dem obersten Verzeichnis auf der Festplatte "/", was manchmal auch als "root" bezeichnet wird). Er hat Zugriff auf sämtliche Dateien des Systems und aller User. Der Administrator, der beim Installieren von Mac OS X eingerichtet wird, ist *nicht* der root! Das erkennt man beispielsweise daran, dass der Administrator die Dateien von einzelnen Usern nicht sehen oder löschen kann (der root kann das).

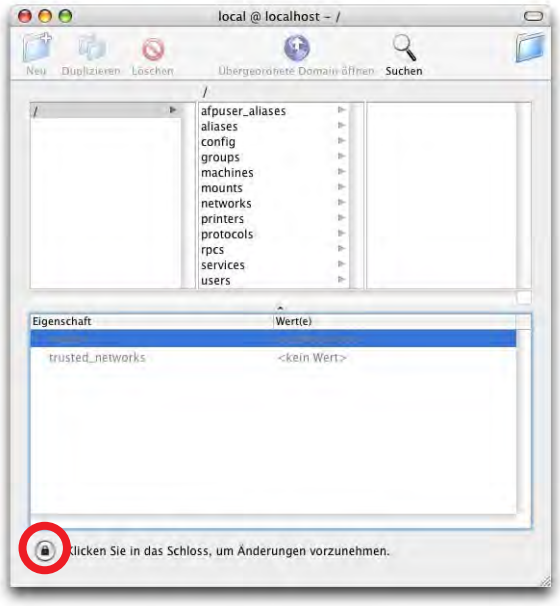

<span id="page-171-0"></span>**Abbildung 5-46** root-Benutzer aktivieren

Der root-Benutzer existiert aber. Um ihn zu aktivieren, muss man ihn mittels Programm *NetInfo Manager* (im Ordner */Applications/Utilities/NetInfo Manager*) freischalten. Man muss sich dabei als Administrator identifi-

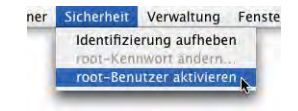

zieren: zuerst klickt man in das Schloss [\(Abbildung 5-46](#page-171-0)), um die Bearbeitung zu ermöglichen. Dann wählt man im Menü *Sicherheit* den Punkt *root-Benutzer aktivieren* (bei der ersten Aktivierung fragt der *NetInfo Manager* nach einem neuen root-Passwort). Nachher kann man wieder ins Schloss klicken, um die Manipulation zu beenden.

Gewisse Objekte kann nur der root manipulieren. Es kann z. B. vorkommen, dass ein Installationsprogramm einer Software ein unlöschbares *Installer Log File* generiert.

Nicht einmal der Administrator kann es in den Papierkorb bewegen, weil er nicht genügend Zugriffsrechte hat. Als root ist dies aber möglich.

Via Terminal kann man auch nur zeitweilig zum root werden. Dazu dient der folgende Befehl:

sudo

Mit sudo (Super User Do) kann man einen Befehl ausführen, als ob man ein anderer Benutzer (typischerweise der root) wäre. Der sudo-Befehl funktioniert auch dann, wenn kein root-Benutzer eingerichtet wurde oder dieser nicht aktiviert ist.

Dem sudo Befehl folgt das UNIX-Kommando, welches man eigentlich ausführen will, also z. B.:

```
sudo cp Quelldatei Zieldatei
```
um eine Datei als root zu kopieren. Nach dem sudo Befehl muss man zuerst das Administrator-Passwort eingeben (*nicht* das root-Passwort), damit der Befehl ausgeführt wird (ein Beispiel dazu zeigt [Abbildung 8-79, "Kopieren als root," auf Seite 310\)](#page-311-0). Nach der ersten Eingabe eines sudo-Befehls können während der nächsten fünf Minuten weitere sudo-Befehle ohne erneute Passwortabfrage folgen (danach muss das Administrator-Passwort erneut eingegeben werden).

Mit dem Befehl

su

(Super User) wird man solange zum root, bis man im Terminal exit eingibt und damit wieder zum "normalen" Benutzer zurückkehrt. Alle Befehle, die ausgeführt werden, macht man als root. Das Terminal zeigt deshalb einen veränderten Eingabeprompt:

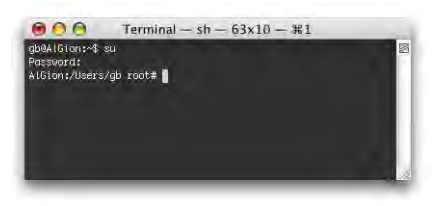

**Abbildung 5-47** Terminal im root-Modus

Der Befehl su steht nur zur Verfügung, wenn im NetInfo Manager der root-Benutzer aktiviert wurde. Nach Eingabe von su wird das root-Passwort verlangt (und *nicht* das Administrator-Passwort).

Beide Befehle (sudo und su) können nur ausgeführt werden, wenn man als Administrator eingeloggt ist.

Im Allgemeinen sollte man darauf verzichten, den su-Befehl zu verwenden und immer mit dem sudo-Befehl arbeiten. Grundsätzlich sollte man darauf verzichten, den root zu aktivieren, da auch der Login Screen von Mac OS X die direkte Anmeldung als root gestattet.

# **Zugriffsrechte 6**

*Mancher vergisst nur deshalb seine Pflichten, weil er stets an seine Rechte denkt. – Sprichwort.*

# <span id="page-174-0"></span>**6.1 Vergabe von Rechten**

Dass Mac OS X für mehrere Benutzer ausgelegt ist, sieht man schon am Ordner *Benutzer*. Dort werden nämlich die sogenannten *Homeverzeichnisse* der einzelnen Benutzer aufbewahrt. Diese Ordner haben immer die gleiche Struktur:

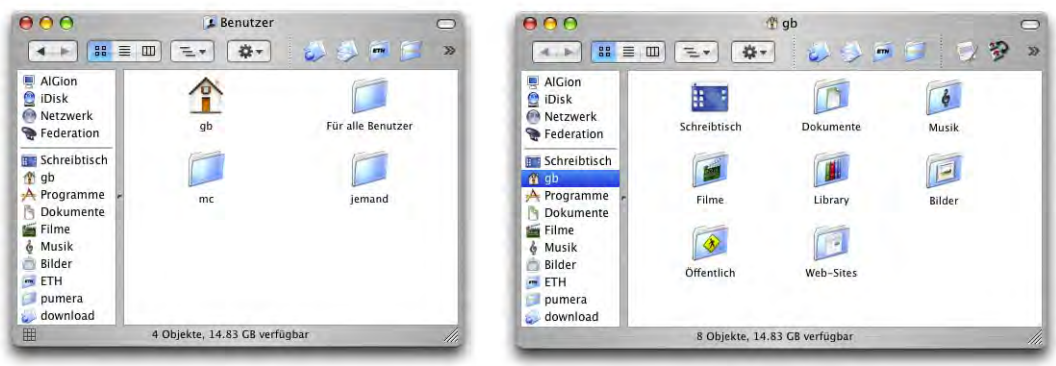

Abbildung 6-1 **Benutzerordner** (Homeverzeichnis)

UNIX ist von Grund auf als Mehrbenutzersystem konzipiert. Jede Datei und jeder Ordner gehört jemandem. Man unterscheidet zwischen:

Benutzer (user) Gruppe (group) Andere (world, others)

Ein Benutzer gehört zu einer oder mehreren Gruppen. Mit *Andere* meint man den Rest, der zu keiner Gruppe gehört.

Für jede dieser Kategorien hat eine Datei oder ein Ordner Rechte zugeteilt bekommen. Die Rechte sind:

Lesen (read,  $r$ ) Schreiben (write,  $w$ ) Ausführen (execute,  $x$ )

Damit ergibt sich eine Matrix für mögliche Rechte und Benutzer:

**Tabelle 6-1** Benutzerrechte (Matrix)

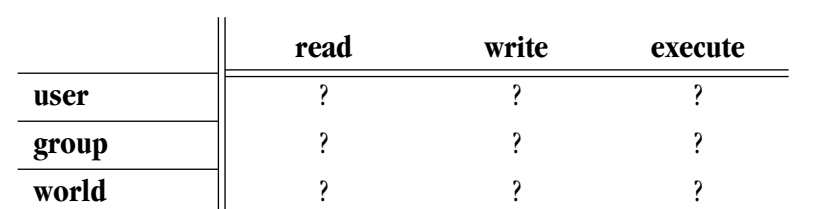

Die Rechte für die Dateien, Ordner und Programme werden von Mac OS X automatisch vergeben. Über den Informationsdialog kann man den Besitzer und die Gruppe einer Datei oder eines Ordners sowie deren Rechte für den Besitzer, die Gruppe und alle anderen ändern (vgl. Abbildung rechts).

Die Änderung kann auch über das Terminal (*/Programme /Dienstprogramme/Terminal*) erfolgen. Es existieren noch weitere Programme (z. B. BatChmod<sup>1</sup> oder Super Get Info<sup>2</sup> ) zur Modifikation der Zugriffsrechte. Mit diesen Tools kann

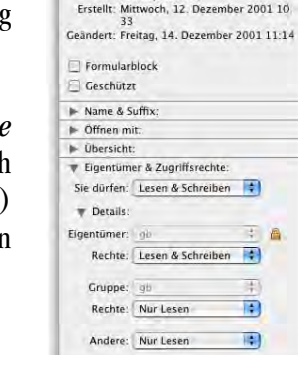

**O O** Information: Brief Versicher.

Brief Versicherung.doc Art. Microsoft Word-Dokument<br>Größe: 44 KB (38'686 Bytes)<br>Ort: Federation:Benutzer:gb:<br>Dokumente:pumera:Projekte:<br>Korrespondenz;

Allgemein:

<sup>1.</sup> http://macchampion.com/arbysoft/

<sup>2.</sup> http://www.barebones.com/products/super/index.shtml

man die Rechte wie unter Unix (siehe ["Zugriffsrechte definieren bzw. ändern" auf](#page-180-0) [Seite 179](#page-180-0)) feiner einstellen als über den Informationsdialog (vgl. [Abbildung 6-2](#page-176-0)).

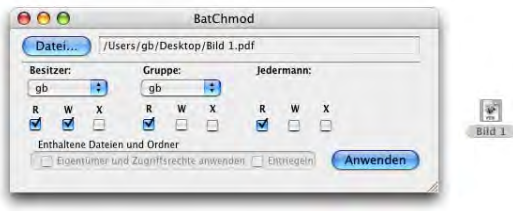

<span id="page-176-0"></span>**Abbildung 6-2** BatChmod zum Ändern der Zugriffsrechte

Interessant wäre die Zugehörigkeit einer Datei zu einem Benutzer und einer Gruppe insbesondere für FileSharing – da dies allerdings nicht mehr so einfach funktioniert wie unter Mac OS 9 (siehe ["Sharing" auf Seite 271](#page-272-0)), macht es im Moment wenig Sinn, Benutzer oder Gruppe zu ändern. Bis Jaguar gehörten alle lokalen Benutzer eines Mac OS X-Computers zur Gruppe "staff". Mit Panther hat sich das geändert: es existiert zu jedem Benutzer eine Gruppe, die gleich heisst wie das Kürzel des jeweiligen Benutzers. Will man also einem anderen Benutzer Zugang zu einer Datei erlauben, reicht es nicht mehr, einfach der Gruppe Lese- und Schreibrecht zu geben – stattdessen muss die Datei entweder komplett freigegeben werden (für alle Benutzer), oder sie muss einer speziellen Gruppe, zu der jeder Beteiligte Zugriff hat, zugeordnet werden. Der zweite Weg erfordert Manipulationen an der NetInfo-Datenbank, was weder trivial noch ungefährlich ist. Die beste Methode ist jedoch die Verwendung des Freeware-Tools Sharepoints<sup>1</sup>, mit dem man beliebige Verzeichnisse freigeben kann und welches es auch erlaubt, virtuelle Benutzer und Gruppen einzurichten [\("SharePoints" auf Seite 292](#page-293-0)). Da Sharepoints jeweils nur die Rechte für das freigegebene Verzeichnis ändert, muss man ggf. die darin untergebrachten Ordner und Dateien manuell modifizieren oder man verwendet dazu ein Tool wie Chop<sup>2</sup>, welches rekursiv arbeitet.

Via Terminal erfolgt die Änderung der Dateirechte über den chmod-Befehl. Um zuerst einmal herauszufinden, wer man selber ist, kann man einen der folgenden Befehle ins Terminal eingeben:

whoami echo \$USER

<sup>1.</sup> http://www.hornware.com/sharepoints/

<sup>2.</sup> http://www.zenonez.com/chop/index.html

Die Gruppe(n) findet man mit

#### groups

heraus (ein Benutzer kann zu mehreren Gruppen gehören).

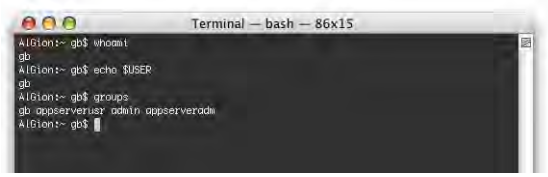

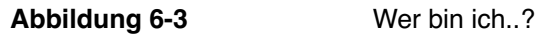

Zuerst kann man sich via 1s -1 die Rechte der Dateien in einem Ordner anzeigen lassen. Mit *ls -l* erhält man eine Liste mit genaueren Informationen über eine Datei. Diese beinhaltet (durch Leerzeichen getrennt) folgende Informationen:

- Dateityp und Zugriffsrechte
- Anzahl der Verweise auf die Datei
- Benutzername (Eigentümer)
- Gruppenname
- Grösse der Datei in Bytes
- Datum der letzten Änderung
- Dateiname (Filename)

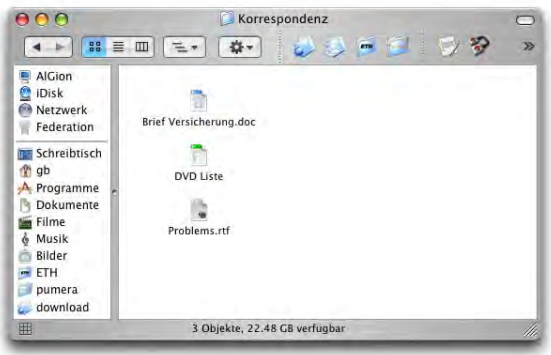

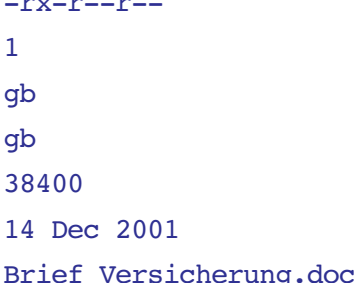

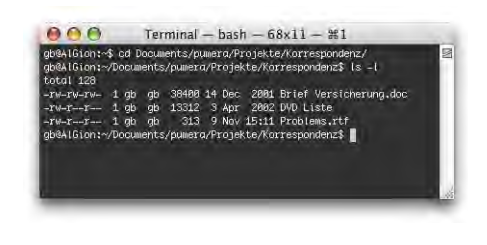

**Abbildung 6-4** Anzeige der Zugriffsrechte im Terminal

Die erste Spalte enthält zehn Zeichen mit Informationen über Dateityp und Zugriffsrechte.

**Tabelle 6-2** Zugriffsrechte mit ls -l

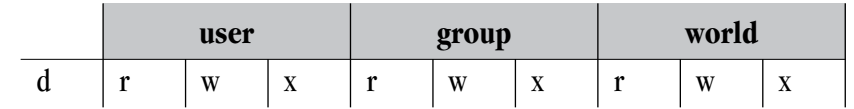

Das erste Zeichen bezeichnet den Dateityp

- Normales File
- d Directory
- l Symbolischer Link (Pfadangabe zu einer Datei/einem Ordner)

Die nächsten neun Zeichen sind in Dreiergruppen mit Zugriffsrechten für Eigentümer, Gruppe und Andere aufgeteilt.

## **6.1.1 Zugriffsrechte für Ordner**

Für Ordner (Directories) haben diese Zeichen folgende Bedeutung:

- Kein Zugriff
- r Lesezugriff (ls, also Anzeige des Inhalts eines Ordners)
- w Schreibzugriff (Dateien anlegen, löschen, umbenennen)
- x Öffnen des Ordners erlaubt (cd in dieses Directory erlaubt)

Im Finder von Mac OS X können die Zugriffsrechte nicht so fein vergeben werden:

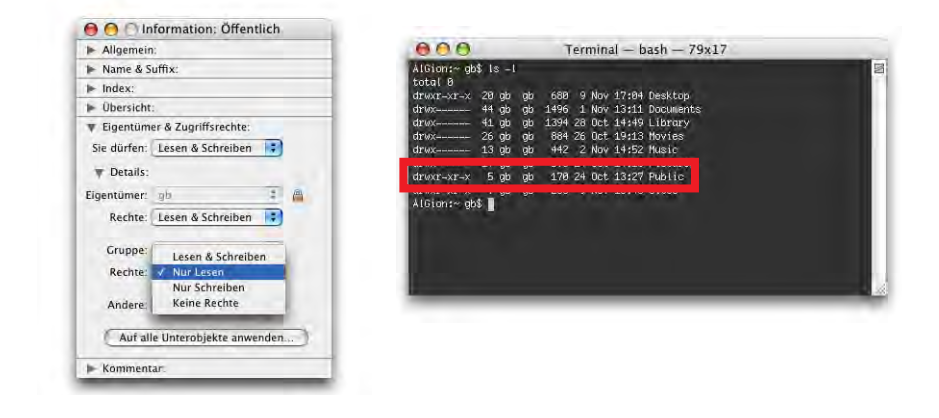

**Abbildung 6-5** Vergleich der Zugriffsrechte

Im Finder hat man drei Möglichkeiten, welcher drei Kombinationen auf der UNIX-Ebene entsprechen:

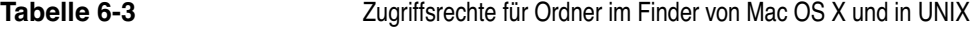

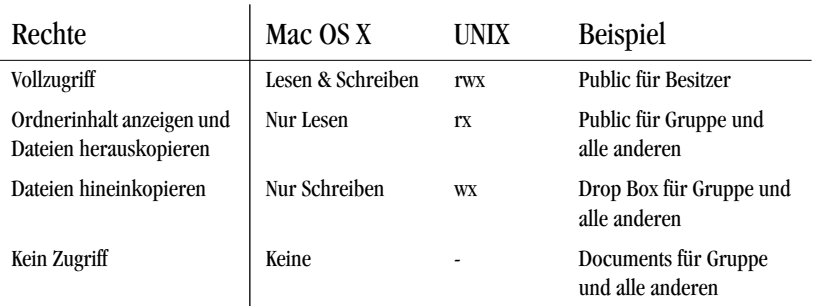

Man kann also im Finder keine Ordner anlegen, die nur r-, w- oder x-Zugriff haben – das ist nur im Terminal mit dem chmod Befehl möglich (siehe weiter unten). Diese Eigenschaften hätten folgende Auswirkungen:

- **•** nur r: der Ordnerinhalt kann aufgelistet werden (nur im Terminal, da im Finder ja in den Ordner gewechselt werden müsste). Es kann aber weder etwas in den Ordner kopiert (kein w), noch in den Ordner gewechselt werden (kein x). Enthaltene Dateien können nicht geöffnet werden. Das wäre erst möglich, wenn Ausführzugriff (x) gewährt wird.
- **•** nur w: es können weder Dateien in den Ordner kopiert (kein x) noch angezeigt werden (kein r). Es macht kaum Sinn, einem Ordner nur Schreibzugriff w zu geben.
- **•** nur x: in diesen Ordner kann gewechselt werden (mit cd), die enthaltenen Dateien können aber nicht angezeigt werden (kein r). Wenn man weiss, wie eine enthaltene Datei heisst, kann man sie aber mit cat Dateiname anzeigen lassen (dafür braucht man mindestens Leserecht r für die Datei). Es können keine Dateien in den Ordner kopiert werden, da man kein Schreibrecht w hat. Aus einem Ordner, der nur das Zugriffsrecht x besitzt, kann ein Programm gestartet werden, sofern man seinen Namen kennt (der Ordnerinhalt kann ja nicht aufgelistet werden). Im Terminal funktioniert das mit dem Befehl open Programmname.

Wenn eine Datei keinen Schreibzugriff (w) erlaubt, heisst das aber nicht, dass sie nicht gelöscht werden kann. Wenn der Ordner, in dem sich die Datei befindet, mit Schreibzugriff versehen ist, kann man sie immer noch löschen. Man muss also den Schreibzugriff für den Ordner deaktivieren. Am besten stellt man sich den Ordner als Datei mit Einträgen (den Ordnerinhalten) vor.

Zum Teil gibt es Ordner, welche als Zugriffsrechte folgende Einstellungen haben:
Das t bedeutet, dass das Sticky Bit des Ordners gesetzt ist. Das bedeutet, dass nur der Eigentümer (und der root) Inhalte dieses Ordners löschen können, egal was bei den Gruppenrechten steht. Der Benutzer-Ordner */Benutzer* und der Ordner *Für alle Benutzer* sind z. B. Vertreter dieser Kategorie. Der Ordner *Für alle Benutzer* gehört dem Eigentümer *System* (*root* im Terminal) und der Gruppe *wheel*. Wenn nun ein Benutzer des Mac OS X-Computers innerhalb von *Für alle Benutzer* einen Ordner anlegt, kann nur er (und der root) den Ordner wieder löschen, auch wenn der Ordner mit Vollzugriff für alle Benutzer versehen ist. Das hängt mit dem gesetzten Sticky Bit des übergeordneten Ordners (*Für alle Benutzer*) zusammen.

## **6.1.2 Zugriffsrechte für Dateien**

Für Dateien (Files) haben die Zugriffssymbole folgende Bedeutung:

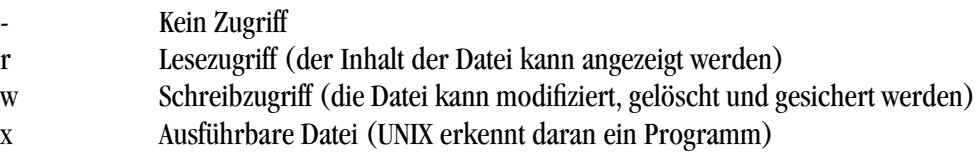

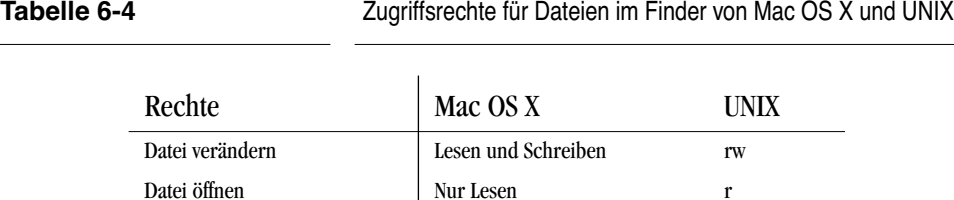

Im Beispiel aus [Abbildung 6-4](#page-177-0) existieren für die Datei *DVD Liste* folgende Zugriffsrechte:

-rw-r--r-- 1 gb gb 13312 3 Apr 2002 DVD Liste

Kein Zugriff Keine

Das bedeutet, dass die Datei kein Ordner ist (- und nicht d zu Beginn), dass der Eigentümer *gb* Vollzugriff hat und dass die Gruppe und alle anderen die Datei anschauen können, aber keinen Schreibzugriff haben.

## **6.1.3 Zugriffsrechte definieren bzw. ändern**

## **Zugriffsrechte mit dem Terminal bearbeiten**

Um die Zugriffsrechte zu definieren, wird häufig auch die oktale Darstellung verwendet. Die Oktalzahl erhält man, indem man die Zugriffsrechte für Benutzer, Gruppe und Andere in der Reihenfolge, wie sie von ls geliefert werden, notiert und für jede Berechtigung eine 1 und für jedes Zugriffsverbot eine 0 aufschreibt. Die so erhaltene Binärzahl kann in eine Oktalzahl umgewandelt und als Argument für chmod verwendet werden. Folgendes Beispiel wird gemäss [Tabelle 6-5](#page-181-0) interpretiert:

-rw-r--r-- 1 gb gb 13312 3 Apr 2002 DVD Liste

<span id="page-181-0"></span>**Tabelle 6-5** Ermitteln der Oktalzahl für chmod

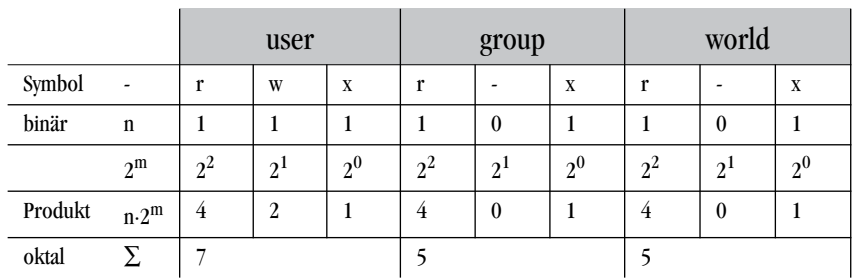

Man erhält also die Zahl 644. Diese Zahl ist eindeutig, d. h., es gibt keine andere Kombination von Zugriffsrechten, welche auch 644 ergeben würde. Um nun z. B. die Zugriffsrechte so zu ändern, dass die Gruppe Vollzugriff, alle anderen aber nur noch Lesezugriff haben, tippt man im Terminal:

chmod 664 DVD\ Liste

Der Backslash \ ist notwendig, weil ein Sonderzeichen (ein Leerschlag) folgt (\ mit altshift-7). Alternativ könnte man auch chmod 664 "DVD Liste" verwenden. Für den User bleibt 6, für die Gruppe neu 6 (weil Vollzugriff), für Andere bleibt alles beim alten. Mit  $\text{ls}$  -1 kann man prüfen, ob man erfolgreich war.

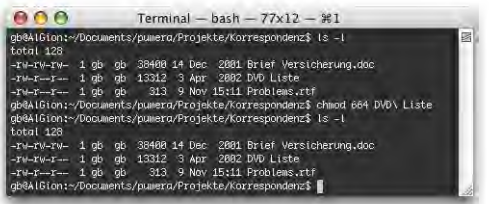

**Abbildung 6-6** Änderung der Zugriffsrechte mit chmod

Die folgende Zeile zeigt, dass das Ergebnis richtig ist:

-rw-rw-r-- 1 gb gb 13312 3 Apr 2002 DVD Liste

Eine andere Möglichkeit ist die Verwendung des symbolischen Modus mit folgendem Format:

```
[wer] Operation Zugriff [Objekt]
```
Für wer kann eine Kombination von u für User, g für Gruppe und o für alle anderen (others) oder a für ugo stehen. Bei der Operation kann + für Hinzufügen, - für Wegnehmen und = für Setzen eines Rechts stehen. Der Zugriff kann aus einer Kombination von  $r$  für Lesen, w für Schreiben und  $\ge$  für Ausführen bestehen. Unter Objekte steht der Name des zu manipulierenden Elements.

Um der Datei *Brief Versicherung* aus dem obigen Beispiel nun Schreibrecht für die Gruppe und Andere zu geben, werden die folgenden Schritte durchlaufen:

Zuerst kann man überprüfen, wie die Rechte im Moment vergeben sind:

```
ls -l Brief\ Versicherung
-rw-r--r-- 1 gb gb 38400 14 Dec 2001 Brief Versicherung.doc
```
Um nun die Rechte zu ändern, tippt man:

chmod go+w Brief\ Versicherung.doc

Und zur erneuten Überprüfung:

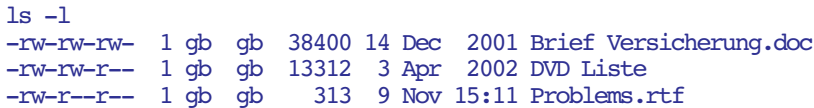

Damit wurden die Rechte ebenfalls geändert.

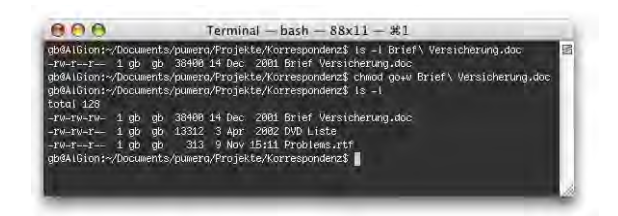

**Abbildung 6-7** Symbolische Zugriffsrechteänderung

## **Zugriffsrechte via Informationsfenster bearbeiten**

Neben der Methode über das Terminal existiert auch die einfachere (aber nicht immer schnellere) Methode, die Zugriffsrecht via Informationsfenster zu ändern.

Hier gibt es zwei Szenarien:

**1.** Die Datei gehört mir

In diesem Fall können die Zugriffsrechte für Eigentümer (eher weniger sinnvoll, da dieser fast immer *Lesen & Schreiben* können soll) sowie für die Gruppe einfach durch Wahl eines Wertes aus dem Aufklappmenü gesetzt werden.

Ebenso kann man den Eigentümer oder die Gruppe ändern: dazu klickt man zuerst ins Schloss, worauf die

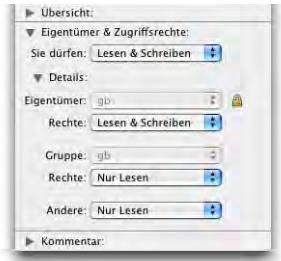

entsprechenden Aufklappmenüs aktiv werden. Nun kann man den neuen Eigentümer bzw. die neue Gruppe wählen. Sobald das Menü losgelassen wird, muss aber das Passwort zur Bestätigung eingegeben werden [\(Abbildung 6-8\)](#page-183-0).

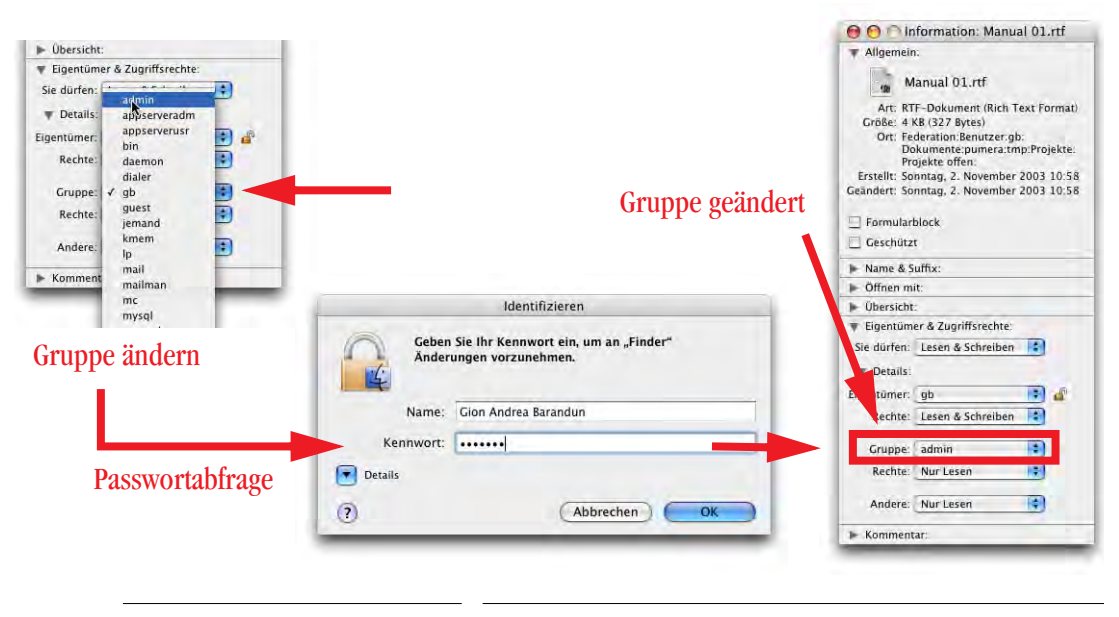

<span id="page-183-0"></span>**Abbildung 6-8** Bestätigung zum Ändern der Gruppe

**2.** Die Datei gehört jemand anderem (oder dem System, ...)

In diesem Fall muss man zuerst den Eigentümer der Datei ändern, um die Zugriffsrechte ändern zu können. Das ist meistens nicht sehr praktisch – gerade wenn bei Systemdateien die Zugriffsrechte falsch gesetzt sind, muss der Eigentümer nachher (und ggf. die Gruppe) wieder auf den ursprünglichen Namen zurückgesetzt werden. Solche Manipulationen sind im Terminal via sudo-Befehl wesentlich flexibler (und schneller) vorzunehmen.

Ein Beispiel (vgl. auch [Abbildung 6-9](#page-184-0) bis [Abbildung 6-11](#page-185-0)): Der Benutzer *Manfred Caviezel (mc)* hat mir die Datei *Teilnehmerliste.rtf* in den *Briefkasten (Drop Box)* gelegt. Diese Datei soll nun (via FileSharing) auch anderen Benutzern zur Verfügung stehen: in Mac OS X wird sie deshalb später in den Ordner *Öffentlich* (*Public*) gelegt. Andere Benutzer sollen auch Änderungen an der Datei vornehmen dürfen – dazu brauchen sie Schreibrecht: die Zugriffsrechte für *Andere* müssen also auf *Lesen & Schreiben* gesetzt werden. Die Datei soll nach wie vor dem Erzeuger (*mc*) gehören. Um das im Finder zu tun, wären folgende Schritte notwendig:

- **•** Information zur Datei aufrufen
- **•** Wenn nötig: Schloss öffnen
- **•** Ändern des Eigentümers (Administratorpasswort wird benötigt)
- **•** Ändern der Zugriffsrechte für *Andere*
- **•** Ändern des Eigentümers auf den ursprünglichen Wert

Im Terminal beschränkt sich diese Manipulation auf den Einzeiler:

```
sudo chmod o+w Teilnehmerliste.rtf
```
und die Eingabe des Administrator-Passwortes. Dazu muss man sich bereits in der Drop Box (Briefkasten) befinden, was man mit

cd ~/Public/Drop\ Box

erreicht (den Pfad mit Hilfe der Tabulatortaste vervollständigen!). Alternativ kann man natürlich den ganzen Pfad bis zur Datei angeben, ohne zuerst in die *Drop Box* zu wechseln. Die Änderung der Benutzerrechte kann noch in der *Drop Box* vorgenommen werden, die Datei kann anschliessend in den Ordner *Public* verschoben werden.

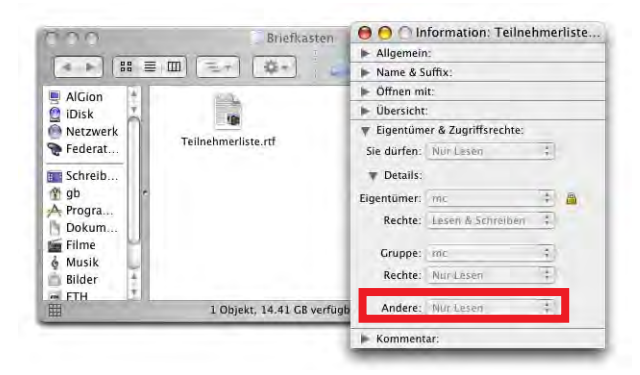

<span id="page-184-0"></span>

**Abbildung 6-9** Ausgangslage: "Fremde Datei", die Zugriffsrechte von Anderen sollen auf Lesen & Schreiben gesetzt werden

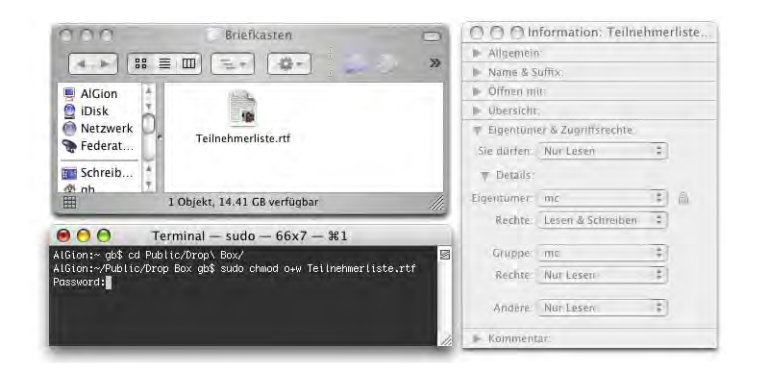

**Abbildung 6-10** Eingabe des Befehls und des Administratorpassworts im Terminal

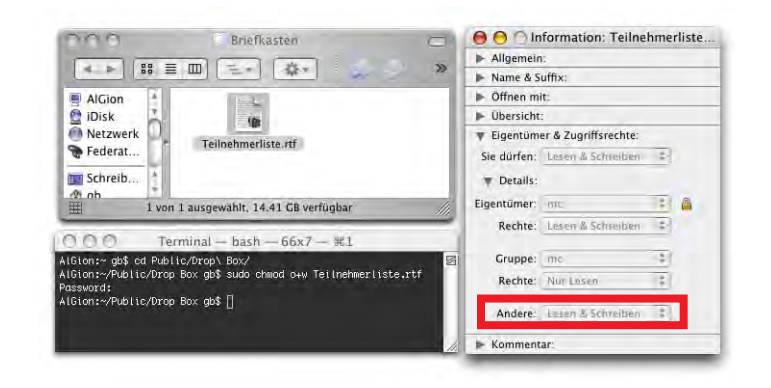

<span id="page-185-0"></span>**Abbildung 6-11** Änderung war erfolgreich (Zugriffsrechte im Informationsfenster sind geändert)

Das obige Beispiel ist natürlich vergleichsweise banal. Wenn der Eigentümer aber sshd oder smmsp heisst, muss man sich das schon gut merken. Und wenn die Datei in einem unsichtbaren Verzeichnis liegt, muss man auch erst einmal dorthin kommen... (via Terminal kein Problem).

# **Basiskonfiguration 7**

*"Ohne einen Computer bedienen zu können, wird man in der neuen Informationsgesellschaft dastehen wie ein zufälliger Besucher." – John Naisbitt, amerikanischer Prognostiker.*

## **7.1 Systemeinstellungen**

Die nächsten Kapitel beschäftigen sich mit der Konfiguration des Computers über das Programm *Systemeinstellungen*.

Die *Systemeinstellungen* (oder *System Preferences*) sind mit den Kontrollfeldern aus Mac OS 9 vergleichbar. Die Systemeinstellungen können im Apple-Menü oder im Dock aufgerufen werden ([Abbildung 7-1](#page-187-0)). Es erscheint ein Fenster, in welchem man die entsprechende Schaltfläche wählt und die Optionen konfigurieren kann [\(Abbildung 7-2\)](#page-187-1). Die *Systemeinstellungen* sind nichts anderes als ein Programm im Ordner /*Programme*.

Bei den Systemeinstellungen kommt ebenfalls der Multiuser-Charakter von Mac OS X zum Tragen:

Klicken Sie in das Schloss, um Anderungen vorzunehmen.

Nur der oder die Administrator(en) können alle Einstellungen verändern. Die gewöhnlichen Benutzer können Felder, die mit einem Schloss gekennzeichnet sind, nicht oder nur eingeschränkt bearbeiten. In den Überschriften zu den folgenden Kontrollfeldern steht ein Schloss  $\bigcirc$ , wo diese Einschränkungen für normale Benutzer gelten (nicht Administrator).

In der Symbolleiste der Systemeinstellungen ([Abbildung 7-2](#page-187-1))befinden sich häufig benutzte Objekte: Monitore, Ton, Netzwerk und Startvolume. Man kann weitere Objekte einfach in diese Leiste ziehen, wenn sie dort auch zur Verfügung stehen sollen. Ebenso können bestehende Objekte entfernt werden, indem sie aus der Symbolleiste gezogen werden. Die Objekte der Systemeinstellungen sind thematisch geordnet (Persönlich, Hardware, Internet & Netzwerk, System). Man kann selber neue Objekte installieren, die dann in den Systemeinstellungen in der Kategorie *Sonstige* erscheinen. Das wird weiter unten erklärt. Mit *Alle einblenden* kommt man jeweils zum Fenster aus [Abbildung 7-2](#page-187-1) zurück.

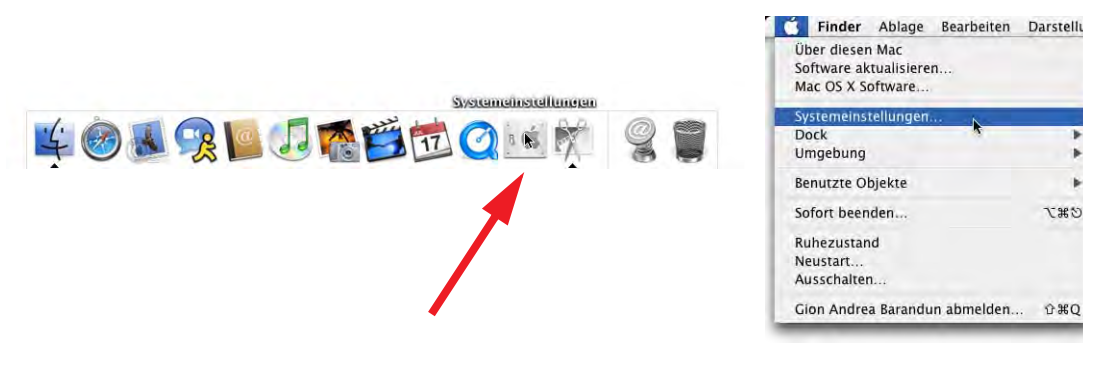

<span id="page-187-0"></span>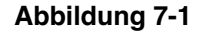

**Abbildung 7-1** Aufrufen der Systemeinstellungen (Dock und Apple-Menü)

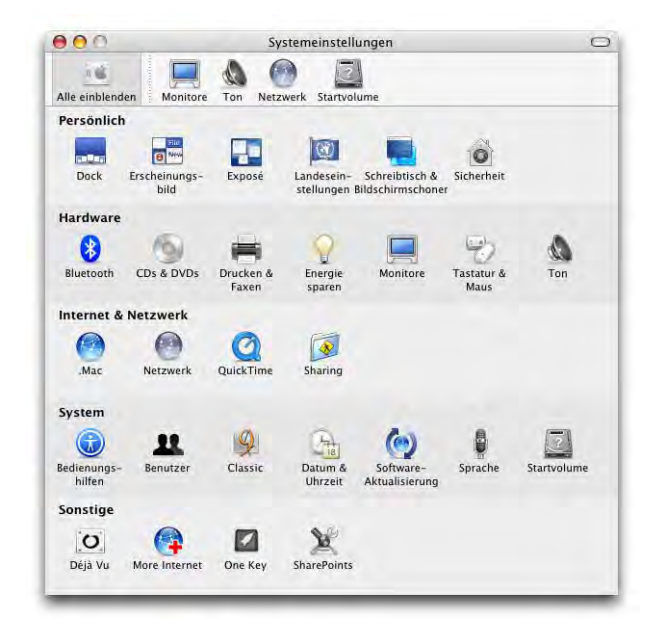

<span id="page-187-1"></span>**Abbildung 7-2** Systemeinstellungen

## **7.2 Kategorie** *Persönlich*

Die Änderungen in dieser Kategorie wirken sich (ausser bei *Sicherheit* teilweise) nur auf den gerade eingeloggten Benutzer, der die Einstellungen vornimmt, aus. Jeder Benutzer kann somit seine individuelle Umgebung gestalten.

## **7.2.1 Dock**

Diese Einstellungen betreffen nur die Optik des Docks. Auf die eigentliche Funktion wird in [Abschnitt 4.5 auf Seite 92](#page-93-0) eingegangen. Eingestellt wird:

- **•** Dock-Grösse: so klein wie möglich, so gross wie nötig.
- **•** Vergrösserung: Laola-Effekt beim Überfahren des Docks mit der Maus.
- **•** Position des Docks: unten, links oder rechts.
- Minimierungseffekt: Animation, mit der ein Fenster durch Klick auf das "Minuszeichen" in der Titelleiste ins Dock verschwindet (*Trichter* oder *Linear*).
- **•** Animation: beim Öffnen eines Programms, das dann ja automatisch im Dock auftaucht, "hüpft" das Programmsymbol im Dock auf und ab.
- **•** Auto-Hide: das Dock wird automatisch am linken/unteren/rechten Bildschirmbereich versteckt. Sobald mit der Maus der Bildschirmrand erreicht wird, taucht es wieder auf.

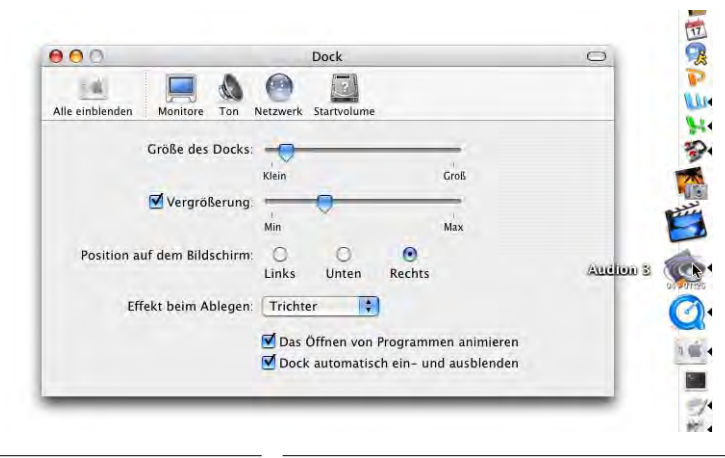

**Abbildung 7-3** Systemeinstellungen für das Dock

Die Systemeinstellungen für das Dock können auch direkt aus dem Apple-Menü aufgerufen werden.

## **7.2.2 Erscheinungsbild**

Das Kontrollfeld *Erscheinungsbild* enthält ungefähr die gleichen Funktionen wie unter Mac OS 9. Bis Jaguar hiess dieses Kontrollfeld *Allgemein*.

Falls beim *Erscheinungsbild* auf *Graphit* statt *Blau* umgestellt wird,  $AA$ erscheinen die Rollbalken und die Knöpfe in der Fenstertitelleiste in grau. Die Erscheinung wird so etwas diskreter, verliert aber auch an Aussagekraft (Farbkodierung der Knöpfe). Erst wenn man mit der Maus über die Knöpfe fährt, werden die Zeichen +, – oder x eingeblendet.

Bei den Rollpfeilen kann man angeben, ob sie sich (beide zusammen) am Ende der Scrollleiste oder oben (nach oben scrollen) bzw. unten (nach unten scrollen) befinden sollen. Mit der Freeware *TinkerTool* (siehe ["TinkerTool" auf Seite 395\)](#page-396-0) kann zudem auch die Option eingeschaltet werden, dass sich beide Rollpfeile an beiden Enden befinden sollen.

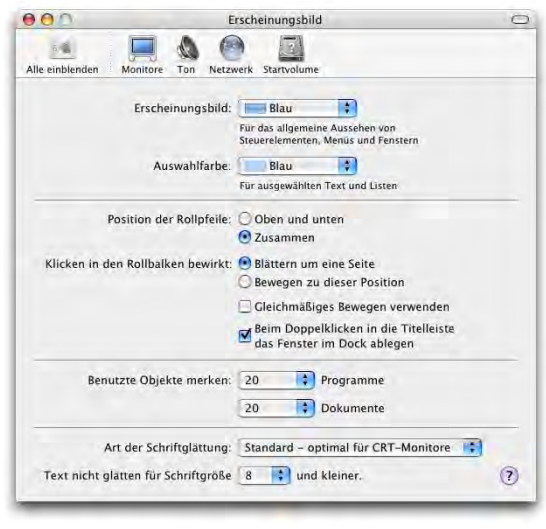

**Abbildung 7-4** Kontrollfeld Allgemein

Für den Menüpunkt *Benutzte Objekte* im Apple-Menü kann man einstellen, wie viele Objekte (Programme und Dokumente) erscheinen sollen.

Die Zeichenglättung am Bildschirm kann für verschiedene Monitore und Geschmäcker angepasst werden – hier ist Ausprobieren angesagt, um die individuell beste Einstellung zu finden. Je geringer die Glättung eingestellt wird, umso schneller ist die Darstellung auf dem Bildschirm.

Die Schriftenglättung sorgt für die Darstellung von weichen Kanten bei Buchstaben. Es ist auch weitgehend Geschmacksache, ab welcher Schriftgrösse man die Zeichen glätten will.

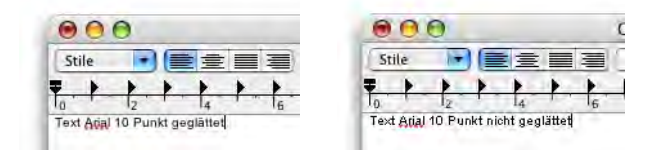

**Abbildung 7-5** Schriftenglättung

## <span id="page-190-1"></span>**7.2.3 Exposé**

Dieses Kontrollfeld wurde mit Panther eingeführt und ist die Lösung für den immer grösser gewordenen Fenstersalat unter modernen Betriebssystemen. Nicht selten kommt es vor, dass im Finder vier bis fünf Fenster, in den einzelnen Programmen aber zusätzlich noch ein Dutzend Fenster geöffnet sind. Sucht man nun ein bestimmtes Fenster, so muss man zuerst zum betreffenden Programm umschalten und dort dann noch das richtige Fenster finden.

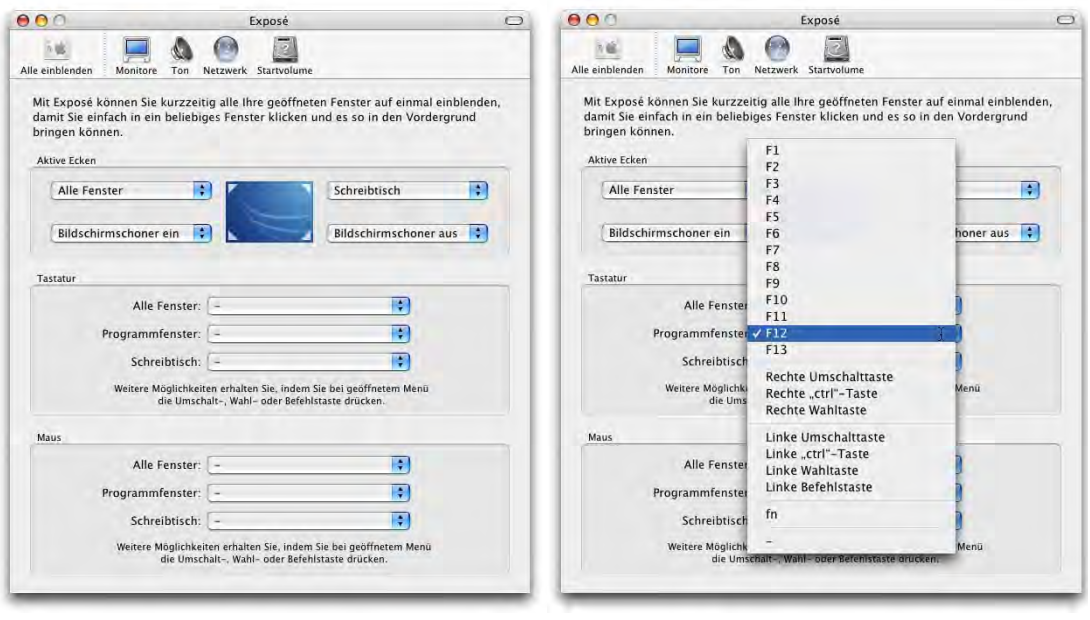

<span id="page-190-0"></span>Abbildung 7-6 **Konfiguration von Exposé** 

Exposé erlaubt drei Dinge:

- **•** Einblenden aller geöffneten Fenster aller Programme. Fenster von ausgeblendeten Programmen oder ins Dock minimierte Fenster werden ignoriert.
- **•** Einblenden aller geöffneten Fenster des gerade aktiven Programmes. Ins Dock minimierte Fenster werden ignoriert.
- **•** Ausblenden aller Fenster, um auf den Schreibtisch zu gelangen.

Die Funktionen können über aktive Ecken des Bildschirms (wie beim Bildschirmscho-ner, siehe ["Bildschirmschoner" auf Seite 194\)](#page-195-0), über Tastaturbefehle oder Maustasten aktiviert werden. Bei den Einstellungen in [Abbildung 7-6](#page-190-0) werden, wenn man mit der Maus in die linke obere Bildecke fährt, alle Fenster (aller Programme) eingeblendet. Wenn man in die rechte obere Ecke fährt, wird der Schreibtisch eingeblendet. Hier können auch die aktiven Ecken des Bildschirmschoners festgelegt werden.

Man kann auch Funktionen über die Tastatur steuern – verschiedene Tastenkombinationen ([Abbildung 7-6](#page-190-0), rechts) stehen zur Verfügung. Es macht allerdings wenig Sinn, die Funktionen auf Befehls- oder Wahltasten zu legen, wenn man viel mit Shortcuts arbeitet. Von der Steuerung von Exposé mittels Maustasten sollte man absehen – so würde man z. B. das Kontextmenü auf der rechten Maustaste verlieren, was nicht sehr komfortabel wäre. In Aktion sieht Exposé dann so aus:

**1.** Fensterchaos ist entstanden...

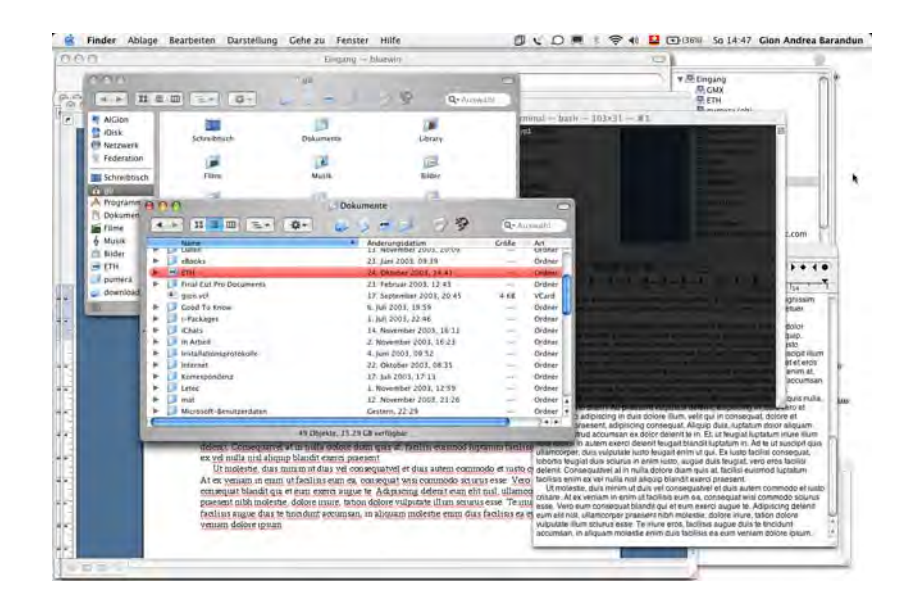

**Abbildung 7-7** Wo ist der Webbrowser?

## **2.** Exposé aktivieren

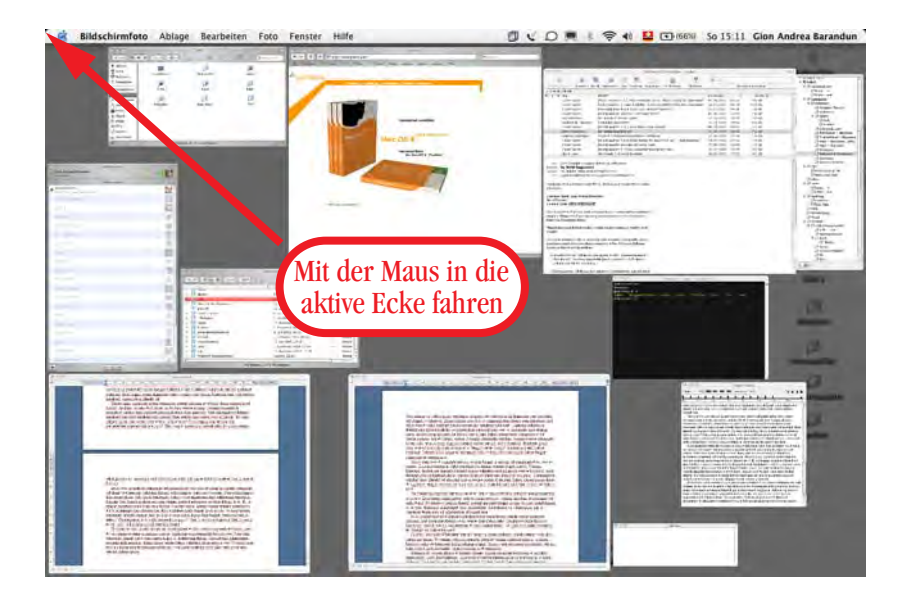

**Abbildung 7-8** Suche nach dem richtigen Dokument

**3.** Dokument auswählen und mit der Maus anklicken

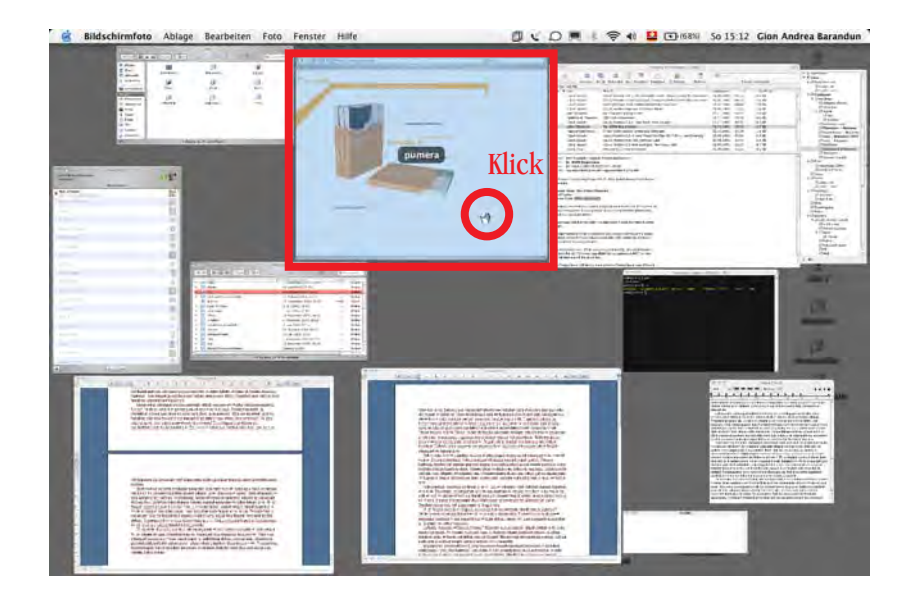

**Abbildung 7-9** Webbrowser-Fenster auswählen

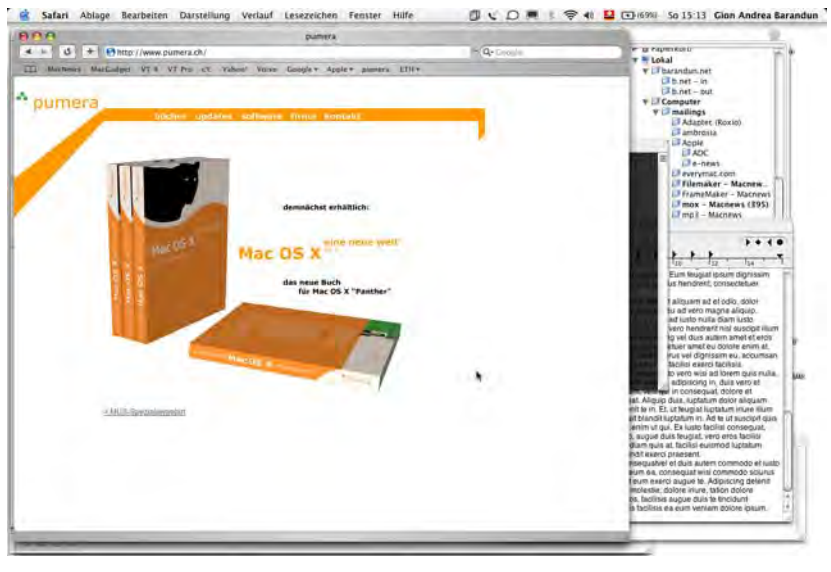

## **4.** Gesuchtes Dokument erscheint im Vordergrund

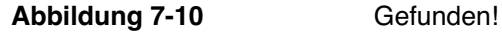

Will man durch das Fensterchaos auf den Schreibtisch gelangen, wählt man die dafür festgelegte Aktion. Alle Fenster verschwinden gegen aussen, der Schreibtisch wird sichtbar. Nun kann man ein Dokument oder einen Ordner auf dem Schreibtisch öffnen oder das Dokument auf ein Dock-Icon eines Programmes ziehen. Es wird dann damit geöffnet. Alle Fenster erscheinen wieder, das geöffnete Dokument ist im Vordergrund.

## **7.2.4 Schreibtisch & Bildschirmschoner**

Bis Mac OS X 10.2 existierten zwei Kontrollfelder für Schreibtischhintergrund und Bildschirmschoner, die nun zusammengefasst wurden.

## **Schreibtischhintergrund**

Im Kontrollfeld *Schreibtisch* wird der Schreibtischhintergrund gewählt. Dabei stehen einige von Apple zur Verfügung gestellte Themen (*Apple Hintergrundbilder*, *Natur*, *Abstrakt*) und *Einfarbige Hintergrundbilder* zur Auswahl. Der Ordner *Bilder* innerhalb des persönlichen Benutzerordners wird ebenfalls automatisch in die Liste auf der linken Seite eingefügt ([Abbildung 7-11\)](#page-194-0). Um ein Bild als Hintergrund zu definieren, wählt man in dieser Liste eine Kategorie, dann stehen die einzelnen Bilder auf der rechten Seite zur Auswahl.

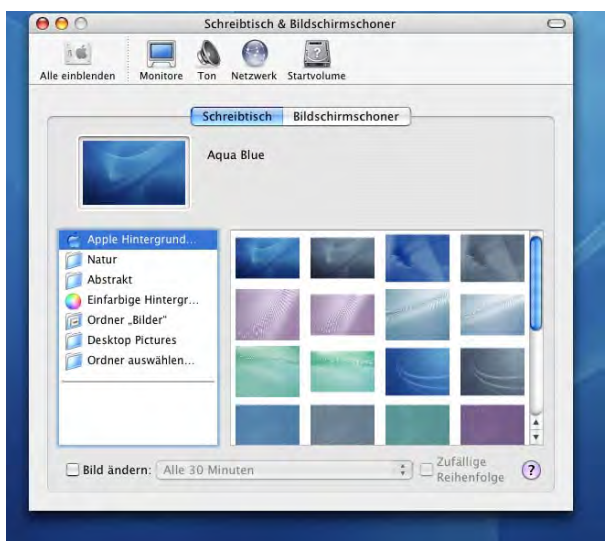

<span id="page-194-0"></span>**Abbildung 7-11** Schreibtischhintergrund

Darüber hinaus können auch Bilder im GIF-, TIFF- oder JPEG-Format (auch PDF) ausgewählt werden. Dazu muss man mittels *Ordner auswählen...* einfach den Ordner angeben, in welchem sich die Bilder befinden. Der Ordner mit den darin enthaltenen Bildern wird dann automatisch in die Liste ([Abbildung 7-12\)](#page-194-1) mit aufgenommen.

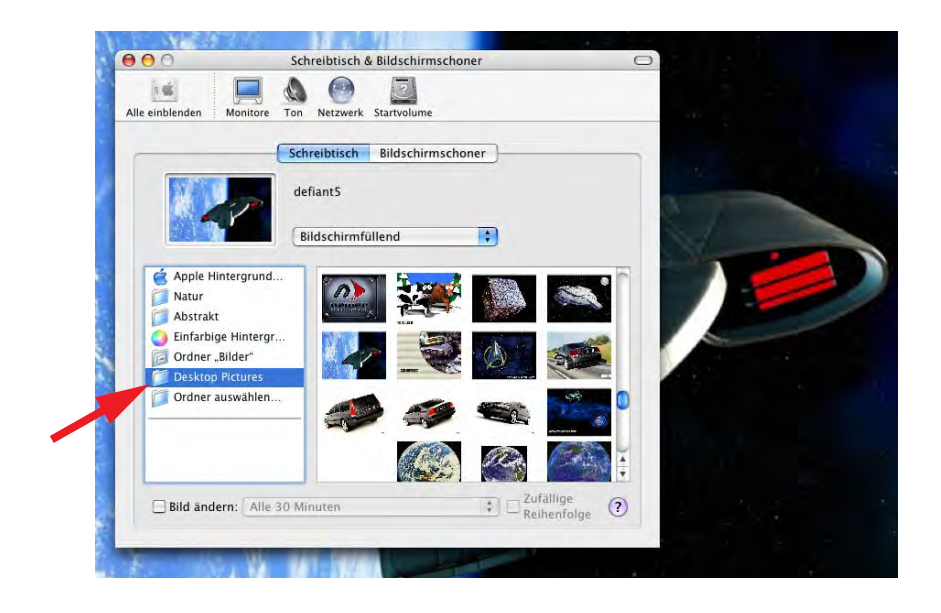

<span id="page-194-1"></span>**Abbildung 7-12** Angabe eines Ordners mit Desktop-Bildern

Im Gegensatz zu Mac OS 9 muss man nicht zuerst ein vorhandenes Schreibtischbild entfernen, um das neu gewählte zu sehen – es wird nach einer kurzen Verzögerung sofort angezeigt. Die von Apple mitgelieferten Schreibtischbilder liegen in zwei verschiedenen Formaten vor: normal und widescreen (z. B. für das Cinema Display).

Die Bilder, die von den Mac OS X-Bildschirmschonern gebraucht werden, kann man natürlich auch als Bildschirmhintergrund verwenden. Sie befinden sich im Ordner */System/Library/Screen Savers/.* Hier gibt es mehrere Pakete, die den gleichen Namen tragen wie der entsprechende Screensaver. Um an die darin enthaltenen Bilder zu kom-men, muss man sich den Paketinhalt anzeigen lassen (mittels ctrl-Klick, siehe ["Carbon](#page-372-0) [oder Cocoa?" auf Seite 371](#page-372-0)). Schliesslich gelangt man so z. B. in den Ordner */System/Library/Screen Savers/Beach.slideSaver/Contents/Resources/*, wo sich die eigentlichen Bilder im jpg-Format befinden. Diese kann man nun in den Ordner *Bilder* (oder einen anderen Ordner) kopieren und den Ordner als Quelle für Schreibtischbilder bestimmen.

Gute Adressen für Schreibtischbilder sind die Internetseite von Macdesktops $^{\rm 1}$  oder Desktopia<sup>2</sup>.

Wenn man Abwechslung wünscht, kann man den Bildschirmhintergrund in bestimmten Zeitabständen automatisch wechseln lassen. Die Bilder ändern sich innerhalb des in der linken Spalte ausgewählten Ordners in dem im Feld *Bild ändern* eingestellten Intervall. Die Reihenfolge kann auch zufällig sein (Markierung rechts).

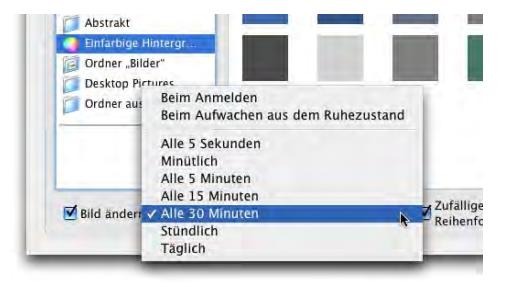

## <span id="page-195-0"></span>**Bildschirmschoner**

Mac OS X verfügt über einen integrierten Bildschirmschoner, der mit weiteren Modulen sehr einfach erweitert werden kann. Alle Bildschirmschonermodule befinden sich im Ordner *Screen Savers* innerhalb des Ordners *Library*. Moderne Monitore verfügen über genügend Schutzmechanismen gegen das "Einbrennen" von Standbildern, die einen Bildschirmschoner eigentlich überflüssig machen – diese Funktion existiert mehr zur Unterhaltung, bzw. um den Passwortschutz des Bildschirms zu aktivieren. Einige Module, die besonders aufwändige Grafikeffekte verwenden, "schonen" den Computer denn auch nicht, sondern belasten Prozessor und Grafikkarte erheblich – das erkennt man daran,

<sup>1.</sup> http://www.macdesktops.com

<sup>2.</sup> http://www.desktopia.com

dass sich das Lüftergeräusch nach dem Start des Bildschirmschoners erhöht (oder die Lüfter erst dann einsetzen). Besonders bei mobilen Geräten im Batteriebetrieb sollte man auf solche Bildschirmschoner verzichten, da sie die Akkulaufzeit des Geräts verringern.

Screensaver-Module sollten also im Normalfall im Ordner */Benutzer/~/Library/ Screen Savers/* platziert werden. Sie tragen das Suffix \*.saver (Suffix = Dateinamenerweiterung). Vom Administrator können die Module auch in den Ordner */Library/Screen Savers* gelegt werden, so dass sie allen Usern zur Verfügung stehen.

Aus der Liste auf der linken Seite des Fensters [\(Abbildung 7-13](#page-196-0), links) kann ein bestimmtes Modul ausgewählt werden. Einige Module verfügen über Einstellungen (z. B. Prozessorauslastung, Geschwindigkeit einer Bewegung etc.), die über die Schaltfläche *Optionen* konfiguriert werden können. Mittels *Test* kann man sich den Bildschirmschoner dann vorführen lassen. Mit dem Schieberegler *Bildschirmschoner aktivieren* kann die Verzögerung eingestellt werden, nach welcher der Bildschirmschoner bei Inaktivität ausgelöst wird.

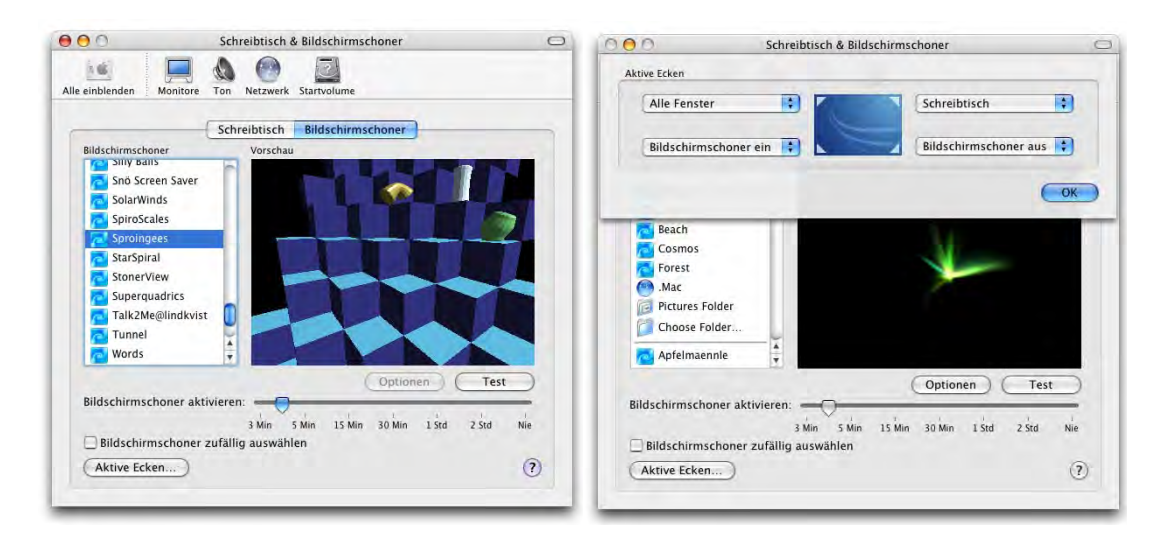

<span id="page-196-0"></span>**Abbildung 7-13** Kontrollfeld Bildschirmschoner

Unter *Aktive Ecken...* können den Ecken des Bildschirms Funktionen zugeordnet werden. Diese Funktionen treten beim Bewegen der Maus in eine Ecke in Aktion. Es kann aus zwei (drei) verschiedenen Funktionen gewählt werden:

- **•** Bildschirmschoner wird sofort ausgelöst
- **•** Bildschirmschoner wird nie ausgelöst
- **•** (keine Funktion für die betreffende Ecke)

Und so aktiviert man die gewünschte Funktion [\(Abbildung 7-13,](#page-196-0) rechts). In der Auswahlliste wählt man einfach für die entsprechende Ecke die Funktion, die man haben möchte. Im unserem Beispiel wird der Bildschirmschoner sofort ausgelöst, wenn man mit der Maus in die linke untere Ecke fährt, hingegen nie aktiviert, wenn sich der Mauszeiger in der rechten unteren Ecke befindet. Da auch Exposé [\("Exposé" auf Seite 189](#page-190-1)) die Bildschirmecken verwendet, muss man diese Funktionen aufeinander abstimmen (innerhalb des Kontrollfeldes Exposé stehen die Optionen für den Bildschirmschoner auch zur Verfügung).

Die aktiven Ecken sind zwar eine praktische Funktion, man muss sich aber damit abfinden, dass man sie ein paar Mal versehentlich auslöst (wenn man ins Apple-Menü gelangen will oder den schnellen Benutzerwechsel braucht).

Bis Jaguar fehlte Mac OS X eine Funktion, mit welcher der Computer ohne Aktivierung des Bildschirmschoners gesperrt werden konnte. Mit Panther ist dies nun möglich: ist im Kontrollfeld *Benutzer* unter *Anmelde-Optionen* das Häkchen bei *Schnellen Benutzerwechsel ermöglichen* aktiv, so erscheint

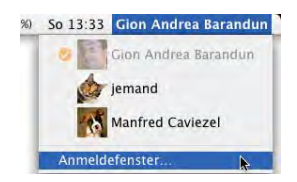

ein zusätzliches Menü mit dem Namen des gerade eingeloggten Benutzers oben rechts in der Menüleiste. Dort hat man dann die Möglichkeit, den Punkt *Anmeldefenster...* zu wählen, womit man zur Anmeldung von Mac OS X gelangt – die Programme laufen aber weiter. Um weiter zu arbeiten, authentifiziert man sich einfach erneut.

## **7.2.5 Landeseinstellungen**

Wie bereits weiter oben erwähnt, gibt es keine lokalisierten Fassungen von Mac OS X mehr. Das System beinhaltet bereits eine Reihe von Sprachen, die "on the fly" gewechselt werden können. Man muss sich lediglich aus- und wieder einloggen, dann ist die vorher gewählte Sprache aktiv. So kann jeder Benutzer des Computers die für ihn passende Sprache wählen. Das alles geschieht im Kontrollfeld *Landeseinstellungen*.

Die bevorzugte Sprache kann ganz einfach mit der Maus an die oberste Stelle gezogen werden (via Drag & Drop, [Abbildung 7-14](#page-198-0)). Die festgelegte Reihenfolge bestimmt die Priorität der Sprachen. Programme, welche diese Funktion unterstützen (die also mit mehreren Sprachpaketen geliefert werden), erscheinen nach Möglichkeit in der obersten Sprache. Falls diese nicht vorhanden ist, wird die zweite gewählt, usw. Wenn man die Einstellungen hier ändert, muss man sich aus- und wieder einloggen, damit die Änderungen aktiv werden.

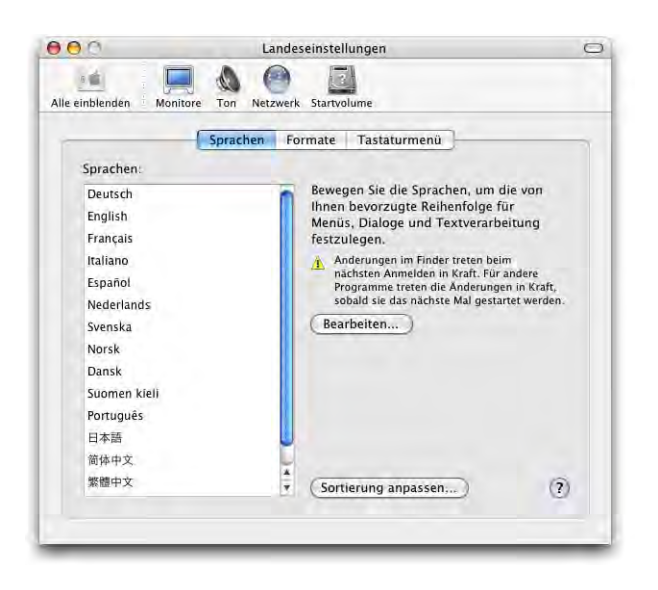

<span id="page-198-0"></span>**Abbildung 7-14** Spracheinstellungen

Daneben werden hier auch die Einstellungen bezüglich Zeit-, Datums- und Zahlenformat vorgenommen (im Register *Formate*, [Abbildung 7-15\)](#page-198-1).

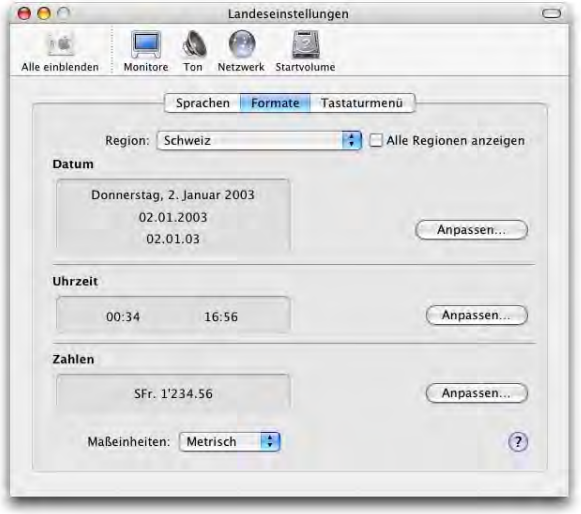

## <span id="page-198-1"></span>**Abbildung 7-15** Zahlenformate

Das kann z. B. in Zusammenhang mit der Verwendung einer Tabellenkalkulation wie Excel wichtig sein: während in Deutschland das Komma als Dezimaltrennzeichen und der Punkt als Tausendertrennzeichen verwendet werden, sind es in der Schweiz der Punkt bzw. der Apostroph. Mit *Anpassen...* können jeweils individuelle Einstellungen vorgenommen werden (z. B. Umstellung zwischen 12/24 Stunden-Anzeige).

Schliesslich muss das bevorzugte Tastaturlayout gewählt werden (Register *Tastaturmenü*). Wie in Mac OS 9 können mehrere Formate angekreuzt werden, die dann im Tastaturmenü ([Abbildung 7-16\)](#page-199-0) je nach Bedarf aktiviert werden können.

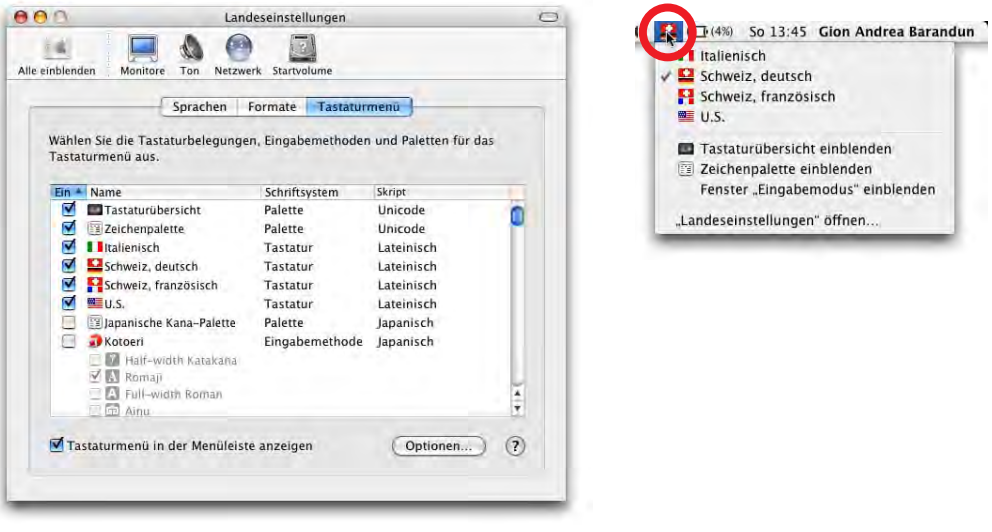

## <span id="page-199-0"></span>**Abbildung 7-16** Tastaturlayout

Neben den eigentlichen länderspezifischen Layouts gibt es auch noch zwei Paletten, die man aktivieren sollte: *Tastaturübersicht* und *Zeichenpalette*. Beide können aus jedem Programm heraus über das Tastaturmenü aufgerufen werden.

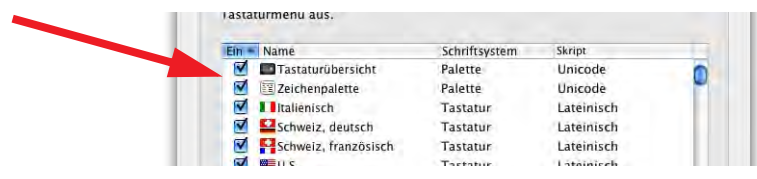

**Abbildung 7-17** Landeseinstellungen

## **Tastaturübersicht**

Die Tastaturübersicht ist ein Ersatz für das in Panther nicht mehr vorhandene Programm "Tastatur" ("Key Caps"). Damit kann man eine Tastatur simulieren und nachschauen, welche Zeichen einem zur Verfügung stehen (wenn man exotische Zeichen sucht). Hat man ein Zeichen gefunden, kann man es durch Klicken auch direkt in ein aktives Dokument einfügen [\(Abbildung 7-18](#page-200-0), Zeichen ©).

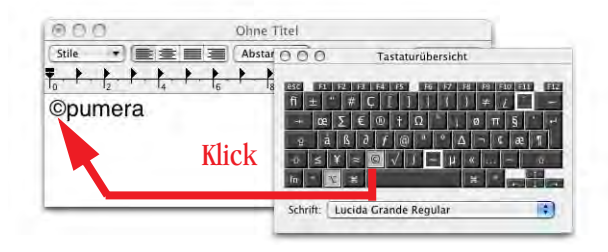

<span id="page-200-0"></span>

**Abbildung 7-18** Sonderzeichen über die Tastaturübersicht einfügen

## **Zeichenpalette**

Wenn man die Zeichenpalette aktiviert, erscheint eine frei schwebende Palette, aus der Buchstaben und Sonderzeichen ausgewählt und mit Klick auf *Einfügen* (oder Doppelklick) ins aktuelle Dokument eingesetzt werden können.

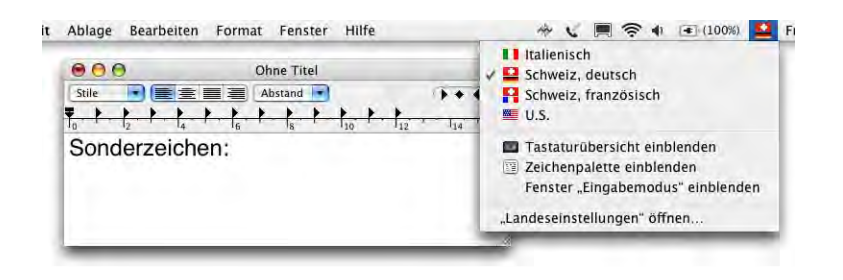

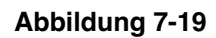

**Abbildung 7-19** Einblenden der Zeichen-Palette

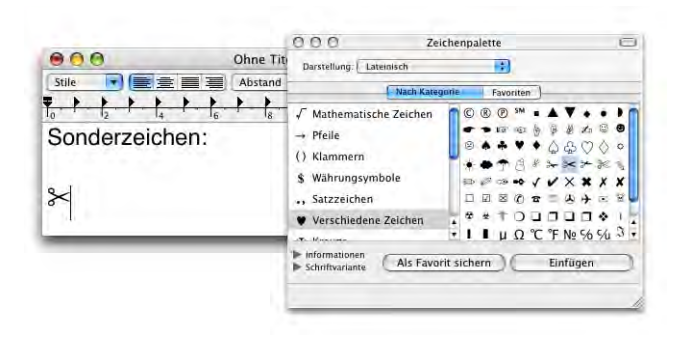

**Abbildung 7-20** Einsetzen von Zeichen ins geöffnete Dokument

Leider funktioniert das Einsetzen von Sonderzeichen nicht in allen Programmen. TextEdit z. B. akzeptiert Eingaben aus der Zeichen-Palette, Microsoft Word hingegen nur teilweise. Word verwendet unter Umständen nicht den in der Zeichenpalette ausgewählten Zeichensatz. Eine Alternative kann *PopChar X<sup>1</sup> sein, das zusätzlich zum Zeichensatz noch* die Tastaturkombination, die für ein bestimmtes Zeichen gewählt werden muss, anzeigt. PopChar erscheint als kleines Icon ganz links oben im Bildschirm und ist so in allen Programmen verfügbar. Klickt man das Icon an, öffnet sich eine Zeichenpalette, wo man zuerst den Zeichensatz wählt, und dann alle dort verfügbaren Symbole sehen kann. Durch Anklicken wird das gewählte Symbol ins aktuelle Dokument eingesetzt. Damit dies mit der richtigen Schrift passiert, muss das Häkchen *mit Stil* aktiv sein.

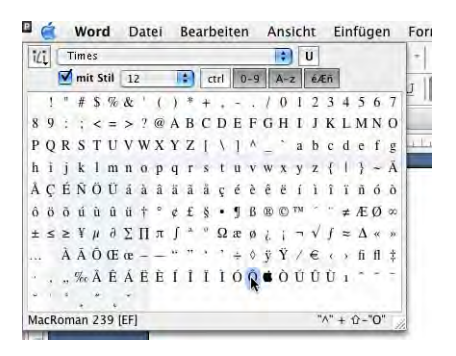

## **Abbildung 7-21** PopChar

PopChar steht auch in Classic-Programmen zur Verfügung.

## **7.3 Sicherheit**

## **7.3.1 FileVault**

Mit Panther wurde die Sicherheitstechnologie *FileVault* eingeführt. Sie lässt sich ebenfalls über die Systemeinstellungen aktivieren und steuern. FileVault ist eine Technologie, welche den Inhalt des Ordners *Privat*, on the fly" (in Echtzeit) verschlüsselt. Die Technologie ist in erster Linie für Leute gedacht, die sehr sensible Daten auf dem Computer haben – insbesondere für iBooks und PowerBooks kann die Verschlüsselung interessant sein: Ohne FileVault sind die Daten eines gestohlenen Geräts für den Dieb (wenn er genügend hartnäckig ist und sich auskennt) früher oder später zugänglich – trotz Passwort beim Login, trotz Open Firmware Passwort. FileVault schaltet diese Sicherheitslücke aus. Es ist so gut wie unmöglich, dass ein Bösewicht Einsicht in die Daten erhält. Apple meint,

<sup>1.</sup> http://www.macility.com/products/popcharx/

es brauche 149 Trillionen Jahre<sup>1</sup> um FileVault zu knacken. Nur die wenigsten Diebe nehmen sich wohl so viel Zeit...

FileVault verschlüsselt die Daten mit dem User-Passwort. Sollte dieses einmal vergessen werden, gibt es noch ein Master-Passwort, mit welchem man Zugang zu den Daten erhält. Eines sollte man aber bedenken: vergisst man auch das Master-Passwort, so sind die Daten auch für den Besitzer unwiderruflich verloren! Für den "Normalverbraucher" lohnt es sich nicht, FileVault zu verwenden.

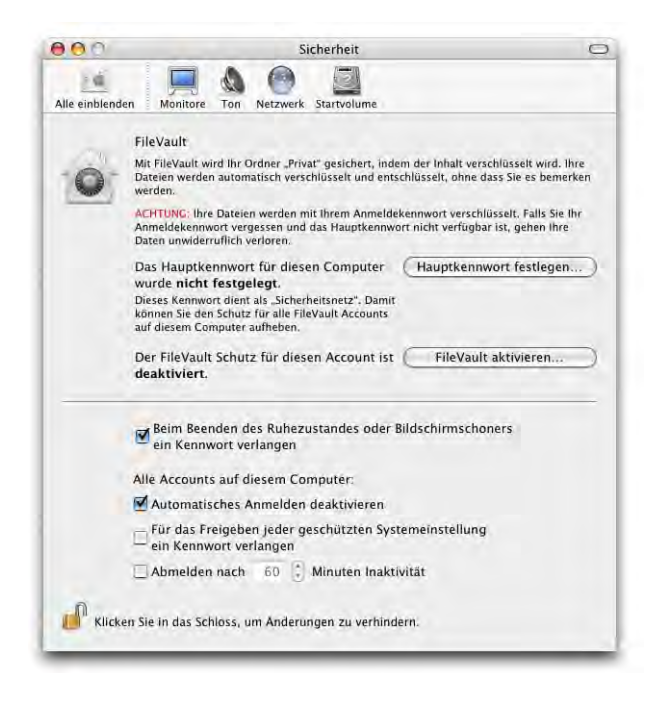

<span id="page-202-0"></span>**Abbildung 7-22** Kontrollfeld Sicherheit

Nach dem Klick in *FileVault aktivieren* muss ein Administrator-Passwort eingegeben werden ([Abbildung 7-23,](#page-203-0) links). Falls noch kein Hauptkennwort festgelegt wurde, muss das zuerst getan werden [\(Abbildung 7-23,](#page-203-0) rechts).

<sup>1.</sup> http://www.apple.com/macosx/features/filevault/

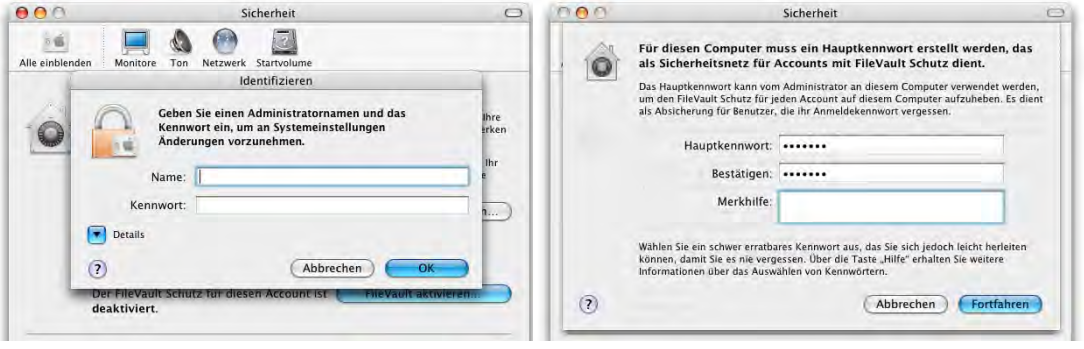

<span id="page-203-0"></span>**Abbildung 7-23** FileVault: Hauptkennwort festlegen

Danach wird das FileVault-Passwort definiert [\(Abbildung 7-24](#page-203-1)).

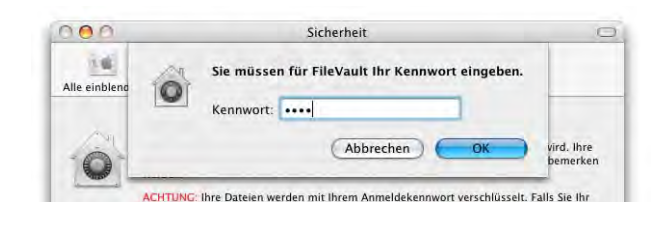

<span id="page-203-1"></span>**Abbildung 7-24** FileVault-Passwort festlegen

Mit Klick auf *OK* erscheint eine weitere Warnung vor FileVault, bevor man es mit dem Knopf *FileVault aktivieren* [\(Abbildung 7-25](#page-203-2)) endgültig einschaltet. Von nun an sind die Daten im Benutzerordner verschlüsselt.

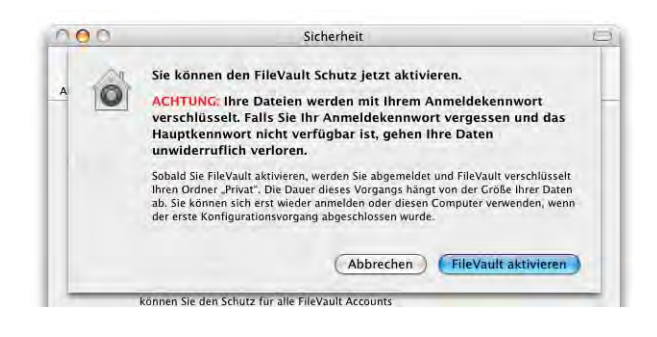

<span id="page-203-2"></span>**Abbildung 7-25** FileVault endgültig aktivieren

Ob die Verschlüsselung aktiv ist, erkennt man an der Darstellung des Icons für den Ordner *Privat* ("ih" in [Abbildung 7-26\)](#page-204-0).

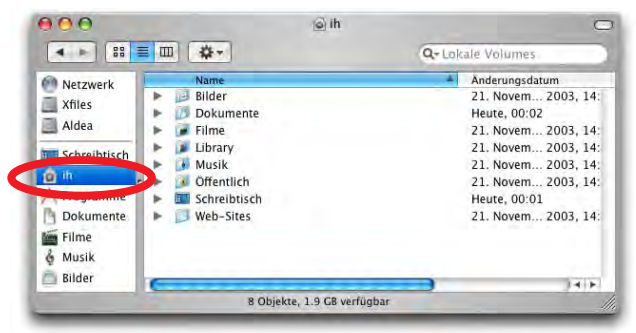

<span id="page-204-0"></span>**Abbildung 7-26** Mit FileVault verschlüsselter Benutzerordner

Die Daten werden nicht mehr – wie bei normalen (Nicht-FileVault)-Benutzern – direkt in die Ordner auf der Festplatte gespeichert, sondern auf ein Image gesichert – der Benutzer merkt davon aber nichts. Erst wenn man bei einem anderen FileVault-Benutzer das Homeverzeichnis ansieht, wird das ersichtlich ([Abbildung 7-27\)](#page-204-1).

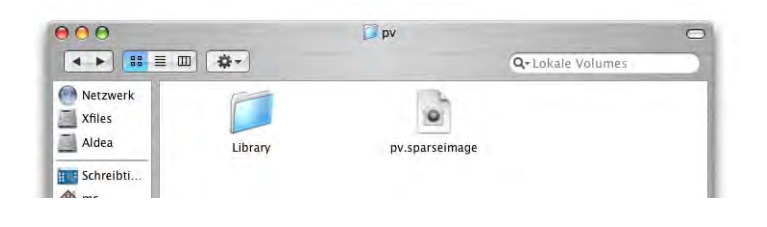

<span id="page-204-1"></span>**Abbildung 7-27** Homeverzeichnis von pv (nicht eingeloggter User)

Das Benutzerkennwort kann nun nur noch vom Benutzer selber gewechselt werden, nicht aber vom Administrator.

Wird das Gerät gestohlen, und setzt der Dieb mit Hilfe der System-CD das Passwort zurück [\("Passwort vergessen" auf Seite 413](#page-414-0)), so bräuchte er dennoch das alte Benutzerpasswort (oder das Hauptkennwort), um an die Daten auf dem Image zu kommen.

## **7.3.2 Weitere Sicherheitseinstellungen**

Neben den Einstellungen für FileVault gibt es noch vier weitere Einstellungen [\(Abbildung 7-22](#page-202-0)), welche die Sicherheit des Computers betreffen:

**•** *Beim Beenden des Ruhezustands oder des Bildschirmschoners ein Kennwort verlangen* sollte man aktivieren. Wenn immer der Computer ungesichert zurückgelassen wurde, aktiviert sich nach einer gewissen Zeit wenigstens der Passwortschutz (falls Bildschirmschoner oder Ruhezustand automatisch aktiviert werden).

- **•** *Automatisches Anmelden deaktivieren* verlangt beim Login Benutzername und Passwort. Andernfalls wird direkt ein Benutzer eingeloggt (wie unter Mac OS 9). Diese Einstellung sollte man auf jeden Fall aktivieren, da sonst jeder, der den Computer startet, direkten Zugriff auf die Daten hat. Diese Option steht auch im *Benutzer*-Kontrollfeld zur Verfügung.
- **•** Wenn man als Administrator eingeloggt ist, kann man alle Systemeinstellungen jederzeit verändern. Will man das verhindern, markiert man die Option *Für das Freigeben jeder geschützten Systemeinstellung ein Kennwort verlangen*. Alle Schlösser

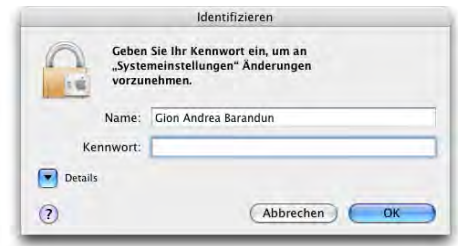

in den Kontrollfeldern werden daraufhin geschlossen, und man muss vor jeder Änderung jeweils ins Schloss klicken und das Administrator-Kennwort eingeben.

**•** Schliesslich kann man noch wählen, dass ein Benutzer ausgeloggt wird, falls er eine bestimmte Zeit lang inaktiv war. Die Abmeldung funktioniert nur dann, wenn keine Programme mit ungesicherten Dokumenten mehr aktiv sind (da deren Aufforderung zum Speichern der Änderungen den Abmeldevorgang abbricht).

## **7.4 Kategorie** *Hardware*

## **7.4.1 Bluetooth**

Neben der drahtlosen Netzwerktechnologie Airport (von Apple mit dem original iBook eingeführt) hat Bluetooth in letzter Zeit eine immer grössere Bedeutung erlangt. Während Airport (oder 802.11b/g, wie es offiziell recht phantasielos heisst) für Netzwerke mit grossen Reichweiten im Bereich von einigen 100m gedacht ist, funkt Bluetooth nur in einem Radius von etwa 10m und ist vor allem für den Austausch kleiner Datenmengen zwischen verschiedenen mobilen Geräten (Mobiltelefone, Palm) gedacht. Es ist auch bedeutend langsamer als Airport. Alle neuen Geräte von Apple können zumindest als Option mit einem Bluetooth-Modul aufgerüstet werden, bei vielen ist es bereits standardmässig eingebaut. Wer noch über einen älteren Computer verfügt, kann mittels Bluetooth-USB-Adapter (erhältlich z. B. im Apple Store<sup>1</sup>) auf die neue Technologie aufspringen.

Innerhalb von Panther kann Bluetooth verwendet werden, um das Adressbuch mit dem Mobiltelefon oder einem Handheld zu synchronisieren [\("iSync" auf Seite 384](#page-385-0)) und um

<sup>1.</sup> http://www.apple.com/swissdestore/

direkt aus dem Adressbuch SMS zu schicken oder eingehende Anrufe zu signalisieren [\("Adressbuch" auf Seite 378\)](#page-379-0). Man kann auch über Bluetooth und Mobiltelefon eine Internetverbindung herstellen [\("Internetzugang via Mobiltelefon" auf Seite 269](#page-270-0)). Mit weiteren Zusatztools (Salling Clicker<sup>1</sup>) kann man sogar Präsentationen oder iTunes via Telefon fernsteuern, was vor allem bei Windows-Benutzern grosses Erstaunen auslöst.

Im ersten Register *Einstellungen* werden allgemeine Optionen festgelegt ([Abbildung 7-](#page-206-0) [28](#page-206-0), links): Falls *Sichtbar* aktiviert wird, sehen andere Bluetooth-Geräte den Computer und können eine Verbindung zu ihm herstellen. Das ist nur bei der allerersten Verbindung zwischen zwei Geräten nötig – nachher erkennen sie sich auch ohne die Option *Sichtbar*.

Falls man mehr Sicherheit bei der Datenübertragung wünscht, kann man jedesmal, wenn die Geräte miteinander kommunizieren, eine Identifizierung verlangen. Ausserdem können die ausgetauschten Daten verschlüsselt werden.

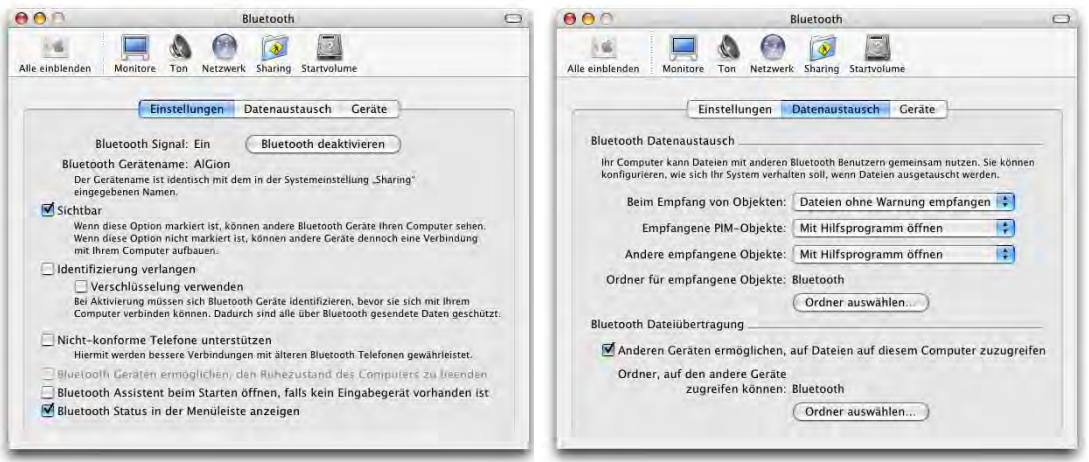

<span id="page-206-0"></span>**Abbildung 7-28** Allgemeine Einstellungen für Bluetooth

Die Option *Bluetooth Status in der Menüleiste anzeigen* aktiviert ein kleines Bluetooth-Symbol, mit dem der Dienst ein- und ausgeschaltet werden kann. Ausserdem kann man das Gerät sichtbar machen, Dateien zu Bluetooth-Devices senden oder ein Gerät durchsuchen.

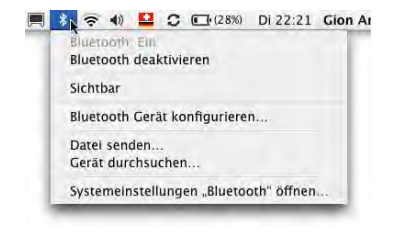

<sup>1.</sup> http://homepage.mac.com/jonassalling/Shareware/Clicker/SEMC/index.html

Im Register *Datenaustausch* werden Regeln für das Senden und Empfangen von Daten festgelegt. Ankommende Daten können gar nicht, einzeln oder zusammen (ohne Warnung) empfangen werden (unter der Option *Beim Empfang von Objekten*).

Empfangende Objekte wiederum können mit einem Standardprogramm geöffnet werden, oder der Computer fragt bei jedem Objekt nach (PIM steht für Personal Information Manager, also etwa ein Palm).

Schliesslich kann noch ein Ordner angegeben werden, wo empfangene Objekte gespeichert werden sollen. Falls man anderen Geräten den Zugriff auf Daten auf dem Computer ermöglichen will, muss man im Bereich *Bluetooth Dateiübertragung* einen Ordner freigeben.

## **Koppeln eines Bluetooth-Geräts**

Um mit einem Bluetooth-Gerät Daten auszutauschen oder zu kommunizieren, müssen der Mac und dieses Gerät zuerst gekoppelt werden (damit sie überhaupt voneinander wissen). Das geschieht im Register *Geräte* ([Abbildung 7-29\)](#page-207-0). Neben Mobiltelefonen und PDAs kann man auch andere Computer koppeln. Seit Panther werden auch Bluetooth-Mäuse und -Tastaturen (von Apple selber angeboten) unterstützt.

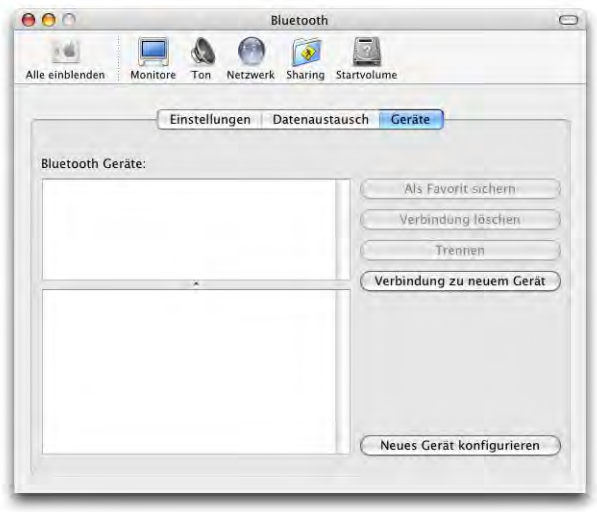

<span id="page-207-0"></span>**Abbildung 7-29** Koppeln von Bluetooth-Geräten

Nachfolgend wird die Kopplung für ein Mobiltelefon gezeigt – vermutlich der am meisten auftretende Fall. Für alle anderen Geräte funktioniert das Verbinden aber prinzipiell gleich.

- **1.** Bei beiden Geräten muss Bluetooth aktiviert werden. Beim Mac geschieht das wie oben gesehen im ersten Register des *Bluetooth*-Kontrollfelds oder über das Menüleistensymbol. Bei den meisten Mobiltelefonen gibt es ein Menü *Verbindungen*, in welchem die Bluetooth-Einstellungen gefunden werden können.
- **2.** Die Geräte müssen sichtbar gemacht werden: beim Computer wiederum wie oben beschrieben, beim Handy unter den Bluetooth-Optionen. Die Geräte werden über ihren Namen identifiziert – beim Mac ist das der Netzwerkname (unter *Sharing* in den *Systemeinstellungen* festgelegt), beim Mobiltelefon muss man den Namen eventuell noch in den Bluetooth-Einstellungen anpassen.
- **3.** Nun kann man wählen, von welchem Gerät aus man Koppeln will. Entweder man lässt das Mobiltelefon suchen (und der Computer sollte gefunden werden), oder man führt die Suche vom Computer aus durch, wie unten beschrieben.
- **4.** Mit *Verbindung zu neuem Gerät* öffnet sich ein Dialogfenster, und der Mac beginnt sofort, nach verfügbaren Bluetooth-Geräten zu suchen. In diesem Fall muss nur das Mobiltelefon auf sichtbar gestellt werden.

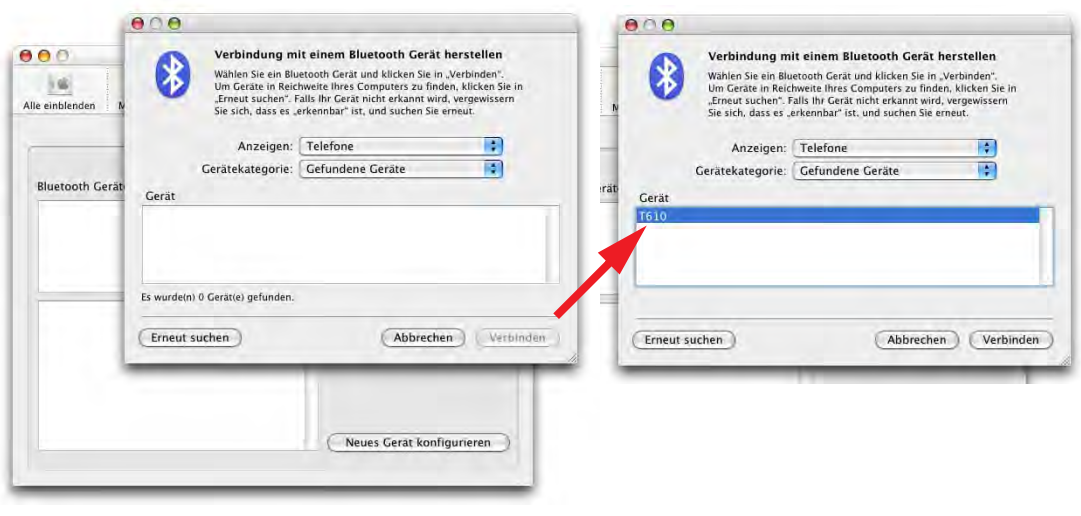

**Abbildung 7-30** Suchen und Verbinden mit neuen Geräten

Wenn man nicht schnell genug war, hilft der Knopf *Erneut suchen*. Wenn ein Gerät gefunden wird, erscheint zuerst eine komische Zahlen-Buchstaben-Kombination in der Liste Gerät, dann nach ein paar Augenblicken der Name (hier "T610").

**5.** Mit Klick auf *Verbinden* werden die Geräte gekoppelt. Bei der ersten Verbindungsherstellung muss man ein Passwort wählen: der Dialog aus [Abbildung 7-31](#page-209-0) erscheint.

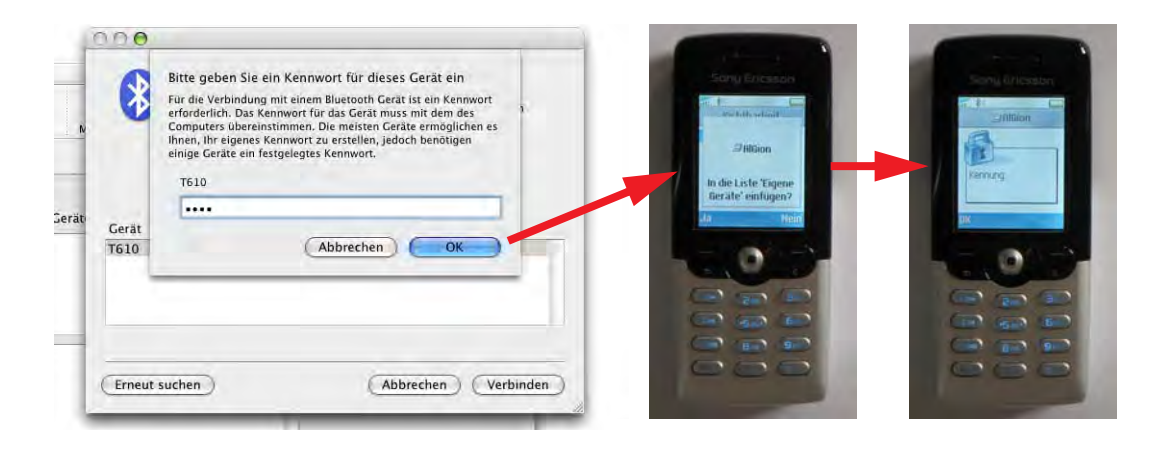

<span id="page-209-0"></span>**Abbildung 7-31** Passwort eingeben

- **6.** Für die Verbindung mit einem Mobiltelefon wählt man eine Zahlenkombination als Kennwort für dieses Gerät. Diese Kombination wird in den Dialog aus [Abbildung 7-31](#page-209-0) eingegeben.
- **7.** Nach dem Klick auf *OK* muss der Code auch im Telefon eingegeben werden. Das Gerät fragt automatisch danach ([Abbildung 7-31,](#page-209-0) Mitte und rechts). Hier wird der gleiche Code wie auf dem Computer eingegeben.
- **8.** Nun sind der Mac und das T610 gekoppelt ([Abbildung 7-32\)](#page-209-1).

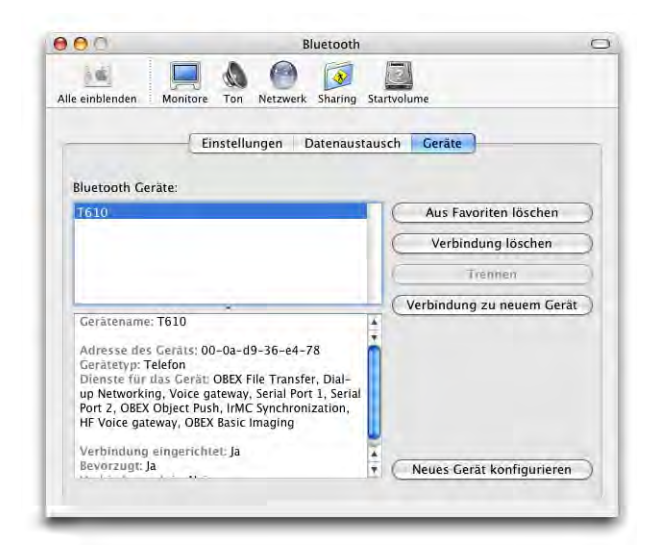

<span id="page-209-1"></span>

**Abbildung 7-32** Gekoppeltes Bluetooth-Gerät

Wählt man ein Gerät in der oberen Liste aus [Abbildung 7-32](#page-209-1) an, wird unten angezeigt, welche Dienste es unterstützt. Im Fall des T610 kann man es als Modem, für die Synchronisierung mit den Programmen *iCal* und *Adressbuch* sowie zum Datenaustausch (Bildund Tondateien) gebrauchen.

Bei Problemen während der Kopplung kann es helfen, das Telefon auszuschalten und die Sichtbarkeit erneut zu aktivieren. Anstelle der manuellen Konfiguration wie oben beschrieben, kann man auch den Bluetooth-Assistenten benutzen, der Schritt für Schritt durch die Konfiguration führt. Durch Klick auf *Neues Gerät konfigurieren* kann man den Assistenten aufrufen.

Die Verwendung eines Mobiltelefons für die Internetverbindung wird in ["Internetzugang](#page-270-0) [via Mobiltelefon" auf Seite 269](#page-270-0) beschrieben. Der Abgleich von Kontakten aus dem Programm *Adressbuch* und Terminen aus *iCal* wird in ["iSync" auf Seite 384](#page-385-0) gezeigt.

Bluetooth-Geräte können durchsucht werden – dazu wählt man in Menüleistensymbol den Befehl *Gerät durchsuchen...* Im folgenden Fenster muss man ein verfügbares Gerät auswählen ([Abbildung 7-33,](#page-210-0) links), schliesslich landet man in einer Art Dateibrowser. Bei Mobiltelefonen kann man auf diese Weise z. B. Klingeltöne kopieren oder Bilder verschieben ([Abbildung 7-](#page-210-0) [33](#page-210-0), rechts).

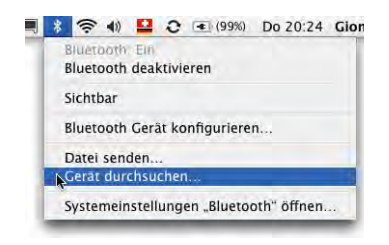

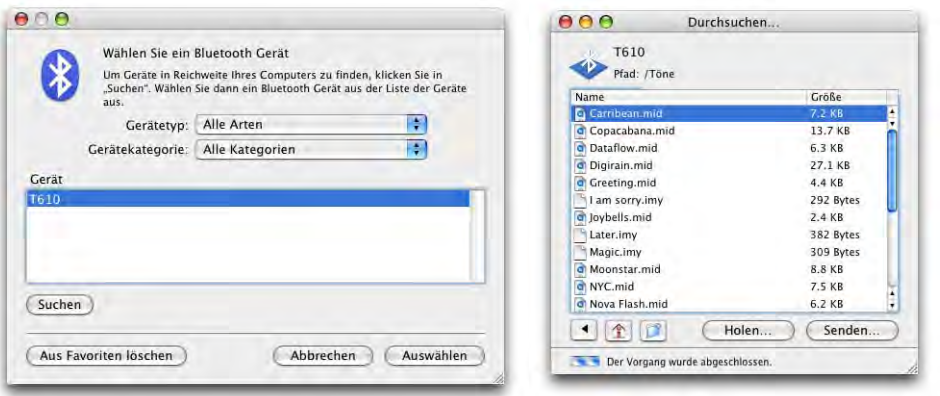

<span id="page-210-0"></span>**Abbildung 7-33** Gerät auswählen und durchsuchen

## **7.4.2 CDs & DVDs**

Beim Einlegen von CDs oder DVDs können bestimmte Aktionen durchgeführt werden – abhängig davon, ob es sich um ein beschreibbares Medium (Rohling) oder ein Medium, welches bereits Daten enthält, handelt:

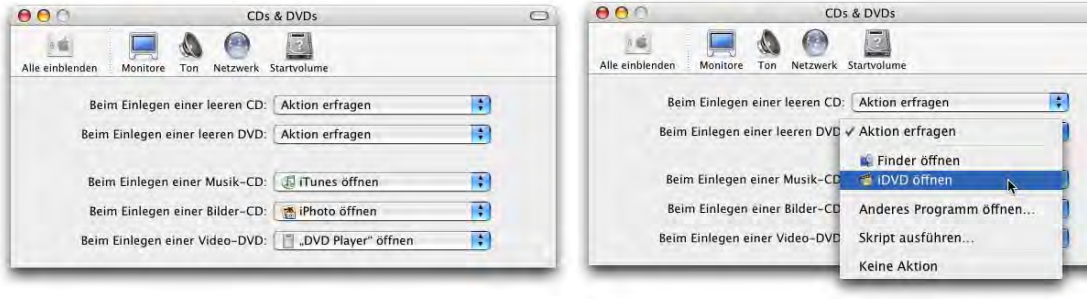

<span id="page-211-0"></span>**Abbildung 7-34** Kontrollfeld CDs & DVDs

Die drei unteren Felder aus [Abbildung 7-34](#page-211-0) beziehen sich auf CDs und DVDs, die nicht mehr verändert werden können. Die Standardeinstellungen sind sinnvoll: beim Einlegen einer Audio-CD wird *iTunes* für die Wiedergabe geöffnet, beim Einlegen einer Bilder-CD öffnet sich *iPhoto* und zum Betrachten einer Video-DVD wird der *DVD Player* verwendet.

Die beiden oberen Auswahlfelder betreffen das Einlegen von Rohlingen (CDs oder DVDs, auf die man Daten brennen kann). Wenn *Aktion erfragen* gewählt ist, zeigt Mac OS X einen Dialog beim Einlegen eines Rohlings und man kann dann entscheiden, ob man im Finder oder mit iTunes eine Audio- bzw. mp3-CD brennen will.

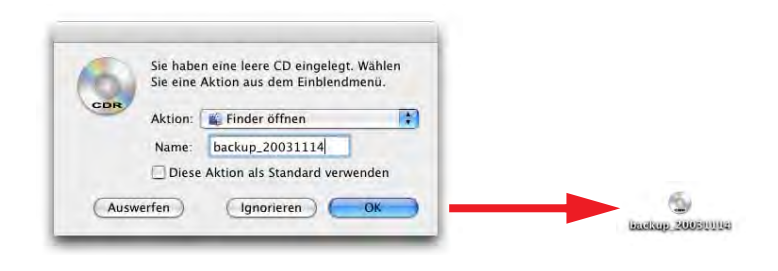

**Abbildung 7-35** Dialog beim Einlegen eines CD-Rohlings

Will man beim Einlegen eines Rohlings ein anderes Programm verwenden (z. B. Toast), so kann man mit *Anderes Programm öffnen...* dieses Programm angeben.

*Keine Aktion* kann insbesondere dann sinnvoll sein, wenn man hauptsächlich aus einem anderen Programm als dem Finder CDs brennt.

Falls man künftig alle CD-Rohlinge direkt im Finder verwenden möchte, muss man das Häkchen in *Diese Aktion als Standard verwenden* aktvieren (die entsprechende Systemeinstellung wird dann geändert). Im Feld *Name* kann man einen Namen für die CD eingeben (er kann nachher noch verändert werden). Mit Klick auf *OK* erscheint die CD im Finder auf dem Desktop (sofern eingestellt wurde, dass Wechselmedien dort erscheinen sollen, siehe ["Finder-Einstellungen" auf Seite 67](#page-68-0)). Andernfalls findet man die CD auf der obersten Hierarchiestufe (*Computer*).

Wenn man standardmässig den Finder für CD-Rohlinge verwendet, wird eine eingelegte beschreibbare CD einfach *Neue CD* genannt und erscheint im Finder (auch dieser Name kann geändert werden).

Mit Doppelklick auf das CD-Symbol öffnet sich ein Fenster, in welches nun die zu brennenden Daten hineinkopiert werden. Dabei werden noch keine Daten auf die CD geschrieben, sondern ein temporäres Image<sup>1</sup> wird dazu verwendet – der Benutzer merkt davon nichts (darum kann man die CD auch immer noch umbenennen). Wenn man fertig ist, kann man die CD entweder auf das Dock-Icon des Papierkorbes ziehen (er verwandelt sich dabei in ein "Brennen-Icon" <sup>•</sup>) oder das *CD-brennen* Symbol in der Seitenleiste benutzen. Es erscheint der Dialog aus [Abbildung 7-36](#page-212-0), rechts, wo man auf *Brennen* klicken muss.

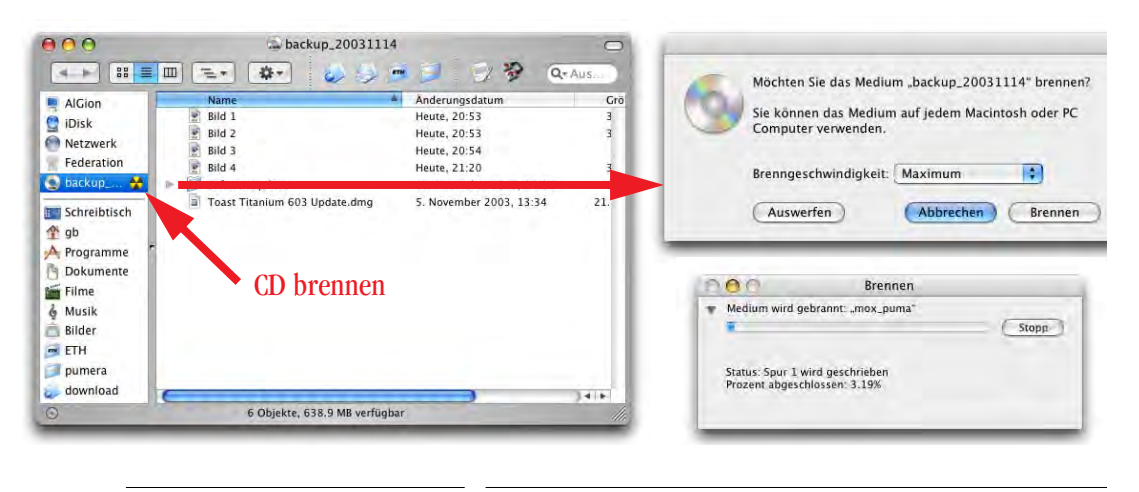

## <span id="page-212-0"></span>**Abbildung 7-36** CD brennen

Hat man sich entschieden, die CD doch nicht zu brennen, kann man sie auch einfach wieder auswerfen (es werden keine Daten geschrieben, der Rohling bleibt unverändert).

<sup>1.</sup> Unter einem Image versteht man eine Abbildung eines Volumes in Form einer Datei, welche gemountet (wie ein Volume angezeigt) und/oder gebrannt werden kann.

Mit dem Finder kann man auf diese Art nur abgeschlossene CDs brennen (Single Session). Falls man Multisession-CDs brennen will, muss man dazu das *Festplatten-Dienstprogramm* verwenden. Noch besser geeignet dafür ist natürlich eine Software wie Toast<sup>1</sup>, mit der man ausserdem eine Vielzahl weiterer Formate brennen kann.

Beim Brennen via Finder muss darauf geachtet werden, dass auf der Festplatte noch 700 MB (für eine CD) bzw. 4.4 GB (für eine DVD) frei sind, da – wie oben erwähnt – ein temporäres Image des Datenträgers angelegt wird. Während des Brennvorganges kann weitergearbeitet werden.

Die gebrannten CDs sind auch unter Windows lesbar.

## **7.4.3 Drucken & Faxen**

Mit Panther wurde die Druckersoftware grundlegend überarbeitet. Das frühere *Print Center* ist dem *Drucker-Dienstprogramm* gewichen, welches nun wieder (wie unter Mac OS 9) das Anlegen von Schreibtischdruckern (Druckersymbolen) zulässt. Ausserdem hat eine Faxfunktion Einzug gehalten, die es gestattet, von jedem Programm aus Dokumente zu faxen und auch Faxe zu empfangen.

## **Druckerkonfiguration**

Die Druckerkonfiguration erfolgt nur zum Teil im Kontrollfeld *Drucken & Faxen*. Als weiterer Bestandteil ist das *Drucker-Dienstprogramm* für die Einrichtung der Drucker zuständig. Um einen neuen Drucker hinzuzufügen, startet man dieses Programm im Ordner */Programme/Dienstprogramme*. Wenn noch kein Drucker eingerichtet ist, und man aus irgendeiner Anwendung drucken will, schlägt Mac OS X automatisch vor, einen neuen Drucker hinzuzufügen. Die Druckerkonfiguration wird im Kapitel ["Druckerein](#page-331-0)[richtung" auf Seite 330](#page-331-0) beschrieben.

Im Kontrollfeld können das Standardpapierformat sowie der Drucker gewählt werden, auf den standardmässig ausgedruckt wird (falls schon Drucker eingerichtet sind). Neben den einzelnen Druckern existiert die Einstellung *Zuletzt verwendeter Drucker*: Damit wird im aufgerufenen Druckdialog immer der Drucker vorgeschlagen, auf dem zuletzt ausgedruckt wurde.

## **Faxen**

Das Verschicken von Faxen kann man als Ausdrucken auf einen sehr weit entfernten Drucker verstehen – die Details zu dieser Funktion finden sich deshalb im Kapitel ["Schrift und Drucken](#page-322-0)" unter ["Faxen" auf Seite 352](#page-353-0).

<sup>1.</sup> http://www.roxio.com

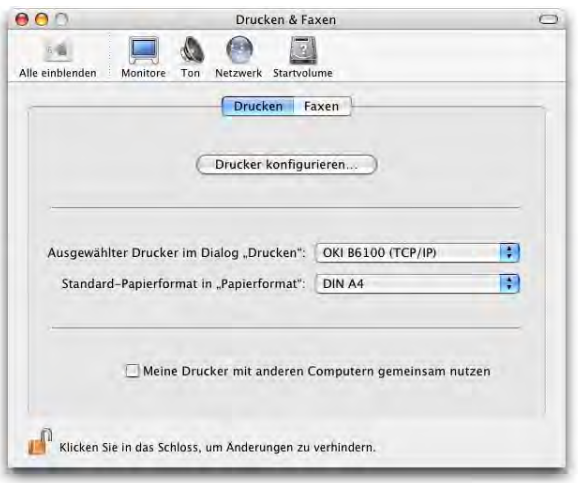

**Abbildung 7-37** Systemeinstellungen Drucken

## **7.4.4 Energie sparen**

Mit dem Release von Panther haben die Energiesparfunktionen wieder den Stand von Mac OS 9 erreicht. Insbesondere sind die Zeitpläne zum Ein- und Ausschalten des Macs wieder zurückgekehrt. Wenn man die Optionen hier optimal ausnutzt, kann man:

- **•** die Lebensdauer des Monitors erhöhen,
- **•** die Batterie bei portablen Geräten schonen und
- **•** Energie sparen.

Der automatische Ruhezustand kann unter Umständen durch Netzwerkaktivität verhindert werden. Da die Verzögerung beim Aufwachen aus dem Ruhezustand unter Mac OS X aber praktisch verschwunden ist (ca. 1

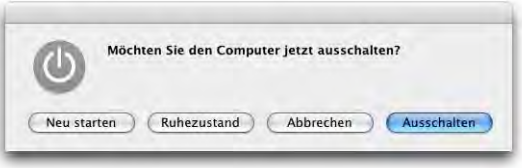

Sekunde), spricht nichts dagegen, auch bei kurzen Arbeitspausen den Computer manuell in den Ruhezustand zu versetzen. Das kann man via Apple-Menü aus allen Programmen machen. Bei iBooks und PowerBooks (und Geräten mit Ein-/Ausschalter auf der Tastatur) kann man auch den Ein-/Ausschalter drücken, worauf obiger Dialog erscheint.

Der Dialog kann direkt durch Drücken der Knöpfe oder über die Tastatur gesteuert werden (ohne Apfel-Taste):

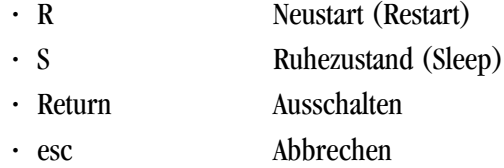

## **Einstellungen**

Das Kontrollfeld *Energie sparen* öffnet sich im Standardmodus mit sehr wenigen Optionen. Wer feinere Einstellungen vornehmen will, muss auf *Details einblenden* klicken.

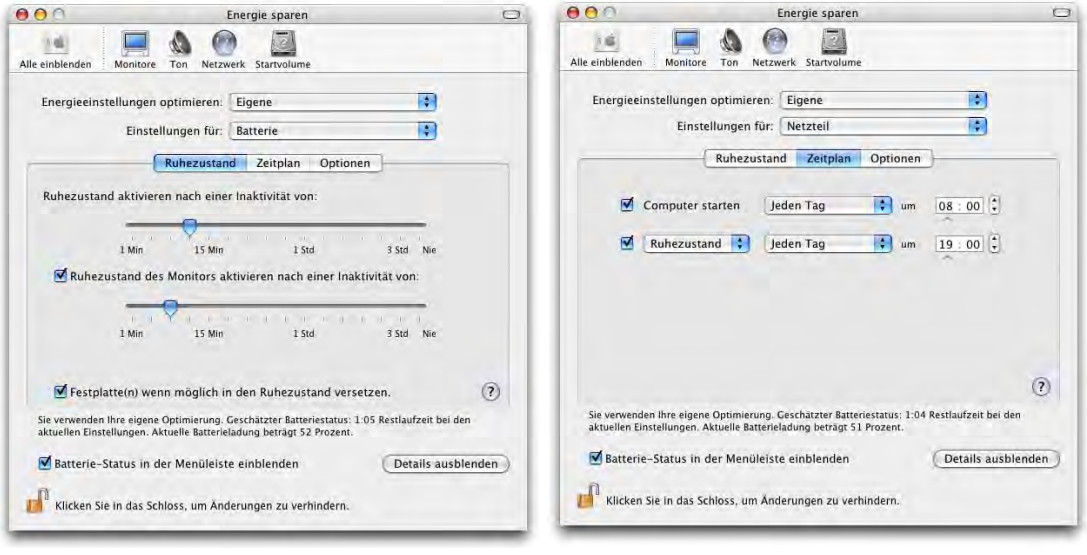

<span id="page-215-0"></span>**Abbildung 7-38** Kontrollfeld Energie sparen

Die Einstellungen in diesem Kontrollfeld erfolgen bei portablen Geräten jeweils separat für Batteriebetrieb oder Netzteil (auszuwählen im Einblendmenü *Einstellungen für:*).

Anstatt eigene Einstellungen zu erfassen, kann man auch auf vordefinierte Varianten aus dem Pulldown-Menü *Energieeinstellungen optimieren:* zurückgreifen.

Im ersten Register *Ruhezustand* wird eingestellt, nach welcher Zeit das Gerät in den Schlafmodus gehen soll ([Abbildung 7-38,](#page-215-0) links). Der Monitor selber kann ebenfalls in einen Ruhezustand versetzt werden (früher als der Computer), um Strom zu sparen. Diese Option ist teilweise an die Einstellungen für den Ruhezustand des Computers gekoppelt. Vor allem bei portablen Geräten sollte man unbedingt die Option *Festplatte(n) wenn möglich in den Ruhezustand versetzen* aktivieren, um die Akkulaufzeit zu verlängern.
Falls man die Zeit bis zur Aktivierung des Ruhezustandes kürzer als bis zur Aktivierung des Bildschirmschoners wählt, warnt Mac OS X davor und bietet an, die Einstellungen des Bildschirmschoners anzupassen.

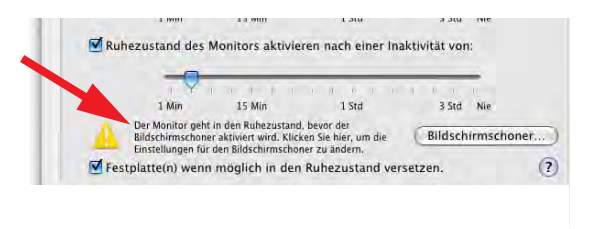

Achtung: Geräte im Ruhezustand sind nicht geschützt, falls nicht die Option *Beim Beenden des Ruhezustands oder des Bildschirmschoners ein Kennwort verlangen* im Kon-trollfeld Sicherheit [\("Weitere Sicherheitseinstellungen" auf Seite 203](#page-204-0)) aktiviert wurde.

Portable Geräte kann man zur Aktivierung des Ruhezustandes einfach schliessen, sie fallen dann automatisch in den Ruhezustand. Bei den PowerMacs und iMacs kann man die Einschalttaste drücken, um den Ruhezustand zu aktivieren (falls dies in den Systemeinstellungen unter *Optionen* so konfiguriert ist).

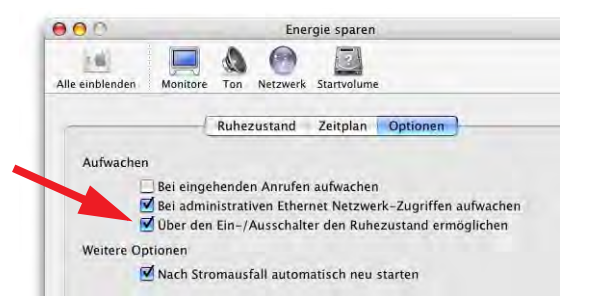

Wird ein Gerät aus dem geschützten Modus geweckt und erfolgt keine Passworteingabe, fällt es nach einer Minute wieder in den Ruhezustand zurück.

# **Zeitplan**

Es ist möglich, dem Computer einen *Zeitplan* vorzugeben, nach welchem er sich einund ausschalten soll ([Abbildung 7-38,](#page-215-0) rechts). Der Mac ist dann jeden Morgen, wenn man zur Arbeit kommt, schon eingeschaltet und wird abends automatisch heruntergefahren bzw. fällt in den Ruhezustand, falls man das einmal vergessen sollte. Die Zeitpläne können an einem bestimmten Tag, an Wochentagen oder an Wochenenden ausgeführt werden.

# **Optionen**

Im Register *Optionen* unter *Aufwachen* kann eingestellt werden, dass das Gerät bei Modemaktivität (wenn jemand anruft) aus dem Ruhezustand erwacht. Dasselbe gilt für administrative Netzwerk-Zugriffe. Über die Hardware-Ethernetadresse kann ein Compu-ter somit angesprochen werden, obwohl er im Ruhezustand ist (siehe ["Erweiterte Ether](#page-265-0)[net-Einstellungen" auf Seite 264](#page-265-0)). Besonders für Geräte, die auch als Server eingesetzt werden, ist die Option *Nach Stromausfall automatisch neu starten* sinnvoll – somit stehen die Daten im Netzwerk so schnell wie möglich wieder zur Verfügung.

Die Prozessorleistung kann ebenfalls den Bedürfnissen angepasst werden. Die Einstellung *Automatisch* sollte man aber nur in Ausnahmefällen ändern, etwa wenn man besonders rechenintensive Prozesse laufen lässt (Einstellung *Maximal*, z. B. Videobearbeitung) oder besonders stromsparend arbeiten will (Einstellung *Minimal*, iBooks und Powerbooks bei wenig rechenintensiven Arbeiten).

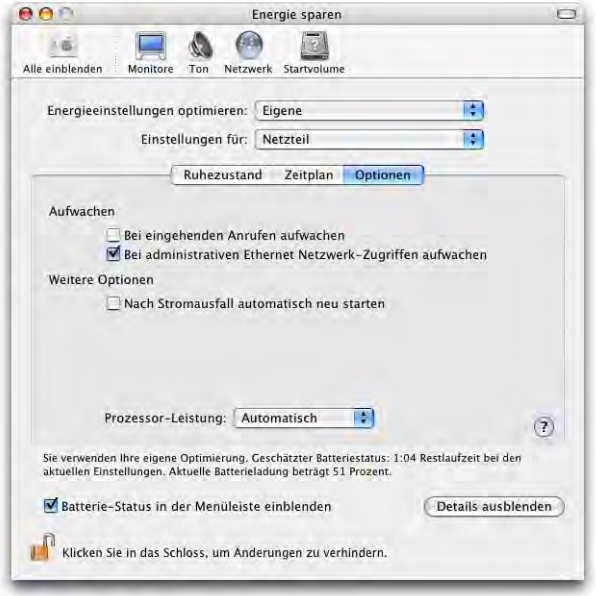

**Abbildung 7-39** Optionen des Energiesparmodus

### **iBooks/PowerBooks**

Der Batterieladezustand kann in der Menüleiste angezeigt werden. Dazu aktiviert man die entsprechende Option im Kontrollfeld *Energie sparen*. In der Menüleiste kann man zwischen *Ladezustandsanzeige in Prozent* oder in *Restzeit* (Batterielaufzeit bzw. Ladedauer) umschalten.

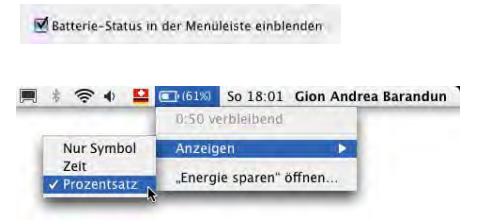

Sobald die Restlaufzeit der Batterie unterhalb eines Grenzwerts sinkt, wird eine Warnmeldung, man solle das Netzteil wieder anschliessen, angezeigt. Die Meldung erscheint etwa eine Viertelstunde, bevor der Computer automatisch in den Ruhezustand geht.

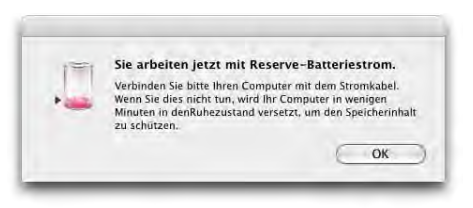

Um die volle Batteriekapazität auch über längere Zeit zu erhalten, ist es wichtig, dass man den Akku möglichst oft ganz entlädt, bis das Gerät von selber in den Ruhezustand geht. Dadurch minimiert man den sogenannten Memory-Effekt. Eine andere Möglichkeit ist die Entfernung des Akkus, wenn man am Stromnetz arbeitet. Bei den neueren Power-Books kann man auch mit mehreren Akkus arbeiten. Die interne Stützbatterie erlaubt das Auswechseln eines Akkus, wenn das Gerät im Ruhezustand (und nicht am Stromnetz angeschlossen) ist.

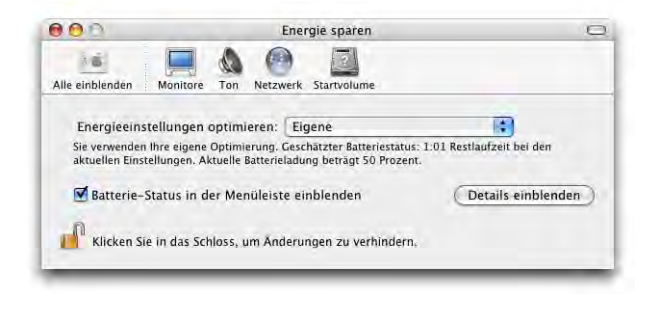

**Abbildung 7-40** Standardoptionen für Energie sparen

# **7.4.5 Monitore**

Das Kontrollfeld *Monitore* funktioniert gleich wie in Mac OS 9. Hier werden Auflösung und Farbtiefe, bei Röhrenmonitoren zusätzlich noch die Frequenz eingestellt [\(Abbildung 7-42](#page-220-0)). Wenn immer möglich sollte man Frequenzen über 75 Hz wählen.

# **Allgemeine Einstellungen**

Während Röhrenmonitore bei verschiedenen Auflösungen ein scharfes Bild liefern, sind Flachbildschirme für eine bestimmte Auflösung ausgelegt und sind nur bei dieser einen Auflösung wirklich scharf (der höchste Wert, den man einstellen kann, z. B. 1280 x 854 Bildpunkte beim Aluminium 15" PowerBook G4). Die neuesten PowerBooks können abhängig von der Umgebungsbeleuchtung die Display-Helligkeit automatisch einstellen – eine sinnvolle Option, die sehr gut funktioniert.

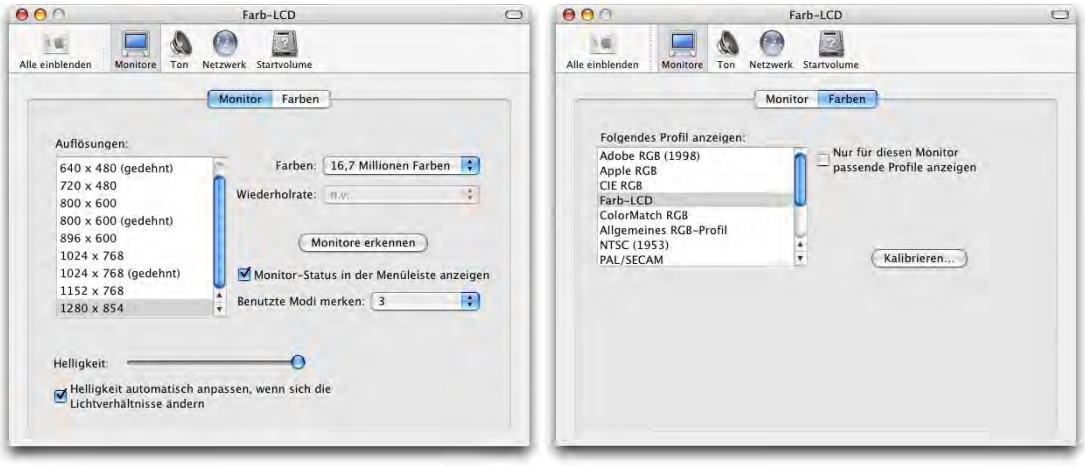

### Abbildung 7-41 Kontrollfeld Monitore

Wenn man bei einigen Monitoren die Auflösung umschaltet, hat man 15 Sekunden Zeit, die neuen Einstellungen zu akzeptieren. Anderenfalls (auch wenn das Bild verschwindet oder verzerrt ist) wird nach dieser Zeit wieder zu den vorherigen Einstellungen zurückgeschaltet.

*Monitor-Status in der Menüleiste anzeigen* (im Register Monitor) fügt der Menüleiste ein Symbol mit einem Monitor hinzu, über das die Auflösung sowie die Farbtiefe verändert werden können (für alle angeschlossenen Monitore). Mit *Benutzte Modi merken* stellt man ein, wie viele der

zuletzt benutzten Auflösungen im Menü eingeblendet werden sollen.

Unter *Farben* kann ein Profil für den Monitor ausgewählt werden (in Zusammenarbeit mit ColorSync)*.*

Je nach angeschlossenem Monitor (LCD, Röhrenmonitor, Fernseher) liegen unterschiedlich viele Register vor. Apple-Monitore bieten meistens erheblich mehr Optionen an, da sie vom Betriebssystem als solche erkannt werden. Das Kontrollfeld sieht dann etwa so wie in [Abbildung 7-43](#page-220-1) aus. Einstellungen, welche sonst via Bedienungselemente am Monitor direkt gemacht werden müssen (Geometrie), können hier via Software eingestellt werden.

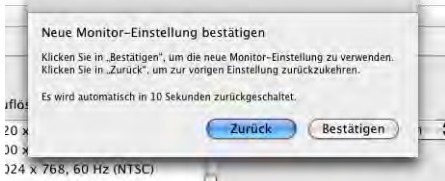

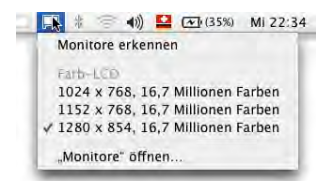

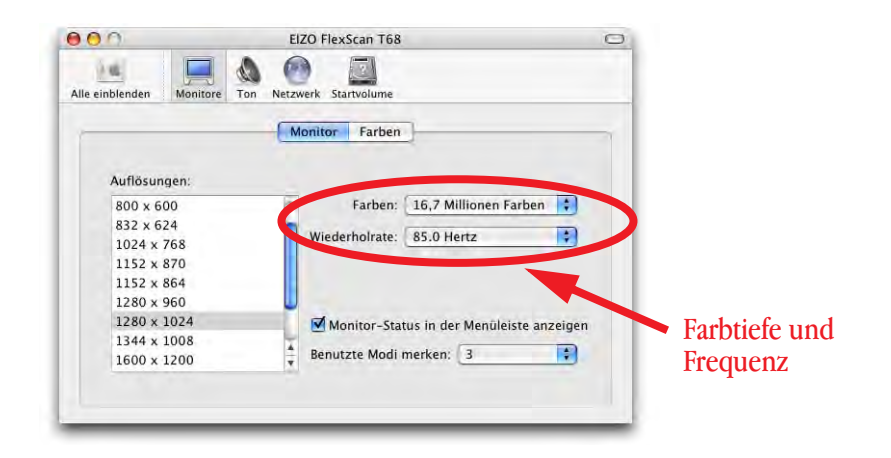

<span id="page-220-0"></span>**Abbildung 7-42** Monitor-Kontrollfeld (VGA-Röhrenmonitor)

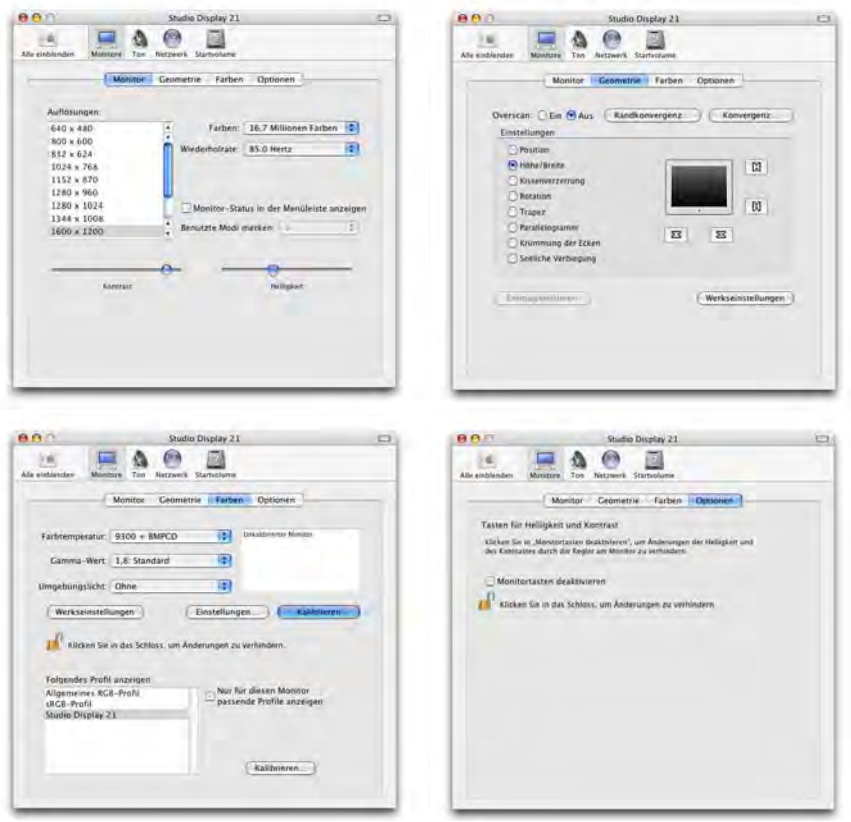

<span id="page-220-1"></span>**Abbildung 7-43** Optionen für Apple 21" Studio Display

### **Mehrere Monitore**

Mit Panther kann man zusätzliche Monitore anschliessen (z. B. bei Powerbooks), ohne dass der Computer zuvor in den Ruhezustand versetzt werden muss. Das Betriebssystem merkt automatisch, dass ein zusätzlicher Bildschirm verfügbar ist. Sollte dieser einmal trotzdem nicht sofort erkannt werden, kann man das System zwingen, eine erneute Monitorerkennung durchzuführen (*Monitore erkennen* im Monitor-Status in der Menüleiste). Danach sollten alle angeschlossenen Bildschirme (egal ob VGA-Monitor, Fernseher, Beamer, ...) ein Signal erhalten und nach einer kurzen Verzögerung ein Bild anzeigen.

Falls mehrere Grafikkarten bzw. Monitoranschlüsse vorhanden sind (z. B. bei Power-Books), bietet Mac OS X ein weiteres Register *Anordnen* an, mit dem die relative Position der Monitore zueinander definiert werden kann [\(Abbildung 7-44\)](#page-222-0). Dazu packt man einfach einen Bildschirm ([Abbildung 7-44,](#page-222-0) links, eine der blauen Flächen) mit der Maus und zieht ihn dorthin, wo man ihn haben möchte. Der Hauptbildschirm wird durch die Menüleiste (weisser Streifen oben in einer der blauen Flächen) gekennzeichnet. Um den Hauptbildschirm zu ändern, zieht man diesen Streifen auf die andere blaue Fläche. Solange die Bildschirme nicht synchronisiert sind, wird auf beiden das Dialogfeld *Monitore* gezeigt (in [Abbildung 7-44,](#page-222-0) rechts, für einen TV-Monitor – deshalb die Titelleiste *Fernseher*).

Ältere PowerBooks und alle iBooks unterstützen diese Funktion nicht, sondern nur den sogenannten Mirror-Betrieb, bei dem auf beiden Bildschirmen dasselbe Bild angezeigt wird. Bei den neueren iBooks wäre die Grafikkarte zwar fähig, zwei unterschiedliche Bilder auf dem internen und externen Monitor zu zeigen, Apple hat diese Funktion aber unterdrückt, um zusätzliche Argumente zum Kauf eines PowerBooks zu schaffen. Für Mutige gibt es auf zwei Web-Seiten Tips $^1$  und sogar ein AppleScript $^2$  (ein weiteres auch unter<sup>1</sup> erhältlich), um die iBooks auf Dualmonitorbetrieb zu tunen (Achtung: die Garantie geht – falls es schief läuft – bei dieser Aktion verloren. Unbedingt die ReadMe's auf den entsprechenden Seiten lesen!).

Um die Bildschirme so zu synchronisieren, dass sie dasselbe Bild anzeigen, klickt man in die Checkbox *Bildschirme synchronisieren* im Register *Anordnen*. Dabei wird sich fast immer die Auflösung eines Monitors ändern und die Icons auf dem Desktop werden verschoben. Mac OS X merkt sich aber deren Position und verschiebt sie nach erneutem Ändern der Auflösung (z. B. beim Beenden des Synchronbetriebes) wieder an ihren angestammten Platz.

<sup>1.</sup> http://www.rutemoeller.com/mp/ibook/ibook\_e.html

<sup>2.</sup> http://www.heise.de/ct/03/16/links/192.shtml

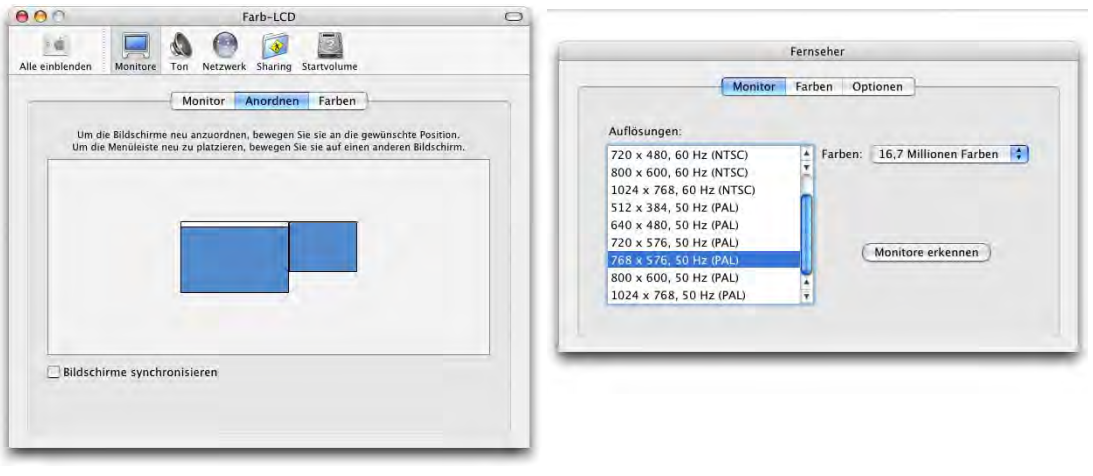

<span id="page-222-0"></span>**Abbildung 7-44** Monitore anordnen

Der Synchronbetrieb der Bildschirme wird z. B. für Beamerpräsentationen benötigt, damit der Redner auf dem Bildschirm dasselbe sieht wie das Publikum auf der Leinwand, und er auf diese Weise zum Publikum (und nicht zur Wand) reden kann.

Um von einem PowerBook aus via Beamer, externen Monitor oder TV-Gerät eine DVD schauen zu können, ist es nötig, die Bildschirme zu synchronisieren (in Mac OS 9 musste man noch den externen Monitor zum Hauptmonitor machen). Diese Einstellungen können auch direkt via Monitorsymbol in der Menüleiste vorgenommen werden (siehe Abbildung rechts).

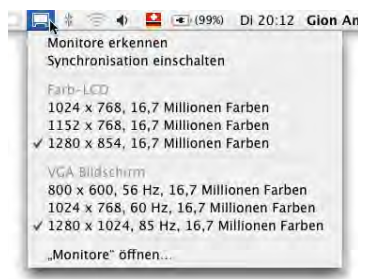

Falls Darstellungsprobleme oder Fehlermeldungen auftreten, sollte man mehrere Bildschirmauflösungen und Farbtiefen ausprobieren. Beim Anschluss von externen VGA-Monitoren oder Beamern kann es hilfreich sein, vor dem Synchronisieren auf dem internen und externen Bildschirm die gleiche Auflösung zu wählen.

# **7.4.6 Tastatur & Maus**

Tastatur und Maus sind unter Panther in einem Kontrollfeld zusammengefasst, bieten aber erheblich mehr Einstellungen als unter Jaguar. Die Erscheinung dieses Kontrollfeldes ist je nach vorhandener Hardware unterschiedlich (es erscheinen nicht alle Register). Falls man neue Hardware anschliesst, muss man die Systemeinstellungen beenden und wieder öffnen, damit die betreffenden Register erscheinen.

### **Tastatur**

Mit Hilfe dieses Kontrollfeldes werden die Wiederholrate und die Ansprechverzögerung der Tastatur angegeben. Die neuesten PowerBooks verfügen darüber hinaus über eine Tastaturbeleuchtung, die hier konfiguriert werden kann.

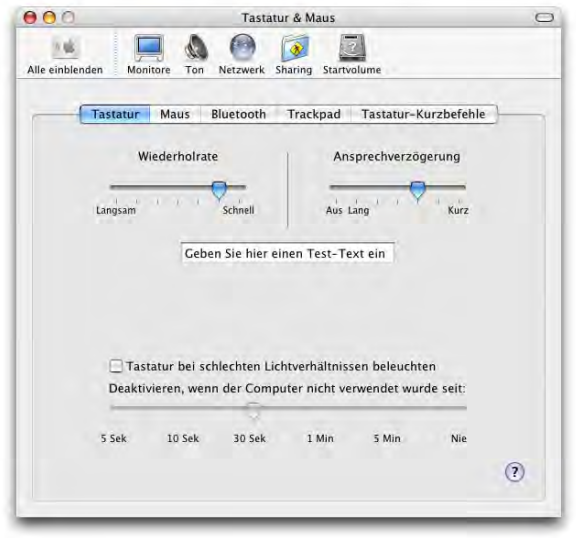

**Abbildung 7-45** Tastatureinstellungen

# **Maus und Trackpad**

Unter Mac OS X erkennt das Betriebssystem automatisch, ob eine Maus mit rechter Taste und Scrollrad angeschlossen ist. Klicken auf die rechte Taste entspricht dem ctrl-Klick (Kontextmenü). Seit Panther funktioniert das sogar in der Classic-Umgebung. Die Einstellungen des Kontrollfelds betreffen Mausgeschwindigkeit (*Zeigerbewegung*) und *Doppelklick-Intervall*. Ausserdem kann die *Mausrad-Geschwindigkeit* für Mäuse mit Scrollrad festgelegt werden.

In [Abbildung 7-46](#page-224-0) sind ein Trackpad (PowerBook oder iBook) und eine externe USB-Maus vorhanden, deshalb erscheinen zwei Register. Wenn nur das Trackpad oder nur die Maus vorhanden wären, würde nur eine der beiden Schaltflächen angezeigt. Falls ein Trackpad vorhanden ist, so erscheint im Register *Trackpad* die Fläche *Trackpad verwenden zum.* Hier kann man die Trackpad-Optionen festlegen. Sehr nützlich ist die Möglichkeit *Trackpad während der Eingabe ignorieren*. So wird verhindert, dass bei zufälliger Berührung des Trackpads während einer Tastatureingabe der Cursor woanders hinspringt. Vor allem in Textverarbeitungsprogrammen ist das sehr praktisch.

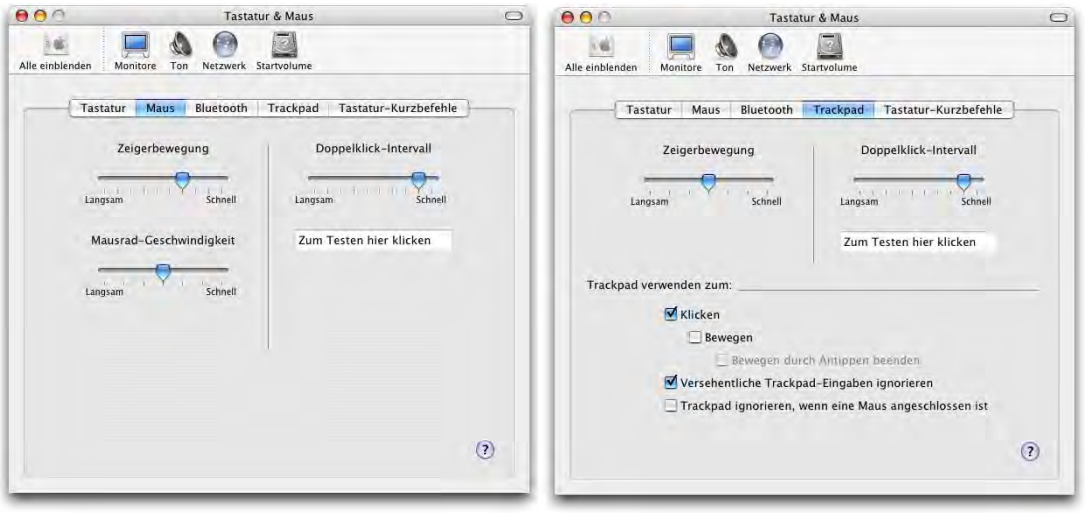

### <span id="page-224-0"></span>Abbildung 7-46 Kontrollfeld Maus

### **Bluetooth**

Seit kurzem bietet Apple eine Maus und eine Tastatur an, die via Bluetooth funktionieren. Im Register *Bluetooth* kann man feststellen, ob solche Geräte gekoppelt sind und wie der Batteriestatus ist. Mit Klick auf *Neues Gerät konfigurieren...* kann man auch von hier aus ein Bleutooth-Gerät koppeln (über den Bluetooth-Assistenten).

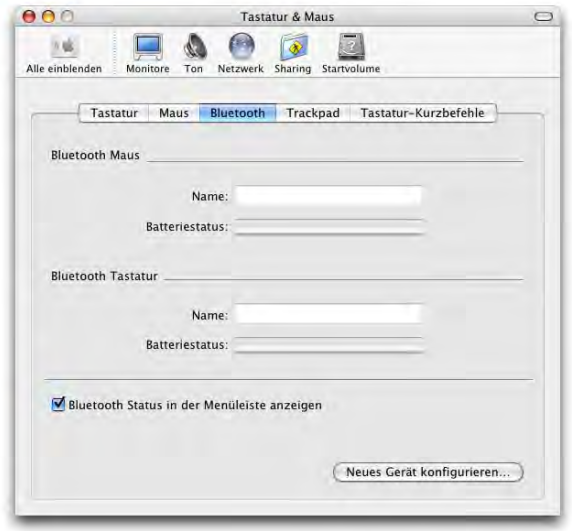

### **Tastatur-Kurzbefehle**

Mit Hilfe der Tastatur-Kurzbefehle kann man Tastenkombinationen mit Programmfunktionen belegen. Die Funktionalität ist allerdings weit von den aus Mac OS 9 gewohnten Möglichkeiten entfernt – es können z. B. keine Shortcuts angegeben werden, mit denen ein bestimmter Ordner geöffnet wird, oder eine Funktionstaste so belegt werden, dass sie ein Programm startet. Stattdessen können ganz bestimmte Menübefehle in einem oder in allen Programmen auf eine Tastenkombination gelegt werden. Leider ist das nicht so praktisch wie früher in Mac OS 9.

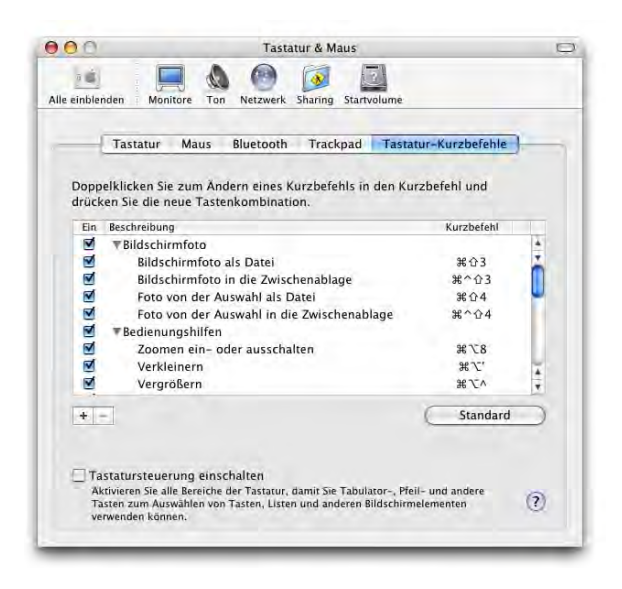

**Abbildung 7-48** Tastatur-Kurzbefehle

Zuunterst in der Liste kann man mit Klick auf die Plustaste auch eigene Befehle hinzufügen – für ein Programm oder für alle Programme.

Durch Aktivieren der Tastatursteuerung im Register *Tastatur-Kurzbefehle* kann man den Mac mit der Tastatur (ohne Verwendung der Maus) bedienen. Durch Drücken von ctrl-F2 (bzw. ctrl-fn-F2 bei PowerBooks und iBooks) wird dann die Menüleiste aktiviert – mit den Pfeiltasten kann man nach links und rechts sowie nach oben und unten navigieren. Mit dem Zeilenschalter wählt man einen Befehl aus oder mit esc verlässt man die Menüs wieder, ohne einen Befehl auszuführen. Mit ctrl-F3 aktiviert man das Dock (Navigation wie in den Menüs), usw.

Falls man Ordner, Programme oder Dokumente direkt mit einer Funktionstaste öffnen will, muss man zusätzliche Software installieren. Ein Programm, das diese Funktion bie-

tet, ist One Key<sup>1</sup>: man kann die Objekte einfach via Drag & Drop auf die Auswahlfelder ziehen [\(Abbildung 7-49](#page-226-0)).

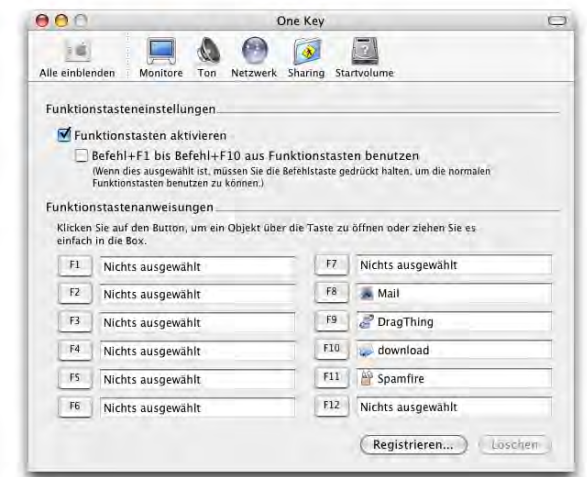

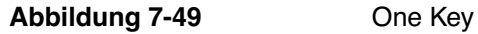

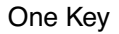

# <span id="page-226-0"></span>**7.4.7 Ton**

Schliesslich kann mit dem Kontrollfeld *Ton* die Systemlautstärke, die Balance, die Warntonlautstärke und der Eingangspegel festgelegt werden. Wiederum kann die Anzeige der Lautstärke in der Menüleiste aktiviert werden.

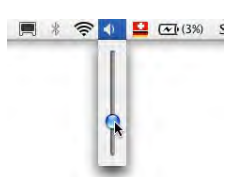

Es stehen eine Reihe neuer Warntöne zur Verfügung. Das Hinzufügen von eigenen Warntönen funktioniert ähnlich wie die Installation von eigenen Bildschirmschonern: neue Warntöne (im AIFF-Format) müssen in den Ordner */Benutzer/~/Library/Sounds/* (nur für den Benutzer ~ verfügbar) oder in den Ordner */Library/Sounds/* (für alle Benutzer verfügbar) gelegt werden. Falls der Ordner noch nicht existiert, kann man einfach einen neuen Ordner erzeugen und ihn *Sounds* nennen.

Warntöne, die ein Administrator in */Library/Sounds* abgelegt hat, erscheinen im Kontrollfeld als *Systemweit*, während persönliche Warntöne in */Benutzer/~/Library /Sounds* als *Eigene* aufgeführt werden. Die originalen Warntöne mit der Bezeichnung *Integriert* (die nicht verändert werden können) befinden sich im Ordner */System/Library/Sounds/.* Hier kann man – ausser als root – nichts hinzufügen. Alle neuen Warntöne erscheinen erst beim nächsten Start der *Systemeinstellungen*.

<sup>1.</sup> http://www.everydaysoftware.net/onekey/index.html

Der Schieberegler ganz unten im Kontrollfeld regelt die globale Lautstärke, der Regler im Register *Toneffekte* die Lautstärke des Warntons.

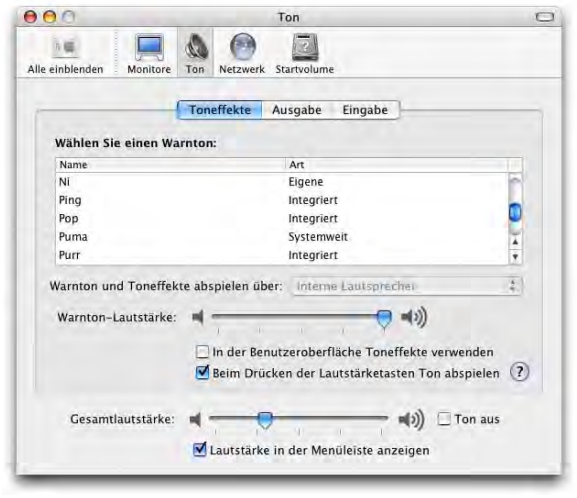

### Abbildung 7-50 **Kontrollfeld Ton**

Unter *Ausgabe* wird gewählt, auf welchen angeschlossenen Ausgabegeräten der Ton wiedergegeben werden soll (interne Lautsprecher, Soundsticks, ...). Ausserdem wird hier die Balance eingestellt.

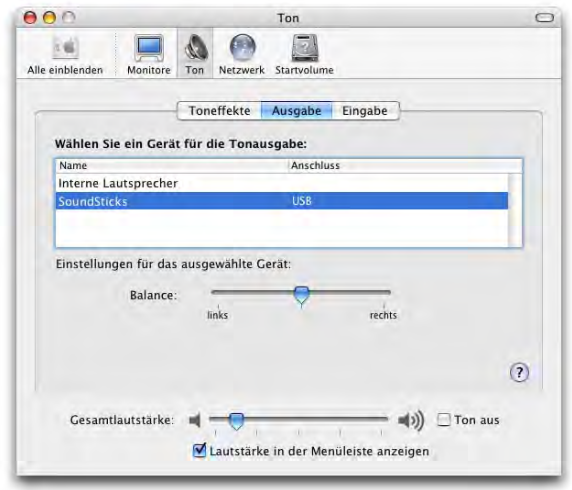

Abbildung 7-51 Tonausgabe

Bei *Eingabe* kann eine Quelle für Tonaufnahmen angegeben werden. Meistens steht ein eingebautes Mikrophon sowie ein sogenannter Line-In zur Verfügung.

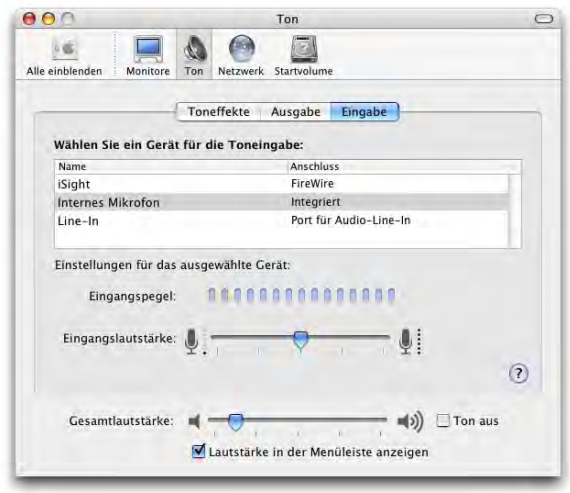

### **Abbildung 7-52** Toneingabe

An den Line-In schliesst man z. B. ein Kassettendeck (mit einem Übergangskabel von Cinch auf 3.5mm Klinkenstekker) an. Wenn man Schallplatten digitalisieren möchte, ist es aber nicht möglich, den Plattenspieler direkt mit einem solchen Kabel anzuschliessen, da dessen Signal noch weiter verstärkt werden muss. Man kann aber z. B. einen Ausgang der Stereoanlage, an welcher der Plattenspieler angeschlossen wird, mit dem Computer verbinden, oder den Kopfhörerausgang der Stereoanlage benutzen. Dazu verwendet man das oben erwähnte Kabel und bringt an die Cinch-Buchsen einen Adapter für 6.3mm Klinkenstecker zum Anschluss an den Kopfhörerausgang der Stereoanlage an.

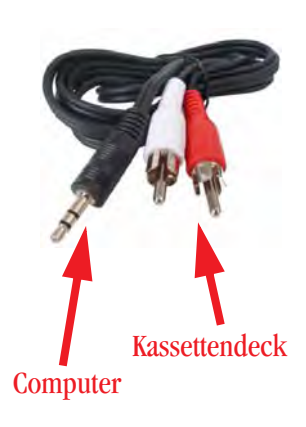

Um Signale des Line-In aufzunehmen, existiert der zum Lieferumfang von Roxio Toast Titanium<sup>1</sup> gehörende CD Spin Doctor. Dieser ist speziell geeignet für Aufnahmen von Schallplatten. Eine Alternative ist das sehr einfache und kostenlose Audio In $^2$ . Nicht alle Computer verfügen über einen Line-In. Alternativ gibt es Adapter, die via USB Tonsignale aufzeichnen können.

<sup>1.</sup> http://www.roxio.de/german/products/toast6/index.html

<sup>2.</sup> http://home3.swipnet.se/~w-34826/

# **7.5 Kategorie** *System*

# **7.5.1 Bedienungshilfen**

Die Funktionen der Bedienungshilfe wurden bereits mit Jaguar erheblich ausgebaut. Besonders interessant ist das erste Register *Sehen*:

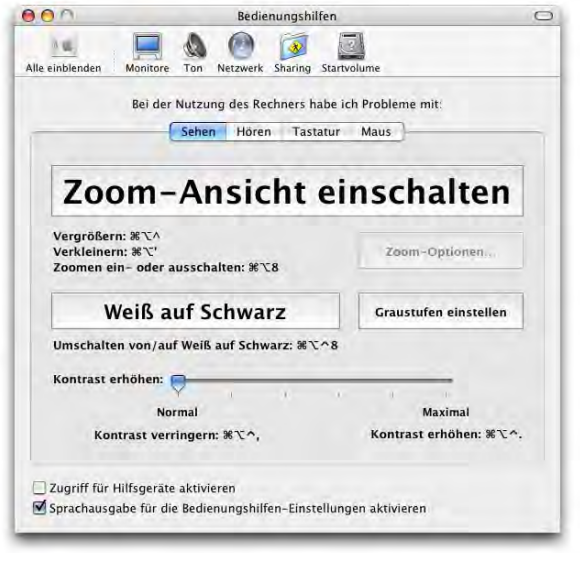

**Abbildung 7-53** Bedienungshilfen: Sehen

Hier kann eine Zoom-Ansicht, die es ermöglicht, Bereiche des Bildschirms heranzuzoomen und grösser zu sehen, aktiviert und deaktiviert werden. Durch Drücken der Tastenkombination Apfel-alt-8 kann die Vergrösserungsfunktion auch aktiviert werden, wenn die *Systemeinstellungen* nicht geöffnet sind. Mit Apfel-alt-^ kann vergrössert, mit Apfelalt-' verkleinert werden. Die Position auf dem Monitor wird dabei mit dem Mauszeiger festgelegt. Man "fliegt" dann bei aktivierter Vergrösserung quasi mit dem Mauszeiger über den ganzen Bildschirmbereich. Durch erneutes Drücken von alt-Apfel-8 kann die Vergrösserung wieder deaktiviert werden.

Die Zoom-Ansicht lässt sich noch weiter konfigurieren. Dazu klickt man auf die Schaltfläche *Zoom-Optionen...* Diese steht nur zur Verfügung, wenn die Zoom-Ansicht aktiviert ist. Es erscheint ein Dialogfeld, das einige interessante Optionen bietet ([Abbildung 7-54\)](#page-230-0).

Mittels der Schieberegler kann man eine maximale (bzw. minimale) Zoomansicht festlegen. Mit Apfel-alt-^ zoomt man dann in einem Schritt bis zu dieser maximalen Zoomstufe, das heisst durch Drücken der Tastenkombination wird genau bis zu diesem Wert gezoomt, ohne "unterwegs" anhalten zu können. Durch erneutes Drücken von Apfel-alt-^ kann man nun auch noch weiter ins Bild zoomen.

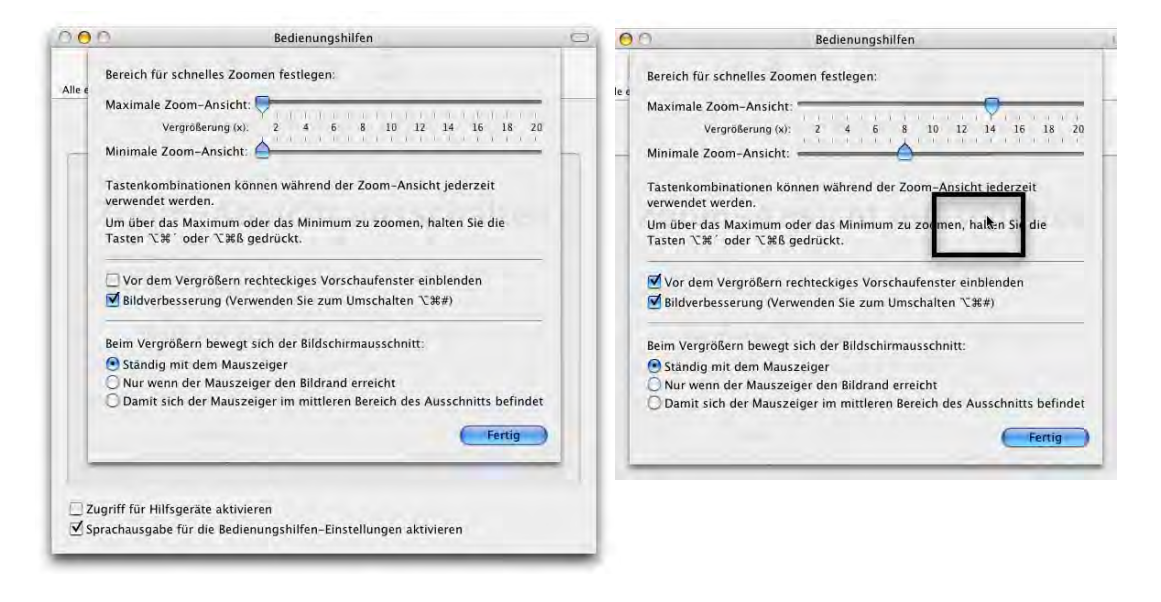

<span id="page-230-0"></span>**Abbildung 7-54** Konfiguration des Zooms

Der untere Schieberegler legt den "Zurückzoom"-Wert fest: falls er auf gleicher Höhe wie der obere Regler ist, kann man stufenlos wieder zurückzoomen. Falls der Regler weiter links ist (bei einem tieferen Wert als die *Maximale Zoom-Ansicht*), zoomt man in einem Schritt auf diesen Wert zurück (und dann wieder stufenlos bis zur normalen Grösse).

Falls die Option *Vor dem Vergrössern rechteckiges Vorschaufenster einblenden* aktiv ist, wird der maximale Zoombereich mit einem schwarzen Rechteck markiert [\(Abbildung 7-54](#page-230-0), rechts). Das bedeutet, dass genau der Inhalt dieses Rechtecks nachher auf dem ganzen Bildschirm dargestellt wird: was man im Rechteck als Vorschau sieht, wird beim Hineinzoomen zum Bildschirminhalt.

Die zweite Option *Bildverbesserung (Verwenden Sie zum Umschalten* øå*#)* schaltet die Pixelglättung ein und aus. Das ist für diejenigen interessant, die pixelgenau arbeiten müssen und beim Hineinzoomen ganze Pixel sehen möchten. Natürlich bieten Grafikprogramme auch diese Option, aber in der Vergrösserungsansicht kann man besonders einfach navigieren (der ganze Bildschirm "folgt" der Mausbewegung) und dann z. B. mit der Pipette die Farbe eines einzelnen Pixels auswählen.

Um einzelne Pixel zu sehen, muss die Option *Bildverbesserung* also deaktiviert werden – mit der Tastenkombination Apfel-alt-# kann man das auch machen, nachdem man hineingezoomt hat, jedenfalls bei amerikanischer Tastaturbelegung. Bei der deutschschweizer Tastatur ist die Raute # leider unter alt-3 versteckt, was unmöglich zusammen mit Apfel-alt gedrückt werden kann...

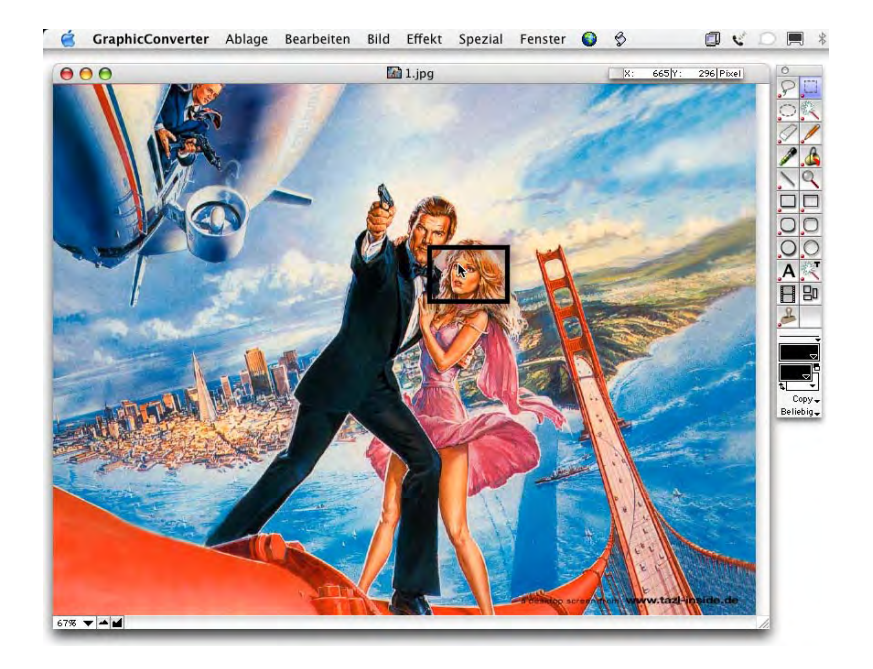

**Abbildung 7-55** Bild mit Zoomvorschau

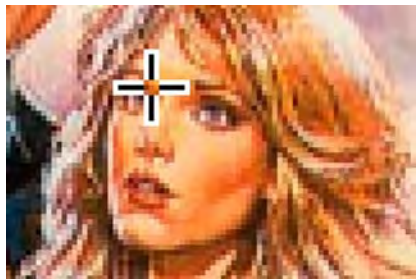

Bild gezoomt ohne Bildverbesserung (pixelgenau)

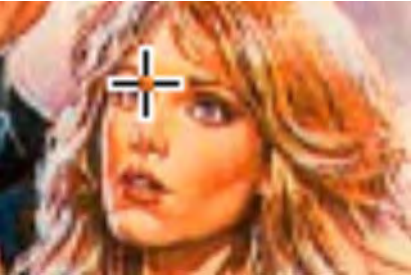

Bild gezoomt mit Bildverbesserung (geglättet)

**Abbildung 7-56** Vergleich der Zoomdarstellung

Die Vergrössern-Funktion kann zum Anschauen kleiner QuickTime-Filme nützlich sein: die Qualität ist bei einigen Formaten so besser, als wenn der Film im QuickTime Player auf doppelte Grösse gebracht wird. Die Option *Bildverbesserung (Verwenden Sie zum Umschalten*  $\Box$  $\Box$ #) muss dabei aktiv sein.

Das zweite Register bietet Hilfe für Gehörlose (bzw. bei stummgeschaltetem Computer) an ([Abbildung 7-57](#page-232-0)): während früher unter Mac OS 9 die Menüleiste bei stumm geschaltetem Computer blinkte, wenn ein Warnton ertönen sollte, kann nun der ganze Bildschirm blinken. Falls die Option aktiv ist, blinkt der Bildschirm allerdings auch dann, wenn der Ton nicht stummgeschaltet ist.

Die beiden anderen Register (*Tastatur* und *Maus*) enthalten weitere Funktionen für die Tastatursteuerung oder die Einfinger-Bedienung.

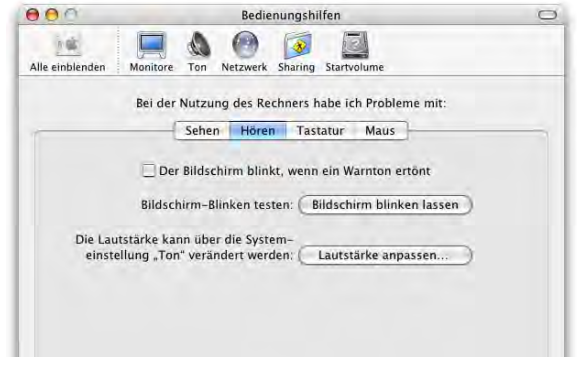

**Abbildung 7-57** Bedienungshilfen: Hören

# <span id="page-232-0"></span>**7.5.2 Benutzer**

Das Kontrollfeld *Benutzer* bietet folgende Möglichkeiten:

- **•** Einrichten von Benutzern
- **•** Nachträgliches Bearbeiten von Benutzern (Login-Bild, Kennwort, ...)
- **•** Ändern von Eigenschaften für einen Benutzer (Zugriff auf Computer und Programme einschränken)
- **•** Löschen von Benutzern
- **•** Aktivieren der automatischen Anmeldung
- **•** FileVault für einen Benutzer aktivieren (Sicherheit)
- **•** Anmelde-Bildschirm (Login-Fenster) konfigurieren
- **•** Startobjekte definieren

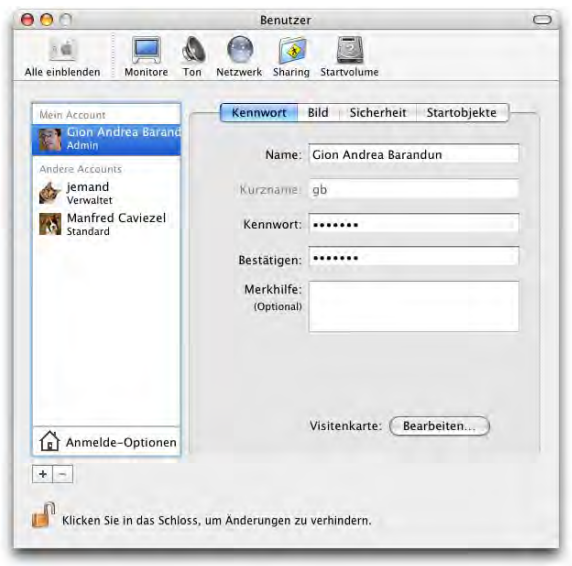

<span id="page-233-0"></span>Abbildung 7-58 Kontrollfeld Benutzer

### **Neue Benutzer anlegen oder bearbeiten**

Nachdem standardmässig der Administrator eingerichtet wird, möchte man unter Umständen einen Benutzer einrichten, der weniger Rechte besitzt und den Computer nicht administrieren darf. Das geschieht in den *Systemeinstellungen* unter *Benutzer*. Es ist nicht zwingend notwendig, einen neuen Benutzer einzurichten. Die Arbeit als Administrator-Benutzer hat sich bewährt, da man so über genügend Rechte verfügt, um z. B. Programme in */Programme* zu installieren. Es kann aber sinnvoll sein, einen Gast-Benutzer einzurichten (z. B Benutzername: jemand, Passwort: 1234), so dass man andere Leute am eigenen Computer einloggen lassen kann, ohne dass diese aber Zugriff auf die Daten eines anderen Benutzers haben oder Programme in */Programme* installieren, kritische Daten löschen oder globale Systemeinstellungen verändern können. Ausserdem kann jeder Benutzer seine persönliche Umgebung gestalten und nach seinen Wünschen ausstatten. Beim Einloggen trifft er immer auf die Situation, die er erwartet. Für den Computer zu Hause wird das der Normalfall sein: solche Geräte befinden sich nur selten in einem (lokalen) Netzwerk, aber vielfach teilen sich mehrere Benutzer einen Mac.

Es können auch Benutzer ohne Passwort angelegt werden. Beim Einrichten eines neuen Benutzers werden in diesem Falle die Einträge *Kennwort* und *Bestätigen* einfach leer gelassen [\(Abbildung 7-59](#page-234-0)).

Im Programm *Systemeinstellungen* ([Abbildung 7-58\)](#page-233-0) klickt man auf *Benutzer* und dann auf das kleine Pluszeichen unter der Benutzerliste, um einen neuen Benutzer zu erzeugen. Man gelangt zum Fenster aus [Abbildung 7-59](#page-234-0), wo man Name, Kurzname und Kennwort festlegen muss (leer lassen, falls man kein Kennwort wünscht). Sobald man auf ein anderes Register wechselt (*Bild*, *Sicherheit*, *Einschränkungen*) wird der Benutzer erzeugt.

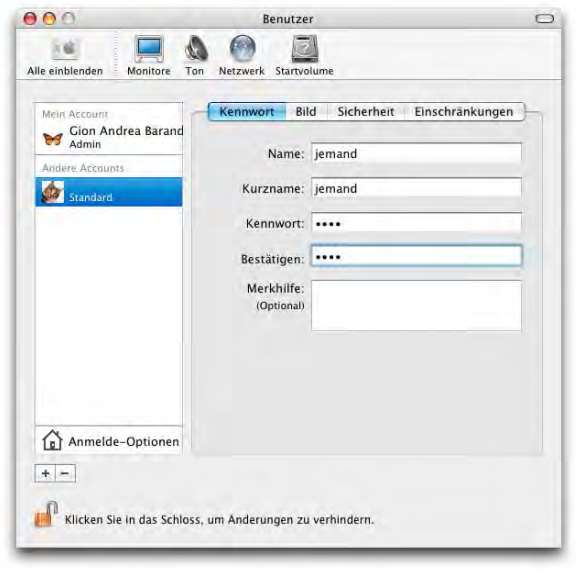

<span id="page-234-0"></span>**Abbildung 7-59** Erzeugen eines neuen Benutzers

Der neue Benutzer muss anders als bereits bestehende Benutzer heissen (Name, Kurzname). Es kann auch ein "Hinweis" auf das Passwort eingegeben werden, was allerdings selten Sinn macht. Nach dreimaliger Falscheingabe des Passworts beim Login wird der Text aus *Merkhilfe* als Hinweis gezeigt.

Im Register *Bild* wählt man ein Bild für den Benutzer aus. Neben standardmässig vorhandenen Bildern von Apple kann man auch ein eigenes Bild auswählen, wenn man auf *Bearbeiten...* klickt oder ein Bild ins Feld des aktuellen Bildes zieht (Drag & Drop). Falls man im Programm *Adressbuch* seine eigenen Daten erfasst hat, und auch ein persönliches Bild vorhanden ist, wird dieses hier übernommen (mehr zu diesem Programm unter ["Adressbuch" auf Seite 378](#page-379-0)). Der Button *Bearbeiten...* führt zu einem Fenster, in dem man mit einer angeschlossenen iSight-Kamera $^1$  direkt ein Bild schiessen und einfü-

<sup>1.</sup> http://www.apple.com/chde/isight/

gen kann. Mit Klick auf *Wählen...* ist es auch möglich, ein schon vorhandenes Bild irgendwo in der Ordnerhierarchie als Benutzerbild zu definieren.

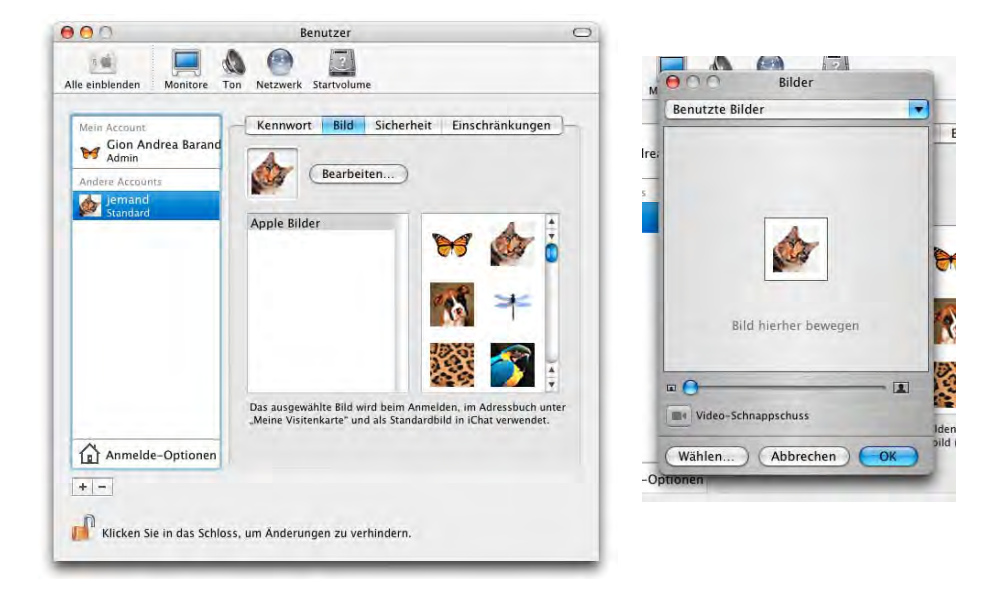

**Abbildung 7-60** Benutzerbild wählen

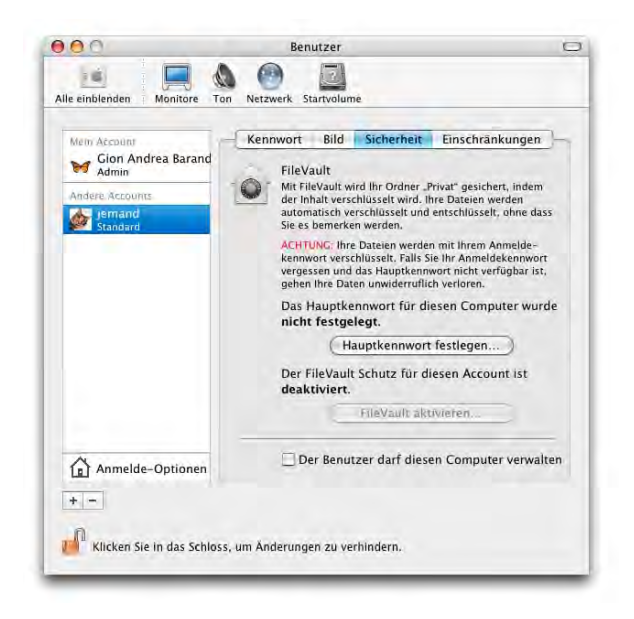

<span id="page-235-0"></span>

**Abbildung 7-61** Sicherheitseinstellungen

Im Register *Sicherheit* (vgl. [Abbildung 7-61](#page-235-0)) kann man die Option *FileVault* aktivieren (on-the-fly-Verschlüsselung des Ordners "Privat"). Wie schon erwähnt macht dies aber nur Sinn, wenn man sehr sensible Daten hat oder häufig auf Reisen ist. Im unteren Teil kann angegeben werden, ob der neue Benutzer den Computer verwalten darf (auch ein Administrator ist). Damit könnte er auch Programme installieren (in */Programme*) und Zugriff auf geschützte Systemeinstellungen erlangen. Ein Gastbenutzer wie "jemand" aus dem Beispiel soll das sicher nicht können.

Die letzte Kategorie (*Einschränkungen*/*Startobjekte*) wird in Abhängigkeit des in der linken Spalte ausgewählten Benutzers angezeigt. Handelt es sich um den eingeloggten Benutzer, so erscheint das Register *Startobjekte*. Dort platziert man Objekte, die beim Login automatisch gestartet werden. Möchte man z. B. immer als erstes seine E-Mails lesen, zieht man das Programm Mail aus dem Programme-Ordner in die Liste. Alternativ klickt man auf das kleine Pluszeichen unter der Liste und wählt im folgenden Dialog ein Objekt aus. Aktiviert man das Häkchen für Ausblenden, werden die Programme im Hintergrund geöffnet und man muss z. B. via Dock umschalten, um das Programm im Vordergrund zu haben. Neben Programmen kann man auch Ordner oder Dokumente in die Liste ziehen. So könnte man sich etwa immer den eigenen Benutzerordner, eine To-Do-Liste oder ähnliches beim Einloggen öffnen lassen. Einige Programme platzieren (ungefragt) Elemente in die Startobjekte, da sie diese zum richtigen Funktionieren benötigen. Um Elemente zu entfernen, wählt man sie in der Liste aus und klickt auf das Minuszeichen.

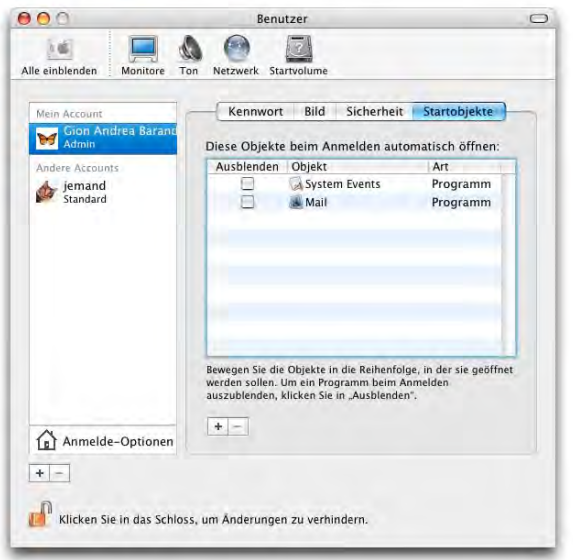

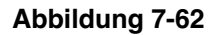

Falls man als Administrator in der linken Spalte einen Account eines anderen Benutzers auswählt, erscheint rechts das Register *Einschränkungen*. Hier kann man den Zugriff eines Benutzers weiter verfeinern. Es gibt drei Arten von Benutzertypen:

- **1.** Keine Einschränkungen
	- **•** Der Benutzer kann alle Programme benutzen und erlangt Zugriff auf alle Systemeinstellungen (ausser den geschützten  $\bigcirc$ ). Falls ihm das Administratorkennwort bekannt ist, kann er mit Klick auf das Schloss auch geschützte Einstellungen verwenden.
	- **•** Der Benutzer kann sein Kennwort ändern.
	- **•** Er kann das Dock seinen Wünschen anpassen.
	- **•** Er kann CDs und DVDs brennen.
- **2.** *Bestimmte*

Hier kann relativ fein eingestellt werden, welche Möglichkeiten ein Benutzer hat. Die Optionen sind:

- **•** *Jede Systemeinstellung öffnen*
- **•** *Kennwort ändern*
- **•** *Das Dock bearbeiten*
- **•** *CDs/DVDs brennen*

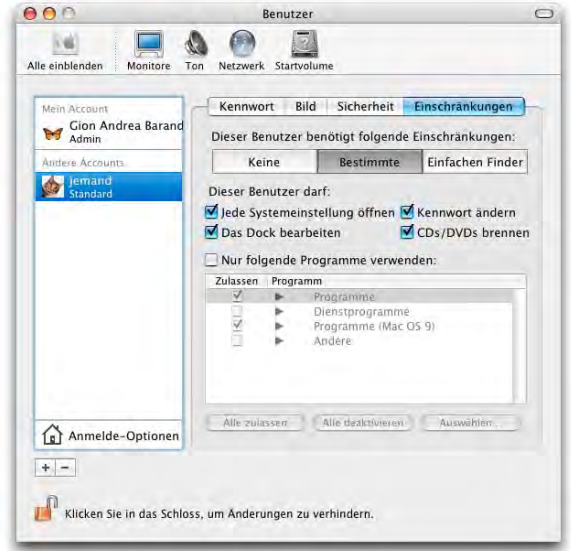

**Abbildung 7-63** Eingeschränkten Benutzer anlegen

Jede dieser Optionen kann aktiviert oder deaktiviert werden. Ausserdem kann man die Benutzung von Programmen einschränken, falls man das Markierungsfeld *Nur folgende Programme verwenden* anklickt.

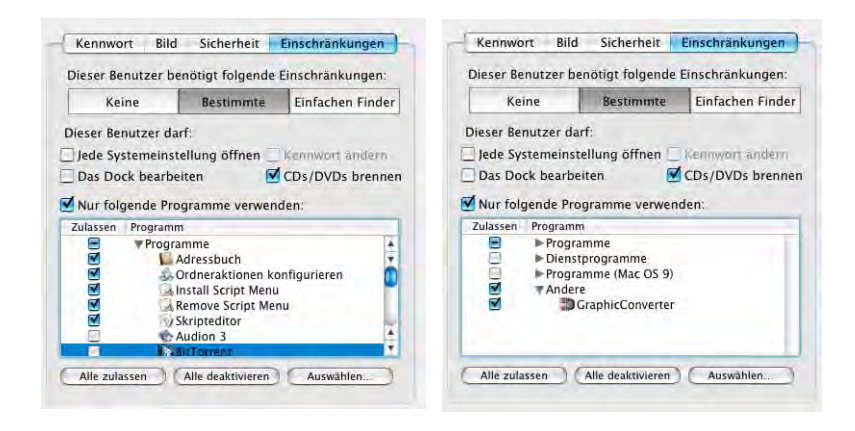

<span id="page-238-0"></span>**Abbildung 7-64** Zugriff auf Programme einschränken

In dieser Liste können die Programme in den Ordnern */Programme*, */Programme/Dienstprogramme* und */Applications (Mac OS 9)* aktiviert oder deaktiviert werden. Auch einzelne Programme lassen sich ein- oder ausschalten (auf das Dreieck vor dem entsprechenden Ordner klicken, Programme mit Häkchen markieren bzw. Häkchen löschen, [Abbildung 7-64,](#page-238-0) links). Die Option könnte für Eltern interessant sein, die verhindern wollen, dass Kinder unbeaufsichtigt im Internet surfen können. Wenn nur gewisse Programme zugelassen sind, erscheint ein Minuszeichen in der Markierung vor dem entsprechenden Ordner.

Zusätzlich können auch weitere, eigene Programme hinzugefügt werden, die sich nicht in den oben genannten Standardordnern befinden. Mit Klick auf *Auswählen...* kann man das Programm angeben, zu welchem man dem Benutzer Zugang ermöglichen möchte ([Abbildung 7-64,](#page-238-0) rechts). Voraussetzung ist natürlich, dass der eingeschränkte Benutzer auch Zugriff auf den Ordner hat, in dem sich das Programm befindet (man kann beispielsweise den Ordner *Für alle Benutzer* verwenden).

Leider ist es nicht so, dass ein eingeschränkter Benutzer im Ordner */Programme* nur die Anwendungen sieht, die er benutzen darf. Stattdessen werden alle Programme aufgeführt, und es erscheint lediglich eine Fehlermeldung beim Versuch, ein nicht erlaubtes Programm zu öffnen.

Ein Benutzer, der über diese eingeschränkten Zugriffsrechte verfügt, wird vom System *Verwaltet* genannt.

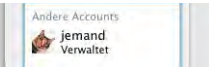

### **3.** *Einfachen Finder*

Der einfache Finder bringt die grössten Einschränkungen mit sich und erlaubt nur die Benutzung explizit angegebener Programme in der Auswahlliste.

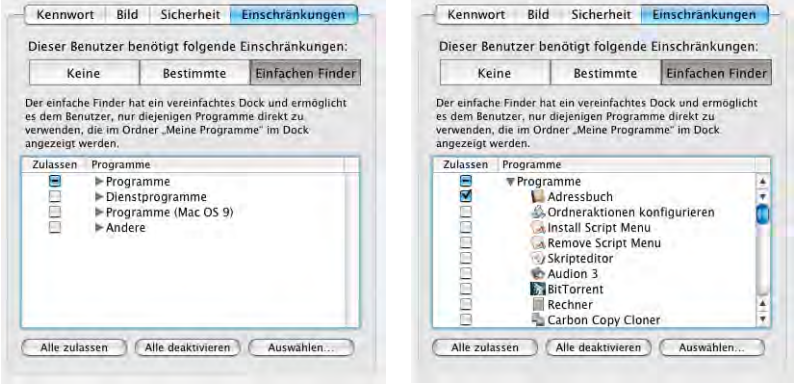

**Abbildung 7-65** Einfachen Finder konfigurieren

Diese Programme werden im Dock in den Ordner *Meine Programme* platziert. Im Finder erscheint nur gerade das Menü *Ablage* (mit dem einzigen Eintrag *Schliessen*).

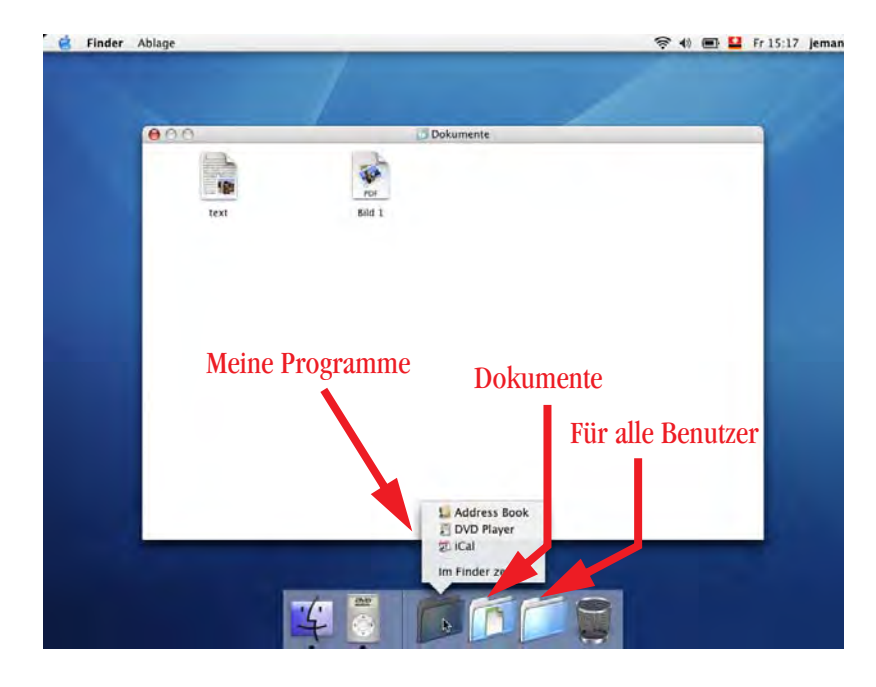

**Abbildung 7-66** Schreibtisch bei einfachem Finder

Der Benutzer hat im Finder nur gerade Zugriff auf seinen Dokumente-Ordner (aus den Öffnen-/Sichern-Dialogen allerdings auch auf den Rest seines Benutzerordners).

Die Implementierung des einfachen Finders soll an das von früher bekannte *AtEase* anknüpfen, allerdings ist die Umsetzung zum Teil etwas unglücklich: zwar kann der so eingeschränkte Benutzer tatsächlich nur die Programme aus dem Dock (im Ordner "*Meine Programme*") direkt starten. Befindet sich im Ordner *Öffentlich* aber z. B. ein TextEdit-Dokument, so öffnet es sich anstandslos, auch wenn *TextEdit* nicht in der Liste der erlaubten Programme ist. Auf diese Weise ist es auch möglich, dass ein eingeschränkter Benutzer ins Internet gelangt, wenn er ein URL clipping doppelklickt – dies obwohl alle Internetprogramme für ihn ausgeschaltet sind.

Wer damit nicht leben kann, erzeugt am besten einen verwalteten Benutzer und entzieht ihm manuell die Rechte für die gewünschten Programme. Für diese Benutzer ist es so nicht mehr möglich, gesperrte Programme zu öffnen (auch nicht via Doppelklick auf ein zugewiesenes Dokument). Allerdings darf das Terminal nicht in der Liste der erlaubten Programme sein: der Befehl open <Programmname.app> (zuerst cd ins richtige Verzeichnis) öffnet auch gesperrte Programme!

# **Optionen**

Klickt man in das Feld *Anmelde-Optionen* unter der Account-Liste, stehen einige Punkte zur Konfiguration der Benutzeranmeldung zur Verfügung ([Abbildung 7-67\)](#page-240-0).

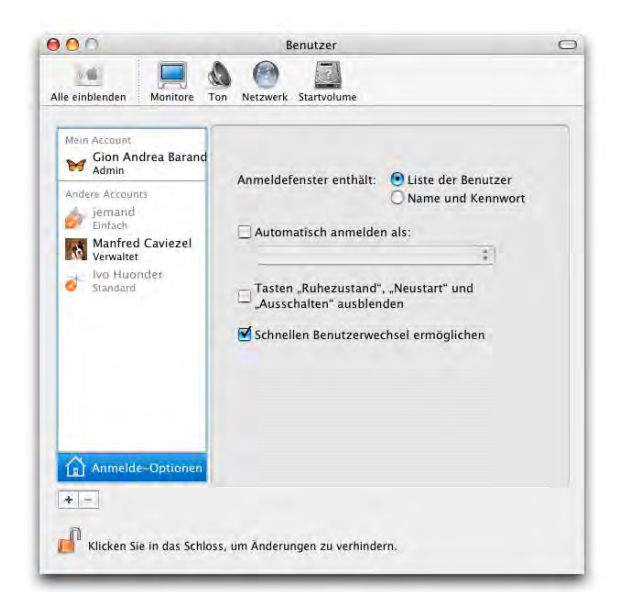

<span id="page-240-0"></span>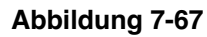

**Abbildung 7-67** Anmelde-Optionen

Wenn zwei oder mehrere Benutzer existieren, ist es meistens sinnvoll, einen Login Screen einzublenden, um sich beim System anzumelden. Als Schutz kann das auch bei nur einem aktiven Benutzer sinnvoll sein. Falls im Feld *Automatisch anmelden als:* ein Häkchen ist, muss man dieses also entfernen.

Im Anmeldefenster kann man zwischen zwei Darstellungen wählen:

**1.** *Liste der Benutzer*

Diese Option blendet eine Auswahl aller existierenden Benutzer für den Computer ein. Mit Klick auf einen Benutzer gelangt man zu einem weiteren Feld, wo man das Passwort eingeben muss. Falls schon Benutzer eingeloggt sind (siehe ["Schneller](#page-243-0) [Benutzerwechsel \(Fast User Switching\)" auf Seite 242](#page-243-0)), werden sie mit einem orangen Häkchen und dem Hinweis *Zur Zeit angemeldet* gekennzeichnet. Mit dem Knopf *Zurück* bei der Passworteingabe gelangt man wieder zur Benutzerwahl.

Falls der root-Benutzer aktiviert wurde (["Der root-Benutzer" auf Seite 170\)](#page-171-0), erscheint eine Schaltfläche *Andere...*, mit der man sich auch als root anmelden kann – es folgt der Dialog wie beim Login mit *Name und Kennwort*.

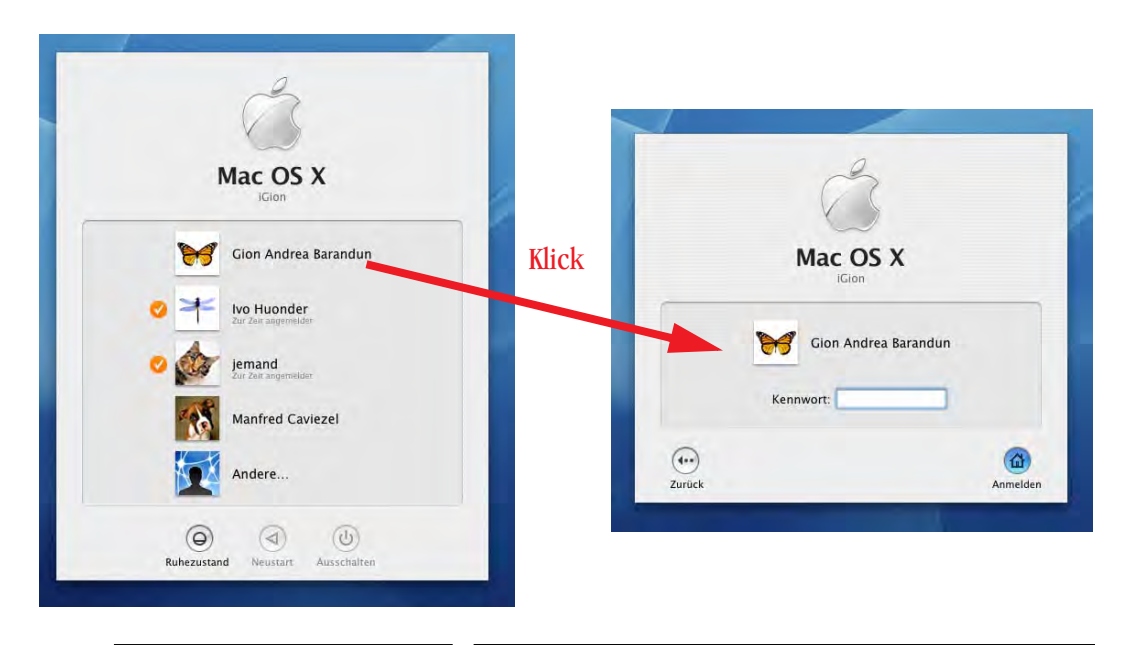

**Abbildung 7-68** Einloggen mit Benutzerliste

**2.** *Name und Kennwort*

In diesem Fall wird keine Liste, sondern nur zwei Felder mit *Name* und *Kennwort* eingeblendet. Man muss also den Benutzernamen wissen, um sich einloggen zu können (den vollständigen Namen oder den Kurznamen). Seit 10.2 merkt sich Mac OS X den Namen des zuletzt eingeloggten Benutzers nicht mehr – das Feld *Name* im Login-Fenster ist deshalb immer leer ([Abbildung 7-69](#page-242-0), links). Das bietet zusätzliche Sicherheit, da man auch den Kurznamen (oder den Benutzernamen) kennen muss.

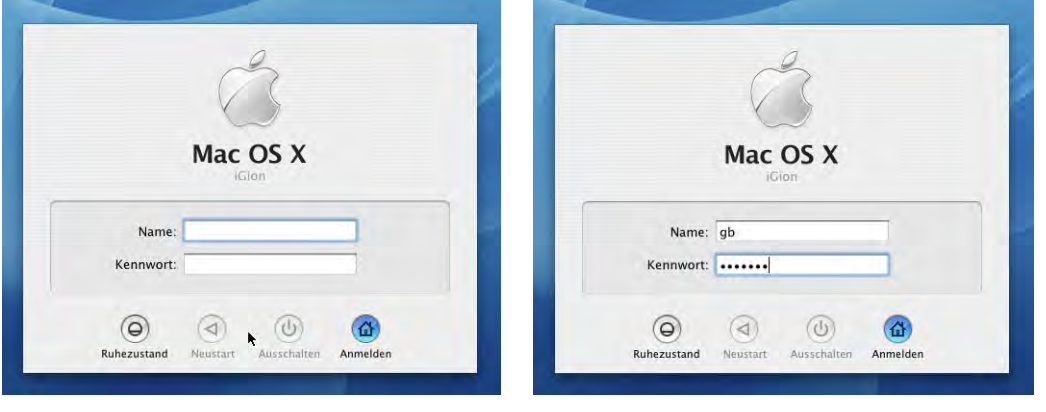

<span id="page-242-0"></span>**Abbildung 7-69** Einloggen mit Name und Kennwort

Falls man als Name >console tippt (ohne Passwort, nur auf *Anmelden* klicken), gelangt man in den "console mode" von Mac OS X, wobei der ganze Bildschirm zu einem Terminalfenster wird. Hier kann man alle Manipulationen vornehmen, die man auch im Programm *Terminal* machen könnte. Mit reboot kann man den Computer dann wieder neu starten (bzw. mit exit zu Aqua zurückkehren). Der console-Login funktioniert unter Panther zur Zeit nicht zuverlässig.

Falls man den root-Benutzer nicht aktiviert hat und den console-Login nutzen will, *muss* man als Login-Option die Methode *Name und Kennwort* verwenden.

Wird die Option *Tasten "Ruhezustand", "Neustart" und "Ausschalten" ausblenden* aktiviert, kann man vom Login-Fenster aus keinen dieser Befehle ausführen (sie werden grau dargestellt, wie in [Abbildung 7-69\)](#page-242-0). Eine Person ohne Konto auf dem Rechner kann also höchstens noch den Stromstecker herausziehen, um einen Neustart auszulösen. Die Befehle erscheinen auch dann grau, falls schon jemand eingeloggt ist (bei aktiviertem Fast User Switching).

Um sich vom System abzumelden, wählt man *<Benutzername> abmelden...* aus dem Apple-Menü (oder den Shortcut Apfel-shift-Q).

Es folgt ein Dialog mit der Frage, ob man sich wirklich abmelden wolle. Nach 120 Sekunden wird er automatisch bestätigt. Will man den Dialog nicht sehen, drückt man bei der Wahl des Menüeintrages die alt-Taste (oder Apfel-alt-shift-Q).

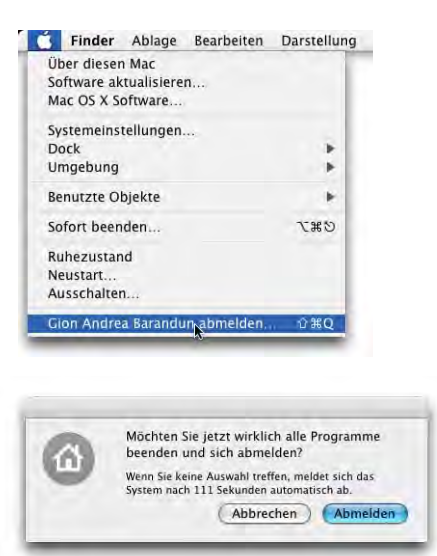

### <span id="page-243-0"></span>**Schneller Benutzerwechsel (Fast User Switching)**

Der unscheinbare Knopf *Schnellen Benutzerwechsel ermöglichen* schaltet seit 10.3 eine ungemein praktische Funktion frei: es können gleichzeitig mehrere Benutzer an einem Mac OS X-Computer eingeloggt sein. Dabei laufen beim Wechsel vom einen Benutzer zum andern alle Programme des ersten weiter – der erste Benutzer muss sich also nicht mehr ausloggen (und dabei alle Programme beenden), um dem zweiten Benutzer die Möglichkeit zu geben, schnell ein persönliches Dokument zu bearbeiten. Die Grenze für die Anzahl eingeloggter Benutzer stellt der verfügbare Arbeitsspeicher dar – alle Prozesse von allen Benutzern stellen einzelne Threads dar, und irgendwann wird der Computer deutlich langsamer, da viel Speicher auf die Festplatte ausgelagert werden muss. Sobald Fast User Switching aktiviert wird, erscheint ein Menü mit dem Namen des gerade eingeloggten Users in der rechten oberen Bildschirmecke.

Wenn man über einen Rechner mit QuartzExtreme-Unterstützung verfügt, wird beim Wechseln des Benutzers eine

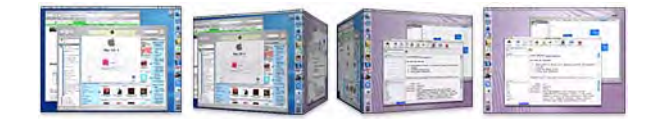

Würfelanimation gezeigt, die schon so manchen in Erstaunen versetzt hat – böse Zungen behaupten, einige Leute hätten nur deshalb zwei Benutzer eingerichtet...

Um von einem Benutzer zum anderen zu wechseln, wählt man einfach den gewünschten Namen aus dem Benutzermenü rechts oben. Danach erscheint ein Login-Fenster, wie man es vom normalen Login her gewohnt ist.

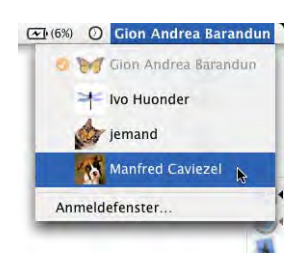

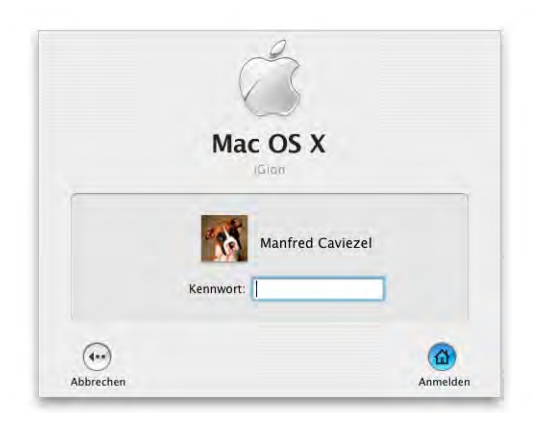

**Abbildung 7-70** Login für schnellen Benutzerwechsel

Nach der Eingabe des Passwortes folgt die Würfelanimation, und der andere Benutzer ist nun eingeloggt. Die aktiven User werden im Benutzermenü wiederum gekennzeichnet. Mit dem Menüeintrag *Anmeldefenster...* gelangt man zum normalen Login-Fenster. Auf diese Weise kann man den Computer sperren, so dass sich nur Berechtigte einloggen können.

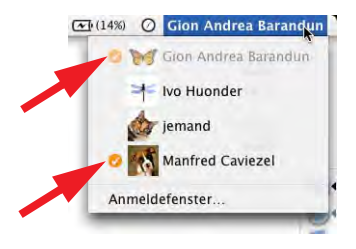

Wenn man sich endgültig ausloggen will, wählt man *<Benutzername> abmelden...* aus dem Apple-Menü. Auch so gelangt man zum Login-Fenster. Falls sich nun ein bereits eingeloggter Benutzer am System anmeldet, erscheint ebenfalls die Würfelanimation, um zu zeigen, dass der Benutzer eben bereits eingeloggt war. Loggt sich ein noch nicht angemeldeter Benutzer ein, bleibt die Animation aus.

Wenn jemand versucht (egal ob Administrator oder nicht), den Computer auszuschalten, solange noch jemand anderes eingeloggt ist, erscheint eine Warnmeldung. Um den Rechner nun wirklich auszuschalten, ist ein Administratorkennwort nötig. Falls die anderen Benutzer noch geöffnete, ungesicherte Dokumente haben, gehen alle Änderungen darin verloren.

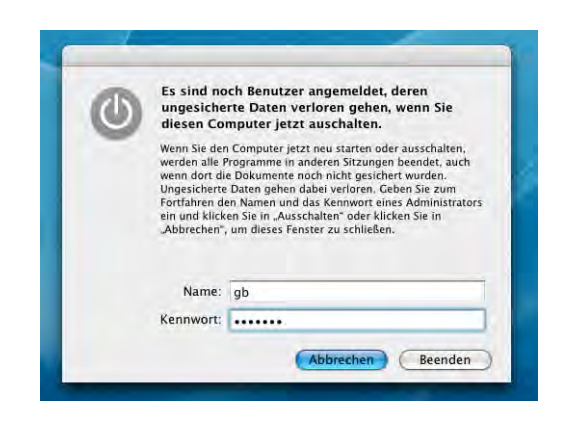

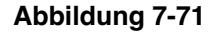

**Abbildung 7-71** Computer ausschalten, obwohl noch andere Benutzer eingeloggt sind

### **Editieren eines Benutzers**

Um an einem einmal eingerichteten Benutzer Veränderungen vornehmen zu können, muss man ihn lediglich in der linken Spalte selektieren und die Optionen rechts entsprechend den Wünschen anpassen (nur als Administrator möglich). Man kann allerdings keine Benutzer editieren, die gerade eingeloggt sind (am orangen Häkchen zu erkennen). Der aktive Benutzer kann natürlich auch editiert werden, sofern man über genügend Zugriffsrechte verfügt.

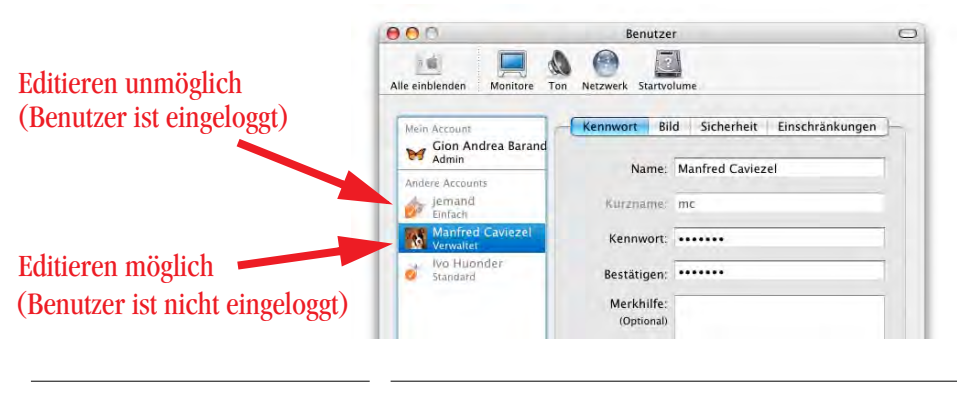

**Abbildung 7-72** Editieren eines Benutzers

Auf diese Weise kann man auch das Kennwort eines Benutzers ändern.

### **Benutzer löschen**

Will man einen Benutzer löschen, klickt man auf das Minuszeichen unterhalb der Account-Liste [\(Abbildung 7-73](#page-246-0)). Nur Administratoren können Benutzer (inkl. anderer Administratoren) löschen.

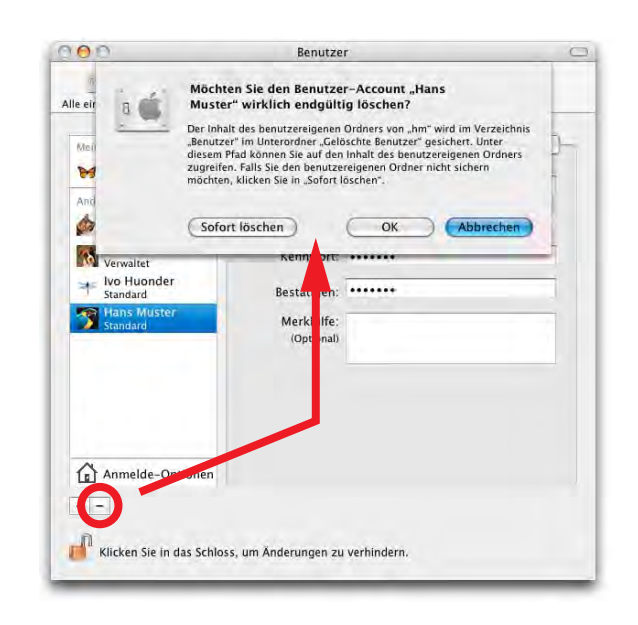

<span id="page-246-0"></span>**Abbildung 7-73** Benutzer löschen

Im Dialog kann man nun wählen, was mit den Daten des betreffenden Benutzers geschehen soll. Ist man daran nicht mehr interessiert, wählt man *Sofort löschen*. Alle Spuren des Benutzers werden unwiderruflich gelöscht.

Klickt man auf *OK*, wird im Ordner */Benutzer/Gelöschte Benutzer/* ein Disk Image mit den Daten erzeugt (es trägt den Kurznamen des gelöschten Benutzers, im Beispiel aus [Abbildung 7-73](#page-246-0) *hm.img*). Das Image kann von allen Administratoren geöffnet werden (andere Benutzer gelangen nicht in den Ordner *Gelöschte Benutzer*). Das Disk Image kann von einem Administrator auch gelöscht werden.

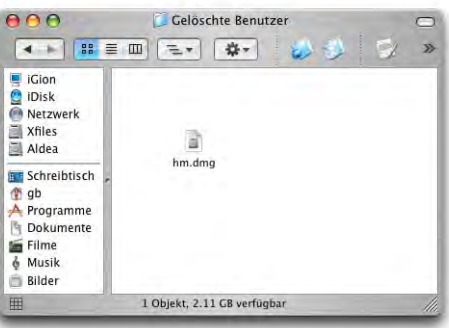

# **Sicherheit**

Die Passwortabfrage beim Einloggen gibt eine gewisse Sicherheit, allerdings kann jeder, der eine System-CD besitzt, diesen Schutz umgehen. Mit Hilfe des Installers auf der CD können nämlich alle Passwörter zurückgesetzt werden (auch dasjenige des root!). Ausserdem wird für die Classic-Umgebung (falls vorhanden) ja nach wie vor ein funktionierendes System 9 gebraucht – Mac OS 9 kümmert sich nicht um die Benutzerrechte aus Mac OS X (es kennt sie gar nicht), weshalb das Passwort dort sinnlos wird. Falls also ein Bösewicht den (als Administrator und ohne passwortgeschützten Bildschirmschoner betriebenen) Computer in einem unbewachten Moment vorfindet, kann er das Startvolume ändern und direkt von Mac OS 9 starten, von wo aus er vollen Zugriff auf alle Dateien hat. Falls das Gerät mit zwei Partitionen betrieben wird, und sich auf der Nicht-Mac OS X-Partition ein startfähiges Mac OS 9 befindet, kann der Bösewicht sogar durch einen Neustart mit gedrückter alt-Taste die Passwortabfrage umgehen und direkt mit Mac OS 9 aufstarten.

Der einzige wirkliche Schutz besteht in der Vergabe eines Open Firmware-Passworts. Die Firmware ist eine (sehr kleine) Software, die in einem Chip auf dem Computer läuft. In ihr sind verschiedene Daten gespeichert, welche der Rechner z. B. zum Aufstarten braucht.

Damit überhaupt ein Open Firmware-Passwort vergeben werden kann, braucht es einen "NewWorld"-ROM-Rechner, welcher über eine veränderbare Firmware verfügt. Folgende Geräte erfüllen diese Bedingung:

**Tabelle 7-1** Geräte mit Open Firmware

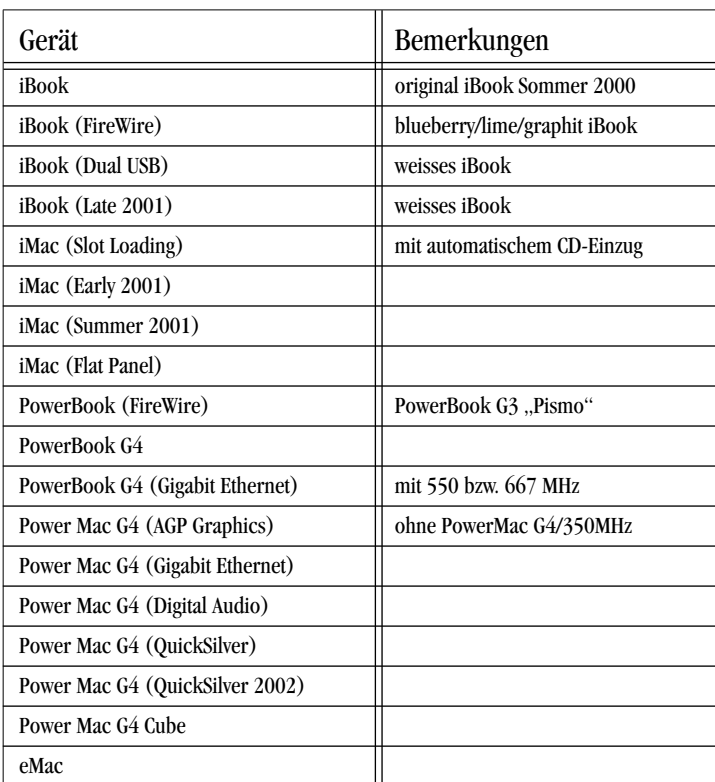

Alle Geräte, die neuer als die in der Liste aufgeführten sind, erfüllen die Bedingung sowieso. Mit dem Programm *Open Firmware Password* kann ein Passwort eingegeben und aktiviert werden. Das Programm kann bei Apple<sup>1</sup> heruntergeladen werden. Nur ein Administrator kann das Open Firmware Passwort setzen (nach der Eingabe im gleichnamigen Programm wird das Administratorpasswort verlangt).

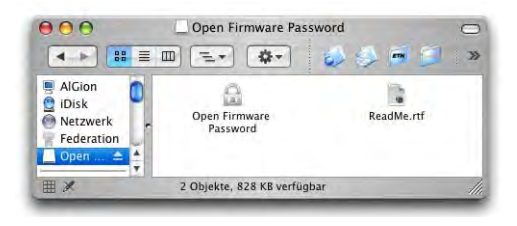

**Abbildung 7-74** Open Firmware-Passwort

Wenn ein Open Firmware-Passwort vergeben ist, treten folgende Regeln in Kraft:

- **•** Der Computer kann nicht mehr durch Drücken der C-Taste von einer CD gestartet werden.
- **•** Der Computer kann nicht mehr durch Drücken der N-Taste von einem NetBoot-Server gestartet werden.
- **•** Der Computer kann nicht mehr durch Drücken der T-Taste im FireWire Target Disk-Modus verwendet werden.
- **•** Der Computer kann nicht mehr durch Drücken von Apfel-V im Verbose-Modus aufgestartet werden.
- **•** Der Computer kann nicht mehr durch Drücken von Apfel-S im Single User-Modus aufgestartet werden.
- **•** Das P-RAM kann nicht mehr zurückgesetzt werden (durch Drücken von Apfelalt-P-R beim Aufstarten).

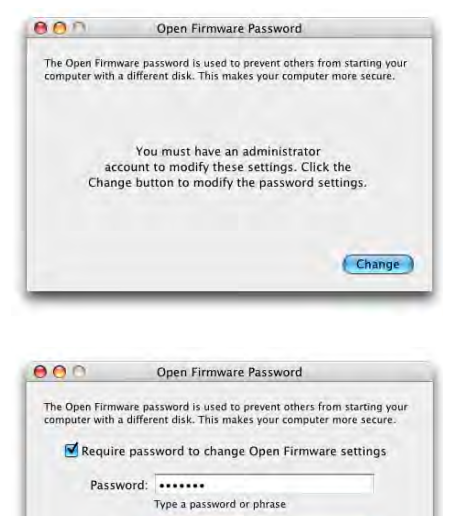

Retype the password or phrase

Cancel OK

Verify: ......

<sup>1.</sup> http://www.info.apple.com/downloads

- **•** Das Passwort wird bei der Nutzung des Startup Managers (alt-Taste beim Einschalten drücken) verlangt, um das Startvolume zu wählen [\(Abbildung 12-4 auf](#page-414-0) [Seite 413\)](#page-414-0).
- **•** Das Passwort wird beim Aufstarten in die Open Firmware verlangt (durch Drücken von Apfel-alt-O-F beim Aufstarten).

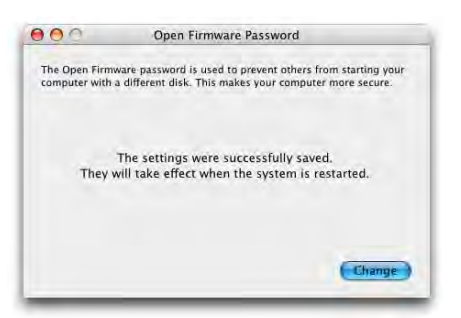

Detaillierte Auskunft gibt der Artikel 106482 in der Knowledge Base von Apple $^{\rm l}$ . Zusätzliche Sicherheit für sensible Daten bietet – wie schon erwähnt – die Option FileVault [\("FileVault" auf Seite 200](#page-201-0)).

# **7.5.3 Datum und Uhrzeit**

Die hier gebotenen Funktionen entsprechen denen aus Mac OS 9: Einstellen von Datum und Uhrzeit, Format der Anzeige und Wahl eines Time Servers (Netzwerkzeit). Auch die Uhr in der Menüleiste – jetzt ganz nach rechts gerückt – wird hier konfiguriert.

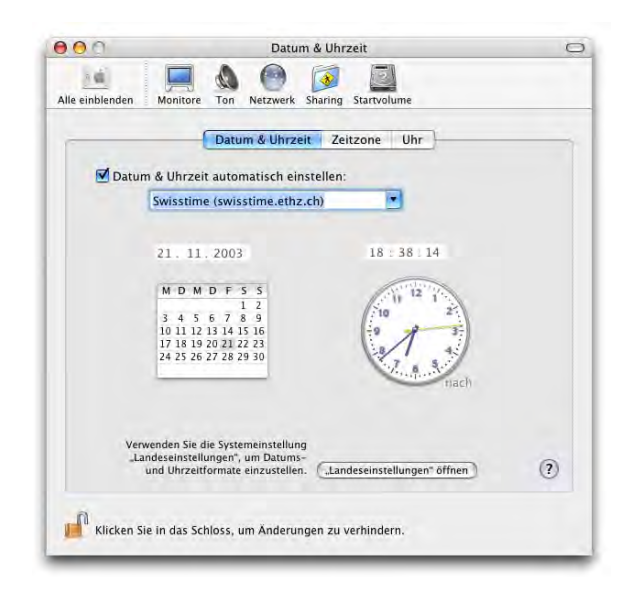

**Abbildung 7-75** Kontrollfeld Datum & Uhrzeit

Falls *Datum & Uhrzeit automatisch einstellen* unter *Datum & Uhrzeit* aktiviert ist, wird bei einer Internetverbindung die interne Uhr mit einer Zeitbasis im Internet (Time

<sup>1.</sup> http://docs.info.apple.com/article.html?artnum=106482

Server) abgeglichen. Für den Benutzer geschieht das unbemerkt. Eine Zeitbasis erhält die genaue Zeit von einer Atomuhr, welche in einer Million Jahre nur Bruchteile einer Sekunde falsch geht (für die meisten also genau genug...). In der Schweiz gibt es auch einen Time Server der ETH Zürich: swisstime.ethz.ch.

Im unteren Teil stellt man das Datum und die Uhrzeit manuell ein (nur möglich, wenn das Häkchen beim Time Server nicht vorhanden ist). Man kann auch direkt die Zeiger der Analoguhr bewegen (wie früher...)!

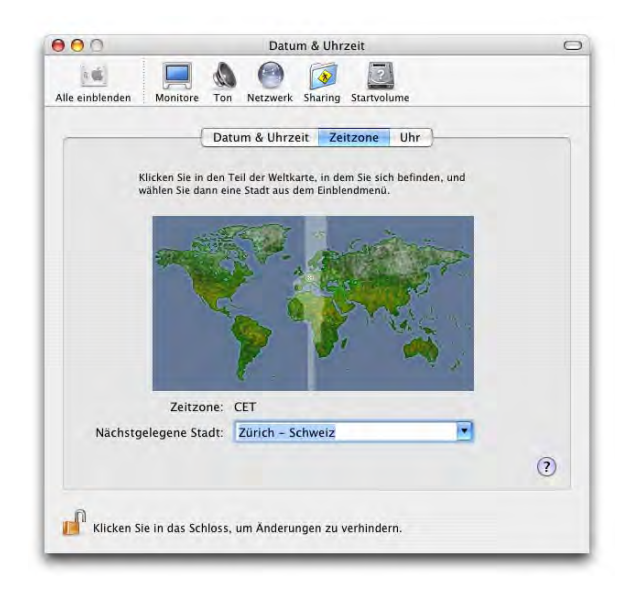

### **Abbildung 7-76** Zeitzone

Voraussetzung für den Abgleich mit einem Timeserver ist die Wahl der richtigen *Zeitzone*. Das geschieht im gleichnamigen Register. Wenn man auf der Karte genau genug zielt, erwischt man meistens sogar die gewünschte Stadt. Andernfalls landet man zumindest in der richtigen Zeitzone und kann nachher noch aus der Liste *Nächstgelegene Stadt* die Ortschaft auswählen.

Die Menüleistenuhr wird im letzten Register *Uhr* konfiguriert. Anstatt in der Menüleiste kann die Uhr auch als freischwebendes Fenster angezeigt werden (und ist dann ständig im Weg – dafür ist bei digitaler Anzeige auch das Datum sichtbar).

18:49 21

6) Fr 18:51 Gi 1%) **①** Gio

Die Menüleistenuhr kann entweder als Text oder als Icon (Analoguhr, nur mit geschultem Auge ablesbar) dargestellt werden.

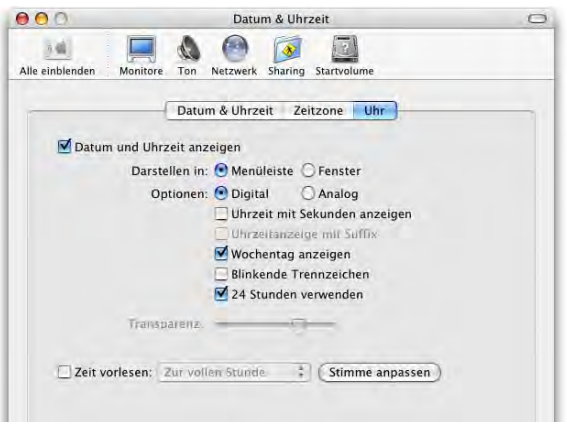

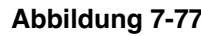

**Abbildung 7-77** Einstellungen der Menüleistenuhr

# **7.5.4 Software-Aktualisierung**

Mit Mac OS 9 wurde auch eine Funktion eingeführt, die es Apple erlaubt, via Internetverbindung festzustellen, welche Version von Systemsoftware auf dem eigenen Rechner installiert ist und was allenfalls upgedatet werden müsste. Abgesehen von den Bedenken bezüglich Sicherheit dieses Verfahrens (Ausspionieren der Festplatte) ist die Funktion äusserst praktisch, da man den Systemunterhalt quasi an Apple delegiert. Trotzdem weiss niemand genau, welche Informationen übermittelt werden – jeder muss selbst entscheiden, ob er diese Möglichkeit nutzen will oder nicht.

Besonders Sicherheitsupdates sollte man stets installieren, da sonst Sicherheitslücken von Internetbösewichten ausgenutzt werden könnten. Meistens kann man die Updates auch separat von der Apple Homepage<sup>1</sup> herunterladen.

Die Software-Aktualisierung kann von den Systemeinstellungen oder über das Apple-Menü aufgerufen werden [\(Abbildung 7-78\)](#page-252-0). Obwohl jeder Benutzer (ausser eingeschränkte/einfache Benutzer) die Software-Aktualisierung aufrufen kann, ist es nur dem Administrator möglich, Software zu installieren.

Im Kontrollfeld kann eingestellt werden, ob der Computer nie (Häkchen entfernen), einmal täglich, wöchentlich oder monatlich automatisch nach Software-Aktualisierungen suchen soll (nur bei Internetverbindung).

<sup>1.</sup> http://www.info.apple.com/support/downloads.html
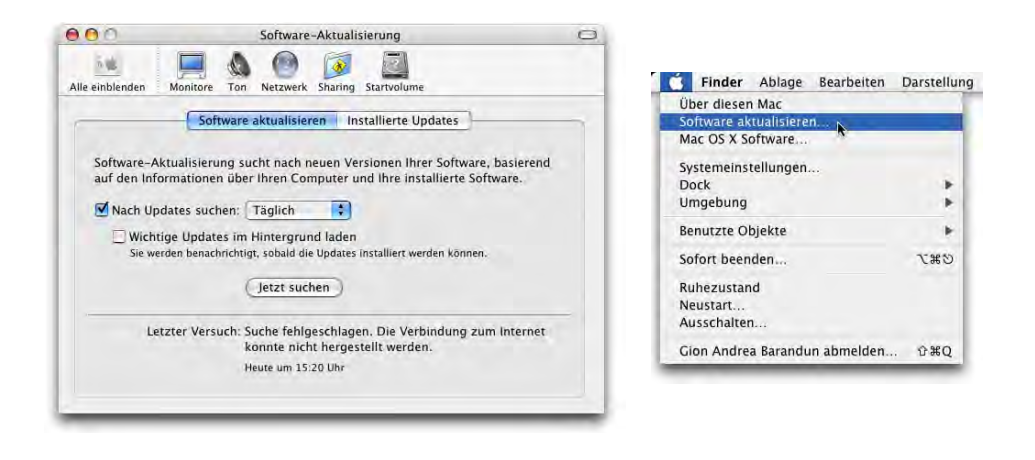

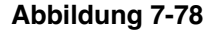

**Abbildung 7-78** Kontrollfeld zur Software-Aktualisierung

Das Programm *Software-Aktualisierung* startet und sucht nach neuen, noch nicht installierten Updates, die dann in einer Liste angezeigt werden. Falls es keine neuen Updates gibt, wird man ebenfalls darüber informiert ([Abbildung 7-79\)](#page-252-0).

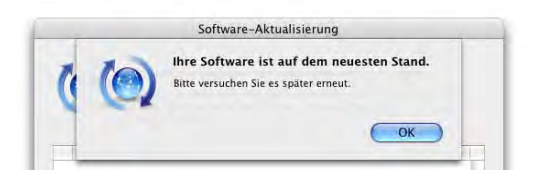

<span id="page-252-0"></span>

**Abbildung 7-79** Keine Software verfügbar

### **Software Update durchführen**

Will man eine Software installieren, muss man sie mit dem Häkchen aktivieren. Softwareinstallationen, die einen Neustart verlangen, sind mit einem runden Symbol mit einem integrierten Dreieck gekennzeichnet (Einschaltknopf). Mit *<n> Objekte installieren* kann man den Installationsvorgang starten. Falls man die Software nicht oder erst später installieren will, kann man das Programm aber auch einfach wieder beenden. Beim nächsten Prüfen nach neuer Software wird nicht installierte Software erneut angezeigt.

Nach dem Klicken in *<x> Objekte installieren* wird man nach dem Administratorpasswort gefragt ([Abbildung 7-80,](#page-253-0) rechts). Unter Umständen wird auch noch zusätzlich ein Lizenzvertrag eingeblendet, den man akzeptieren muss. Danach lädt sich das Programm die benötigten Updates vom Internet und installiert sie der Reihe nach ([Abbildung 7-81](#page-253-1), links). Am Schluss wird das Volume optimiert, was ein paar Minuten in Anspruch nehmen kann [\(Abbildung 7-81](#page-253-1), rechts).

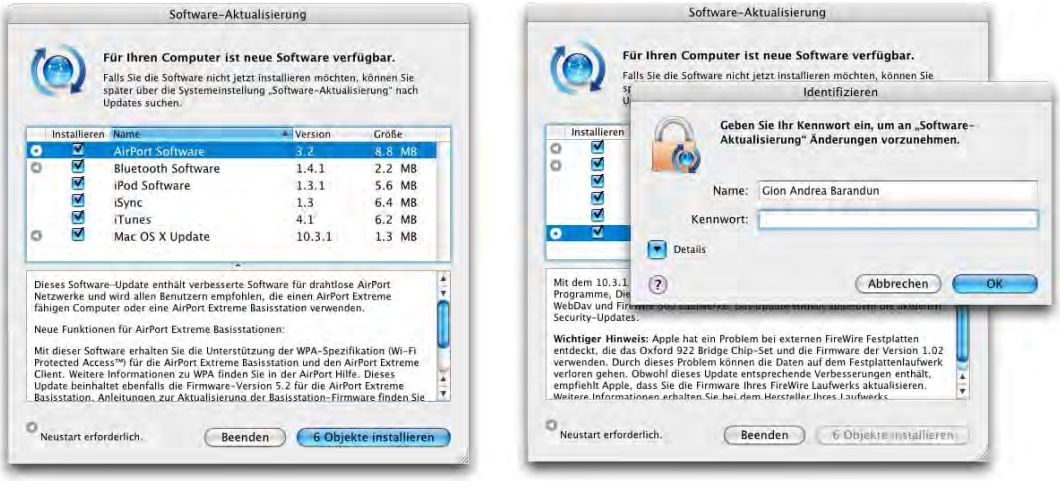

**Abbildung 7-80** Software installieren

<span id="page-253-0"></span>

| Installieren | Name                                                               | Version | Größe                  |   | Installieren | Name                                   | Version | Große                  |
|--------------|--------------------------------------------------------------------|---------|------------------------|---|--------------|----------------------------------------|---------|------------------------|
| Y            | AirPort Software                                                   | 3.2     | 8.8 MB                 |   | W.           | AirPort Software                       | 3.2     | 8.8 MB                 |
| ×            | <b>Bluetooth Software</b>                                          | 1.4.1   | $2.2$ MB               | Ø | ⊻            | <b>Bluetooth Software</b>              | 1.4.1   | $2.2 \overline{MB}$    |
| 21414        | iPod Software                                                      | 1.3.1   | 5.6 MB                 | ø |              | iPod Software                          | 1.3.1   | 5.6 MB                 |
|              | iSync                                                              | 1.3     | 6.4 MB                 | ◙ |              | iSync                                  | 1.3     | 6.4 MB                 |
|              | <b>iTunes</b>                                                      | 4.1     | 6.2 MB                 | Ø | 2223         | <b>iTunes</b>                          | 4.1     | 6.2 MB                 |
|              | Mac OS X Update                                                    | 10.3.1  | 1.3 MB                 | Ø |              | Mac OS X Update                        | 10.3.1  | 1.3 MB                 |
|              | iPod Software: Installieren (Dateien schreiben: 13% abgeschlossen) | Stopp   | 6 Objekte Installieren |   |              | Volume _Xfiles" optimieren: 9% beendet | Stopp   | 6 Objekte inställteren |

<span id="page-253-1"></span>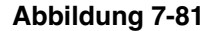

**Abbildung 7-81** Installieren und optimieren

Falls man Softwarekomponenten installiert hat, welche einen Neustart erfordern, weist ein Dialog am Schluss der Aktualisierung darauf hin. Besonders praktisch ist, dass man den Computer auch ausschalten statt neustarten kann ([Abbildung 7-82\)](#page-254-0): so kann man das Updaten auf einen Zeitpunkt legen, wo man den Computer sowieso ausschalten wollte – und muss nach Feierabend nicht warten, bis der Rechner nochmals aufgestartet hat....

Wenn im Kontrollfeld *Software-Aktualisierung* die Option *Wichtige Updates im Hintergrund laden* aktiviert ist, holt sich Mac OS X sicherheitsrelevante Softwarepakete automatisch und informiert den Benutzer, sobald sie zur Installation bereit sind. Es kann vorkommen, dass man zuerst die eine Software installieren muss, um die Softwareaktualisierung danach erneut zu starten und erst dann weitere Komponenten zu installieren.

Meistens sind über Software-Aktualisierung bereitgestellte Updates nach ein bis zwei Tagen auch als separate Downloads verfügbar<sup>1</sup>. Eine gute Informationsquelle dazu sind der deutsche Macintosh-Newsdienst Macnews<sup>2</sup> oder der englischsprachige Update-Dienst Versiontracker<sup>3</sup>.

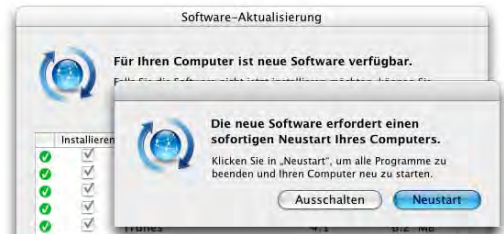

<span id="page-254-0"></span>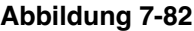

**Abbildung 7-82** Neustart/Ausschalten nach erfolgter Aktualisierung

### **Updates ignorieren**

Falls man eine Software definitiv nicht haben will (z. B. weil es eine nicht verwendete Sprachversion ist oder man die entsprechende Hardware nicht besitzt), kann man in der Liste die Komponente(n) auswählen (die Checkbox muss nicht angeklickt werden) und den Punkt *Update ignorieren* aus dem Menü *Aktualisieren* wählen. Um deaktivierte Updates wieder einzublenden, muss man im Menü *Software-Aktualisierung* den Punkt *Ignorierte Updates zurücksetzen* selektieren.

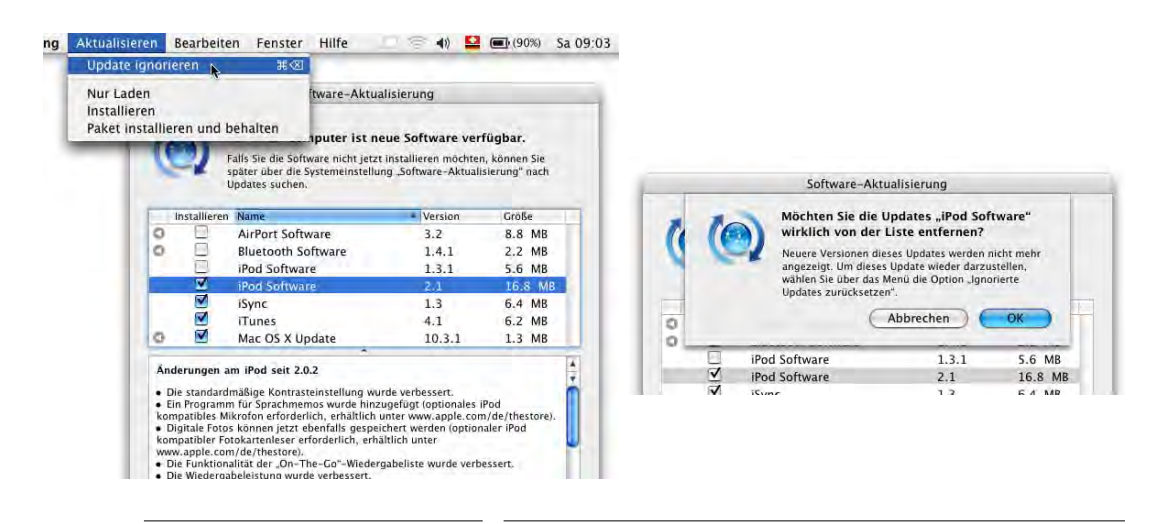

**Abbildung 7-83** Update ignorieren

- 1. http://www.apple.com/downloads/macosx/apple/
- 2. http://www.macnews.de
- 3. http://www.versiontracker.com

### **Updates archivieren**

Für alle, die mehrere Computer aktualisieren müssen, hat Apple eine nützliche Funktion eingebaut, mit der man die heruntergeladene Software auch für zukünftige Installationen sichern kann. Neben der Option, die Software zu installieren, gibt es noch zwei weitere Möglichkeiten. Die betreffenden Komponenten müssen mit dem Häkchen markiert werden, dann kann man:

**1.** *Nur Laden*: Es wird nichts installiert, sondern nur das Update zur späteren Installation heruntergeladen. Der Dialog zeigt an, dass die Software nur geladen wird. Nachdem das Update heruntergeladen ist, wird es im Software-Aktualisierungsprogramm ebenfalls angezeigt.

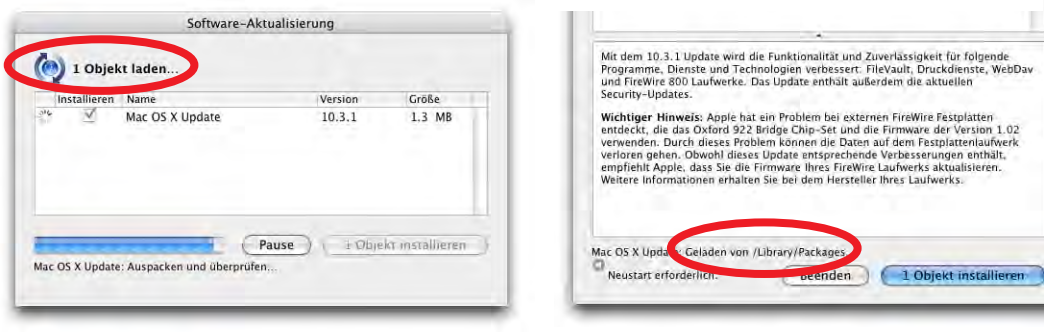

**Abbildung 7-84** Software nur laden

**2.** *Paket installieren und behalten*: Die Software wird installiert, gleichzeitig aber auch archiviert (falls man noch weitere Rechner zum updaten hat).

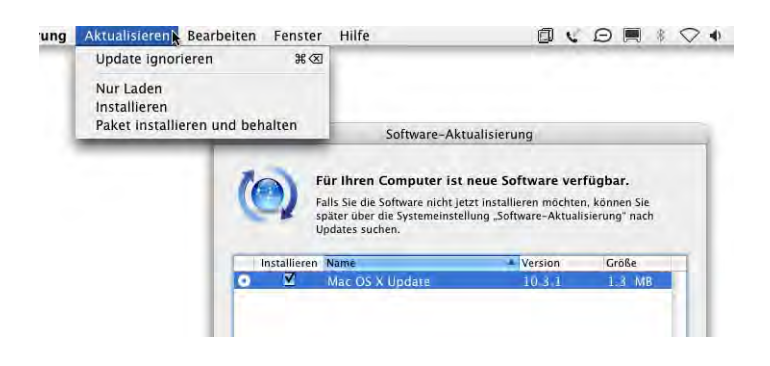

**Abbildung 7-85** Software-Aktualisierungen sichern

Die geladenen Softwarepakete landen im Ordner */Library/Packages/* und können zur Installation auf andere Rechner kopiert werden.

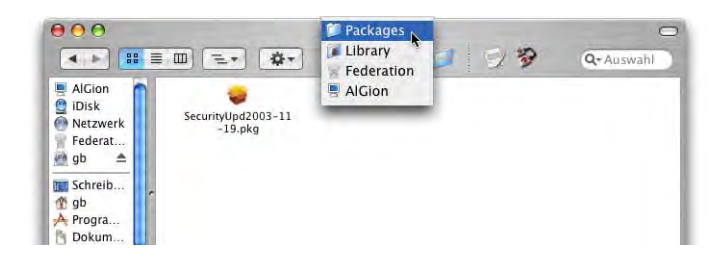

**Abbildung 7-86** Archivierte Softwareupdates

### **Protokoll**

Alle Software-Aktualisierungen werden protokolliert. Im Register *Installierte Updates* des Kontrollfeldes [\(Abbildung 7-87](#page-256-0)) wird die Liste der erfolgten Aktualisierungen eingeblendet. Hier erscheinen aber nur Updates, die mit den Optionen *Installieren* oder *Paket installieren und behalten* erfolgt sind. Pakete, die man heruntergeladen und nachträglich installiert hat, tauchen in dieser Liste nicht auf.

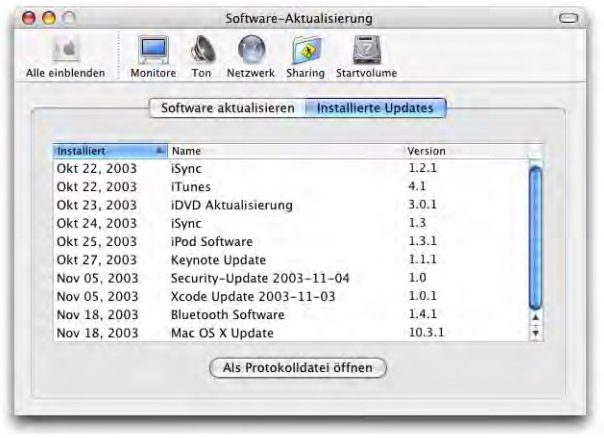

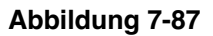

**Abbildung 7-87** Protokoll der Softwareaktualisierung

### <span id="page-256-0"></span>**7.5.5 Startvolume**

Mit diesem Kontrollfeld wird festgelegt, von welchem Volume aus der Mac beim nächsten Neustart aufstartet. Es ist sowohl für Mac OS 9 als Mac OS X wirksam. Solange nichts geändert wird, startet der Computer mit dem aktiven System auf. In Mac OS 9 wird das Startvolume mit dem gleichnamigen Kontrollfeld festgelegt [\(Abbildung 7-88](#page-257-0), rechts). Seit der Einführung von Mac OS 9.1 und Mac OS X kann der Mac mehrere aktive Systemordner auf einer Festplatte verwalten [\(Abbildung 7-88](#page-257-0)).

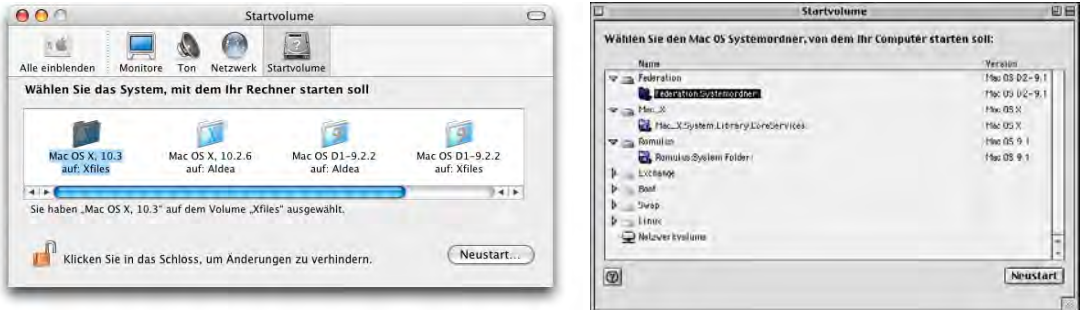

<span id="page-257-0"></span>**Abbildung 7-88** Startvolume-Kontrollfelder in X und 9

Neuere Rechner können nicht mehr direkt in Mac OS 9 aufstarten, sondern brauchen dieses nur noch für die Classic-Umgebung. In diesem Fall erscheint trotz installiertem Mac OS 9-Systemordner kein startfähiges Mac OS 9 in Startvolume.

Um das Startvolume beim Aufstarten zu ändern, kann man die alt-Taste drükken (der Startup Manager erscheint). Nun wählt man die Festplatte aus, von der man starten möchte. Dabei werden

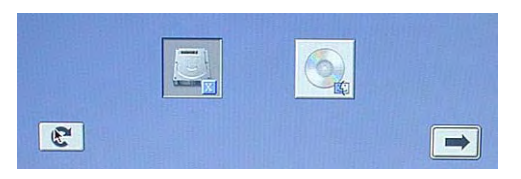

die Einstellungen im Kontrollfeld *Startvolume* nicht verändert – beim nächsten Systemstart gilt wieder das dort festgelegte Startsystem.

Falls Mac OS 9 als Startvolume eingestellt ist, kann man durch Drücken der Taste X das Starten von Mac OS X erzwingen. Voraussetzung ist, dass die Systeme sich auf der gleichen Partition befinden. Diese Einstellung wird auch im Kontrollfeld *Startvolume* übernommen (im Gegensatz zum Starten via alt-Taste).

### **7.5.6 Sprache**

Das Kontrollfeld *Sprache* dient dem Vorlesen von (englischen) Texten sowie der Eingabe von Befehlen über das Mikrofon. Tatsächlich werden diese Funktionen von den wenigsten Anwendern gebraucht, weshalb an dieser Stelle nicht näher darauf eingegangen wird.

### **7.5.7 Classic**

Auf das Kontrollfeld Classic und die ganze Classic-Umgebung wird in ["Classic" auf](#page-358-0) [Seite 357](#page-358-0) detailliert eingegangen.

# **Netzwerk 8**

*"Follow the white rabbit!" – mit Mac OS X findet man in jedem Netzwerk Anschluss.*

Die Netzwerk-Einstellungen funktionieren ähnlich wie bei Mac OS 9. Alle Einstellungen werden im Kontrollfeld *Netzwerk* vorgenommen (in Mac OS 9 waren es noch vier Kontrollfelder: AppleTalk, Modem, RemoteAccess und TCP/IP). Zusätzlich gibt es noch das Kontrollfeld *Sharing*, das für File-Sharing zuständig ist.

Der Funktionsumfang im Netzwerkbereich bei Mac OS X ist gewaltig: Neben der Unterstützung von neuen Technologien wie Rendezvous (ZeroConf) oder IPv6 verfügt das System über ein eingebautes Windows FileSharing, einen FTP-Server, einen Apache-Webserver, Terminalzugang (Remote Login) und eine FireWall. Alle Funktionen sind extrem einfach zu konfigurieren und erlauben einen sehr flexiblen Einsatz des Rechners.

Seit Jaguar ist auch eine neue Netzwerktechnologie, Rendezvous, eingebaut. Obwohl im Moment nur wenige Geräte und Softwares diese Technologie unterstützen, ist die Idee bestechend: ohne jegliche Konfiguration können Geräte miteinander kommunizieren, z. B. wird ein neu hinzu gekommener Netzwerkdrucker beim ersten Druckversuch automatisch erkannt und eingerichtet – der Benutzer muss weder wissen, wie der Drucker angeschlossen ist (AppleTalk? TCP/IP?), noch welches Fabrikat und welcher Typ er ist (LaserJet? LaserWriter? 12/640? 16/600? 5MV? ...). Rendezvous wird in Zukunft immer wichtiger werden – mehrere Hardwarehersteller haben ihre Unterstützung für diese Technologie angekündigt. Wie bei vielen Techniken, die Apple in letzter Zeit implementiert hat, handelt es sich um einen offenen Standard, der nicht an die Mac-Plattform gebunden ist und der von jedermann verwendet werden kann.

Das neue Chat-Programm *iChat* verwendet beispielsweise Rendezvous.

## **8.1 Netzwerkeinstellungen**

Als Basis dienen hardwareseitig die verschiedenen physikalischen Anschlüsse:

- **•** Ethernet
- **•** Airport
- **•** Modemanschluss
- **•** USB (z. B. ISDN-Anschluss via Terminaladapter)
- **•** Infrarotanschluss (bei neuen Geräten durch Bluetooth abgelöst)
- **•** BlueTooth

Die Netzwerkkonfiguration findet im Kontrollfeld *Netzwerk* der *Systemeinstellungen* statt ([Abbildung 8-1](#page-259-0)). Wenn das Aufklappmenü *Zeigen:* auf *Netzwerk-Status* steht, sieht man eine Übersicht der aktiven Schnittstellen und deren momentanen Status.

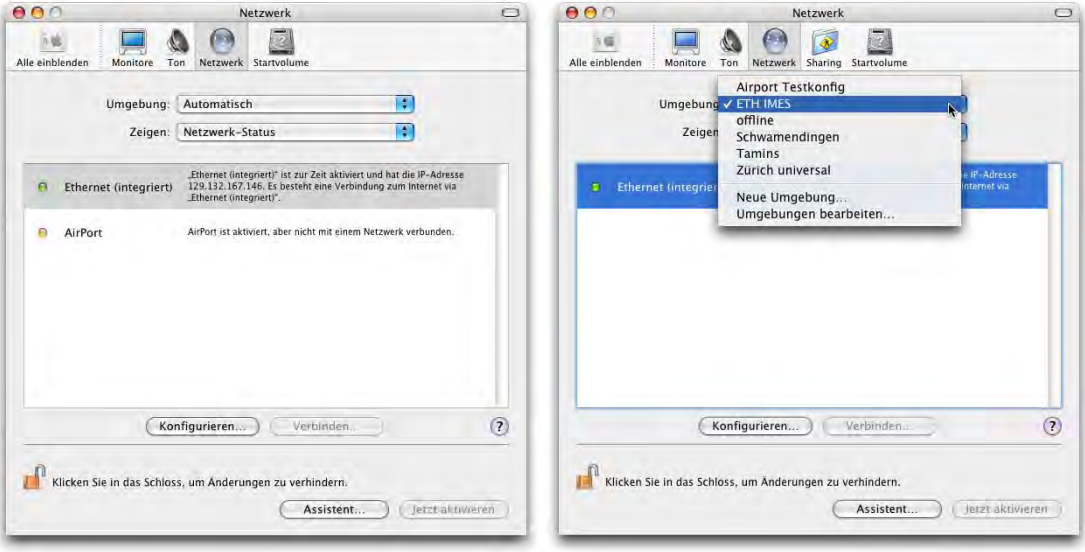

<span id="page-259-0"></span>**Abbildung 8-1** Netzwerkeinstellungen und Umgebungen

### <span id="page-260-0"></span>**8.1.1 Anschlüsse**

Unter Mac OS X können – anders als bei Mac OS 9 – mehrere dieser Anschlüsse gleichzeitig aktiv sein! Sie müssen lediglich in eine Reihenfolge gebracht werden, die Mac OS X durchläuft, bis schliesslich der aktive, zur Verfügung stehende Anschluss gefunden wurde. Es können sogar mehrere Konfigurationen für gewisse Anschlüsse (nicht für Airport) aktiv sein (z. B. mit fester IP und via DHCP, wie in [Abbildung 8-3\)](#page-261-0).

Um einen Anschluss zu konfigurieren, wählt man ihn in der Liste *Zeigen:* aus. Voraussetzung dafür ist, dass der Anschluss in der Umgebung überhaupt aktiv ist ([Abbildung 8-3](#page-261-0), rechts, Häkchen vor dem Anschluss).

Um sämtliche Netzwerkvorgänge zu blockieren und um bei PowerBooks Strom zu sparen, kann man auch eine Umgebung *Offline* anlegen, bei der alle Netzwerkschnittstellen deaktiviert sind.

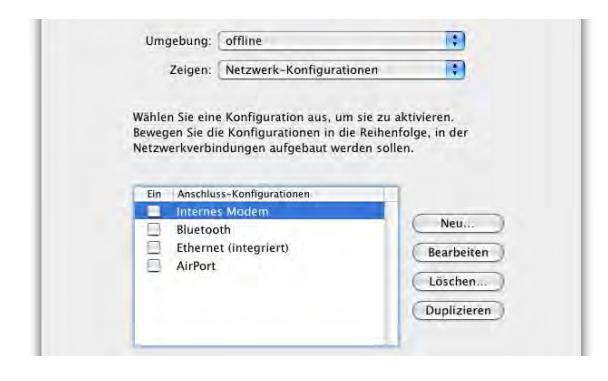

**Abbildung 8-2** Offline-Umgebung

Im *Netzwerk-Status* ([Abbildung 8-1](#page-259-0), links) werden die Netzwerkanschlüsse nach ihrem Status aufgelistet: grün bedeutet, der Anschluss ist aktiviert und verbunden. Gelb bedeutet, der Anschluss ist zwar aktiviert, es besteht aber keine Netzwerkverbindung. Rot bedeutet, der Anschluss ist nicht konfiguriert.

### **8.1.2 Umgebungen**

Man kann aber – wie früher mit *Konfigurationen* – sogenannte Umgebungen (Locations) definieren, was man der Ordnung halber auch tun sollte (Umgebungen machen vor allem bei portablen Geräten Sinn). Die *Umgebung* wird im gleichnamigen Aufklappmenü im Netzwerkkontrollfeld gewählt. Zuerst richtet Mac OS X eine Umgebung ein, die es *Automatisch* nennt ([Abbildung 8-1](#page-259-0), links). Für jede Umgebung kann man festlegen, welche Anschlüsse überhaupt aktiv sein sollen und welche nicht. Die Umgebung Zürich universal (aus [Abbildung 8-3](#page-261-0), rechts) wurde folgendermassen erzeugt:

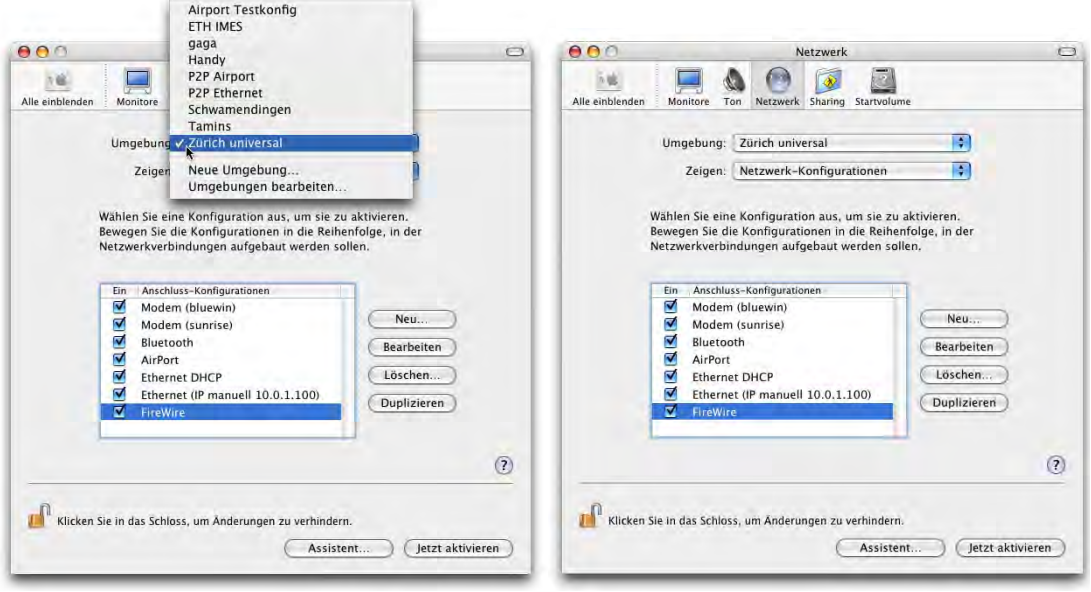

<span id="page-261-0"></span>**Abbildung 8-3** Aktive Netzwerkanschlüsse (sortiert nach Priorität)

- **1.** Nach der Installation des Computers ist nur die Umgebung *Automatisch* eingerichtet. Im Auswahlmenü *Umgebung* wählt man *Neue Umgebung* und gibt einen möglichst treffenden Namen ein.
- **2.** Im Auswahlmenü *Zeigen* wird auf *Netzwerk-Konfigurationen* geschaltet. Dabei erscheinen beim vorliegenden Gerät vier Anschlüsse: *Internes Modem*, *Bluetooth*, *Ethernet (integriert)* und *Airport* (das hängt von der Hardware-Konfiguration ab).
- **3.** Den einzelnen Anschlüssen kann man andere Namen geben, falls man das wünscht. Beim Modem etwa den Namen des Providers, bei Ethernet die Konfigurationsart. Um eine Bezeichnung zu ändern, doppelklickt man einfach den Namen. Um die Priorität der Anschlüsse festzulegen, zieht man sie in die richtige Reihenfolge.

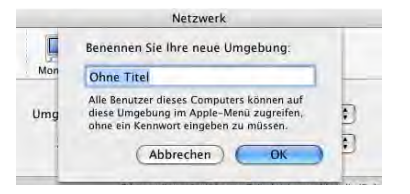

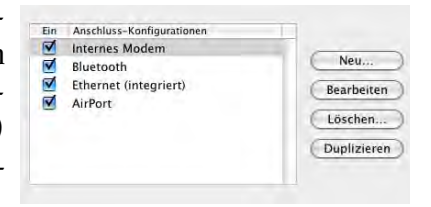

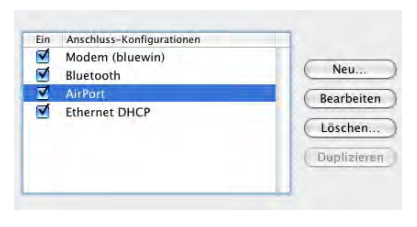

- **4.** Nun richtet man die Anschlüsse gemäss seinen Wünschen ein (siehe ["Lokales Netz](#page-263-0)[werk \(LAN\)" auf Seite 262](#page-263-0), ["Internetzugang via Modem" auf Seite 266](#page-267-0) und ["Internet](#page-270-0)[zugang via Mobiltelefon" auf Seite 269\)](#page-270-0). Über das Auswahlmenü *Zeigen* gelangt man jeweils zum Anschluss, den man einrichten will.
- **5.** Falls man noch zusätzliche Anschlüsse definieren will, kehrt man auf die Einstellungen der Netzwerk-Konfigurationen zurück und dupliziert einen Anschluss. Der neue Anschluss erscheint dann wieder in der Liste, und man muss die entsprechenden Einstellungen vornehmen. Durch Klick auf Neu... hat man noch Zugriff auf weitere Anschlüsse (z. B. FireWire, da Panther TCP/IP via FireWire unterstützt). Es kann nur ein Airport-Anschluss vorhanden sein.

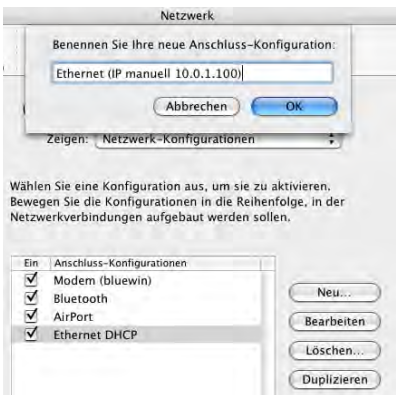

Das Ergebnis zeigt [Abbildung 8-3](#page-261-0): die Umgebung *Zürich universal* umfasst die Anschlüsse *Internes Modem* (zweimal, für bluewin und sunrise), *Bluetooth*, *Airport*, und zweimal *Ethernet* [\("Anschlüsse" auf Seite 259\)](#page-260-0) und schliesslich noch *FireWire*.

Mit dem Menüeintrag *Umgebung bearbeiten* aus *Zeigen* kann man Umgebungen duplizieren, umbenennen oder löschen.

Zwischen den definierten Umgebungen kann im Apple-Menü umgeschaltet werden: dazu klickt man auf den Menüeintrag *Umgebung* und wählt im Aufklappmenü den gewünschten Namen.

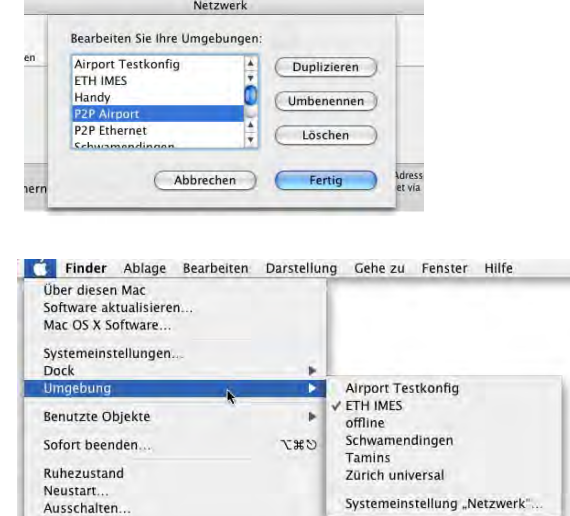

Um eine Umgebung zu bearbeiten, während eine andere aktiv ist, wählt man die zu ändernde Umgebung im Netzwerk-Kontrollfeld aus, macht alle Änderungen und schaltet dann wieder zur ursprünglichen Umgebung zurück. Schliesst man die Systemeinstellungen, wird man gefragt, ob die Änderungen aktiviert werden sollen. Wenn man das bestätigt, wird die bearbeitete Umgebung geändert, aber die aktive Verbindung nicht unterbrochen (da man wieder zu ihr zurückgeschaltet hat).

# **8.2 Konfiguration der Netzwerkzugänge**

### <span id="page-263-0"></span>**8.2.1 Lokales Netzwerk (LAN)**

Für ein lokales Netzwerk wird man typischerweise TCP/IP und unter Umständen Apple-Talk aktivieren (die AppleTalk-Unterstützung ist inzwischen mit Mac OS 9 vergleichbar). Die Konfiguration erfolgt praktisch gleich wie früher mit den Kontrollfeldern TCP/IP und AppleTalk aus Mac OS 9. Falls für TCP/IP das DHCP-Protokoll verwendet wird (die IP-Adresse wird dynamisch vom Server zugewiesen), reicht es, im Register *TCP/IP* unter *Konfiguration* einfach auf DHCP zu stellen [\(Abbildung 8-4,](#page-263-1) links). Die Werte für IP-Adresse, Teilnetzmaske und Router werden automatisch ergänzt, sobald eine Netzwerkverbindung besteht. Die grundlegende Konfiguration ist für Airport oder Ethernet identisch. Je nach Schnittstelle stehen aber zusätzliche Register zur Verfügung (siehe ["Ethernetspezifische Einstellungen" auf Seite 264](#page-265-0) und ["Airportspezifische Einstellungen"](#page-266-0) [auf Seite 265\)](#page-266-0).

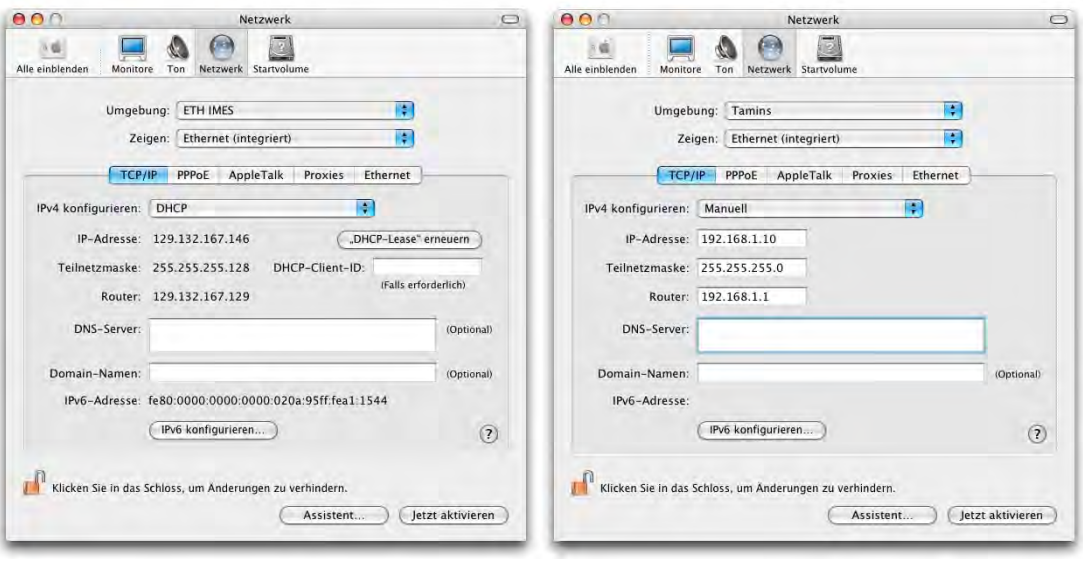

<span id="page-263-1"></span>**Abbildung 8-4** Festlegen der Einstellungen für Ethernet

Bei einer manuellen Vergabe der IP-Adresse (diese ist vom Netzwerkadministrator zu beziehen) erfolgt der Eintrag wie in [Abbildung 8-4](#page-263-1), rechts. Die Konfiguration für *TCP/IP* im gleichnamigen Register funktioniert für Ethernet und Airport gleich.

Das Register PPPoE steht für PPP over Ethernet und kommt bei ADSL-Verbindungen zum Zug (die Unterstützung von DSL ist also bereits in Mac OS X selber integriert). Die Einstellungen kann man in diesem Fall beim Internet Service Provider in Erfahrung bringen.

Das AppleTalk-Protokoll wird im Register *AppleTalk* aktiviert [\(Abbildung 8-5\)](#page-264-0). Da Apple-Talk das Standardprotokoll unter Mac OS 9 ist, und Laserdrucker zum Teil ebenfalls über AppleTalk betrieben werden, ist es manchmal sinnvoll, es noch einzuschalten. Neuere Drucker funktionieren fast immer via TCP/IP (oder USB, bei günstigeren Modellen). Wenn man im Netzwerk nicht auf AppleTalk angewiesen ist, sollte man es deaktivieren – TCP/IP ist wesentlich schneller.

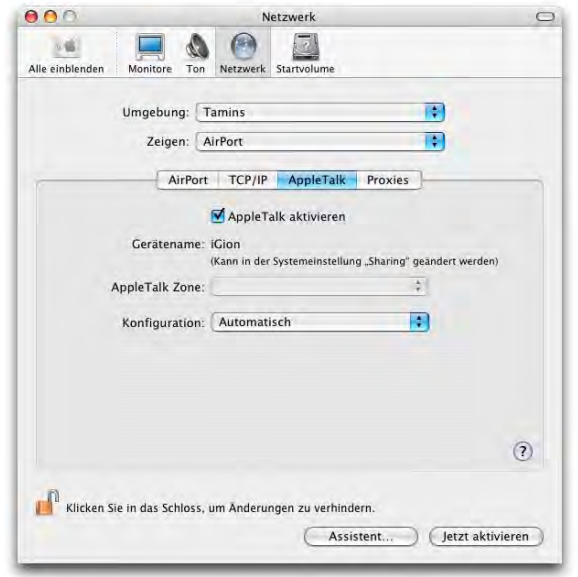

AppleTalk kann nicht mehr auf mehrere Schnittstellen gleichzeitig gelegt werden (bis 10.1 war das möglich).

### <span id="page-264-0"></span>**Abbildung 8-5** AppleTalk-Protokoll

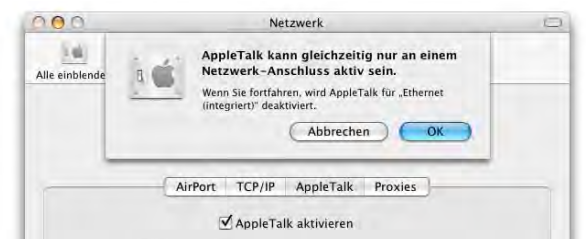

Im Register *Proxies* schliesslich kann man Proxy Server für die verschiedenen Dienste angeben, falls der Provider solche anbietet. Auch diese Information ist wiederum vom Netzwerkadministrator in Erfahrung zu bringen. Ein Proxy Server dient als Zwischenspeicher (abgerufene Seiten werden dort gespeichert, der Datenverkehr gegen aussen wird reduziert) oder Firewall und Filter, je nachdem, wie er konfiguriert ist. Netzwerkzugriffe werden dadurch manchmal schneller, wenn auch – bei aktiver Firewall oder aktivem Filter – gewisse Seiten nicht mehr angezeigt werden.

Panther unterstützt auch das neue Netzwerkprotokoll IPv6 $^{\rm 1}$ . Der Benutzer merkt davon nur wenig, zu konfigurieren gibt es nichts – das sieht man, wenn man z. B. im Register *TCP/IP* auf *IPv6 konfigurieren...* klickt – die Einstellungen werden alle automatisch vor-genommen. Die Rendezvous-Technologie [\("Zugriff via Rendezvous" auf Seite 272](#page-273-0)) greift aber auf die IPv6-Dienste zurück.

### <span id="page-265-0"></span>**Ethernetspezifische Einstellungen**

Im Register *Ethernet* können noch weitere Einstellungen für die Schnittstelle vorgenommen werden. Diese Einstellungen richten sich eher an Netzwerkexperten, die ein Netzwerk administrieren müssen.

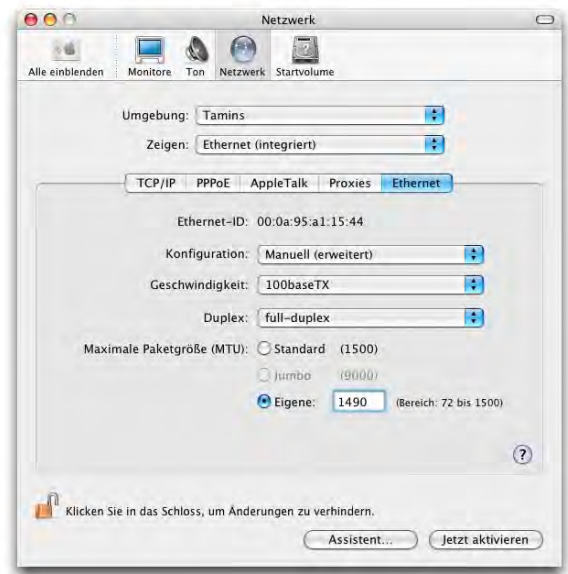

**Abbildung 8-6** Erweiterte Ethernet-Einstellungen

Interessant kann der Punkt *Maximale Paketgrösse (MTU)* sein (MTU = Maximum Transfer Unit, bezeichnet die Paketgrösse bei der Datenübermittlung). Bei einigen Netzwerkkonstellationen (ADSL, Kabelmodem) kann es vorkommen, dass E-Mail-Attach-

<sup>1.</sup> http://www.ipv6.org/

ments nicht versendet werden können oder einige Protokolle (wie https, also eine verschlüsselte Internetverbindung via Webbrowser) nicht funktionieren. Falls man beim Provider die Information erhalten hat, die MTU zu ändern, kann man das hier tun. Bis 10.2 war das nur via Terminal mit dem Befehl sudo ifconfig en0 mtu 1490 (gefolgt vom Administratorkennwort, 1490 bezeichnet die Paketgrösse) möglich. Diese Konfigurationsänderung galt aber nur bis zum nächsten Neustart.

In diesem Register sieht man ausserdem die Ethernet-ID. Diese kann man unter anderem dazu brauchen, einen Rechner über das Netzwerk aufzuwecken. In [Abbildung 8-7](#page-266-1) wird das Tool WakeUp $^1$  dazu verwendet, den Rechner iGion aus dem Ruhezustand zu wecken.

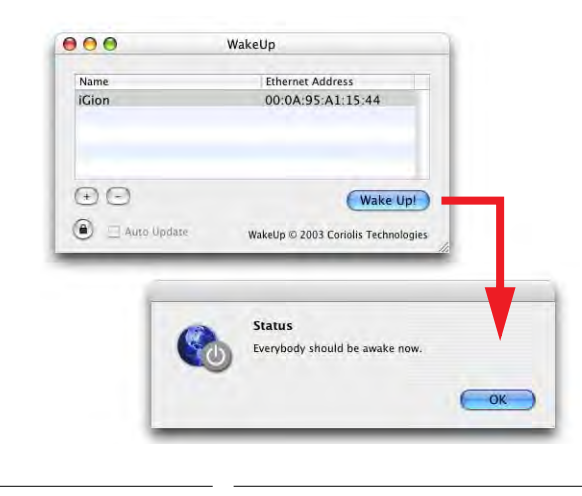

<span id="page-266-1"></span>**Abbildung 8-7** WakeUp

### <span id="page-266-0"></span>**Airportspezifische Einstellungen**

Im Register *AirPort* können noch einige Einstellungen vorgenommen werden:

Falls die Option *Dieser Computer darf Netzwerke anlegen* aktiv ist, kann der Rechner selber ein Airport-Netzwerk erzeugen, und andere können darauf zugreifen (siehe ["Ver](#page-280-0)[bindung via Airport \(Netzwerk anlegen\)" auf Seite 279\)](#page-280-0).

Der Airport-Status kann in der Menüleiste angezeigt werden, sofern die zugehörige Option *AirPort Status in der Menüleiste anzeigen* im Register *Airport* aktiviert wurde. Damit kann man die Airport-Karte aktivieren und deaktivieren (um Batteriekapazität zu sparen!), ein Netzwerk auswählen und Informationen über die Signalstärke ablesen.

<sup>1.</sup> http://www.coriolis.ch/article18.html

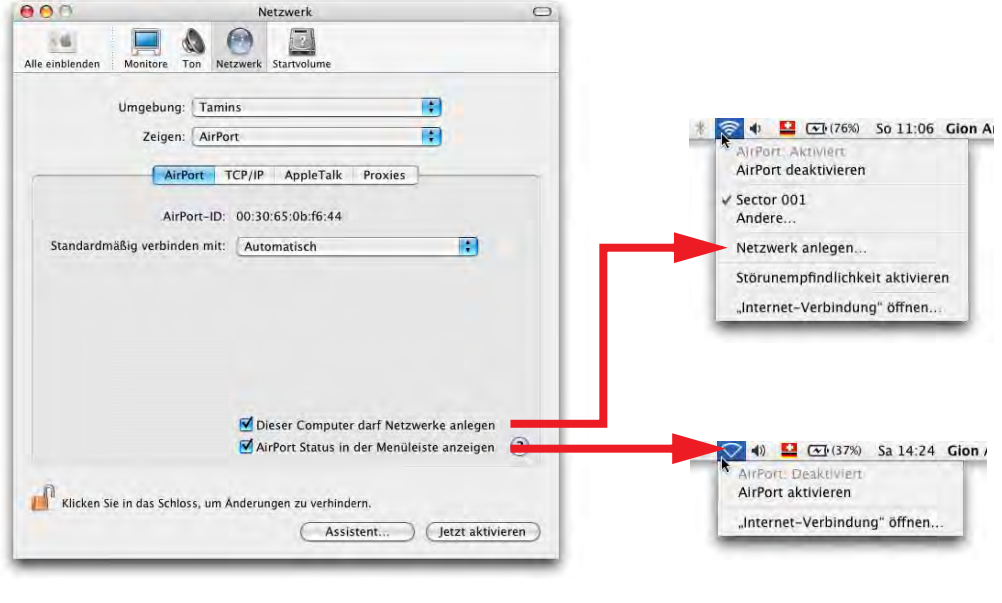

<span id="page-267-1"></span>**Abbildung 8-8** Airport-Konfiguration

Ist ein Airport-Netzwerk vorhan-**引 ∦ ⇔ L Area (1) ┗ ■ ∦ ⇔ 151 Ar (1) ┗ ■ ∦ ⊝ Area51 (1) ┗** den, wird automatisch eine Verbin-

dung hergestellt (Einstellung *Standardmässig verbinden mit,* [Abbildung 8-8\)](#page-267-1). Es erscheint eine kurze Animation mit dem Namen des Netzwerks in der Menüleiste.

### <span id="page-267-0"></span>**8.2.2 Internetzugang via Modem**

Der Modem-Setup erfolgt ebenfalls im Kontrollfeld *Netzwerk*. Wie oben erwähnt, können die Einstellungen für das Modem und andere Anschlüsse gleichzeitig aktiviert sein. Mac OS X entscheidet nach Priorität und Verfügbarkeit [\(Abbildung 8-3\)](#page-261-0), was verwendet wird.

Im PPP-Register [\(Abbildung 8-9,](#page-268-0) links) werden der Internetanbieter (Name ist frei wählbar, etwa bluewin oder sunrise, etc.), die Telefonnummer des Anbieters und eine allfällige Alternativnummer (meist nur bei lokalen Providern vorhanden) sowie der Account-Name (Benutzername beim Provider) und das Kennwort angegeben (*Kennwort sichern* ist sinnvoll, sonst muss man es bei jedem Wahlvorgang eingeben).

Bei den *PPP-Optionen* [\(Abbildung 8-10](#page-268-1), links) sollte man – entgegen den Gewohnheiten aus Mac OS 9 – die Option *Beim Bedarf automatisch verbinden* deaktiviert lassen. Das hängt damit zusammen, dass Mac OS X sonst ununterbrochen Einwahlversuche startet – UNIX und TCP/IP gehören entwicklungsbedingt praktisch zusammen.

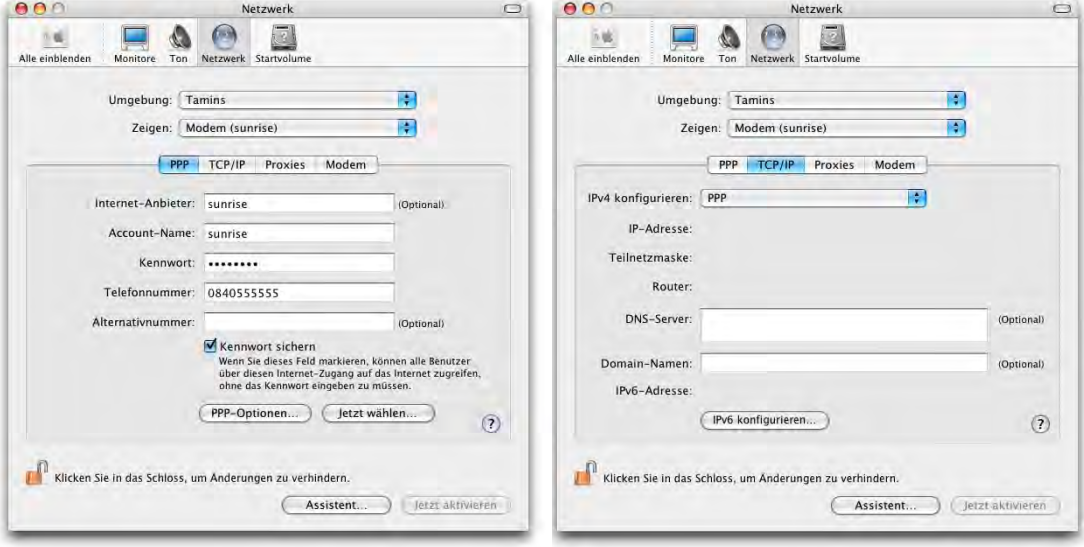

**Abbildung 8-9** Modem-Konfiguration (1)

<span id="page-268-0"></span>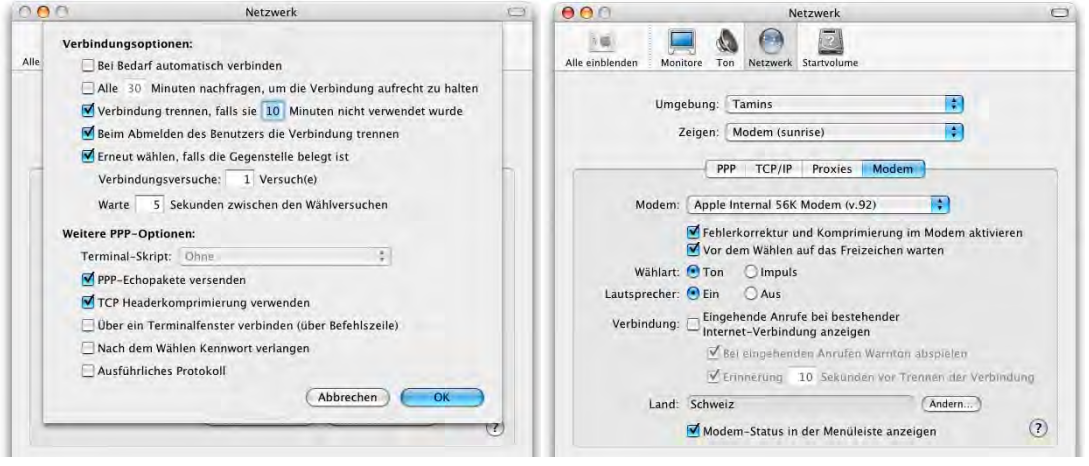

<span id="page-268-1"></span>**Abbildung 8-10** Modem-Konfiguration (2)

Unter TCP/IP müssen keine Domain Name-Server (DNS) oder Domain-Namen mehr angegeben werden ([Abbildung 8-9](#page-268-0), rechts), wie das unter Mac OS 9 und früher noch nötig war.

Im Register *Modem* ([Abbildung 8-10,](#page-268-1) rechts) schliesslich wählt man auch zwischen Tonund Impulswahl, wobei Impulswahl nur noch bei sehr alten Telefonanlagen oder sehr schlechter Leitungsqualität verwendet wird. Ob man das "Gedudel" bei der Einwahl hören will (*Lautsprecher*), ist Geschmacksache, aber zumindest weiss man dann, dass etwas passiert.

Den Eintrag *Land* muss man nur ändern, wenn es Probleme mit der Einwahl gibt (z B. wenn man im Ausland unterwegs ist). Wenn man auf *Ändern...* klickt, gelangt man zur Zeitzonenwahl aus dem Kontrollfeld *Datum & Uhrzeit* – hier muss man nochmals auf die Karte klicken und eine Stadt wählen (auch wenn dies bereits richtig eingestellt ist), um die Änderung auch im Kontrollfeld *Modem* zu aktivieren.

Um die Internetverbindung via Modem herzustellen, kann man das Menüleistensymbol benutzen und *Verbinden* wählen [\(Abbildung 8-11](#page-269-0), links). Für die Verbindungsherstellung über das Modem ist das Programm */Programme/Internet-Verbindung* zuständig (früher *Remote Access*).

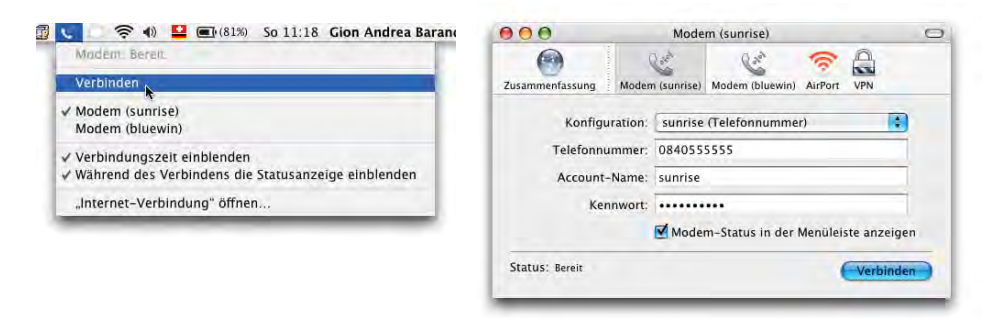

### <span id="page-269-0"></span>**Abbildung 8-11** Internet-Verbindung

Damit das Telefon-Icon in der Menüleiste erscheint, muss unter *Modem*  $\mathbf{C}$  Verbind  $\mathbf{C}$  $\sqrt{2}$  00:05:38 **D v** :nnen... Trenne *D* 

der Punkt *Modem-Status in der Menüleiste anzeigen* aktiviert werden (die Option ist auch im Programm *Internet-Verbindung* verfügbar, [Abbildung 8-11](#page-269-0)). Während der Verbindungsherstellung und der Trennung wird eine Animation gezeigt. Wenn die Verbindung aktiv ist, sieht man die Verbindungszeit, sofern diese Optionen im Menüleistensymbol aktiv sind ([Abbildung 8-11\)](#page-269-0). Von hier aus kann man die Verbindung auch wieder Trennen, vorausgesetzt, die Menüleiste ist nicht zu voll (was auf kleineren Bildschirmen schnell passiert). Dann muss man für die Beendigung der Verbindung das Programm *Internet-Verbindung* aufrufen.

Im Register *Modem* wählt man ausserdem den Typ des Modems aus, also bei internen Modems von Apple z. B. *Apple Internal 56K Modem (V92)*.

Hat man mehrere Modem-Konfigurationen aktiviert, erscheinen sie in der Menüleiste unter dem Telefon-Icon entsprechend der Anordnung im Fenster *Anschluss-Konfigurationen* sortiert [\(Abbildung 8-12\)](#page-270-1).

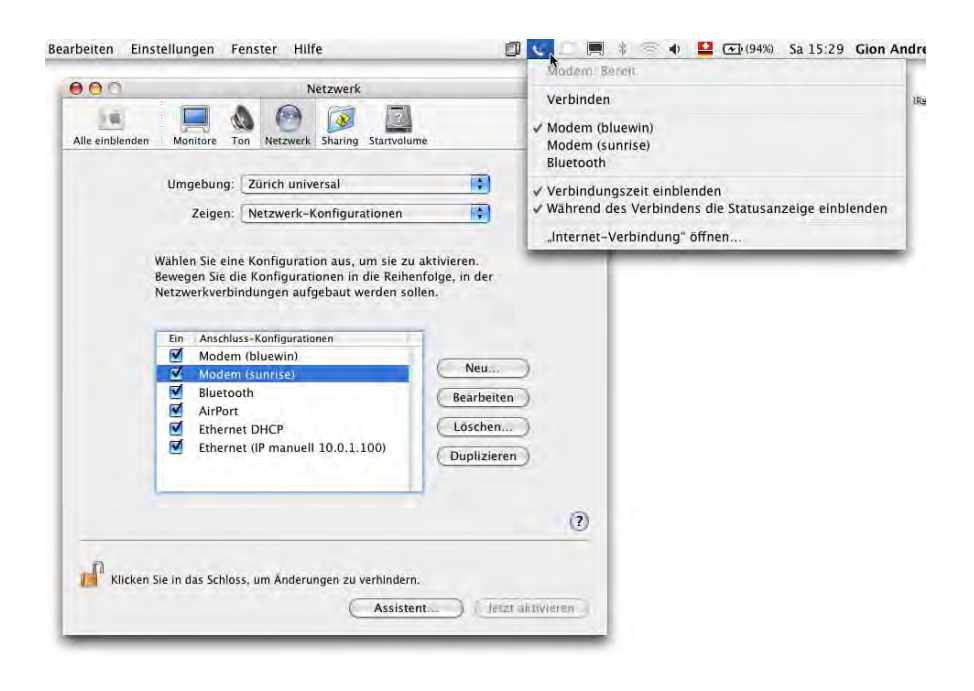

<span id="page-270-1"></span>**Abbildung 8-12** Einwahl nach Priorität der Anschlüsse

Falls man über externe Modems oder ISDN-Terminaladapter verfügt, sollte man sich auf der Homepage des Herstellers umsehen, ob die Geräte unter Mac OS X laufen und ob es schon Software dafür gibt. Die ISDN-miniVigor-Adapter von Draytek z. B. funktionieren unter Mac OS X und erscheinen – nach einer Treiberinstallation – im Kontrollfeld Netzwerk.

### <span id="page-270-0"></span>**8.2.3 Internetzugang via Mobiltelefon**

Bei allen PowerBooks mit FireWire-Anschluss ist es möglich, auch via Infrarot (IrDA) und entsprechend ausgestattetem Mobiltelefon ins Internet zu gelangen. Der Anschluss muss also auf *IrDA Modemanschluss* umgestellt werden. Die Infrarot-Schnittstelle ist bei neuen Geräten nicht mehr vorhanden. Statt dessen setzt Apple auf den zuverlässigeren und einfacher zu bedienenden *Bluetooth*-Standard.

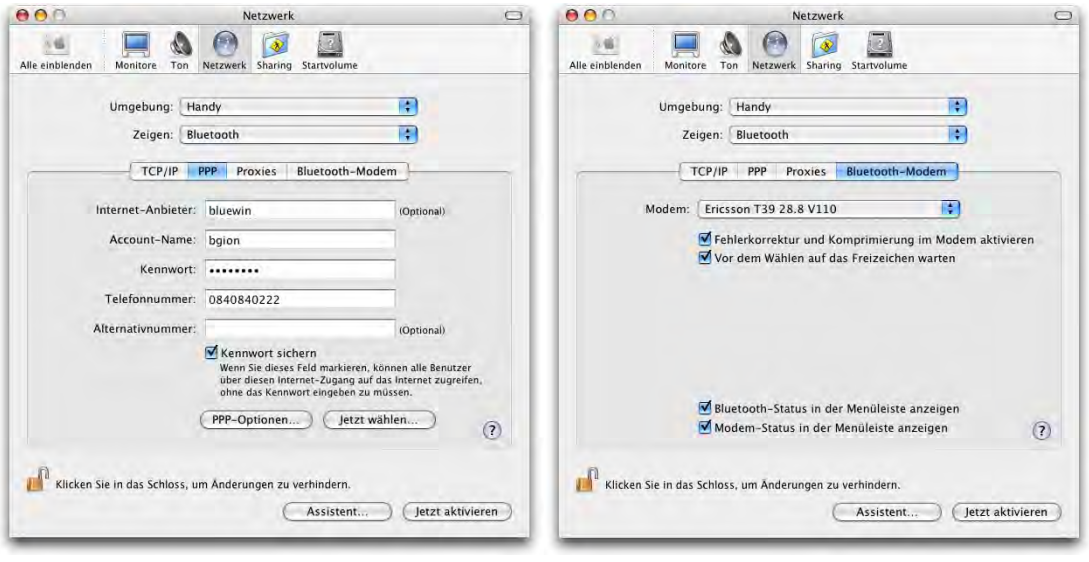

**Abbildung 8-13** Internetverbindung via Mobiltelefon

Obwohl neue, schnellere Datenübertragungstechnologien wie GPRS und HSCSD langsam Fuss fassen, ist im Moment das Surfen via Mobiltelefon nicht zu empfehlen. Um von unterwegs seine E-Mails abzurufen, kann die Funktion dennoch sehr praktisch sein.

Die TCP/IP- und PPP-Optionen bleiben dabei gleich wie bei der Einwahl über ein normales Modem. Lediglich im Register *Bluetooth-Modem* muss der Typ des Mobiltelefons (Modemskript) gewählt werden. Falls für das eigene Mobiltelefon kein Modemskript existiert, ist Ross Barkman's Homepage<sup>1</sup> eine gute Anlaufstelle. Er erklärt detailliert die Einstellungen für die Nutzung von GPRS oder HSCSD (in englisch) und gibt Tipps zur Konfiguration.

Modemverbindungen über ein Mobiltelefon sind nicht ganz unproblematisch. Falls der Verbindungsaufbau nicht klappt, kann man versuchen, mit dem Bluetooth-Assistenten eine neue Verbindung einzurichten (dabei spielt es keine Rolle, ob der Computer und das Telefon bereits gekoppelt sind, wie in ["Bluetooth" auf Seite 204](#page-205-0) beschrieben).

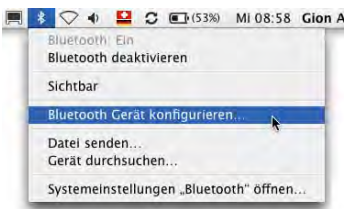

<sup>1.</sup> http://www.taniwha.org.uk/

# **8.3 Sharing**

### **8.3.1 FileSharing-Einstellungen**

Mit *FileSharing* stellt man Daten auf der Festplatte anderen Nutzern im Netzwerk zur Verfügung. Es gibt zwei Möglichkeiten, auf einen anderen Rechner via Netzwerk zuzugreifen: mit AppleTalk oder TCP/IP. Bei eindeutiger IP-Adresse (vom Netzwerkadministrator zu erfahren) funktioniert der TCP/IP-Zugriff auch über das Internet.

Wenn AppleTalk und FileSharing bei Mac OS X aktiviert sind, können andere (Mac OS 9- oder Mac OS X-) Rechner via AppleTalk auf den Mac OS X-Computer zugreifen [\("Zugriff](#page-277-0) [via AppleTalk" auf Seite 276\)](#page-277-0). FileSharing wird im Register *Dienste* des Kontrollfelds *Sharing* aktiviert [\(Abbildung 8-14\)](#page-272-0). Die grundsätzliche Funktionsweise ist ähnlich wie in Mac OS 9, die Mehrbenutzerfunktionalität von Mac OS X kommt allerdings voll zum Tragen. Im Feld *Gerätename* sollte man einen möglichst eindeutigen Namen für den Server eintragen. Um Daten auf dem eigenen Computer anderen Benutzern im Netzwerk zur Verfügung zu stellen, aktiviert man das Häkchen *Personal File Sharing*.

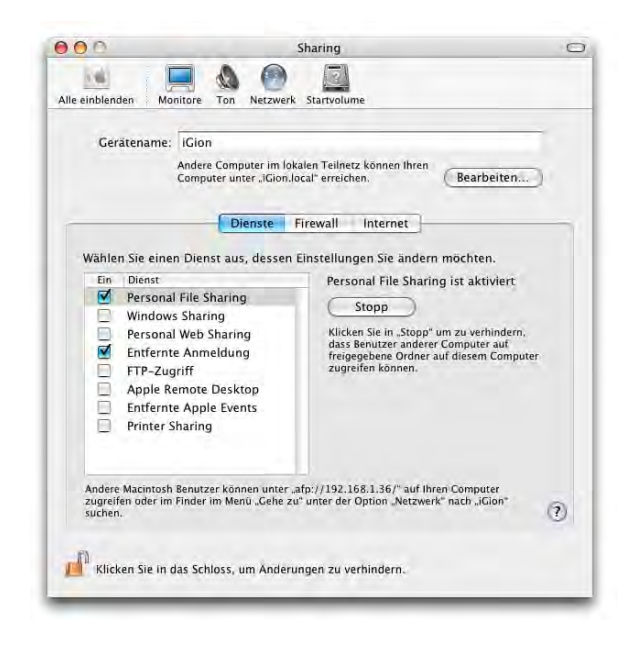

**Abbildung 8-14** FileSharing in Mac OS X

### <span id="page-272-0"></span>**8.3.2 Verbindung in einem Mac OS X-Netzwerk herstellen**

Um auf einen Server (ein Computer, bei dem FileSharing aktiviert ist) zugreifen zu können, wählt man im Finder von Mac OS X das Menü *Gehe zu* - *Mit Server verbinden...* [\(Abbildung 8-43](#page-288-0)). In Mac OS 9 öffnet man die Auswahl und wählt dort AppleShare [\(Abbildung 8-32](#page-283-0), links).

### <span id="page-273-0"></span>**Zugriff via Rendezvous**

Mit Panther wurde AppleTalk durch Rendezvous abgelöst. Für den Benutzer ändert sich wenig: Rendezvous ist genauso komfortabel wie AppleTalk. Rendezvous ist eine Technologie, die verfügbare Dienste entdeckt und den angeschlossenen Geräten untereinander zur Verfügung stellt. Wer mehr über Rendezvous erfahren will, sollte einen Blick auf die entsprechenden Seiten von Apple werfen<sup>1</sup>.

Rendezvous findet vor allem Verwendung, um zwei Rechner miteinander zu vernetzen. Dies wird im Kapitel ["Verbindung zwischen zwei Mac OS X-Computern herstellen" auf](#page-278-0) [Seite 277](#page-278-0) beschrieben.

Ein komfortabler Weg, um sich im Netzwerk befindliche Rendezvous-Computer anzeigen zu lassen, ist das Programm DockBrowser<sup>2</sup>. Es ist im Source Code bei Apple erhältlich, muss allerdings noch mit den (kostenlosen) Developer Tools kompiliert werden (das zugehörige

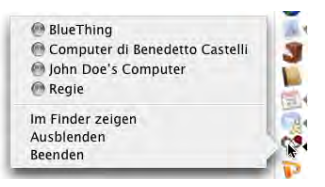

ReadMe enthält eine Anleitung). Wer ein bisschen mit Google sucht, findet im Internet auch eine kompilierte Version. Beim Starten des Programms erscheint ein Icon im Dock, von dem aus auf aktive Server zugegriffen werden kann. Mit "Server" meint man in diesem Zusammenhang immer einen Rechner, bei dem FileSharing aktiviert ist.

### **Zugriff via TCP/IP**

Um sich via TCP/IP mit einem anderen Rechner zu verbinden, öffnet man ein Finder-Fenster und klickt in der Seitenleiste in den Eintrag *Netzwerk*. Computer, welche FileSharing aktiviert haben und sich im gleichen Subnet<sup>3</sup> befinden, erscheinen nun in diesem Fenster. Neben Mac OS X- und Mac OS 9-Rechnern tauchen auch Windows-Maschinen hier auf (falls man sich in einem Netzwerk mit mehreren Zonen und Domains befindet, sieht das Fenster so wie in [Abbildung 8-59](#page-298-0) auf [Seite 297](#page-298-0) aus). Um eine Verbindung herzustellen, klickt man einfach das Icon des gewünschten Servers doppelt an ([Abbildung 8-15](#page-274-0), links). Im folgenden Dialog muss man nun Name und Kennwort eines am Server registrierten Benutzers angeben, oder (falls möglich) sich als Gast einloggen (mit dem But-

<sup>1.</sup> http://www.apple.com/macosx/features/rendezvous/

<sup>2.</sup> http://developer.apple.com/samplecode/Sample\_Code/Networking/DockBrowse r.htm

<sup>3.</sup> Ein Subnet ist ein Teilnetz in einem Netzwerk. Es ist ein Netzwerk in einer Umgebung mit mehreren Segmenten, in der von einer einzigen Netzwerk-ID abgeleitete IP-Adressen verwendet werden.

ton *Gast*, es erfolgt keine Kennwort-Abfrage). Den Gastzugang kann man mit SharePoints (siehe ["SharePoints" auf Seite 292](#page-293-0)) auch deaktivieren.

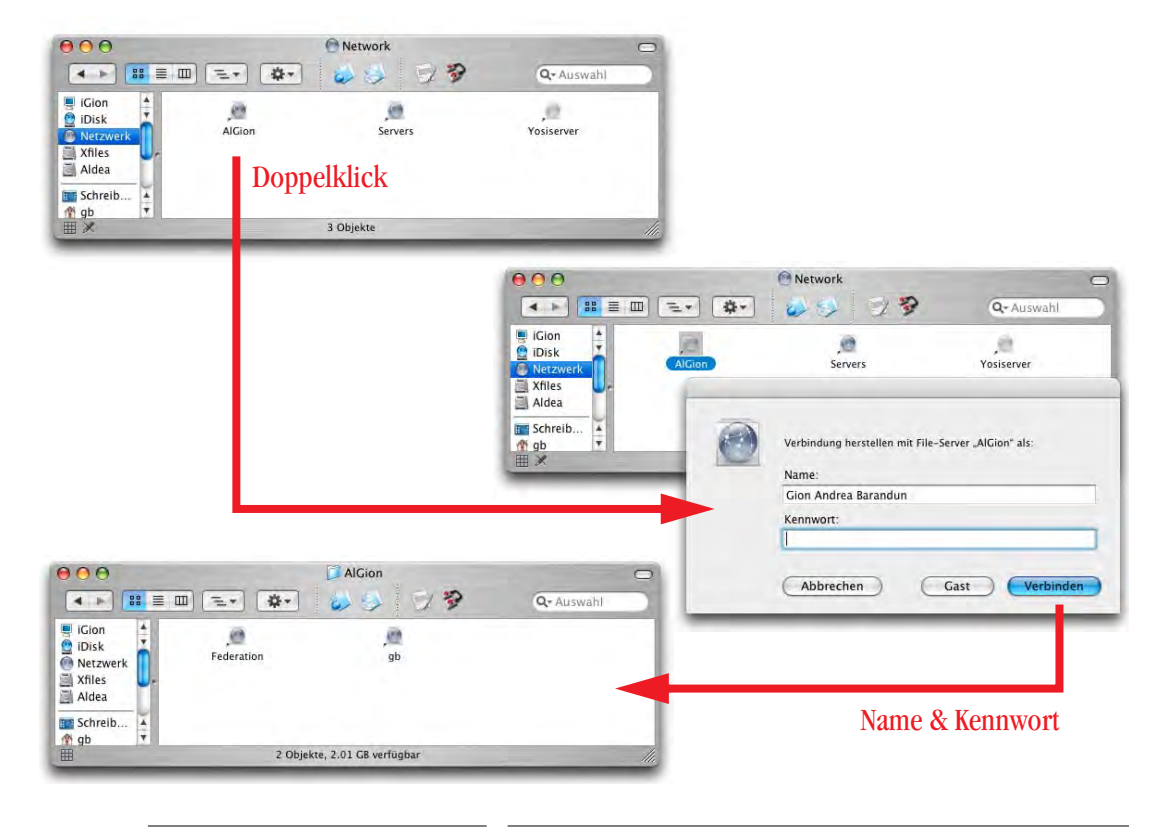

<span id="page-274-0"></span>**Abbildung 8-15** Zugriff via TCP/IP im gleichen Subnet

Um die Verbindung zu trennen, markiert man das Icon des Servers im Netzwerk und wählt "*<Server>" auswerfen* aus dem Menü *Bearbeiten*. Noch schneller geht's über das Kontextmenü ([Abbildung 8-16\)](#page-274-1) oder mit Apfel-E. Manchmal muss man das Icon des Servers allerdings zweimal anklicken, damit die Funktionen zur Verfügung stehen.

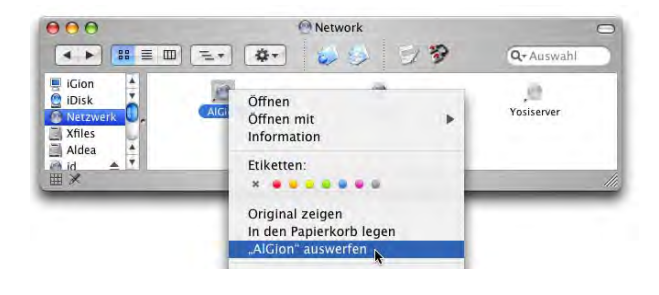

<span id="page-274-1"></span>**Abbildung 8-16** Netzwerkverbindung trennen

Falls man auf einen Server in einem anderen Subnet zugreift, muss die IP-Nummer (oder der Netzwerknamen, z. B. *fileserver.pumera.ch*) natürlich bekannt sein ([Abbildung 8-](#page-275-0) [17](#page-275-0)). Sie wird dann in den Dialog *Mit Server verbinden...* (Apfel-K im Finder) eingegeben. Nach dem Klick auf *Verbinden* erscheint ebenfalls der Dialog zur Authentifizierung.

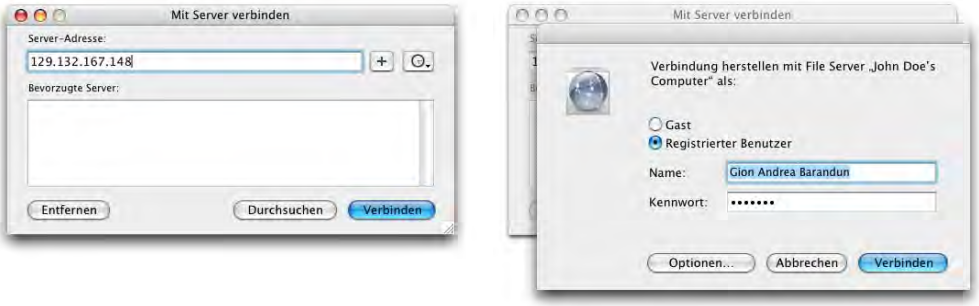

<span id="page-275-0"></span>

**Abbildung 8-17** Zugriff via TCP/IP (anders Subnet)

Durch Klick auf das Pluszeichen im *Mit Server verbinden*-Dialog aus [Abbildung 8-17](#page-275-0) kann man einen Computer zur Liste *Bevorzugte Server* (auf die man häufig zugreift) hinzufügen. Unter der Uhr befindet sich eine Liste mit Servern, auf die man kürzlich zugegriffen hat.

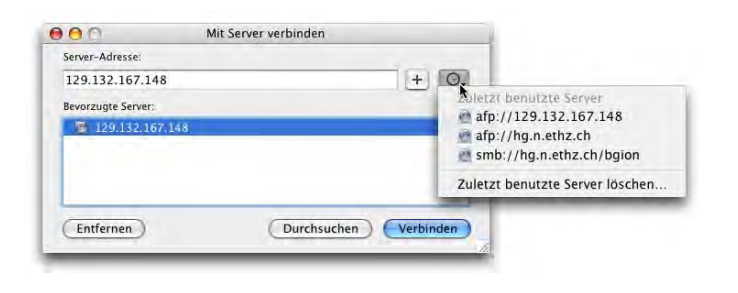

**Abbildung 8-18** Bevorzugte Server, zuletzt benutzte Server

Im Gegensatz zum vorherigen Fall befindet sich das gemountete Netzwerklaufwerk nun nicht innerhalb des *Netzwerk*-Ordners, sondern als Laufwerk auf dem Schreibtisch (falls *Aktivierte Server* in den Finder *Einstellungen* eingeschaltet ist, siehe ["Finder-Einstellun](#page-68-0)[gen" auf Seite 67\)](#page-68-0) sowie innerhalb der obersten Hierarchiestufe *Computer* (im Beispiel aus Abbildung  $8-19$ : "iGion").

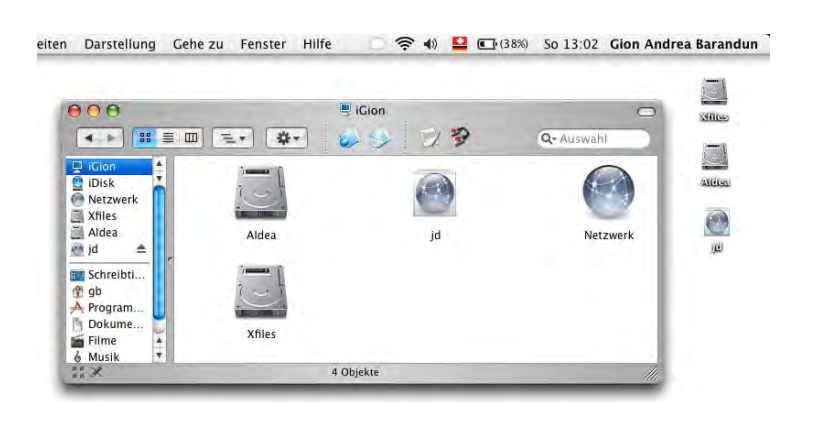

<span id="page-276-0"></span>**Abbildung 8-19** Aktivierter Server "id"

Um die Verbindung wieder aufzulösen, kann man das Icon des Servers auf den Papierkorb ziehen (er verwandelt sich in einen Auswurfknopf), oder im Menü *Ablage* den Befehl *"<Server>" auswerfen* wählen (Apfel-E bei aktiviertem Icon). In der Seitenleiste existiert ebenfalls ein Auswurfknopf zum Trennen der Verbindung.

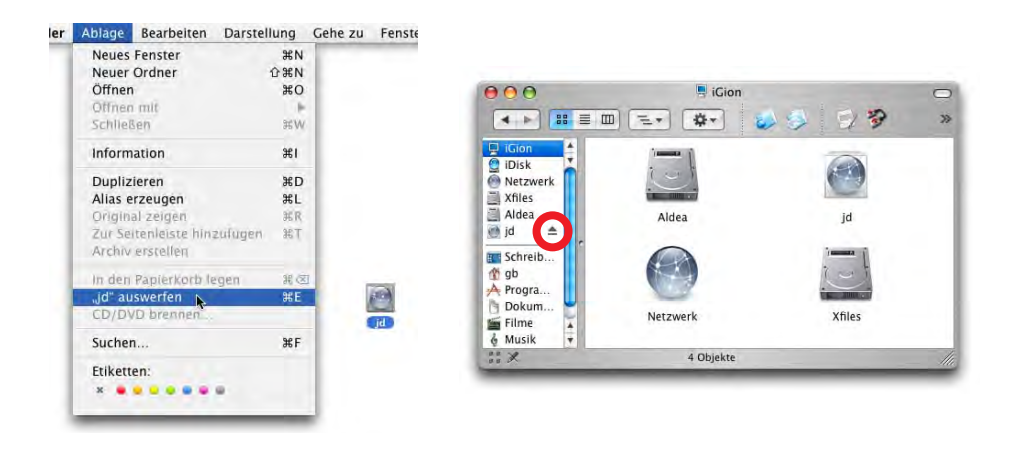

**Abbildung 8-20** Auswerfen des Servervolumes

Es empfiehlt sich immer, ein nicht mehr gebrauchtes Volume auszuwerfen, bevor man die Verbindung physikalisch trennt (z. B. Herausziehen des Ethernetkabels). Der Finder beginnt sonst eine verzweifelte Suche nach dem Volume, die ihn für einige Minuten lahm legen kann.

Der *Mit Server verbinden...*-Dialog ist in Panther ein eigenständiges Fenster und blokkiert den Finder nicht mehr wenn es geöffnet ist.

### <span id="page-277-0"></span>**Zugriff via AppleTalk**

Der Zugriff auf Servervolumes via AppleTalk ist in Panther nicht mehr standardmässig aktiv. Falls man einen Computer als Server benutzt, und nur AppleTalk aktiviert ist (typischerweise ein Server, der unter Mac OS 8.6 oder 9 läuft), taucht er nicht mehr in der Netzwerkumgebung auf (Seitenleiste – *Netzwerk*).

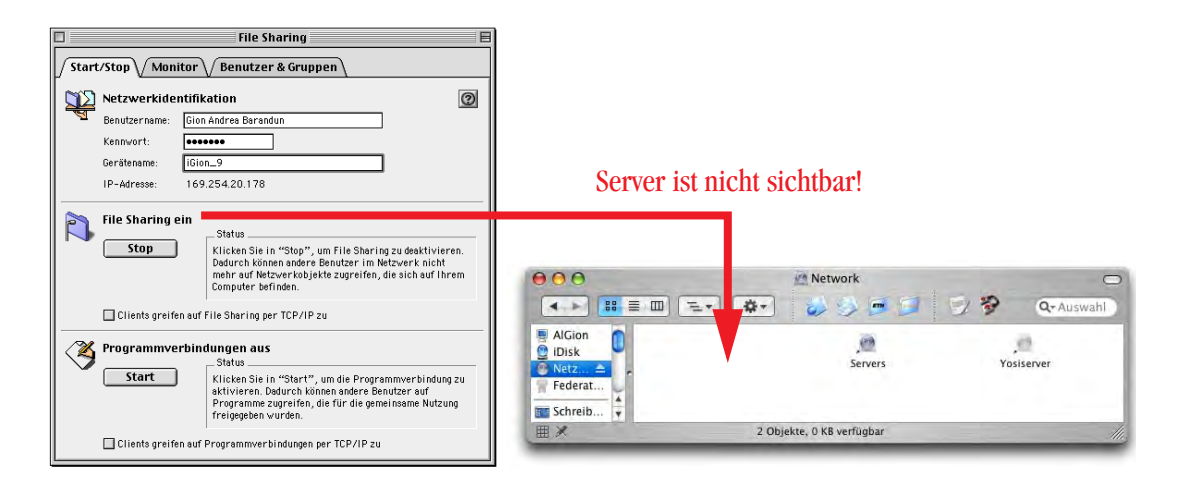

**Abbildung 8-21** Reiner AppleTalk-Server unter Mac OS 9

Will man die AppleTalk-Dienste weiterhin nutzen, muss man sie zuerst aktivieren. Das erfolgt mit dem Programm *Verzeichnisdienste* (*/Programme/Dienstprogramme/ Verzeichnisdienste*). Nur ein Administrator kann hier Veränderungen vornehmen.

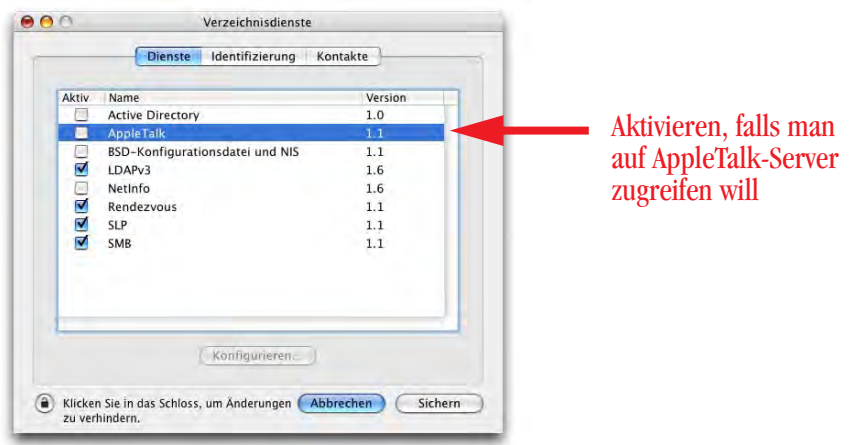

**Abbildung 8-22** Zugriff auf reine AppleTalk-Server aktivieren

Nach der Aktivierung sieht Panther auch den AppleTalk-Server in der Netzwerkumgebung.

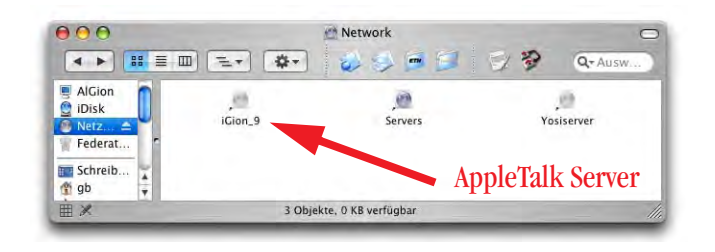

**Abbildung 8-23** Server unter AppleTalk ist nun sichtbar

Umgekehrt genügt es jedoch, bei einem Rechner mit Panther in den Netzwerkeinstellungen *AppleTalk* zu aktivieren (und *Personal File Sharing* natürlich), damit er bei Mac OS 9 oder Mac OS X (vor Panther) unter den AppleTalk-Servern auftaucht.

### <span id="page-278-0"></span>**8.3.3 Verbindung zwischen zwei Mac OS X-Computern herstellen**

Falls man sich nicht in einem Netzwerk befindet, sondern nur kurzzeitig zwei Computer miteinander verbinden will, hat man verschiedene Möglichkeiten.

### **Verbindung via FireWire Target Mode**

Die einfachste Verbindungsmöglichkeit ist der FireWire Target Modus. Dabei handelt es sich eigentlich nicht um eine Netzwerkverbindung, sondern ein Computer wird als externe Festplatte an den anderen gehängt. Die Verbindung ist problemlos, allerdings können die Benutzerrechte – genau wie bei konventionellen externen Festplatten – ignoriert werden, falls diese Option im Informationsfenster eingestellt wird ([Abbildung 8-](#page-278-1) [24](#page-278-1)).

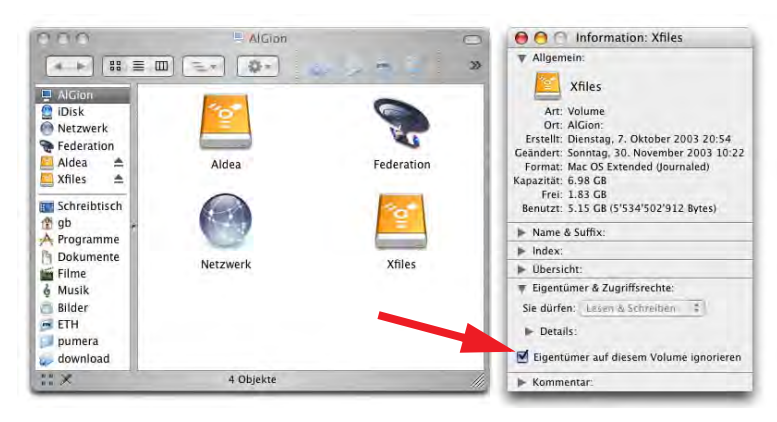

<span id="page-278-1"></span>**Abbildung 8-24** Zugriffsrechte ignorieren

Und so funktioniert's: Wenn ein Computer schon läuft, wird der andere – noch ausgeschaltete – Mac via FireWire-Kabel angehängt. Nun schaltet man den zweiten Computer ein und drückt gleich nach dem Startton die T-Taste, bis ein FireWire-Symbol auf dem Bildschirm erscheint. Kurze Zeit später sieht man die Festplatte des zweiten Computers auf dem Schreibtisch des ersten.

Voraussetzung für den Betrieb im FireWire Target Mode ist, dass die Firmware des Computers diesen Betrieb unterstützt (siehe [Tabelle 7-1 auf Seite 246](#page-247-0), Geräte mit FireWire). Ausserdem darf das Open Firmware-Passwort nicht gesetzt sein, sonst startet das Gerät nicht im Target-Modus (zum Schutz vor der Umgehung der Zugriffsrechte).

### <span id="page-279-0"></span>**Verbindung via (gekreuztes) Ethernet-Kabel**

Die zweite Möglichkeit, zwei Rechner zu verbinden, ist ein gekreuztes Ethernetkabel. Neuere Geräte brauchen nicht einmal mehr ein gekreuztes Kabel, die Schnittstellen merken automatisch, wie sie schalten müssen. Nachdem die beiden Geräte mit dem Kabel verbunden sind, setzt man beide Netzwerkschnittstellen auf Ethernet. Es sollten keine weiteren Schnittstellen aktiviert werden, die Verbindung funktioniert so am zuverlässigsten. Eine weitere Konfiguration der Schnittstelle ist nicht notwendig: TCP/IP kann auf DHCP gelassen werden, der Computer wird sich selbst eine IP zuweisen (die aber nicht verwendet wird) und AppleTalk bleibt deaktiviert.

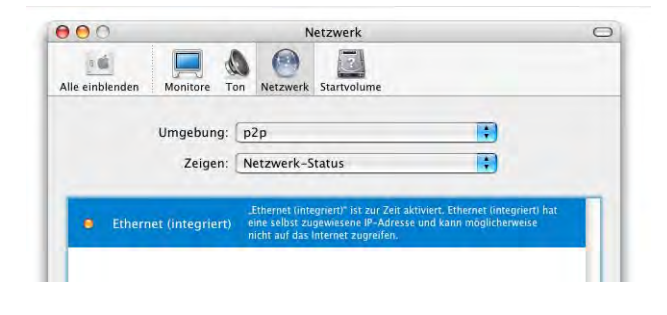

**Abbildung 8-25** Netzwerk-Status bei Ethernet

Beim einen Computer aktiviert man *Personal File Sharing* im Kontrollfeld *Sharing* unter *Dienste*. Um nun auf diesen Computer zugreifen zu können, ruft man beim zweiten Gerät im Finder den *Mit Server verbinden...*-Dialog auf (Apfel-K) und gibt im Feld *Server-Adresse* den Netzwerknamen des anderen Computers ein (im Beispiel aus [Abbildung 8-](#page-280-1) [26](#page-280-1): "AlGion.local"). Die Endung .local muss mit eingegeben werden! Die Verbindung wird nun via Rendezvous hergestellt (["Zugriff via Rendezvous" auf Seite 272](#page-273-0)).

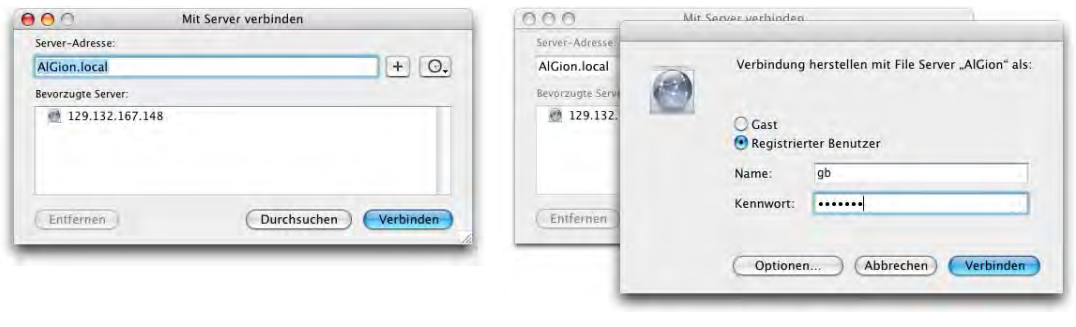

<span id="page-280-1"></span>**Abbildung 8-26** Verbindung herstellen

Genau wie vorher erscheint das Laufwerk in der Seitenleiste (und auf dem Schreibtisch):

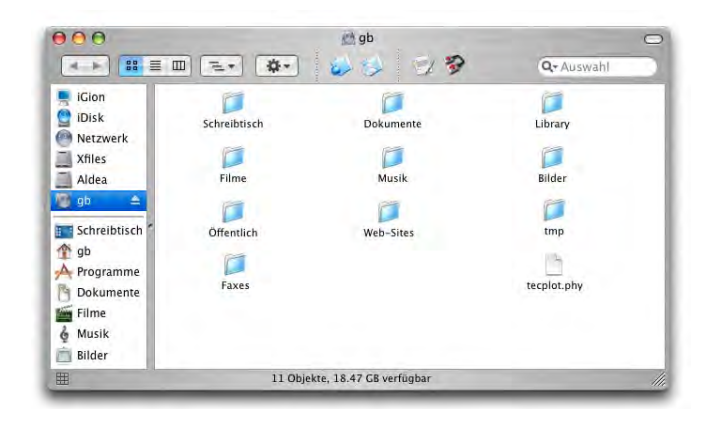

**Abbildung 8-27** Gemountetes AppleTalk Volume "gb"

### <span id="page-280-0"></span>**Verbindung via Airport (Netzwerk anlegen)**

Falls beide Computer über eine eingebaute Airport-Karte verfügen, kann man sie auch auf diese Weise vernetzen. Ähnlich wie bei der Vernetzung via Ethernet-Kabel aktiviert man bei beiden Geräten in den Netzwerkeinstellungen nur die Airport-Schnittstelle (es müssen keine weiteren Konfigurationen vorgenommen werden). Dann wird mit dem ersten Gerät ein Airport-Netzwerk angelegt und *Personal File Sharing* aktiviert. Über das Menüleisten-Icon *Airport* und den Befehl *Netzwerk anlegen...* gelangt man zu einem Dialog, in welchem man den Namen des Airport-Netzwerks wählen kann (vorgeschlagen wird der Netzwerkname des Computers, [Abbildung 8-28](#page-281-0)).

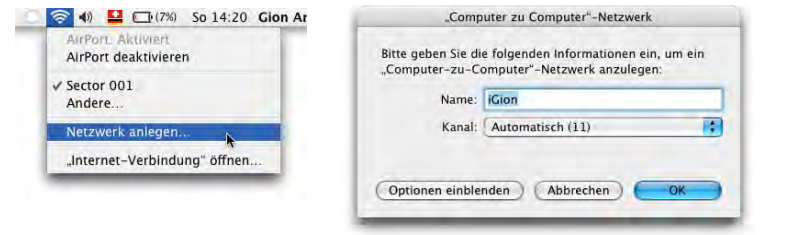

<span id="page-281-0"></span>**Abbildung 8-28** Lokales Airport-Netzwerk anlegen

Auf dem anderen Gerät muss man nun dieses Netzwerk auswählen (ebenfalls im Menüleisten-Icon), damit man Zugriff erlangt. Das normale Airport-Icon in der Menüleiste verwandelt sich in einen kleinen iMac (wie auch beim ersten Computer).

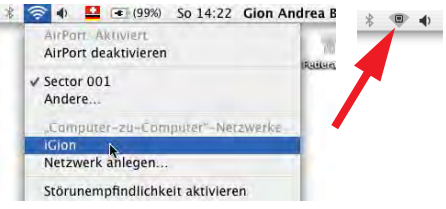

Nun kann man wieder via *Mit Server verbinden...*-Dialog und dem Netzwerknamen des ersten Computers eine Netzwerkverbindung herstellen (genau wie unter ["Verbindung via](#page-279-0) [\(gekreuztes\) Ethernet-Kabel" auf Seite 278](#page-279-0) beschrieben).

### **8.3.4 Verbindungen mit Mac OS 9-Computern**

Die Verbindung zwischen Mac OS 9 und X funktioniert eigentlich problemlos, es müssen lediglich einige Regeln beachtet werden.

### **Verbinden von X (Client) nach 9 (Server)**

Auch bei Mac OS 9 kann für FileSharing anstelle von AppleTalk das etwas schnellere TCP/IP-Protokoll verwendet werden (bei Mac OS X ist es standardmässig aktiv). Für den Datenaustausch via TCP/IP ist Voraussetzung, dass bei Mac OS 9-Computern im Kontrollfeld *FileSharing* die Option *Clients greifen auf FileSharing via TCP/IP zu* aktiviert wurde ([Abbildung 8-29\)](#page-282-0).

Falls die Aktivierung von TCP/IP für FileSharing nicht möglich ist, und man von Mac OS X-Computern auf den Server zugreifen will, muss man AppleTalk in den Ver-zeichnisdiensten aktivieren (siehe ["Zugriff via AppleTalk" auf Seite 276\)](#page-277-0).

Wenn man einen Ordner mit Dateien von Mac OS X nach Mac OS 9 kopiert, muss man aufpassen, dass die Dateinamen nicht mehr als 31 Zeichen haben. Der Kopiervorgang wird sonst an der Stelle abgebrochen, an der die betreffende Datei erreicht wird (siehe [Abbildung 8-30](#page-282-1)).

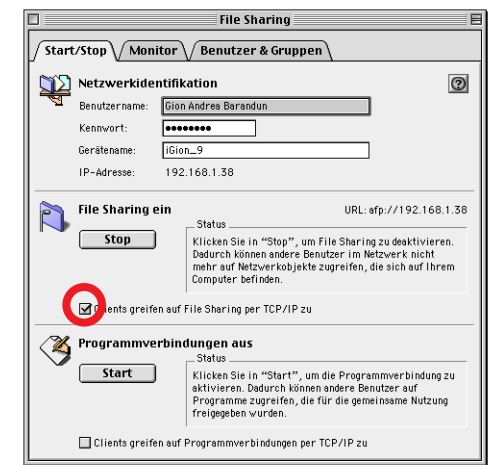

<span id="page-282-0"></span>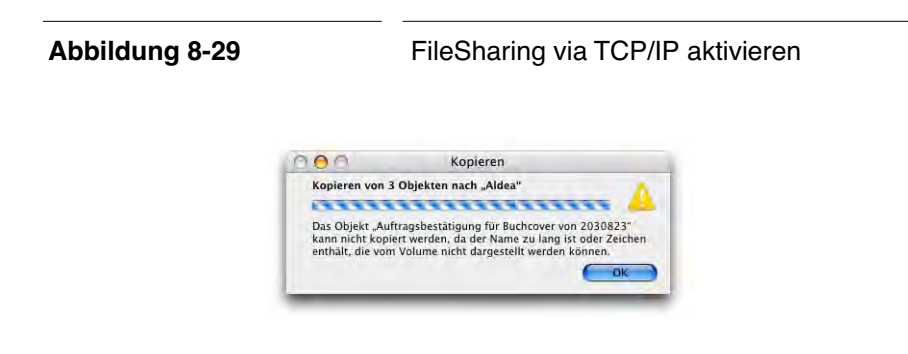

<span id="page-282-1"></span>**Abbildung 8-30** Zu lange Dateinamen

### **Verbinden von 9 (Client) nach X (Server)**

Da bei den meisten Mac OS X-Computern AppleTalk nicht mehr aktiviert sein wird, muss man sich via TCP/IP verbinden. Das kann man mit dem Programm Netzwerkbrowser [\(Abbildung 8-31](#page-282-2), im Apple-Menü zu finden) machen, oder in der Auswahl.

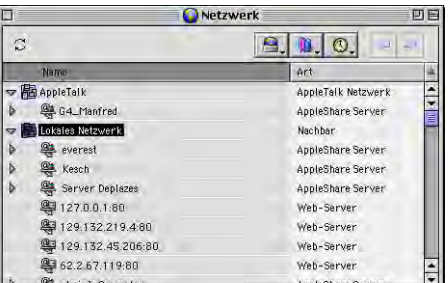

<span id="page-282-2"></span>

In der Auswahl klickt man bei aktiviertem AppleShare Icon auf den Button *Server IP-Adresse...* [\(Abbildung 8-32](#page-283-0), links). Im folgenden Fenster gibt man die IP-Adresse (oder den Netzwerknamen) des Servers ein [\(Abbildung 8-32,](#page-283-0) rechts).

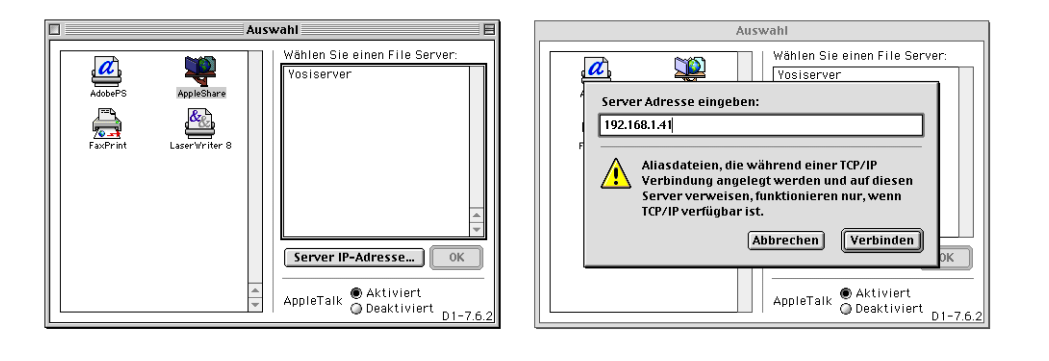

<span id="page-283-0"></span>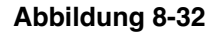

**Abbildung 8-32** Verbindung via TCP/IP von Mac OS 9 aus

Wenn der Server gefunden wird, erscheint ein Login-Fenster ähnlich dem aus Mac OS X [\(Abbildung 8-33](#page-283-1), links). Nach dem Klick auf *Verbinden* muss man noch die Volumes wählen, auf die man zugreifen will [\(Abbildung 8-33,](#page-283-1) rechts).

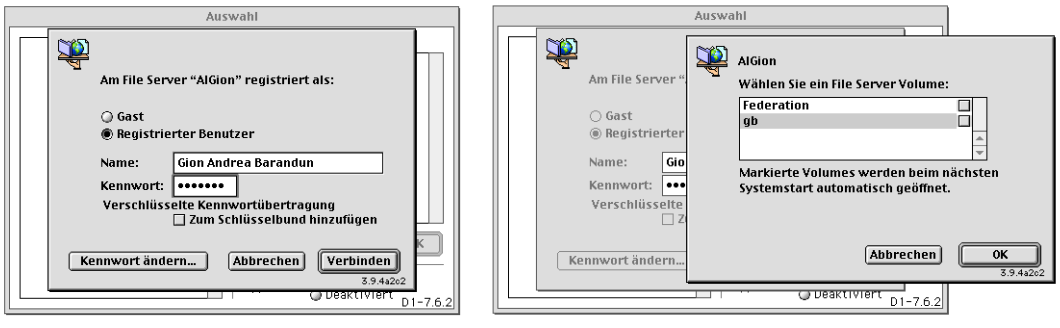

<span id="page-283-1"></span>**Abbildung 8-33** Authentifizierung und Wahl der Volumes

Mit Klick auf OK wird das Volume auf dem Schreibtisch gemountet ([Abbildung 8-34\)](#page-284-0). Natürlich sind im Ordner auch einige unter Mac OS X nicht sichtbare Elemente dabei – Mac OS 9 hält diese für "normale" Dateien.

Falls Dateien vorhanden sind, deren Name mehr als 31 Zeichen lang ist, stellt Mac OS 9 den Namen mit kryptischen Zeichen dar (das Suffix bleibt aber erhalten). Die Datei kann aber ohne Probleme kopiert werden (man sollte sie aber sinnvollerweise umbenennen).

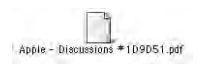

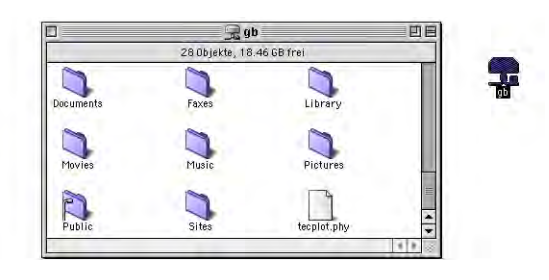

**Abbildung 8-34** Gemountetes Volume in Mac OS 9

### <span id="page-284-0"></span>**8.3.5 Zugriffsrechte für FileSharing**

Es gibt einen fundamentalen Unterschied, ob man auf einen Mac OS 9- oder Mac OS X-Server zugreift:

Unter Mac OS 9 ist es möglich, "virtuelle" Benutzer und Gruppen zu erzeugen und diesen dann Zugriff auf bestimmte Ordner zu geben. Der virtuelle Benutzer kann mit seinem Benutzernamen und dem Passwort Zugriff auf die definierten Ordner nehmen. Unter Mac OS X gibt es nur die Benutzer, die auf dem Computer eingerichtet sind und den Gastzugriff. Der Administratorbenutzer kann die ganze Festplatte als Volume auf einem entfernten Computer mounten. Alle anderen Benutzer (Nicht-Administratoren) haben lediglich Zugriff auf das eigene Homeverzeichnis und auf den *Öffentlich*-Ordner von allen anderen Benutzern. Als Gast hat man nur Zugriff auf die *Öffentlich*-Ordner.

Wer wirklich eine Funktion benötigt, um Arbeitsgruppen zu definieren und Rechte auf Dateien und Ordner feiner zu vergeben, der sollte sich Mac OS X Server anschauen, welcher das ermöglicht. Daneben gibt es noch das Tool SharePoints [\(Seite 292](#page-293-0)), welches die alten Mac OS 9-Funktionen für Mac OS X zurückbringt.

### **Zugriffsarten**

**1.** Zugriff als Administrator

Um auf den Mac OS X-Computer zugreifen zu können, bedient man sich einer der oben beschriebenen Möglichkeiten. Nach der Auswahl des Servers erscheint ein Dialogfeld für den Login. Hier gibt man den Namen und das Kennwort eines Administrators des Mac OS X-Computers ein (hier für ein lokales Netzwerk gezeigt).

Damit erreicht man Vollzugriff auf den Mac OS X-Computer [\(Abbildung 8-36](#page-285-0)) und sieht nun das eigene Account (hier: *"gb"*) sowie die beiden Partitionen der Festplatte  $($ , Xfiles $\degree$  und , Aldea $\degree$ ).

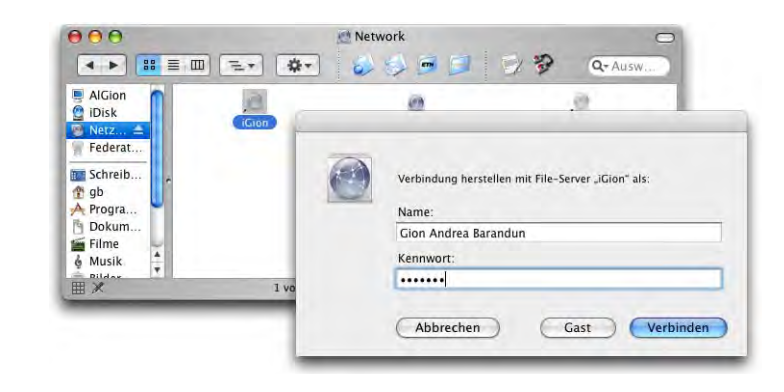

**Abbildung 8-35** Administrator-Login auf Mac OS X-Computer

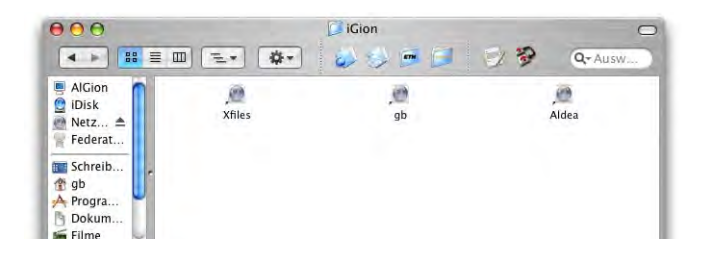

<span id="page-285-0"></span>**Abbildung 8-36** Vollzugriff als Administrator

Der Administrator kann aber nicht Dokumente von anderen Benutzern einsehen (das kann er auch lokal auf dem Mac OS X-Computer nicht). Einzig der root hat diese Rechte. In [Abbildung 8-37](#page-285-1) wird das klar: der Administrator kann nicht in die Ordner des Benutzers "ih" gelangen (Verbotstafeln!). Eine Ausnahme bilden die Ordner *Öffentlich* und *Web-Sites*, die aufgrund ihrer Funktion andere Zugriffsrechte haben müssen.

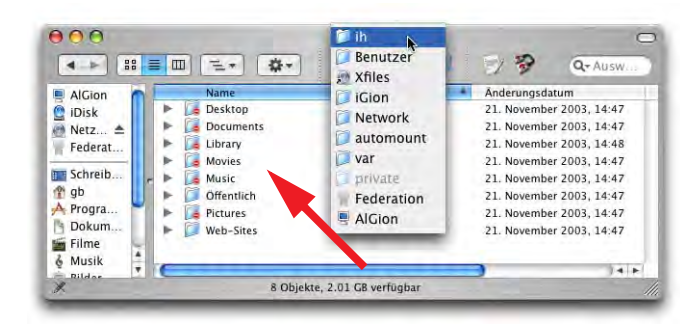

<span id="page-285-1"></span>**Abbildung 8-37** Eingeschränkte Rechte für den Administrator

**2.** Zugriff als registrierter Benutzer (der kein Administrator ist)

Der Verbindungsvorgang ist genau gleich, allerdings steht nun die Festplatte nicht mehr zur Verfügung.

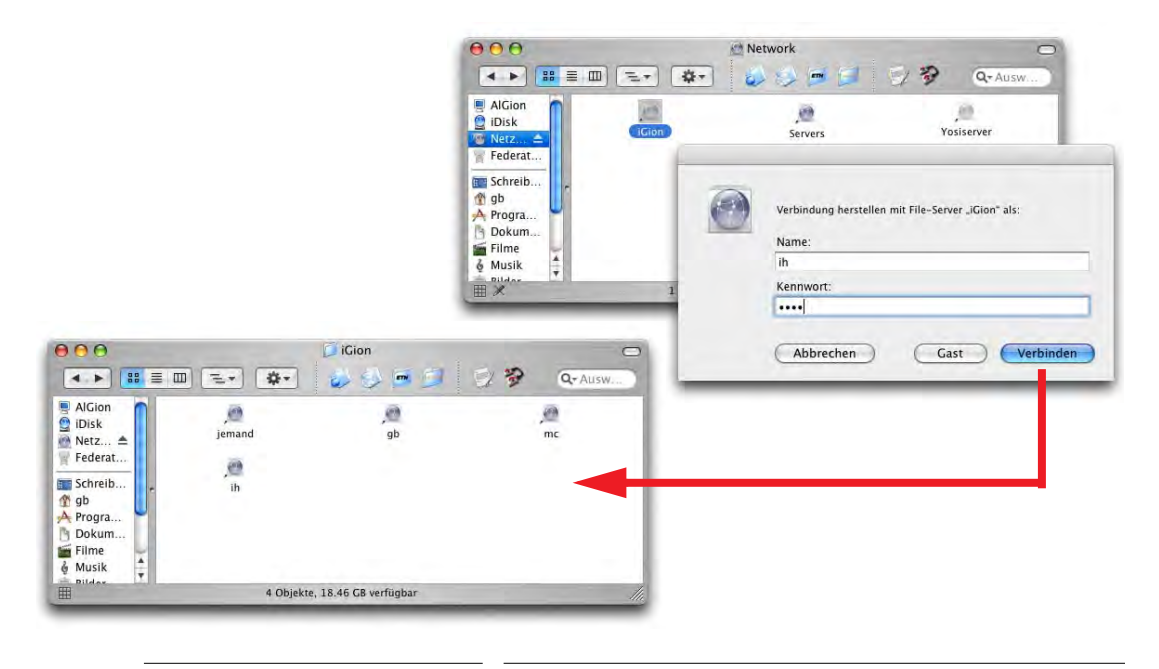

Abbildung 8-38 **Zugriff als Benutzer** "ih" (Nicht-Administrator)

Als registrierter Benutzer hat man nun Vollzugriff auf das eigene Homeverzeichnis (im Beispiel: "ih") und Zugriff auf das Öffentlich-Verzeichnis aller anderen Benutzer ("gb", "mc", "jemand"): wie man in [Abbildung 8-39](#page-286-0) erkennen kann, sind die Ordner in "ih" nun zugänglich, weil man sich ja via Login als Eigentümer dieses Ordners authentifiziert hat.

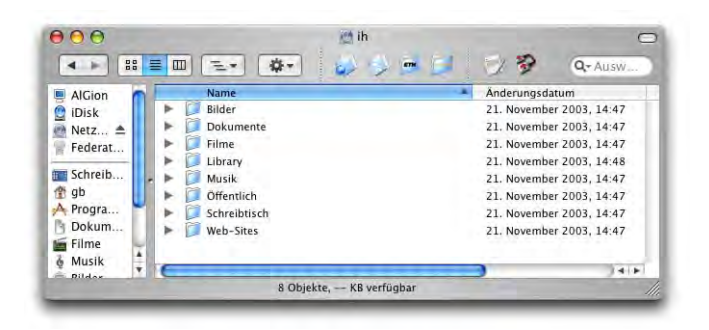

<span id="page-286-0"></span>**Abbildung 8-39** Zugriffsrechte als registrierter User "ih"

Wechselt man in einen Ordner eines anderen Benutzers (z. B. "mc"), so landet man in dessen *Öffentlich*-Ordner. Das erkennt man daran, dass der Ordner *Briefkasten* ebenfalls enthalten ist ([Abbildung 8-40\)](#page-287-0). Um Dateien auszutauschen, kann ein Benutzer diese den anderen Benutzern in seinem Ordner *Öffentlich* zur Verfügung stellen. Die anderen wiederum können ihm Dokumente in den Ordner *Briefkasten* deponie-ren (siehe ["Der Ordner Öffentlich" auf Seite 288\)](#page-289-0).

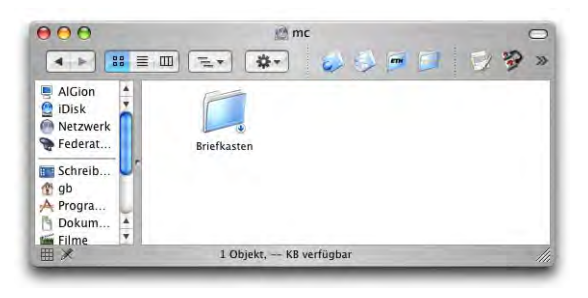

<span id="page-287-0"></span>Abbildung 8-40 **Ordner** Ordner Offentlich des Benutzers "mc"

**3.** Zugriff als Gast

Daneben gibt es noch den Zugriff als nicht registrierter Benutzer (als *Gast*). Dazu wählt man beim Verbinden mit dem Mac OS X-Rechner den Button (Cast):

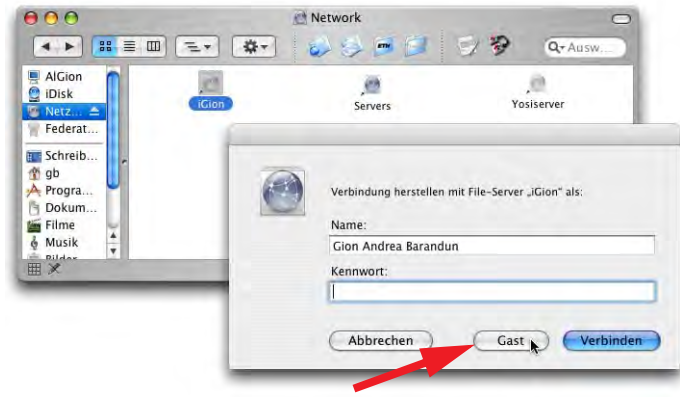

**Abbildung 8-41** Gastzugriff auf Mac OS X

Nun stehen die *Öffentlich*-Ordner von allen Benutzern zur Verfügung ([Abbildung 8-](#page-288-1) [42](#page-288-1), rechts; obwohl die Volumes "gb", "ih", "mc" und "jemand" heissen, sind jeweils nur deren *Öffentlich*-Ordner gemeint):
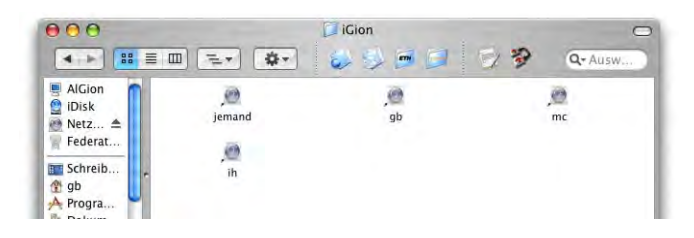

Abbildung 8-42 <sup>Öffentlich-Ordner der Benutzer "gb", "ih", "mc" und</sup> "jemand"

Falls man sich nicht im lokalen Netzwerk via Netzwerkbrowser authentifiziert, sondern via Rendezvous-Name oder über eine IP-Adresse auf einen Server in einem anderen Subnet zugreift, erscheint zuerst der Standard Login-Dialog ([Abbildung 8-43\)](#page-288-0). Nachher wählt man das gewünschte Volume aus ([Abbildung 8-44\)](#page-288-1).

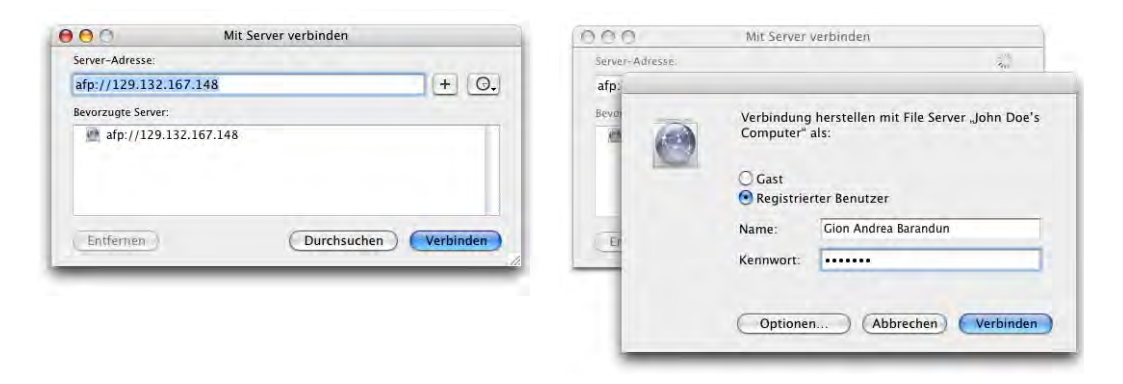

<span id="page-288-0"></span>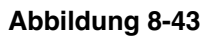

**Abbildung 8-43** Authentifizierung am Server

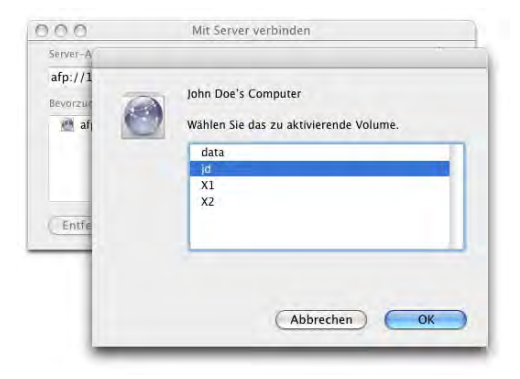

<span id="page-288-1"></span>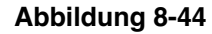

## **Der Ordner** *Öffentlich*

Der Ordner *Öffentlich* (englisch: Public) ist so gestaltet, dass man Objekte daraus öffnen oder herauskopieren (wie in [Abbildung 8-](#page-289-0) [45](#page-289-0) gezeigt) aber keine Objekte hineinlegen kann (siehe Abbildung rechts).

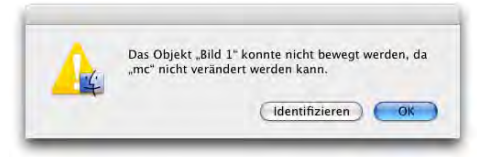

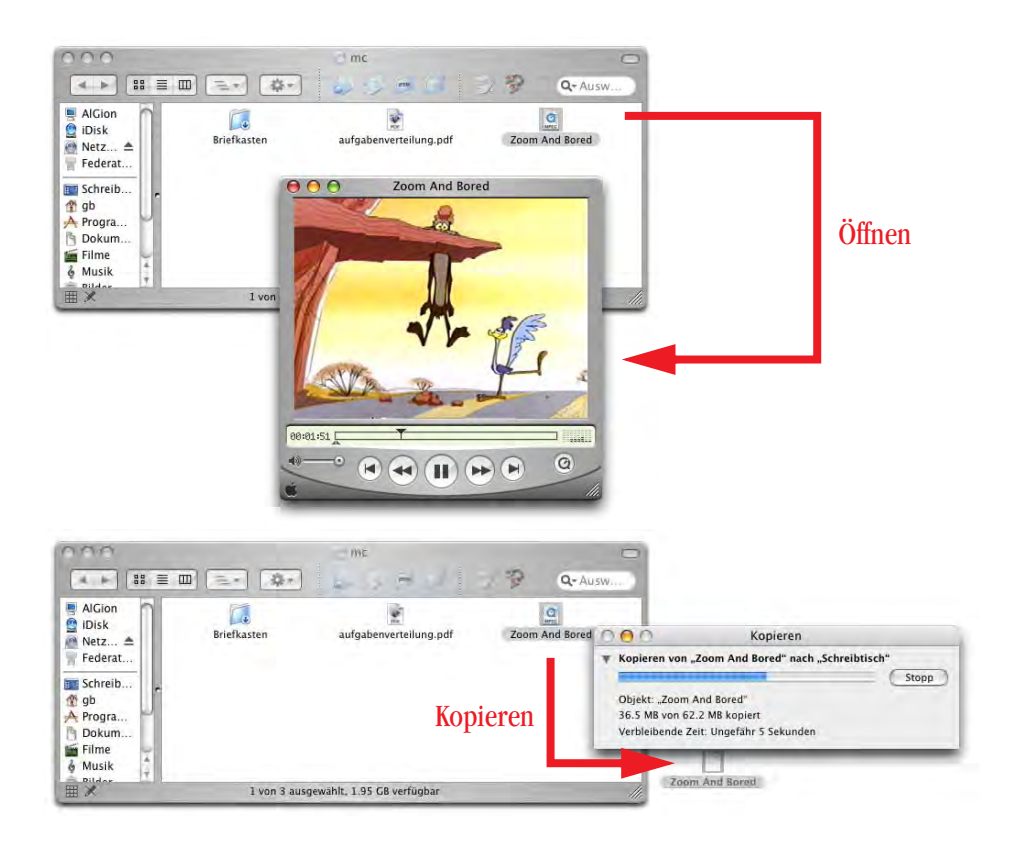

<span id="page-289-0"></span>**Abbildung 8-45** Öffnen oder Herauskopieren von Objekten im Öffentlich-Ordner

Um Objekte in den *Öffentlich*-Ordner zu kopieren, existiert der Briefkasten. Man kann sie nicht öffnen (kein Lesezugriff, UNIX-Zugriffsrechte wx), man kann aber Objekte hineinlegen (Schreibzugriff).

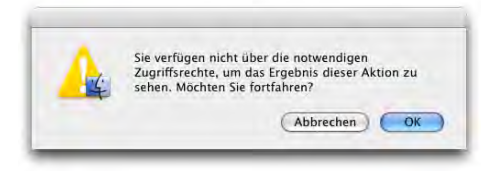

Wie sieht das nun mit den Zugriffsrechten genau aus? Eine detaillierte Einführung in die UNIX-Dateirechte würde den Rahmen dieses Buches sprengen. Nachfolgend wird lediglich erklärt, wie man möglichst effizient die Rechte für FileSharing vergibt.

Damit Gäste auf den *Öffentlich*-Ordner Zugriff haben, sind folgende Rechte von Mac OS X vergeben (via Informationsfenster – Apfel-I – zu sehen):

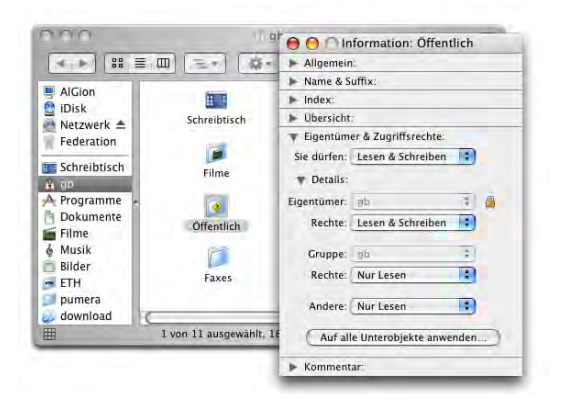

**Abbildung 8-46** Zugriffsrechte für den Öffentlich-Ordner

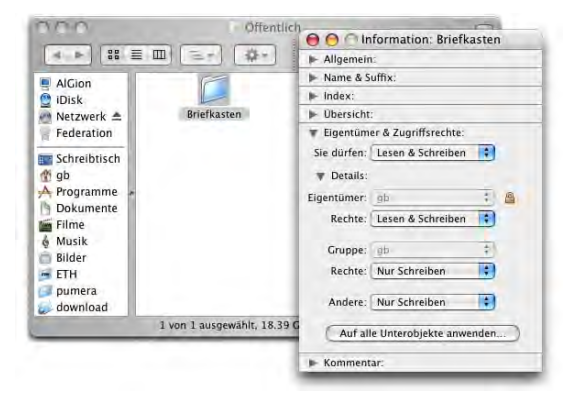

**Abbildung 8-47** Zugriffsrechte für den Briefkasten

Das bedeutet also, dass *Jeder* (also auch ein Gast) auf den *Öffentlich*-Ordner Lesezugriff (wie oben bemerkt), und auf den Briefkasten Schreibzugriff hat. Damit die im *Öffentlich*-Ordner enthaltenen Dateien von einem Gastbenutzer geöffnet werden können, müssen deren Dateirechte aber auch stimmen!

Für den Film aus [Abbildung 8-48](#page-291-0) (links) sind die Dateirechte richtig gesetzt, dieser kann also via Netzwerk von einem Gastbenutzer angeschaut und kopiert werden. Für den zweiten Film [\(Abbildung 8-48](#page-291-0), rechts) aber sind die Rechte falsch gesetzt, und sowohl der Versuch, den Film zu öffnen wie auch ihn über das Netzwerk zu kopieren, würden mit einer Fehlermeldung abgebrochen.

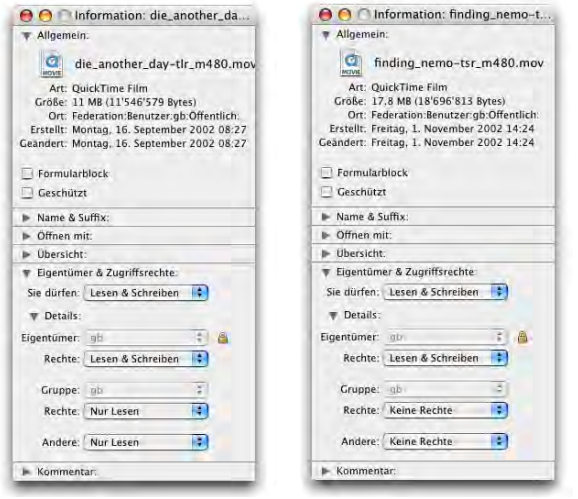

<span id="page-291-0"></span>**Abbildung 8-48** Dateirechte im Öffentlich-Ordner

Wer sehr mutig ist, kann unter Mac OS X mit dem Programm NetInfo Manager herumspielen. Damit kann man neue Benutzerrechte erzeugen und vergeben. Im Moment mangelt es aber an einer Dokumentation sei-tens von Apple. Zu den Zugriffsrechten findet sich mehr in ["Zugriffs](#page-174-0)[rechte" auf Seite 173](#page-174-0).

 $\omega$ NetInfo Manager

Wenn man FileSharing deaktiviert, kann man den angemeldeten Benutzern eine Warnmeldung schicken, dass der Server bald abgestellt wird ([Abbildung 8-49\)](#page-292-0). Die Meldung mit der verbleibenden Zeit wird mit weiteren Warnungen vor dem Ausschalten des Servers beim angemeldeten Benutzer gezeigt (zuerst fünf Minuten, dann zwei und eine Minute vor dem Ausschalten). Schliesslich wird das endgültige Abschalten auch angezeigt. Während dieser Zeit hat man immer noch die Möglichkeit, den Abschaltvorgang im Kontrollfeld *Sharing* abzubrechen [\(Abbildung 8-49](#page-292-0), rechts unten).

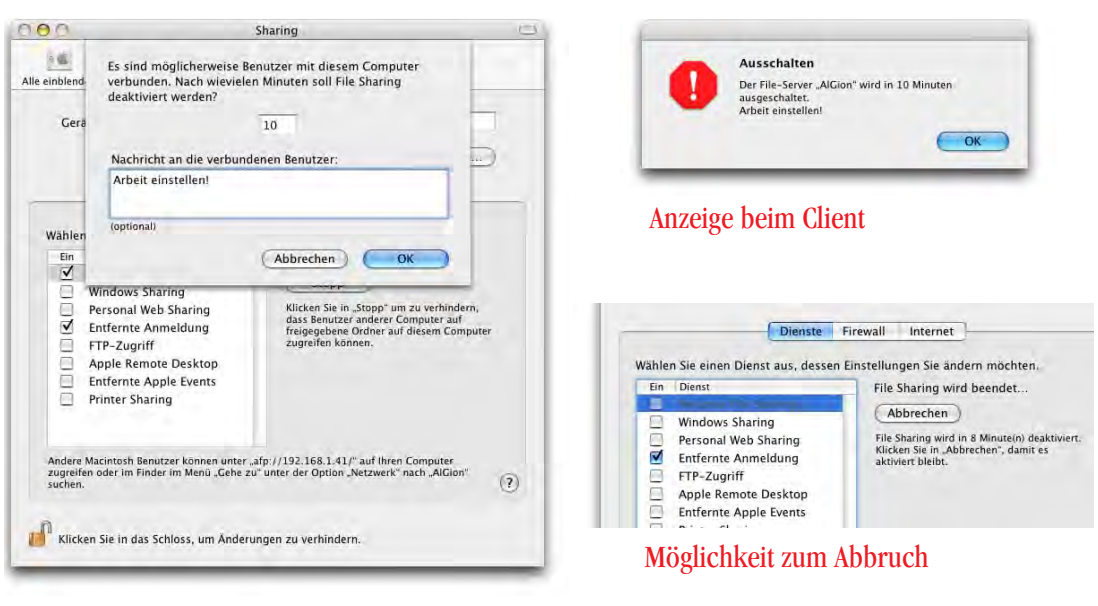

## <span id="page-292-0"></span>Eingabe beim Server

**Abbildung 8-49** FileSharing beenden

Falls ein Server nicht mehr antwortet, kann das zu Problemen mit dem Finder führen. Der Beachball erscheint, und das Dock-Icon des Finders zeigt den Status *Programm antwortet nicht*. Unter Jaguar musste man den Finder fast immer abschiessen, um diese Situation zu beenden – unter Umständen gefolgt von einem Neustart. Unter Panther erscheint nach einer gewissen Zeit eine Fehlermeldung, dass der Server nicht mehr antwortet. Mit Klick auf *Trennen* ([Abbildung 8-50](#page-292-1), links) kann man die Verbindung endgültig beenden – der Dialog aus [Abbildung 8-50](#page-292-1) (rechts) erscheint. Hier muss die Trennung nochmals bestätigt werden.

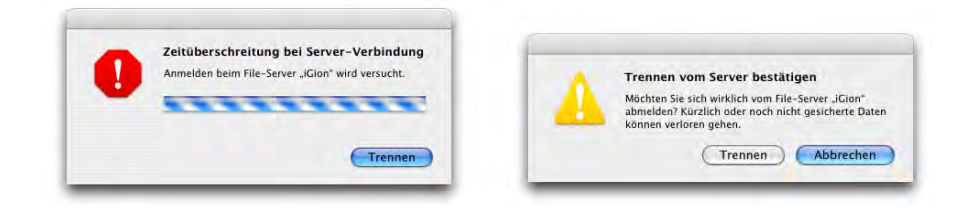

<span id="page-292-1"></span>**Abbildung 8-50** Verbindung trennen

Es kann auch vorkommen, dass nur eine Meldung erscheint, die Verbindung wäre unerwartet getrennt worden.

### <span id="page-293-1"></span>**SharePoints**

SharePoints<sup>1</sup> ist ein Programm bzw. ein Kontrollfeld (*PreferencePane*), welches in die NetInfo-Datenbank eingreift und es mit einem einfachen, benutzerfreundlichen Interface gestattet, einzelne Ordner für andere Benutzer freizugeben. Die Möglichkeiten kommen sehr nahe an die aus Mac OS 9 bekannten FileSharing-Optionen heran. Das Preference-Pane wird entweder im Ordner */Library/PreferencePanes* (nur für den Administrator zugänglich, Auswirkung auf alle Benutzer) oder *~/Library/PreferencePanes* (nur für den Benutzer ~) installiert. Der Ordner *PreferencePanes* muss, falls noch nicht vorhanden, erzeugt werden. Nach der Installation erscheinen zusätzliche PreferencePanes in der Kategorie *Sonstige* in den *Systemeinstellungen* ([Abbildung 8-51,](#page-293-0) links).

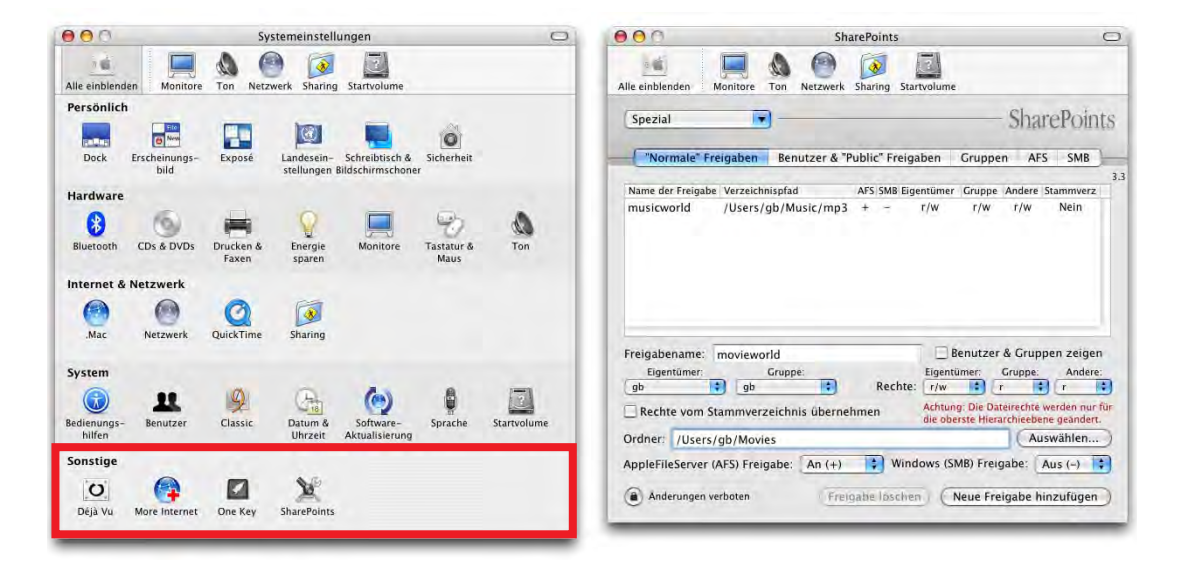

<span id="page-293-0"></span>**Abbildung 8-51** Freigabe von Ordner mit SharePoints

Im Register *"Normale" Freigaben* kann man Ordner hinzufügen, die man andern Benutzern zugänglich machen möchte. Sie erscheinen dann als FileSharing Volumes, genauso wie ein Benutzerordner. In [Abbildung 8-51](#page-293-0) ist der Ordner */Users/gb/Music /mp3* unter dem Freigabenamen *musicworld* über das Netzwerk freigegeben worden. Um eine neue Freigabe zu definieren, legt man einen Namen im Feld *Freigabename* fest, bestimmt mit *Auswählen...* den Pfad zum gewünschten Ordner und setzt dann die Rechte für *Gruppe* und *Andere* gemäss seinen Wünschen. Der Ordner kann dann sowohl für Mac-Clients (*AppleFileServer (AFS) Freigabe*) als auch für Windows-Clients (*Windows (SMB) Freigabe*) aktiviert werden. Mit Klick auf *Neue Freigabe hinzufügen* wird die Aktion abgeschlossen (das Administrator-Passwort wird verlangt).

<sup>1.</sup> http://homepage.mac.com/mhorn/

 $000$ Server-Adresse AlGion.local Bevorzügte Sen

 $129.132.1$ 

Entferner

Greift nun ein Benutzer auf den so eingerichteten Server zu, sieht er zusätzlich zu den Standardordnern (sein eigener, kompletter Benutzerordner sowie die *Öffentlich*-Verzeichnisse aller anderen) auch die eben definierten Freigaben [\(Abbildung 8-52](#page-294-1)). Das Volume wird aktiviert (Schreibtisch bzw. Seitenleiste).

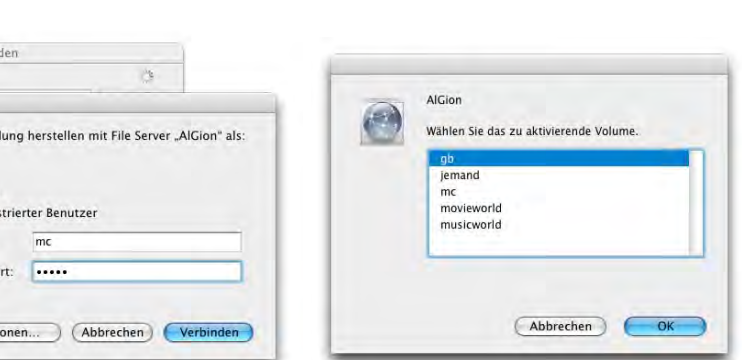

Mit Server verbin

Verbino

**C** Gast **O** Regis Name:

Kennwo

Opti

<span id="page-294-1"></span>**Abbildung 8-52** Als SharePoints definierte Ordner sind verfügbar

Man kann mit SharePoints auch reine FileSharing-Benutzer anlegen, die nicht als Mac OS X-Benutzer existieren [\(Abbildung 8-53](#page-294-0), links). Ebenfalls können neue Gruppen erzeugt werden ([Abbildung 8-53,](#page-294-0) rechts). Genaueres ist dem beigefügten ReadMe zu entnehmen.

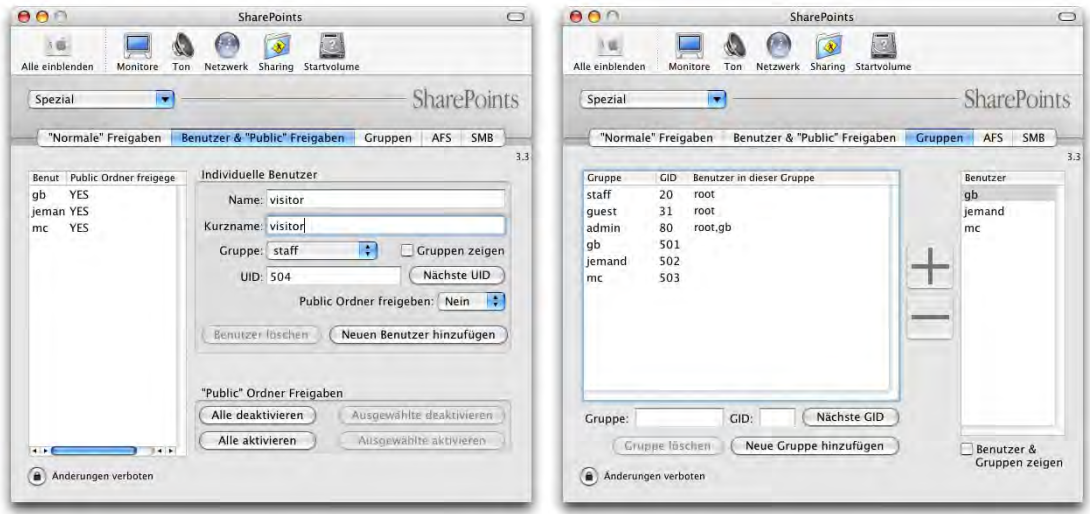

<span id="page-294-0"></span>**Abbildung 8-53** Definition von Benutzern und Gruppen

movitavoriti)

Mit den beiden letzten Registern können einige zusätzliche Einstellungen für den *Apple File Server* (*AFS*) sowie die *Samba*-Dienste (*SMB*) gemacht werden. Interessant ist die Aktivierung des Logfiles für AFS (mit dem Programm *Konsole* (*/Programme/Dienstprogramme/Konsole*) können dann die Zugriffe via AppleShare kontrolliert werden) oder die Option zum Trennen einer Verbindung nach einer gewissen Zeit der Inaktivität.

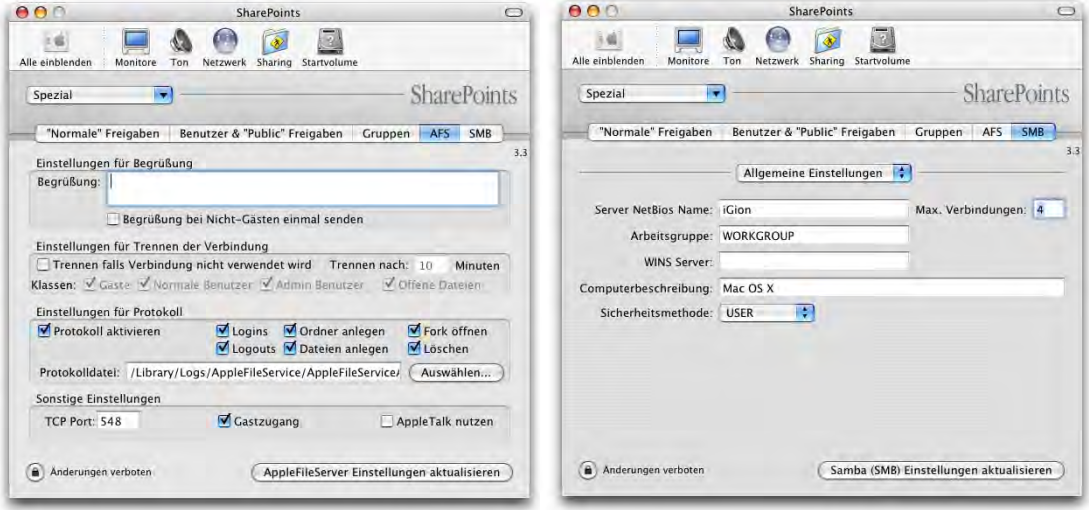

**Abbildung 8-54** Optionen für AFS und SMB

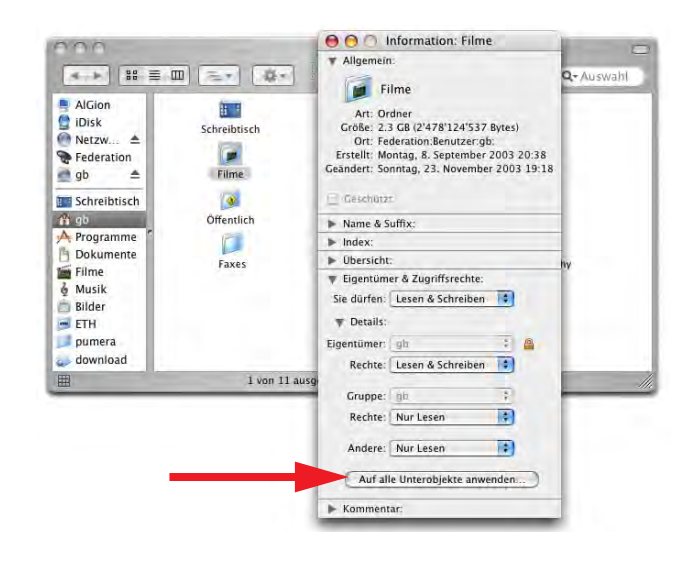

<span id="page-295-0"></span>**Abbildung 8-55** Zugriffsrechte übertragen

Wenn immer man auf diese Weise einen Ordner freigibt, sollte man sich versichern, dass die in ihm enthaltenen Dateien und Ordner genügend Zugriffsrechte für die FileSharing-Benutzer haben (SharePoints macht das nicht automatisch, sondern teilt die Rechte nur gerade dem ausgewählten Ordner zu!). Dazu ruft man das Informationsfenster für einen Ordner auf – durch Klick auf *Anwenden* werden die Rechte auf enthaltene Dateien und Ordner übertragen ([Abbildung 8-55\)](#page-295-0).

SharePoints ist Donation-Ware, d. h. man kann dem Autor nach eigenem Ermessen eine "Spende" zukommen lassen, wenn einem das Programm gefällt.

## **Zugriffskontrolle**

Unter Mac OS X sieht man nicht mehr, wenn jemand über das Netzwerk auf den Computer zugreift (in Mac OS 9 war das über die Kontrollleiste oder das Kontrollfeld *FileSharing* möglich, [Abbildung 8-56\)](#page-296-0).

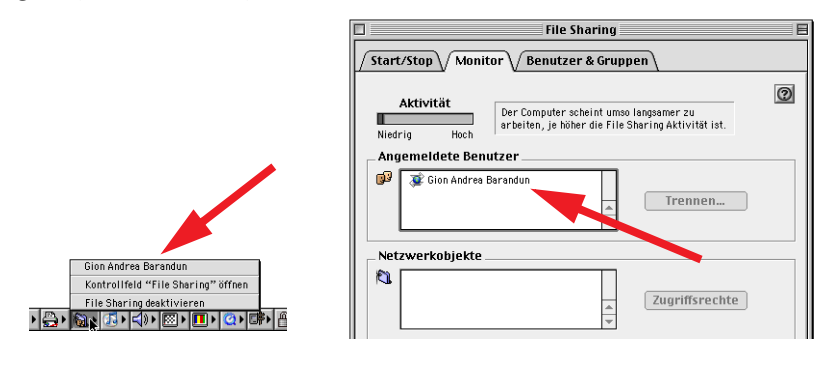

<span id="page-296-0"></span>**Abbildung 8-56** Anzeige der eingeloggten Benutzer in Mac OS 9

Eine Möglichkeit, die Netzwerkaktivität zu überprüfen, bietet das Terminalkommando netstat. Damit werden alle aktiven Netzwerkverbindungen aufgelistet:

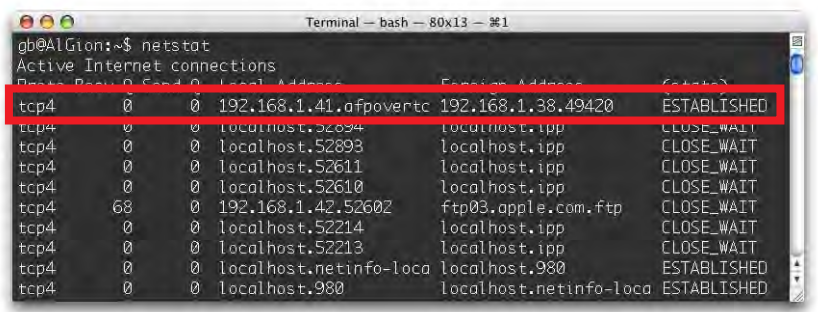

**Abbildung 8-57** Aktive FileSharing-Verbindung

Eine weitere Kontrollmöglichkeit ist die Aktivierung der LogFiles in SharePoints, wie oben erwähnt. Mit dem Programm *Konsole* (*/Programme/Dienstprogramme/Konsole*) können diese Files angesehen werden (auf *Protokolle* klicken, dann den Speicherort des Protokolls für *AppleFileService* anwählen, */Library/Logs/AppleFileService*).

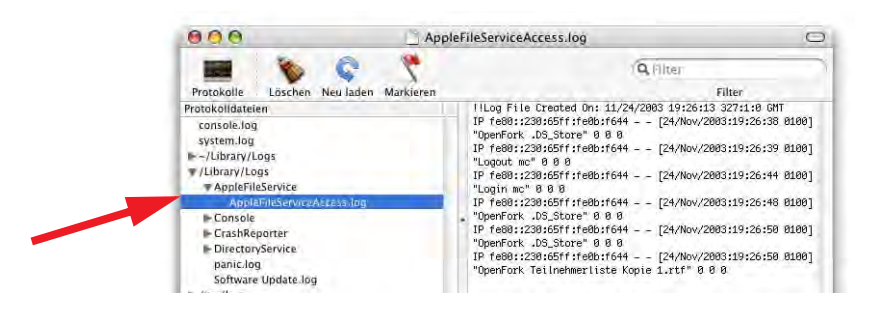

**Abbildung 8-58** Logfile des AppleFileService

## *Für alle Benutzer (Shared)* **im Users-Ordner**

Innerhalb der *Benutzer*-Ordner existiert der Ordner *Für alle Benutzer*. Er ist dazu gedacht, gemeinsam genutzte Dokumente aller (lokalen) Benutzer zu speichern. Alle Benutzer des Mac OS X-Computers haben Zugriff auf diesen Ordner. Der *Für alle Benutzer*-Ordner ist aber nicht für das Netzwerk freigegeben – das kann man, wenn gewünscht, mit SharePoints tun.

Bei den Dateien innerhalb des Ordners *Für alle Benutzer* ist wiederum darauf zu achten, dass die Zugriffsrechte richtig gesetzt sind.

## **8.3.6 Verbindung mit Windows-Netzwerken**

Mac OS X hat einen integrierten SAMBA-Client. Die Samba Software Suite ist eine Ansammlung von Programmen, die das Server Message Block-Protokoll für UNIX-Systeme durchführt (gewöhnlich mit SMB abgekürzt). Dieses Protokoll wird manchmal als CIFS (Common Internet File System), LAN Manager- oder NetBIOS-Protokoll bezeichnet. Das heisst, man kann auf einem UNIX-Server Datei- und Druckerdienste für Windows-Clients installieren. Mac OS X kann durch den integrierten SAMBA-Client auch auf diese Dienste (oder auch die von echten Windows-Servern) zugreifen.

Besonders praktisch ist diese Methode, falls man zu Hause einen Mac und einen PC hat – dank SAMBA kann man die beiden miteinander verbinden.

## **Von Mac nach Windows**

SAMBA wurde seit Puma stark ausgebaut. Während man früher die genaue Adresse und den Freigabenamen eines Samba-Servers wissen musste, erscheinen unter Panther diese Volumes wie AppleShare Volumes im lokalen Netzwerk [\(Abbildung 8-59](#page-298-1)).

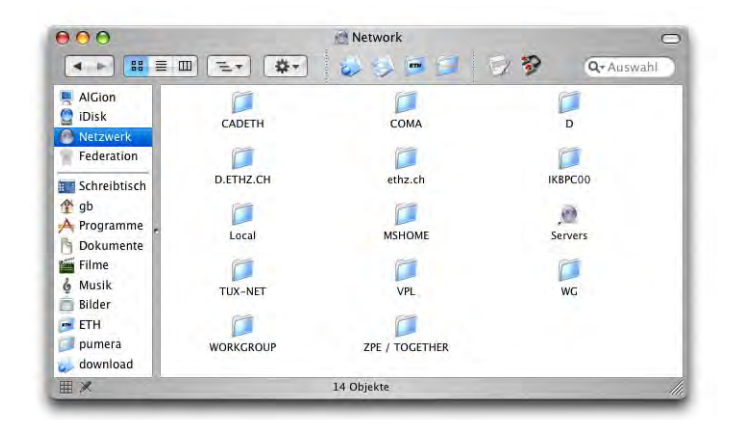

<span id="page-298-1"></span>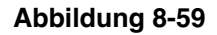

**Abbildung 8-59** Netzwerk bei mehreren Zonen und Windows-Domains

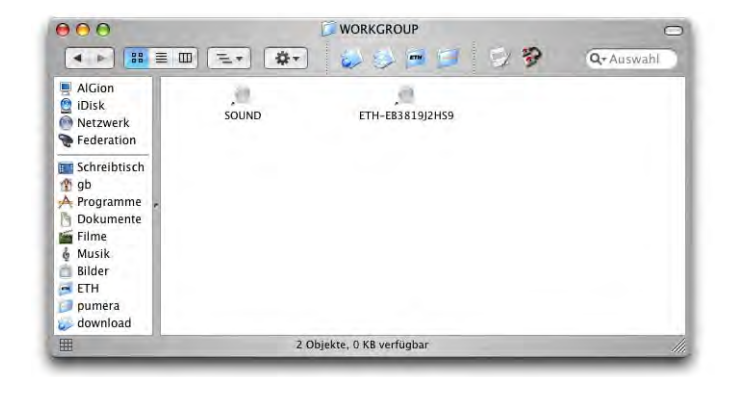

<span id="page-298-0"></span>**Abbildung 8-60** SAMBA-Volumes im lokalen Netzwerk

In [Abbildung 8-60](#page-298-0) tauchen unter dem lokalen Netzwerk "WORKGROUP" (das ist unter Windows der Standardname für das Netzwerk) zwei Rechner auf. Um auf den Computer "SOUND" zuzugreifen, klickt man seinen Namen doppelt an und authentifiziert sich im folgenden Dialog mit *Benutzername* und *Kennwort* (das Feld *Arbeitsgruppe/Domain* spielt in diesem Fall keine Rolle). Danach erscheinen die verfügbaren Freigaben im Finder ([Abbildung 8-61,](#page-299-0) rechts).

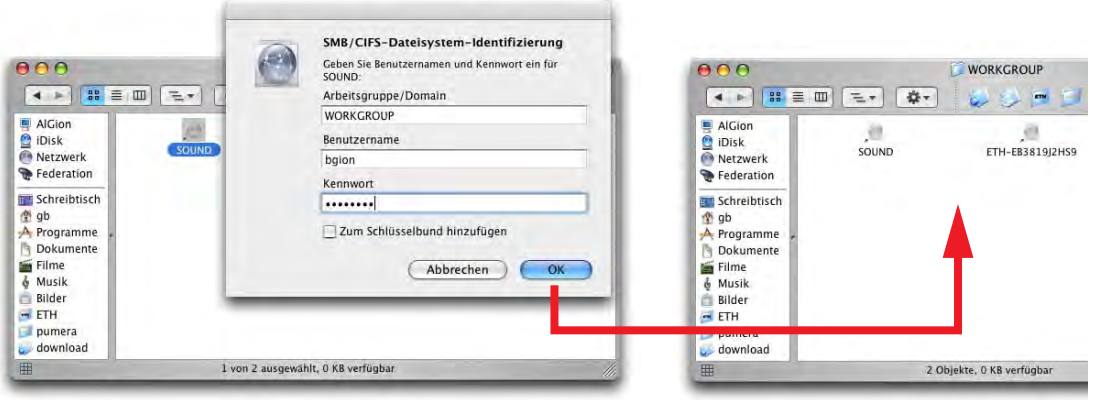

<span id="page-299-0"></span>

**Abbildung 8-61** Authentifizierung am Windows-Computer

Falls man Probleme beim Zugriff auf ein Windows-Netzwerk hat, sollte man im Programm *Verzeichnisdienste* (*/Programme/Dienstprogramme/Verzeichnisdienste*) den SMB-Dienst konfigurieren: nach dem Klick ins Schloss und der Eingabe des Administratorpasswortes wählt man den Dienst *SMB* und klickt auf *Konfigurieren...* . Nun können *Arbeitsgruppe* (Domain) und *WINS-Server* (vom Netzwerkadministrator zu erfahren) eingetragen werden.

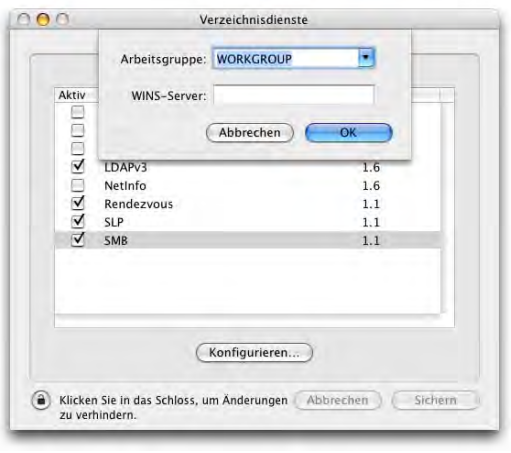

**Abbildung 8-62** Konfigurieren des SMB-Dienstes

Man kann aber immer noch eine direkte Verbindung zu einem Server herstellen, der nicht im lokalen Netz ist. Dazu muss man die Adresse des Windows-Volumes kennen, die

man vom Netzwerkadministrator erfährt. Danach ist das Vorgehen gleich wie beim "normalen" FileSharing. Als Netzwerkadresse im *Mit Server verbinden...*-Dialog gibt man an:

## *smb://Servername/Freigabename*

Unter Freigabename versteht man den freigegebenen Ordner, den man sehen will.

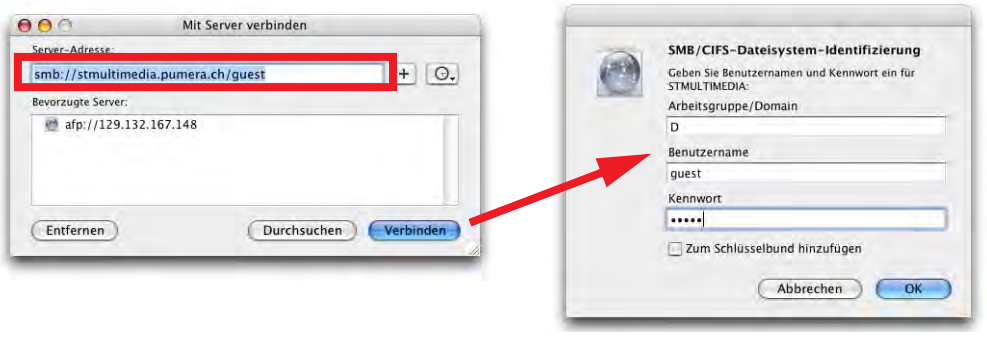

<span id="page-300-0"></span>**Abbildung 8-63** Pfad für den Zugriff auf einen Windows-Server

[Abbildung 8-63](#page-300-0) zeigt den Zugriff auf ein SAMBA-Netzwerkvolume: Der Benutzerordner *guest* befindet sich auf dem Server *stmultimedia.pumera.ch*. Die Eingabe in die Adresszeile ist also: *smb://stmultimedia.pumera.ch*. Es erscheint wiederum das Login-Fenster, in welches man Workgroup/Domain, Benutzername und Passwort für den Windows-Rechner eingeben muss (die Workgroup/Domain spielt auch hier keine Rolle). Nach Klick auf *OK* erscheint der Ordner (bzw. das Volume) auf dem Schreibtisch.

Alternativ kann man ohne den Login-Dialog direkt zugreifen (ersteres wird benötigt, falls es eine Windows-Domäne im Netzwerk gibt):

- **•** smb://Gruppe;Benutzername:Passwort@Servername/Freigabename
- **•** smb://Benutzername:Passwort@Servername/Freigabename

Achtung: das Passwort wird im Klartext auf dem Bildschirm ausgeschrieben (mal über die Schulter schauen, ob's niemand sieht!).

## **Von Windows nach Mac**

Die Dateien auf dem Mac können auch Benutzern unter Windows zur Verfügung gestellt werden. Es können allerdings nur Benutzer zugreifen, die auch auf dem Mac OS X-Rechner einen Account haben. Um den Zugriff zu ermöglichen, aktiviert man im Kontrollfeld *Sharing* unter *Dienste* den Punkt *Windows Sharing*.

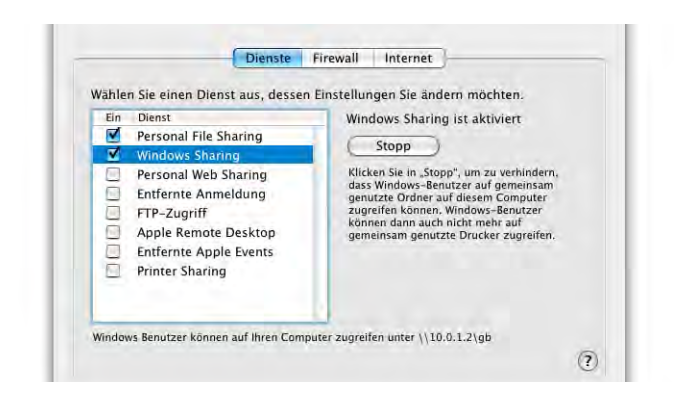

**Abbildung 8-64** Aktivierung von Windows Sharing

Unter Umständen muss man mit einem Tool wie SharePoints [\("SharePoints" auf](#page-293-1) [Seite 292](#page-293-1)) den SAMBA-Server noch feiner konfigurieren, damit der Zugriff auch wirklich funktioniert (die Angaben sollte man vom Netzwerkadministrator erhalten).

Aus Windows kann man via *Windows Explorer* im Menü *Extras* mit *Netzlaufwerk verbinden...* auf den Mac zugreifen. Als Adresse verwendet man dabei *\\Netzwerkname\Mac-Benutzername* (in [Abbildung 8-65](#page-301-0) entspricht der Netzwerkname der IP-Adresse, der Benutzername auf dem Mac ist "gb"). Falls der Benutzername bei PC und Mac unterschiedlich sind, muss man über den Link *Verbindung unter anderem Benutzernamen herstellen* noch Name und Kennwort eingeben.

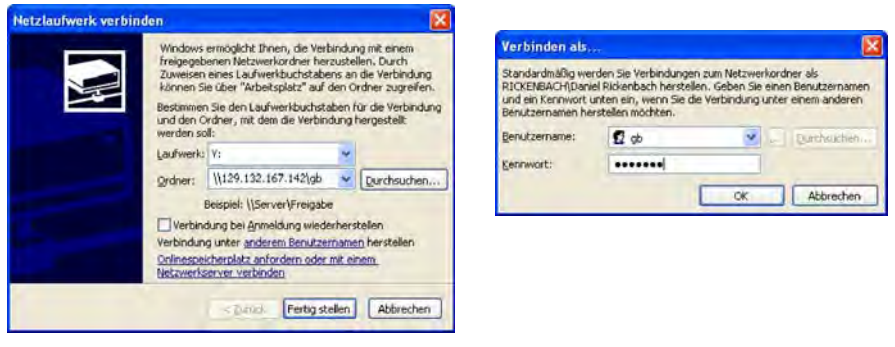

<span id="page-301-0"></span>**Abbildung 8-65** Zugriff von Windows aus

Der Benutzerordner erscheint dann als neues Fenster im Explorer. Um die Verbindung wieder zu trennen, klickt man mit der rechten Maustaste auf das Volume und wählt *Trennen*.

## **8.3.7 WebSharing (Apache Webserver)**

Ein Webserver ist ein Computer, der Dokumente (Web-Seiten, Filme, Downloads, ...) für das Internet (WWW) zur Verfügung stellt. Jedesmal, wenn man den Browser startet und http://www.apple.ch eingibt, greift man auf den Webserver von Apple zu.

Neben dem aus Mac OS 9 bekannten FileSharing kann auch *Personal Web Sharing* im Kontrollfeld *Sharing* ([Abbildung 8-14\)](#page-272-0) aktiviert werden. Während im klassischen Mac OS *WebSharing* eher eine Notlösung war, hat Mac OS X einen integrierten Apache Webserver, also das beste, was auf dem Markt erhältlich ist (dieser Webserver ist Freeware!). Die Webseiten und Unterverzeichnisse müssen sich im Ordner */Library/Web-Server/Documents* befinden (nur Administratoren haben Schreibrecht für diesen Ordner). Mit

## *http://a.b.c.d/*

(a.b.c.d steht für die IP-Adresse) kann von einem anderen Computer aus auf den Webserver zugegriffen werden (natürlich nur, wenn WebSharing in den *Systemeinstellungen* unter *Sharing* aktiviert ist). Ausserdem hat jeder Benutzer einen Ordner *Web-Sites* in seinem Homeverzeichnis. Wenn der Webserver läuft, kann auf diesen Ordner über die Adresse

## *http://a.b.c.d/~benutzername/*

zugegriffen werden. Benutzername steht für den Kurznamen des Benutzers, dessen Website man ansehen möchte (aus seinem Ordner *Web-Sites*). Das Zeichen ~ (Tilde) erzeugt man mit alt-N und Fortführen der Tastatureingabe<sup>1</sup>. Falls noch keine Dokumente in den Ordner */Library/WebServer/Documents* platziert wurden, erscheint die Apache-Testseite (vgl. [Abbildung 8-66\)](#page-303-0). Sofern man eine bevorzugte Sprache im Browser eingestellt hat, erscheint diese auch in der richtigen Sprache.

Man kann auch lokal (also von demselben Computer, auf dem der Webserver läuft) die Seiten betrachten, die man gerade erstellt hat (im eigenen Ordner *Web-Sites*). Dazu gibt man folgende Adresse ein:

*http://localhost/~benutzername/*

<sup>1.</sup> nur eine Tilde erzeugen: alt-N plus Leerschlag: ~

Tilde plus folgenden Buchstaben bei Zeichen, die keine Tilde enthalten können: alt-N plus Buchstaben: ~user (es gibt kein u mit Tilde)

Tilde plus folgenden Buchstaben für Zeichen, die Tilden enthalten können: alt-N plus Leerschlag plus Buchstaben: ~adam (das Zeichen ã existiert)

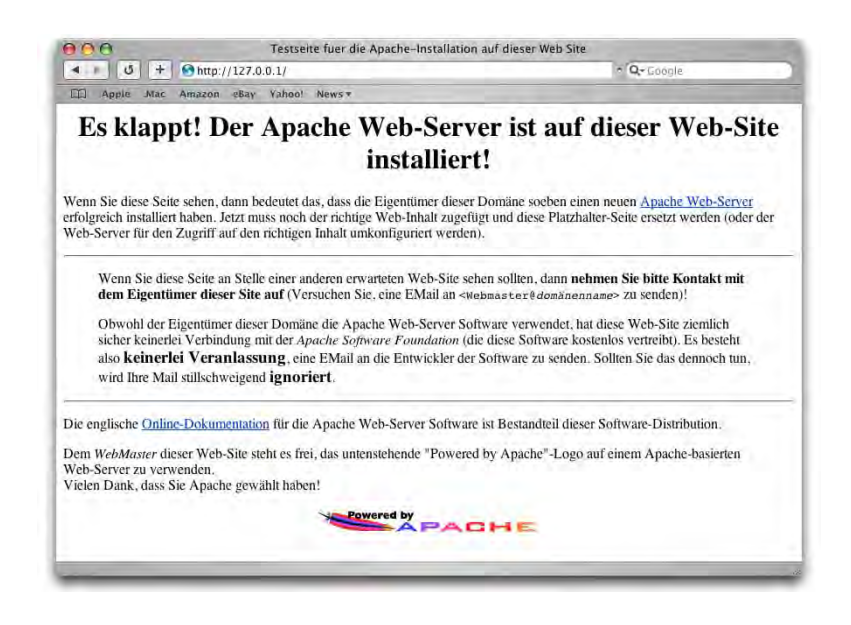

**Abbildung 8-66** Apache-Testseite

<span id="page-303-0"></span>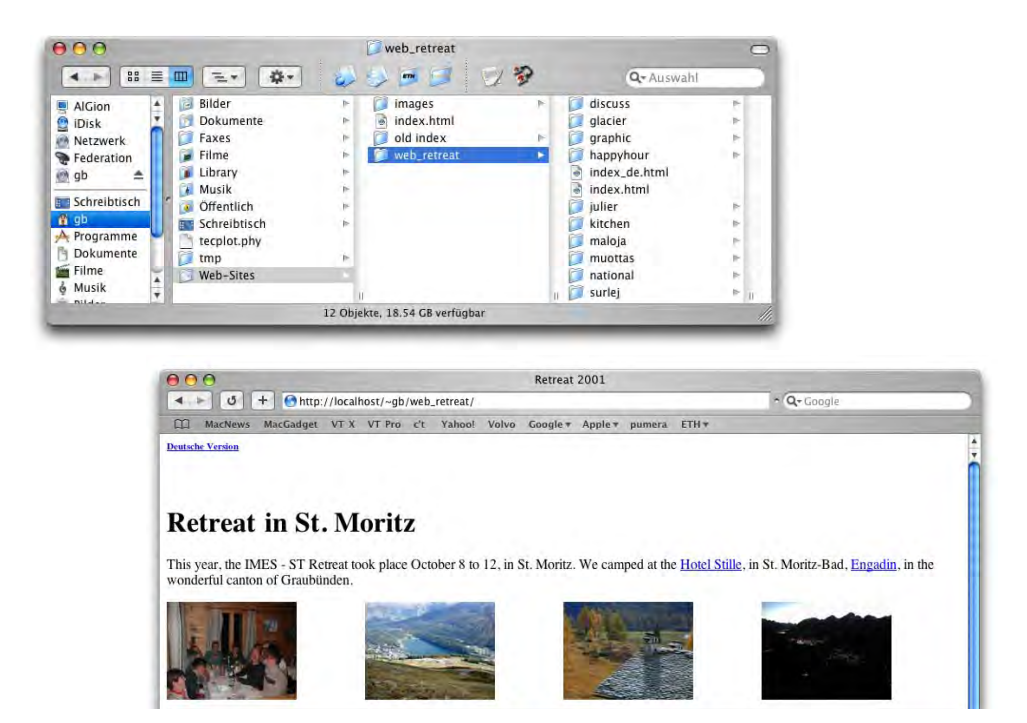

<span id="page-303-1"></span>

**Abbildung 8-67** Webserver im lokalen Test

Das File, das als erstes angezeigt werden soll, muss *index.htm*, *default.htm* oder *start.htm* heissen (auch *\*.html* möglich). Natürlich kann der Pfad auch ergänzt werden. [Abbildung 8-67](#page-303-1) zeigt, wie die Datei */Benutzer/gb/Web-Sites/web\_retreat/index.html* im Webbrowser dargestellt wird. Sie erscheint, wenn man *http://localhost/~gb /web\_retreat/* in die Adressleiste eingibt. Eine bessere Möglichkeit, um Webseiten zu erstellen und zu testen, gibt es wohl kaum.

Wenn man mehrsprachige Dokumente hat und möchte, dass je nach bevorzugter Sprache das richtige Startdokument geladen werden soll, muss man sich an die Namenskonvention halten, z. B. *\*.html.de* für deutschsprachige Dokumente oder *\*.html.en* für englischsprachige Dokumente. Für das oben gezeigte Beispiel sieht das folgendermassen aus:

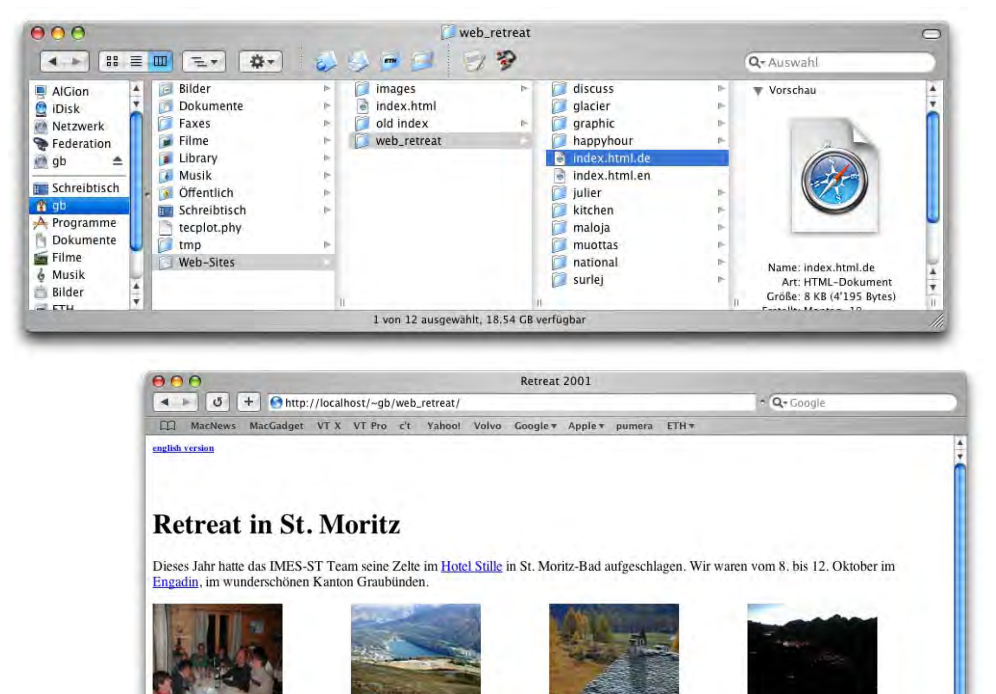

Der Weg ist das Ziel

**Abbildung 8-68** Website mit richtiger Sprache laden

## **8.3.8 FTP-Zugriff**

Da UNIX das FTP-Protokoll standardmässig unterstützt, kann man unter Mac OS X auch einen FTP-Server starten. Dabei loggt man sich mit Benutzername und Passwort eines lokal registrierten Benutzers von einem entfernten Computer ein (Adresse: ftp://a.b.c.d, wobei a.b.c.d wiederum für die IP-Adresse steht).

Als FTP-Programme existieren auf dem Macintosh unter anderem Interarchy<sup>1</sup> (auch in deutsch) und Fetch<sup>2</sup> (beide sowohl für Mac OS 9 als auch Mac OS X). FTP-Zugriff ist auch direkt über das Terminal möglich (Befehl: ftp).

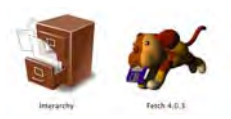

## **Verbindung zum FTP-Server herstellen**

Seit Jaguar kann man auch im Finder direkt eine FTP-Verbindung herstellen. Dazu tippt man im *Mit Server verbinden...*-Dialog die Adresse (bzw. IP-Nummer) mit dem Kürzel ftp:// vorneweg ein, also z. B.:

- **•** ftp://10.0.1.2 (für Zugriff in einem lokalen Netzwerk)
- **•** ftp://ftp.pumera.ch (für Zugriff über das Internet)

Es folgt ein Authentifizierungs-Dialog, in welchen man wiederum Name und Kennwort eingeben muss.

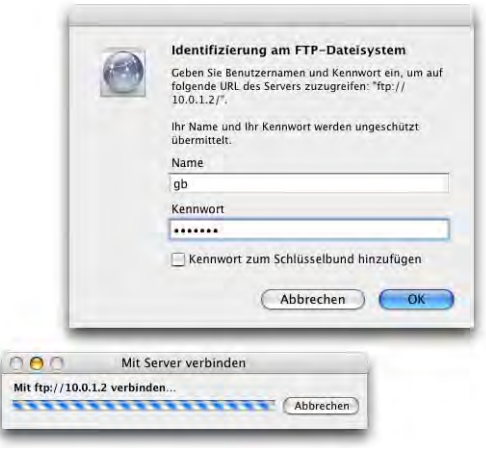

**Abbildung 8-69** Verbindung via FTP

Der freigegebene Ordner des FTP-Servers wird geöffnet. Allerdings ist die Implementierung nicht ganz vollständig und erreicht niemals den Komfort von richtigen FTP-Programmen. Besonders störend ist jedoch, dass man – obwohl man sich als Benutzer authentifiziert hat – keine Dateien auf dem Server platzieren kann (nicht "uploaden" kann).

<sup>1.</sup> http://www.interarchy.com

<sup>2.</sup> http://fetchsoftworks.com

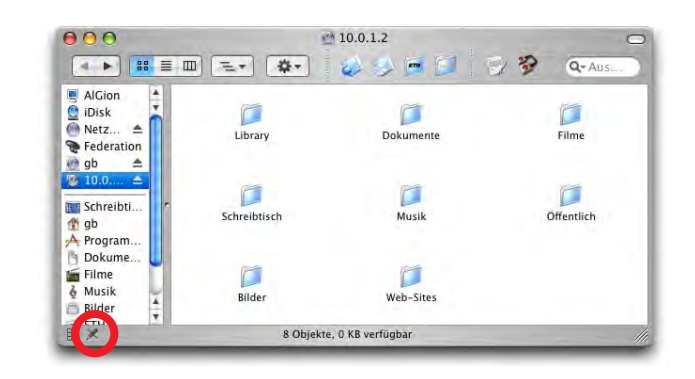

**Abbildung 8-70** Gemountetes FTP-Volume, allerdings ohne Schreibzugriff!

Bei FTP-Programmen muss man *ftp://* nicht eingeben, sondern nur die IP-Adresse.

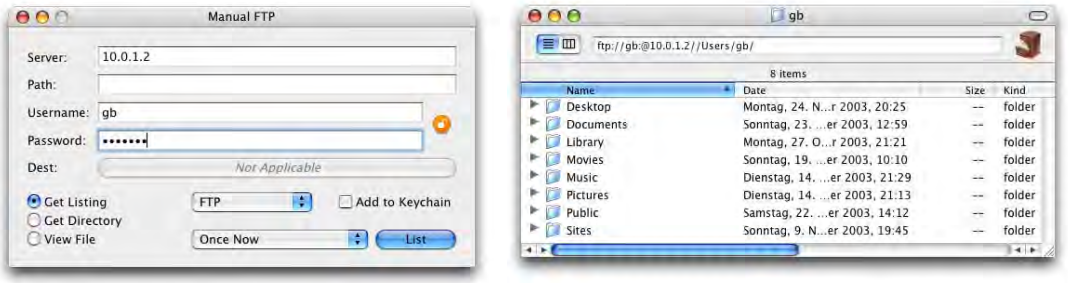

## <span id="page-306-0"></span>**Abbildung 8-71** Zugriff via FTP

Das Programm Interarchy unterstützt in der neuesten Version (6.2) sogar die Rendezvous-Dienste und zeigt die auf anderen Mac OS X-Computern verfügbaren FTP-Server an.

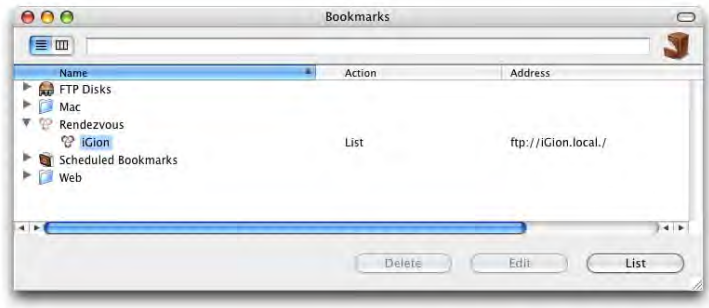

## **FTP-Server unter Mac OS X aktivieren und konfigurieren**

Um von einem anderen Computer via FTP auf einen Mac OS X-Rechner zugreifen zu können, muss im Kontrollfeld *Sharing* unter *Dienste* der Punkt *FTP-Zugriff* aktiviert sein. Damit können andere, wie in [Abbildung 8-71](#page-306-0) (links) gezeigt, eine Verbindung herstellen. Der Benutzer landet dabei – falls er den Pfad im FTP-Programm (unter *Path*) nicht anders angibt – im Homeverzeichnis des registrierten Benutzers ([Abbildung 8-71](#page-306-0), rechts).

Während natürlich für alle Ordner, die von Mac OS X verwaltet werden, die Benutzerrechte zutreffen, ist das beispielsweise für die Ordner *Dokumente* oder *Applications (Mac OS 9)* von Mac OS 9 nicht so! Wenn also jemand (auch ein Nicht-Administrator) den Pfad zum Ordner *Dokumente* kennt, oder durch das FTP-Programm einfach hochnavigieren kann, erlangt er vollen Zugriff darauf! Im Gegensatz dazu greifen bei FileSharing, wie man oben gesehen hat, die Benutzerrechte voll: ein Nicht-Administrator kann keinen Zugriff auf die ganze Festplatte bekommen.

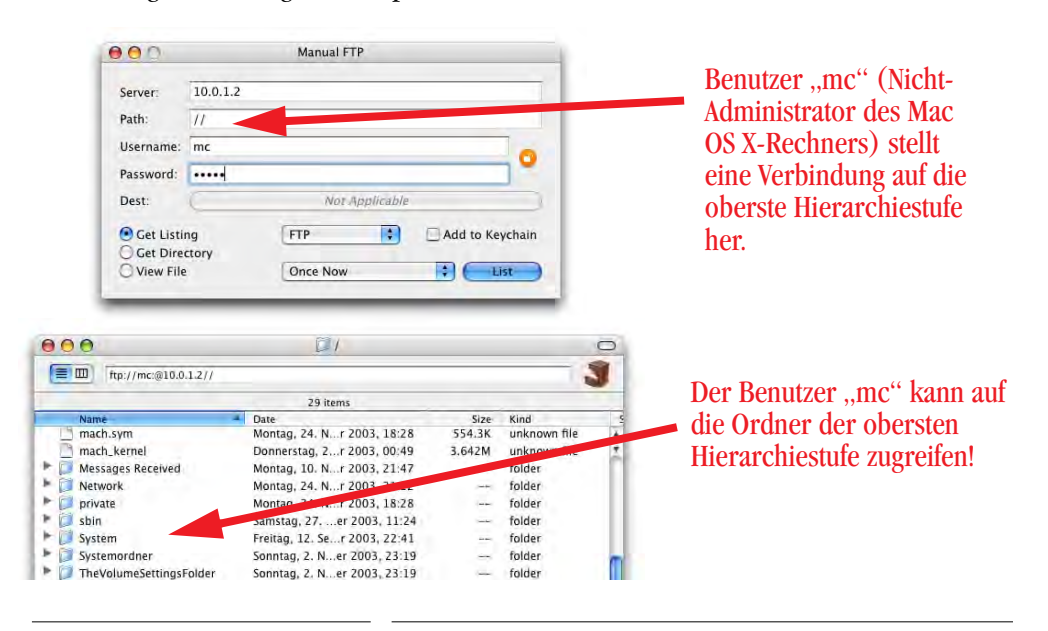

**Abbildung 8-73** Zugriff auf kritische Dateien via FTP möglich

Man kann das nur verhindern, indem man via Terminal (*/Applications/Utilities/Terminal*) die (unsichtbare) Datei

## */etc/ftpchroot*

anlegt und dort die FTP User einträgt, die nur Zugriff auf ihr Homeverzeichnis haben sollen (nicht aber auf andere Ordner). UNIX lässt grüssen... Weil das aber eine gute Übung ist, den Umgang mit dem Terminal und Mac OS X zu trainieren, hier eine kleine Anleitung:

## **FTP-Zugriff auf das Homeverzeichnis beschränken**

**1.** Mit TextEdit erzeugt man eine neue leere Datei, die man als "nur Text" formatiert (nicht im normalerweise von TextEdit verwendeten "Rich Text Format"). Dazu wählt man im Menü *Format* den Befehl *In reinen Text* umwandeln. Die Datei erhält dann das Suffix *\*.txt*.

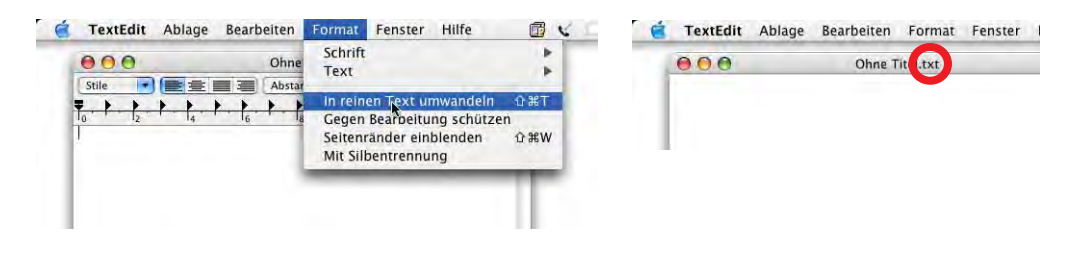

**Abbildung 8-74** Reine Textdatei erzeugen

**2.** Nehmen wir an, wir möchten den Benutzern "mc", "ih" und "jemand" nur Zugang zu ihren Homeverzeichnissen erlauben. In das Textfile schreibt man also die Zeilen *gb*, *ih* und *jemand* und erzeugt einen Zeilenumbruch. Der Zeilenumbruch ist sehr wichtig, sonst funktioniert das ganze nicht! Will man weitere Benutzer auf ihr Homeverzeichnis einschränken, so schreibt man jeden Benutzernamen in eine Zeile und schliesst die Liste mit einem Zeilenumbruch ab.

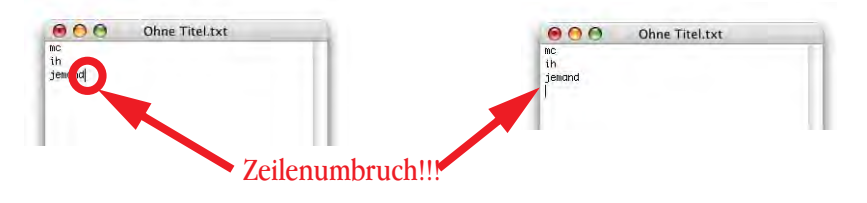

**Abbildung 8-75** Liste der FTP-Benutzer, die lediglich Zugang zu ihrem Homeverzeichnis haben

**3.** Die Datei speichert man zuerst einmal unter dem Namen *ftpchroot* auf den Schreibtisch. Dabei erhält sie automatisch das Suffix \*.*txt*, was die endgültige Datei */etc/ftpchroot* nicht mehr haben darf!

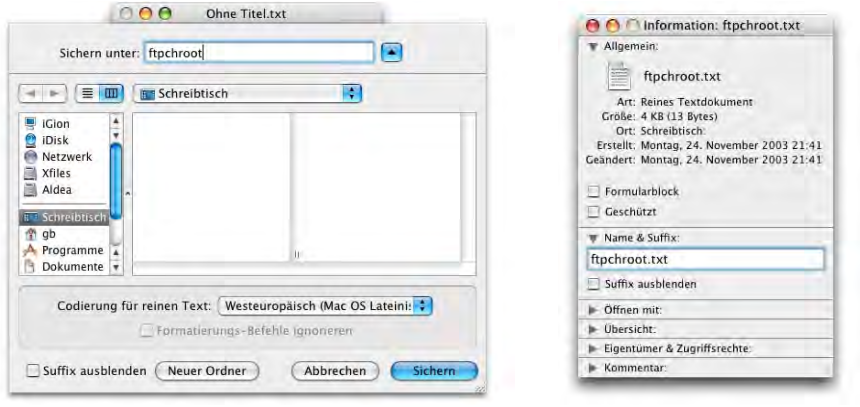

**Abbildung 8-76** Speichern der Datei (auf den Schreibtisch)

Terminal  $-$  bash  $-70x13$ 

resolv.conf resolver

rtadvd.conf

services shells

slpsa.conf

ssh\_config ssh\_host\_dsa\_key

smb.conf.template

ssh\_host\_dsa\_key.pub

smb.conf

 $rm+ab$ 

rpe

**4.** Bevor man die Datei an ihren endgültigen Platz kopiert, kann es nicht schaden nachzuschauen, was denn im */etc*-Verzeichnis schon drin ist (und ob vielleicht schon jemand eine *ftpchroot*-Datei erzeugt hat).

AOA

dumpdates

efax.rc find.codes

fonts

fstab

group

hosts

fstab.hd

ftpusers gettytab

hostconfig

hostconfig~

hosts.equiv

Im Terminal tippt man:

ls /etc

und scrollt zu der Stelle, wo sich die Datei *ftpchroot* befinden sollte. Offenbar existiert sie (in diesem Fall) noch nicht. Die Datei *ftpusers* enthält alle Benutzer, die überhaupt keinen FTP-Zugang besitzen. Mit dem Kommando:

more ftpusers

kann man ihren Inhalt anzeigen lassen.

**5.** Um nun die Datei *ftpchroot.txt* in das Verzeichnis */etc* zu kopieren, kann man entweder direkt vorgehen (die Endung \*.txt während des Kopiervorgangs "abschneiden") oder die Datei zuerst umbenennen. Aus didaktischen Gründen hier die (kompliziertere) zweite Methode. Die erste, einfachere Methode befindet sich unter Punkt 7.

Die Endung \*.txt muss im Informationsfenster (nicht nur im Dateinamen im Finder!) gelöscht werden. Dazu markiert man das Suffix .*txt* und drückt die Löschtaste. Den folgenden Dialog ([Abbildung 8-77\)](#page-310-0) bestätigt man mit *OK*.

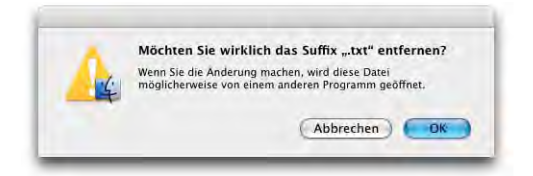

<span id="page-310-0"></span>**Abbildung 8-77** Entfernen des Suffix \*.txt

**6.** Nun muss man nur noch die Datei *ftpchroot* vom Schreibtisch in den Ordner */etc* kopieren. Im Terminal ist man versucht, folgenden Befehl zu benutzen:

```
cp ~/Desktop/ftpchroot /etc/ftpchroot
```
(~ steht wiederum für das Homeverzeichnis des Benutzers). Anstatt den ganzen Pfad einzugeben, kann man die Datei *ftpchroot* nach Eingabe von cp einfach vom Schreibtisch ins Terminalfenster ziehen. Wenn man den Befehl eingegeben und die Return-Taste gedrückt hat, erscheint aber eine Fehlermeldung:

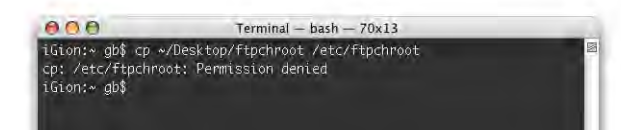

**Abbildung 8-78** Fehlermeldung beim Versuch, ftpchroot nach /etc zu kopieren

Die Meldung "Permission denied" sagt, dass man nicht genügend Zugriffsrechte auf /etc hat. Ein:

ls -l /etc

liefert die Information, dass */etc* offenbar ein Link auf */private/etc* ist. Um ein wenig mehr zu erfahren, wechselt man also nach */* und lässt sich mit ls -l mehr Details zeigen (Abbildung rechts):

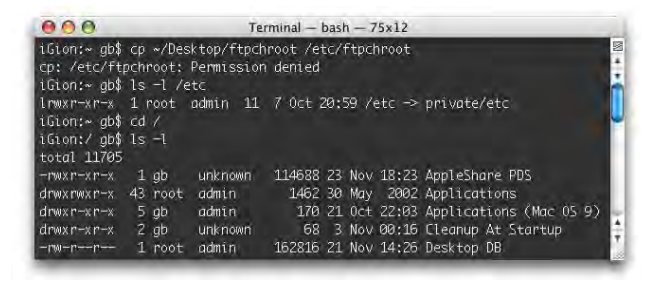

Weiter unten findet man (scrollen...):

lrwxrwxr-t 1 root admin 11 7 Oct 20:59 etc -> private/etc

*/etc* ist also tatsächlich ein Link auf */private/etc*. Für */private/etc* gelten folgende Zugriffsrechte:

drwxr-xr-x 99 root wheel 3366 24 Nov 21:36 etc

Da nur der root Schreibzugriff (w) auf dieses Verzeichnis hat, kann ich auch als Administrator nichts hineinkopieren. Deshalb muss man vorübergehend zum root werden – das geschieht mit dem Befehl sudo.

Mit:

sudo cp ~/Desktop/ftpchroot /etc/ftpchroot

kann man die Datei kopieren. Der sudo-Befehl fragt nach dem Administratorpasswort (nicht nach dem root-Passwort) und weist (allerdings nur beim allerersten Aufruf) darauf hin, dass man hoffentlich wisse, was man tue.

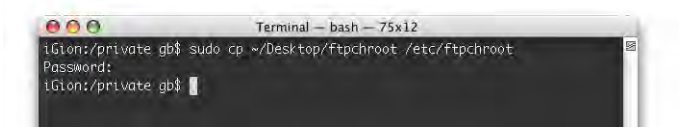

### **Abbildung 8-79** Kopieren als root

Die Datei *ftpchroot* befindet sich nun also im Verzeichnis */etc* (bzw. */private/etc*, da */etc* nur ein Link ist). Die Benutzer "mc", "ih" und "jemand" haben nun nur noch FTP-Zugriff auf ihre Homeverzeichnisse.

**7.** Direttissima: Der direkte Weg, die Datei *ftpchroot.txt* zu kopieren, wäre gewesen, im Terminal folgendes einzugeben:

sudo cp /Users/~/Desktop/ftpchroot.txt /etc/ftpchroot

**8.** UNIX-Direttissima: Wer es noch einfacher mag, der macht alles im Terminal. Mit dem Texteditor pico müssen nur ein paar Zeichen eingegeben werden, schon hat man die Datei *ftpchroot* am richtigen Ort mit den richtigen Einträgen gespeichert.

Mit:

### sudo pico /etc/ftpchroot

und Eingabe des Administratorpassworts wird die Datei erzeugt, der Texteditor geht sofort in den Eingabemodus. Nun können die Namen der User mit beschränktem Zugriff eingegeben werden [\(Abbildung 8-80](#page-312-0)). Am Schluss den Zeilenumbruch nicht vergessen! Mit ctrl-X, dann Taste Y (für Yes) zum Bestätigen der Änderungen und Zeilenschalter wird die Datei gespeichert. Schon fertig!

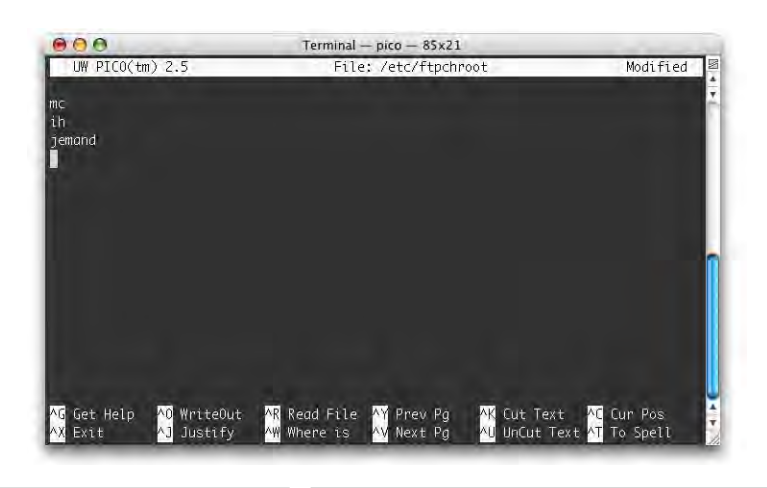

### <span id="page-312-0"></span>**Abbildung 8-80** Editieren mit pico

Um einen sogenannten *anonymous ftp*-Benutzer zu erzeugen (der sich beim einloggen nicht authentifizieren muss), bedient man sich am besten der Software ftp-Config<sup>1</sup>.

FTP ist kein sicherer Dienst, da Passwörter immer unverschlüsselt übertragen werden. Dennoch ist FTP für Dateitransfers äusserst praktisch und auch schnell. Eine Alternative zu FTP kann Secure Copy sein [\("Secure copy \(scp\)" auf Seite 313](#page-314-0)).

## **8.3.9 Terminal-Zugang**

Falls man im Sharingkontrollfeld unter *Dienste* den Punkt *Entfernte Anmeldung* einschaltet, kann man via Terminalprogramm eine Verbindung zum Host-Rechner aufbauen. Mit der Einführung von Mac OS X 10.0.4 wurde dabei von Telnet (unverschlüsselte Datenübermittlung) auf ssh (secure shell, verschlüsselte Datenübermittlung) gewechselt. Der telnet-Befehl im Terminal funktioniert immer noch, man kann sich aber nicht von anderen Rechnern aus auf einen Mac OS X-Computer via telnet einloggen, sondern nur via ssh. ssh-Verbindungen gestatten es, dieselben Befehle über die Netzwerkverbindung auszuführen, die man auch via Terminal direkt auf dem Mac OS X-Rechner ausführen könnte. Falls sich der Mac OS X-Rechner einmal so aufgehängt haben sollte, dass man keine Eingaben mehr vornehmen kann, gelingt es unter Umständen, eine Verbindung von einem anderen Rechner via ssh aufzubauen und die blockierten Prozesse abzuschiessen, oder den Rechner neu zu starten (für den erfahrenen Benutzer..., siehe ["Programm über](#page-407-0) [das Netzwerk abschiessen" auf Seite 406](#page-407-0) und ["Neustart über das Netzwerk auslösen" auf](#page-408-0) [Seite 407](#page-408-0)).

<sup>1.</sup> http://gritsch-soft.com/index.html

Für Mac OS 9 existieren unter anderem die Programme Nifty-Telnet<sup>1</sup> und MacSSH<sup>2</sup>, mit denen man solche Verbindungen herstellen kann (beide Freeware).

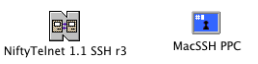

Von Mac OS X aus kann man direkt im Terminal eine Verbindung zu einem anderen Rechner aufbauen:

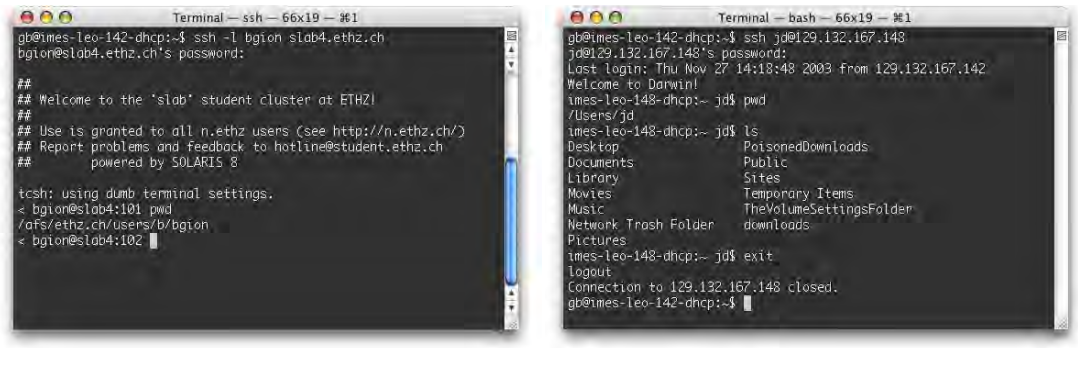

```
Abbildung 8-81 ssh-Zugriff auf entfernte Rechner
```
Der sogenannte Eingabeprompt gb@imes-leo-142-dhcp:~\$ fordert die Eingabe eines Befehls (zur Bedeutung der Zeichen siehe ["Das Terminal" auf Seite 134](#page-135-0)).

Mit dem Befehl

gb@imes-leo-142-dhcp:~\$ ssh -l bgion slab4.ethz.ch

oder

gb@imes-leo-142-dhcp:~\$ ssh bgion@slab4.ethz.ch

stelle ich als User bgion eine Verbindung zum Rechner slab4.ethz.ch via ssh her. Nach der Eingabe des Passworts (dessen Ausgabe auf dem Monitor natürlich unterdrückt wird), bin ich als

bgion@slab4

auf dem Rechner *slab4.ethz.ch* eingeloggt [\(Abbildung 8-81,](#page-313-0) links; die Zahl 101 zählt nur die eingegebenen Befehle). Nun kann ich (remote) Befehle eingeben und die Resultate im Terminalfenster ([Abbildung 8-81,](#page-313-0) rechts) sehen. Mehr über UNIX-Befehle im Kapitel  $U_N$ UNIX – back to the roots" auf Seite 133.

<sup>1.</sup> http://andrew2.andrew.cmu.edu/dist/niftytelnet.html

<sup>2.</sup> http://www.macsecsh.com/

## <span id="page-314-0"></span>**8.3.10 Secure copy (scp)**

Anstelle von FTP (falls dieses nicht zur Verfügung steht oder zu unsicher ist) kann man scp verwenden, um Daten verschlüsselt zu übertragen. Der Dienst wird im Terminal mit dem Befehl scp aufgerufen. Die Syntax ist (etwas vereinfacht):

```
Syntax \vert scp [[user@]host1:]file1 [...] [[user@]host2:]file2
```
Um z. B. vom eigenen Rechner aus den Ordner *~/Dokumente/Privat/* auf den Server mit der IP 10.0.1.3 in den Ordner */Benutzer/gb/Dokumente/backup20031124* zu kopieren, gibt man Folgendes im Terminal ein:

```
scp -r ~/Documents/Privat/ gb@10.0.1.3:/Users/gb/Documents/backup20031124/
```
Um den Kopiervorgang auszulösen, wird noch das Passwort abgefragt, mit dem der Benutzer auf dem Zielserver registriert ist. Die Option -r wird gebraucht, damit ganze Ordner (nicht nur Dateien) kopiert werden können. Der Pfad muss sowohl für Quelle und Ziel bekannt sein. Type und Creator gehen bei solchen Kopiervorgängen verloren.

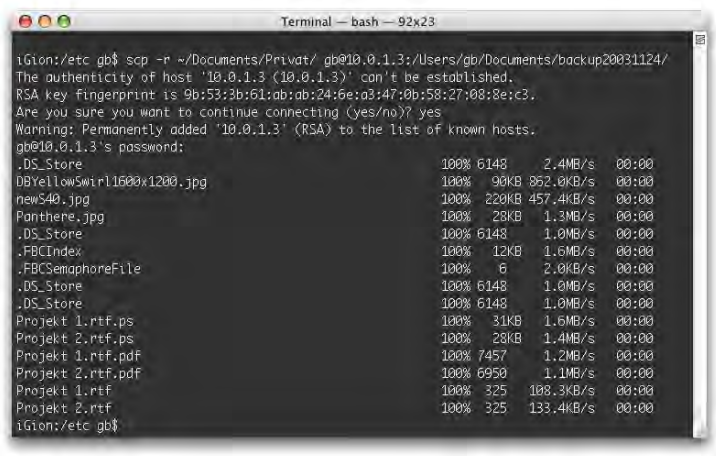

### <span id="page-314-1"></span>**Abbildung 8-82** scp

Beim allerersten Kopiervorgang auf einen neuen Rechner muss dieser zur *list of known hosts* hinzugefügt werden [\(Abbildung 8-82](#page-314-1)). Auch bei ssh-Zugriffen erscheint diese Abfrage beim allerersten Login. Die Frage *Are you sure you want to continue connecting (yes/no)?* muss mit "yes" (nicht nur "Y") beantwortet werden. Die Liste dieser bekannten Rechner wird im Verzeichnis *~/.ssh* in der Datei *known\_hosts* gespeichert. Bei Netzwerkumstellungen kann es zu Problemen mit dieser Datei kommen, weil der Computer dann meint, jemand habe am Netzwerk mit böser Absicht manipuliert. Falls man deswegen keine Verbindungen mehr herstellen kann, sollte man die Datei mit rm ~/.ssh/known\_hosts löschen.

## **8.3.11 Printer Sharing**

Im *Dienste*-Register des *Sharing* Kontrollfeldes gibt es noch den Punkt *Printer Sharing*. Das bedeutet, dass ein am Computer angeschlossener USB-Drucker über ein Netzwerk allen Computern innerhalb dieses Netzwerks zur Verfügung gestellt werden kann. Der Drucker muss dabei nicht über spezielle Netzwerkfähigkeiten verfügen. Diese Funktion ist unter Windows schon lange Standard und hält nun auch unter Mac OS X Einzug.

## **8.4 FireWall**

Das Register *Firewall* erlaubt die Aktivierung der eingebauten Firewall. In diesem Fall ist der Rechner komplett gesperrt und kann von aussen nicht erreicht werden. Die Funktionsweise einer Firewall wird z. B. auf der Webseite von How Stuff Works<sup>1</sup> (englisch) sehr gut erklärt. Neben Software Firewalls gibt es auch Hardware Firewalls. Das Kontrollfeld erlaubt nicht sehr feine Einstellungen in Bezug auf die Firewall. Für Mac OS X existieren u.a. die Programme Brickhouse $^2$  und FireWalk  $\mathrm{X}^3$ , welche mehr Möglichkeiten bieten.

Insbesondere wer viel im Netz ist und einen Internetzugang via Kabelmodem oder ADSL besitzt, sollte sich mit der Thematik der Firewall auseinandersetzen, da in diesem Fall die IP-Adresse über längere Zeit dieselbe sein kann und Angreifern genügend Zeit (und Bandbreite) lässt, ihre Attacken zu starten. Dennoch sind Macs im Internet kaum Gefahren ausgesetzt, ganz im Gegensatz zu ihren Windows-Pendants...

Um nun aber den aktivierten Diensten aus dem ersten Register die Kommunikation zu ermöglichen, existiert die Liste *Aktivieren*. Dort werden jene Anschlüsse wieder freigeschaltet, die von den aktivierten Diensten benutzt werden (bzw. deren sogenannte "Ports", quasi virtuelle Türen für diese Netzwerkprotokolle).

Falls man Zusatzsoftware installiert hat, die auch einen bestimmten Port braucht, kann man diesen manuell öffnen:

- 2. http://personalpages.tds.net/~brian\_hill/brickhouse.html
- 3. http://www.pliris-soft.com/products/firewalkx/

<sup>1.</sup> http://www.howstuffworks.com/Firewall.htm (Homepage: http://www.howstuffworks.com)

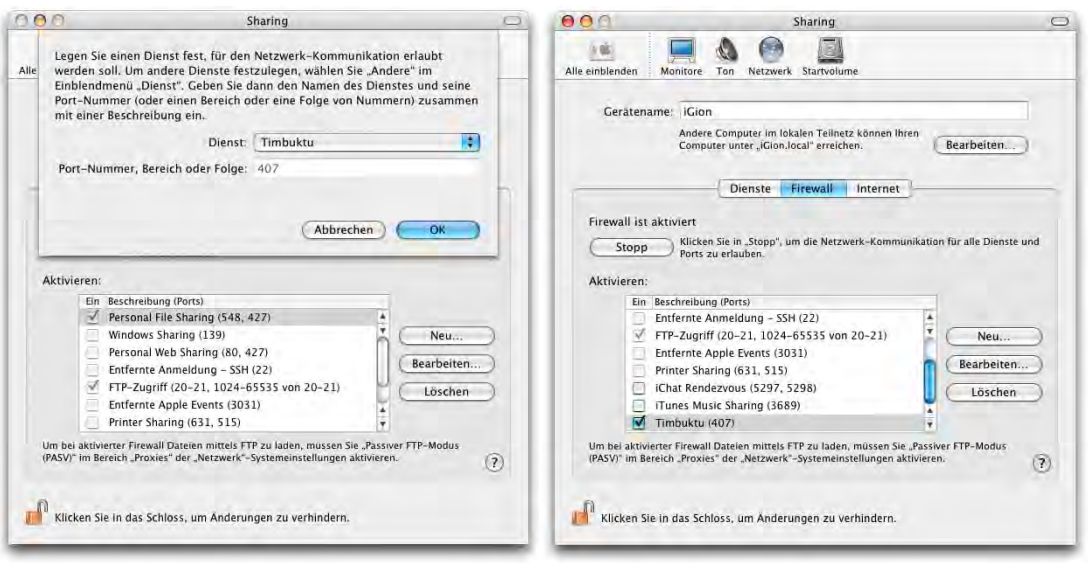

<span id="page-316-0"></span>**Abbildung 8-83** Firewall-Einstellungen

Dazu klickt man auf die Schaltfläche *Neu...* ([Abbildung 8-83,](#page-316-0) links) im *Firewall*-Register. Im nun erscheinenden Dialogfeld wählt man das gewünschte Protokoll aus der Liste *Dienst* und klickt dann *OK*. Es erscheint dann in der *Aktivieren*-Liste im Register *Firewall* ([Abbildung 8-83,](#page-316-0) rechts).

Falls das Protokoll nicht in der Liste ist, kann man auch selber einen Port definieren (durch Wahl des Punktes *Andere* in der Auswahlliste). In den leeren Feldern kann man die Port-Nummer und eine Beschreibung des Dienstes eingeben.

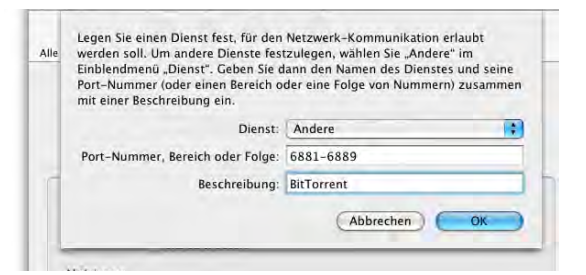

Alle Dienste, die man der Liste manuell hinzugefügt hat, kann man durch aktivieren bzw. deaktivieren des Häkchens jederzeit ein- und ausschalten. Die Standard-Dienste werden im Register *Dienste* ein- und ausgeschaltet und entsprechend automatisch in der Firewall freigeschaltet.

## **8.5 Internet Sharing**

Mittels des dritten Registers im Kontrollfeld *Sharing* kann man eine Internetverbindung mit anderen Rechnern teilen. Dabei wird ein aktiver Anschluss für die Internetverbindung des eigenen Rechners und der andere für die Verbindung mit den lokal verbundenen Computern benutzt.

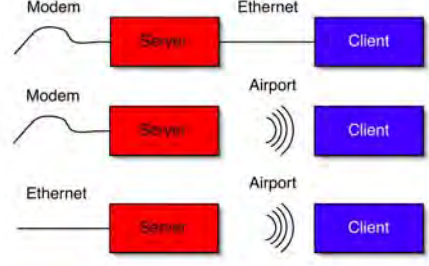

Mögliche Konfigurationen sind:

- **•** Die Internetverbindung über das Modem wird über den Ethernetanschluss und ein gekreuztes Kabel mit einem anderen Rechner geteilt.
- **•** Die Internetverbindung via Ethernet wird über die Airport-Schnittstelle und ein lokales Airport-Netzwerk [\(Abbildung 8-84](#page-317-0), Computer als Basisstation konfiguriert) geteilt.

Es sind natürlich noch weitere Kombinationen denkbar.

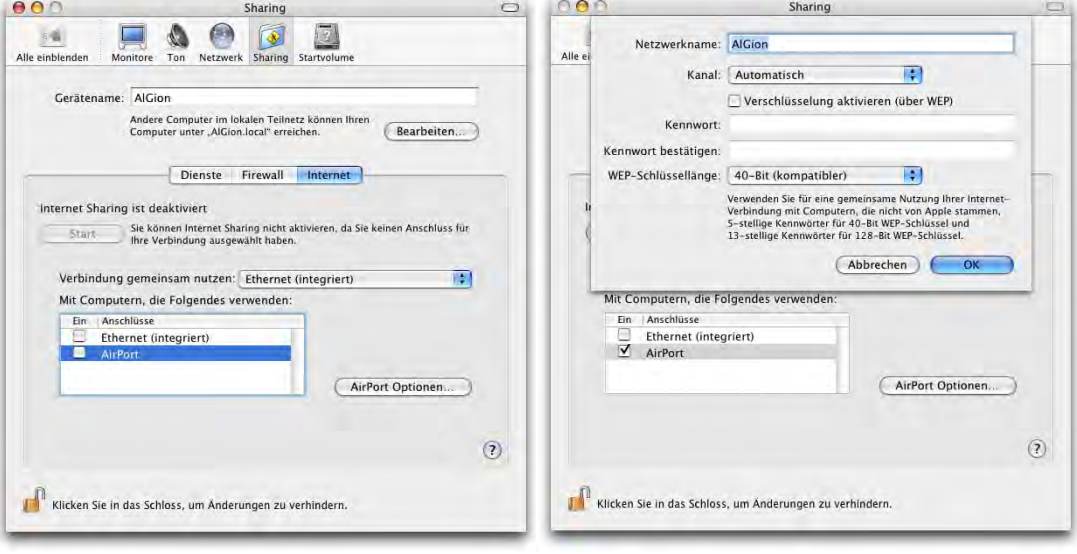

## <span id="page-317-0"></span>**Abbildung 8-84** Internet Sharing

Manchmal ist ein bisschen Ausprobieren nötig, um die gewählte Konfiguration zum Laufen zu bringen. Grundsätzlich sollten die Client-Computer, welche keinen direkten Anschluss zum Internet haben, auf DHCP (Ethernet bzw. Airport bei den obigen Beispielen) gestellt werden. Falls es nicht funktioniert, kann man versuchen, für den Verbindungscomputer die Netzwerkkonfiguration der geteilten Schnittstelle auf manuelle IP-Vergabe umzustellen.

## **8.6 Weitere Netzwerkfunktionen**

## **8.6.1 QuickTime**

Das Kontrollfeld QuickTime ist ein bisschen in den Netzwerkeinstellungen verloren gegangen. Das einzige, was es hier netzwerktechnisch einzustellen gibt, ist die Verbindungsgeschwindigkeit ins Internet (im Register *Verbindung*), die für die Auswahl der richtigen Filmdateien (Bandbreite) zuständig ist.

QuickTime umfasst eine Reihe von Software-Komponenten zur Erzeugung und Darstellung von Multimedia-Inhalten. QuickTime 6.4 ist eine Kerntechnologie von Mac OS X. Die Bedienung ist ähnlich einfach wie in Mac OS 9. Das Kontrollfeld regelt die gleichen Funktionen wie früher.

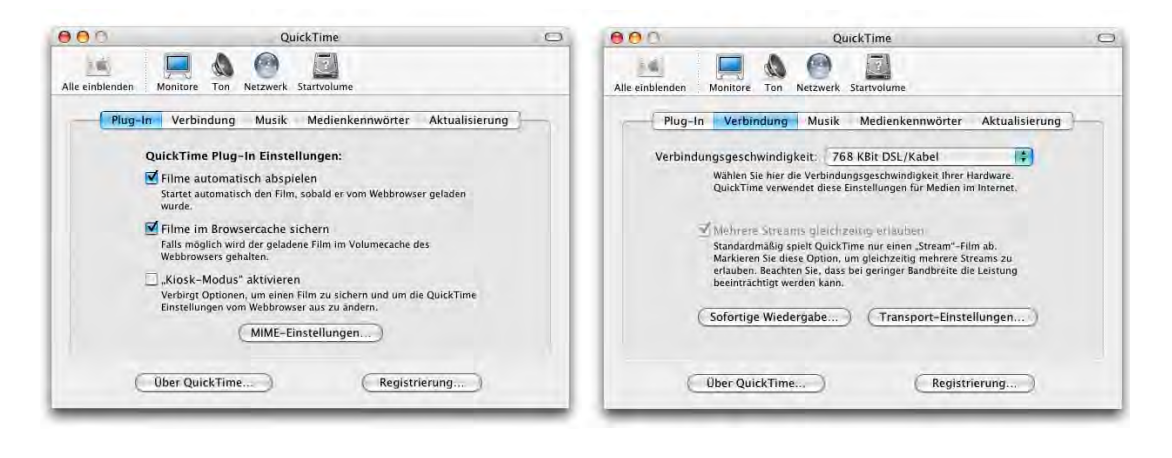

**Abbildung 8-85** QuickTime-Einstellungen (1)

**•** Plug-In: Einstellungen für das QuickTime Webbrowser Plug-In (in */Library/Internet Plug-Ins*). Das Abspielen eines Films startet automatisch, sobald genügend Daten vorhanden sind. Ausserdem kann man den gesamten Film im Browsercache halten (eine Art Zwischenspeicher des Browsers), sodass man ihn mehrmals anschauen kann.

**•** Verbindung: Zum Teil liegen QuickTime-Filme in unterschiedlicher Qualität vor (besonders auf der sehr empfehlenswerten Trailer-Seite von Apple1 ). In sehr guter Qualität (grosse Dateien) für Leute mit schnellem Internetanschluss, und in niedrigerer Qualität (kleine Dateien) für Modembenutzer. Das Browser Plug-In wählt – in Abhängigkeit der hier eingetragenen Verbindungsgeschwindigkeit – automatisch die richtige Variante. Anhand der Verbindungsgeschwindigkeit wird auch festgestellt, wann mit dem Playback des Films begonnen werden kann, so dass er bis zum endgültigen Download gerade fertig gespielt werden kann.

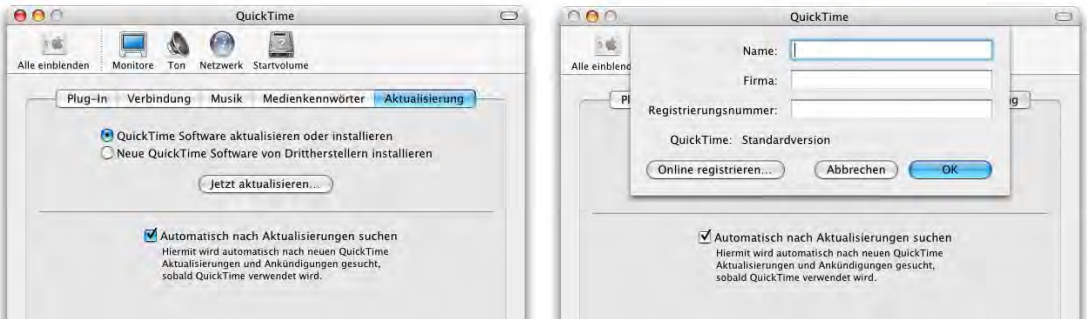

**Abbildung 8-86** QuickTime-Einstellungen (2)

• Aktualisierung: QuickTime unterstützt intern ebenfalls "Plug-Ins", welche der Software neue Codecs hinzufügen. Ein Codec ist ein Algorithmus, welcher eine bestimmte Kodierung/Dekodierung eines Films oder einer Audiodatei beinhaltet. Wenn nun ein Film mit unbekanntem Codec geöffnet wird, schaut QuickTime im Internet nach, ob der Codec von dort heruntergeladen werden kann (falls die automatische Aktualisierung aktiviert ist). Allerdings wird lange nicht alles gefunden, besonders der in letzter Zeit weit verbreitete Divx-Codec wird ignoriert (vergleiche auch ["Hinzufügen einer QuickTime-Komponente" auf Seite 62\)](#page-63-0). Daneben gibt es auch Fremdhersteller, welche für QuickTime Codecs entwickeln. Diese können ebenfalls aktualisiert werden (Button *Neue QuickTime Software von Drittherstellern installieren* markieren). Im Zweifelsfall sollte man auf der Versiontracker Homepage $^2$  nach entsprechender Software suchen.

Mit dem Button *Registrierung...* kann man einen QuickTime Pro Code eingeben. Dieser ist für \$ 30 bei Apple erhältlich. Die Pro-Variante ist vor allem für Leute interessant, die viel mit Multimedia-Dateien arbeiten. Der Kauf lohnt sich auf jeden Fall!

<sup>1.</sup> http://www.apple.com/trailers

<sup>2.</sup> http://www.versiontracker.com/macosx/

## **8.6.2 .mac**

Unter den .mac-Diensten leben die ehemaligen iTools weiter. Während die iTools jedoch gratis waren, kostet .mac \$ 99 im Jahr. Dafür erhält man 100MB Speicherplatz bei Apple, eine .mac-Website und eine .mac-E-Mail-Adresse. Ausserdem gibt es das ganze Jahr diverse Aktionen (z. B. Gratis-Software). Am interessantesten sind vielleicht die Optionen im Zusammenspiel mit *iSync*: man kann Browser-Bookmarks und Adressen aus dem Adressbuch mit .mac synchronisieren. So hat man nicht nur ein Backup der Daten, sondern man kann auch von jedem Webbrowser aus auf diese Daten zugreifen und z. B. via Webinterface E-Mails verschicken. It's amazing...

## **8.6.3 "Fehlende" Internet-Einstellungen**

Bis und mit Jaguar gab es in den Systemeinstellungen noch das Kontrollfeld *Internet*. Diese ist mit Panther verschwunden. Die Meinungen, ob das ein Bug oder Absicht ist, gehen allerdings auseinander... Das Kontrollfeld war unter anderem für die Konfiguration der Internetprogramme zuständig (welches Programm wird für WWW, welches für E-Mail verwendet). Diese Einstellungen kann man jetzt nicht mehr vornehmen – man muss sie in Safari bzw. Mail machen (dort jeweils unter den *Einstellungen...* – also zumindest einmal muss man die Programme von Apple starten).

Wer das nicht will, kann das PreferencePane More Internet $^{\rm l}$  verwenden. Es gestattet, für ein Protokoll ein Standardprogramm anzugeben (nicht nur für E-Mail und Web). Die Installation von PreferencePanes wird in ["SharePoints" auf Seite 292](#page-293-1) erklärt.

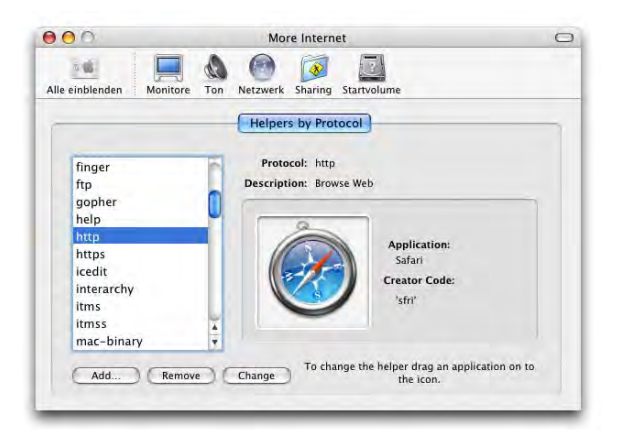

**Abbildung 8-87** More Internet

<sup>1.</sup> http://www.monkeyfood.com/software/MoreInternet/

Um eine Zuweisung zu ändern, kann man einfach ein Programm-Icon auf das Fenster ziehen (über das alte Icon). Mit *Add...* können auch weitere Protokolle definiert werden.

## **8.7 Netzwerksicherheit**

Das alte Mac OS – ursprünglich als Einzelplatzbetriebssystem entwickelt – ist vermutlich in Bezug auf die Sicherheit in einem Netzwerk das beste System überhaupt. Es ist fast unmöglich, via Netzwerk in einen Mac OS 7.6 (oder höher) Computer "einzubrechen".

Mac OS X ist immer noch ein sehr sicheres System (im Vergleich mit Windows sowieso), bietet dem Angreifer aber einige Möglichkeiten mehr, seine Attacken zu starten. Insbesondere wenn FileSharing, FTP- oder ssh-Zugang aktiviert sind, ist Vorsicht geboten. Von Zeit zu Zeit tauchen auch Meldungen über Sicherheitslücken auf (meistens sind mehrere UNIX-Systeme betroffen). In letzter Zeit war Apple immer sehr schnell bei der Behebung solcher Probleme.

## **8.8 Netzwerk unter Classic**

Um unter Classic auf ein AppleTalk- oder TCP/IP-Netzwerk zugreifen zu können, sind keine besonderen Einstellungen notwendig. Die beiden Mac OS 9-Kontrollfelder *Apple-Talk* und *TCP/IP* funktionieren in Panther nicht mehr.

Reine AppleTalk-Server tauchen in der Classic-Umgebung in der Auswahl auf (im Gegen-satz zu Panther mit Standardkonfiguration, siehe ["Zugriff via AppleTalk" auf Seite 276\)](#page-277-0).

Falls Probleme mit AppleTalk auftauchen (AppleTalk-Drucker können nicht mit dem LaserWriter 8-Treiber ausgewählt werden), kann es hilfreich sein, in der Auswahl Apple-Talk kurz zu deaktivieren und wieder zu aktivieren. Danach sollte das AppleTalk-Netzwerk funktionieren.

Internetprogramme wie z. B. Netscape Communicator 4.5 oder MacSoup funktionieren ohne weitere Konfiguration, wenn in Mac OS X die Netzwerkeinstellungen stimmen.

# **Schrift und Drucken**

*"Ein Bild sagt mehr als 1000 Worte – aber braucht auch tausend Mal soviel Speicher" – alte IT-Weisheit.*

## **9.1 Schriften unter Mac OS X**

## **9.1.1 Sag mir, wo die Schriften sind...**

Unter Mac OS 9 ist die Welt einfach: alle Schriften befinden sich im Ordner *Zeichensätze* innerhalb des Systemordners. Der Finder unter Mac OS 9 kann dort zwar nicht mehr als 128 Zeichensätze verwalten, aber dafür gibt es ja den Type Manager von Adobe<sup>1</sup> (der übrigens nicht für Mac OS X erscheinen wird).

Unter Mac OS X ist das komplizierter geworden: es gibt (bei einem angelegten Benutzer, sonst entsprechend mehr) 5 Schriftenordner:

**•** */Benutzer/~/Library/Fonts*

Diese Schriften befinden sich im Homeverzeichnis des eingeloggten Benutzers und stehen nur ihm zur Verfügung.

**•** */Library/Fonts*

In diesem Ordner befinden sich von den Administratoren des Computers installierte Schriften – sie können von allen Usern benutzt werden. Im Grunde ist dieser Ordner das Pendant zum Ordner *Zeichensätze* aus Mac OS 9.

<sup>1.</sup> http://www.adobe.de/support/downloads/main.html

**•** */Network/Library/Fonts*

Falls ein Mac OS X Server-Rechner zur zentralen Benutzerverwaltung eingesetzt wird, können die Clientcomputer von hier aus mit Schriften versorgt werden (für alle Benutzer von Bedeutung).

**•** */System/Library/Fonts*

Die hier installierten Schriften benötigt Mac OS X als Basis. Sie können nicht (bzw. nur vom root) verändert werden. Auch diese Schriften stehen allen Benutzern zur Verfügung.

**•** */Systemordner/Zeichensätze* (aus dem Classic-System)

Alle Schriften aus dem Zeichensatzordner vom Classic-System stehen auch Mac OS X zur Verfügung (für alle Benutzer).

Beim Systemstart werden alle Schriften, die sich im Classic-Systemordner befinden, auch Mac OS X zur Verfügung gestellt. Umgekehrt kennt Classic die Schriften aus Mac OS X und seinen Fonts-Ordnern nicht! Das ist erst mit Suitcase von Extensis möglich<sup>1</sup>. Wer noch viel mit Classic-Programmen arbeitet, sollte seine Schriften deshalb in den Ordner *Zeichensätze* im Classic-Systemordner installieren.

Um Schriftenkonflikte zu vermeiden (wenn eine Schrift z. B. im persönlichen Fonts-Ordner und im Classic-Zeichensätze-Ordner installiert ist), durchläuft Mac OS X die Schriftenaktivierung gemäss der Abfolge in der obenstehenden Liste. Eine Schrift im persönlichen Fonts-Ordner hat also immer Priorität vor einer Classic-Schrift: das bedeutet, dass im Falle von zwei gleichen Schriften in verschiedenen Ordnern immer diejenige im persönlichen Fonts-Ordner geladen wird.

Wenn man eine neue Schrift installiert, müssen Programme – wie in Mac OS 9 – beendet und wieder gestartet werden, damit die Schriften dort zur Verfügung stehen.

## **9.1.2 Formate**

Mac OS 9 kennt zwei Arten von Schriften: TrueType und PostScript. TrueType-Schriften sind frei skalierbar und sowohl für die Bildschirmdarstellung als auch für den Drucker zu gebrauchen. Man erkennt sie an den drei A's im Icon. Manchmal werden sie von zusätzlichen Bildschirmschriften begleitet – diese haben nur ein A als Icon ([Abbildung 9-](#page-324-0) [1\)](#page-324-0).

<sup>1.</sup> http://www.extensis.com
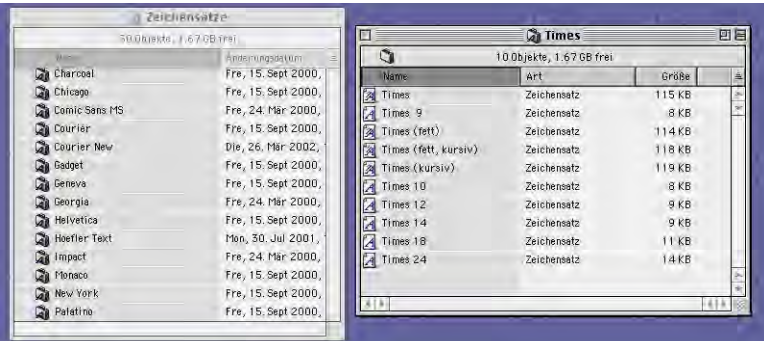

**Abbildung 9-1** TrueType-Schriften (mit zugehörigen Bitmap-Bildschirmschriften)

PostScript-Schriften bestehen immer aus zwei Dateien: einer Schrift in einer bestimmten Grösse (z. B. 12 Punkt) für die Bildschirmdarstellung und einer Druckerschrift für die Ausgabe auf PostScript-Drucker ([Abbildung 9-2](#page-324-0)). Dank des Adobe Type Managers (ATM oder ATM Light) können aber auch diese Schriften in jeder Grösse auf dem Bildschirm geglättet angezeigt und auf jedem Drucker ausgedruckt werden.

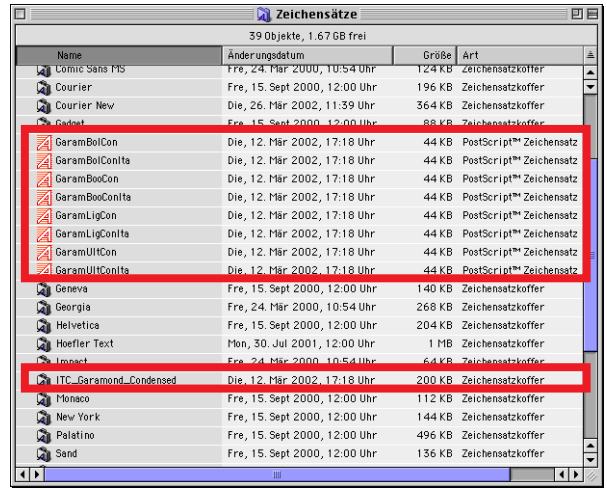

<span id="page-324-0"></span>**Abbildung 9-2** PostScript-Zeichensätze

Mit Mac OS X hat sich einiges verändert: neben TrueType und PostScript versteht das neue Betriebssystem auch weitere Formate: OpenType und Windows-Zeichensätze.

Die aus Mac OS 9 bekannten TrueType-Zeichensätze wurden zu "dfont"-Dateien – es sind die alten Zeichensätze, allerdings ohne Ressourcenzweig [\("Zuordnung von Dateien](#page-123-0) [und Programmen" auf Seite 122\)](#page-123-0). Das ist nötig, damit die Schriften auch auf UFS Volumes installiert werden können (wo keine Ressourcenzweige überleben).

PostScript-Zeichensätze können wie unter Mac OS 9 installiert werden. Der ATM ist nicht mehr nötig, da das Betriebssystem dessen Aufgaben selbst übernimmt – schliesslich basiert die Grafikdarstellung von Mac OS X (Quartz) auf Adobes PostScript.

OpenType ist ein Format, das von verschiedenen Herstellern initiiert wurde, um TrueType und PostScript zu vereinen und plattformunabhängig einsetzbar zu sein. OpenType-Schriften bieten, sofern das Programm diese Funktionen unterstützt, aber noch weitere Optionen, wie etwa Ligaturen oder Ornamente. Bei Mac OS X sind das im Moment alle Cocoa-Applikationen sowie z. B. Adobe Indesign<sup>1</sup>.

Schliesslich können Windows-Schriften direkt in einen Mac OS X-Fonts-Ordner bewegt werden und stehen in allen Anwendungen zur Verfügung – wichtig ist nur, die Endung *.ttf* dieser Schriften nicht zu löschen ([Abbildung 9-3](#page-325-0)). Mit der Möglichkeit, Windows-Schriften zu verwenden, öffnet sich natürlich die Tür zu sehr vielen (qualitativ höchst unterschiedlichen) Free- und Shareware-Schriften.

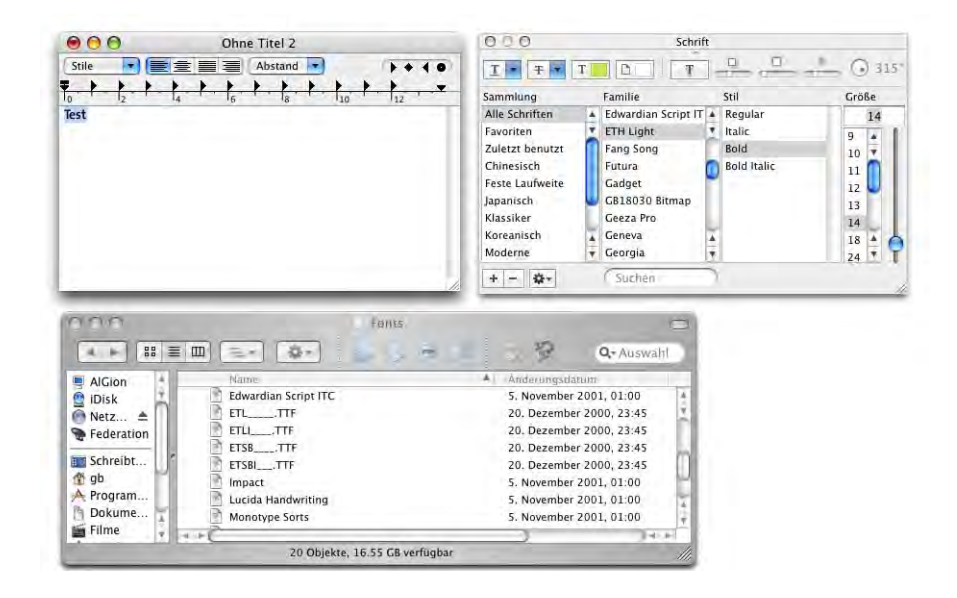

<span id="page-325-0"></span>**Abbildung 9-3** Windows-Zeichensätze in Mac OS X

1. http://www.adobe.de/

## **9.1.3 Fun mit Fonts**

Besonders wer mit sehr vielen Schriften, die er unterschiedlich einsetzt, arbeitet, wird sich die Möglichkeiten der Cocoa-Programme sehr bald in allen Anwendungen wünschen. Standardmässig werden verschiedene Features wie *Unterschneidungen*, *Ligaturen* und *Verschieben der Schriftlinie* angeboten.

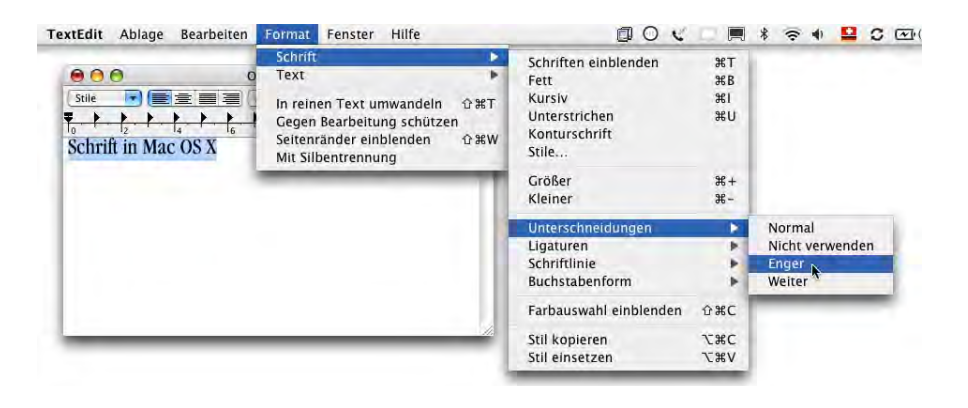

**Abbildung 9-4** Schriftformatierung in Cocoa-Programmen

# **9.2 Schriftensammlung**

Das Programm *Schriftensammlung* (*Font Book*) im Ordner */Programme* wurde mit Panther eingeführt, um mehr Ordnung ins Schriftenchaos zu bringen. Mit dem Programm kann man:

- **•** Schriften installieren (Systemweit oder nur für den aktiven Benutzer)
- **•** Schriften anzeigen (Voransicht des Buchstabensatzes)
- **•** Schriften gruppieren
- **•** Schriften und Schriftgruppen aktivieren und deaktivieren

Diese Funktionen sind vor allem für Leute interessant, die professionell mit Schriften arbeiten. Man kann so z. B. alle Schriften, die man für einen Auftrag verwendet, in eine Gruppe zusammenfassen oder nur soviele Schriften laden, wie man wirklich gerade benötigt (um den Computer etwas zu beschleunigen).

## **9.2.1 Schriften installieren**

Neben der Möglichkeit, die Schriften manuell in einen der Fonts-Ordner zu kopieren, kann man sie auch mit Hilfe der Schriftensammlung installieren. Dazu wählt man *Schriften hinzufügen...* aus dem Menü *Ablage*.

Im folgenden Dialogfeld [\(Abbildung 9-5\)](#page-327-0) gibt man an, ob die Schriften nur für den eingeloggten Benutzer (*Nur bei mir*), für alle (*Bei allen Benutzern des Computers*) oder auch in der Classic-Umgebung (*Für Classic Mac OS*) zur Verfügung stehen sollen. Nach dem Klick auf *Öffnen* erscheinen die Schriften in der Liste. In den Voreinstellungen [\(Abbildung 9-11](#page-330-0)) gibt man an, ob Schriften kopiert oder bewegt werden sollen.

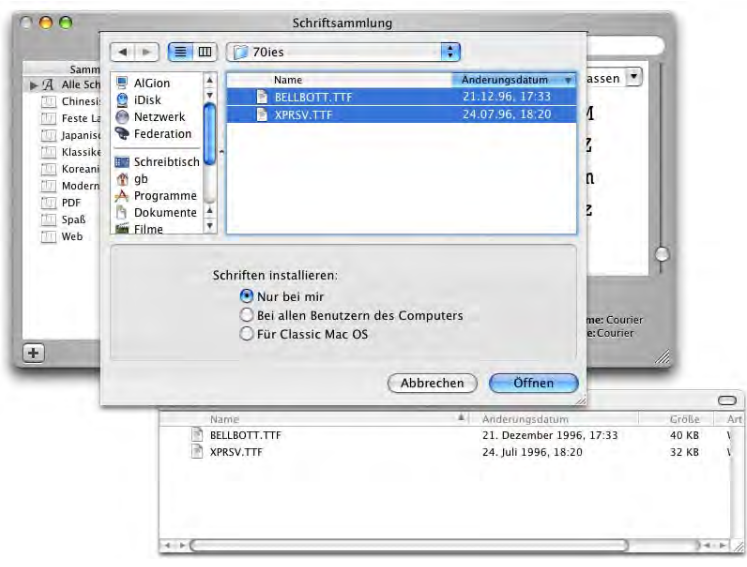

<span id="page-327-0"></span>**Abbildung 9-5** Schriften hinzufügen

Die rechte Hälfte des Fensters zeigt eine Voransicht der Schrift. Mit dem Schieberegler kann man die Grösse der Buchstaben ändern.

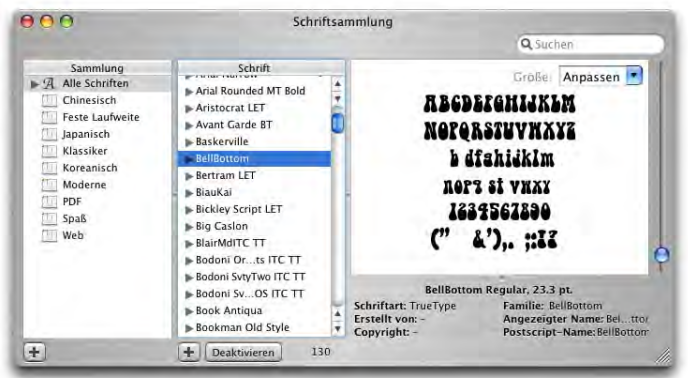

**Abbildung 9-6** Neue Schrift erscheint in der Liste Alle Schriften

## **Schriftsammlungen anlegen**

Die beiden importierten Schriften kann man nun zu einer Gruppe zusammenfassen. Da sie sehr 70er Jahre-mässig aussehen, benennen wir die Schriftgruppe "70ies". Im Menü *Ablage* wählt man den Befehl *Neue Sammlung*, danach erscheint ein weiterer Eintrag in der Spalte *Sammlung*.

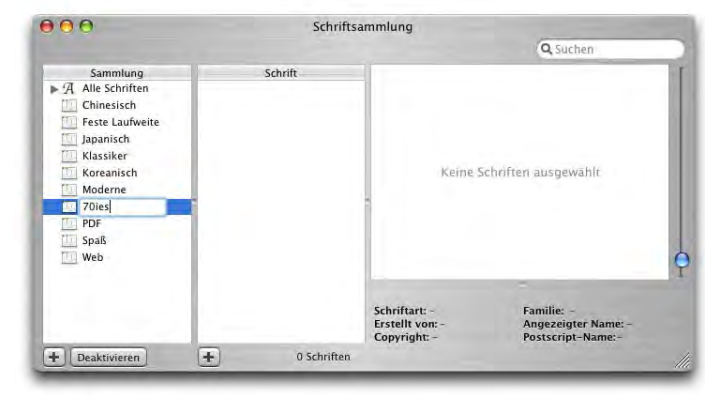

**Abbildung 9-7** Neue Sammlung erzeugen

Nachdem man der Sammlung einen Namen gegeben hat, kehrt man wieder auf die Liste *Alle Schriften* zurück und fügt via Drag & Drop alle gewünschten Schriften der neu erzeugten Sammlung hinzu.

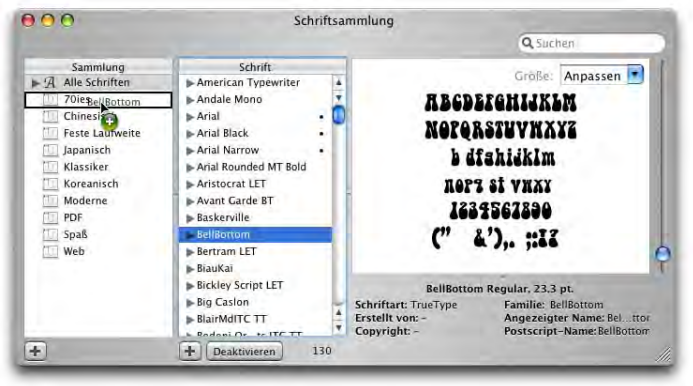

**Abbildung 9-8** Schrift zu einer Sammlung hinzufügen

Schliesslich hat man der Sammlung auf diese Weise alle Schriften hinzugefügt, die man wünscht. Wählt man die Sammlung in der linken Spalte an, sieht man die enthaltenen Schriften in der Spalte *Schrift*.

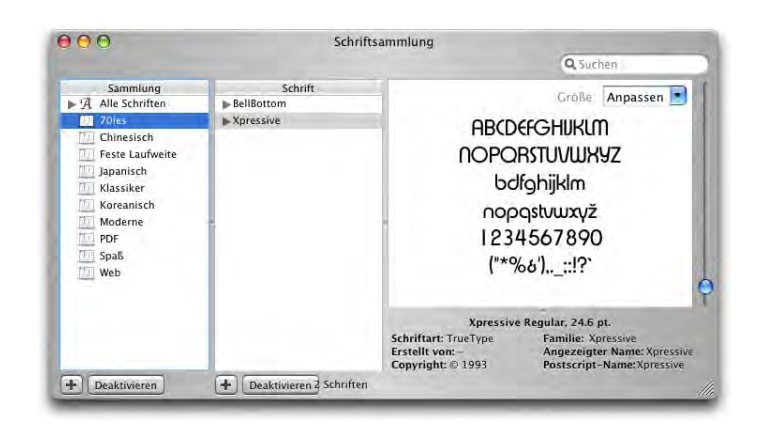

**Abbildung 9-9** Schriftsammlung 70ies

## **Aktivieren und Deaktivieren**

Man kann einzelne Schriften oder ganze Sammlungen aktivieren oder deaktivieren. Das erfolgt ganz einfach über den Button *Aktivieren* bzw. *Deaktivieren* im Fenster des Programms *Schriftsammlung*. Deaktivierte Sammlungen erhalten den Vermerk *Aus* in der Liste. In den *Einstellungen...* im Menü *Schriftsammlung* kann man definieren, ob das Deaktivieren einer Sammlung nur die Sammlung selber, oder auch die darin enthaltenen Schriften, ausblenden soll [\(Abbildung 9-11](#page-330-0)).

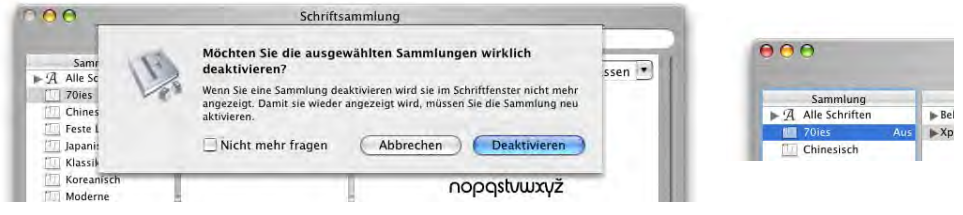

**Abbildung 9-10** Deaktivieren einer Sammlung

Um einzelne Schriften auszublenden, deaktiviert man sie in der Sammlung *Alle Schriften*. Wenn ein kleiner Punkt hinter einer Schrift angezeigt wird, dann deutet das darauf hin, dass sie doppelt installiert ist (z. B. in Classic und in */Library/Fonts*).

Zur Zeit unterstützen nur sehr wenige Programme (z. B. TextEdit, OmniGraffle) alle Funktionen der Schriftensammlung und dem damit verbundenen Schriftmenü.

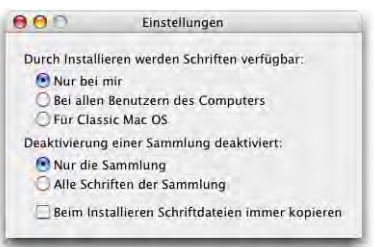

## <span id="page-330-0"></span>**Abbildung 9-11** Voreinstellungen

## **Voransicht einer Schrift**

Unter Panther ist es wieder möglich, eine Voransicht einer Schrift zu erhalten (die Schrift muss dazu nicht installiert sein). Dazu klickt man einfach den Schriftsatz im Finder doppelt an – das Programm *Schriftsammlung* öffnet sich und man sieht in einem separaten Fenster, wie das Schriftbild ist. Über den Knopf *Installieren* kann man die Schrift auch direkt in den Ordner ~/Library/Fonts bewegen.

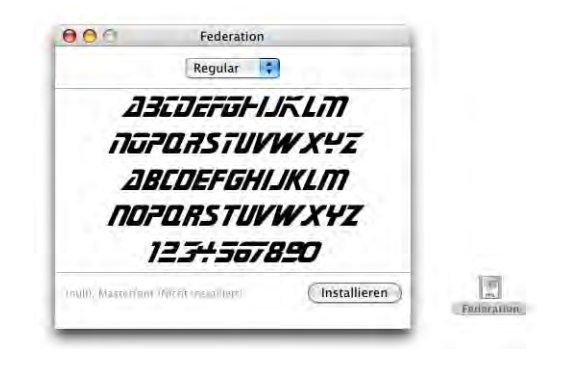

## **Abbildung 9-12** Voransicht

Falls *Schriftsammlung* von einer noch nicht installierten Schrift keine Voransicht zeigen kann (bei Bitmap- oder PostScript-Schriften), sollte man sie in den Ordner *~/Libary /Fonts* bewegen (also für den aktuellen Benutzer installieren). Dann erscheint sie innerhalb der Schriftsammlung und kann dort betrachtet werden.

## **9.3 Utilities**

Es gibt einige Tools, die den Umgang mit Zeichensätzen noch vereinfachen.

## **Sonderzeichen wählen**

Das Programm PopChar<sup>1</sup> war schon unter Mac OS 9 ein fast unverzichtbarer Helfer, wenn es darum ging, Sonderzeichen aufzufinden. Es erzeugt ein kleines P in der linken oberen Ecke des Bildschirms – wenn man dieses anklickt, erscheint ein Fenster mit einem Überblick über die zur Verfügung stehenden Zeichen, die man direkt auswählen kann. Mehr über PopChar unter ["Zeichenpalette" auf Seite 199.](#page-200-0)

## **Schriftenverwaltung**

Wie schon oben erwähnt, gibt es für die Schriftenverwaltung das kommerzielle Programm Suitcase von Extensis. Damit kann man Schriftensets festlegen, verwalten und aktivieren bzw. deaktivieren. Diese Schriften dürfen allerdings nicht in den "Systemschriftordnern" liegen, sondern müssen in anderen Ordnern platziert werden. Die Sets stehen global in allen Anwendungen zur Verfügung.

# **9.4 Druckereinrichtung**

Das Einrichten von Druckern geschieht entweder direkt beim Drucken oder über das Drucker-Dienstprogramm (im Ordner */Programme/Dienstprogramme*).

Grundsätzlich werden nur noch Drucker unterstützt, die via USB oder Ethernet (Netzwerk) an den Computer angeschlossen sind. Alte serielle oder LocalTalk-Drucker können unter Mac OS X nicht mehr betrieben werden, da diese Schnittstellen gar nicht mehr unterstützt werden. Wer über mehrere Computer verfügt, die zu einem Netzwerk verbunden sind, kann aber mit der *LocalTalk Bridge* von Apple2 sein Glück versuchen. Einer der Computer muss dabei noch beide Anschlüsse (Ethernet und LocalTalk) besitzen und unter Mac OS 9 betrieben werden. Die *LocalTalk Bridge* leitet nun Druckaufträge von Ethernetgeräten auf LocalTalk-Drucker um. Die *LocalTalk Bridge* kann gratis heruntergeladen werden, es gibt aber keinen Support mehr dafür.

Falls noch keine Drucker vorhanden sind, will das Programm einen neuen Drucker hinzufügen. Normalerweise wird es sich dabei um einen AppleTalk- oder einen TCP/IP-Drucker handeln (sofern man in einem Netzwerk arbeitet). Wenn man Netzwerkdrucker

<sup>1.</sup> http://www.macility.com/products/popcharx/

<sup>2.</sup> Artikel 60290 in der Knowledgebase von Apple: http://kbase.info.apple.com

direkt über ein Ethernetkabel an den Computer anschliesst (und nicht über einen Switch oder Hub), muss man bei den meisten Geräten ein gekreuztes Ethernetkabel verwenden (Crossover-Kabel).

Daneben werden auch diverse USB-Drucker (Tintenstrahl- und Lasertechnologie) unterstützt. Im Zweifelsfall sollte man sich immer zuerst auf der Homepage des Herstellers informieren, ob für einen Drucker Mac OS X-Unterstützung besteht oder nicht. Alternativ gibt es den Hardware Guide von Apple $^1$  (englisch), der diese Informationen ebenfalls zur Verfügung stellt (natürlich mit einer gewissen Verzögerung).

Der gesamte Druck-Unterbau wurde mit Panther erheblich überarbeitet, sodass jetzt fast alle Funktionen aus Mac OS 9 wieder zur Verfügung stehen: Erzeugen von ps-Dateien, direktes Ausdrucken von PostScript-Dateien sowie Schreibtischdrucker-Symbole. Zudem existieren für fast alle Drucker mittlerweile spezielle Mac OS X-Treiber.

## **9.4.1 Netzwerk-Drucker**

Diese Drucker sind entweder via AppleTalk, TCP/IP oder über Verzeichnisdienste an den Mac angeschlossen. Bei TCP/IP-Druckern muss man die IP-Nummer oder den Netzwerknamen kennen, um sie zu konfigurieren. AppleTalk-Drucker werden automatisch im Netzwerk gesucht, allerdings muss AppleTalk in den Netzwerkeinstellungen aktiviert sein.

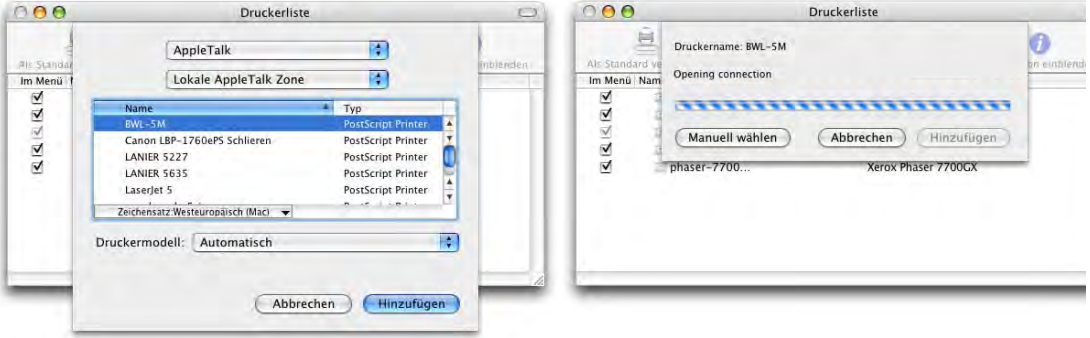

**Abbildung 9-13** Hinzufügen von Netzwerk-Druckern

Um einen neuen Drucker einzurichten, wählt man *Hinzufügen...* aus der Symbolleiste der Druckerliste (oder *Drucker hinzufügen...* aus dem Menü *Drucker*). Es erscheint ein Dialog, in dem man zuerst einmal die Art der Verbindung auswählen muss (Apple-Talk, TCP/IP, ...).

1. http://www.guide.apple.com/

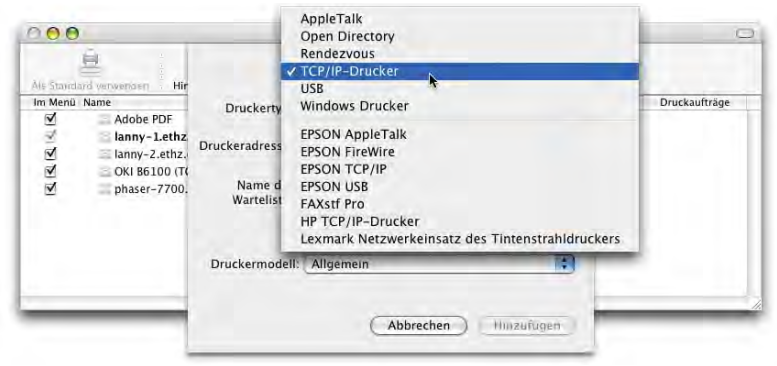

<span id="page-333-1"></span>**Abbildung 9-14** Druckerliste

Falls der Drucker via AppleTalk angesteuert wird (und er von Apple unterstützt wird oder der Hersteller einen Treiber für Mac OS X anbietet), ist die Konfiguration besonders einfach: nach der Wahl des Druckers im Netz [\(Abbildung 9-15](#page-333-0), oben) wird die richtige PPD (sofern vorhanden) automatisch gewählt – je nach Druckermodell muss man noch die genaue Variante des Druckers angeben ([Abbildung 9-15](#page-333-0), unten).

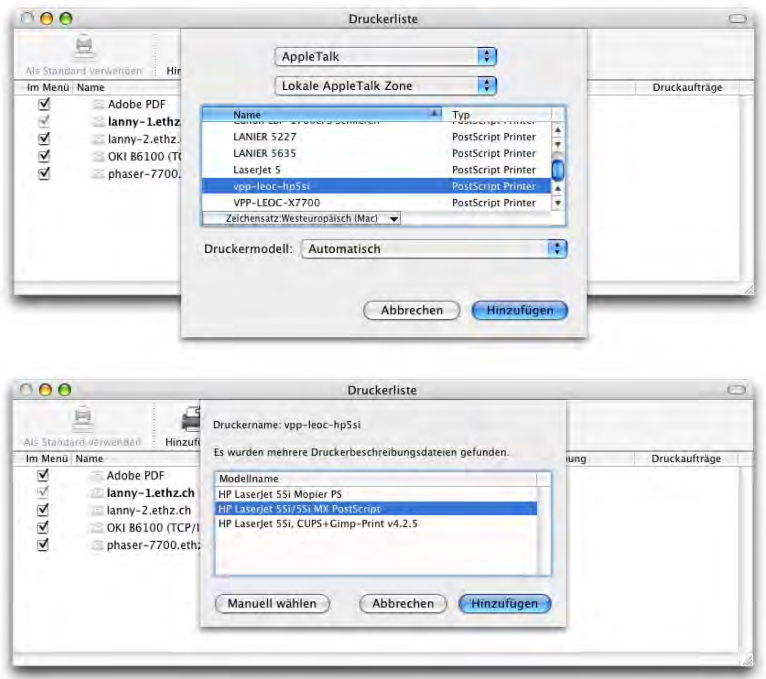

<span id="page-333-0"></span>

**Abbildung 9-15** AppleTalk-Drucker

Beim Einrichten von TCP/IP-Druckern muss man den Hersteller und das Modell manuell wählen. Das funktioniert für alle Drucker, die Mac OS X-Treiber haben. Sonst kann man in der Liste *Druckermodell* immer noch den Eintrag *Andere...* wählen und manuell eine PPD bestimmen (siehe ["Manuelles Wählen der PPD" auf Seite 334](#page-335-0)).

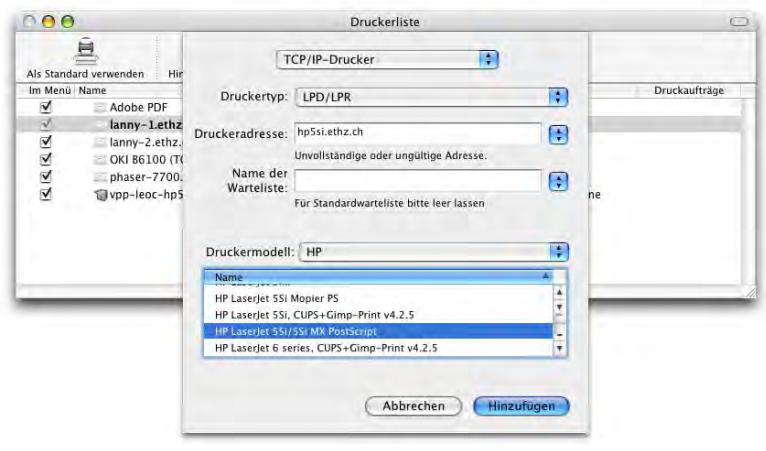

## **Abbildung 9-16** TCP/IP-Drucker

Ein neuer Drucker erscheint nach der Einrichtung in der Druckerliste. Der Standarddrucker wird in der Liste fett geschrieben. Um einen anderen Drucker zum Standarddrucker zu machen, wählt man ihn aus und drückt Apfel-D (oder wählt *Als Standard verwenden* aus dem Menü *Drucker*). In den Systemeinstellungen wird unter Drucken & Faxen dann ebenfalls der Standarddrucker angepasst.

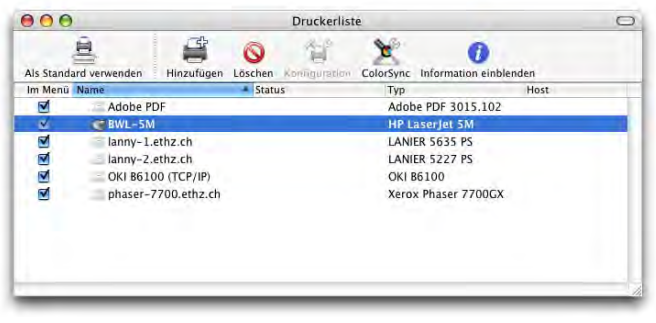

**Abbildung 9-17** Hinzugefügter Drucker

Hält man beim Klick auf *Hinzufügen* die alt-Taste gedrückt, erhält man in der Liste der Druckertypen [\(Abbildung 9-14](#page-333-1)) einen Eintrag *Weitere Optionen*, wo man noch zusätzliche Druckprotokolle findet (für den Normalanwender eher nicht von Bedeutung).

## <span id="page-335-0"></span>**Manuelles Wählen der PPD**

Netzwerkdrucker sind fast immer PostScript fähig. An dieser Stelle sei es auch ausdrücklich empfohlen, nur PostScript fähige Laserdrucker zu kaufen. Unter Mac OS 9 genügte es, eine sogenannte PPD-Datei (PostScript Printer Description, zu finden im Ordner *Druckerbeschreibungen* innerhalb der Systemerweiterungen) zu haben, um ihre Funktionen zu nutzen. Die Unterstützung erfolgte über den universellen LaserWriter 8-Treiber. Unter Mac OS X verhält es sich im grossen und ganzen gleich, es ist aber alles ein wenig komplizierter geworden: PostScript-Drucker werden immer noch direkt vom Betriebssystem unterstützt. Auch die PPD-Datei ist immer noch notwendig, eventuell benötigt man aber zusätzlich noch eine PDE-Datei für den Druckdialog (PDE = Printer Dialog Extension). Falls nur die PPD-Datei vorhanden ist, werden wohl die Basis Features (z. B. Duplexdruck) unterstützt, unter Umständen aber nicht alle Zusatzfunktionen.

Die PPD-Dateien befinden sich im Ordner *\*/Library/Printers/PPDs/Contents/Resources /#.lproj/*, wobei \* entweder für */System*, für die oberste Hierarchiestufe der Festplatte oder für */Benutzer/~* steht (siehe hierzu ["Der Library-Ordner" auf Seite 61\)](#page-62-0). # steht für den Ordner mit der entsprechenden Sprachversion für die PPDs (z. B. de für deutsch, fr für französisch).

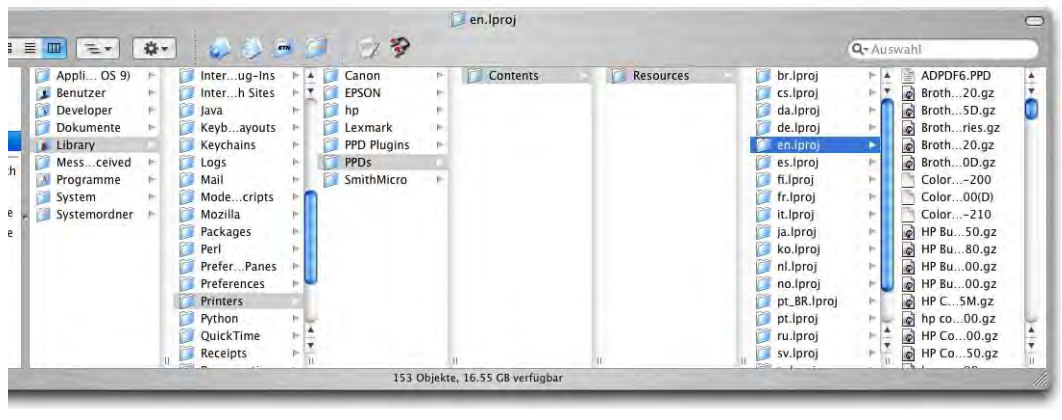

**Abbildung 9-18** PPDs

Die PDE-Dateien befinden sich in einem Unterordner innerhalb von *\*/Library/Printers*.

Um nun einen PostScript-Drucker, für den eigentlich (noch) keine Mac OS X-Treiber existieren, in Betrieb zu nehmen, kann man versuchen, das PPD File aus Mac OS 9 in den Ordner *\*/Library/Printers/PPDs/Contents/Resources/#.lproj/* zu legen. Falls das PPD in deutscher Sprache ist, kommt es in den de.lproj-Ordner, falls es in englischer Sprache vorliegt, in den en.lproj-Ordner, usw. Die meisten Drucker können auf diese Weise angesteuert werden. Unter Umständen muss man im Druckeinrichtungs-Dialog das PPD File manuell auswählen [\(Abbildung 9-19](#page-336-0)). Das kann man auch tun, wenn sich die PPD-Datei nicht im *#.lproj*-Ordner, sondern z. B. noch im *Druckerbeschreibungen*-Ordner von Mac OS 9 befindet (*/Systemordner/Systemerweiterungen/Druckerbeschreibungen/*).

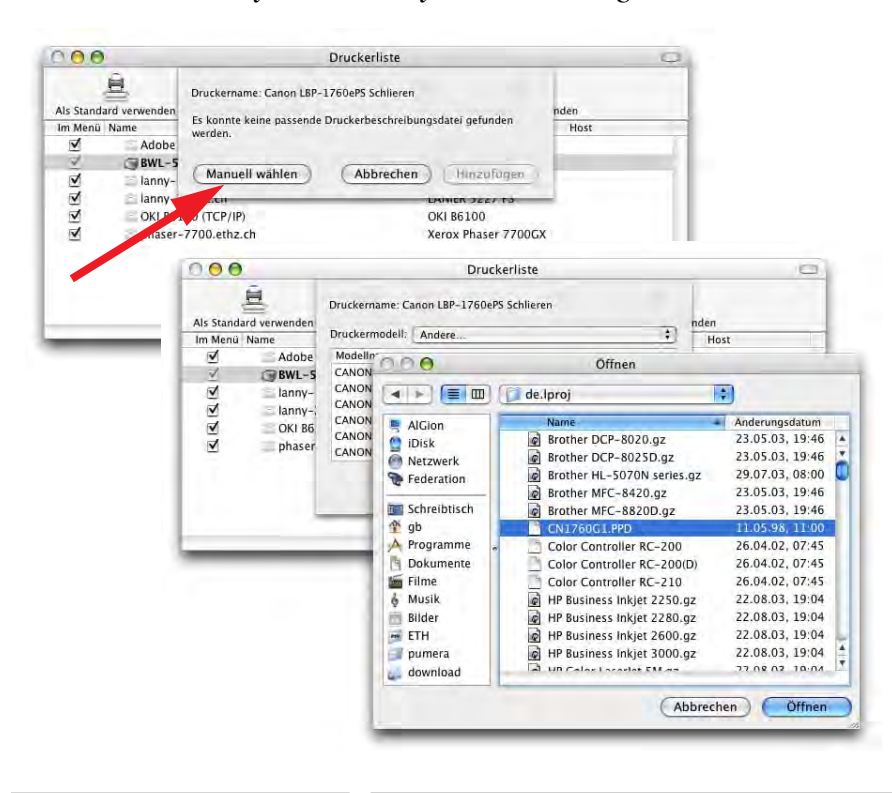

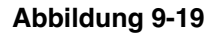

**Abbildung 9-19** Manuelle Wahl der PPD

## <span id="page-336-0"></span>**9.4.2 USB-Drucker**

Neben einigen Low Cost-Laserdruckern, die via USB angeschlossen werden (z.T. aber auch PostScript fähig sind), handelt es sich bei USB-Druckern meist um Tintenstrahldrucker. Hier funktionieren die oben erwähnten Tricks mit der PPD-Datei nicht. Es muss ein Treiber für den Drucker existieren, damit er in Betrieb genommen werden kann. Allgemein kann gesagt werden, dass die Unterstützung für neue Drucker unter Mac OS X sehr gut ist, einige ältere Modelle allerdings nicht unterstützt werden. Auch hier verrät die Homepage des Druckerherstellers meistens mehr.

Die meisten USB-Drucker müssen lediglich eingesteckt werden und erscheinen dann automatisch (ohne jegliche Konfiguration) in der Druckerliste. Falls dies nicht so ist, gestaltet sich die Einrichtung von USB-Druckern genau gleich wie die von NetzwerkDruckern: Falls nötig Treiber installieren, das Drucker-Dienstprogramm neu starten, den Drucker anschliessen und in der Druckerliste hinzufügen ([Abbildung 9-20\)](#page-337-0).

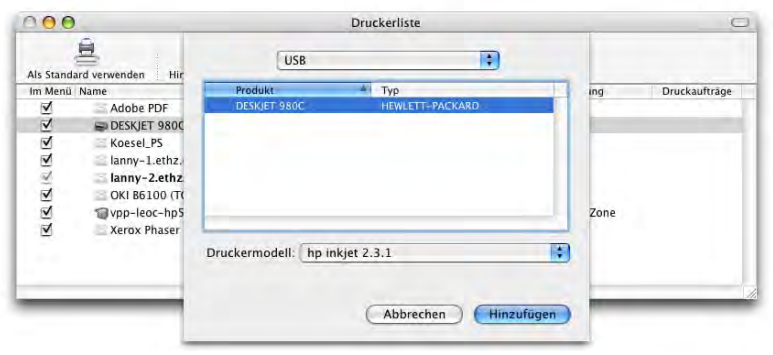

**Abbildung 9-20** Hinzufügen eines Tintenstrahldruckers

## <span id="page-337-0"></span>**9.4.3 Drucker-Dienstprogramm**

Falls noch keine Drucker eingerichtet sind, fragt das Programm beim ersten Start, ob man einen Drucker hinzufügen will. Er erscheint danach in der Druckerliste.

Im Drucker-Dienstprogramm kann die Symbolleiste wie im Finder konfiguriert werden (im Menü *Darstellung* unter *Symbolleiste anpassen...*).

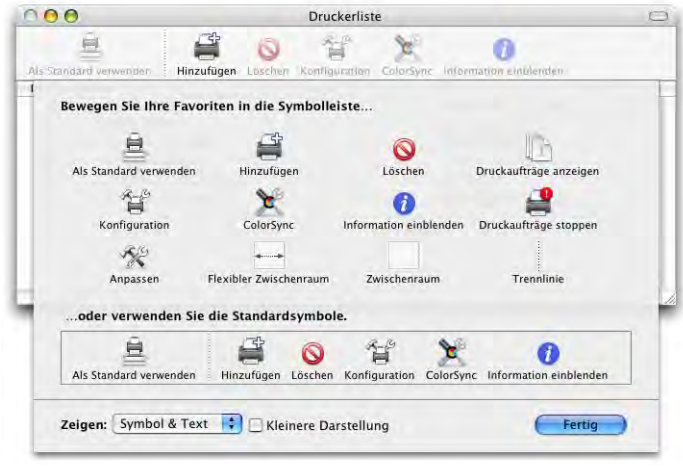

**Abbildung 9-21** Anpassen der Symbolleiste

Die Spalten der Druckerliste werden im Menü *Darstellung* unter *Spalten* aktiviert bzw. deaktiviert [\(Abbildung 9-22](#page-338-0)).

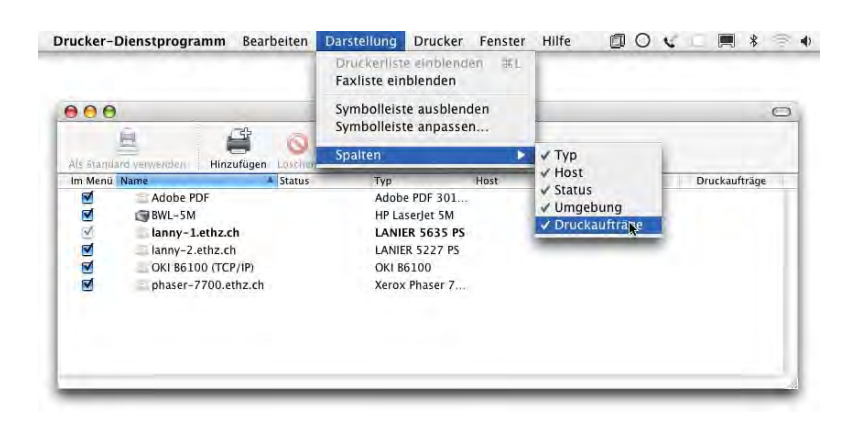

<span id="page-338-0"></span>**Abbildung 9-22** Konfigurieren der Spalten in der Druckerliste

Falls man das Häkchen in der Spalte *Im Menü* entfernt, steht der Drucker im Druckdialog nicht mehr zur Verfügung (und muss hier wieder aktiviert werden).

## **Nachträgliche Konfiguration der Drucker**

Um einen einzelnen Drucker nachträglich zu konfigurieren, kann man im Menü *Drucker* den Punkt *Information einblenden* auswählen, nachdem man den Drucker in der Liste selektiert hat. Es erscheint eine Liste, ähnlich der Konfigurationsliste bei den Schreibtischdruckern aus Mac OS 9. Im ersten Register (*Name & Umgebung*) kann man den Drucker umbenennen [\(Abbildung 9-23](#page-338-1)) und seine Umgebung (z. B. Standort) beschreiben. Das war in 10.1 noch nicht möglich, und führte unter Umständen dazu, dass ein TCP/IP-Drucker anhand seiner IP-Nummer identifiziert wurde. Er tauchte dann z B. als 192.168.100.222 in der Druckerliste auf. Falls mehrere solcher Drucker vorhanden waren, musste man schon über ein gutes Gedächtnis verfügen, um zu wissen, welche IP-Nummer denn nun zu welchem Drucker gehört...

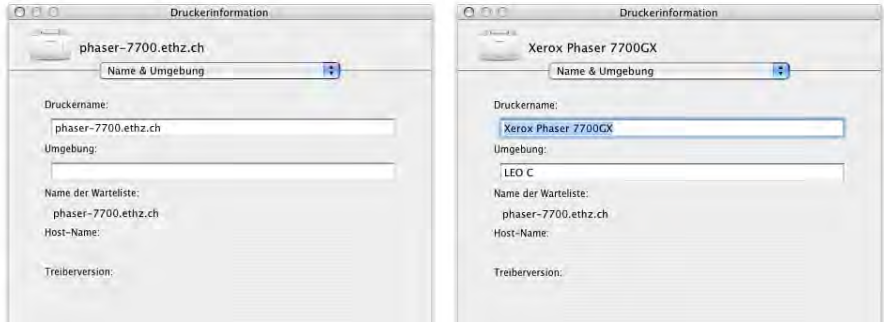

<span id="page-338-1"></span>

Die Änderungen tauchen auch in der Druckerliste auf ([Abbildung 9-26;](#page-340-0) die Spalte Umgebung muss, falls nicht vorhanden, aktiviert werden).

Im nächsten Register (*Druckermodell*) kann die Druckerbeschreibungsdatei ausgewählt werden (falls das nicht während des Einrichtens des Druckers schon automatisch oder manuell geschah). In der Auswahlliste wählt man den Hersteller und dann in der Liste *Modellname* die genaue Modellbezeichnung des Druckers [\(Abbildung 9-24](#page-339-0), rechts). Man kann hier auch wieder – durch Wahl von *Andere...* in der Liste *Druckermodell* – eine PPD aus Mac OS 9 auswählen.

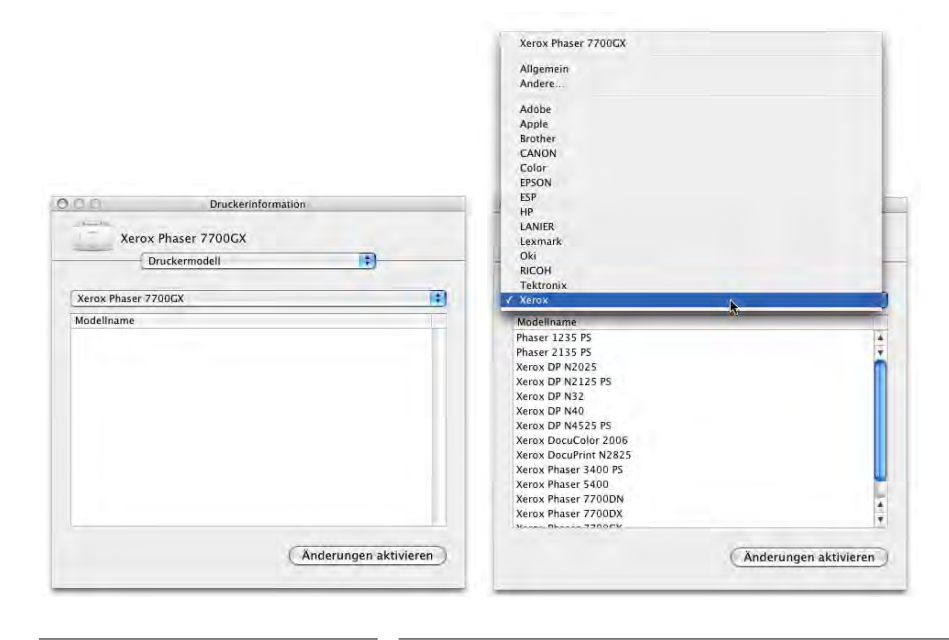

<span id="page-339-0"></span>**Abbildung 9-24** PPD-Konfiguration (für zwei verschiedene Drucker)

Im letzten Register schliesslich kann man die *Installationsoptionen* des Druckers angeben, etwa eine nachträglich installierte Duplexeinheit oder zusätzliche Papierfächer. Die verfügbaren Optionen hängen vom Druckermodell und der verwendeten PPD-Datei ab.

Bei Nicht-PostScript-Druckern (die meisten USB-Tintenstrahldrucker) steht meistens nur das erste Register zur Verfügung (*Name & Umgebung*).

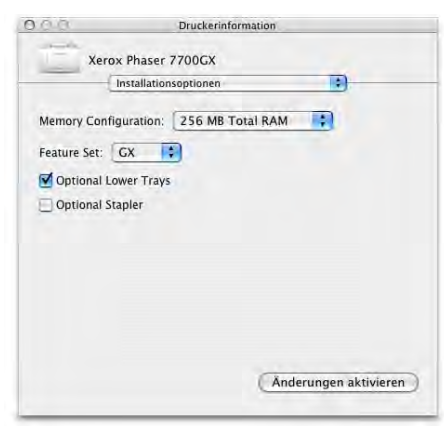

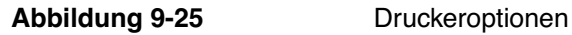

Damit die Änderungen Wirkung haben, muss man nach dem Konfigurieren der Einstellungen auf den Knopf *Änderungen aktivieren* klicken.

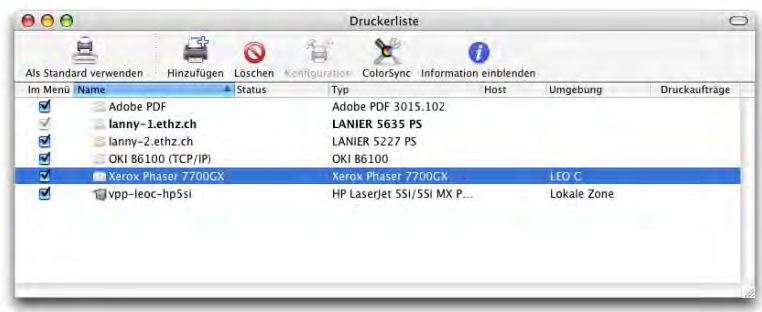

<span id="page-340-0"></span>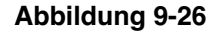

**Abbildung 9-26** Druckerliste mit geänderten Daten (Druckername, Umgebung)

Das Standard-Papierformat wird in den *Systemeinstellungen* angegeben – dorthin gelangt man auch, wenn man *Einstellungen...* aus dem *Drucker-Dienstprogramm*-Menü wählt.

## **Drucker-Pool**

Wenn die Kollegen im Büro wieder einmal sämtliche Drucker belegt haben, und man so schnell wie möglich noch einen Artikel für den Chef ausdrucken sollte, kann ein Drukker-Pool eine patente Sache sein. Dabei werden mehrere Drucker zu einem Pool zusammengeführt. Schickt man einen Druckauftrag auf den Pool, so wird er auf dem Drucker ausgedruckt, der gerade frei ist.

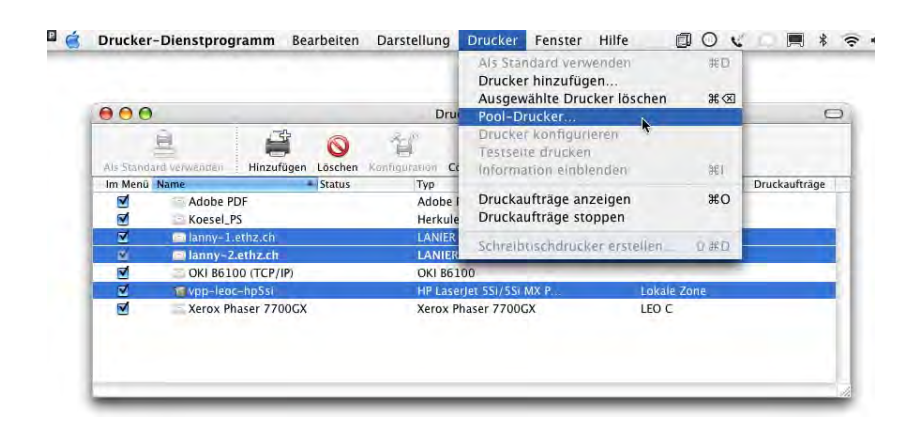

**Abbildung 9-27** Pool-Drucker einrichten

Um einen Pool zu erzeugen, wählt man in der Druckerliste die einzelnen Drucker aus, die man im Pool haben möchte (mit der Apfeltaste kann eine nicht zusammenhängende Auswahl getroffen werden). Danach wählt man *Pool-Drucker...* aus dem Menü *Drucker* und benennt die Druckergruppe. Sie erscheint wie ein normaler Drucker im Drucker-Dienstprogramm.

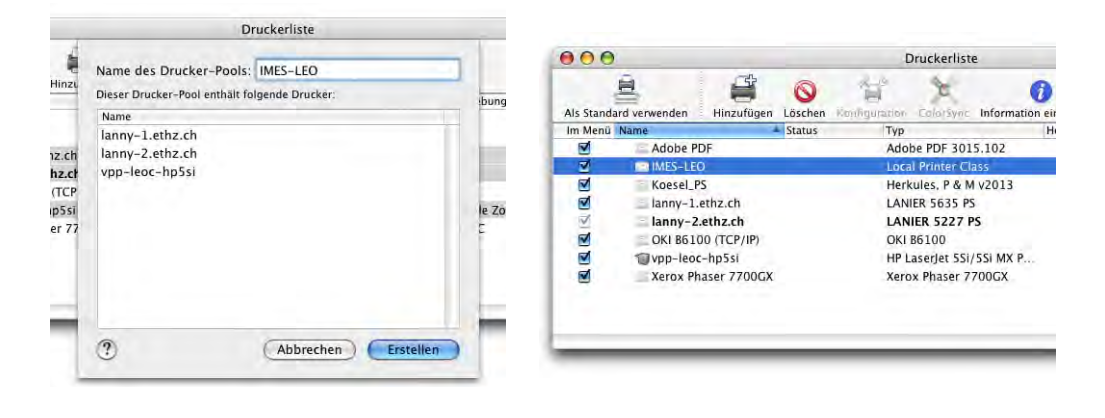

**Abbildung 9-28** Pool in der Druckerliste

## **9.4.4 Erzeugen von Schreibtischdruckern**

Mit Panther ist es auch wieder möglich, Schreibtischdrucker zu erzeugen. Mit dem Befehl *Schreibtischdrucker erstellen...* aus dem Menü *Drucker* (im Drucker-Dienstprogramm) erstellt man einen Alias zu einem der erfassten Drucker. Alternativ kann man auch einen Drucker via Drag & Drop aus der Liste auf den Schreibtisch ziehen.

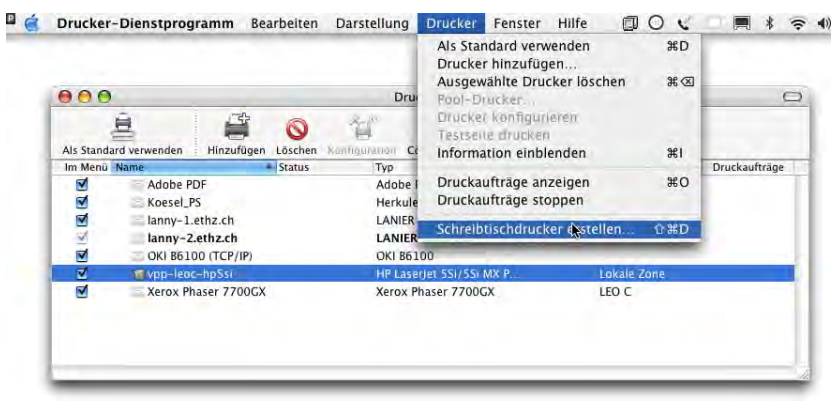

**Abbildung 9-29** Schreibtischdrucker erzeugen

Man muss den Drucker nicht unbedingt auf dem Schreibtisch speichern – im Dialogfeld kann man auch einen anderen Ordner angeben. Allerdings kann man dann auch gleich die Druckersymbole aus *~/Library/Printers* verwenden, oder einen Alias dieses Ordners auf dem Desktop platzieren.

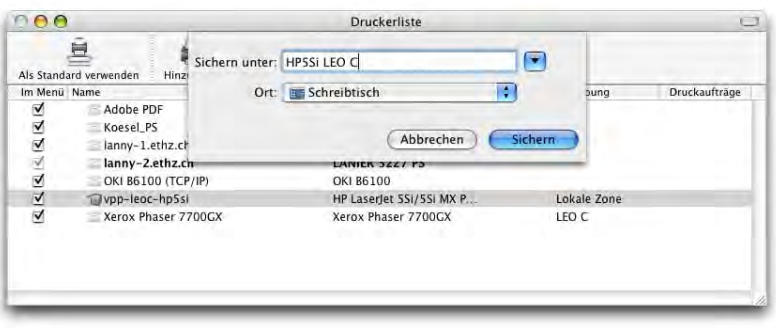

**Abbildung 9-30** Name und Speicherort des Schreibtischdruckers

Der Schreibtischdrucker erscheint – bei gewissen Modellen sogar mit "lebensechtem" Icon – auf dem Desktop (oder im Ordner, den man gewählt hat). Der Pfeil weist darauf hin, dass es sich um einen Alias handelt. Die im Drucker-Dienstprogramm erfassten Drucker sind näm-

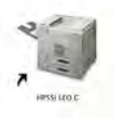

lich eigenständige kleine Programme, die im Ordner *~/Library/Printers* gespeichert werden. Das sieht man auch daran, dass ihr Icon immer dann im Dock auftaucht, wenn ein Druckauftrag gestartet wird. Wichtige Drucker kann man somit auch gerade im Dock behalten.

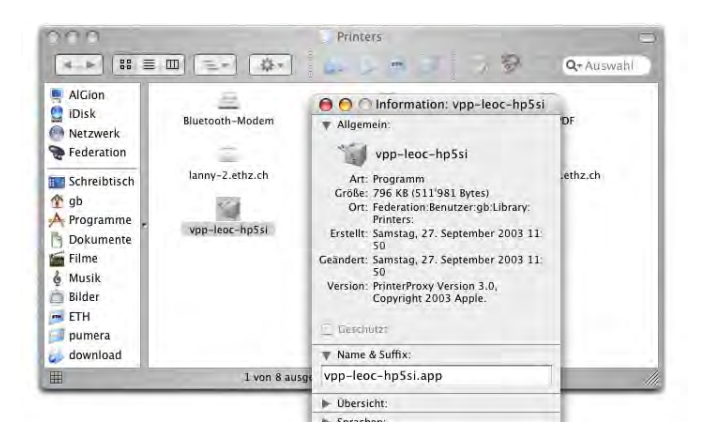

**Abbildung 9-31** Drucker als eingeständige Programme

Nach einem Doppelklick auf das Druckersymbol (oder das Dock-Icon oder den Drucker innerhalb der Liste des Drucker-Dienstprogramms) öffnet sich die Warteschlange für den entsprechenden Drucker – genau wie in Mac OS 9.

Um Konfigurationsänderungen für einen Drucker vorzunehmen, gelangt man vom aktiven Drucker über den Befehl *Druckerliste einblenden* im Menü *Drucker* am schnellsten zum Drucker-Dienstprogramm.

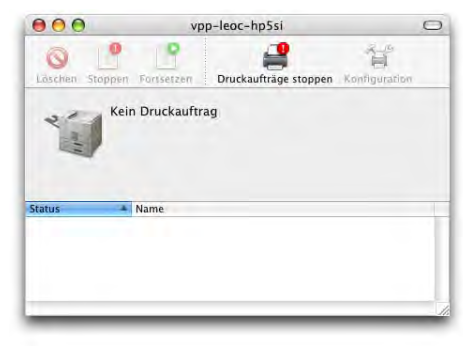

## **9.4.5 Schicken von Druckaufträgen**

Das Ausdrucken funktioniert gleich wie aus Mac OS 9 bekannt. Aus allen Programmen kann im Menü *Ablage* (oder *Datei*) der Druckdialog aufgerufen werden (Shortcut: Apfel-P). Hier können (abhängig vom verwendeten Programm und Drucker) die Optionen für den Ausdruck vorgenommen werden. Mögliche Einstellungen sind Duplexdruck, Wahl des Papiereinzugs usw.

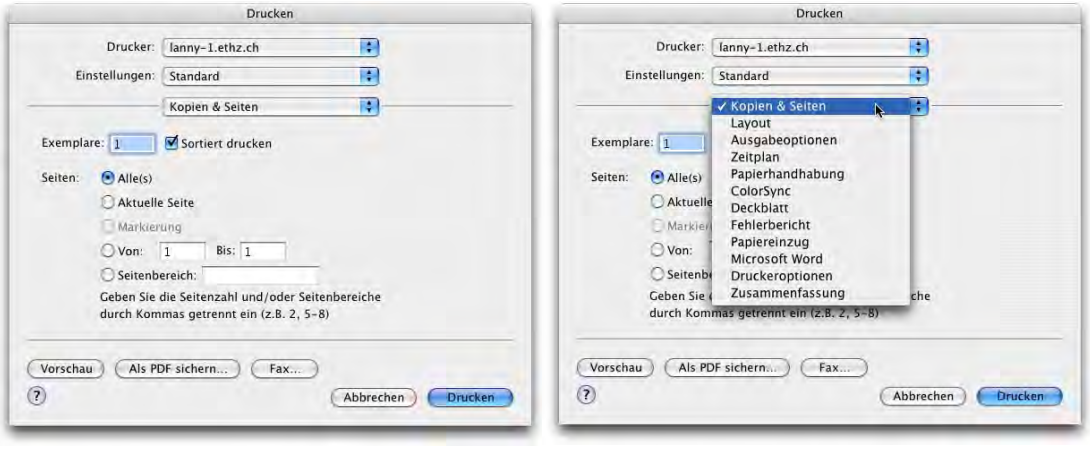

**Abbildung 9-32** Druckdialog

Sehr nützlich ist die Zusammenfassung, die der Druckdialog liefert ([Abbildung 9-33\)](#page-344-0). Hier ist auch ersichtlich, ob die richtige Druckerbeschreibungsdatei verwendet wird.

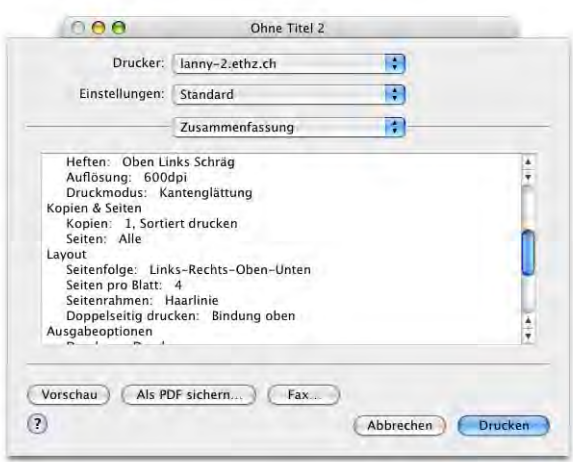

<span id="page-344-0"></span>**Abbildung 9-33** Zusammenfassung im Druckdialog

Daneben kann man auch Dokumente direkt auf einen Drucker (in der Druckerliste, im Dock, auf dem Desktop) ziehen, um ein Dokument auszudrucken. Je nach Datei startet das zugeordnete Programm schnell auf und die Datei wird dann gedruckt oder der Ausdruck beginnt sofort.

[Abbildung 9-34](#page-345-0) zeigt das am Beispiel einer PDF-Datei: ohne den Adobe Reader oder die Vorschau öffnen zu müssen, kann das Dokument nur mit Drag & Drop auf einen Drucker ausgedruckt werden.

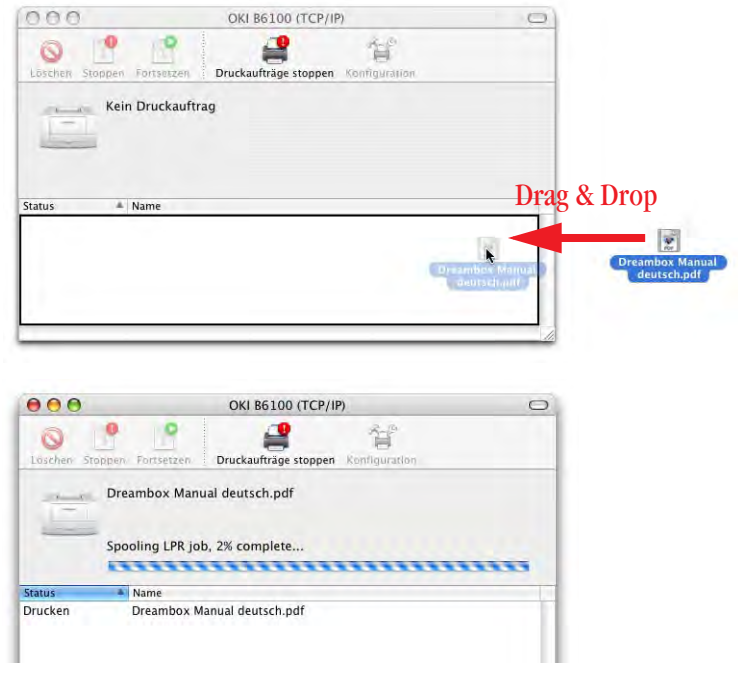

<span id="page-345-0"></span>**Abbildung 9-34** pdf-Datei direkt ausdrucken

## **Speichern von Voreinstellungen**

Seit Jaguar ist es möglich, mehrere Einstellungen für die Optionen in den Untermenüs des Druckdialogs (z. B. *Layout*, *Duplex*, *Druckeroptionen*) zu speichern (in 10.1 gab es die Standardeinstellung und eine benutzerdefinierte Einstellung). In Jaguar haben jedoch die benutzerdefinierten Einstellungen nur eingeschränkt funktioniert, da der Druckerdialog manchmal etwas "vergesslich" war. Diese Probleme gehören mit Panther der Vergangenheit an.

Falls man einen Drucker mit Duplexeinheit, mehreren Papierfächern und Finisher (Lochen/Heften) besitzt, kann man für jede denkbare Optionenkombination mehrere Sets an Einstellungen festlegen.

Dazu stellt man im Druckdialog (Apfel-P bei allen Programmen, die ausdrucken können) alle Optionen so ein, wie man sie für die gewünschte Einstellung haben möchte, also z. B. Duplexdruck und Heften oben links schräg.

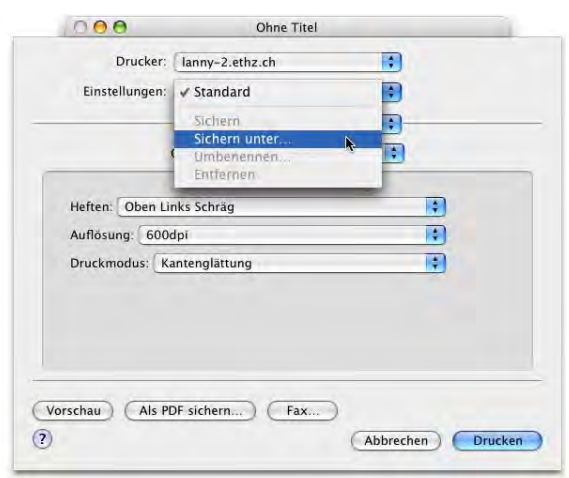

**Abbildung 9-35** Druckereinstellung sichern

Danach wählt man aus der Liste *Einstellungen* den Punkt *Sichern unter...* Es erscheint ein Dialogfeld, in welchem man eine möglichst genaue Bezeichnung der gewählten Optionen eingeben sollte.

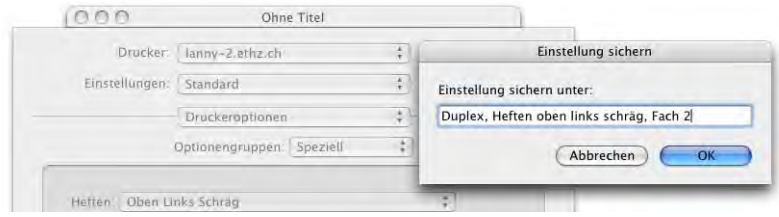

**Abbildung 9-36** Bezeichnung für die Druckereinstellung wählen

Die gewählte Bezeichnung erscheint nun zusammen mit der immer vorhandenen Einstellung *Standard* im Druckdialog.

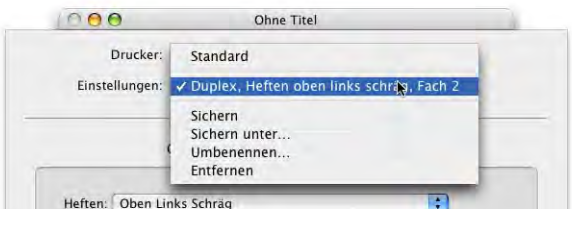

**Abbildung 9-37** Neue Einstellung erscheint in der Liste

Man sollte beachten, dass die angelegten Einstellungen zwar druckerspezifisch sind, sie aber bei der Wahl eines anderen Druckers auch zur Verfügung stehen. Das macht je nach gewähltem Druckermodell natürlich keinen Sinn, da z. B. nicht jeder Drucker doppelseitig drucken kann. Noch weniger Sinn macht die Übernahme der Einstellungen bei den *Druckeroptionen* (Untermenü, bei englischer PPD *Printer Features*) – diese sind abhängig von der PPD des Druckers und daher nur gerade für ein Modell zutreffend.

Falls man eine benutzerdefinierte Einstellung auswählt und nachher den Drucker noch wechselt, muss man die Einstellung nochmals selektieren um sicherzugehen, dass alle Optionen übernommen werden.

Wenn man eine gespeicherte Einstellung mit neuen Optionen aktualisieren will, kann man einfach die Änderungen vornehmen. Danach wählt man *Sichern* aus dem Auswahlmenü *Einstellungen*. Das kann man auch probieren, wenn man das Gefühl hat, dass die vorher gemachten Einstellungen nicht funktionieren.

## **9.4.6 Verwalten von Druckaufträgen**

Die Steuerung der Druckaufträge funktioniert ähnlich wie unter Mac OS 9. So kann man:

- **•** Einzelne Druckaufträge stoppen, starten, löschen
- **•** Druckerwarteschlangen für jeden Drucker stoppen und starten

Um die einzelnen Druckaufträge eines Druckers zu sehen, kann man entweder den Druckernamen in der Druckerliste des Drucker-Dienstprogrammes oder den Schreibtischdrucker doppelklicken. Natürlich steht auch das Dock-Icon zur Verfügung.

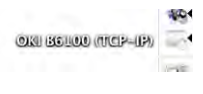

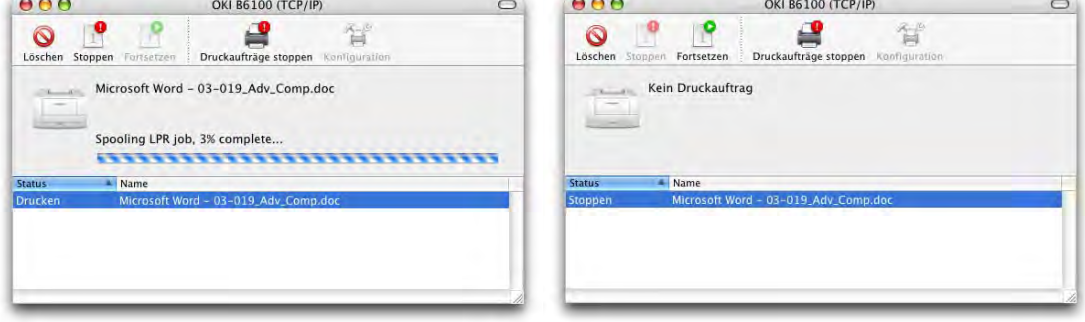

<span id="page-347-0"></span>

**Abbildung 9-38** Warteliste des Druckers

Um aktive Druckaufträge zu *Stoppen*, zu *Starten* oder zu *Löschen*, dienen die drei Icons links oben. Wenn ein Druckauftrag ausgewählt und gestoppt wird, ändern sich die Icons entsprechend [\(Abbildung 9-38,](#page-347-0) links: der Druckauftrag ist aktiv und kann gestoppt werden; rechts: Fortsetzen wurde aktiv, Stoppen inaktiv).

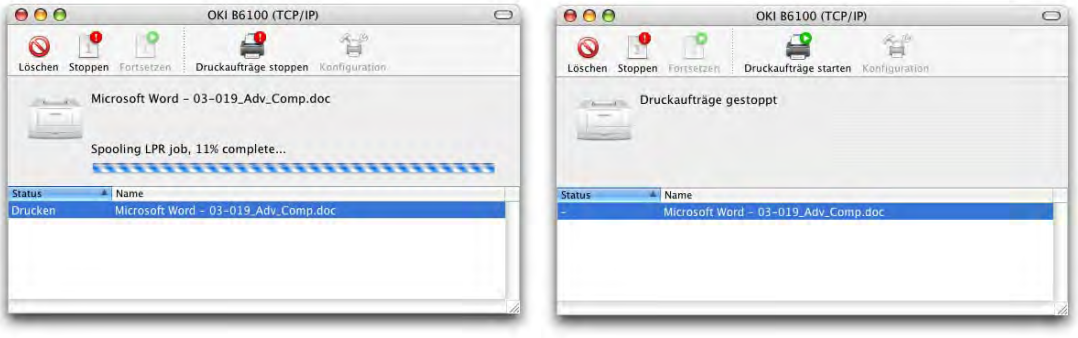

<span id="page-348-0"></span>**Abbildung 9-39** Druckaufträge managen

Das Icon *Druckaufträge stoppen* hält hingegen die ganze Warteschlange (alle Druckaufträge) des ausgewählten Druckers an. Hier ändert sich das Icon in Abhängigkeit des Status der Warteschlange [\(Abbildung 9-39](#page-348-0), links: die Warteschlange läuft, kann also gestoppt werden; rechts: die Warteschlange ist gestoppt und muss wieder gestartet werden).

Die Druckerwarteschlange kann auch im *Drucker-Dienstprogramm* im Menü *Drucker* unter *Druckaufträge starten* bzw. *Druckaufträge stoppen* gesteuert werden (für den ausgewählten Drucker, dessen Fenster geöffnet ist, siehe [Abbildung 9-40\)](#page-348-1).

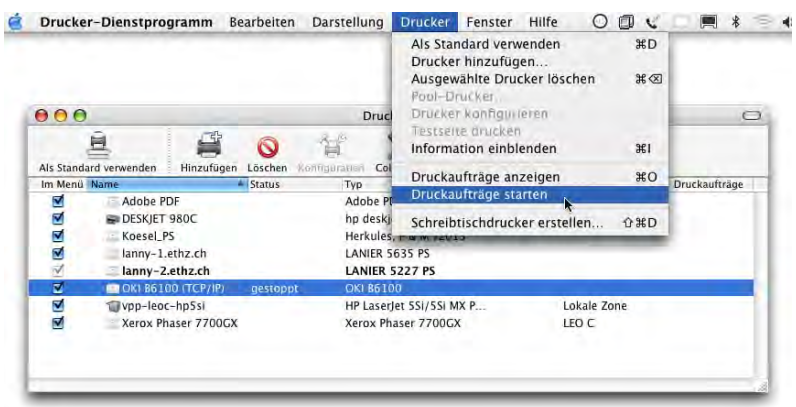

<span id="page-348-1"></span>

Falls die Warteschlange eines Druckers angehalten wird, erhält das Icon des Druckers im Dock ein rotes Warnschild. Ausserdem erscheint im Druckdialog ein Icon mit einem Ausrufezeichen rechts des Druckernamens. Verschickt man dennoch einen Druckauftrag, so kann man die Warte-

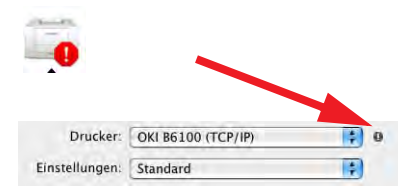

schlange wieder starten, den Auftrag hinzufügen (die Schlange bleibt angehalten) oder abbrechen.

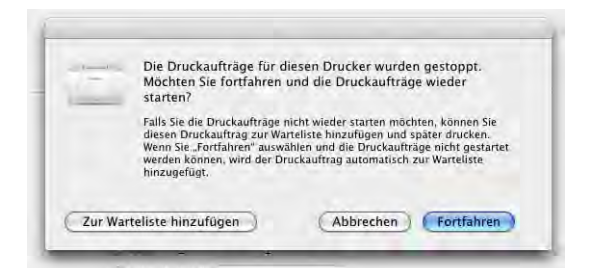

**Abbildung 9-41** Drucken bei angehaltener Warteschlange

## **9.4.7 Erzeugen von PostScript- (PS-) oder PDF-Dateien**

PDF (Portable Document Format) ist ein plattformunabhängiges Format zur Anzeige von Dokumenten. Es stammt von Adobe und entwickelt sich mehr und mehr zu einem Standard für elektronische Dokumente (v.a. im Internet) und in der Druckvorstufe.

Da Mac OS X für den 2D-Bildschirmaufbau das PDF-Format verwendet, kann man aus jeder Anwendung (!) direkt PDF- (oder ps-) Dokumente erzeugen. Das funktioniert natürlich nicht innerhalb von Classic, da dort immer noch QuickDraw für den Bildschirmaufbau verwendet wird.

Um eine PDF- oder ps-Datei zu erzeugen, aktiviert man im Druckdialog unter dem Punkt *Ausgabeoptionen* die Option *Als Datei sichern* und wählt je nach Bedarf *PDF* oder *Post-Script* aus. PDFs können direkt über den Knopf *Als PDF sichern...* erzeugt werden.

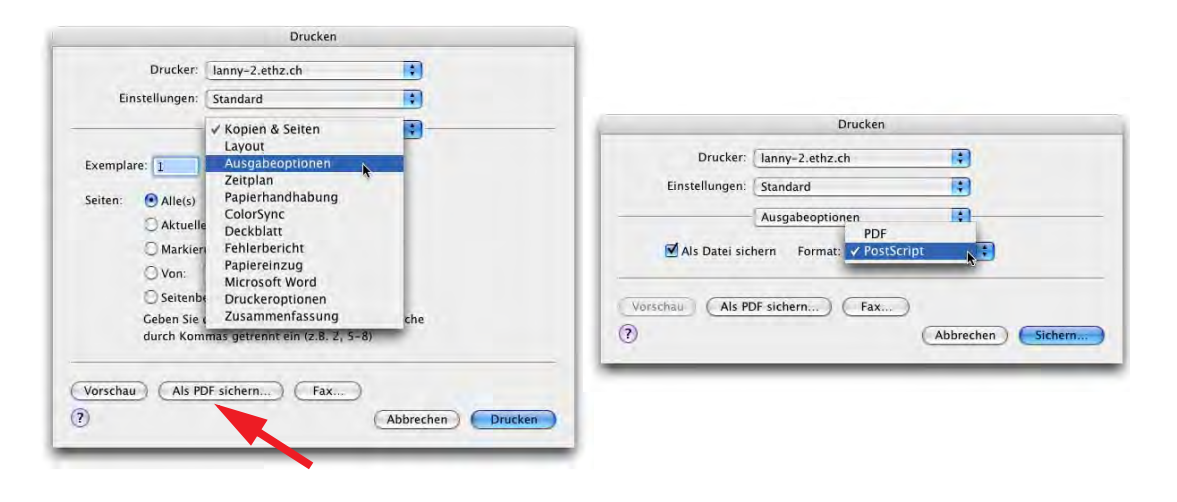

<span id="page-350-0"></span>**Abbildung 9-42** Drucken in PDF-Dokument

Im folgenden Dialog wählt man den Speicherort für die PDF-Datei.

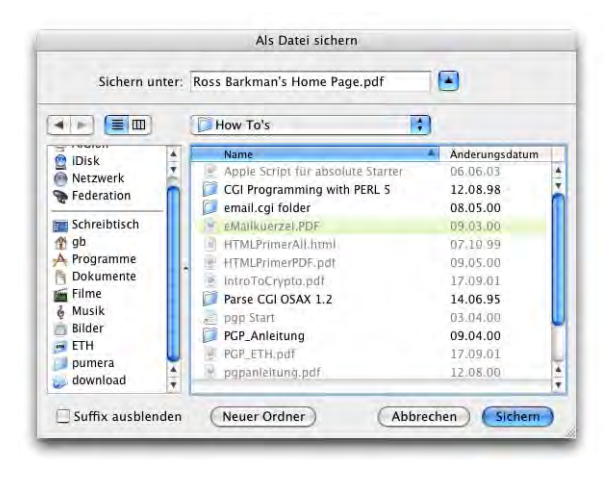

## Abbildung 9-43 Speicherort

Um ps-Dateien zu Erzeugen, muss man nach wie vor unter *Ausgabeoptionen* die Option PostScript auswählen [\(Abbildung 9-42](#page-350-0)). Im folgenden Dialog wählt man dann ebenfalls den Speicherort.

Die erzeugten PDF-Dateien genügen nur geringen Ansprüchen: die Auflösung ist niedrig und es ist nicht möglich, irgendwelche Sicherheitselemente (Ausdrucken oder Kopieren verhindern) zu integrieren. Für den Privatanwender ist es aber ein äusserst nützliches

Feature (z. B. um Webseiten zu speichern). Um professionell PDF-Dateien zu erzeugen, kann man das Acrobat Vollprodukt von Adobe<sup>1</sup> erwerben (mittlerweile läuft auch Acrobat Distiller in Mac OS X). Volle Kompatibilität mit Panther bringt erst Adobe Acrobat  $6.0.1^2$ .

Das Programm *Vorschau* (engl: *Preview*) wurde in Panther erheblich beschleunigt und sollte als Standard für die Anzeige von PDF-Dokumenten verwendet werden. Alternativ dazu existiert der (ebenfalls kostenlose, aber wesentlich langsamere) *Adobe Reader*<sup>3</sup> .

## **9.4.8 Drucken von PostScript-Dokumenten**

Seit Jaguar ist es unter Mac OS X wieder gleichermassen einfach, PostScript-Dokumente (Dateisuffix meistens .ps) auszudrucken, wie unter Mac OS 9: das .ps-File wird einfach via Drag & Drop auf das Druckersymbol oder die offene

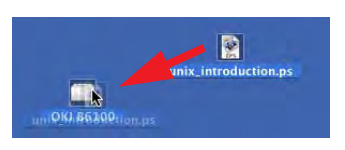

Warteliste eines Druckers [\(Abbildung 9-44](#page-351-0)) gezogen und somit ausgedruckt. Das funktioniert sowohl mit PostScript-Dateien, die auf einem Mac erzeugt wurden (mit der Endung .ps) wie auch mit Dateien, die auf PCs generiert wurden (z. B. mit der Endung .prn).

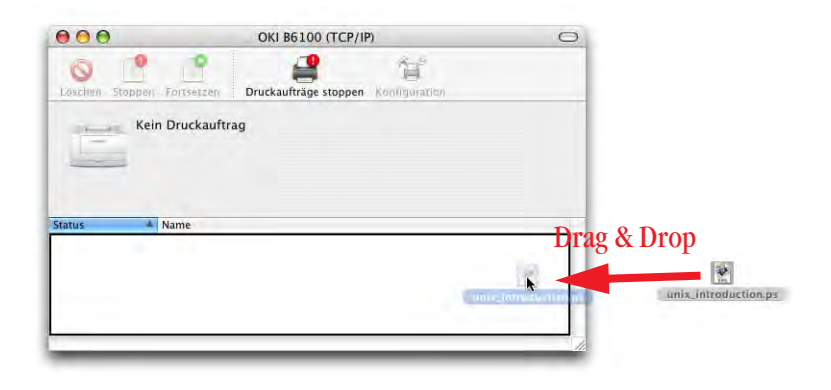

<span id="page-351-0"></span>

**Abbildung 9-44** Drag & Drop einer ps-Datei (PostScript-Datei)

- 2. http://www.adobe.com/support/downloads/main.html (6.0.1 Update)
- 3. http://www.adobe.com/products/acrobat/readstep2.html

<sup>1.</sup> http://www.adobe.com

Der Ausdruck beginnt sofort [\(Abbildung 9-45\)](#page-352-0).

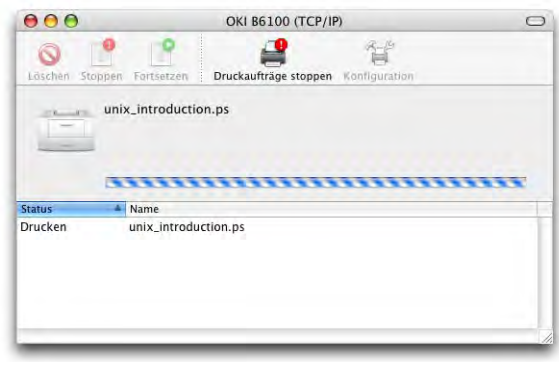

<span id="page-352-0"></span>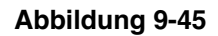

**Abbildung 9-45** ps-Datei wird direkt gedruckt

Daneben gibt es noch zwei weitere Möglichkeiten, PostScript-Dateien zu drucken:

## **Ghostscript**

Dieses Programm ist ein PostScript Interpreter, der ps Files anzeigen kann. Auf dem Mac existieren u.a. MacGhostView<sup>1</sup> (Mac OS X und Mac OS 9) und MacGSView<sup>2</sup> (nur Mac OS 9 bzw. Classic). Mit den Programmen können ps Files geöffnet, betrachtet und wie normale Dokumente ausgedruckt werden.

Mit macps2pdf (Bestandteil von MacGhostView) steht ein Programm zur Verfügung, mit dem man ps Files in PDF Files konvertieren kann.

Für eine detaillierte Anleitung steht die Dokumentation der Programme zur Verfügung.

## **Von ps nach PDF mit Vorschau**

Wenn man ein PostScript-Dokument doppelklickt, wird es automatisch vom Programm *Vorschau* geöffnet und in ein PDF konvertiert. Das ist sehr praktisch, um eine Übersicht des ps-Files zu erhalten

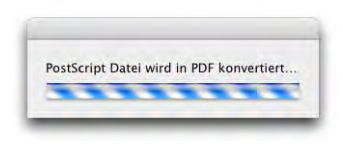

(bevor man es via Drag & Drop ausdruckt), oder eben um das ps-Dokument zu konvertieren und in "kompatiblerer" Form zu speichern.

2. http://www.cs.wisc.edu/~ghost/Mac OS/index.htm

<sup>1.</sup> http://www.kiffe.com/macghostview.html

# **9.5 Faxen**

Um vom Computer aus Faxe empfangen und senden zu können, muss ein Modem eingebaut oder angeschlossen sein. Der Faxempfang funktioniert auch, wenn niemand eingeloggt ist, allerdings darf der Computer nicht im Ruhezustand sein. Die grundlegende Konfiguration der Faxfunktion erfolgt im Kontrollfeld *Drucken & Faxen* der *Systemeinstellungen*.

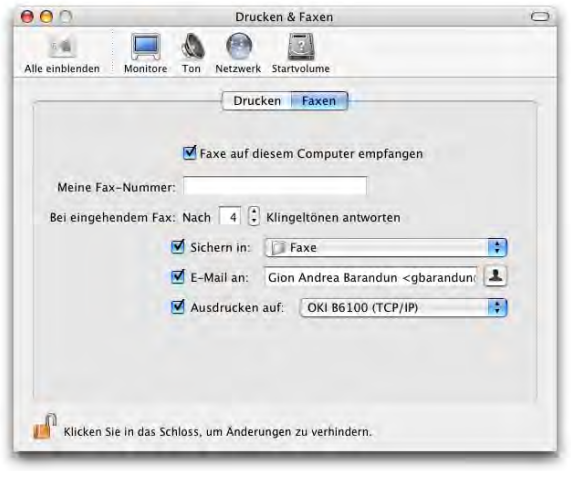

**Abbildung 9-46** Systemeinstellungen Faxen

## **Faxe empfangen**

Damit der Computer Faxe entgegen nehmen kann, muss die Option *Faxe auf diesem Computer empfangen* aktiviert sein. Der Eintrag *Meine Fax-Nummer* wird verwendet, um den eigenen Mac für Faxe zu identifizieren. Beim Empfänger des Faxes erscheint sie als Absendernummer.

Da der Computer nicht zwischen eingehenden Anrufen und Faxen unterscheiden kann, muss man einstellen, nach wie viel Klingelzeichen das Gerät davon ausgehen soll, dass es sich um einen Fax handelt. Schliesslich kann gewählt werden, was mit eingehenden Faxen passieren soll. Drei Möglichkeiten stehen zur Wahl:

## **1.** Faxe sichern

- **•** in den Ordner */Benutzer/Für alle Benutzer/Faxes* (*Gemeinsam genutzte Faxe*). Dieser Ordner ist allen lokalen Benutzern zugänglich, es können also auch alle die Faxe lesen.
- **•** in den Ordner */Benutzer/~/Faxes* (*Faxe*). Nur der Benutzer ~ hat Zugriff auf diese Faxe.

**2.** Faxe per E-Mail versenden

Vor allem wenn man unterwegs ist und zu Hause oder im Büro Faxe per Computer empfängt, kann diese Option praktisch sein: eingehende Faxe werden automatisch an die angegebene E-Mail-Adresse versandt (als PDF-Dokumente). Die Adresse wird eingetippt oder kann durch Klick auf das Männchen rechts des Eingabefeldes direkt aus dem *Adressbuch* ausgewählt werden.

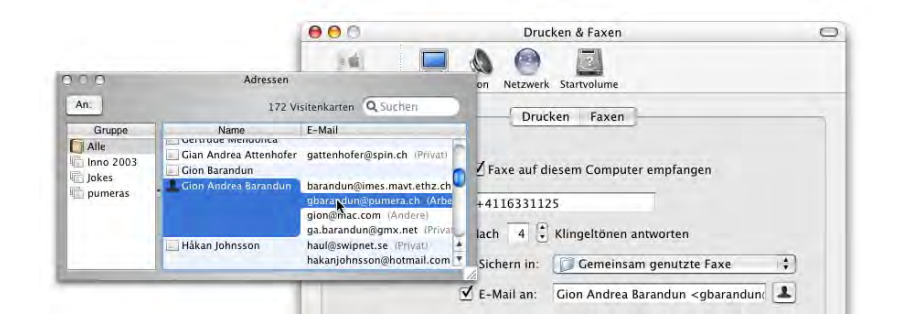

**Abbildung 9-47** E-Mail-Adresse auswählen

**3.** Ausdrucken

Falls ein Drucker angeschlossen ist, können eingehende Faxnachrichten direkt auf den Drucker ausgegeben werden. Somit funktioniert das Ganze nicht viel anders als mit einem normalen Faxgerät.

Die drei Möglichkeiten können auch kombiniert werden. Während man unterwegs via E-Mail ständig auf dem Laufenden gehalten wird, lässt man zur Sicherheit den Drucker die Faxe auch ausgeben.

## **Faxe versenden**

Um Faxe zu versenden, ruft man (aus jedem Programm) ganz einfach den Druckdialog auf. Dort klickt man auf den Button *Fax...* [\(Abbildung 9-48](#page-355-1)).

Es erscheint eine Art Druckdialog, wo man die Faxnummer eingeben und, falls gewünscht, ein Deckblatt definieren kann. In das Feld *An* kann man einen Namen einer Person schreiben, die im *Adressbuch* (siehe ["Adressbuch" auf Seite 378](#page-379-0)) mit ihrer Faxnummer erfasst ist. Der Name und die Nummer werden schon während der Eingabe automatisch ergänzt [\(Abbildung 9-49](#page-355-0), links). Falls man die Nummer mit der internationalen Vorwahl gespeichert hat, muss man diese vor dem Senden durch die normale Vorwahl ersetzen, da das Versenden sonst nicht funktioniert ([Abbildung 9-49,](#page-355-0) rechts). Man kann auch einfach die Faxnummern im Adressbuch ohne den internationalen Code erfassen.

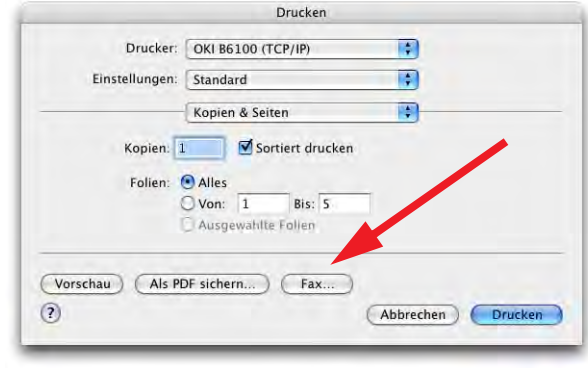

<span id="page-355-1"></span>**Abbildung 9-48** Faxen (aus jedem Programm)

Klickt man auf das kleine Männchen rechts des Feldes des Faxempfängers, erscheint ein neues Fenster. In diesem kann man Kontakte suchen und eine spezifische Nummer auswählen. Durch Klick auf *An* wird sie ins Empfängerfeld eingetragen. Alternativ zur Wahl eines Kontaktes aus dem Adressbuch kann man natürlich einfach eine Faxnummer eingeben.

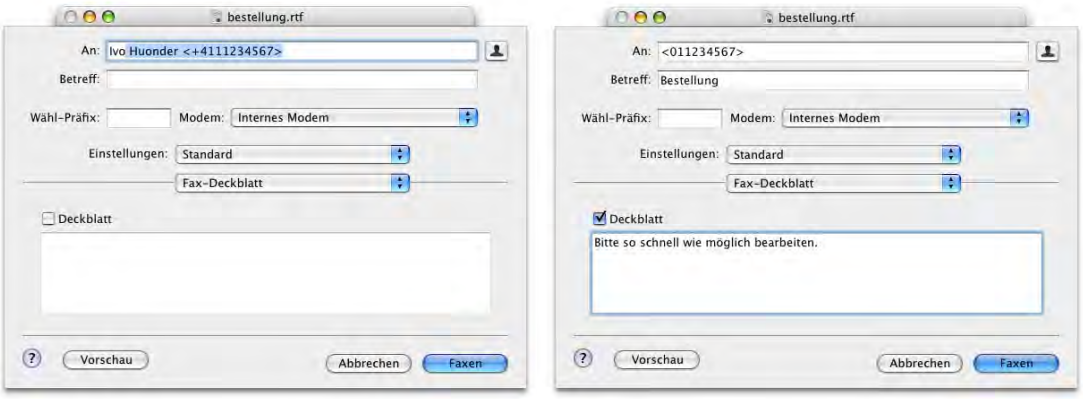

<span id="page-355-0"></span>**Abbildung 9-49** Faxempfänger und Deckblatt

Falls man etwas ins Feld *Betreff* einträgt, wird auch automatisch das *Deckblatt* aktiviert. Hier kann man eine kurze Nachricht verfassen, allerdings ohne Zeilenumbrüche. Der Zeilenschalter löst nämlich das Absenden des Faxes aus.

Im Feld *Modem* sollte man sich vergewissern, dass das richtige Modem ausgewählt ist. Um via Bluetooth-Modem Faxe zu versenden, muss man sich

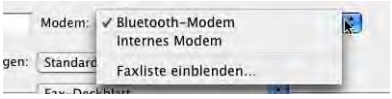

bei den meisten Mobiltelefon-Providern zusätzliche Datendienste freischalten lassen.

Im unteren Auswahlfeld (anfangs *Fax-Deckblatt* wie in [Abbildung 9-49](#page-355-0)) kann man noch weitere Optionen wählen. In der Schaltfläche *Modem* wird wie üblich die Wählart eingestellt, im Feld *Druckeroptionen* kann man die Qualität des Faxes bestimmen (hohe oder niedrige Auflösung). Für reine Textdokumente genügt die niedrige Auflösung.

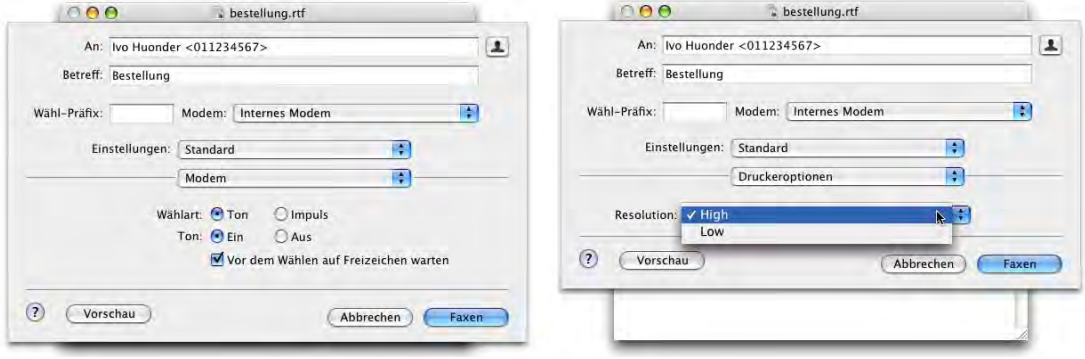

## **Abbildung 9-50** Weitere Optionen

Mit Klick auf *Faxen* wird der Faxversand gestartet. Es öffnet sich ein Programm, das genau gleich funktioniert wie die Druckerprogramme. Die Liste der eingerichteten Faxe kann übrigens auch aus dem Drucker-Dienstprogramm aufgerufen werden (Menü *Darstellung* - *Faxliste einblenden*).

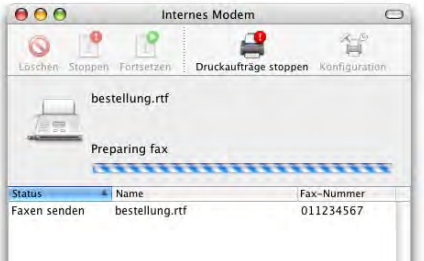

Das Faxprogramm informiert über den Sende-Status des Faxes, bis er schliesslich gesendet wurde (dann verschwindet der Auftrag aus der Warteliste).

Die Faxfunktion arbeitet im Moment noch nicht sehr zuverlässig. Es hängt von den verwendeten Geräten und der installierten Software ab, ob eine Verbindung zustande kommt oder nicht.

# **Classic 10**

*"Wenn's am schönsten ist, soll man gehen" – Mac OS 9 war ein gutes System, aber Mac OS X ist ein mehr als würdiger Nachfolger.*

# **10.1 Die Classic-Umgebung**

Als Classic-Umgebung wird der Mac OS 9-Kompatibilitätsmodus bezeichnet. Dank der Classic-Umgebung können Mac OS 9-Applikationen weiter unter Mac OS X verwendet werden, jedenfalls, wenn sie nicht auf bestimmte Treiber angewiesen sind. Treiber, welche direkt auf die Hardware zugreifen, werden von Mac OS X bzw. der Classic-Umgebung nicht unterstützt.

In letzter Zeit gibt es immer wieder Verwechslungen wegen des Begriffs "Classic". Man sollte sich angewöhnen, klar zu unterscheiden:

- **•** *Classic* ist die Mac OS 9-Kompatibilitätsumgebung *innerhalb* von Mac OS X.
- **•** Ein Computer, der *direkt* unter Mac OS 9 läuft (wo also kein Mac OS X aktiv ist) läuft *nicht* unter "Classic". Er läuft unter *Mac OS 9*!

Eine Verwechslung kann besonders im Finder zu Verwirrung führen, da auch Classic den Mac OS X-Finder benutzt und spezielle Mac OS 9-Finder-Erweiterungen dort nicht kompatibel sind.

Falls man noch nicht endgültig auf Mac OS X umsteigen will, kann man – wie im Kapitel ["Installation von Mac OS X" auf Seite 27](#page-28-0) erwähnt – zwei Partitionen anlegen:

- **•** Partition 1: Mac OS X und Mac OS 9 (für Classic)
- **•** Partition 2: Mac OS 9 (von Mac OS X unberührt; speziell für Arbeiten direkt unter Mac OS 9)

Im zweiten Fall entstehen zwei Voreinstellungsdateien (eine für Classic, eine für Mac OS 9) für die betreffenden Programme. Diese Dateien müssen zwischen den Systemen hin- und herkopiert werden.

Obwohl die Classic-Umgebung eine technische Meisterleistung ist (die Applikationen laufen kaum langsamer als direkt auf Mac OS 9), unterstützen Mac OS 9-Anwendungen natürlich nicht die Aqua-Oberfläche. Darstellungsfehler sind somit nicht auszuschliessen. Besonders bei Programmen, welche mit Netzzugriff und Benutzerrechten arbeiten, kann es zu Konflikten zwischen Mac OS X- und Mac OS 9 -Einstellungen kommen (z. B. File-Maker 6 Server/Client).

AppleWorks 6.0.4 ist eine Carbon-Applikation. Sie läuft sowohl direkt unter Mac OS 9 als auch direkt unter Mac OS X. Immer mehr Applikationen werden im Laufe der Zeit so portiert (an Mac OS X angepasst). Das Schöne dabei: auch Mac User, die noch nicht auf Mac OS X umsteigen wollen, können diese Programme weiterhin unter Mac OS 9 nutzen.

Anwendungen, die in der Classic-Umgebung laufen, nützen die Vorteile von Mac OS X nicht (wie Speicherschutz, Multitasking, dynamische Speicherzuteilung). Eine Anwendung kann nach wie vor die gesamte Classic-Umgebung zum Absturz bringen. Mac OS X und echte Mac OS X-Applikationen (Cocoa, Carbon, Java, UNIX) laufen nachher allerdings weiter. Die Classic-Umgebung ist quasi ein separates Programm innerhalb von Mac OS X, wie der Internet Explorer oder TextEdit.

## **10.1.1 Optimieren der Classic-Umgebung**

Standardmässig werden alle Systemerweiterungen, die auch unter Mac OS 9 aktiv sind, beim Starten von Classic aktiviert. Man sollte aber mit *Erweiterungen Ein/Aus* (Kontrollfeld in Classic) eine spezielle Konfiguration für

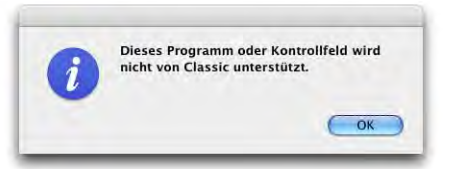

die Classic-Umgebung festlegen, um optimal arbeiten zu können und den Startvorgang der Classic-Umgebung zu verkürzen. Da insbesondere Systemerweiterungen und Kontrollfelder, welche direkt auf die Hardware zugreifen, nicht in der Classic-Umgebung betrieben werden können, kann man recht grosszügig im Ausschalten der Objekte sein. Viele Funktionen werden direkt von Mac OS X übernommen und müssen deshalb nicht geladen werden – einige Kontrollfelder (z. B. AppleTalk oder TCP/IP) funktionieren gar nicht mehr, sondern generieren eine Fehlermeldung. [Tabelle 10-1](#page-360-0) und [Tabelle 10-2](#page-361-0)
geben einen Überblick, welche Kontrollfelder und Systemerweiterungen man nicht deaktivieren sollte.

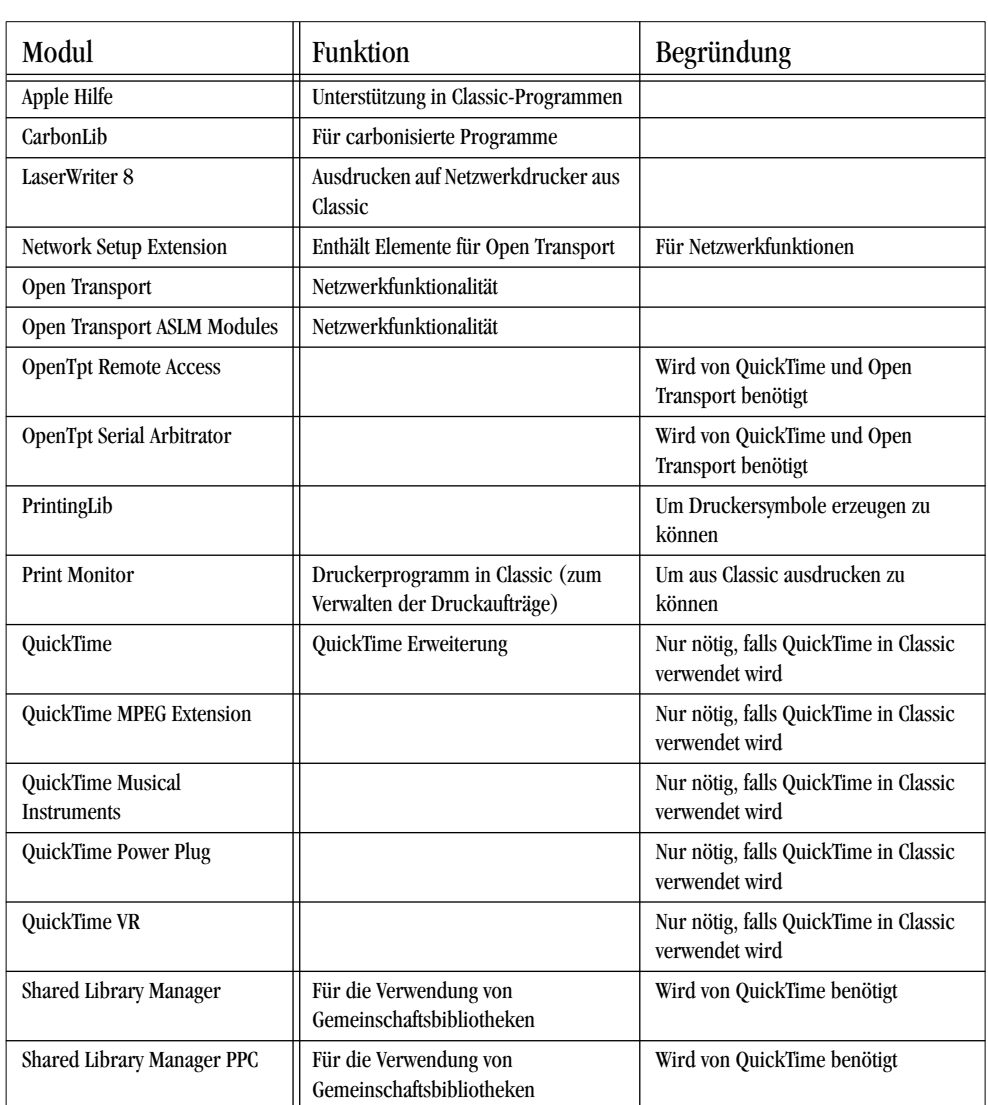

**Tabelle 10-1** Systemerweiterungen, die nicht deaktiviert werden sollten

**Tabelle 10-2** Kontrollfelder, die nicht deaktiviert werden sollten

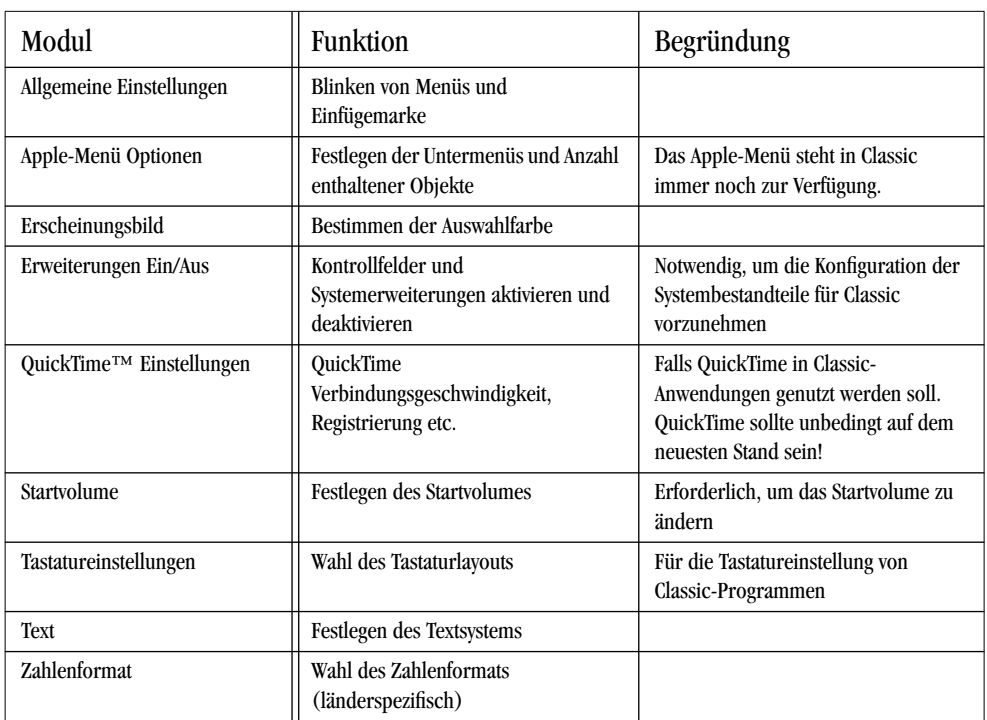

### **10.1.2 Classic-Kontrollfeld**

### **Starten und Stoppen von Classic**

Im Kontrollfeld *Classic*, im Register *Start/Stop*, kann man das Mac OS 9-System wählen, welches man als Classic-Umgebung nutzen will ([Abbildung 10-1\)](#page-362-0). In der Liste erscheinen alle startfähigen Mac OS 9-Systeme, es kann aber nur eines davon für Classic ausgewählt werden. Im unteren Fensterbereich kann *Classic* manuell gestartet oder gestoppt und bei Problemen auch sofort beendet werden (ungesicherte Änderungen gehen verloren).

Ebenfalls im ersten Register [\(Abbildung 10-1](#page-362-0)) verfügbar ist die Option, eine Warnung vor dem Start von Classic einzublenden (damit hätte man die Möglichkeit, den Startvorgang abzubrechen, bevor er überhaupt begonnen hat). Das kann dann praktisch sein, wenn nach Dop-

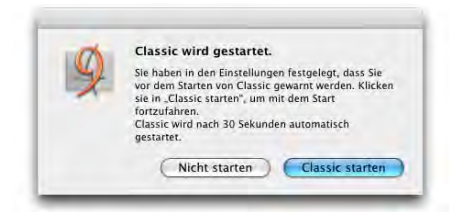

pelklick auf ein Dokument fälschlicherweise ein Classic-Programm startet, obwohl ein Mac OS X-Programm existieren würde, um dieses Dokument zu öffnen.

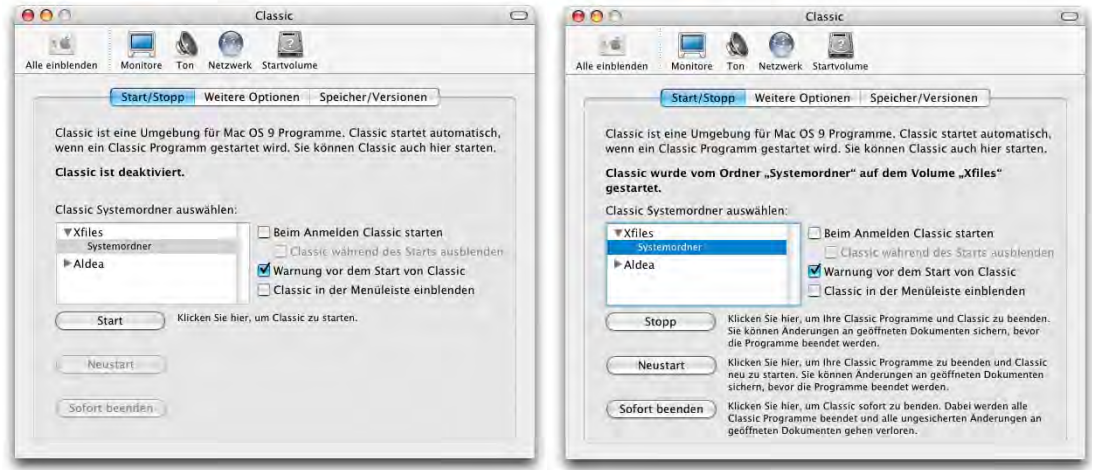

<span id="page-362-0"></span>**Abbildung 10-1** Einstellungen für die Classic-Umgebung (links: Classic inaktiv, rechts: Classic läuft)

Ausserdem kann man ein Classic-Icon in der Menüleiste aktivieren. Nachdem die Menüleiste aber schon mit allerlei anderen Symbolen gefüllt ist, sollte man das nur tun, wenn wirklich viel mit Classic gearbeitet wird.

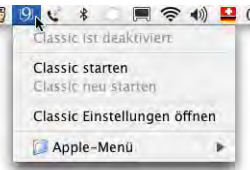

### **Weitere Optionen**

Im Register *Weitere Optionen* [\(Abbildung 10-2](#page-363-0)) ist es möglich, Classic mit deaktivierten Systemerweiterungen zu starten oder *Erweiterungen Ein/Aus* beim Start zu öffnen (falls Probleme auftreten). Die vorgenommenen Einstellungen gelten nur, wenn Classic direkt von hier aus gestartet wird.

Classic kann auch mit bestimmten Tastaturkombinationen aufgestartet werden, indem in der Auswahlliste unter *Start und weitere Optionen* der Befehl *Tastenkombination* gewählt wird. Eine mögliche Tastenkombination wäre Apfel-alt, um die Schreibtischdatei neu anzulegen.

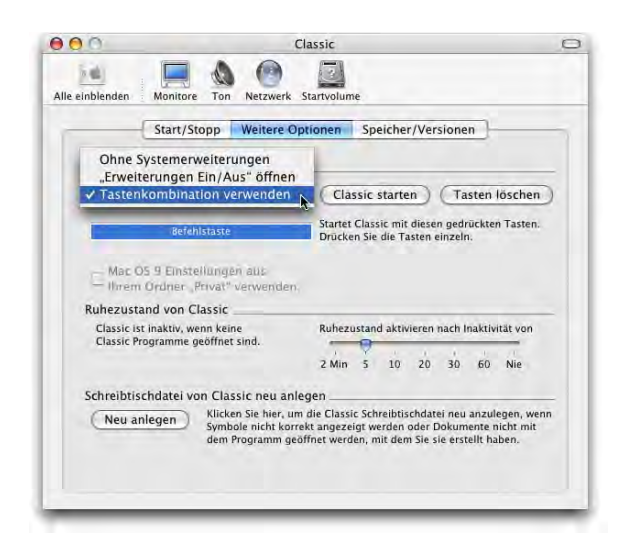

<span id="page-363-0"></span>**Abbildung 10-2** Weitere Optionen für Classic

Für die Classic-Voreinstellungen (Preferences von Classic-Programmen) kann man auch den Ordner *Privat* eines jeden Benutzers verwenden. Falls diese Option markiert ist (nur verfügbar, wenn Classic nicht gerade läuft), wird der Benutzer beim ersten Start von Classic aufgefordert, seine Einstellungen aus dem Systemordner von Classic in den eigenen Library-Ordner zu kopieren (*/Benutzer/~/Library*).

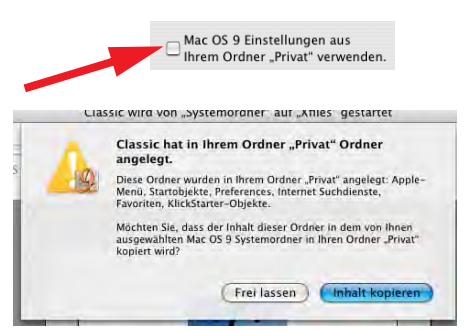

Damit hätten auch Classic-Programme Voreinstellungen, die für jeden Benutzer verschieden sein können. Diese Einstellung ist nur dann empfehlenswert, wenn wirklich mehrere Benutzer eingerichtet sind und diese noch intensiv mit Classic-Programmen, die auch individuelle Einstellungen verlangen, arbeiten. Andernfalls würde nur unnötig Festplattenplatz verschwendet (der Browsercache von Classic-Browsern ist auch in den Voreinstellungen gespeichert und wird unter Umständen ziemlich gross).

Die Option zum Neuanlegen der (Mac OS 9)-Schreibtischdatei kann man alternativ zur gewohnten Methode aus Mac OS 9 verwenden. Wenn man von Mac OS 9 aufstartet, kann man via Tastaturkombination Apfel-alt (während des ganzen Aufstartvorganges bis zum Erscheinen des Dialogfeldes gedrückt halten) die Schreibtischdatei neu anlegen.

### **Speicher/Versionen**

Im dritten Register *Speicher/Versionen* [\(Abbildung 10-3](#page-364-0)) wird die Speicherauslastung von laufenden Classic-Programmen angezeigt.

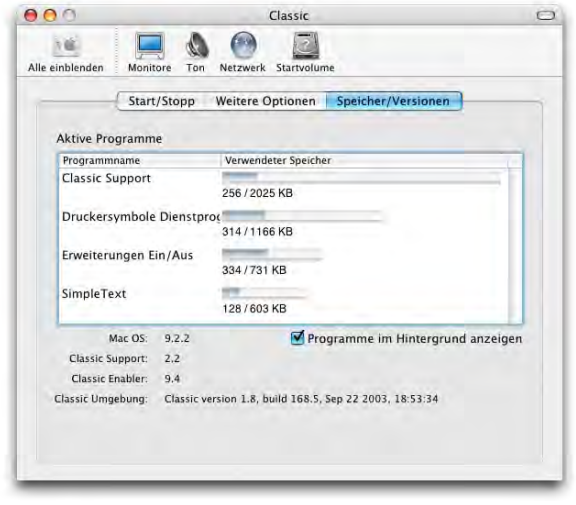

<span id="page-364-0"></span>**Abbildung 10-3** Speicher/Versionen

Wie früher unter Mac OS 9 im *Über diesen Computer*-Dialog [\(Abbildung 10-4](#page-364-1)) ist der Speicherbalken zweigeteilt: der dunkle Bereich zeigt den tatsächlich genutzten Speicher, der helle Bereich den für die Applikation reservierten Speicher an.

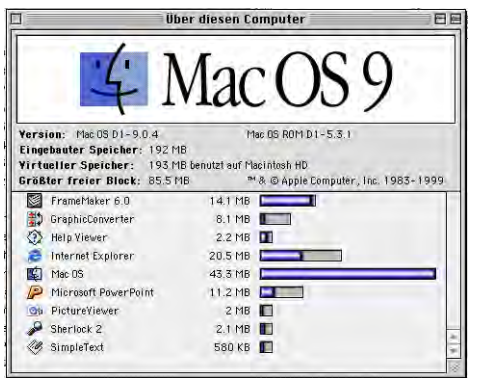

<span id="page-364-1"></span>**Abbildung 10-4** Speicherauslastung in Mac OS 9

Im unteren Teil des Registers *Speicher/Versionen* findet man Angaben über die Version der verwendeten Classic-Umgebung (Systemversion Mac OS 9, Classic Version).

### **10.1.3 Noch mehr über Classic...**

Je nach Konfiguration von *Erweiterungen Ein/Aus* (in Mac OS 9) und je nach Rechner kann es eine Weile dauern, bis Classic aufgestartet ist ([Abbildung 10-5\)](#page-365-0).

Wenn die Classic-Umgebung aufgestartet ist, verschwindet das Mac OS 9-Symbol aus dem Dock und es gibt ausser im Kontrollfeld *Classic* keine Anzeichen mehr dafür, dass Mac OS 9 überhaupt läuft [\(Abbildung 10-1,](#page-362-0) rechts).

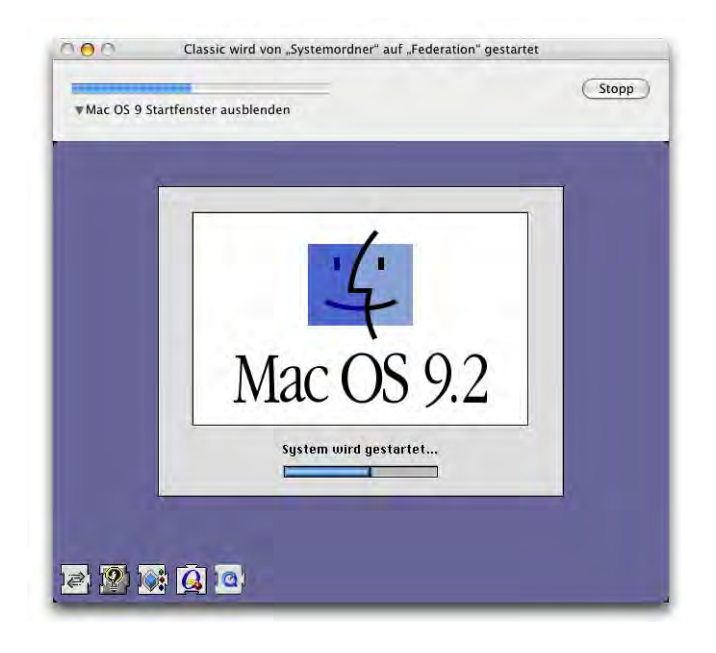

<span id="page-365-0"></span>**Abbildung 10-5** Start der Classic-Umgebung

Wenn keine Mac OS 9-Anwendung läuft (Classic aber aktiv ist), kann man nicht via Apple-Menü auf die Kontrollfelder oder andere Objekte darin zugreifen (weil dann nur das Mac OS X-Apple-Menü zur Verfügung steht), obwohl Mac OS 9 ja im Hintergrund läuft. Man kann sich aber im Finder zu den Kontrollfeldern durchnavigieren (/*Systemordner/Kontrollfelder*) und dann einfach das gewünschte Kontrollfeld doppelklicken. Oder man startet eine Classic-Anwendung, z. B. SimpleText, worauf das alte Apple-Menü sofort erscheint.

Classic berücksichtigt die Benutzerrechte aus Mac OS X. Wenn man als Benutzer *ameier* eingeloggt ist, kann man keine Dateien in den Ordner von *wschmid* sichern, auch nicht aus Classic-Programmen. Anders sieht es aus, wenn man Mac OS 9 direkt startet (also als Startvolume auswählt): dann werden keine Benutzerrechte aus Mac OS X berücksichtigt.

### **10.1.4 Netzwerk unter Classic**

Um unter Classic auf ein AppleTalk- oder TCP/IP-Netzwerk zugreifen zu können, sind keine besonderen Einstellungen notwendig.

Falls Probleme mit AppleTalk auftauchen, insbesondere wenn AppleTalk-Drucker nicht mit dem LaserWriter 8-Treiber ausgewählt werden können, sollte man in Mac OS X (mit dem Programm *Systemeinstellungen*) AppleTalk kurz deaktivieren und wieder aktivieren. Danach sollte das AppleTalk-Netzwerk funktionieren.

Internetprogramme wie z. B. Netscape Communicator 4.5 oder MacSoup funktionieren ohne weitere Konfiguration, wenn in Mac OS X die Netzwerkeinstellungen stimmen.

### **10.1.5 Drucken aus Classic**

Da das Apple-Menü in Classic dieselben Funktionen zur Verfügung stellt wie in Mac OS 9, kann man via Auswahl einen Drucker konfigurieren.

Wenn man in Mac OS X einen neuen Drucker einrichtet, steht dieser automatisch auch in Classic zur Verfügung, allerdings nur gerade mit den Basisfunktionen. Falls man bei einem Drucker alle Funktionen wie Duplex, Papierfachwahl etc. braucht, muss man ihn in Classic separat einrichten. Das passiert entweder über die Auswahl oder über das *Druckersymbole Dienstprogramm* (im Ordner */Applications (Mac OS 9)/Dienstprogramme*). Damit kann man auch TCP/IP-Drucker einrichten. Dazu muss man unter Umständen ein PPD File in den Ordner *Druckerbeschreibungen* im Systemerweiterungsordner kopieren (*/<Festplatte>/Systemordner/Systemerweiterungen /Druckerbeschreibungen*). Dann funktioniert das Ausdrucken genau gleich, wie wenn man unter Mac OS 9 arbeiten würde.

Will man auf einem nicht netzwerkfähigen Drucker (z. B. Tintenstrahldrucker) aus Classic ausdrucken, muss man den entsprechenden Treiber (für Mac OS 9) installieren. Dann steht der Drucker auch in der Auswahl zur Verfügung und kann als Standarddrukker festgelegt werden. Das Ausdrucken funktioniert wie früher unter Mac OS 9.

# Programme

*Viele Wege führen nach Rom – Metapher, die momentan das Programm-Wirr-Warr bei Mac OS X recht gut beschreibt.*

Unter Mac OS X gibt es fünf Arten von Programmen:

**•** Cocoa

Diese Programme sind speziell für Mac OS X geschrieben und laufen nur dort. Sie wurden nicht aus einer Mac OS 9-Anwendung "weiterentwickelt". Vertreter: Omni-Web (Webbrowser), TextEdit (Textverarbeitung und Nachfolger von SimpleText), Apple Mail.

**•** Carbon

Carbonisierte Anwendungen sind "umgewandelte" Mac OS 9-Programme. Sie nutzen die Vorteile wie Speicherschutz und Multitasking aus, unterstützen aber beispielsweise (noch) nicht das Sprachenmanagement oder die Dienste von Mac OS X. Vertreter: FileMaker 6, Adobe Photoshop, GoLive und Illustrator, Macromedia Freehand.

**•** Classic

"Alte" Mac OS 9-Anwendungen laufen in der Classic-Umgebung. Im Allgemeinen sollten sie weiter funktionieren, es kann allerdings sein, dass sehr "hardwarenah" laufende Programme nicht mehr funktionieren. Vertreter: Adobe PageMaker 7 (läuft unter Classic), Roxio Toast 5 (läuft nicht unter Classic, es gibt aber eine Mac OS X-Version).

**•** Java

Java-Programme laufen wie Carbon- oder Cocoa-Applikationen in Mac OS X. Neben Solaris ist Mac OS X die einzige Plattform mit direkter Java 2-Unterstützung. Vertreter: LimeWire, MacPhex (Java 2).

**•** UNIX

Daneben gibt es natürlich noch diverse "UNIX-Programme", die entweder via Terminal oder im Hintergrund laufen können. Vertreter: vi, MySQL.

Da Mac OS X ein Multiuser-System ist, sind auch die Voreinstellungen (Preferences) eines Programms individuell. Diese werden nicht einfach im "Systemordner", sondern im Ordner des jeweiligen Benutzers (*Benutzer/~/Library/Preferences*) gespeichert.

## **11.1 Installation**

Die Installation ist von Programm zu Programm unterschiedlich. Es spielt dabei grundsätzlich keine Rolle, ob es sich um ein Cocoa-, Carbon-, Classic- oder Java-Programm handelt. Es gibt in Mac OS X zwar ein universelles *Installationsprogramm* (im Ordner */Programme/Dienstprogramme*), das alle Dateien an die richtige Position bewegt, nicht alle Programme greifen aber darauf zurück. Es gibt eine Vielzahl von Programmen mit Drag & Drop-Installation, bei welcher der Programmordner oder das Programmsymbol lediglich in den Ordner */Programme* kopiert werden kann. Bei einigen Programmen ist es wichtig, dass sie sich wirklich im */Programme*-Ordner befinden, da sonst einige Funktionen nicht zur Verfügung stehen.

Mit dem Erscheinen von Panther ist das Programm DiskCopy, mit dem Disk Images gemountet, erzeugt und gebrannt werden konnten, verschwunden. Das Erzeugen und Brennen von Images wurde ins *Festplatten-Dienstprogramm* (im Ordner */Programme /Dienstprogramme* zu finden) integriert. Aktiviert werden die Images mit dem *Disk-ImageMounter* (in */System/Library/CoreServices*). Ein Disk Image ist eine Art virtuelle Festplatte oder CD, welche jegliche Art von Daten enthalten kann. Meistens tragen Disk Images jetzt die Endung *.dmg*. Durch Doppelklick auf ein Image wird ein Vorgang ausgelöst, der schliesslich die virtuelle Festplatte auf dem Schreibtisch anzeigt, als wäre sie ein normaler Datenträger. Das ist fast der einfachste (und immer beliebtere) Weg, um Software zu transportieren.

Images haben mehrere Vorteile, wenn es darum geht, Software zu transportieren:

**•** Sie können im Normalfall nicht verändert werden (keine Daten können hinzugefügt bzw. gelöscht werden).

- **•** Ein Softwarepaket kann hunderte von Dateien enthalten. Das Kopieren von vielen kleinen Dateien dauert erheblich länger als das Kopieren von einer grossen (Image-) Datei.
- **•** Ein Image kann komprimiert werden, sodass nochmals weniger Daten kopiert oder übertragen werden müssen.

Zu den aus Mac OS 9 bekannten Stuffit-Archiven (komprimierte Ordner oder Dateien) mit der Endung *.sit* sind unter Mac OS X die UNIX-Archive hinzugekommen: diese Dateien enden meistens auf .*tar.gz* oder .*dmg.gz*. Dabei ist *tar* ein Programm, das aus vielen Dateien ein Archiv macht, während *gz* die Komprimierungsmethode ist.

### **11.1.1 Drag & Drop-Installation**

Bei dieser Installationsart liegen die Programme meist auf CD (z. B. Microsoft Office) oder auf einem Disk Image vor (mit Endung \*.img, \*.smi oder – nur für Mac OS X – \*.dmg). Mit Doppelklick auf das Image startet der DiskImageMounter automatisch und mountet den virtuellen Datenträger.

Der Inhalt des Datenträgers wird einfach in den Ordner */Programme* kopiert (u.U. auch in den Ordner */Programme/Dienstprogramme*). Nur Administratoren können diese Ordner verändern!

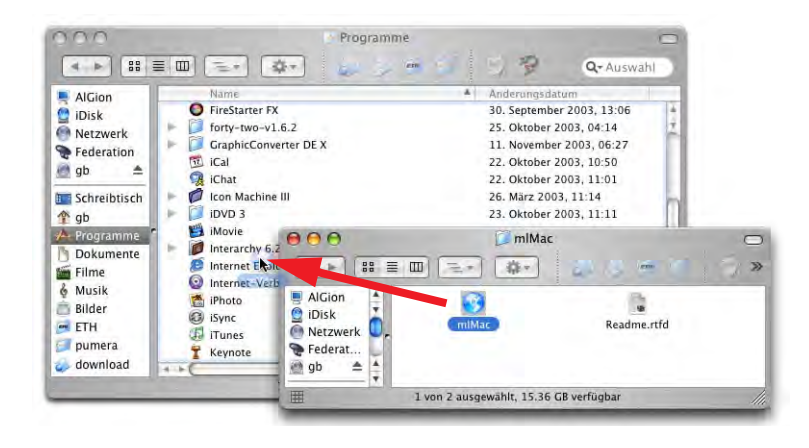

**Abbildung 11-1** Drag & Drop-Installation

### **11.1.2 Paketinstallation**

Viele Programme werden mittlerweile als Pakete (Packages) angeboten. Das reicht von den Programmen von Apple (iMovie, iTunes) bis zu Software wie MySQL (eine Freeware-Datenbank, die unter UNIX-Systemen läuft. Es gibt auch eine Version für Mac OS  $X^1$ ). Meistens ist es so, dass die Softwarebestandteile in ganz bestimmte Ordner installiert werden müssen, was manuell (via Drag & Drop) fast unmöglich wäre. Die Installation eines Packages kann ganz einfach durch Doppelklick auf das Paket gestartet werden. Danach startet das *Installationsprogramm* (*/Programme/Dienstprogramme/Installationsprogramm*). Der Ablauf ist dann jeweils ungefähr der gleiche (und ähnlich der Installation von Panther). Eventuell muss vor der Installation noch ein Programm gestartet werden [\(Abbildung 11-2](#page-371-0)), welches den Computer auf schon installierte Bestandteile untersucht.

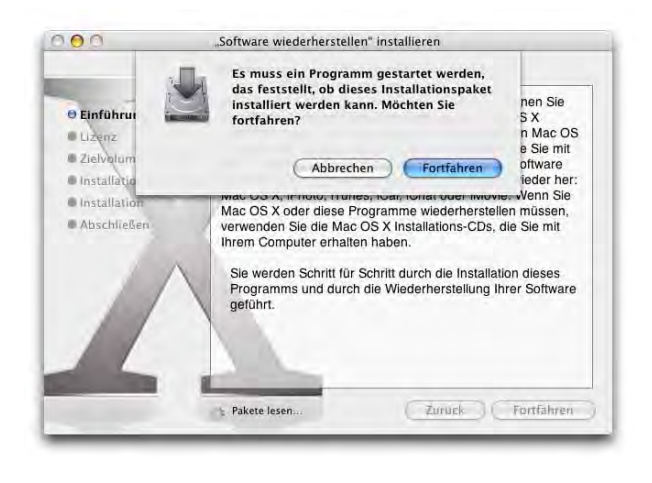

<span id="page-371-0"></span>**Abbildung 11-2** Programm zum Prüfen der Installation starten

Danach folgen ein ReadMe-Text sowie der Softwarevertrag, den man akzeptieren muss. Nach der Wahl des Installationsziels ([Abbildung 11-3,](#page-372-0) links) und nach dem Klick in *Installieren* wird das Administrator-Passwort abgefragt ([Abbildung 11-3,](#page-372-0) rechts). Während des Installationsprozesses informiert ein Statusbalken über den Fortschritt. Schliesslich wird die installierte Software optimiert. Es kann sein, dass das Administrator-Passwort schon nach dem Start des Installationsprogrammes eingegeben werden muss. Bei Software, die einen Neustart des Rechners erfordert, erscheint noch eine Warnmeldung vor der eigentlichen Installation.

<sup>1.</sup> http://www.entropy.ch/software/macosx/mysql/

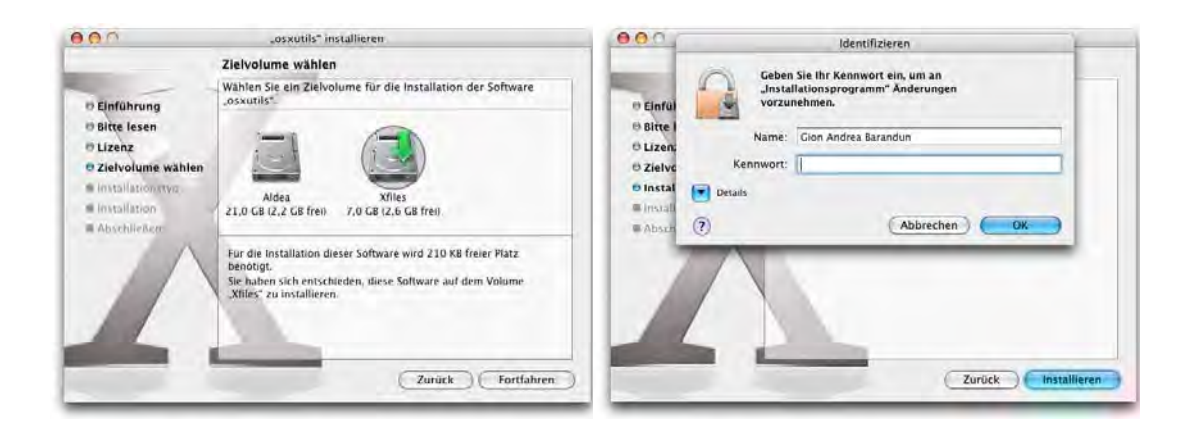

<span id="page-372-0"></span>

**Abbildung 11-3** Installationsziel und Administrator-Passwort zum Starten der Installation

# **11.2 Carbon oder Cocoa?**

Woran erkennt man jetzt, ob es sich um eine Carbon- oder Cocoa-Applikation handelt? Dazu ruft man am besten die Information zu einem Programm auf (Apfel-I). Carbon-Applikationen können auch in der Classic-Umgebung laufen [\(Abbildung 11-4](#page-372-1)). Darum verfügen sie über die Option *In der Classic-Umgebung öffnen*.

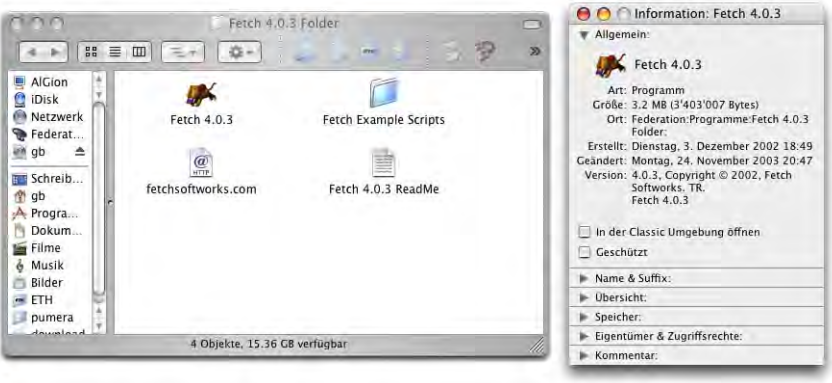

<span id="page-372-1"></span>**Abbildung 11-4** Informationsfenster einer Carbon-Anwendung

Cocoa-Anwendungen [\(Abbildung 11-5](#page-373-0)) laufen nur unter Mac OS X. Sie sind modular aufgebaut, unterstützen mehrere Sprachen, verfügen unter Umständen über Plug-Ins und bestehen aus einem Paket.

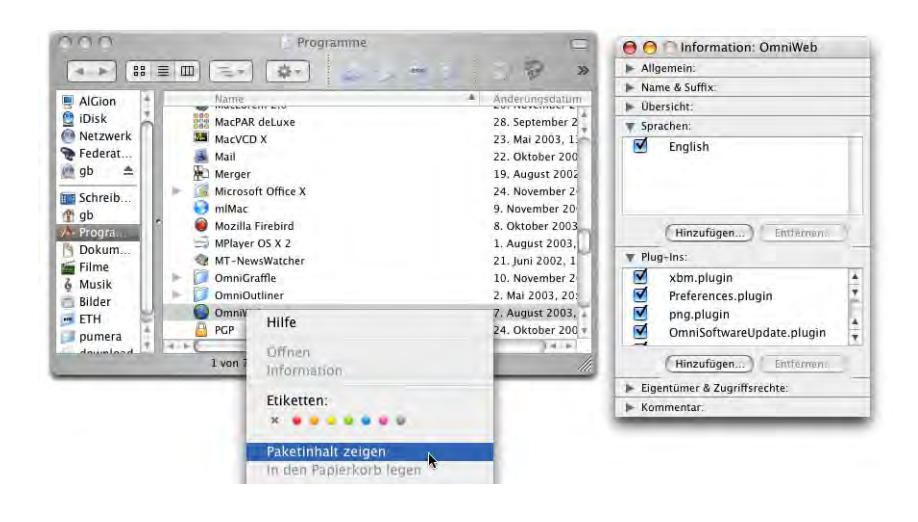

<span id="page-373-0"></span>**Abbildung 11-5** Informationsfenster und Kontextmenü einer Cocoa-Anwendung

Den Paketinhalt eines Cocoa-Programms kann man sich auch via Kontextmenü (ctrl + Mausklick) anzeigen lassen (das bringt aber wohl nur Programmierern wirklich etwas...). Bei Doppelklick auf das Paket bzw. Programm-Icon wird wie üblich das Programm gestartet.

Neben diesen (reinen) Formen von Carbon- bzw. Cocoa-Programmen gibt es auch "Mischformen". Vertreter davon sind z. B. Opera<sup>1</sup> (Webbrowser) oder AppleWorks<sup>2</sup> (integriertes Programmpaket mit Textverarbeitung, Tabellenkalkulation, Datenbank, Zeichnen). Die eigentlichen Programme sind zwar ganz klar Carbon-Anwendungen, im Finder werden sie aber als Programmpaket repräsentiert. Opera und AppleWorks existieren dann auch in einer Mac OS (nicht X)-Version, die sich von der Carbon-Variante unterscheidet.

Um endgültig festzustellen, ob ein Programm Carbon oder Cocoa ist, kann man sich via Anzeige des Paketinhaltes bis in den Ordner *<Programmpaket>/Contents/Resources/* durchklicken. Falls es dort ein Objekt mit der Endung *.nib* gibt, liegt definitiv ein Cocoa-Programm vor, sonst nicht.

- 1. http://www.opera.com
- 2. http://www.apple.com

Carbon ist nicht "minderwertiger" als Cocoa! In letzter Zeit wurde zum Teil dieser Eindruck geschürt, er ist aber falsch. Die Entscheidung, ob man Carbon oder Cocoa verwenden will, ist vor allem für Entwickler von Bedeutung:

- **•** Cocoa-Programme sind in Objective-C geschrieben, einer sehr fortschrittlichen, objektorientierten Programmiersprache. Daraus resultiert ein geringerer Entwicklungsaufwand und schlankerer Programmcode.
- **•** Carbon-Applikationen sind Weiterentwicklungen aus Mac OS 9-Programmen, meist in C oder C++ geschrieben. Der grosse Vorteil: sie laufen sowohl in Mac OS 9 wie in Mac OS X, und damit wächst natürlich der potentielle Kundenkreis erheblich.
- Die Programmierumgebung RealBasic<sup>1</sup> ermöglicht es, Carbon-Applikationen zu entwickeln, die nicht nur unter Mac OS X und Mac OS 9, sondern auch unter Windows95 bis XP laufen.

Funktionen, welche Carbon-Programme in Mac OS X anfangs noch nicht unterstützt haben (z. B. Dienste), werden immer mehr in kommende Systemversionen integriert, so dass der Unterschied zwischen Cocoa und Carbon immer kleiner wird.

Carbon- und Cocoa-Programme sollten immer in den Ordner */Programme* installiert werden.

# **11.3 Löschen von Programmen**

Wie wir oben gesehen haben, befinden sich alle Mac OS X-Programme im Ordner */Programme*. Cocoa-Programme sind eigentliche Ordner, die alle benötigten Daten enthalten. Deshalb genügt es, einfach ihr Programm-Icon in den Papierkorb zu legen, um ein Programm vollständig zu löschen.

Einige Programme legen Daten in die Ordner */Library* bzw. */Benutzer/~/Library* ab. Die betreffenden Ordner heissen meistens gleich wie das Programm, oder befinden sich wiederum im Ordner */Library/Application Support* bzw. */Benutzer/~/Library/Application Support*. Alle Programme legen eine Voreinstellungsdatei für jeden Benutzer an, der das Programm benutzt. Diese Datei befindet sich im Ordner */Benutzer/~/Library/Preferences*. Wenn man wirklich alle Programmbestandteile entfernen will, muss man auch diese Dateien löschen.

<sup>1.</sup> http://www.realsoftware.com

# **11.4 Classic-Anwendungen**

Die traditionellen Mac-Programme können unter Mac OS 9.x oder im Classic-Modus installiert werden. Durch die Classic-Umgebung kann auf diese Anwendungen zurückgegriffen werden, indem man einfach ein Programm-Icon doppelklickt.

Das Layout der Anwendungen bleibt gleich wie unter Mac OS 9. Es erscheint wieder die alte Menüleiste mit dem Programme-Menü und dem farbigen Apple-Menü. Classic-Programme haben die gewohnte Mac OS 9-Erscheinung. In der rechten oberen Ecke des Bildschirms erscheint wie gewohnt der Programm-Umschalter (in Panther haben dort übrigens auch die Anwendungen aus Mac OS X ein richtiges Icon bekommen).

Classic ist *keine* reine Emulation! Die Anwendungen laufen in Classic genauso schnell wie wenn sie direkt in Mac OS 9 arbeiten würden – die Hardware muss nicht emuliert werden, sondern lediglich die Mac OS 9-Umgebung. Allerdings reserviert sich Classic gleich beim Aufstarten 1GB virtuellen Arbeitsspeicher. Ein bisschen mehr RAM kann also sicher nicht schaden...

Es gibt einige sehr "hardwarenah" laufende Programme, die sich in Classic nicht mehr betreiben lassen. Roxio Toast 5 gehört z. B. dazu, da es z. T. direkt auf die Hardware zugreift, was Mac OS X nicht zulässt (mittlerweile gibt es Toast 5 und 6, die native auf Mac OS X laufen). Im Einzelfall sollte man die Kompatibilität der Programme mit Classic vom Hersteller in Erfahrung bringen. Will man trotzdem ein Programm, das nicht in der Classic-Umgebung läuft, verwenden, muss man den Computer direkt von Mac OS 9 aufstarten. Dazu ändert man das Startvolume (in den *Systemeinstellungen* unter *Startvolume* den Mac OS 9-Systemordner auswählen) und führt einen Neustart aus. Das funktioniert natürlich nur, sofern der Computer überhaupt noch direkt in Mac OS 9 starten kann – bei den meisten Geräten, die ab 2003 produziert wurden, ist dies nicht mehr der Fall.

Die Classic-Umgebung kann natürlich die Vorteile von Mac OS X nicht nutzen. Insbesondere folgende Punkte sind betroffen:

**•** Die moderne Speicherverwaltung mit Speicherschutz und dynamischer Speicherzuteilung funktioniert innerhalb von Classic nicht (wohl aber für Classic selber, welches ein Prozess innerhalb von Mac OS X ist). Deshalb kann bei Classic-Applikationen immer noch die Meldung auftreten, es stehe nicht genügend Arbeitsspeicher zur Verfügung.

In diesem Fall muss via Informationsfenster die Speicherzuteilung für das betroffene Programm erhöht werden (Abbildung rechts, wie früher unter Mac OS 9).Weder präemtives Multitasking noch Multithreading werden innerhalb von Classic unterstützt.

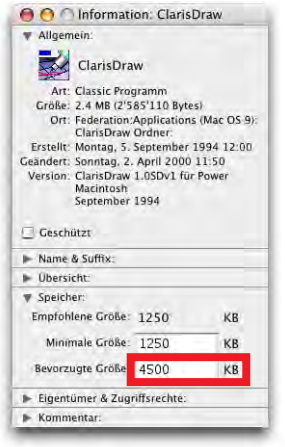

**•** Classic benutzt nach wie vor QuickDraw zur Bildschirmdarstellung. Es ist deshalb nicht möglich, direkt ein PDF aus einem Dokument herzustellen (über den Acrobat Distiller natürlich schon).

Classic-Anwendungen sollten immer in den Ordner */Applications (Mac OS 9)* installiert werden.

# **11.5 Vorinstallierte Programme**

Mac OS X erhält man mit einer ganzen Anzahl vorinstallierter Programme. Im Ordner /*Programme* befinden sich standardmässig:

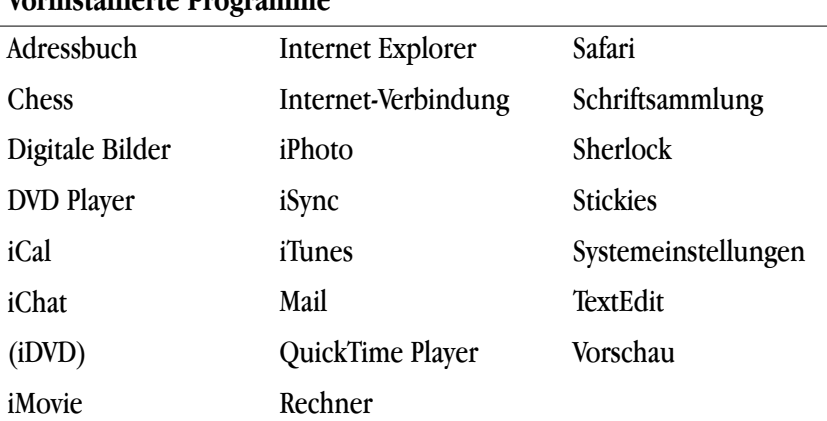

### **Vorinstallierte Programme**

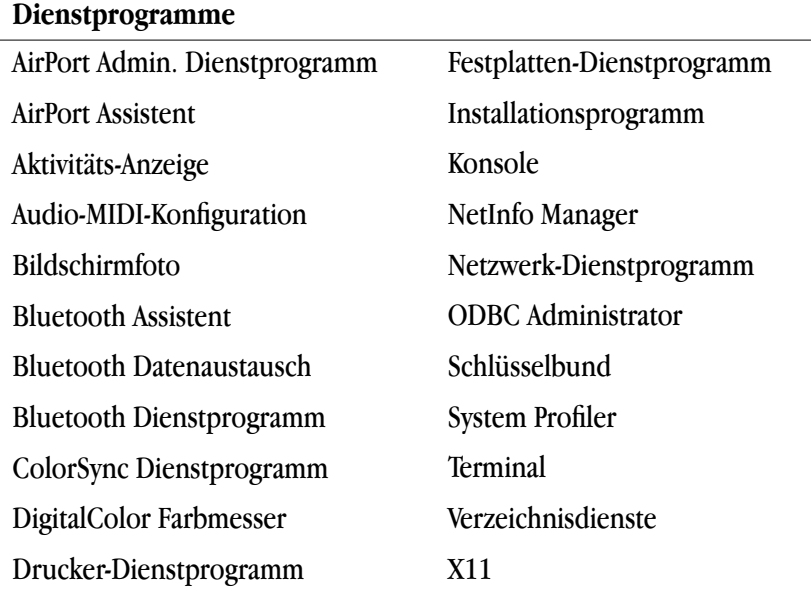

Im Ordner */Programme/Dienstprogramme* geht's weiter mit:

Auf einige dieser Programme wird auf den folgenden Seiten eingegangen. Die Idee dabei ist, einen Eindruck vom Zusammenspiel der Applikationen zu geben. Die Programme werden nicht erschöpfend erklärt. Die Integration sowohl nach aussen (Peripheriegeräte, Internet) wie auch nach innen (untereinander) ist die grosse Stärke der mitgelieferten Software.

### **11.5.1 Digital Hub**

Eine Besonderheit sind die Anwendungen, die mit "i" beginnen:

- **•** iTunes
- **•** iMovie
- **•** iDVD
- **•** iPhoto

Diese Anwendungen sind die zentralen Elemente der "Digital Hub Strategie" von Apple: der Computer als Mittelpunkt einer Welt aus digitalen Produkten. Die "digitale Revolution" hat im Arbeitsalltag schon lange stattgefunden: PDF-Dokumente ersetzen und ergänzen gedruckte Handbücher, Steuererklärungen werden via Computer ausgefüllt und Online Banking entwickelt sich zur Selbstverständlichkeit. Auch im sogenannten "Consumer"-Bereich wird alles digital: Die VHS- und Hi-8 Kameras verschwinden zunehmend, digitale Fotoapparate lösen die analoge Fotografie ab und das mp3-Format hat den Musikbereich bereits revolutioniert (auch wenn sich die Plattenfirmen noch immer dagegen wehren).

In dieser Welt spielt der Computer die Rolle des Verbindungsgliedes zwischen diesen Elementen: die Fotos können nachbearbeitet werden, der Film geschnitten, die mp3-Dateien zusammengestellt und alles auf CD gebrannt (...) werden. Mit den aktuellen iMacs, iBooks, PowerMacs und PowerBooks, mit Mac OS X und den iApplications liefert Apple alles, was man für diesen *digitalen Hub* benötigt. Auch der iPod ist Teil dieser Strategie.

### **iTunes**

iTunes ist ein Programm zur Konvertierung und Wiedergabe von mp3-Dateien. Es arbeitet ausserdem mit dem iPod, dem mp3-Player von Apple, zusammen. In Amerika kann man via iTunes Musik im Internet kaufen (iTunes Music Store). Die Lieder liegen im AAC-Format (MPEG4) vor und verfügen über einen vernünftigen Kopierschutz (CDs brennen ist möglich). Im Laufe des Jahres 2004 sollte der Service auch nach Europa kommen.

### **iMovie**

Mit iMovie kann man Filme, die mit einer digitalen Videokamera mit FireWire-Anschluss gemacht wurden, in den Computer einlesen und bearbeiten.

### **iDVD**

Dieses Programm ist nur bei Geräten mit SuperDrive-Laufwerk (DVD-R, CD-RW) dabei. Mit ihm kann man in iMovie bearbeitete Filme (auch andere QuickTime-Filme und Bilder) auf DVD brennen, sodass sie in fast jedem normalen DVD-Abspielgerät wiedergegeben werden können.

### **iPhoto**

iPhoto ist die jüngste dieser Anwendungen. Sie liest Bilder aus Digitalfotokameras $^1$  ein, die man verwalten, ausdrucken oder als Diashow mit Musik untermalt darstellen kann.

### **Bezug der Programme**

Download bzw. Information über diese Programme unter:

- **•** http://www.apple.com/chde/itunes/
- **•** http://www.apple.com/chde/imovie/
- **•** http://www.apple.com/chde/idvd/
- **•** http://www.apple.com/chde/iphoto/

<sup>1.</sup> Eine (unvollständige) Kompatibilitätsliste findet man unter: http://www.apple.com/iphoto/compatibility/

### **11.5.2 Adressbuch**

Das Programm *Adressbuch* dient zum Erfassen und Verwalten der persönlichen Kontakte. Es war schon in 10.0 vorhanden, wurde aber seit diesem Zeitpunkt stark aufgewertet. Interessant ist die Integration mit den anderen Programmen. So können direkt E-Mail-Kontakte aus Mail gespeichert werden, bzw. Mail greift auf die Adressen aus dem Adressbuch zurück, wenn man ein neues E-Mail verschicken will. Ausserdem kann man die Kontakte via iSync mit einem kompatiblen Mobiltelefon abgleichen (und damit endlich ein Backup von den dort erfassten Telefonnummern machen).

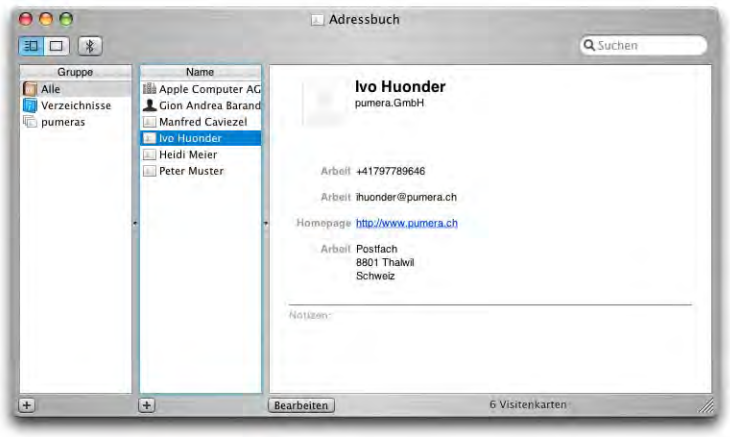

### Abbildung 11-6 **Adressbuch**

Das Fenster des Adressbuchs ist dreigeteilt. In der ersten Spalte sieht man die Kontaktgruppen. Standardmässig ist dort die Gruppe *Alle* vorhanden, man kann natürlich selber weitere Gruppen hinzufügen. Die zweite Spalte zeigt die Namen der einzelnen Kontakte. Auf der rechten Seite schliesslich sieht man die Übersicht mit allen erfassten Informationen zu einer Person (oder Firma). Wenn man für sich selber ein Bild wählt (etwa ein Foto im JPEG-Format), wird dieses auch beim Login Screen von Mac OS X verwendet und steht in iChat zur Verfügung.

Um einen neuen Kontakt zu erzeugen, drückt man das Pluszeichen unter der Spalte *Name*. Es erscheint ein neuer Name in der Liste, und die Visitenkarte kann bearbeitet werden (es müssen nicht alle Felder ausgefüllt werden). Wenn der Kontakt erstellt ist, klickt man auf Bearbeiten und die Änderungen werden gesichert. Man sollte sich angewöhnen, die Telefonnummern mit ihrer internationalen Vorwahl einzugeben, also im Format +41791234567 (+41 für Schweiz, 79 als Vorwahl, 1234567 als eigentliche Nummer). Das ist praktisch, wenn man die Telefonnummern mit dem Mobiltelefon abgleicht – so funktioniert die Verbindung nämlich im In- und Ausland. Faxnummern sollte man

ohne die Landesvorwahl, nur in der Form 0311234567 (Vorwahl und Nummer) speichern. Der Faxversand vom Mac aus funktioniert sonst nicht. Im Ausland muss man die Nummer manuell anpassen.

Das Vorgehen zum Erzeugen einer Gruppe ist gleich wie bei einer Person. Unter der Spalte *Gruppe* wird das Pluszeichen gedrückt – eine neue Gruppe, der man zuerst einen Namen geben muss, erscheint. Nun können einfach einzelne Kontakte aus der Spalte *Name* auf diese Gruppe gezogen werden.

Das Adressbuch verfügt über einige nette Features, die man erst nach einiger Zeit entdeckt:

### **Landkarte zeigen**

Wenn von einem Kontakt auch die Adresse (Strasse, Postleitzahl, Ort) erfasst ist, kann das Adressbuch einen Lageplan davon zeigen, sofern der Computer mit dem Internet verbunden ist. Dabei klickt man einfach in das Feld der Adressbezeichnung (vor der eigentlichen Adresse) und wählt die Option *Karte von*. Nun wird der Webbrowser geöffnet und man sieht eine Karte der Umgebung des gesuchten Orts. Die Landkarte stammt von Mapquest<sup>1</sup>, und mittlerweile funktioniert das ganze auch in Europa recht zuverlässig (wenn auch nicht alle Adressen gefunden werden).

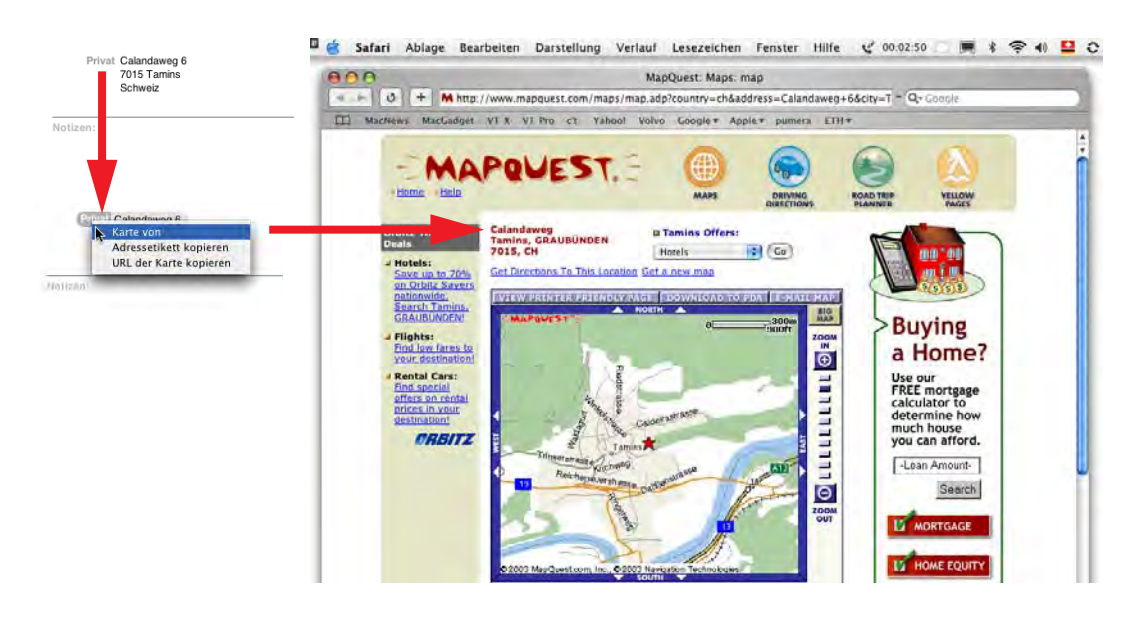

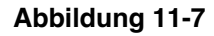

**Abbildung 11-7** Landkarte zur gesuchten Adresse

1. http://www.mapquest.com

### **Telefonnummern einblenden**

Wenn man einen Kontakt aus dem Adressbuch anrufen will, muss man nicht die kleine Telefonnummer in der Visitenkarte mühsam ablesen. Stattdessen klickt man in ihre Bezeichnung und wählt *Gross*. Die Nummer erscheint dann – in auch für stark Kurzsichtige gut lesbarer Form – auf dem Bildschirm...

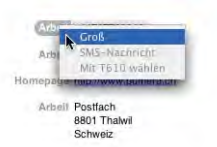

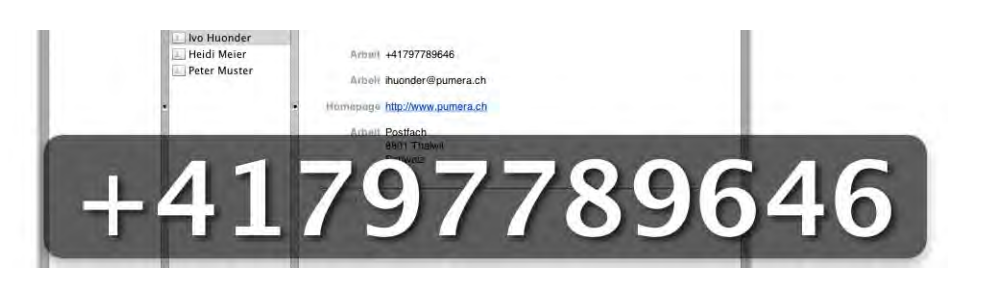

**Abbildung 11-8** Telefonnummer gross einblenden

### **Nummernwahl via Adressbuch**

Wenn die Bluetooth-Verbindung (siehe ["Bluetooth" auf Seite 204](#page-205-0)) zwischen Adressbuch und Mobiltelefon aktiviert wird (mit dem Bluetooth-Knopf in der Symbolleiste des Programms), kann man die Telefonnummer auch direkt vom Adressbuch aus wählen (bei Mobiltelefon und Computer muss Bluetooth natürlich eingeschaltet sein). Durch Klick auf *Mit 610 wählen* wird eine Verbindung hergestellt (T610 steht für den Namen des Bluetooth-Telefons). Bevor man eine aktive Verbindung zwischen Adressbuch und Mobiltelefon herstellen kann, müssen der Mac und das Telefon gekoppelt werden [\("Koppeln](#page-207-0) [eines Bluetooth-Geräts" auf Seite 206](#page-207-0)).

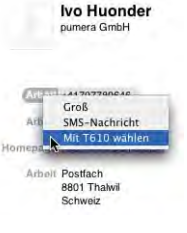

### **SMS schicken**

Ebenfalls bei aktivierter Bluetooth-Verbindung kann man direkt SMS-Nachrichten vom Computer aus senden. Dazu wählt man nach Klick in die Adressbezeichnung den Punkt *SMS-Nachricht*. Es erscheint ein Fenster, in dem man die Nachricht eintippen kann. Unter der Nachricht wird angegeben, wieviele Zei-

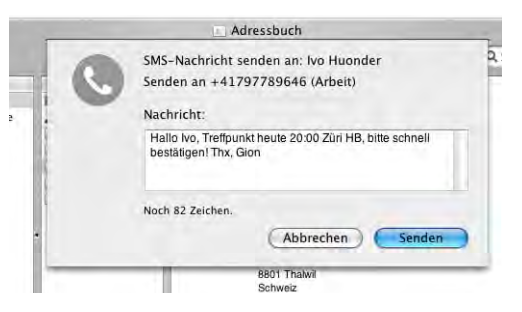

chen noch zur Verfügung stehen – SMS können nicht länger als 160 Zeichen sein. Man sollte sich vergewissern, dass man eine Mobiltelefonnummer gewählt hat, da das Programm nicht zwischen Festnetz und Mobiltelefonen unterscheidet. Nach dem Senden der Nachricht erhält man keine Bestätigung, sie wird auch nicht im Telefon gespeichert.

### **Eingehende Anrufe anzeigen und bearbeiten**

Bei Mobiltelefonen werden eingehende Anrufe auf dem Mac angezeigt. Im Adressbuch erfasste Nummern werden mit dem Namen des dazu gespeicherten Kontakts angekündigt (auch dafür muss die Bluetooth-Verbindung aktiv sein).

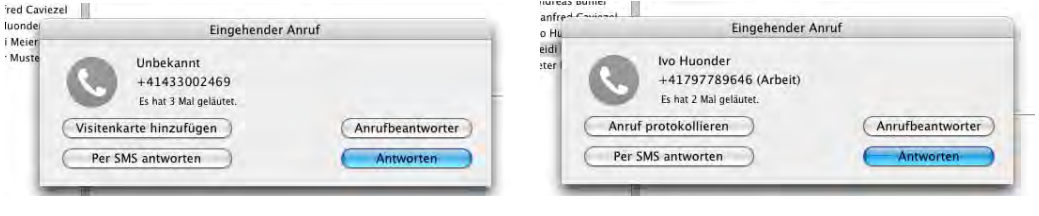

**Abbildung 11-9** Anzeige eingehender Anrufe

Man kann die eingehenden Anrufe entgegennehmen, umleiten (hängt vom Serviceangebot des Telefonproviders und den Einstellungen des Telefons ab) oder per SMS beantworten (natürlich nur bei Mobiltelefonen). Bei bekannten Anrufern können die Telefonate auch protokolliert werden – dabei wird eine Notiz mit der genauen Anrufzeit zum Kontakt hinzugefügt.

Man sollte bedenken, dass eine ständig aktivierte Bluetooth-Verbindung die Akkus von allen Geräten schneller leert.

### **Synchronisierung mit Outlook (Exchange Server)**

Für Leute, die am Arbeitsplatz einen Microsoft Exchange Server (2000 oder neuer) benutzen, kann es interessant sein, das Adressbuch mit den Kontakten von Outlook abzugleichen. Das funktioniert für Personen, allerdings nicht für Gruppen, recht zuverlässig. Ausserdem können aufgrund der vielen Konfigurationsvarianten und Outlook-Versionen Probleme auftauchen.

In den *Einstellungen...* (Menü *Adressbuch*) unter *Allgemein* kann man den Exchange-Abgleich konfigurieren. Man braucht den Benutzernamen, das Kennwort sowie die Adresse des Outlook Web-Servers (vom Systemadministrator zu erfahren). Wenn man den Abgleich aktiviert, kann er entweder stündlich (automatisch) oder

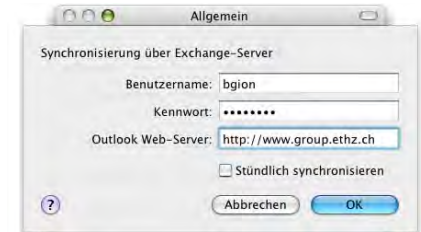

manuell über iSync, wo automatisch ein Symbol für Outlook hinzugefügt wird, erfolgen.

### **LDAP-Server**

LDAP-Server (Lightweight Directory Access Protocol) werden oft in Firmen als zentrale Datenbank mit allen Kontakten gebraucht. In den Einstellungen kann man ebenfalls einen solchen Server hinzufügen. Das Programm *Mail* greift auch auf diese Information zu.

Im Menü *Ablage* kann man eine Sicherungskopie der Datenbank des Adressbuchs erstellen. Das ist nützlich, wenn die Originaldatei einmal beschädigt werden sollte oder falls bei einem Synchronisierungsvorgang mit *iSync* das Adressbuch versehentlich gelöscht würde.

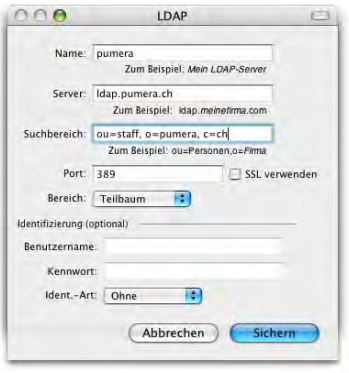

### **11.5.3 Mail**

Mit Mail kann man E-Mails senden und empfangen. Das Programm ist mit jeder Version von Mac OS X besser geworden und macht in Panther einen extrem guten Eindruck. Es ist schnell, setzt auf Standards und ist sehr einfach zu bedienen.

Die Konfiguration von (beliebig vielen) E-Mail-Accounts erfolgt in den *Einstellungen*. Neben POP- und IMAP-Konten können neu auch Exchange-Konten definiert werden – allerdings werden dabei lediglich die auf dem Exchange-Server standardmässig vorhandenen Ordner für Terminkalender, Kontakte etc. versteckt.

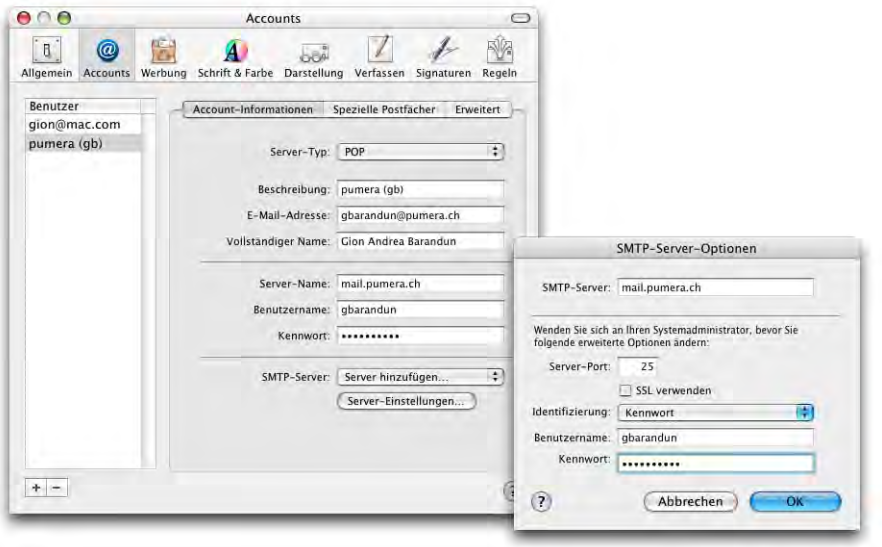

**Abbildung 11-10** Einrichten eines E-Mail-Accounts

Mail kann mit den anderen Programmen von Apple kommunizieren: Adressen werden automatisch aus dem Adressbuch bezogen (und bei der Eingabe des Namens ergänzt), Termine (via Outlook oder iCal) werden erkannt und können in iCal eingetragen werden. Anwesende Kontakte in iChat werden in der Mailbox mit einem grünen Punkt markiert.

Das Fenster von Mail ist dreigeteilt, wobei die Postfächer auch ausgeblendet werden können. Im oberen Teil des Hauptfensters wird die Nachrichtenliste angezeigt, im unteren Teil der eigentliche Nachrichtentext.

### **11.5.4 iCal**

Um Termine und Aufgaben zu erfassen und zu verwalten, hat Apple das Programm iCal entwickelt. Es kann via *iSync* Daten mit Telefonen oder PDAs synchronisieren und Termine sowie Aufgaben mit anderen iCal-Benutzern austauschen. In der neuesten Version versteht es auch Termine aus Microsoft Outlook (kann sie aber nicht bestätigen und kann auch nicht auf einen Exchange Server-Kalender zugreifen).

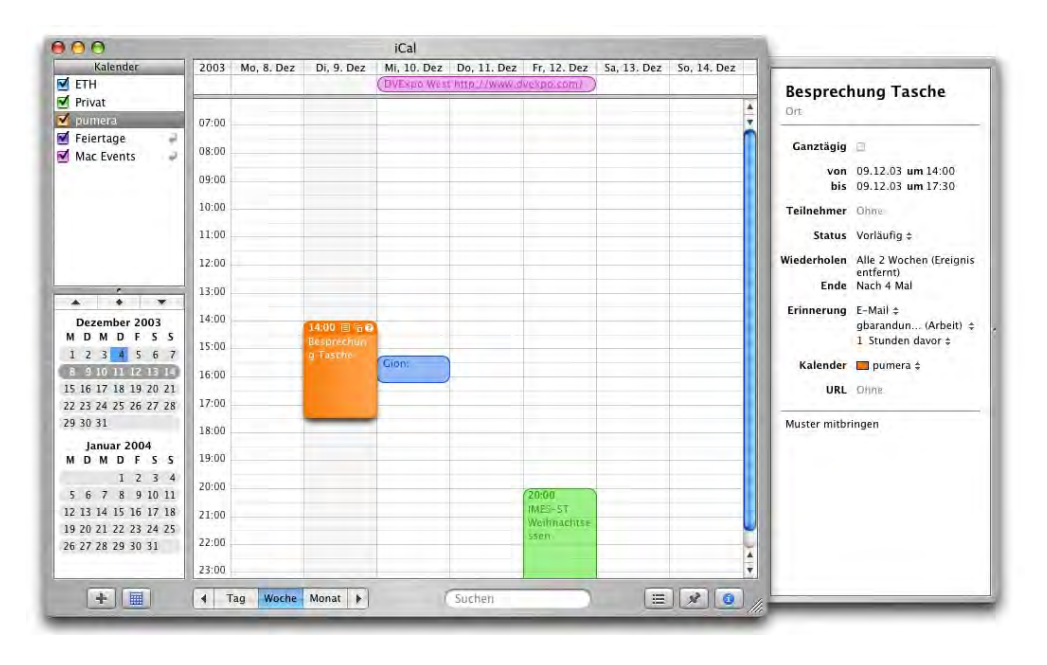

### <span id="page-384-0"></span>**Abbildung 11-11** iCal-Kalenderansicht

Man kann mehrere, in unterschiedlichen Farben gehaltene Kalender (z. B. Firma, Privat, Geburtstage, ...) anlegen. Die Kategorien erscheinen im Fenster links oben. Besonders praktisch ist die Funktion, veröffentlichte Kalender von anderen iCal-Benutzern zu abonnieren. Auf diese Weise muss man nicht alle Feiertage manuell erfassen und hat Zugriff auf interessante Ereignisse, die man sonst vielleicht nie erfasst hätte. Die beste Sammlung von solchen Kalendern bietet die Internetseite iCalShare<sup>1</sup>, wo man Suchbegriffe eingeben kann und zu fast jedem Thema einen Kalender findet. Nur mit einem Mausklick kann dieser dann abonniert und in den eigenen Kalender aufgenommen werden. Bei aktiver Internetverbindung wird er wieder auf den aktuellen Stand gebracht. In [Abbildung 11-11](#page-384-0) sind die Kalender *Feiertage* und *Mac Events* abonniert, durch die runden Pfeile rechts des Namens gekennzeichnet.

### **11.5.5 iSync**

Dieses Programm ist die Schaltzentrale zum Synchronisieren von Kontakten, Terminen und Browser-Bookmarks. Die Daten können mit folgenden Geräten abgeglichen werden:

- **•** .mac
- **•** Handhelds (z. B. Palm)
- **•** Mobiltelefone
- **•** Exchange Server
- **•** iPods

Es gibt nicht viel einzustellen – lediglich bei der ersten Synchronisierung muss darauf geachtet werden, dass man nicht wichtige Daten überschreibt (Abbildung rechts, für das Beispiel des T610). Nach der ersten Synchronisierung muss man auf dem Mobiltelefon und auf dem Mac ein bisschen aufräumen. Danach vergleicht iSync jeweils die Daten auf dem Mac mit denen des anderen Geräts und führt eine richtige Synchronisierung durch (Nachtragen und Löschen von Daten). Bei Konflikten weist eine Fehlermeldung am Schluss darauf hin und lässt die Wahl, welche Information (Handy oder Computer) man behalten möchte.

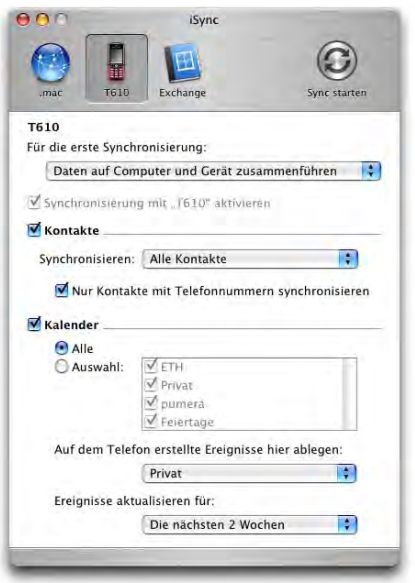

Es kann immer angegeben werden, was genau synchronisiert werden soll. Falls man beim Mobiltelefon auf den Kalender verzichten kann, deaktiviert man diese Funktion einfach. Für die Synchronisierung der Kalenderdaten kann angegeben werden, welche Kalender abgeglichen werden sollen.

<sup>1.</sup> http://www.icalshare.com/

Wenn ein .mac-Account in den Systemeinstellungen eingetragen ist und ein Exchange-Server im Adressbuch definiert wurde, erscheinen sie automatisch in iSync. Bluetooth-Geräte werden automatisch dazugefügt, wenn sie mit dem Bluetooth-Assistenten konfiguriert wurden [\("Koppeln eines Bluetooth-Geräts" auf Seite 206](#page-207-0)). Andernfalls kann man aber auch manuell im Menü *Ablage* ein Gerät hinzufügen (dabei muss Bluetooth bei beiden Geräten aktiv sein). Der Computer sucht dann nach verfügbaren Geräten (nicht nur Bluetooth, sondern z. B. auch nach iPods) und zeigt sie in einer Liste an. Durch Doppelklick werden sie hinzugefügt.

Die .mac-Synchronisierung ist besonders dann praktisch, wenn man über mehrere Computer verfügt und die iCal-Daten zwischen ihnen abgleichen will.

Mit Klick auf den Button *Sync starten* werden alle angegebenen Daten aller verfügbaren Geräte untereinander abgeglichen. Falls ein Gerät nicht verfügbar ist, erscheint zum

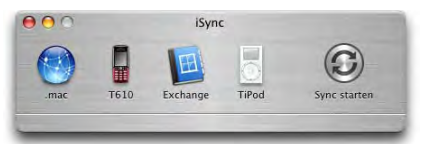

Schluss eine Fehlermeldung – der Rest der Synchronisierung läuft aber normal durch.

### **11.5.6 iChat**

Mit iChat kann man via Computer chatten – weltweit. Man braucht lediglich einen .mac $^{\rm l}$ oder AIM<sup>2</sup>-Account und eine Internetverbindung. iChat erlaubt chatten via Text (quasi traditionell, auch in Konferenzschaltung), via Sprache (über das eingebaute Mikrofon, als Konkurrenz zu den Telefongesellschaften...) oder via Video, beim Anschluss einer iSight-Kamera (Voraussetzung: mindestens ein ADSL-Anschluss).

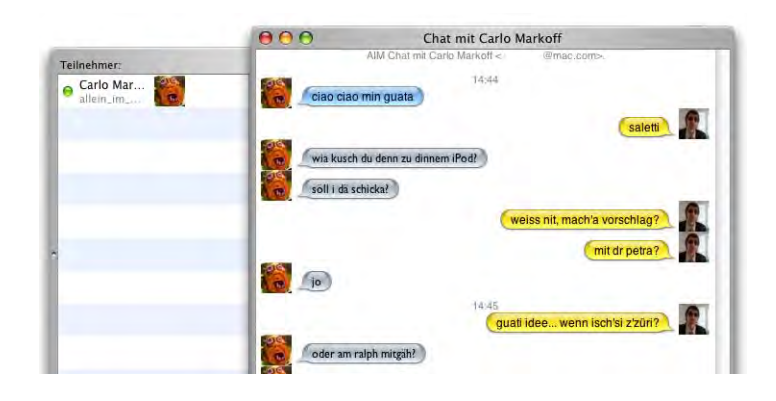

### **Abbildung 11-12** iChat in Aktion...

- 1. http://www.mac.com
- 2. http://my.screenname.aol.com/\_cqr/login/login.psp?siteId=aimregistrationPROD &authLev=1&mcState=initialized&createSn=1&triedAimAuth=y

Von den Leuten, mit denen man in Kontakt treten möchte, braucht man ebenfalls den .mac-bzw. AIM-Benutzernamen, welchen man in die Kontaktliste einträgt (Menü *Kontakt* - *Kontakt hinzufügen...*). Der Kontakt kann im Adressbuch ergänzt werden (falls die Person schon erfasst war) oder als neue Person hinzugefügt werden. Im Adressbuch erscheint das Feld mit dem Vermerk *(AIM)* für Leute, von denen man einen iChat-Benutzernamen eingegeben hat.

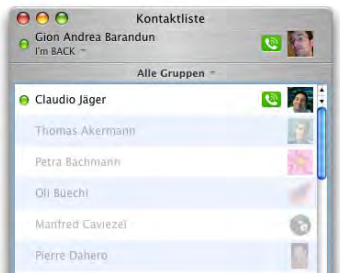

Neben dem Chatten via Internet über einen zentralen Server funktioniert iChat auch im Intranet (lokales Netzwerk) via Rendezvous. Benutzer, die iChat ebenfalls gestartet haben, erscheinen dann in der Kontaktliste.

### **11.5.7 Sherlock**

Während im Finder nun ein neues Suchprogramm zur Verfügung steht [\("Suchen im Fin](#page-104-0)[der" auf Seite 103](#page-104-0)), ist aus Sherlock eine Internet-Suchmaschine mit deutlich erweiterten Möglichkeiten geworden. Viele Optionen stehen aber nur in Nordamerika zur Verfügung, bzw. machen nur dort Sinn.

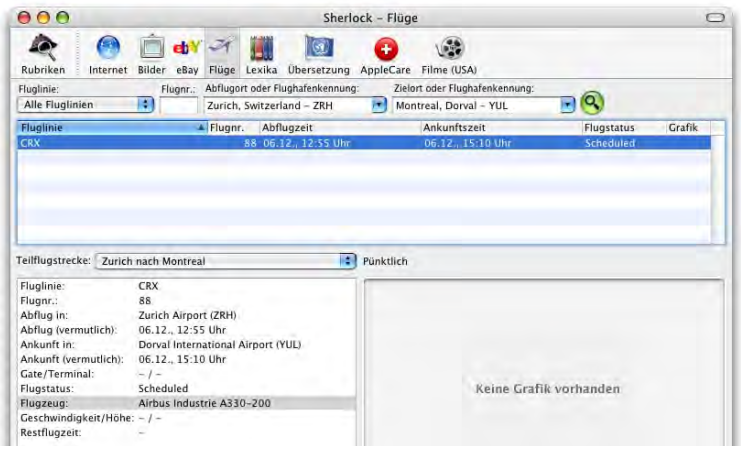

**Abbildung 11-13** Sherlock - Suche nach Flügen

Mit dem Menüeintrag *Symbolleiste anpassen...* aus *Darstellung* kann man weitere Rubriken hinzufügen – dann stehen z. B. auch Kinoprogramme in der Kategorie *Filme (USA)* zur Verfügung, wo man aktuelle Trailer im QuickTime-Format sehen kann.

### **11.5.8 QuickTime Player**

Der QuickTime Player ist schon seit ewigen Zeiten Bestandteil des Mac OS und wird selten zu mehr als zum Filme anschauen benutzt. In der Pro-Version (für \$ 30) gestattet er umfangreiche Bearbeitungsmöglichkeiten für Filme. In Panther ist ein neuer Codec (Komprimierungsverfahren zur Speicherung und Wiedergabe von Multimedia-Daten) hinzugekommen, der sich Pixlet nennt. Er erlaubt die Speicherung von Filmen in sehr hoher Qualität bei geringer Dateigrösse, also ähnlich wie MPEG4. Verfügbar ist die Option, wenn man einen Film exportieren will (Menü *Ablage* - *Exportieren...*) unter der Einstellung *Exportieren: Film -> QuickTime Film* (nur in der Pro-Version).

### **11.5.9 Weitere Software**

### **Vorschau**

Unter Mac OS 9 existierte das Programm *Picture Viewer* (Bestandteil von QuickTime), um Bilder zu betrachten. *Vorschau* ist die Mac OS X-Version, allerdings sehr viel umfangreicher.

Vorschau kann neben einigen Standard-Grafikformaten (GIF, TIFF, JPEG, PNG, BMP) auch Acrobat- (PDF-) Dokumente öffnen. Aber auch Photoshop- und SGI-Dateien können verarbeitet werden. Vor allem kann es diese Formate aber auch konvertieren – man kann also z. B. ein altes Macintosh PICT File öffnen und es dann als JPEG abspeichern. Man kann allerdings keine Bilder im GIF-Format sichern. Um ein Bild zu konvertieren, wählt man den Befehl *Exportieren...* aus dem Menü *Ablage*. Im folgenden Dialog stellt man die gewünschten Optionen ein (Format, evtl. weitere Einstellungen).

### **Digitale Bilder**

Dieses Programm ist für den Import von Fotos aus einer angeschlossenen Digitalkamera zuständig. Wenn eine kompatible Kamera angeschlossen wird (die meisten neueren Digitalkameras mit USB-Anschluss funktionieren problemlos<sup>1</sup>), startet Digitale Bilder automatisch.

Es schlägt vor, Bilder in den Ordner *Bilder*, Filme in den Ordner *Filme* und Töne in den Ordner *Musik* zu importieren ([Abbildung 11-14\)](#page-389-0). Man hat die Optionen, alle Objekte zu importieren (*Alle laden*), oder mit *Einige laden...* manuell auszuwählen. Ausserdem definiert man eine Aktion, die mit den Bildern durchgeführt werden soll: will man sie später im Internet veröffentlichen, kann man eine Webpage mit Voransichtsbildern (Thumbnails) erstellen lassen, indem man den Punkt *Build web page* wählt. Im Ordner

<sup>1.</sup> Eine (unvollständige) Liste kompatibler Kameras enthält der Knowledge Base-Artikel 106523 unter http://kbase.info.apple.com

*Bilder* werden dann alle nötigen Dateien abgelegt, die man nachher auf einen Webserver uploaden kann. Falls man stattdessen eines der Formate auswählt, wird zwar auch eine Internetseite generiert, diese ist allerdings nur zur lokalen Betrachtung auf dem Computer gedacht. Wählt man *Keine Aktion*, werden die Bilder lediglich auf die Festplatte kopiert.

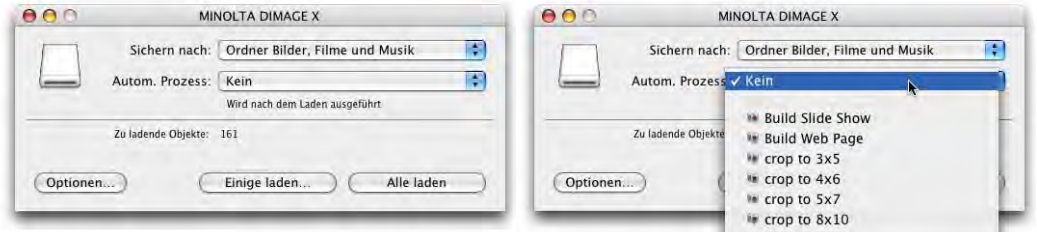

<span id="page-389-0"></span>**Abbildung 11-14** Import der Bilder und automatische Aktion

Wählt man *Einige laden...*, so erscheinen die in der Kamera gespeicherten Fotos in einem neuen Fenster.

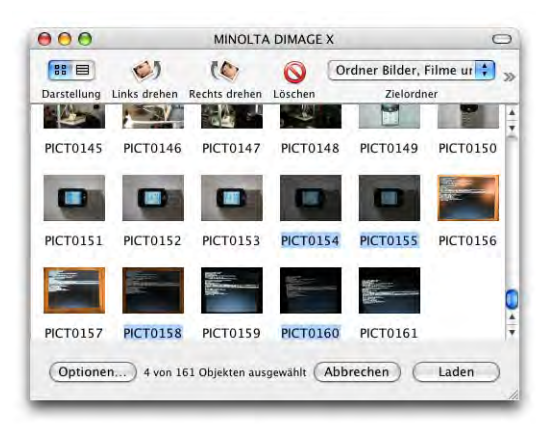

**Abbildung 11-15** Einlesen von einigen Fotos

Die einzelnen Bilder können markiert und in den Ordner *Bilder* geladen werden. Wenn der Download beendet ist, wird automatisch der Ordner geöffnet.

In den Einstellungen des Programms *Digitale Bilder* kann man festlegen, welches Programm beim Anschluss einer Digitalkamera geöffnet werden soll. Wenn man nicht will, dass jedes Mal iPhoto geöffnet wird, sollte man das hier einstellen.

### **Notizzettel**

Die *Notizzettel* (*Stickies*) kennen die meisten schon aus Mac OS 9. In Mac OS X wurden sie ausgebaut und können auch als Ersatz für das Album gebraucht werden, da man nun Grafiken speichern kann

Computer abholen

(einfach via Drag & Drop in den Notizzettel ziehen). Ausserdem werden verschiedene Schriftarten und -stile unterstützt. Die Datenbank der Notizzettel befindet sich im Ordner */Benutzer/~/Library* und heisst *StickiesDatabase*.

### **Disk Burner**

Disk Burner ist ein quasi "unsichtbarer" Softwarebestandteil, der es erlaubt, direkt vom Finder aus CD's zu brennen (ausserdem greift iTunes für die integrierte CD-Brennsoftware ebenfalls auf Disk Burner zurück). Disk Burner erkennt alle von Apple verbauten CD-RW- bzw. DVD/CD-RW-Laufwerke, ausserdem eine Vielzahl externer USB- und FireWire-CD-Brenner und einige SCSI-Brenner. Mehr darüber im Kapitel ["CDs & DVDs"](#page-211-0) [auf Seite 210.](#page-211-0)

# **11.6 Standardsoftware**

Wenn immer man eine Software für Mac OS X sucht, sind die Versiontracker-Homepage<sup>1</sup> oder dessen Pendant MacUpdate<sup>2</sup> die ersten Anlaufstellen. Viele Applikationen liegen bereits für Mac OS X vor. Neben angepasster Software, die von Mac OS 9 bekannt ist, werden auch immer mehr Programme aus der UNIX-Welt portiert.

Zu allen hier vorgestellten Programmen finden Sie Links auf der Pumera-Homepage: http://www.pumera.ch.

### **11.6.1 Office**

### **Microsoft Office X 10.1.5**

Das wohl bekannteste Office-Paket stammt von Microsoft und besteht aus Word, Excel, PowerPoint und Entourage. Alle Applikationen sind Carbon-Anwendungen, laufen aber ausschliesslich unter Mac OS X und nicht mehr unter Mac OS 9. Das Dateiformat ist kompatibel zu Windows-Versionen.

**•** http://www.microsoft.com/mac/

<sup>1.</sup> http://www.versiontracker.com/macosx

<sup>2.</sup> http://www.macupdate.com

### **OpenOffice**

Diese Office Suite ist aus dem ehemaligen StarOffice (das in Version 3.1 noch für das Mac OS erhältlich war) entstanden. Nachdem SUN die Firma StarDivision übernahm, wurde zwar eine Macintosh-Version angekündigt, sie ist aber nie erschienen. Nun ist das Projekt OpenOffice entstanden, bei dem sich freie Entwickler um die Anpassung der Programme an Mac OS X kümmern. Im Moment steht eine Entwicklerversion zur Verfügung, aber kein endgültiges Release. OpenOffice wird Freeware sein – der Download aus dem Internet setzt allerdings eine schnelle Verbindung voraus. Vermutlich wird es auch eine CD zum Selbstkostenpreis geben.

**•** http://www.openoffice.org/

### **AppleWorks**

Von Apple selber gibt es das integrierte Programm AppleWorks, mit Textverarbeitung, Tabellenkalkulation, Datenbank sowie Zeichnungs- und Malumgebung. Es bietet nicht so viele Features wie Office, für viele Bereiche ist es aber genügend.

**•** http://www.apple.com/chde/appleworks/

### **FileMaker Pro 6 (und 6 Server)**

FileMaker Inc. ist eine hundertprozentige Apple-Tochterfirma und stellt die Datenbanksoftware FileMaker her. Es ist die benutzerfreundlichste und am weitesten verbreitete Datenbank auf dem Mac. Sie ist auch für Windows erhältlich.

**•** http://www.filemaker.de

### **Adobe Acrobat und Adobe Reader**

Neben dem Programm *Vorschau* kann man auch mit dem kostenlosen Adobe Reader PDF-Dokumente betrachten. Um solche Dokumente zu bearbeiten, braucht man das Vollprodukt Acrobat von Adobe. Seit Version 6 laufen alle Produkte rund um Acrobat unter Mac OS X.

**•** http://www.adobe.de/products/acrobat/main.html

### **VirtualPC 6**

Microsoft (ehemals Connectix) VirtualPC ist eine Emulationssoftware, mit der ein PC rein softwaremässig auf einem Mac betrieben werden kann ("emuliert" werden kann). Der PC kann unter Windows, OS/2 oder Linux laufen. Für eine gelegentliche Benutzung ideal, sonst aber wegen mangelnder Arbeitsgeschwindigkeit nicht zu empfehlen.

**•** http://www.microsoft.com/mac

### **11.6.2 Grafik**

### **Adobe Illustrator CS**

Mit Illustrator erstellt man professionelle Vektorgrafiken für Web oder Print. Version 11 (CS) läuft nur noch auf Mac OS X (nicht mehr unter Mac OS 9).

**•** http://www.adobe.de/products/illustrator/main.html

### **Adobe Photoshop CS**

Version 8 (CS) ist soeben erschienen. Digitale Bildbearbeitung mit fast endlosen Möglichkeiten.

**•** http://www.adobe.de/products/photoshop/main.html

Es gibt ausserdem eine "Lite-Version" von Photoshop (Photoshop Elements) für ca. CHF 200. Für den Privatanwender bietet diese Version genügend Funktionen.

### **Macromedia Freehand MX**

Freehand ist das Konkurrenzprodukt von Macromedia zu Illustrator von Adobe. Welches Programm man besser verwendet, ist wohl grösstenteils Geschmackssache. Freehand läuft auch noch unter Mac OS 9.

**•** http://www.macromedia.com/de/software/freehand/

### **GraphicConverter 4.9.x**

Die Shareware GraphicConverter aus Deutschland darf auf keinem Mac fehlen. Es gibt kaum ein Grafikformat, das dieses Programm nicht öffnen kann. Diese 50 Franken sind gut investiert!

**•** http://www.lemkesoft.de

### **11.6.3 Internet**

### **Safari**

Der hauseigene Webbrowser ist seit einem Jahr Standard unter Mac OS X. Er basiert auf der Rendering Engine KHTML des Konqueror-Browsers von KDE (open source).

**•** http://www.apple.com/chde/safari/

### **Internet Explorer**

Der Explorer war seit Mitte 1998 bis dieses Jahr Standardbrowser auf dem Mac. Es ist der kompatibelste Browser, der praktisch alle Seiten darstellen kann (auch wenn sie

JavaScript oder Java enthalten). Microsoft hat die Entwicklung eingestellt, da Apple mit Safari einen eigenen Browser anbietet.

**•** http://www.microsoft.com/mac

### **Mozilla oder Netscape**

Netscape hat den Quellcode ihres Browsers freigegeben, sodass er innerhalb der Open Source-Gemeinde weiterentwickelt werden kann. Dieses Projekt heisst Mozilla, und Netscape selber (Version 6 und höher) basiert auf dessen Grundlagen.

- **•** http://www.mozilla.org
- **•** http://www.netscape.com

### **Camino**

Dieser Browser basiert ebenfalls auf dem Quellcode von Mozilla, ist aber ein Cocoa-Programm. Trotz der eingeschränkten Funktionalität besticht das Programm vor allem durch seine Geschwindigkeit. Camino (damals noch Chimera genannt) war der erste Browser auf dem Mac, der die sogenannten Tabs innerhalb eines Fensters unterbringen konnte – mittlerweile bieten fast alle Browser diese Option an. Camino ist Freeware.

**•** http://www.mozilla.org/projects/camino

### **Opera**

Die norwegische Firma Opera hat sich zum Ziel gesetzt, den schnellsten Browser zu entwickeln. Mit den Betaversionen unter Mac OS X ist sie auf gutem Weg dahin. Es gibt eine kostenlose Version mit Werbeeinblendungen und eine Variante für 34 Euro (ohne Werbung).

**•** http://www.opera.com

### **iCab**

Der aus Deutschland stammende Browser iCab war schon unter Mac OS 9 erhältlich und besticht durch einige besondere Features: man kann unter anderem gezielt Werbebanner und -server ausblenden sowie den html-Code von Internetseiten auf seine Kompatibilität und Normenkonformität prüfen. Ausserdem bietet er einen "Kiosk-Modus". Der Browser existiert in einer eingeschränkten Freeware-Version und einer kostenpflichtigen Vollversion.

**•** http://www.icab.de

### **OmniWeb**

Dieser Browser kommt ursprünglich aus der NeXT-Umgebung und ist sicherlich der schönste Browser unter Mac OS X. Er kann kostenlos (unlizenziert) benutzt werden, macht dann aber von Zeit zu Zeit durch witzige Meldungen darauf aufmerksam, dass man das Produkt doch (für \$ 29.95) registrieren solle. Seit Version 4.5 basiert die Rendering Engine auf Safari.

**•** http://www.omnigroup.com/applications/omniweb/

### **Adobe GoLive CS**

Das Programm von Adobe zum Erstellen von Websites.

**•** http://www.adobe.de/products/golive/main.html

### **WebDesign**

Mit Hilfe dieses Programms kann man einfache Webseiten erstellen. Die Umgebung ist ein Kompromiss zwischen möglichst einfacher Bedienung und Programmierung im html-Code. Die Sharewaregebühr beträgt \$ 29.95.

**•** http://www.ragesw.com/webdesign.php

### **All Thumbs**

Das Programm erlaubt die Erzeugung von Bilderseiten (ähnlich wie auch das Programm Digitale Bilder). Allerdings kann man einige Optionen feiner einstellen. Wer viele Fotos macht und diese in einfacher Form im Internet präsentieren will, sollte sich das Programm ansehen. Es kostet \$ 8.

**•** http://www.likelysoft.com/allthumbs/

### **Interarchy**

Der FTP-Client Interarchy war schon unter Mac OS 9 etwas vom besten auf diesem Gebiet. Ausprobieren! Bei Gefallen kostet das Programm \$ 45.

**•** http://www.interarchy.com

### **MT Newswatcher**

Um in den Newsgroups lesen und posten zu können, empfiehlt sich der Freeware-Newsreader MT Newswatcher. MT steht für MultiThreaded: das Programm kann mehrere Vorgänge gleichzeitig erledigen. Es können mehrere News-Server erfasst werden.

**•** http://www.smfr.org/mtnw/

### **ICQ**

Es gibt bereits mehrere ICQ-Clients für Mac OS X. Am besten sucht man im Versiontrakker<sup>1</sup> nach dem Begriff "ICQ".

### **Acquisition und acqlite**

Neben LimeWire (und weiteren) ist dies ein Client für das Gnutella-Netzwerk. Acquisition verfügt über eine gute Benutzeroberfläche und ist angenehm schnell, kostet allerdings \$ 15. Als Alternative gibt es das kostenlose acqlite.

- **•** http://www.acquisitionx.com/
- **•** http://acqlite.sourceforge.net/

### **Poisoned**

In diesem Client werden mehrere FileSharing-Netzwerke zusammen abgesucht: Gnutella, FastTrack (Kazaa), OpenFT.

**•** http://poisonedproject.com/poisoned.php

### **BitTorrent**

Ein weiterer Vertreter eines FileSharing-Netzwerkes. Sehr schnell, aber nicht ganz so umfangreich wie Gnutella oder Kazaa.

**•** http://bitconjurer.org/BitTorrent/download.html

### **11.6.4 Audio**

### **Audion**

Audion ist ein mp3-Player und eine Alternative zu iTunes für fortgeschrittene Anwender. Besonders praktisch ist die Funktion, einen Ordner als Quelle für eine mp3-Playlist zu definieren, welche man dann einfach aktualisieren kann. Hinzugefügte oder entfernte Dateien werden automatisch in der Playlist aktualisiert. Audion kostet \$ 29.95.

**•** http://www.panic.com/audion

### **11.6.5 Video**

Neben dem QuickTime Player sollte man noch die folgenden beiden Anwendungen installieren. Falls QuickTime einen Film nicht abspielen kann, funktioniert es meistens mit einem dieser Programme. Beides sind Portierungen aus der Linux/UNIX-Welt.

<sup>1.</sup> http://www.versiontracker.com/macosx/
### <span id="page-396-1"></span>**mplayer**

**•** http://mplayerosx.sourceforge.net/

### <span id="page-396-6"></span>**VLC (Video Lan Client)**

**•** http://www.videolan.org/vlc/

<span id="page-396-0"></span>Daneben gibt es für QuickTime diverse Codecs (DivX, 3ivx, ...), die man auf der Homepage von Versiontracker findet.

### **11.6.6 CD's brennen**

### <span id="page-396-3"></span>**Roxio Toast**

Neben dem im System integrierten Disk Burner ist immer noch Toast von Roxio (Tochtergesellschaft von Adaptec) das Standardbrennprogramm auf dem Mac. Mit Toast können alle gängigen Formate gebrannt werden und es unterstützt auch die SuperDrive-Laufwerke (DVD-Brenner). In der Version 6 bietet es noch weiter ausgebaute Funktionen wie Brenner in einem Netzwerk gemeinsam nutzen oder Backups zu automatisieren.

<span id="page-396-4"></span>**•** http://www.roxio.com

### <span id="page-396-2"></span>**Roxio Jam**

Wer professionell Audio-CD's brennen will, der sollte sich Jam (ebenfalls von Roxio) anschauen. Man kann die verschiedensten Formate importieren und zwischen den einzelnen Tracks Crossfades definieren. Ausserdem kann man den Lautstärkepegel zwischen den Tracks abgleichen. Um die Daten auf CD zu brennen, benutzt Jam die Funktionen von Toast (Version 5), weshalb die Programme im Bundle angeboten werden.

**•** http://www.roxio.com

# **11.7 Tools und Goodies**

Die folgende (unvollständige und unverbindliche) Liste enthält ein paar Programme und nützliche Tools, die man unbedingt einmal ausprobieren sollte:

### **11.7.1 TinkerTool**

<span id="page-396-5"></span>TinkerTool wurde bereits weiter vorne erwähnt und gestattet es, gewisse versteckte Systemfunktionen freizuschalten. Es darf auf keiner Mac OS X-Installation fehlen. Bis Jaguar war es ein PreferencePane, nun ist es ein eigenständiges Programm. Einige Features sind:

- **•** Transparente Dock-Icons für ausgeblendete Programme
- **•** Rollpfeile an beiden Enden des Scrollbalkens
- **•** Schriftarten im Finder ändern

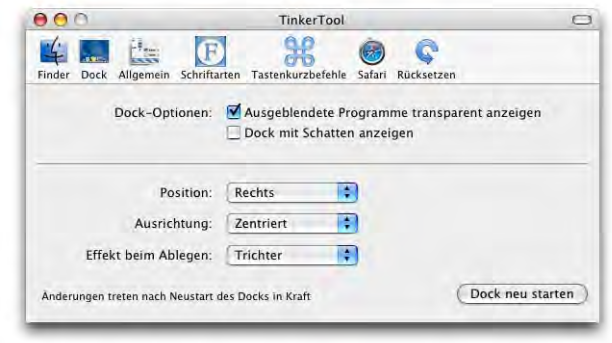

### **Abbildung 11-16** TinkerTool

Zu beziehen (Freeware) unter:

<span id="page-397-2"></span>**•** http://www.bresink.de/osx/index-de.html

### **11.7.2 DragThing**

<span id="page-397-1"></span>Unter Mac OS 9 war der KlickStarter ein beliebter Bestandteil des Systems. Leider ist dieser praktische Helfer nicht auf Mac OS X portiert worden – Apple sieht den Ersatz wohl im Dock. Wer dennoch nicht darauf verzichten will, der sollte sich DragThing anschauen. Es bietet noch erheblich mehr Funktionalität als der KlickStarter (\$ 25).

**•** http://www.dragthing.com/

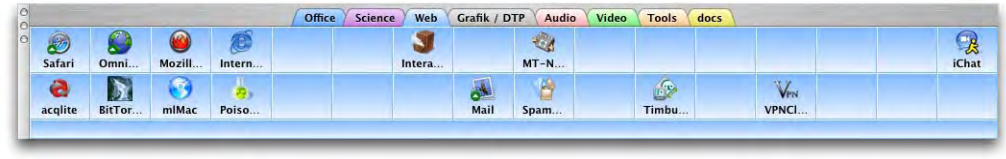

<span id="page-397-0"></span>**Abbildung 11-17** DragThing

### **11.7.3 Dilo**

Die Internetseite http://dict.leo.org unterhält einen der besten und vollständigsten deutsch-englisch Diktionäre. Mit Dilo kann direkt darauf zugegriffen werden: einfach ein Wort eintippen (deutsch oder englisch) und die Übersetzung wird angezeigt. Voraussetzung ist natürlich eine Internetverbindung.

**•** http://www.imdat.de/dilo/

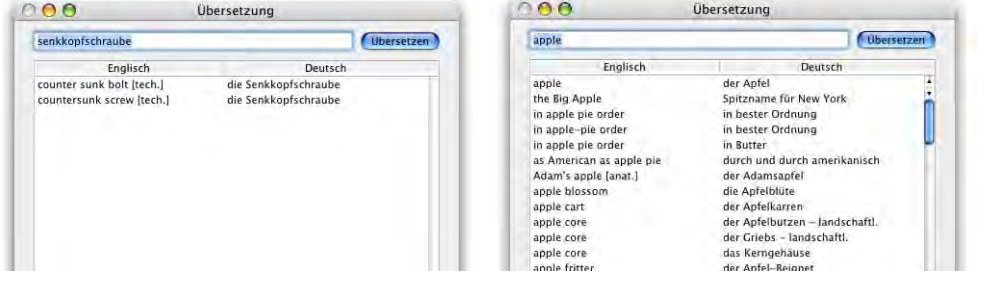

<span id="page-398-1"></span>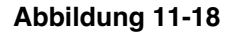

**Abbildung 11-18** Do you speak english..?

### **11.7.4 WordLookup**

WordLookup macht das gleiche wie Dilo, aber ohne dafür auf das Internet angewiesen zu sein. Es sind Übersetzungen in verschiedene Sprachen verfügbar. Nachteil: der Wortschatz ist nicht so gross wie bei Dilo. Vorteil: funktioniert überall. WordLookup ist Freeware.

**•** http://www.lindesay.co.nz/

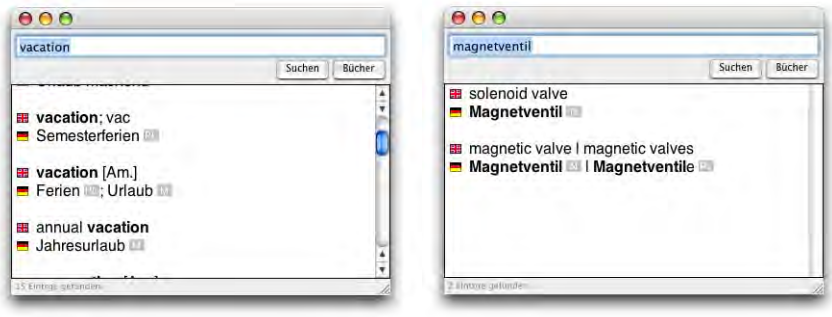

<span id="page-398-0"></span>**Abbildung 11-19** WordLookup

# **11.7.5 OmniDictionary**

Aus dem gleichen Haus wie der Webbrowser OmniWeb ist OmniDictionary, ein Wörterbuch, welches auf verschiedene Online-Dienste zurückgreift, um (englische) Wörter zu erklären. Das Programm ist Freeware.

**•** http://www.omnigroup.com/applications/omnidictionary/

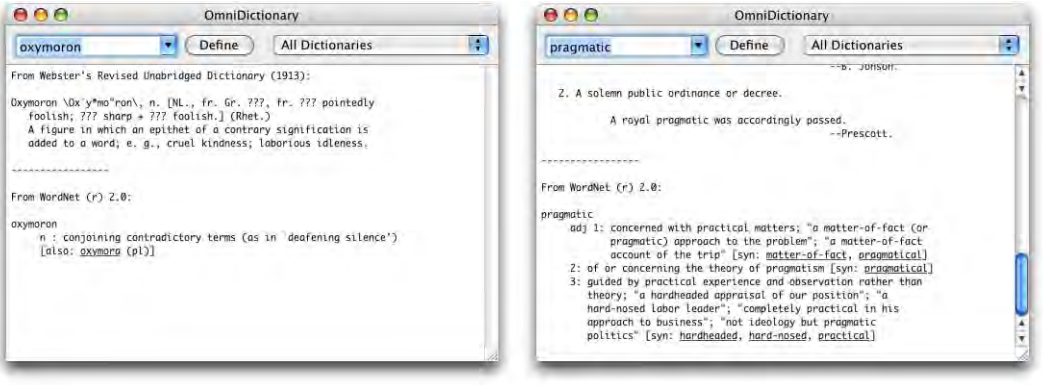

**Abbildung 11-20** OmniDictionary

Mehr Informationen zu den verwendeten Protokollen und Wörterbüchern findet man unter http://www.dict.org.

### **11.7.6 Free Ruler**

<span id="page-399-1"></span>Um den Bildschirm oder die spätere Ausgabe von Dateien zu vermessen, kann es praktisch sein, einen programmübergreifenden Massstab zu haben. Genau das ist Free Ruler, ebenfalls FreeWare.

<span id="page-399-2"></span>**•** http://www.pascal.com/software/freeruler/

# **11.8 Programmumschalter**

<span id="page-399-0"></span>In Mac OS 9 wurde mit dem Programme-Menü in der rechten oberen Bildschirmecke zwischen den Programmen umgeschaltet. Viele Anwender haben diese Funktion in Mac OS X vermisst – dort ist das Dock an deren Stelle getreten. Bis Jaguar war das Programm Application Switcher Menu  $(ASM)^1$  eine gute Alternative, platzierte es doch das altbekannte Programme Menü wieder an die gewohnte Stelle. Mit Panther hat sich das ein bisschen geändert. Zum einen ist die Menüleiste noch voller geworden, und auf kleineren Monitoren sieht man kaum einmal alle Menüleistensymbole gleichzeitig. Zum anderen belegt jetzt das Menü für den schnellen Benutzerwechsel die rechte obere Bildschirmecke. Wer sich an beiden Tatsachen nicht stört, kann aber dennoch die Pantherkompatible Version von ASM installieren.

<sup>1.</sup> http://www.vercruesse.de/software

Allerdings hat Apple in Panther selber einen Programmumschalter eingebaut, der via Tastatur funktioniert. Mit der Tastenkombination Apple-Tab wird er aufgerufen.

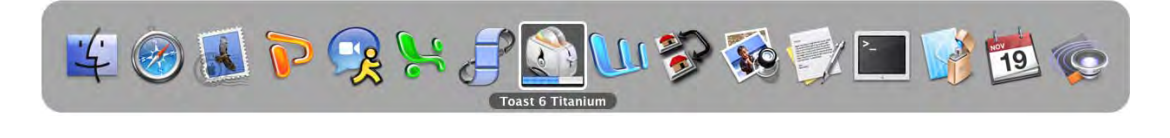

**Abbildung 11-21** Programmumschalter

Folgende Funktionen sind verfügbar:

- **•** Apple-Tab: Umschalten zum nächsten Programm (nach rechts) (der Tabulator kann natürlich mehrmals gedrückt werden, um zu einem "weiter entfernten" Programm umzuschalten)
- **•** Apple-shift-Tab: Umschalten zum letzten Programm (nach links)
- **•** Apple-Tab, dann H: Ausblenden des ausgewählten Programms
- **•** Apple-Tab, dann Q: Beenden des ausgewählten Programms
- <span id="page-400-2"></span>**•** Apple-Tab, mit der Maus auf ein Programm (eine Hand erscheint als Mauszeiger) fahren und Apple-Taste loslassen: Umschalten zu diesem Programm

Der Programmumschalter ist ziemlich clever und unterstützt sogar Drag & Drop-Vorgänge. Ein Beispiel: Ich verfasse ein neues E-Mail, dem ich ein Attachment hinzufügen will. Dieses Attachment liegt auf dem Schreibtisch, der aber durch das Programm *Mail* verdeckt wird. Es ist möglich, *Mail* auszublenden, das Attachment auf dem Schreibtisch mit der Maus zu packen, den Programmumschalter aufzurufen (Apfel-Tab, Maustaste dabei aber nicht loslassen), und nun die Maus auf das Programm-Icon von *Mail* zu bewegen. Dort angelangt, lasse ich die Apfel-Taste los, *Mail* kommt wieder in den Vordergrund und das Attachment kann im neuen E-Mail platziert werden.

# <span id="page-400-0"></span>**11.9 Absturz? Egal!**

<span id="page-400-3"></span><span id="page-400-1"></span>Nachdem die Programme installiert sind, muss (...) man mit ihnen arbeiten. Während unter Mac OS 9.x (und früher) ein einzelnes Programm das komplette System ins "Nirvana" schicken konnte, kommt so etwas unter Mac OS X nicht (oder unglaublich selten) vor. Was vorkommen kann, ist eine Kernel Panic. In diesem Fall wird der Bildschirm mit kryptischen Nachrichten "überschwemmt", und meistens geht überhaupt nichts mehr ausser eines Neustarts.

### **11.9.1 Absturz von Mac OS X-Programmen**

Falls eine einzelne Anwendung abstürzt, zeigt Mac OS X eine Fehlermeldung an – in Panther sogar mit der Option, eine Nachricht an Apple zu senden.

Auch wenn das Betriebssystem als ganzes nicht mehr abstürzt, sind ungesicherte Änderungen im betroffenen Programm natürlich verloren gegangen (was immer noch ziemlich ärgerlich sein kann...). Einige wenige Programme bieten eine Recovery-Funktion, die vor solchen Datenverlusten schützt (z. B. FileMaker Pro).

<span id="page-401-7"></span><span id="page-401-5"></span><span id="page-401-2"></span>Wenn eine Anwendung scheinbar nicht mehr reagiert, kann man sie "abschiessen" (das entspricht dem oft zitierten UNIX-Befehl kill). Dazu wird die Tastenkombination Apfelalt-esc verwendet. Es erscheint ein Fenster mit allen aktiven Programmen [\(Abbildung 11-](#page-401-0) [22](#page-401-0)). Hier kann man die nicht mehr reagierende Anwendung auswählen und mittels Klick auf *Sofort beenden* abschiessen.

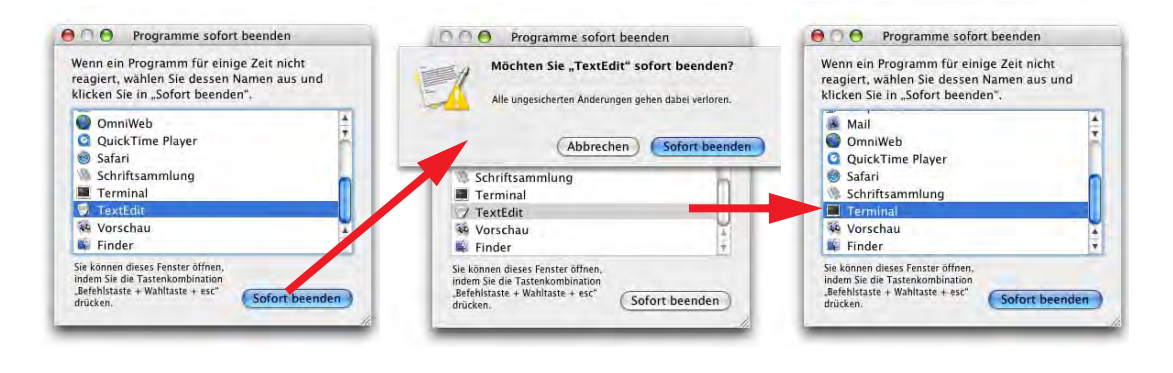

<span id="page-401-0"></span>**Abbildung 11-22** Beenden eines Programms

Das System und die anderen Programme laufen nach dieser Aktion unbeirrt weiter. Es ist auch nicht notwendig, einen Neustart auszuführen. Deshalb sind Mac OS X-Systeme, die mehrere Wochen ununterbrochen laufen, absolut nicht die Ausnahme!

### **11.9.2 Prozesse**

<span id="page-401-6"></span><span id="page-401-4"></span><span id="page-401-1"></span>Neben den eigentlichen Programmen gibt es in Mac OS X (wie in Mac OS 9 und allen anderen Betriebssystemen) noch Hintergrundprozesse, die ständig laufen. Anders als Mac OS 9 informiert Mac OS X aber äusserst bereitwillig über diese Prozesse.

### <span id="page-401-3"></span>**Aktivitäts-Anzeige**

Das Programm *Aktivitäts-Anzeige* in */Programme/Dienstprogramme* gibt Auskunft über alle laufenden Prozesse, wem sie gehören und wieviel CPU-Leistung und Arbeitsspeicher sie brauchen (in %).

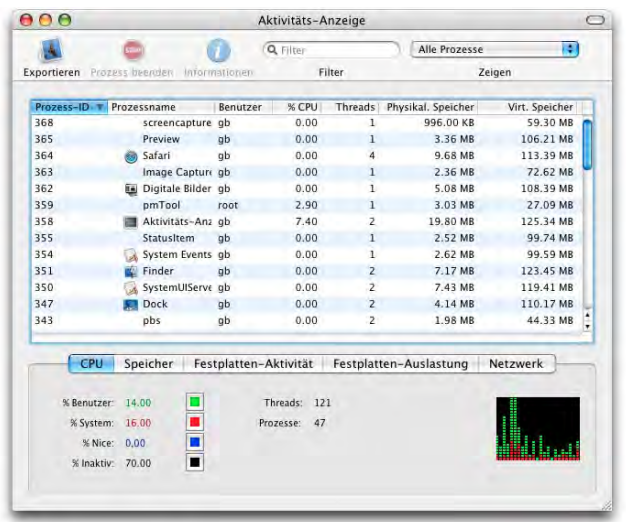

### **Abbildung 11-23** Process Viewer

Es ist auch möglich, von hier aus Prozesse zu beenden. Dazu kann man einfach den betreffenden Prozess doppelklicken oder *Beenden* aus dem Menü *Prozess* wählen – ein *Sofort beenden*-Dialogfeld wie in [Abbildung 11-22](#page-401-0) erscheint, allerdings auch mit der Möglichkeit, das Programm "sanft" zu beenden ([Abbildung 11-24,](#page-402-0) unten).

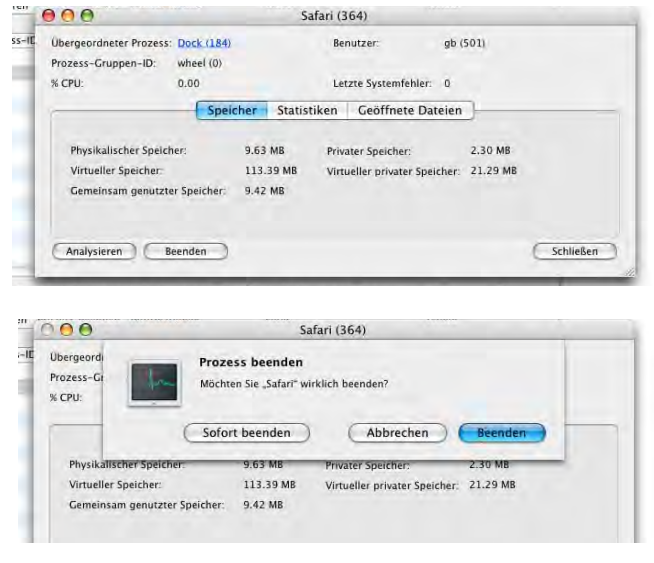

<span id="page-402-0"></span>Abbildung 11-24 Prozess beenden

Man kann nur Prozesse beenden, deren Eigentümer man ist (um nur diese zu sehen, schaltet man unter *Zeigen* auf *Meine Prozesse*). Andernfalls muss man sich als Administrator authentifizieren, um andere Prozesse zu beenden.

### <span id="page-403-5"></span>**Terminal**

Im Terminal gibt es ebenfalls einen Befehl, welcher die aktiven Prozesse anzeigt:

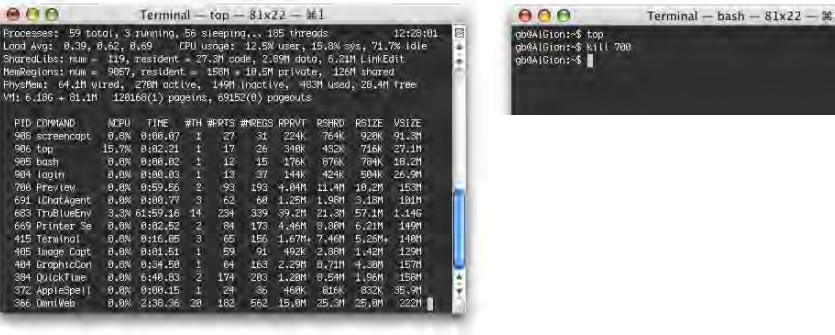

<span id="page-403-0"></span>**Abbildung 11-25** Terminal (Prozesse mit top)

<span id="page-403-6"></span>top liefert eine (jede Sekunde aktualisierte) Liste der Prozesse mit Speicher- und CPU-Auslastung. Da die Liste ständig aktualisiert wird, kann mit der Eingabe im Terminal solange nicht fortgefahren werden, bis man ctrl-C oder Apfel-Punkt (abbrechen) drückt.

Es ist ebenfalls möglich, Prozesse von hier aus zu beenden. Dazu merkt man sich die Prozess-ID (PID) in der ersten Spalte der Liste. Mit dem Befehl

### <span id="page-403-3"></span><span id="page-403-2"></span>kill [PID]

kann man dann den Prozess abschiessen, sofern man dessen Eigentümer ist (es geschieht dasselbe wie mit *Sofort beenden*). Der Vorgang ist in [Abbildung 11-25](#page-403-0) (rechts) dargestellt.

### **11.9.3 Absturz von Classic-Programmen**

<span id="page-403-4"></span><span id="page-403-1"></span>Falls man ein Classic-Programm abschiesst, besteht eine gewisse Wahrscheinlichkeit, dass sich die ganze Classic-Umgebung verabschiedet (diese kann dann aber ohne Probleme im Kontrollfeld *Classic* der Systemeinstellungen neu gestartet werden). Wie bereits erwähnt, nutzen Classic-Programme die Vorteile der neuen Speicherverwaltung nicht – ein einzelnes abstürzendes Classic-Programm kann also die ganze Classic-Umgebung mit sich reissen, nicht aber Mac OS X oder andere Nicht-Classic-Applikationen.

# **Problembehebung 12**

*"The only trouble with troubleshooting is that sometimes trouble shoots back" – anonymer Computersupporter.*

Troubleshooting ist unter Mac OS X – im Vergleich zu Mac OS 9 – schwieriger geworden. Während im alten System fast immer Systemerweiterungen für Probleme verantwortlich waren, sind die Übeltäter nun nicht mehr so einfach zu lokalisieren.

Generell kann man aber sagen, dass Mac OS X weniger Probleme in Bezug auf Systemkonflikte macht als Mac OS 9 – der eigentliche Systemordner (*System*) wird nämlich praktisch nicht mehr verändert. Falls solche Probleme aber auftreten, sind sie in Mac OS 9 generell leichter zu lösen als in Mac OS X.

# <span id="page-404-0"></span>**12.1 Vorbeugende Massnahmen...**

### **12.1.1 Backup**

Die erste und wichtigste Regel, um seine Daten immer in Sicherheit zu haben, sind häufige Backups. Vor allem der eigene Userordner sollte regelmässig auf CD gebrannt oder auf eine externe FireWire-Harddisk kopiert werden. Damit sind mindestens die persönlichen Dokumente gesichert.

<span id="page-404-1"></span>Manuell kann man vollständige Mac OS X-Installationen im Finder nicht kopieren, dazu braucht man das Programm Carbon Copy Cloner<sup>1</sup>. Damit erstellt man 1:1 Kopien von

einer Festplatte mit installiertem Mac OS X. Wenn die Kopie auf einer externen FireWire-Platte angelegt wird, kann man den Mac auch direkt von dieser FireWire-Platte aus starten (bei älteren Platten unter Umständen nicht möglich). Das Prinzip wurde im Kapitel ["Backup des vorhandenen Systems mit Carbon Copy Cloner" auf Seite 34](#page-35-0) erklärt. Das Festplatten-Dienstprogramm bietet in Panther ebenfalls ähnliche Möglichkeiten. Allerdings ist Carbon Copy Cloner komfortabler für diesen speziellen Zweck.

Es gibt auch Backuptools für Mac OS X, etwa das kommerzielle Retrospect von Dantz<sup>1</sup> oder die Freeware SilverKeeper von LaCie<sup>2</sup>.

### **12.1.2 Systemwartung**

Mac OS X führt automatisch periodische Wartungstasks aus, allerdings jeweils am Morgen früh um drei, vier oder fünf Uhr. Falls der Rechner zu diesen Zeiten nie eingeschalten ist, so verpasst er die Wartung ständig. Via Terminal löst man manuell mit folgenden Befehlen die Tasks aus:

```
sudo periodic daily
sudo periodic weekly
sudo periodic monthly
```
Nachdem eine neue Anwendung installiert wurde, führt Panther einige Optimierungen durch. Falls der Computer langsam wird und Programme lang brauchen um zu starten, kann man die Optimierung manuell im Terminal auslösen.

<span id="page-405-0"></span>sudo update prebinding -root / -force

# **12.2 Probleme mit Programmen und dem System**

### **12.2.1 Standardmassnahmen**

Bevor man zu "härteren" Mitteln greift, sollte man folgende Massnahmen ausprobieren:

- **•** Beenden und Neustarten des betroffenen Programms (siehe auch ["Absturz? Egal!"](#page-400-0) [auf Seite 399](#page-400-0))
	- 1. http://www.bombich.com/software/ccc.html
	- 1. http://www.dantz.com
	- 2. http://www.silverkeeper.com/
- 
- **•** Neustart der Classic-Umgebung bei Problemen mit Classic-Programmen
- **•** Ausloggen und wieder einloggen
- **•** Neustart (Mac OS X)
- **•** Parameter-RAM (PRAM) löschen (beim Aufstarten Apfel-alt-P-R drücken)

<span id="page-406-1"></span>Unter Umständen ist danach das Problem bereits behoben.

### **12.2.2 Preferences löschen**

Wenn ein einzelnes Programm nicht mehr funktioniert, also wenn es nicht startet, sehr oft crasht oder gewisse Funktionen nicht zur Verfügung stehen, ist es immer einen Versuch wert, dessen Voreinstellungen zu löschen. Die persönliche Voreinstellungsdatei befindet sich im Ordner */Benutzer/~/Library/Preferences*. Unter Umständen kann sie sich in einem weiteren Unterordner – etwa mit dem Namen des betreffenden Programms – befinden.

Es gibt mindestens 2 (je nach Anzahl Benutzer) Preferences-Ordner:

- **•** */Users/~/Library/Preferences*
- **•** */Library/Preferences*

Die meisten Programme legen ihre Voreinstellungsdateien nur in den Benutzer-Preferences-Ordner ab. Im anderen Ordner muss man deshalb nur in Ausnahmefällen etwas löschen (was lediglich der Administrator kann). Häufig funktionieren Programme nach dem Löschen der Preferences-Dateien wieder. Falls das Dock einmal Schwierigkeiten machen sollte: die Voreinstellungsdatei des Docks findet man in */Benutzer/~/Library /Preferences/com.apple.dock.plist*.

Einige Programme legen auch Voreinstellungen direkt in den Library-Ordner (meistens nochmals in einen Ordner mit dem Namen des Programms) oder in den Ordner *~/Library/Application Support* ab.

### **12.2.3 Programm neu installieren**

<span id="page-406-0"></span>Wenn das Löschen der Preferences-Dateien nichts bringt, sollte man das komplette Programm inkl. aller Bestandteile (Preferences und etwaige Libraries) löschen und neu installieren. Einige Programme speichern Informationen über installierte Bestandteile in sogenannten *Installer Log Files*. Diese werden nach der Installation (irgendwo...) auf der Festplatte abgelegt (meistens auf der obersten Hierarchiestufe) oder landen im Ordner */Library/Receipts*. Damit kann man nachvollziehen, welche Dateien gegebenenfalls entfernt werden müssen. Das Programm Konsole (in Programme/Dienstprogramme)

erlaubt es ausserdem, alle Logfiles zu betrachten, unter anderem auch die Installations-Logfiles in */var/log*.

Die Frage "Was wurde zuletzt installiert?" sollte man immer beantworten können – häufig ist das zuletzt installierte Programm der Grund für plötzlich auftretende Schwierigkeiten. Ein Entfernen dieses Programms und seiner Bestandteile löst vielleicht schon das Problem.

### **12.2.4 Programm über das Netzwerk abschiessen**

<span id="page-407-3"></span><span id="page-407-2"></span><span id="page-407-0"></span>Wenn sich ein einzelnes Programm aufgehängt hat und den Mac OS X-Rechner so blokkiert, dass keine Eingaben mehr möglich sind, kann man versuchen, den blockierten Prozess übers Netzwerk abzuschiessen. Voraussetzung dafür ist, dass beim Rechner mit dem abgestürzten Prozess in den *Systemeinstellungen* unter dem Kontrollfeld *Sharing* die Option *Entfernte Anmeldung* angekreuzt wurde [\("Terminal-Zugang" auf Seite 311\)](#page-312-0). Meistens beansprucht der hängende Prozess fast 100% CPU-Leistung und ist somit durch den top -u Befehl leicht zu finden. Unter Umständen kann aber dieser Befehl auch übers Netzwerk nicht mehr ausgeführt werden und der Rechner muss neu gestartet wer-den (mehr zum Terminal unter ["Das Terminal" auf Seite 134\)](#page-135-0).

<span id="page-407-5"></span>Das Abschiessen eines Prozesses über das Netzwerk funktioniert genau gleich wie für den lokalen Prozess (in ["Prozesse" auf Seite 400](#page-401-1) beschrieben).

**Mittels** 

```
ssh Benutzername@IP-Adresse (Z, B, ssh g b@192.168.100.191)
```
loggt man sich auf dem Rechner ein. Unter Umständen muss man den Rechner noch zur *list of known hosts* (Liste der bekannten Rechner) hinzufügen [\(Abbildung 12-1](#page-408-0), Pfeil). Um das zu tun, muss man nach der entsprechenden Frage yes tippen (nicht nur y).

Der Befehl

<span id="page-407-6"></span>top -u

liefert die Prozesse mit ihrer Prozessnummer (PID) und ihre CPU-Nutzung. Mit

```
sudo kill PID
```
schliesslich schiesst man den ausser Kontrolle geratenen Prozess ab (PID ist die Prozessnummer, also z. B. 584). sudo ist nur nötig, falls einem der Prozess nicht gehört – die Eingabe von sudo erfordert das Administratorpasswort.

### **12.2.5 Neustart über das Netzwerk auslösen**

<span id="page-408-2"></span>Um einen Rechner über das Netzwerk neu starten zu können, muss wiederum die entfernte Anmeldung aktiviert sein. Um sich einzuloggen, tippt man im Terminal:

```
ssh Benutzername@IP-Adresse
```
Den Neustart kann man nur als root ausführen. Mittels sudo wird man kurzzeitig zum root – der Befehl:

<span id="page-408-4"></span>sudo reboot now

löst sofort den Neustart aus [\(Abbildung 12-1](#page-408-0)).

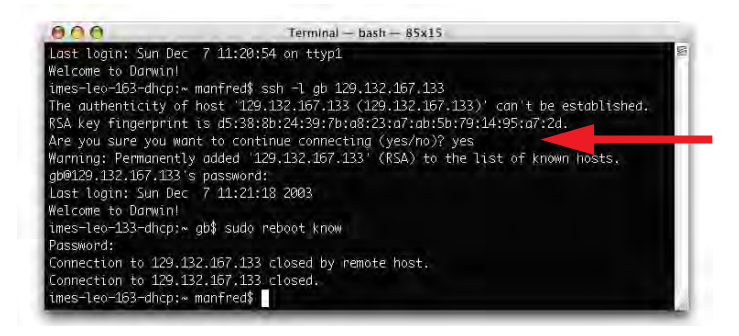

<span id="page-408-3"></span>**Abbildung 12-1** reboot über das Terminal

### <span id="page-408-1"></span><span id="page-408-0"></span>**12.2.6 Neuinstallation (Daten erhalten)**

Wenn alles nichts hilft und der Computer ständig abstürzt, oder ein Programm nicht mehr zum Laufen gebracht werden kann, ist es möglich, Mac OS X "aufzufrischen". Dabei startet man von der Mac OS X Installer CD und installiert das System einfach nochmals (die Festplatte dabei natürlich nicht initialisieren). Der Installer schreibt nun alle Daten neu auf die Festplatte, ohne aber vom Benutzer angelegte Dateien oder Programme zu verändern. Falls originale Systembestandteile defekt waren, kann man den Fehler auf diese Weise beheben.

Problematisch wird dieser Vorgang, wenn man verschiedene Aktualisierungen, z. B. von 10.3 auf 10.3.2 ausgeführt hat – in einem solchen Fall braucht man eigentlich eine startfähige 10.3.2 CD, und nicht die 10.3 CD. Es ist nicht möglich, ein System mit einer älteren CD zu "aktualisieren".

### **12.2.7 Zugriff von Mac OS 9**

<span id="page-408-5"></span>Wer nicht direkt ein frisches System über Mac OS X installieren möchte, kann auch versuchen, von Mac OS 9 aufzustarten, das ja für die Classic-Umgebung als startfähiges System meistens vorhanden ist. Falls Mac OS X gar nicht mehr startet, besteht die Möglichkeit, die Dateien, welche Probleme verursachen, von Mac OS 9 aus zu finden und zu eliminieren (z. B. Preferences-Dateien löschen). Ausserdem können ggf. auch Daten gerettet werden (ebenfalls wenn kein Aufstarten von Mac OS X mehr möglich ist). Voraussetzung: das Gerät ist unter Mac OS 9 startfähig.

# **12.3 Verlorene Icons**

<span id="page-409-2"></span>Falls Programmpakete (z. B. OmniWeb) statt als Programm-Icon als Ordner dargestellt werden, kann man sie nicht mehr starten, da ein Doppelklick darauf nur den Ordner öffnen würde. Wenn dieses Problem auftritt, kann man folgende Dateien löschen:

- **•** *com.apple.LaunchServices.6B.csstore* im Ordner */Library/Caches/*
- **•** *com.apple.LaunchServices.plist* im Ordner *~/Library/Preferences*

Das erste File muss man als root bzw. via Terminal löschen. Der Terminalbefehl lautet (gefolgt vom Administratorpasswort):

<span id="page-409-4"></span>sudo rm /Library/Caches/com.apple.LaunchServices.6B.csstore

Diese drei Dateien sind mit der Schreibtischdatei aus Mac OS 9 vergleichbar. Nach einem Aus- und erneuten Einloggen sollten die Programme wieder die richtigen Icons haben – allerdings sind bei diesem Manöver auch alle benutzerdefinierten Zuordnungen verloren gegangen (d. h. die Regeln, welche Datei mit welchem Programm geöffnet werden soll).

# **12.4 Probleme beim Aufstarten**

Falls das System beim Aufstarten hängen bleibt, kann das mehrere Ursachen haben:

- <span id="page-409-0"></span>**•** Der Computer sucht bei angeschlossenem Ethernetkabel ein (nicht vorhandenes) Netzwerk. Das kann z. B. passieren, wenn man eine Netzwerkumgebung mit fester IP ausgewählt hat (in den System Preferences), der Computer sich aber in einem Netzwerk mit einem DHCP-Server befindet. In diesem Fall sollte man das Ethernetkabel entfernen und der Mac wird den Startvorgang normal fortsetzen.
- <span id="page-409-3"></span><span id="page-409-1"></span>**•** Beim Start tritt eine Kernel Panic auf. Das hängt meistens mit einem angeschlossenen Peripheriegerät zusammen – deshalb sollte man den Mac ausschalten, alle Geräte abhängen und nochmals aufstarten. Tritt das Problem nicht mehr auf, kann man ein Gerät nach dem anderen wieder anschliessen, bis man den Übeltäter

<span id="page-410-2"></span><span id="page-410-1"></span>gefunden hat. Es ist aber auch möglich, dass das System schliesslich mit allen angeschlossenen Geräten läuft – so sind Computer halt...

- **•** Falls Systemdateien beschädigt sind, kann man versuchen, das System aufzufri-schen (siehe ["Neuinstallation \(Daten erhalten\)" auf Seite 407](#page-408-1)).
- **•** Es ist möglich, dass eine defekte Schrift im Mac OS 9-Ordner der Classic-Umgebung dazu führt, dass Mac OS X nicht mehr aufstartet. In diesem Fall sollte man von einer (Mac OS 9)-CD aufstarten und den ganzen Ordner *Zeichensätze* aus dem *Systemordner* vorübergehend auf den Schreibtisch ziehen. Falls der Computer nach einem Neustart normal startet, kann man die defekte Schrift durch ein Original ersetzen.

### **12.4.1 Verbose Mode**

<span id="page-410-4"></span>Wenn man genau sehen will, was beim Startvorgang alles abläuft, kann man im sogenannten Verbose Mode starten (verbose [engl.] = wortreich). Dazu drückt man nach dem Einschalten des Computers die Tastenkombination Apfel-V. Es erscheint ein schwarzer Bildschirm mit weissem Text. Alle Vorgänge werden über diesen Prompt ausgegeben – ein Experte kann daraus erkennen, wo ein Problem liegen könnte. Nach Abschluss aller Startprozesse erscheint der normale Login-Bildschirm.

### **12.4.2 Open Firmware zurücksetzen**

<span id="page-410-0"></span>Falls Probleme nach dem Anschliessen neuer Peripheriegeräte auftauchen, kann man versuchen, die Open Firmware zurückzusetzen. Das funktioniert bei allen Geräten, die in [Tabelle 7-1 auf Seite 246](#page-247-0) erwähnt sind. Dazu startet man das Gerät mit der Tastenkombination Apfel-alt-O-F. Es erscheint der Eingabeprompt der Open Firmware. Mit:

reset-NVRAM set-defaults reset-all

kann man alle Einstellungen zurücksetzen. Falls man ein Open Firmware-Passwort vergeben hat, wird man nach der ersten Eingabe nach dem Passwort gefragt. Nach Eingabe von reset-all wird der Computer neu gestartet.

### **12.4.3 Sicherer Systemstart**

<span id="page-410-3"></span>Wenn eine Software sogenannte Kernel Extensions in den Ordner */System/Library /Extensions/* ablegt, kann es vorkommen, dass der Computer nicht mehr startet (oder eine Kernel Panic auftritt). Falls das System nach der Installation von Softwarekomponenten nicht mehr so läuft wie erwartet, hat man seit Jaguar wieder die Möglichkeit, "ohne Systemerweiterungen" zu starten. Gemeint ist damit das Aufstarten nur mit der von Apple gelieferten Originalkonfiguration.

Der Startvorgang läuft dann nach folgenden Regeln ab:

- **•** Im Ordner */System/Library/Extension* werden nur von Apple mitgelieferte Bestandteile geladen (nachträglich installierte Komponenten werden ignoriert)
- **•** Der Ordner */Library/StartupItems* wird komplett ignoriert (Apple-Installationsprogramme legen niemals etwas in diesen Ordner ab)

Um nur mit Apple-Erweiterungen zu starten, drückt man gleich nach dem Einschaltton die shift-Taste (Grossschreibetaste). Während des Startvorgangs erscheint die Meldung *Safe Boot* bzw. *Sicherer Systemstart*.

Nachdem man sich eingeloggt hat, kann man die Komponenten, die Probleme verursacht haben, entfernen (unter Umständen muss man dazu die Zugriffsrechte von Dateien und Ordnern ändern).

# <span id="page-411-1"></span>**12.5 Festplattenprobleme**

### **12.5.1 Festplattenstruktur reparieren**

<span id="page-411-3"></span><span id="page-411-2"></span><span id="page-411-0"></span>Das Tool *Festplatten-Dienstprogramm* (in */Programme/Dienstprogramme*) kann die Struktur von Festplatten überprüfen, allerdings nicht das aktive Startvolume. Wenn man von der System-CD aufstartet, kann man zum *Festplatten-Dienstprogramm* wechseln (über das Menü *Installer*) und eine Reparatur der Festplatte durchführen.

<span id="page-411-4"></span>Man sollte nur Festplattenutilities (z. B. die Norton Utilities) einsetzen, welche ausdrücklich Festplatten reparieren können, auf denen Mac OS X installiert ist. Auf gar keinen Fall sollte man veraltete Versionen von diesen Programmen einsetzen, sondern immer nur die neuste! Vorsicht ist auch geboten, wenn ein Update für Mac OS X erschienen ist – Reparaturutilities müssen dann meistens ebenfalls mit einem Update angepasst werden.

### **12.5.2 Zugriffsrechte reparieren**

<span id="page-411-5"></span>Einige Installationsprogramme bringen die Zugriffsrechte von Mac OS X gehörig durcheinander. Im *Festplatten-Dienstprogramm* gibt es deshalb die Möglichkeit, die Zugriffsrechte zu überprüfen und zu reparieren. Das sollte man tun, falls man öfters die Meldung bekommt, man habe nicht genügend Zugriffsrechte, oder falls man das Gefühl hat, der Computer werde langsam und Programme sich nicht mehr starten lassen.

Die Zugriffsrechte können nur für startfähige Volumes repariert werden. Im Gegensatz zur Festplattenstruktur können die Zugriffsrechte auch auf dem aktiven Startvolume geprüft bzw. repariert werden.

Um die Zugriffsrechte zu prüfen, muss man zuerst ein Volume auswählen. Danach klickt man auf den Button *Volume-Zugriffsrechte überprüfen*. Um schliesslich die Reparatur auszulösen, klickt man auf *Volume-Zugriffsrechte reparieren*. Man sollte immer zuerst eine Prüfung durchführen, bevor man die Reparatur beginnt. Während der Überprüfung werden im Fensterbereich unter den Erklärungen Fehlermeldungen angezeigt [\(Abbildung 12-2](#page-412-0)). Am Ende der Überprüfung sind alle Fehler in dieser Liste enthalten. Wenn Fehler gemeldet werden, sollte man nun die Reparatur durchführen.

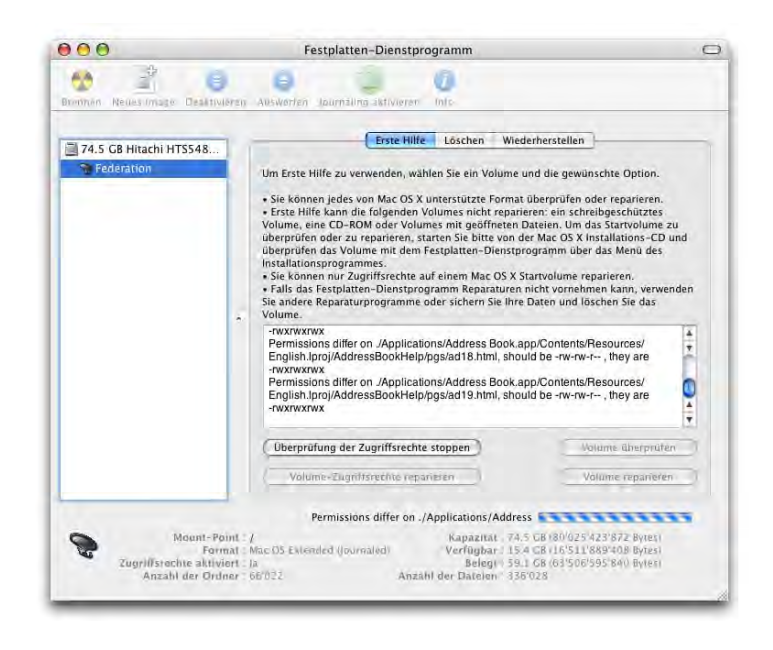

<span id="page-412-2"></span>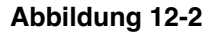

**Abbildung 12-2** Volume-Zugriffsrechte

## <span id="page-412-0"></span>**12.5.3 Single User-Modus**

Durch Drücken der Tastenkombination Apfel-S beim Aufstarten kann man in den sogenannten *Single User Modus* starten. Der UNIX-Prompt nimmt dabei den gesamten Bildschirm ein – die Maus kann nicht benutzt werden und die Bedienung ist nur via Tastatureingabe möglich. Im Single User-Modus ist die Multiuser-Software von Mac OS X nicht geladen, weshalb kein Login erforderlich ist. Die normalen UNIX-Befehle wie cp, rm etc. stehen nicht zur Verfügung.

Um die Festplatte zu reparieren, tippt man nach Erscheinen des Eingabeprompts (localhost:/):

<span id="page-412-1"></span>localhost:/ fsck -f -y

<span id="page-413-1"></span>fsck steht für *filesystem consistency check and interactive repair*, y bedeutet yes, d. h. es sollen alle Reparaturen ohne Rückfrage ausgeführt werden. Die Option -f ist nötig, da Mac OS X nun standardmässig das HFS+ Journaled Format verwendet. Achtung: da nur die amerikanische Tastaturbelegung geladen wird, befinden sich einige Zeichen nicht an ihrem gewohnten Ort:

- **•** Den Bindestrich findet man auf der Tastatur unter dem Apostroph '
- **•** Der Schrägstrich / befindet sich unter dem Bindestrich -

(diese Angaben gelten für das schweizerdeutsche Tastaturlayout)

**•** Für ein *y* muss die Taste *z* gedrückt werden

Nach der Ausführung dieses Befehls können zwei Meldungen erscheinen:

\*\* The volume <Festplattenname> appears to be OK.

oder

\*\*\*\*\* FILE SYSTEM WAS MODIFIED \*\*\*\*\*

Im ersten Fall ist alles OK – die Festplatte ist in Ordnung. Im zweiten Fall wurden Reparaturen ausgeführt, der Befehl fsck -y -f muss aber erneut gestartet werden, und zwar solange, bis schliesslich die erste Meldung erscheint. Das hängt damit zusammen, dass fsck nicht immer alle Reparaturen in einem Durchgang ausführen kann.

<span id="page-413-4"></span><span id="page-413-0"></span>Der Single User Modus wird schliesslich mit reboot (Neustart des Computers) oder exit (Start von Aqua) verlassen.

# <span id="page-413-3"></span>**12.6 Kernel Panic**

<span id="page-413-2"></span>Die Kernel Panic tritt meistens beim Starten des Computers auf, weil eine Hardwarekomponente nicht erkannt wird oder nicht richtig funktioniert. Eine Kernel Panic produziert mehrere Zeilen (für den Laien unverständlichen) Text über den kompletten Bildschirm. Meistens kann man die Maus nicht mehr bewegen – nur noch ein Druck auf den Resetknopf hilft (Neustart).

Im Betrieb sind Kernel Panics äusserst selten (aber sehr lästig...). Meistens sind sie reproduzierbar, treten also immer beim gleichen Vorgang auf – den man dann tunlichst vermeiden und auf Nachbesserung seitens Apple oder des Softwarelieferanten warten sollte. Bei einer Kernel Panic erscheint ein Dialog, der einem zum sofortigen Neustart auffordert .

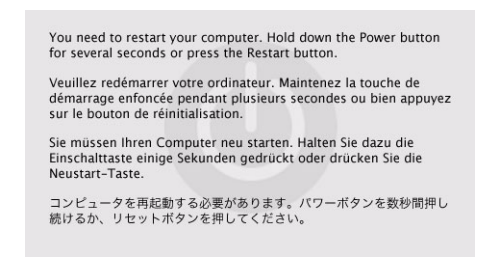

<span id="page-414-5"></span>**Abbildung 12-3** Kernel Panic

<span id="page-414-6"></span><span id="page-414-4"></span>

# **12.7 Passwort vergessen**

<span id="page-414-1"></span>Wenn man das Administratorpasswort (oder das root-Passwort) vergessen hat, kann man mit Hilfe der System-CD ein neues Passwort vergeben. Dazu startet man von der CD auf (nach dem Einschalten bei eingelegter CD die Taste C drücken) und wählt dann im Menü *Installer* den Befehl *Reset Password*. Nun kann man für jeden einzelnen User das Passwort ändern.

<span id="page-414-2"></span>Falls man ein Open Firmware-Passwort vergeben hat, muss man zum Starten von der CD die alt-Taste gedrückt halten und beim dann folgenden Dialogfeld das Sicherheitspasswort eingeben [\(Abbildung 12-4](#page-414-0)). Danach kann man die CD als Startvolume wählen.

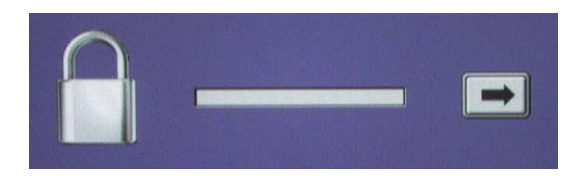

<span id="page-414-0"></span>**Abbildung 12-4** Abfrage des Open Firmware-Passworts

<span id="page-414-3"></span>Wenn man auch das Open Firmware-Passwort vergessen hat, muss man sich an Apple oder einen Apple-Händler wenden.

Um für Nicht-Administratoren und Nicht-FileVault-Benutzer das Passwort zu ändern, genügt es, als Administrator das Kontrollfeld *Benutzer* der *Systemeinstellungen* zu öffnen und dort das Passwort neu zu setzen.

# <span id="page-415-1"></span>**12.8 Apple System Profiler**

Dieses Programm (*/Programme/Dienstprogramme/System Profiler*) ist bereits aus Mac OS 9 bekannt. Mit Hilfe dieses Programms können Informationen über die Hardware und über installierte Softwareprodukte abgerufen werden. Besonders wichtig ist der Bereich *Hardware*, da man hier z. B. nachsehen kann, welche Geräte am USB-Bus hängen, oder ob die FireWire-Schnittstellen vom System überhaupt erkannt werden. Unter Umständen kann auch der Apple Support oder der Apple-Händler mit Informationen aus dem System Profiler ein Problem erkennen und lösen.

<span id="page-415-2"></span><span id="page-415-0"></span>

| 000                                                                                                    | Systemprofil                                                                                                    |                |
|----------------------------------------------------------------------------------------------------|----------------------------------------------------------------------------------------------------|----------------|
| AlGion                                                                                                    |                                                                                                    | 06.12.03 17:37 |
| Inhalt<br># Hardware<br>Speicher<br>PCI/AGP-Karte<br>ATA<br><b>SCSI</b><br><b>USB</b><br>FireWire<br>AirPort Karte<br>Modems<br>Software<br>Programme<br>Erweiterungen<br>Netzwerk<br>Protokolldateien | Hardware-Übersicht:<br>Computermodell:<br>PowerBook5,2<br>CPU-Typ:<br>PowerPC G4 (1.1)<br>Anzahl der CPUs:<br>CPU-Geschwindigkeit:<br>1.25 GHz<br>512 KB<br>L2-Cache (pro CPU):<br>Speicher:<br>512 MB<br>Busgeschwindigkeit:<br>167 MHz<br>Boot-ROM-Version:<br>4.71f1<br>V73422D1NRX<br>Seriennummer: |                |

<span id="page-415-3"></span>

**Abbildung 12-5** Apple System Profiler

# **12.9 Hilfe!**

Ein bestimmtes Problem ist fast nie auf einen Computer beschränkt. Die meisten Fehler, die auftreten, werden sehr schnell in den Internetforen diskutiert und es findet sich meistens schnell eine Lösung. Eine gute Anlaufstelle ist die Knowledge Base von Apple $^{\rm l}$ , wo sich unzählige Artikel über Problembehebung und bekannte Bugs befinden.

Nützliche Links zum Thema Problembeseitigung findet man im Kapitel ["Informations](#page-416-0)[quellen" auf Seite 415.](#page-416-0)

<span id="page-415-4"></span><sup>1.</sup> http://kbase.info.apple.com

# <span id="page-416-2"></span><span id="page-416-0"></span>**Informationsquellen 13**

<span id="page-416-1"></span>*"Wer sucht, der findet" – das Internet ist eine fast unerschöpfliche Informationsquelle zu Mac OS X.*

# **13.1 Apple im Internet**

Die erste Anlaufstelle ist Apple selber. Unter http://www.apple.com/macosx/ (englisch) und http://www.apple.com/chde/macosx/ (Schweiz) finden sich schon jede Menge Informationen und Links zum Thema Mac OS  $X^1$ .

Unter http://connect.apple.com hat man die Möglichkeit, sich als Developer (Software-Entwickler) zu registrieren. Eine Registrierung als Online Developer ist gratis und ermöglicht einem den Zugriff auf die Entwicklungsumgebung, um Mac OS X-Applikationen zu schreiben. Die Developer Tools *Xcode* gehören zu den besten Programmierumgebungen überhaupt. Allerdings wird man sich wohl ein Buch kaufen müssen, um sich darin einarbeiten zu können. Ausserdem sollte man über eine schnelle Internetleitung verfügen, um sich die Software herunterzuladen.

Unter http://guide.apple.com/de findet man Hard- und Softwareprodukte für den Mac. Unter http://guide.apple.com/de/macosx/ findet man Produkte speziell für Mac OS X (ohne "/de" landet man auf den englischsprachigen Seiten).

<sup>1.</sup> für Deutschland: http://www.apple.com/de/macosx und für Österreich: http://www.apple.com/at/macosx

Die Knowledge Base von Apple ist eine riesige Datenbank mit Problembeschrieben und (hoffentlich) Lösungen dazu. Unter http://kbase.info.apple.com kann man entweder durch die Artikel browsen oder nach bestimmten Begriffen suchen (die kbase erfordert eine kostenlose Registrierung). Unter http://www.info.apple.com/manuals/manuals.taf kann man nach Anleitungen suchen (englisch).

Unter http://www.apple.com/macosx/feedback/ schliesslich kann man Apple Feedback zu Mac OS X geben und Wünsche anbringen.

# **13.2 Internet**

### **13.2.1 Deutschsprachige Angebote**

**•** Macnews: http://www.macnews.de

Deutschsprachiger Informationsdienst rund um den Mac. Unterhält ein Forum und viele Mailinglisten, auch zum Thema Mac OS X. Sehr empfehlenswert!

- **•** MacGadget: http://www.macgadget.de Deutschsprachiger Newsdienst mit Forum. Nicht ganz so umfangreich wie Macnews, aber ebenfalls empfehlenswert.
- **•** MacWeb: http://www.macweb.ch News und Informationen aus der Schweiz. Ebenfalls mit Forum.
- **•** Mac OS X FAQ: http://www.macosx-faq.de/ Tipps und Tricks rund um Mac OS X.
- **•** http://www.osxserver.ch/ Nachrichten und Foren.

### **13.2.2 Englischsprachige Angebote**

- **•** Macnn (Macintosh News Network): http://www.macnn.com Newsdienst mit Forum.
- **•** Xlr8yourmac: http://xlr8yourmac.com News/Support und sehr gutes Forum.
- **•** Macfixit: http://www.macfixit.com Angaben zu Problemlösungen, Fehlermeldungen und Forum (leider kostenpflichtig).
- **•** Macintouch: http://www.macintouch.com

Newsdienst, viele Tipps und Tricks.

**•** http://www.macosxhints.com

Sehr viele Tipps & Tricks rund um Mac OS X.

Viele der oben erwähnten Seiten verfügen auch über Diskussionsforen. Apple selber bietet auch ein solches an:

**•** http://discussions.info.apple.com/

# **13.3 Mailinglisten**

Besonders empfohlen sei hier die Mac OS X-Mailingliste von Macnews (http://www.macnews.de). Seit der Lancierung von Mac OS X sind dort über 20'000 Nachrichten zu allen Themenbereichen rund um das neue System eingegangen.

# **13.4 Newsgroups**

Es gibt deutschsprachige Newsgroups, die sich mit dem Mac beschäftigen:

- **•** de.comp.sys.mac.internet
- **•** de.comp.sys.mac.lokale-netze
- **•** de.comp.sys.mac.misc
- **•** de.comp.sys.mac.programmieren
- **•** de.comp.sys.mac.soc

Daneben natürlich viele englischsprachige, hier nur einige davon:

- **•** comp.sys.mac.apps
- **•** comp.sys.mac.comm
- **•** comp.sys.mac.misc
- **•** comp.sys.mac.portables
- **•** comp.sys.mac.system
- **•** comp.sys.mac.printing

Als Newsreader-Programm für Mac OS X existiert z. B. der MT-Newswatcher 3.2 $^{\rm 1}.$ 

<sup>1.</sup> http://www.smfr.org/mtnw/

# **13.5 Linksammlung**

Nachfolgend finden Sie eine Auswahl an Links rund um den Mac und Mac OS X. Besuchen sie unsere Homepage www.pumera.ch, dort finden Sie ein sehr viel umfangreicheres Angebot!

### **13.5.1 Mac OS X spezifisch**

- **•** http://www.osxfaq.com/
- **•** http://www.bombich.com/mactips/
- **•** http://www.bresink.de/osx/
- **•** http://www.macosx-faq.de/
- **•** http://www.macosx.org/
- **•** http://www.macosxhints.com/
- **•** http://www.osxzone.com/

### **13.5.2 Tutorials & How To's**

- **•** http://www.atomiclearning.com/index.shtml
- **•** http://www.macinstruct.com/tutorials/unix/x/index.html
- **•** http://www.howstuffworks.com

### **13.5.3 Software**

- **•** http://www.versiontracker.com/macosx
- **•** http://www.macupdate.com
- **•** http://www.macgimp.org/
- **•** http://www.maclink.de/betriebssystem/mac\_os\_x/

### **13.5.4 Software Development**

- **•** http://connect.apple.com
- **•** http://www.cocoadevcentral.com/
- **•** http://www.realsoftware.com

### **13.5.5 Allgemeiner Support**

- **•** http://filext.com/
- **•** http://www.macwindows.com
- **•** http://www.emulation.net

# **Anhang A Namensgebung (d/e) im Finder**

Die folgende Tabelle zeigt die Namen der wichtigsten standardmässig vorhandenen Objekte in deutsch und in englisch. Ordner sind **fett** dargestellt.

**Tabelle A-1** Namensgebung der Standardobjekte

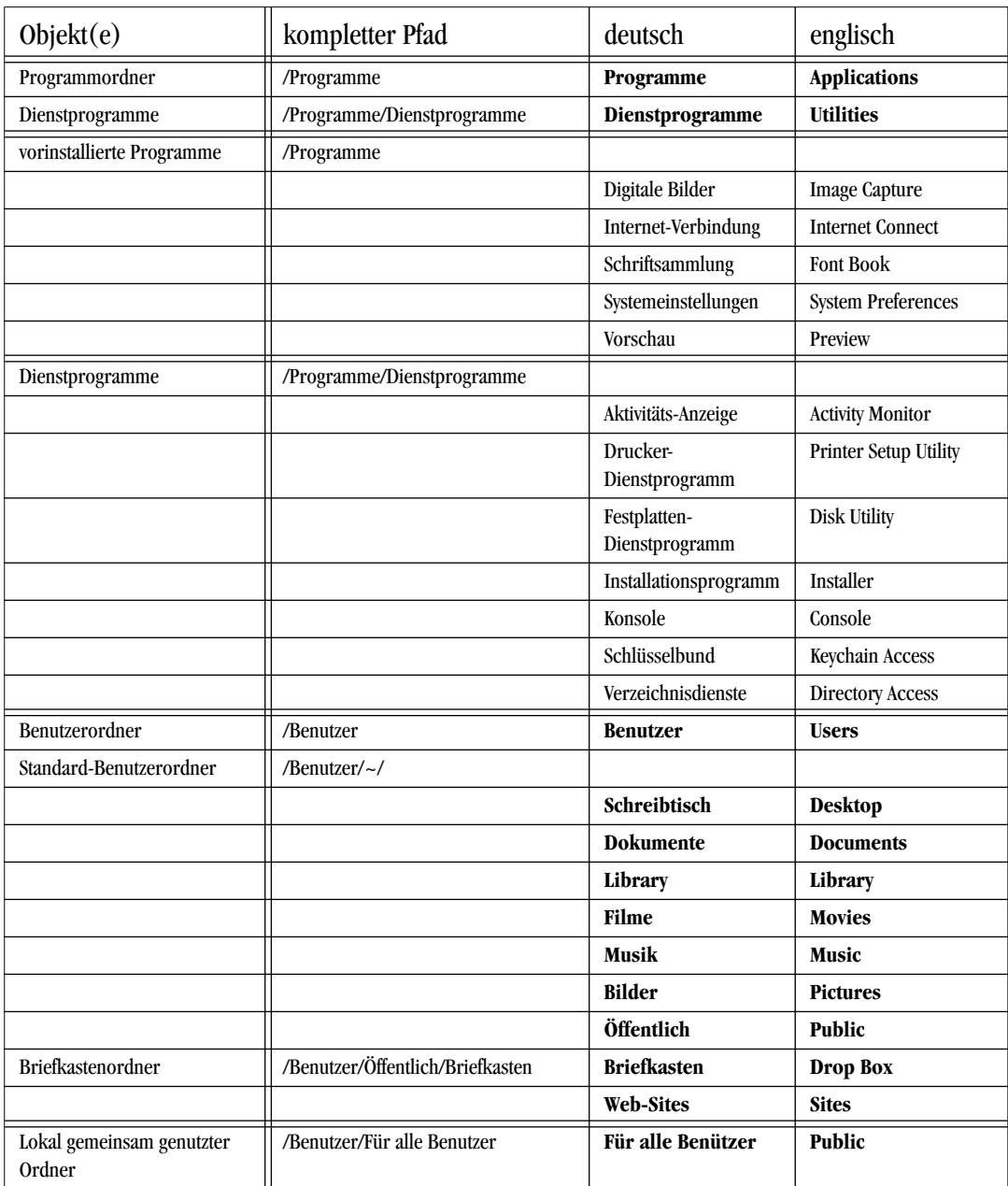

## **Anhang B Liste der Tastaturbefehle (Auswahl)**

### **Anhang B.1 Rechnerstart**

<span id="page-421-0"></span>Diese Tasten beim Aufstarten gedrückt halten:

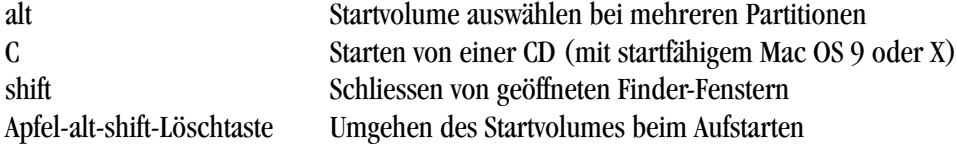

### **Anhang B.2 Problembehebung**

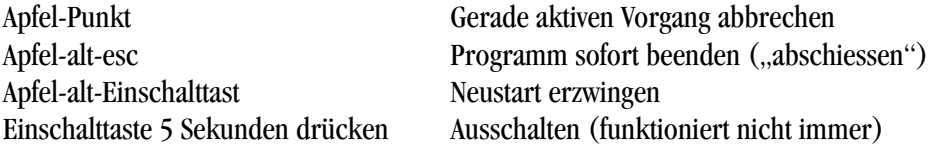

Beim Aufstarten gedrückt halten:

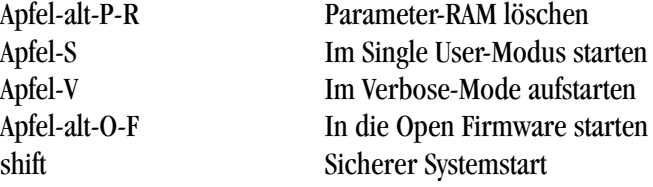

### **Anhang B.3 Arbeiten im Finder**

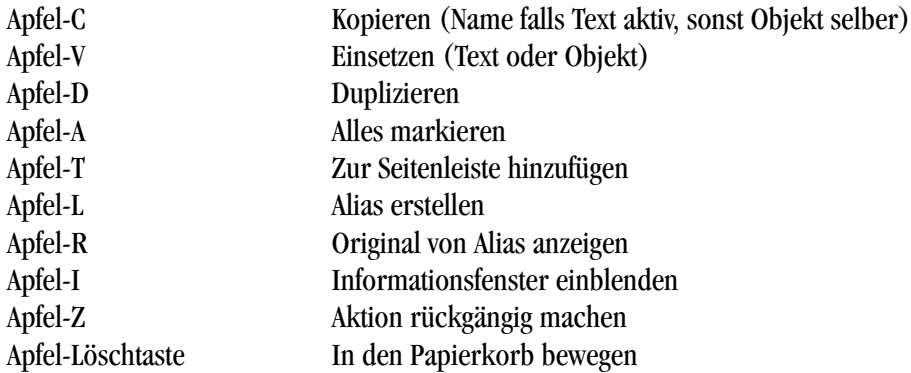

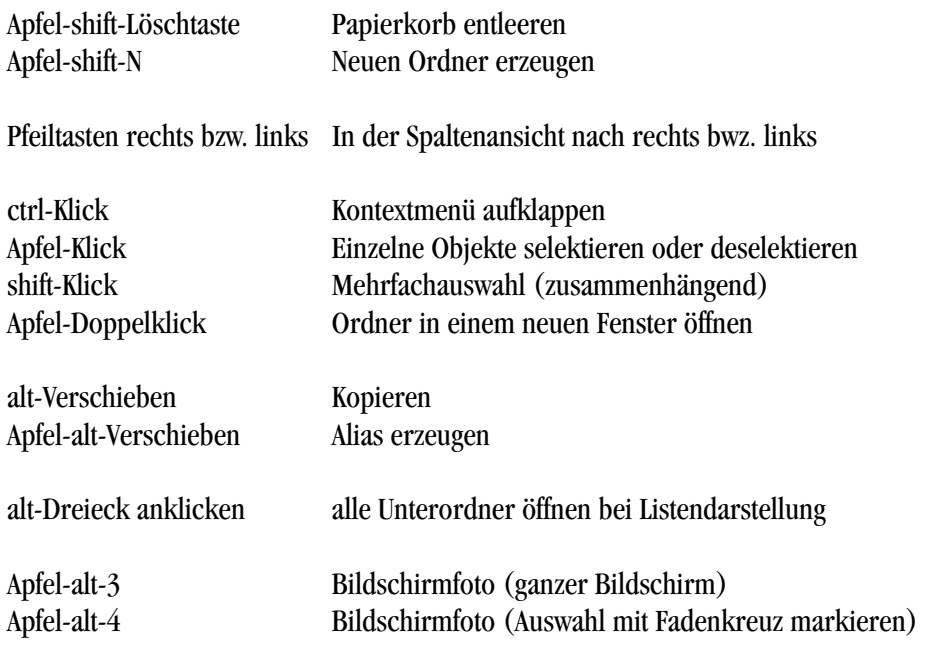

# **Anhang B.4 Fenster**

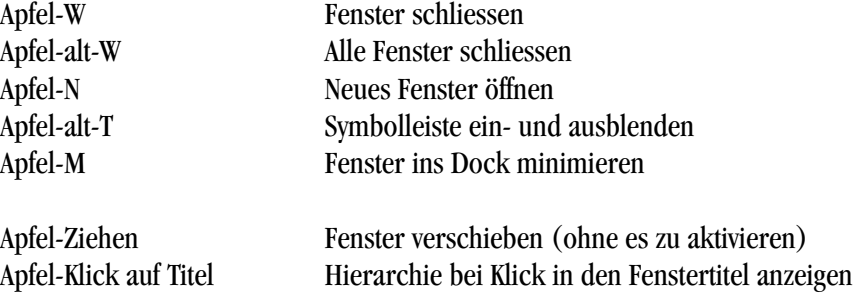

# **Anhang B.5 Dock**

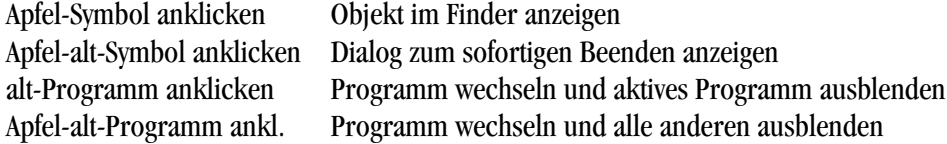

Dieser Index ist auch als PDF-Dokument unter www.pumera.ch verfügbar. Das PDF-Dokument gestattet das Durchsuchen nach Begriffen.

## **Symbols**

.DS\_Store [126](#page-127-0) .mac [319](#page-320-0)

## **A**

Ablage [98](#page-99-0) Ablagestruktur [53](#page-54-0) Abmelden [96](#page-97-0), [242](#page-243-0) Abschiessen Anwendung [400](#page-401-2) Absturz [399](#page-400-1) Classic [358](#page-359-0), [402](#page-403-1) acqlite [394](#page-395-0) Acquisition [394](#page-395-1) Administrator [23](#page-24-0), [59](#page-60-0) einrichten [43](#page-44-0), [60](#page-61-0) Passwort [413](#page-414-1) Rechte [61](#page-62-0) Adobe Acrobat [390](#page-391-0) GoLive [393](#page-394-0) Illustrator [391](#page-392-0) Photoshop [391](#page-392-1) Reader [390](#page-391-0) Adressbuch [378](#page-379-0) Landkarte [379](#page-380-0) SMS schicken [380](#page-381-0) Airport [44](#page-45-0), [265](#page-266-0) Menüleiste [265](#page-266-1) Netzwerk anlegen [279](#page-280-0) Aktive Ecken [190](#page-191-0), [195](#page-196-0) Aktivitäts-Anzeige [400](#page-401-3) Aktualisierung Mac OS 9 [32](#page-33-0), [33](#page-34-0) Mac OS X [34](#page-35-1) Alias erzeugen [91](#page-92-0), [118](#page-119-0)

All Thumbs [393](#page-394-1) Altivec [31](#page-32-0) Anmeldung [239](#page-240-0) Anschlüsse [259](#page-260-0) Anwendung abschiessen [400](#page-401-2) Apache [301](#page-302-0) Apple Support [414](#page-415-0) Apple System Profiler [414](#page-415-1) Apple-Menü [96](#page-97-1) AppleTalk [257](#page-258-0) Drucker [330](#page-331-0) FileSharing [271](#page-272-0), [276](#page-277-0) Laserdrucker [263](#page-264-0) mehrere Schnittstellen [263](#page-264-1) AppleWorks [390](#page-391-1) Applications (Mac OS 9) [55](#page-56-0) Aqua [21](#page-22-0), [65](#page-66-0) ASM [398](#page-399-0) AT&T [19](#page-20-0) AtEase [239](#page-240-1) ATM [323](#page-324-0) Audion [394](#page-395-2) Aufspringende Ordner [68](#page-69-0), [91](#page-92-1) Aufstarten externe Festplatte [35](#page-36-0) Problem [408](#page-409-0) Ausschalten [96](#page-97-2)

### **B**

Backup [403](#page-404-0) Carbon Copy Cloner [34](#page-35-2) Mac OS 9 [32](#page-33-1) banner [163](#page-164-0) bash [135](#page-136-0) Alias [167](#page-168-0) Konfiguration [167](#page-168-1)

PATH [168](#page-169-0) Startup Files [167](#page-168-2) Batterieladezustand [216](#page-217-0) Beamer [221](#page-222-0) Bearbeiten [109](#page-110-0) Benutzer [59](#page-60-1), [232](#page-233-0) Administrator [235](#page-236-0) -authentifizierung [30](#page-31-0) Bild [233](#page-234-0) editieren [244](#page-245-0) einschränken [235](#page-236-1), [236](#page-237-0) Kennwort ändern [244](#page-245-1) löschen [244](#page-245-2) neu [232](#page-233-1) Rechte [61](#page-62-1) schneller Wechsel [242](#page-243-1) Sicherheit [235](#page-236-2) Benutzerrechte [245](#page-246-0) Benutzte Objekte [97](#page-98-0), [188](#page-189-0) BeOS [18](#page-19-0) Bilder konvertieren [387](#page-388-0) Bildschirmschoner [194](#page-195-0) BitTorrent [394](#page-395-3) Bluetooth [204](#page-205-0) Assistent [209](#page-210-0) koppeln [206](#page-207-0) Mobiltelefon [206](#page-207-1) BMP [387](#page-388-1) Bourne-Shell [135](#page-136-1) Browsercache [317](#page-318-0) BSD [19](#page-20-1) BSD-Subsystem [23](#page-24-1)

## **C**

cal [164](#page-165-0) Camino [392](#page-393-0)

Carbon [22](#page-23-0), [367](#page-368-0) Carbon Copy Cloner [34](#page-35-2), [35](#page-36-1), [403](#page-404-1) cd [142](#page-143-0) CD brennen [395](#page-396-0) chmod [175](#page-176-0), [180](#page-181-0) Classic [22](#page-23-1), [357](#page-358-0), [367](#page-368-1) Absturz [358](#page-359-0), [402](#page-403-1) Anwendungen [374](#page-375-0) Apple-Menü [364](#page-365-0) Arbeitsspeicher [374](#page-375-1) Benutzerrechte [358](#page-359-1), [364](#page-365-1) drucken [365](#page-366-0) Kontrollfeld [360](#page-361-0) Kontrollfelder [360](#page-361-1) Netzwerk [320](#page-321-0), [365](#page-366-1) neue Geräte [374](#page-375-2) Optimieren [358](#page-359-2) PDF [375](#page-376-0) Preferences [362](#page-363-0) Schreibtischdatei [361](#page-362-0) Sicherheit [364](#page-365-2) Startvorgang [358](#page-359-3) Systemerweiterung [358](#page-359-4) Treiber [357](#page-358-1) Umgebung [357](#page-358-2) Zeichensatzordner [322](#page-323-0) clear [163](#page-164-1) Cocoa [22](#page-23-2), [367](#page-368-2) Paketinhalt [372](#page-373-0) Codec [62](#page-63-0) Computer sperren [196](#page-197-0), [203](#page-204-0) Console Mode [241](#page-242-0) ContactCreator [131](#page-132-0) cp [146](#page-147-0)–[151](#page-152-0) Creator [122](#page-123-0) c-shell [135](#page-136-2)

### **D**

Darstellung [110](#page-111-0) Darwin [22](#page-23-3) Datafork [123](#page-124-0)

Datei Rechte ändern [175](#page-176-1) unsichtbar [54](#page-55-0), [58](#page-59-0), [145](#page-146-0) Dateiattribute [122](#page-123-1) Dateiname Doppelpunkt [128](#page-129-0) Länge [127](#page-128-0), [128](#page-129-1) Schrägstrich [128](#page-129-2) Dateisuffix [70](#page-71-0) Daten importieren Bookmarks [47](#page-48-0) E-Mail [46](#page-47-0), [50](#page-51-0) Lesezeichen [47](#page-48-1) Schlüsselbund [49](#page-50-0) Daten unsichtbar [58](#page-59-1) Datenbanksoftware [390](#page-391-2) Datum und Uhrzeit [45](#page-46-0) Datumsformat [197](#page-198-0) Desktop [58](#page-59-2) Desktop (Mac OS 9) [55](#page-56-1) Developer [415](#page-416-1) dfont [324](#page-325-0) Dienst Erweiterung [130](#page-131-0) Programm [130](#page-131-1) Dienste [130](#page-131-2), [373](#page-374-0) Digital Hub [376](#page-377-0) Digitale Bilder [387](#page-388-2) Diktionär Dilo [396](#page-397-0) OmniDictionary [397](#page-398-0) WordLookup [397](#page-398-1) Dilo [396](#page-397-0) Disk Burner [389](#page-390-0) Disk Image [368](#page-369-0) DiskCopy [368](#page-369-1) DiskImageMounter [368](#page-369-2) DivX [62](#page-63-1) DNS [267](#page-268-0) Dock [66](#page-67-0), [92](#page-93-0), [187](#page-188-0) anpassen [93](#page-94-0)

> Grösse verändern [92](#page-93-1) Navigation [94](#page-95-0)

Dokumente Ordner [55](#page-56-2) DOS [18](#page-19-1) Drag & Drop [89](#page-90-0) Clipping [89](#page-90-1) Drucker [343](#page-344-0) öffnen mit [90](#page-91-0) Programmumschalter [399](#page-400-2) DragThing [396](#page-397-1) Drucken [212](#page-213-0), [342](#page-343-0) Classic [365](#page-366-0) Dialog [343](#page-344-1) Einstellg. speichern [344](#page-345-0) Papierformat [212](#page-213-1) Drucker AppleTalk [330](#page-331-0), [332](#page-333-0) Aufträge [347](#page-348-0) -beschreibung [334](#page-335-0) Dienstprogramm [336](#page-337-0) Drag & Drop [343](#page-344-0) einrichten [330](#page-331-1) LocalTalk [330](#page-331-2) Name [337](#page-338-0) Netzwerk [331](#page-332-0) Pool [339](#page-340-0) Schreibtisch- [340](#page-341-0) seriell [330](#page-331-3) Standard [333](#page-334-0) Standard- [212](#page-213-2) TCP/IP [330](#page-331-4), [333](#page-334-1) Tintenstrahl- [335](#page-336-0) USB [330](#page-331-5), [335](#page-336-1) Warteschlange [346](#page-347-0) Druckerkonfiguration [212](#page-213-3) Duplizieren [109](#page-110-1)

### **E**

echo [175](#page-176-2) Einfügen [109](#page-110-2) Eingabeprompt [137](#page-138-0) Einsetzen [109](#page-110-2) Einstellungen Netzwerk [257](#page-258-1)

Emulation [390](#page-391-3) Energie sparen [213](#page-214-0) Entfernte Anmeldung [406](#page-407-0) Entourage [46](#page-47-1) Erscheinungsbild [188](#page-189-1) Erweiterungen Ein/Aus [358](#page-359-5) Etiketten [69](#page-70-0), [80](#page-81-0) Eudora [47](#page-48-2) exit [241](#page-242-1), [412](#page-413-0) Exposé [189](#page-190-0) alle Fenster [190](#page-191-1) Schreibtisch [192](#page-193-0)

### **F**

Fast User Switching [242](#page-243-1) Fax [212](#page-213-0), [352](#page-353-0) empfangen [352](#page-353-1) versenden [353](#page-354-0) Fenster Drag & Drop [88](#page-89-0) Einstellungen [74](#page-75-0) Hintergrundbild [76](#page-77-0) Hintergrundfarbe [75](#page-76-0) ins Dock minimieren [72](#page-73-0) Liste [83](#page-84-0) Listendarstellung [83](#page-84-1) maximieren [72](#page-73-1) -Pop-up [82](#page-83-0) Raster ausrichten [76](#page-77-1) Reihenfolge [87](#page-88-0) schliessen [72](#page-73-2), [81](#page-82-0) Spaltendarstellung [85](#page-86-0) Symboldarstellung [75](#page-76-1) Symbolgrösse [75](#page-76-2) Symbolleiste [72](#page-73-3), [76](#page-77-2) Festplatte Dienstprogramm [410](#page-411-0) Probleme [410](#page-411-1) Reparatur [410](#page-411-2) Struktur überprüfen [410](#page-411-3) Festplattenaufbau [53](#page-54-0) Fetch [304](#page-305-0)

FileMaker Pro [390](#page-391-4) FileSharing [271](#page-272-1) Administrator [283](#page-284-0) beenden [290](#page-291-0) Benutzer [285](#page-286-0) Gast [286](#page-287-0) Logfiles [294](#page-295-0) Mac OS 9 [283](#page-284-1) Zugriffsrechte [175](#page-176-3), [283](#page-284-1) FileVault [200](#page-201-0) Finder Einstellungen [67](#page-68-0) Seitenleiste [69](#page-70-1) Voreinstellungen [67](#page-68-1) Firewall [314](#page-315-0) FireWire Target Mode [277](#page-278-0) Flachbildschirm [217](#page-218-0) Font Book [325](#page-326-0) Free Ruler [398](#page-399-1) Freehand [391](#page-392-2) fsck [411](#page-412-1), [412](#page-413-1) FTP anonymous [311](#page-312-1) Benutzerrechte [306](#page-307-0) Client [393](#page-394-2) Programm [304](#page-305-1) Server [303](#page-304-0) Sicherheit [311](#page-312-2) Zugriff [303](#page-304-1) Zugriff beschränken [307](#page-308-0) ftpchroot [306](#page-307-1) ftpusers [308](#page-309-0)

### **G**

Gehe zu [110](#page-111-1) Gerätename [271](#page-272-2) Ghostscript [351](#page-352-0) GIF [387](#page-388-3) GoLive [393](#page-394-0) GPRS [270](#page-271-0) GraphicConverter [391](#page-392-3) grep [162](#page-163-0)

groups [176](#page-177-0)

### **H**

Hardware-Information [414](#page-415-2) Hardwarekomponente Kernel Panic [412](#page-413-2) help [161](#page-162-0) HFS Journaled [28](#page-29-0) Hierarchie [53](#page-54-0) Hilfe [111](#page-112-0), [414](#page-415-3) UNIX [158](#page-159-0) Hintergrundprozesse [400](#page-401-4) Homedirectory [137](#page-138-1) Homeverzeichnis [56](#page-57-0), [142](#page-143-1) HSCSD [270](#page-271-1)

## **I**

iApplications [377](#page-378-0) iCab [392](#page-393-1) iCal [383](#page-384-0) iChat [385](#page-386-0) Icon [129](#page-130-0) Icon ändern [129](#page-130-1) ICQ [394](#page-395-4) iDVD [377](#page-378-1) Illustrator [391](#page-392-0) iMac [18](#page-19-2) iMovie [377](#page-378-2) Index [103](#page-104-0) Information [101](#page-102-0) Hardware [414](#page-415-2) mehrfach [103](#page-104-1) Informationsquellen [415](#page-416-2) Installation Aktualisierung [36](#page-37-0) Archive & Install [36](#page-37-1) Classic [51](#page-52-0) Drag & Drop [369](#page-370-0) Löschen & Install. [38](#page-39-0) Mac OS X [27](#page-28-0) Paket [369](#page-370-1)

Programme [368](#page-369-3) Installationsprogramm [368](#page-369-4) Installer Log Files [405](#page-406-0) Interarchy [304](#page-305-2), [393](#page-394-3) Internet [43](#page-44-1), [319](#page-320-1) Internet Explorer [391](#page-392-4) Internet Sharing [316](#page-317-0) Internet-Verbindung [268](#page-269-0) iPhoto [377](#page-378-3) IP-Nummer manuell [262](#page-263-0) zugreifen [274](#page-275-0) iPod [377](#page-378-4) ISDN-Adapter [269](#page-270-0) iSync [384](#page-385-0) iTunes [377](#page-378-5)

# **J**

Java [22](#page-23-4), [368](#page-369-5) JPEG [387](#page-388-4)

# **K**

Kernel [19](#page-20-2) Kernel Panic [399](#page-400-3), [408](#page-409-1), [412](#page-413-3) kill [400](#page-401-5), [402](#page-403-2), [406](#page-407-1) KlickStarter [396](#page-397-2) Klonen [35](#page-36-2) Knowledge Base [414](#page-415-4) Kontextmenü [88](#page-89-1) Kontrollfeld Benutzer [232](#page-233-0) Bildschirmschoner [192](#page-193-1) Bluetooth [204](#page-205-0) CDs & DVDs [210](#page-211-0) Classic [360](#page-361-0) Datum und Uhrzeit [248](#page-249-0) Dock [187](#page-188-0) Drucken & Faxen [212](#page-213-0) Energie sparen [213](#page-214-0) Erscheinungsbild [188](#page-189-1) Exposé [189](#page-190-0)

Internet [319](#page-320-1) Landeseinstellungen [196](#page-197-1) Monitore [217](#page-218-1) Schreibtisch [192](#page-193-1) Software-Akt. [250](#page-251-0) Sprache [256](#page-257-0) Startvolume [255](#page-256-0) Tastatur & Maus [221](#page-222-1) Ton [225](#page-226-0) Kopieren [91](#page-92-2), [109](#page-110-3)

## **L**

LAN [44](#page-45-1), [262](#page-263-1) Landeseinstellungen [196](#page-197-1) Laufwerke konfigurieren [32](#page-33-2) Lautstärke [225](#page-226-1) Library [61](#page-62-2) Ordner [55](#page-56-3) Linux [19](#page-20-3) list of known hosts [313](#page-314-0) Listendarstellung [83](#page-84-0) Localhost [137](#page-138-2) login [158](#page-159-1) ls [145](#page-146-1)

## **M**

MacGhostView [351](#page-352-1) MacGSView [351](#page-352-2) Macintosh [17](#page-18-0) Macps2pdf [351](#page-352-3) Macromedia Freehand [391](#page-392-2) MacSSH [312](#page-313-0) Mail [45](#page-46-1), [382](#page-383-0) man [158](#page-159-2) Massstab [398](#page-399-1) Maus Kontextmenü [222](#page-223-0) Scrollrad [222](#page-223-1) Mehrbenutzer [48](#page-49-0), [174](#page-175-0) Mehrfachauswahl [83](#page-84-2), [84](#page-85-0) Memory-Effekt [217](#page-218-2)

Menüleiste [66](#page-67-1), [96](#page-97-3) Menüleistensymbole [111](#page-112-1) Microsoft Office [389](#page-390-1) Migration [31](#page-32-1) Browser-Bookmarks [46](#page-47-2) Daten übernehmen [46](#page-47-3) Entourage [46](#page-47-4) Mail [47](#page-48-3) Mirror-Betrieb [220](#page-221-0) mkdir [155](#page-156-0) Mobiltelefon Internet [269](#page-270-1) Modem Account-Name [266](#page-267-0) -ADSL [44](#page-45-2) analog [44](#page-45-3) Bluetooth [269](#page-270-2) externes [269](#page-270-3) Internetzugang [266](#page-267-1) ISDN [44](#page-45-4) Kabel- [44](#page-45-5) Kennwort [266](#page-267-2) Land [268](#page-269-1) Lautsprecher [268](#page-269-2) Menüleiste [268](#page-269-3) Setup [266](#page-267-3) Wählart [268](#page-269-4) Monitore [217](#page-218-1) anordnen [220](#page-221-1) mehrere [220](#page-221-2) synchronisieren [220](#page-221-3) TV- [220](#page-221-4) More Internet [319](#page-320-1) Mozilla [392](#page-393-2) mplayer [395](#page-396-1) MT Newswatcher [393](#page-394-4) MTU [264](#page-265-0) Multiprocessing [20](#page-21-0) Multitasking [18](#page-19-3), [20](#page-21-1), [24](#page-25-0) Classic [358](#page-359-6) Multithreading [20](#page-21-2), [25](#page-26-0) Multiuser [23](#page-24-2), [59](#page-60-2), [185](#page-186-0) mv [151](#page-152-1)

### **N**

Navigation Dock [94](#page-95-0) Fenster [70](#page-71-1) UNIX [141](#page-142-0)–[146](#page-147-1) NetBIOS [296](#page-297-0) NetInfo Manager [290](#page-291-1) Netscape [392](#page-393-3) netstat [295](#page-296-0) Netzwerk Anschlüsse [259](#page-260-0) Briefkasten [288](#page-289-0) Classic [320](#page-321-0), [365](#page-366-1) Dateirechte [290](#page-291-2) Drucker [331](#page-332-0) Einstellungen [257](#page-258-1) Konfiguration [262](#page-263-2) LAN [262](#page-263-1) -name [53](#page-54-1) Neustart [407](#page-408-2) Offline [259](#page-260-1) Ordner Öffentlich [286](#page-287-1) -sicherheit [320](#page-321-1) Umgebung [259](#page-260-2) Zugriff [283](#page-284-2) Netzwerkeinstellungen [258](#page-259-0) Neuinstallation [407](#page-408-3) Neustart [96](#page-97-4) über Netzwerk [407](#page-408-2) NeXT [18](#page-19-4) NiftyTelnet [312](#page-313-1) Norton Utilities [410](#page-411-4) Notizzettel [389](#page-390-2)

# **O**

Objekte bewegen [91](#page-92-3) kopieren [91](#page-92-2) Offene Standards [23](#page-24-3) Öffentlich [288](#page-289-1) Öffnen [121](#page-122-0)

anderes Programm [121](#page-122-1) Datei [122](#page-123-2) Dialog [121](#page-122-2) Mehrfachauswahl [121](#page-122-3) mit Programm [124](#page-125-0) Öffnen mit [102](#page-103-0) sortieren [114](#page-115-0) Öffnen mit [99](#page-100-0) OmniDictionary [397](#page-398-0) OmniWeb [393](#page-394-5) Open Firmware [30](#page-31-1) Passwort [200](#page-201-1), [246](#page-247-1), [413](#page-414-2) Passwort vergessen [413](#page-414-3) zurückzusetzen [409](#page-410-0) Open Source [22](#page-23-5) OpenGL [22](#page-23-6) OpenOffice [390](#page-391-5) OpenType [324](#page-325-1) Opera [392](#page-393-4) Ordner aufspringend [68](#page-69-0) einzelne freigeben [292](#page-293-0) neu [98](#page-99-1) Programmpaket [408](#page-409-2) Schriften [321](#page-322-0) spring loaded [68](#page-69-0) unsichtbar [111](#page-112-2)

# **P**

Packages [58](#page-59-3) Paketinstallation [369](#page-370-1) Papierkorb [92](#page-93-2) entleeren [69](#page-70-2) sicher entleeren [98](#page-99-2) Partition [32](#page-33-3) Mac OS 9 [29](#page-30-0) scratch [29](#page-30-1) Sicherheit [30](#page-31-2) Video [28](#page-29-1) zweite Mac OS X [29](#page-30-2) Partitionieren [28](#page-29-2)–[30](#page-31-3) Passwort

Administrator [413](#page-414-1) Bildschirmschoner [194](#page-195-1) Open Firmware [413](#page-414-2) root [413](#page-414-4) vergessen [413](#page-414-5) zurücksetzen [245](#page-246-1) PDE [334](#page-335-1) PDF [387](#page-388-5) erzeugen [348](#page-349-0), [390](#page-391-6) Peripheriegerät [27](#page-28-1) Kernel Panic [408](#page-409-3) Pfad (offenes Fenster) [80](#page-81-1) Photoshop [391](#page-392-1) PID [402](#page-403-3) pipes [162](#page-163-1) PNG [387](#page-388-6) Poisoned [394](#page-395-5) PopChar [330](#page-331-6) PostScript Datei drucken [350](#page-351-0) Datei erzeugen [348](#page-349-1) PPD [334](#page-335-2) PPP [266](#page-267-4) PPPoE [263](#page-264-2) Preferences löschen [405](#page-406-1) Printer Sharing [314](#page-315-1) Probleme Aufstarten [408](#page-409-0) Standardmassnahmen [404](#page-405-0) Programm abschiessen (Netzwerk) [406](#page-407-2) Ein- und Ausblenden [98](#page-99-3) Einstellungen [98](#page-99-4) löschen [373](#page-374-1) -paket [408](#page-409-2) Preferences [98](#page-99-5) Programme-Menü [98](#page-99-6) Programmumschalter [398](#page-399-2) Proxy-Server [263](#page-264-3) Prozess [400](#page-401-6) beenden [406](#page-407-3) UNIX [156](#page-157-0) PS [348](#page-349-1)

umwandeln in PDF [351](#page-352-4) ps [157](#page-158-0) pwd [141](#page-142-1)

# **Q**

QuickTime [317](#page-318-1) Aktualisierung [318](#page-319-0) Codec [62](#page-63-0), [318](#page-319-1) Player [387](#page-388-7) Plug-In [317](#page-318-2) Verbindung [318](#page-319-2)

### **R**

reboot [241](#page-242-2), [407](#page-408-4), [412](#page-413-4) Rechte anwenden [295](#page-296-1) vergeben [295](#page-296-1) Remote Access [268](#page-269-5) Rendezvous [257](#page-258-2), [272](#page-273-0) Resourcefork [123](#page-124-1) rm [153](#page-154-0), [408](#page-409-4) Röhrenmonitor [217](#page-218-3) Rollpfeile [188](#page-189-2) Root [24](#page-25-1), [59](#page-60-3) aktivieren [170](#page-171-0) Anmeldung als [172](#page-173-0) Homeverzeichnis [59](#page-60-4) Passwort [413](#page-414-4) Rechte [60](#page-61-1) Terminal [170](#page-171-1) Roxio Jam [395](#page-396-2) Toast [395](#page-396-3) Ruhezustand [96](#page-97-5), [213](#page-214-1)

### **S**

Safari [391](#page-392-5) SAMBA [296](#page-297-1) Schallplatten digitalisieren [227](#page-228-0) Schlüsselbund [49](#page-50-0) Schreibtisch [65](#page-66-1) Schreibtischbild [194](#page-195-2) Schreibtischdatei [123](#page-124-2), [361](#page-362-0) Schreibtischdrucker [340](#page-341-0) Schreibtischhintergrund [192](#page-193-2) Schriften [321](#page-322-1) defekt [409](#page-410-1) dfont [324](#page-325-0) Glättung [189](#page-190-1) installieren [322](#page-323-1) Konflikt [322](#page-323-2) Ordner [321](#page-322-0) PostScript [322](#page-323-3) Priorität [322](#page-323-4) TrueType [322](#page-323-5) Verwaltung [330](#page-331-7) Schriftensammlung [325](#page-326-0) scp [313](#page-314-1) Scratch [29](#page-30-1) Server-Verbindung [271](#page-272-3) SGI [387](#page-388-8) SharePoints [283](#page-284-3), [292](#page-293-1) Sharing [257](#page-258-3), [271](#page-272-4) Internet [316](#page-317-0) Windows [297](#page-298-0) Zugriffskontrolle [295](#page-296-2) Shell [134](#page-135-1) Sherlock [386](#page-387-0) Shortcuts [112](#page-113-0) Terminal [165](#page-166-0) Sicherheit Anmeldung [245](#page-246-2) Classic [364](#page-365-2) Netzwerk [314](#page-315-0) Partition [30](#page-31-2) Viren [132](#page-133-0) Sicherheitspasswort [413](#page-414-6) Sichern Dialog [113](#page-114-0) Dokument [113](#page-114-1) Format [118](#page-119-1) Optionen [119](#page-120-0)

Pfad [117](#page-118-0) schnell benennen [116](#page-117-0) Suffix [116](#page-117-1) Single User-Modus [411](#page-412-2) SMB [296](#page-297-2) Sofort beenden [400](#page-401-7) Software-Aktualisierung [250](#page-251-0) Sonderzeichen [330](#page-331-8) Sortierreihenfolge [83](#page-84-3) Spaltendarstellung [85](#page-86-0) Spaltenbreite [86](#page-87-0) Speicher dyn. Speicherzuteilung [20](#page-21-3) -management [156](#page-157-1) -schutz in Classic [358](#page-359-7) -verwaltung [402](#page-403-4) virtuell [20](#page-21-4) virtuell (Scratch) [29](#page-30-1) -zuteilung in Classic [358](#page-359-8) Speicherschutz [17](#page-18-1), [20](#page-21-5) ssh [311](#page-312-3) Standarddrucker [333](#page-334-0) StarOffice [390](#page-391-7) Startvolume [255](#page-256-0) Stickies [389](#page-390-2) Sticky Bit [179](#page-180-0) su [171](#page-172-0) Suchen [103](#page-104-2) Dialog [104](#page-105-0) Index [103](#page-104-0), [108](#page-109-0) Inhalt [107](#page-108-0) Sherlock [386](#page-387-0) sudo [171](#page-172-1), [406](#page-407-4) Suffix [70](#page-71-0), [116](#page-117-1), [123](#page-124-3) ändern [126](#page-127-1) -anzeige einschalten [126](#page-127-2) Windows [125](#page-126-0) SuperDrive [395](#page-396-4) Support [414](#page-415-0) Synchronbetrieb [221](#page-222-2) System auffrischen [409](#page-410-2) -CD [30](#page-31-4)

-ordner [55](#page-56-4) sicherer Start [409](#page-410-3) -voraussetzungen [27](#page-28-2), [30](#page-31-5) Systemeinstellungen [185](#page-186-1) Systemerweiterung [61](#page-62-3)

# **T**

Tastatur [222](#page-223-2) -befehle [420](#page-421-0) -layout [198](#page-199-0) TCP/IP [257](#page-258-4) Drucker [330](#page-331-4) FileSharing [271](#page-272-5) lokales Netzwerk [262](#page-263-3) tc-shell [135](#page-136-3) Telnet [311](#page-312-4) Terminal [134](#page-135-2) copy-paste [166](#page-167-0) Farbe [136](#page-137-0) Namen ergänzen [144](#page-145-0) pipes [162](#page-163-1) Prozesse [402](#page-403-5) root [170](#page-171-1) Shortcuts [165](#page-166-0) Sonderzeichen [144](#page-145-1) Startdatei [138](#page-139-0) Syntax [141](#page-142-2) Umlaute [128](#page-129-3) Verbindung [312](#page-313-2) wildcards [162](#page-163-2) Zugang [311](#page-312-0) zurücksetzen [140](#page-141-0) TIFF [387](#page-388-9) Time Servers [248](#page-249-1) TinkerTool [395](#page-396-5) Tintenstrahldrucker [335](#page-336-0) Ton [225](#page-226-0) top [156](#page-157-2), [402](#page-403-6), [406](#page-407-5) Trackpad [222](#page-223-3) Type [122](#page-123-3)

### **U**

Über diesen Mac [97](#page-98-1) UFS [28](#page-29-3) Type und Creator [28](#page-29-4), [123](#page-124-4) Uhrzeit [248](#page-249-2) Umgebung [259](#page-260-2) wechseln [261](#page-262-0) UNIX [19](#page-20-4), [23](#page-24-4), [133](#page-134-0), [368](#page-369-6) banner [163](#page-164-0) Befehle [140](#page-141-1) cal [164](#page-165-0) cd [142](#page-143-0) chmod [175](#page-176-0), [180](#page-181-0) clear [163](#page-164-1) cp [146](#page-147-2) echo [175](#page-176-2) fsck [411](#page-412-1) groups [176](#page-177-0) help [161](#page-162-0) Hilfe [158](#page-159-0) kill [402](#page-403-2), [406](#page-407-1) login [158](#page-159-1) ls [145](#page-146-1) man [158](#page-159-2) mkdir [155](#page-156-0) mv [151](#page-152-1) Navigation [141](#page-142-0)–[146](#page-147-1) netstat [295](#page-296-0) Prozess [156](#page-157-0) pwd [141](#page-142-1) reboot [407](#page-408-4) rm [153](#page-154-0), [408](#page-409-4) scp [313](#page-314-1) ssh [311](#page-312-3) su [171](#page-172-0) sudo [171](#page-172-1), [406](#page-407-4) top [156](#page-157-2), [402](#page-403-6), [406](#page-407-6) whoami [175](#page-176-4) Update [253](#page-254-0) USB-Drucker [330](#page-331-5), [335](#page-336-1)

### **V**

Velocity-Engine [31](#page-32-0) Verbindung Mac OS 9 [280](#page-281-0) Verbose Mode [409](#page-410-4) Versiontracker [389](#page-390-3) Viren [132](#page-133-0) VirtualPC [390](#page-391-8) VLC [395](#page-396-6) Vollbackups [35](#page-36-3) Volume [143](#page-144-0) Volumes [58](#page-59-4), [65](#page-66-2)

### **W**

Warnton eigener [225](#page-226-2) Lautstärke [226](#page-227-0) WebDesign [393](#page-394-6) Webseiten speichern [350](#page-351-1) Webserver [301](#page-302-1) WebSharing [301](#page-302-2) whoami [175](#page-176-4) wildcards [154](#page-155-0), [162](#page-163-2) Windows [17](#page-18-2) Zeichensatz [323](#page-324-1) WordLookup [397](#page-398-1) **Wörterbuch** Dilo [396](#page-397-0) OmniDictionary [397](#page-398-0) WordLookup [397](#page-398-1)

# **Z**

Zahlenformat [197](#page-198-0) Zeichensatzordner [322](#page-323-0) Zeitformat [197](#page-198-0) Zeitzone [45](#page-46-2) Zielvolume [30](#page-31-6) Zoom [228](#page-229-0) Zugriff Mac OS 9 [407](#page-408-5)

Windows [299](#page-300-0) Zugriffsrechte [173](#page-174-0) ändern [181](#page-182-0) Datei/Ordner [179](#page-180-1) im Finder ändern [177](#page-178-0) Mac OS X und UNIX [178](#page-179-0) oktale Darstellung [179](#page-180-2) Ordner [177](#page-178-1) reparieren [410](#page-411-5)
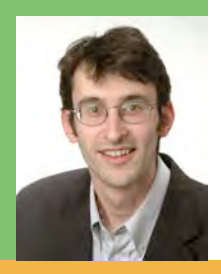

## **Der Autor**

Gion Andrea Barandun, geboren 1974 in Chur, arbeitet in Forschung und Unterricht an der Eidgenössischen Technischen Hochschule (ETH) in Zürich und ist Mitbegründer der pumera GmbH. Die neue Welt von Panther ist Baranduns zweites Buch über das moderne Betriebssystem Mac OS X.

## pumera

pumera GmbH Postfach www.pumera.ch

## **Das Buch**

Mac OS X - eine neue Welt" richtet sich einerseits " an Umsteiger von Mac OS 9, Mac-User also, die sich im "alten" System auskennen und einen nahtlosen Übergang zu Mac OS X schaffen möchten. Puma- bzw. Jaguar-User erfahren selbstverständlich alles über die neuen Features von Panther. Andererseits eignet sich das Buch aber auch für all jene, die Erfahrung mit anderen Betriebssystemen haben. Die Schwerpunkte des Buches bilden Tipps zum allgemeinen Umgang mit Panther, Installation und Migration von den älteren Systemen sowie Arbeiten mit Programmen und Möglichkeiten zur Effizienzsteigerung. Die Themen reichen vom neuen Finder über Systemkonfiguration und Netzwerke bis zur Problembeseitigung. Die Anleitungen sind reich und farbig bebildert und die beschriebenen Abläufe können direkt am Computer nachvollzogen werden. Der Einstieg in die neue Welt von Panther ist somit für jeden interessierten Leser leicht möglich.

## **Die Updates**

Panther entwickelt sich weiter – dieses Buch auch: Auf unser Website www.pumera.ch werden aktualisierte Kapitel, welche Änderungen und Erweiterungen von Panther berücksichtigen, als PDF-Download zur Verfügung gestellt.

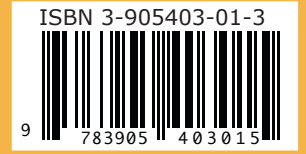